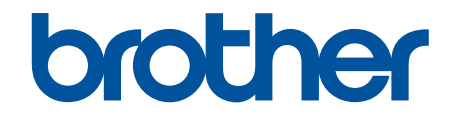

# **Guide de l'utilisateur en ligne**

**MFC-J5340DW MFC-J5855DW MFC-J5955DW** 

### <span id="page-1-0"></span>▲ Accueil > Table des matières

### Table des matières

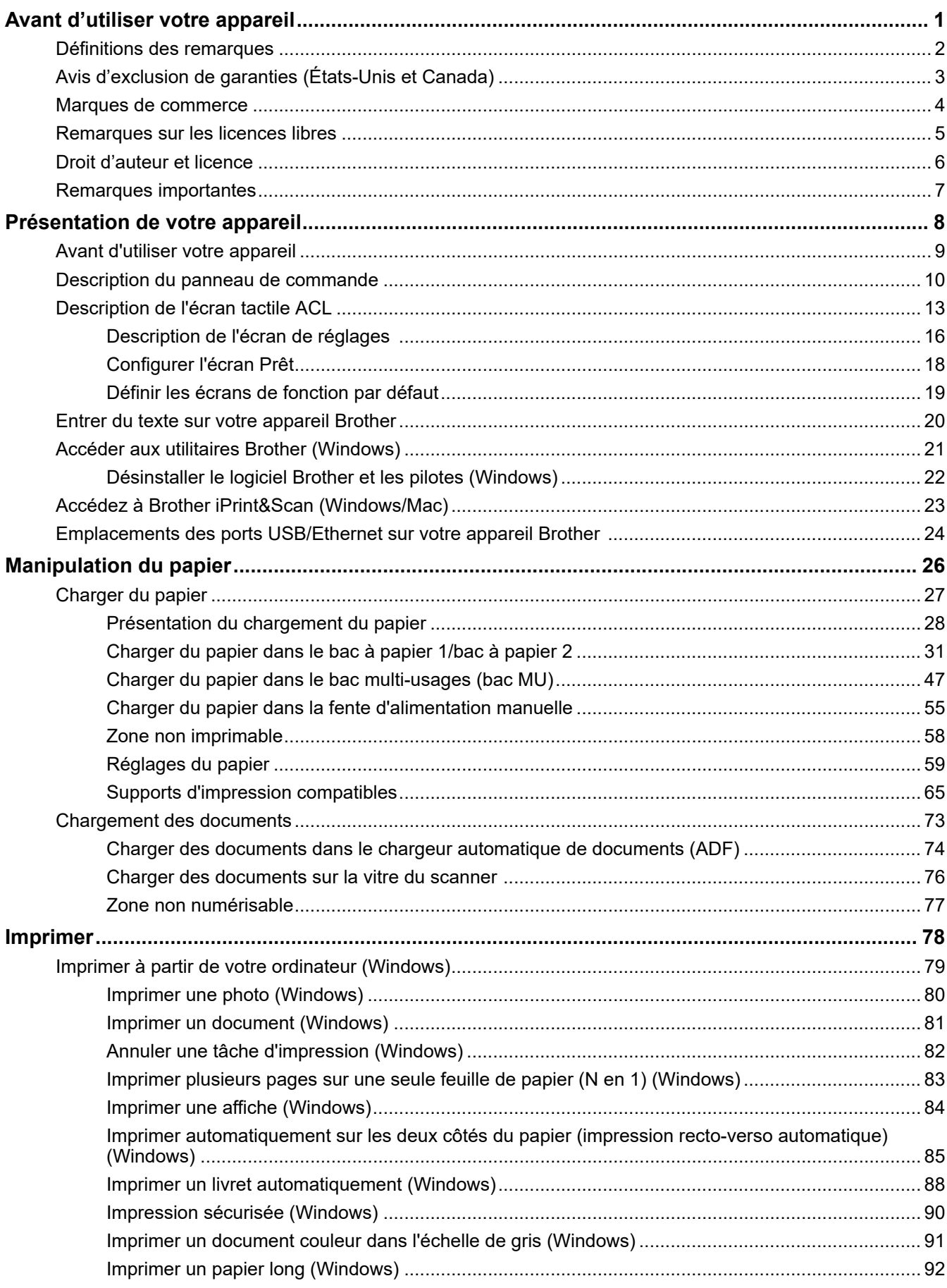

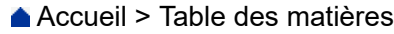

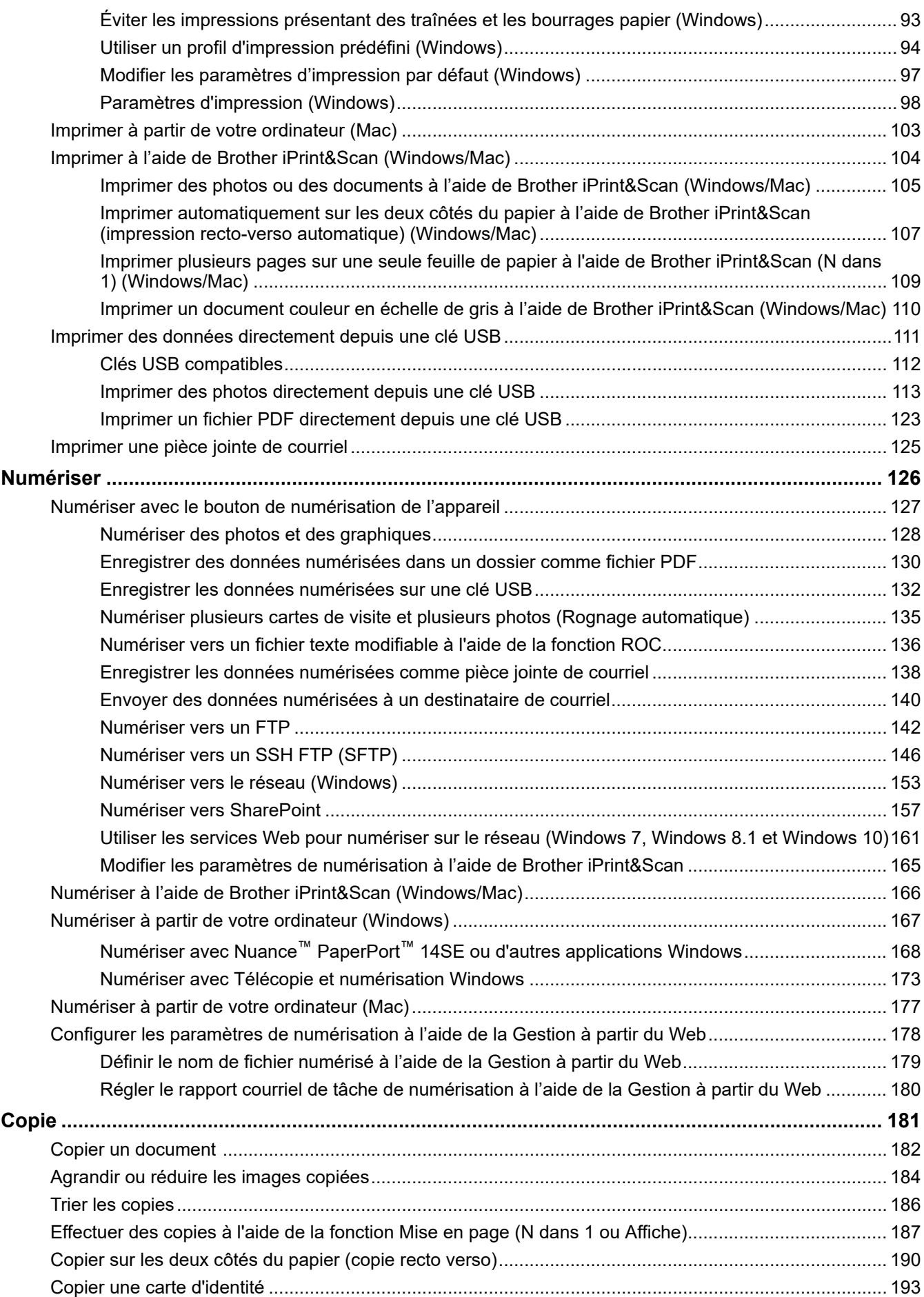

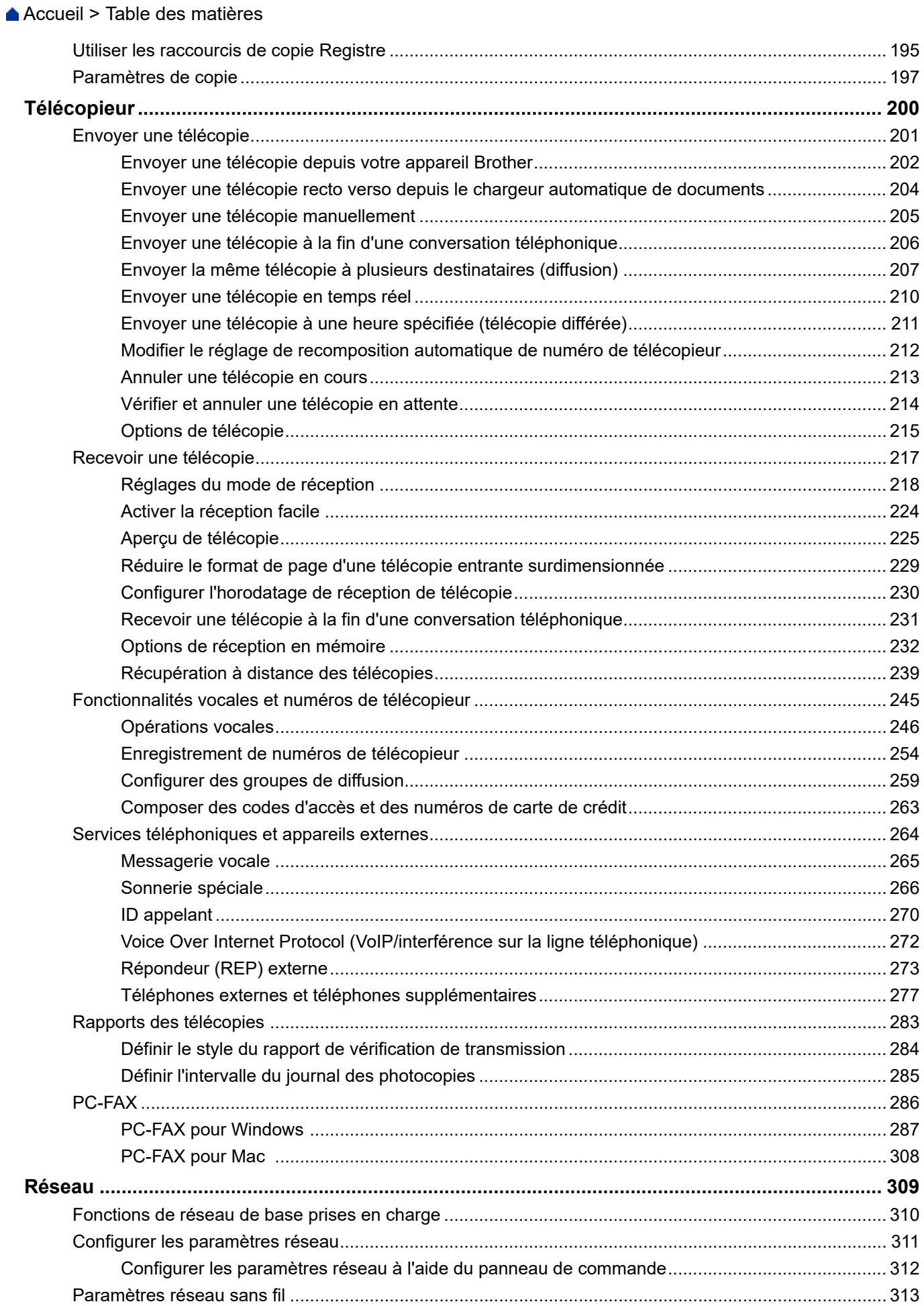

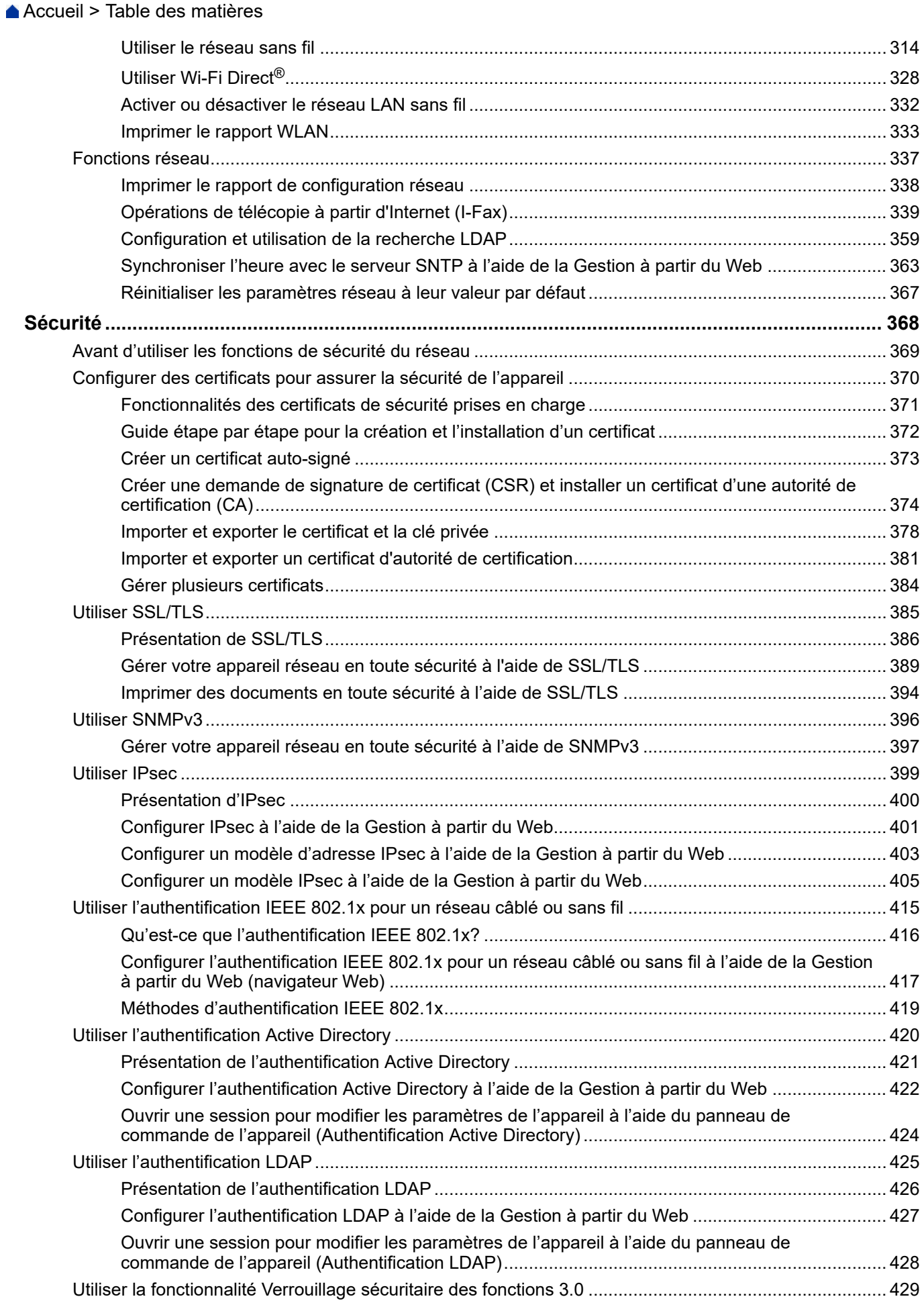

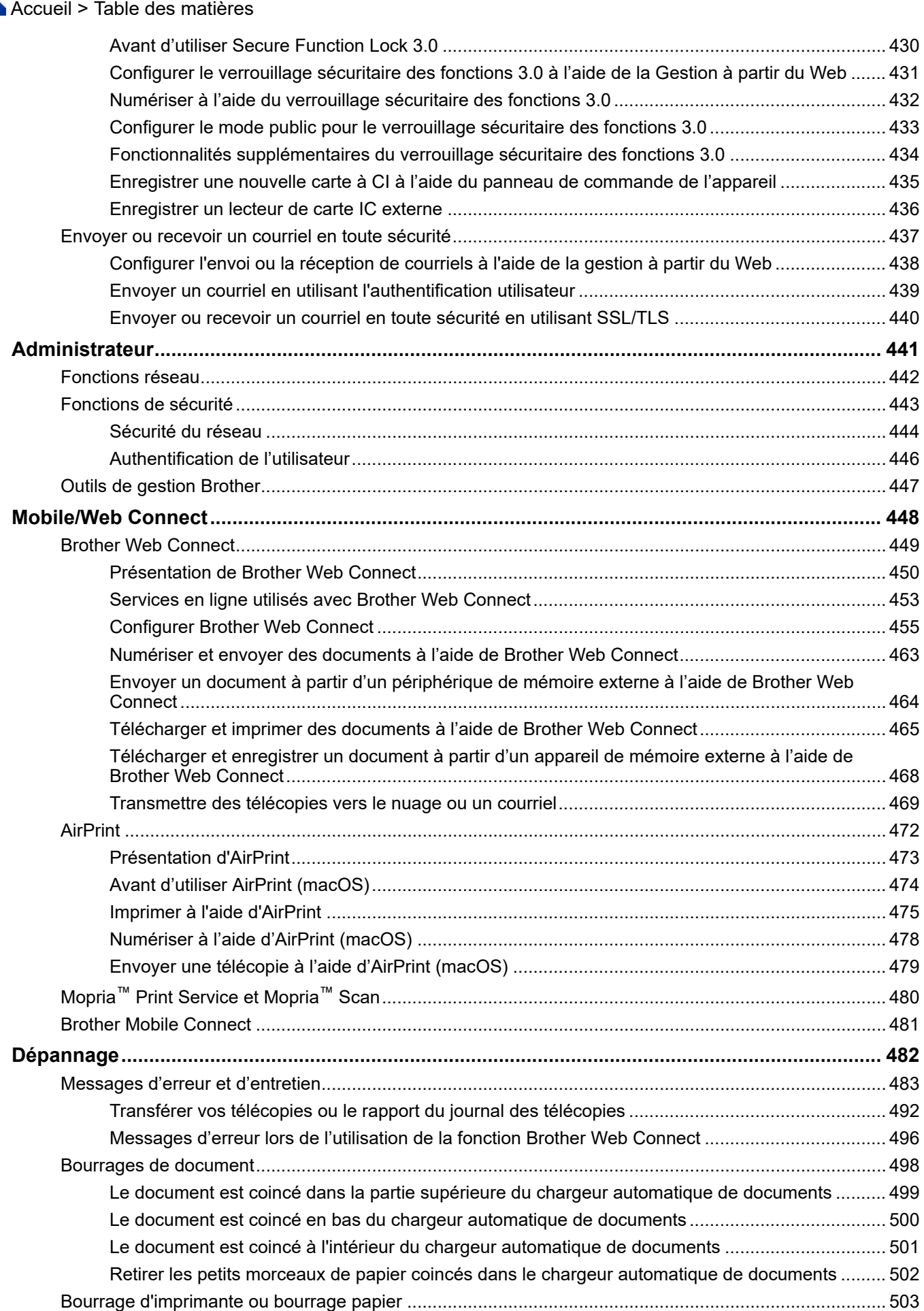

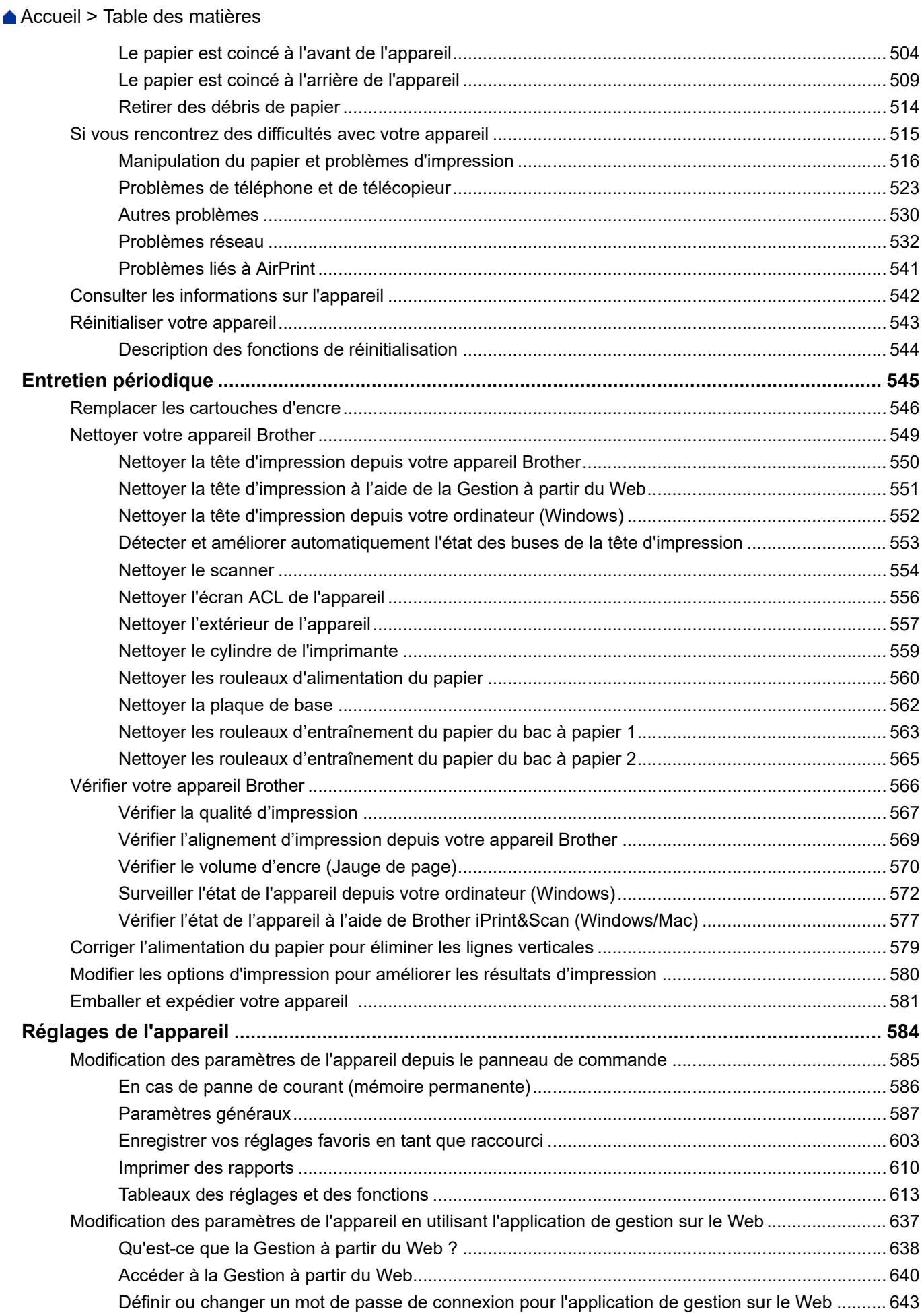

▲ Accueil > Table des matières

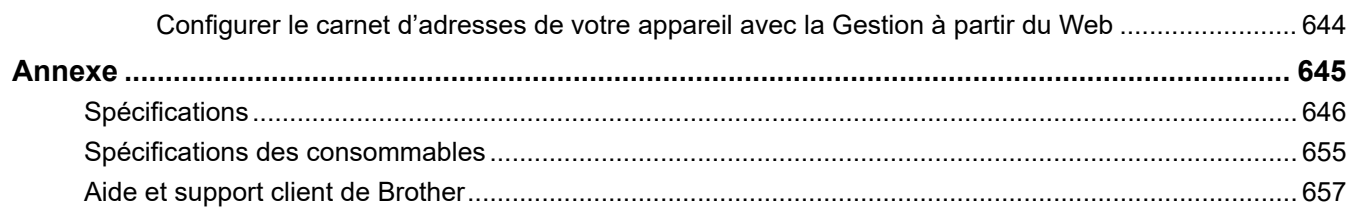

<span id="page-8-0"></span> [Accueil](#page-1-0) > Avant d'utiliser votre appareil

- [Définitions des remarques](#page-9-0)
- [Avis d'exclusion de garanties \(États-Unis et Canada\)](#page-10-0)
- [Marques de commerce](#page-11-0)
- [Remarques sur les licences libres](#page-12-0)
- [Droit d'auteur et licence](#page-13-0)
- [Remarques importantes](#page-14-0)

<span id="page-9-0"></span> [Accueil](#page-1-0) > [Avant d'utiliser votre appareil](#page-8-0) > Définitions des remarques

# **Définitions des remarques**

Le présent guide de l'utilisateur utilise les symboles et conventions suivants :

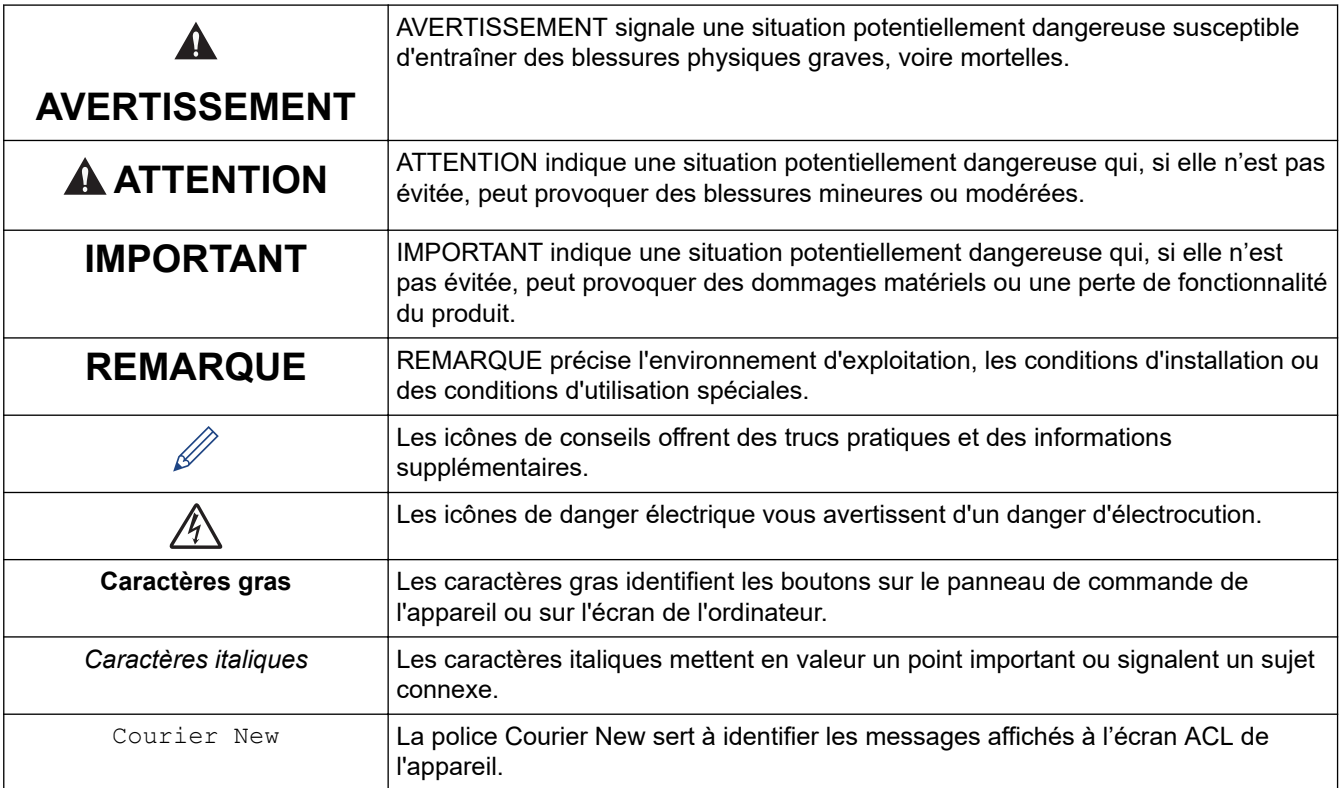

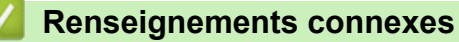

<span id="page-10-0"></span> [Accueil](#page-1-0) > [Avant d'utiliser votre appareil](#page-8-0) > Avis d'exclusion de garanties (États-Unis et Canada)

# **Avis d'exclusion de garanties (États-Unis et Canada)**

LE OU LES BAILLEURS DE LICENCES DE BROTHER ET LEURS DIRECTEURS, REPRÉSENTANTS, EMPLOYÉS OU AGENTS (COLLECTIVEMENT NOMMÉS BAILLEURS DE LICENCES DE BROTHER) N'ASSURENT AUCUNE GARANTIE, EXPRESSE OU TACITE, Y COMPRIS, MAIS NON DE FAÇON LIMITATIVE, LES GARANTIES TACITES DE QUALITÉ MARCHANDE ET D'ADAPTATION À UN USAGE PARTICULIER, À L'ÉGARD DU LOGICIEL. LE OU LES BAILLEURS DE LICENCES DE BROTHER N'ASSURENT AUCUNE GARANTIE ET NE FONT AUCUNE DÉCLARATION À L'ÉGARD DE L'UTILISATION OU DES RÉSULTATS DÉCOULANT DE L'UTILISATION DU LOGICIEL POUR CE QUI EST DE L'EXACTITUDE, DE LA FIABILITÉ, DE LA MISE À NIVEAU OU AUTRE DE CE DERNIER. TOUT RISQUE LIÉ AUX RÉSULTATS ET AUX PERFORMANCES DU LOGICIEL EST INTÉGRALEMENT ASSUMÉ PAR VOUS. L'EXCLUSION DES GARANTIES TACITES N'EST PAS AUTORISÉE DANS CERTAINS ÉTATS DES ÉTATS-UNIS OU DANS CERTAINES PROVINCES DU CANADA. L'EXCLUSION CI-DESSUS PEUT NE PAS S'APPLIQUER À VOTRE CAS.

EN AUCUN CAS, LE OU LES BAILLEURS DE LICENCES DE BROTHER NE SAURAIENT ÊTRE TENUS RESPONSABLES DES DOMMAGES ACCESSOIRES, ACCIDENTELS OU INDIRECTS (Y COMPRIS LES DOMMAGES-INTÉRÊTS POUR LA PERTE DE BÉNÉFICES, L'INTERRUPTION DES AFFAIRES, LA PERTE D'INFORMATIONS COMMERCIALES OU AUTRE) DÉCOULANT DE L'UTILISATION OU DE L'IMPOSSIBILITÉ D'UTILISER CE LOGICIEL MÊME SI LES BAILLEURS DE LICENCES DE BROTHER ONT ÉTÉ AVISÉS DE LA POSSIBILITÉ DE CES DOMMAGES. CERTAINS ÉTATS DES ÉTATS-UNIS OU CERTAINES PROVINCES DU CANADA N'AUTORISANT PAS L'EXCLUSION OU LA LIMITATION DES RESPONSABILITÉS POUR LES DOMMAGES ACCESSOIRES OU ACCIDENTELS, LES LIMITATIONS CI-DESSUS PEUVENT NE PAS S'APPLIQUER À VOTRE CAS. DANS TOUS LES CAS, LA RESPONSABILITÉ QUE LES CONCÉDANTS DE LICENCES DE BROTHER ONT ENVERS VOUS À L'ÉGARD DES DOMMAGES RÉELS, QUELLE QU'EN SOIT L'ORIGINE ET QUELLE QUE SOIT LA FORME DE L'ACTION (CONTRAT, TORT (Y COMPRIS LA NÉGLIGENCE ET LA RESPONSABILITÉ ASSOCIÉE AUX PRODUITS OU AUTRE), SERA LIMITÉE À 50 \$.

### **Renseignements connexes**

<span id="page-11-0"></span> [Accueil](#page-1-0) > [Avant d'utiliser votre appareil](#page-8-0) > Marques de commerce

### **Marques de commerce**

Apple, App Store, AirPrint, Mac, macOS, iPadOS, iPad, iPhone, iPod touch et Safari sont des marques de commerce d'Apple Inc. déposées aux États-Unis et dans d'autres pays.

Nuance et PaperPort sont des marques de commerce ou des marques déposées de Nuance Communications, Inc. ou de ses sociétés affiliées aux États-Unis et dans d'autres pays.

Wi-Fi®, Wi-Fi Alliance® et Wi-Fi Direct® sont des marques déposées de Wi-Fi Alliance®.

WPA<sup>™</sup>, WPA2<sup>™</sup>, WPA3<sup>™</sup> et Wi-Fi Protected Setup<sup>™</sup> sont des marques de commerce de Wi-Fi Alliance<sup>®</sup>.

Android, Google Chrome, Google Drive et Google Play sont des marques de commerce de Google LLC.

EVERNOTE est une marque de commerce d'Evernote Corporation et est utilisée sous licence.

La marque de mot Bluetooth<sup>®/MD</sup> est une marque déposée qui appartient à Bluetooth SIG, Inc. et est utilisée sous licence uniquement par Brother Industries, Ltd. Les autres marques de commerce et noms de commerce appartiennent à leurs propriétaires respectifs.

Mopria™ et le logo Mopria™ sont des marques de commerce et/ou des marques de service de Mopria Alliance, Inc. déposées ou non aux États-Unis et dans d'autres pays. Toute utilisation non autorisée est strictement interdite.

Adobe® est une marque déposée d'Adobe Systems Incorporated aux États-Unis et/ou dans d'autres pays.

Chaque société dont un logiciel est mentionné dans ce manuel possède un contrat de licence de logiciel spécifique à ses propres programmes.

#### **Marques de commerce de logiciels**

FlashFX® est une marque déposée de Datalight, Inc.

FlashFX® Pro™ est une marque de commerce de Datalight, Inc.

FlashFX® Tera™ est une marque de commerce de Datalight, Inc.

Reliance™ est une marque de commerce de Datalight, Inc.

Reliance Nitro™ est une marque de commerce de Datalight, Inc.

Datalight® est une marque déposée de Datalight, Inc.

**Tous les noms de marque et de produit de compagnies apparaissant sur les produits Brother, dans les documents connexes et la documentation sont tous des marques de commerce ou des marques déposées de ces compagnies respectives.**

#### **Renseignements connexes**

<span id="page-12-0"></span> [Accueil](#page-1-0) > [Avant d'utiliser votre appareil](#page-8-0) > Remarques sur les licences libres

### **Remarques sur les licences libres**

Ce produit comprend des logiciels Open Source.

Pour consulter les remarques sur les licences Open Source et les informations relatives aux droits d'auteur et de copie, accédez à la page **Manuels** de votre modèle à l'adresse [support.brother.com/manuals.](https://support.brother.com/g/b/midlink.aspx?content=ml)

#### **Renseignements connexes**

<span id="page-13-0"></span> [Accueil](#page-1-0) > [Avant d'utiliser votre appareil](#page-8-0) > Droit d'auteur et licence

# **Droit d'auteur et licence**

©2021 Brother Industries, Ltd. Tous droits réservés. Ce produit contient du logiciel conçu par les fournisseurs suivants : Ce produit contient le logiciel « KASAGO TCP/IP » conçu par ZUKEN ELMIC, Inc. Copyright 1989-2020 Datalight, Inc. Tous droits réservés. FlashFX® Copyright 1998-2020 Datalight, Inc.

### **Renseignements connexes**

<span id="page-14-0"></span> [Accueil](#page-1-0) > [Avant d'utiliser votre appareil](#page-8-0) > Remarques importantes

# **Remarques importantes**

- Consultez le site [support.brother.com](https://support.brother.com/g/b/midlink.aspx) pour voir les mises à jour de pilotes et de logiciels Brother.
- Pour assurer à votre appareil un fonctionnement toujours optimal, consultez régulièrement le site [support.brother.com](https://support.brother.com/g/b/midlink.aspx) afin d'obtenir la version la plus récente de son microprogramme. Sinon, certaines fonctions de votre appareil ne seront pas disponibles.
- N'utilisez pas ce produit à l'extérieur du pays d'achat, puisqu'il pourrait violer les règlements de télécommunication sans fil et d'alimentation de ce pays.
- Avant de transmettre l'appareil à un tiers, de le remplacer ou de le mettre au rebut, nous vous recommandons vivement de rétablir ses paramètres d'usine par défaut afin d'effacer toutes les informations personnelles qu'il peut contenir.
- Windows 10 dans ce document représente Windows 10 Édition Familiale, Windows 10 Pro, Windows 10 Éducation et Windows 10 Entreprise.
- Windows Server 2008 dans le présent document représente Windows Server 2008 et Windows Server 2008 R2.
- Dans ce Guide de l'utilisateur, les messages de l'écran ACL du MFC-J5955DW sont utilisés, sauf mention contraire.
- Dans ce Guide de l'utilisateur, les illustrations du MFC-J5955DW sont utilisées, sauf mention contraire.
- Les écrans ou images présentés dans ce Guide de l'utilisateur le sont à titre d'illustration seulement et peuvent différer de ceux des produits réels.
- Sauf indication contraire, les écrans de ce manuel sont tirés de Windows 10. Les écrans affichés à votre ordinateur peuvent varier en fonction de votre système d'exploitation.
- Le contenu du présent guide et les caractéristiques de ce produit peuvent être modifiés sans préavis.
- Dans ce document, XXX-XXXX représente le nom de modèle de votre appareil.

### **Renseignements connexes**

• [Avant d'utiliser votre appareil](#page-8-0)

#### **Sujets connexes :**

• [Réinitialiser votre appareil](#page-550-0)

<span id="page-15-0"></span> [Accueil](#page-1-0) > Présentation de votre appareil

# **Présentation de votre appareil**

- [Avant d'utiliser votre appareil](#page-16-0)
- [Description du panneau de commande](#page-17-0)
- [Description de l'écran tactile ACL](#page-20-0)
- [Entrer du texte sur votre appareil Brother](#page-27-0)
- [Accéder aux utilitaires Brother \(Windows\)](#page-28-0)
- [Accédez à Brother iPrint&Scan \(Windows/Mac\)](#page-30-0)
- [Emplacements des ports USB/Ethernet sur votre appareil Brother](#page-31-0)

<span id="page-16-0"></span> [Accueil](#page-1-0) > [Présentation de votre appareil](#page-15-0) > Avant d'utiliser votre appareil

# **Avant d'utiliser votre appareil**

Avant de tenter toute opération d'impression, confirmez les points suivants :

- Vérifiez si vous avez installé les bons logiciels et pilotes pour votre appareil.
- Pour les utilisateurs avec câble réseau ou câble USB : assurez-vous que le câble d'interface est protégé physiquement.

### **Sélection du bon type de papier**

Pour une impression de haute qualité, il est important de sélectionner le bon type de papier. Assurez-vous de lire les informations sur les papiers compatibles avant d'acheter du papier, et déterminez la zone imprimable en fonction des réglages du pilote de l'imprimante ou de l'application utilisée pour imprimer.

### **Impression, numérisation et télécopie simultanées**

L'appareil peut imprimer des données provenant de l'ordinateur et simultanément envoyer ou recevoir des télécopies en mémoire, ou encore numériser un document vers l'ordinateur. L'envoi de télécopies ne sera pas interrompu lors de l'impression à partir de l'ordinateur. Néanmoins, quand l'appareil effectue une photocopie ou reçoit une télécopie sur papier, il interrompt l'impression et la reprend une fois l'opération terminée.

### **Pare-feu (Windows)**

Si votre ordinateur est protégé par un pare-feu et qu'il vous est impossible d'imprimer sur le réseau, de numériser sur le réseau ou d'utiliser PC-Fax, il peut être nécessaire de configurer les paramètres du pare-feu. Si vous utilisez le pare-feu Windows et que vous avez installé les pilotes en suivant les étapes du programme d'installation, les réglages de pare-feu requis ont déjà été définis. Si vous utilisez tout autre logiciel de pare-feu personnel, consultez le Guide de l'utilisateur de votre logiciel ou contactez le fabricant du logiciel.

### **Renseignements connexes**

• [Présentation de votre appareil](#page-15-0)

<span id="page-17-0"></span> [Accueil](#page-1-0) > [Présentation de votre appareil](#page-15-0) > Description du panneau de commande

### **Description du panneau de commande**

#### >> MFC-J5340DW

[>> MFC-J5855DW/MFC-J5955DW](#page-18-0)

### **MFC-J5340DW**

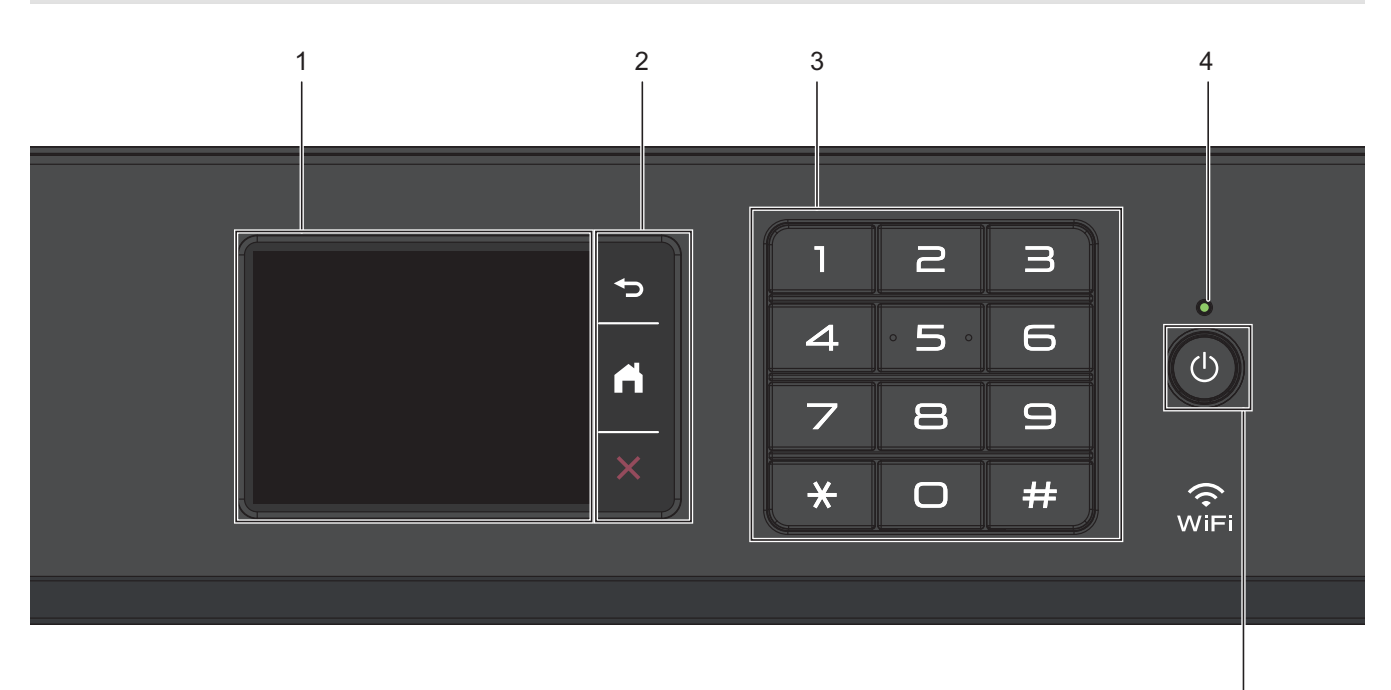

#### **1. Écran tactile à cristaux liquides (ACL)**

Accédez aux menus et options en appuyant sur les éléments souhaités sur l'écran tactile.

#### **2. Boutons de menu**

### **(Retour)**

Appuyez pour retourner au menu précédent.

#### **(Accueil)** e.

Appuyez pour retourner à l'écran d'accueil.

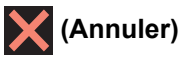

Appuyez pour annuler une opération.

#### **3. Pavé numérique**

Appuyez sur les numéros pour composer des numéros de téléphone ou de télécopie, et pour saisir le nombre de copies.

#### **4. Témoin d'alimentation DEL**

Le témoin d'alimentation DEL s'allume en fonction de l'état d'alimentation de l'appareil.

Lorsque l'appareil est en mode Veille, le témoin DEL clignote.

### **5. Marche/Arrêt**

Appuyez sur  $\bigcirc$  pour allumer l'appareil.

Maintenez enfoncé ( $\circledcirc$ ) pour éteindre l'appareil. L'écran tactile affiche [Fermer] et reste allumé pendant quelques secondes avant de s'éteindre. Un téléphone externe ou un répondeur téléphonique (REP) connecté reste toujours disponible.

5

<span id="page-18-0"></span>Si vous éteignez l'appareil à l'aide de la touche  $(\bigcirc)$ , il continuera à nettoyer périodiquement la tête

d'impression pour garantir la qualité d'impression. Pour prolonger la durée de vie de la tête d'impression, améliorer le rendement de l'encre et maintenir la qualité d'impression, laissez votre appareil branché à une source d'alimentation en permanence.

### **MFC-J5855DW/MFC-J5955DW**

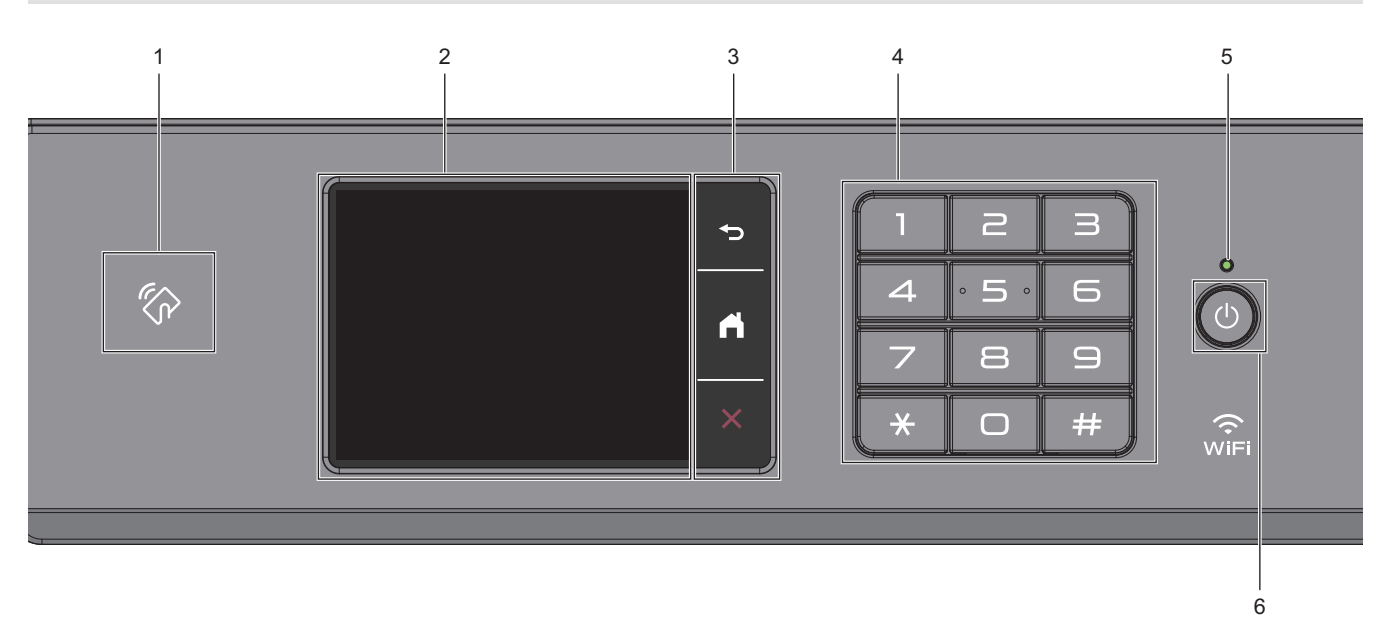

### **1. Symbole NFC (Communication en champ proche)**

### **(MFC-J5955DW)**

Vous pouvez utiliser l'authentification par carte en touchant le symbole NFC sur le panneau de commande avec la carte IC.

#### **2. Écran tactile à cristaux liquides (ACL)**

Accédez aux menus et options en appuyant sur les éléments souhaités sur l'écran tactile.

#### **3. Boutons de menu**

# **(Retour)**

Appuyez pour retourner au menu précédent.

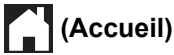

Appuyez pour retourner à l'écran d'accueil.

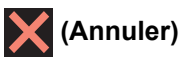

Appuyez pour annuler une opération.

#### **4. Pavé numérique**

Appuyez sur les numéros pour composer des numéros de téléphone ou de télécopie, et pour saisir le nombre de copies.

#### **5. Témoin d'alimentation DEL**

Le témoin d'alimentation DEL s'allume en fonction de l'état d'alimentation de l'appareil. Lorsque l'appareil est en mode Veille, le témoin DEL clignote.

### **6. Marche/Arrêt**

Appuyez sur  $\circledcirc$  pour allumer l'appareil.

Maintenez enfoncé ( $\bigcirc$ ) pour éteindre l'appareil. L'écran tactile affiche [Fermer] et reste allumé pendant

quelques secondes avant de s'éteindre. Un téléphone externe ou un répondeur téléphonique (REP) connecté reste toujours disponible.

Si vous éteignez l'appareil à l'aide de la touche ( $\bigcirc$ ), il continuera à nettoyer périodiquement la tête

d'impression pour garantir la qualité d'impression. Pour prolonger la durée de vie de la tête d'impression, améliorer le rendement de l'encre et maintenir la qualité d'impression, laissez votre appareil branché à une source d'alimentation en permanence.

### **Renseignements connexes**

• [Présentation de votre appareil](#page-15-0)

<span id="page-20-0"></span> [Accueil](#page-1-0) > [Présentation de votre appareil](#page-15-0) > Description de l'écran tactile ACL

# **Description de l'écran tactile ACL**

Appuyez avec le doigt sur < > ou  $\blacktriangle$   $\blacktriangledown$  à l'écran ACL pour afficher les options de l'appareil et y accéder.

(MFC-J5855DW/MFC-J5955DW) Vous pouvez également accéder à toutes les options de l'appareil en balayant vers la gauche, la droite, le haut ou le bas sur l'écran ACL pour les parcourir.

Vous pouvez changer de page d'accueil en appuyant sur  $\triangleleft$  ou  $\blacktriangleright$ .

Les écrans d'accueil permettent d'accéder aux différents paramètres.

#### **Écran d'accueil**

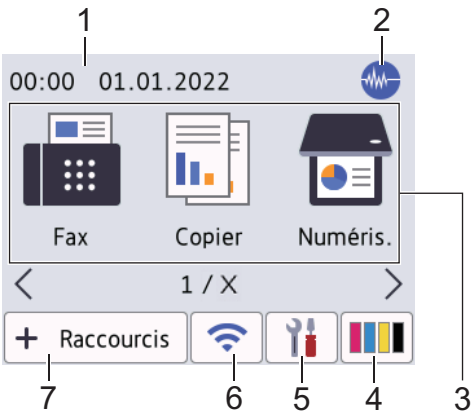

Cet écran affiche l'état de l'appareil quand ce dernier est inactif. Il s'affiche lorsque votre appareil est prêt pour la commande suivante.

#### 1. **Date et heure**

Affiche la date et l'heure réglées sur votre appareil.

#### 2. **MAD** Mode Silencieux

Cette icône s'affiche lorsque le réglage [Mode silence] est défini sur [Activ].

Le réglage du mode Silencieux permet de réduire le bruit d'impression. Lorsqu'il est activé, la vitesse d'impression diminue.

#### 3. **Modes :**

Appuyez pour passer d'un mode à l'autre.

```
[Fax] / [Copier] / [Numéris.] / [Impression sécurisée] (MFC-J5955DW) / [Web] / [Applis] /
[USB] / [Raccourcis copie Regis] / [Téléch. Logiciel] / [Nettoyage têtes d'imp]
```
#### 4. **[Encre]**

Affiche le volume approximatif d'encre disponible. Appuyez sur ce bouton pour accéder au menu [Encre].

Lorsqu'une cartouche d'encre arrive en fin de vie ou présente un problème, une icône d'erreur s'affiche sur l'indicateur de la couleur d'encre concernée.

#### 5. **[Paramètres]**

Appuyez pour accéder au menu [Paramètres].

#### 6. **État de la connexion sans fil**

Chaque icône dans le tableau suivant indique l'état du réseau sans fil :

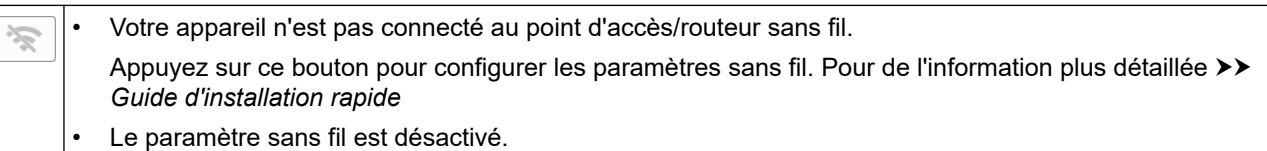

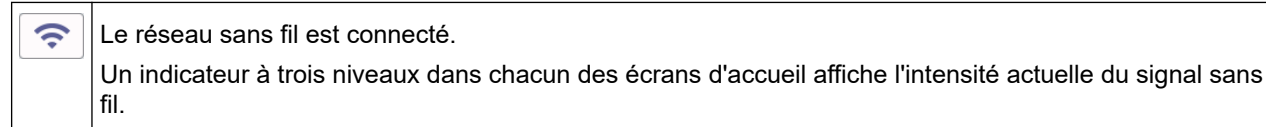

Impossible de détecter le point d'accès/routeur sans fil.

Vous pouvez configurer les paramètres sans fil en appuyant sur le bouton d'état sans fil.

### 7.  $\div$  [Raccourcis]

 $\overline{\bullet}$ 

Ø

Créez des raccourcis pour les opérations fréquemment utilisées, telles que l'envoi d'une télécopie, la copie, la numérisation, la connexion Web et les services Apps.

• Trois onglets Raccourcis sont disponibles avec six raccourcis sur chaque onglet.

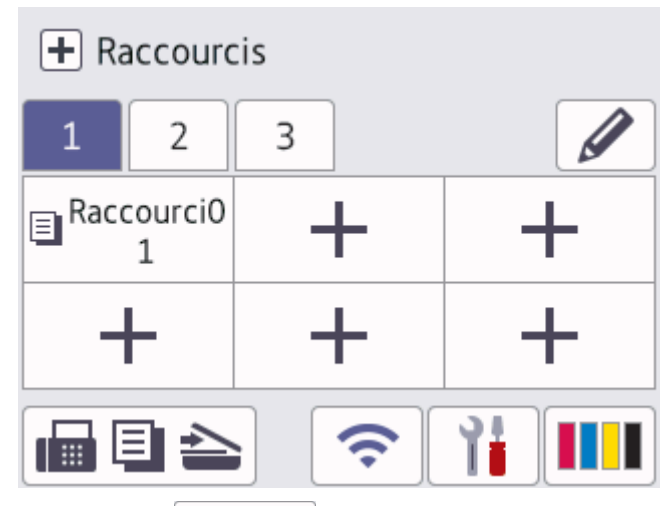

Appuyez sur  $\mathbb{E} \geq$  qui s'affiche au bas de l'écran pour accéder aux écrans d'accueil.

#### 8. **Icône d'information**

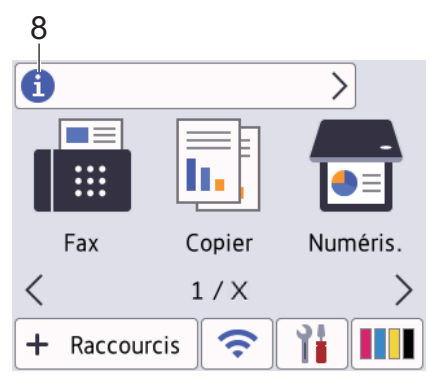

Les nouvelles informations de Brother s'affichent dans la barre d'informations lorsque les paramètres de notification tels que [Message de Brother] et [Vérif auto microlog] sont définis sur [Activ].

(Une connexion Internet est nécessaire et des frais pour les données peuvent s'appliquer.)

Appuyez sur **pour afficher les détails.** 

#### 9. **Icône d'avertissement**

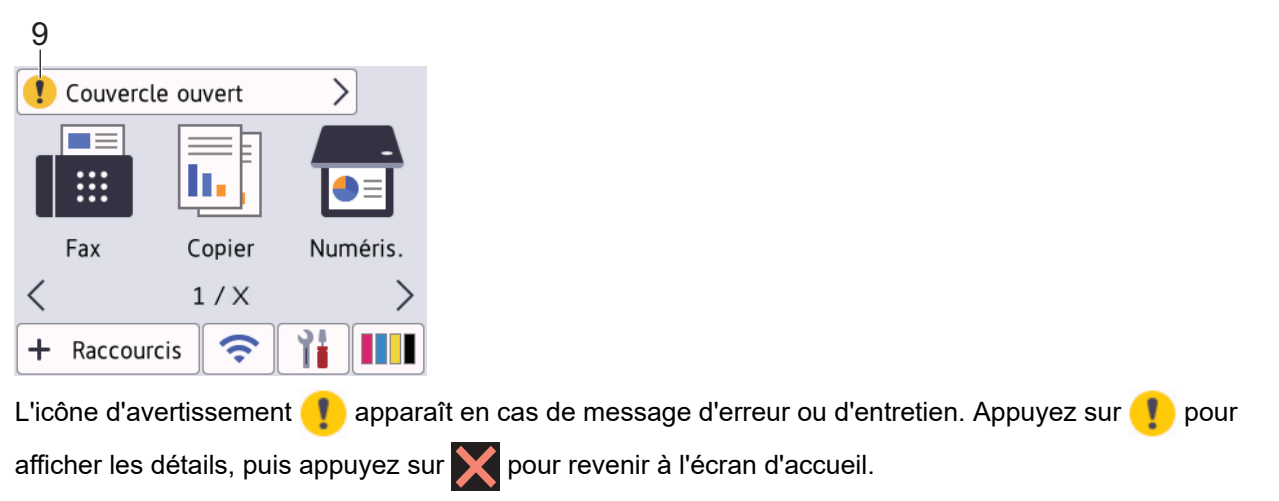

### **IMPORTANT**

N'appuyez PAS sur l'écran ACL avec un objet pointu tel qu'un stylo ou un stylet. Vous risquez d'endommager l'appareil.

# **REMARQUE**

Ne touchez PAS l'écran ACL immédiatement après avoir branché le cordon d'alimentation ou mis l'appareil sous tension. Ceci pourrait provoquer une erreur.

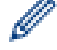

Ce produit emploie une police conçue par ARPHIC TECHNOLOGY CO., LTD.

#### **Renseignements connexes**

- [Présentation de votre appareil](#page-15-0)
	- [Description de l'écran de réglages](#page-23-0)
	- [Configurer l'écran Prêt](#page-25-0)
	- [Définir les écrans de fonction par défaut](#page-26-0)

#### **Sujets connexes :**

- [Réduire le bruit d'impression](#page-607-0)
- [Vérifier le volume d'encre \(Jauge de page\)](#page-577-0)
- [Utiliser les raccourcis de copie Registre](#page-202-0)
- [Messages d'erreur et d'entretien](#page-490-0)

<span id="page-23-0"></span> [Accueil](#page-1-0) > [Présentation de votre appareil](#page-15-0) > [Description de l'écran tactile ACL](#page-20-0) > Description de l'écran de réglages

# **Description de l'écran de réglages**

L'écran tactile indique l'état de l'appareil lorsque vous appuyez sur  $\|\cdot\|$  [Paramètres].

Utilisez le menu Paramètres pour accéder à tous les paramètres de votre appareil Brother.

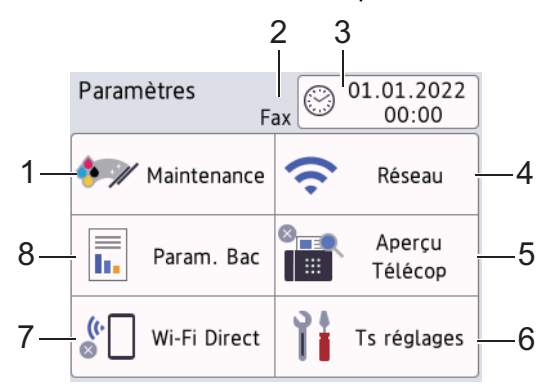

#### **1. [Maintenance]**

Appuyez pour accéder aux menus suivants :

- [Amél qualité impression]
- [Nettoyage tête impr]
- [Retirer retailles papier]
- [Volume encre]
- [Modèle cart encre]
- [Options d'impression]
- [Vérif. cart. encre]
- [Autovérif qualité impr]

#### **2. Mode de réception**

Affiche le mode de réception actuel.

**3. [Date et heure]**

Affiche la date et l'heure.

Appuyez pour accéder au menu [Date et heure].

**4. [Réseau]**

Appuyez pour établir une connexion réseau.

Si vous utilisez une connexion sans fil, un indicateur à trois niveaux  $\left|\left|\left|\right|\right|\right|$  sur l'écran affiche l'intensité actuelle du signal sans fil.

**5. [Aperçu Télécop]**

Affiche le réglage d'aperçu de télécopie.

Appuyez pour accéder au menu [Aperçu Télécop].

**6. [Ts réglages]**

Appuyez pour accéder au menu de tous les réglages de votre appareil.

**7. [Wi-Fi Direct]**

Appuyez pour établir une connexion réseau Wi-Fi Direct.

**8. [Param. Bac]**

Appuyez pour accéder au menu [Param. Bac].

Utilisez ces options pour modifier le format et le type de papier.

# **Renseignements connexes**

• [Description de l'écran tactile ACL](#page-20-0)

### **Sujets connexes :**

- [Vérifier le volume d'encre \(Jauge de page\)](#page-577-0)
- [Sonnerie spéciale](#page-273-0)

<span id="page-25-0"></span> [Accueil](#page-1-0) > [Présentation de votre appareil](#page-15-0) > [Description de l'écran tactile ACL](#page-20-0) > Configurer l'écran Prêt

# **Configurer l'écran Prêt**

Vous pouvez modifier les réglages de l'écran Prêt de façon à afficher un écran d'accueil ou un écran de raccourci spécifique.

Lorsque l'appareil est inactif ou que vous appuyez sur , l'appareil revient à l'écran que vous avez configuré.

```
1. Appuyez sur [Paramètres] > [Ts réglages] > [Prog. Général] > [Param. écran] >
   [Écran d'accueil].
```
- 2. Appuyez sur ▲ ou ▼ pour afficher les options d'écran, puis sélectionnez l'option souhaitée.
- 3. Appuyez sur  $\left| \cdot \right|$ .

L'appareil accède à votre nouvel écran Page d'accueil.

#### **Renseignements connexes**

• [Description de l'écran tactile ACL](#page-20-0)

<span id="page-26-0"></span> [Accueil](#page-1-0) > [Présentation de votre appareil](#page-15-0) > [Description de l'écran tactile ACL](#page-20-0) > Définir les écrans de fonction par défaut

# **Définir les écrans de fonction par défaut**

Vous pouvez définir l'écran de numérisation par défaut dans les paramètres de l'écran.

```
1. Appuyez sur | | | | [Paramètres] > [Ts réglages] > [Prog. Général] > [Param. écran] >
   [Écran num.].
```
2. Appuyez sur ▲ ou ▼ pour afficher les options de numérisation, puis sélectionnez l'option que vous souhaitez définir comme écran par défaut.

```
3. Appuyez sur\bigcap
```
### **Renseignements connexes**

• [Description de l'écran tactile ACL](#page-20-0)

<span id="page-27-0"></span> [Accueil](#page-1-0) > [Présentation de votre appareil](#page-15-0) > Entrer du texte sur votre appareil Brother

# **Entrer du texte sur votre appareil Brother**

- Les caractères disponibles peuvent varier selon votre pays.
- La disposition du clavier peut varier selon la fonction que vous configurez.

Lorsque vous avez besoin d'entrer un texte sur votre appareil Brother, un clavier s'affiche sur l'écran tactile.

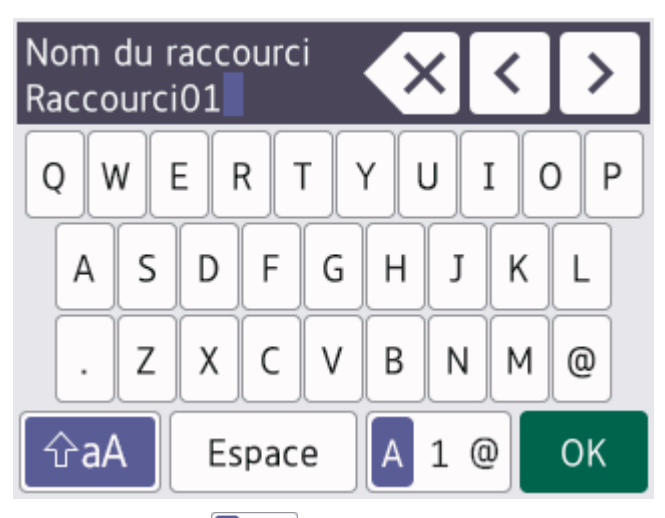

- Appuyez sur  $\overline{A}$  1  $\overline{O}$  pour basculer entre les lettres, les chiffres et les caractères spéciaux.
- Appuyez sur  $\hat{\theta}$  a  $\theta$  pour basculer entre minuscules et majuscules.
- Pour déplacer le curseur vers la gauche ou vers la droite, appuyez sur  $\triangle$  ou sur  $\triangleright$ .

#### **Insertion d'espaces**

Pour entrer un espace, appuyez sur [Espace]. Vous pouvez également appuyer sur b pour déplacer le curseur.

#### **Apporter des corrections**

- Si vous avez commis une erreur de frappe et que vous souhaitez la corriger, appuyez sur < ou sur b pour mettre le caractère incorrect en surbrillance. Appuyez sur  $\times$ , puis entrez le bon caractère.
- Pour insérer un caractère, appuyez sur  $\triangleleft$  ou sur  $\triangleright$  pour déplacer le curseur jusqu'au bon emplacement, puis entrez le caractère.
- Appuyez sur  $\mathbf{X}$  pour chaque caractère que vous souhaitez effacer, ou appuyez sur  $\mathbf{X}$  et maintenez enfoncé pour effacer tous les caractères.

#### **Renseignements connexes**

• [Présentation de votre appareil](#page-15-0)

#### **Sujets connexes :**

- [Envoyer la même télécopie à plusieurs destinataires \(diffusion\)](#page-214-0)
- [Enregistrer des numéros d'appels sortants dans le carnet d'adresses](#page-263-0)
- [Enregistrer des numéros de l'historique des identifications de la ligne appelante dans le carnet d'adresses](#page-264-0)
- [Modifier un nom de groupe de diffusion](#page-267-0)
- [Régler votre identifiant de poste](#page-603-0)
- [Modifier ou supprimer des raccourcis](#page-612-0)

<span id="page-28-0"></span> [Accueil](#page-1-0) > [Présentation de votre appareil](#page-15-0) > Accéder aux utilitaires Brother (Windows)

# **Accéder aux utilitaires Brother (Windows)**

**Brother Utilities (Utilitaires Brother)** est un programme de lancement d'applications qui permet d'accéder facilement à toutes les applications Brother installées sur votre ordinateur.

- 1. Effectuez l'une des opérations suivantes :
	- Windows 10

Cliquez sur > **Brother** > **Brother Utilities (Utilitaires Brother)**.

• Windows 8.1

Déplacez votre souris vers le coin inférieur gauche de l'écran Accueil et cliquez sur **(+)** (si vous utilisez un appareil tactile, faites glisser vers le haut à partir du bas de l'écran **Accueil** pour afficher l'écran **Applications**).

Si l'écran **Applications** s'affiche, appuyez ou cliquez sur **quelle (Brother Utilities (Utilitaires Brother)**).

Windows 7

Cliquez sur **(Démarrer)** > **Tous les programmes** > **Brother** > **Brother Utilities (Utilitaires Brother)**.

2. Sélectionnez votre appareil.

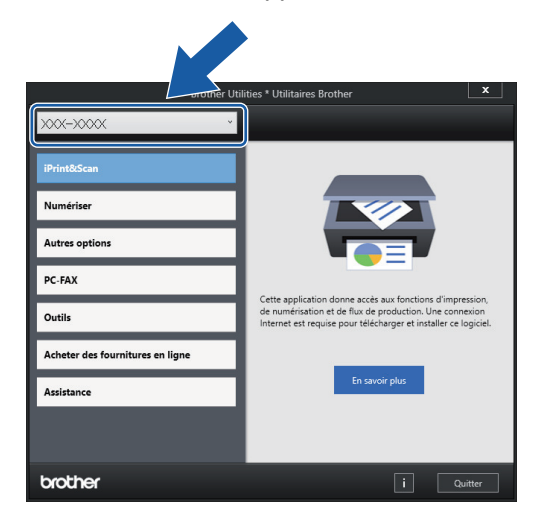

3. Sélectionnez l'opération que vous souhaitez utiliser.

#### **Renseignements connexes**

- [Présentation de votre appareil](#page-15-0)
	- [Désinstaller le logiciel Brother et les pilotes \(Windows\)](#page-29-0)

<span id="page-29-0"></span> [Accueil](#page-1-0) > [Présentation de votre appareil](#page-15-0) > [Accéder aux utilitaires Brother \(Windows\)](#page-28-0) > Désinstaller le logiciel Brother et les pilotes (Windows)

# **Désinstaller le logiciel Brother et les pilotes (Windows)**

- 1. Effectuez l'une des opérations suivantes :
	- Windows 10

Cliquez sur > **Brother** > **Brother Utilities (Utilitaires Brother)**.

Windows 8.1

Déplacez votre souris vers le coin inférieur gauche de l'écran Accueil et cliquez sur **(U)** (si vous utilisez un appareil tactile, faites glisser vers le haut à partir du bas de l'écran **Accueil** pour afficher l'écran **Applications**).

Si l'écran **Applications** s'affiche, appuyez ou cliquez sur **de la Conter Utilities (Utilitaires Brother)**).

Windows 7

Cliquez sur **(Démarrer)** > **Tous les programmes** > **Brother** > **Brother Utilities (Utilitaires**

**Brother)**.

2. Cliquez sur la liste déroulante puis sélectionnez votre nom de modèle (s'il n'a pas déjà été sélectionné). Cliquez sur **Outils** dans la barre de navigation de gauche, puis cliquez sur **Désinstaller**.

Suivez les instructions de la boîte de dialogue pour désinstaller les logiciels et les pilotes.

#### **Renseignements connexes**

• [Accéder aux utilitaires Brother \(Windows\)](#page-28-0)

<span id="page-30-0"></span> [Accueil](#page-1-0) > [Présentation de votre appareil](#page-15-0) > Accédez à Brother iPrint&Scan (Windows/Mac)

# **Accédez à Brother iPrint&Scan (Windows/Mac)**

Utilisez Brother iPrint&Scan pour Windows et Mac pour imprimer et numériser à partir de votre ordinateur.

L'écran suivant présente un exemple de Brother iPrint&Scan pour Windows. L'écran réel peut varier selon la version de l'application.

Pour Windows

Accédez à la page **Téléchargements** de votre modèle à l'adresse [support.brother.com](https://support.brother.com/g/b/midlink.aspx) pour télécharger l'application la plus récente.

• Pour Mac

Téléchargez et installez Brother iPrint&Scan depuis l'App Store.

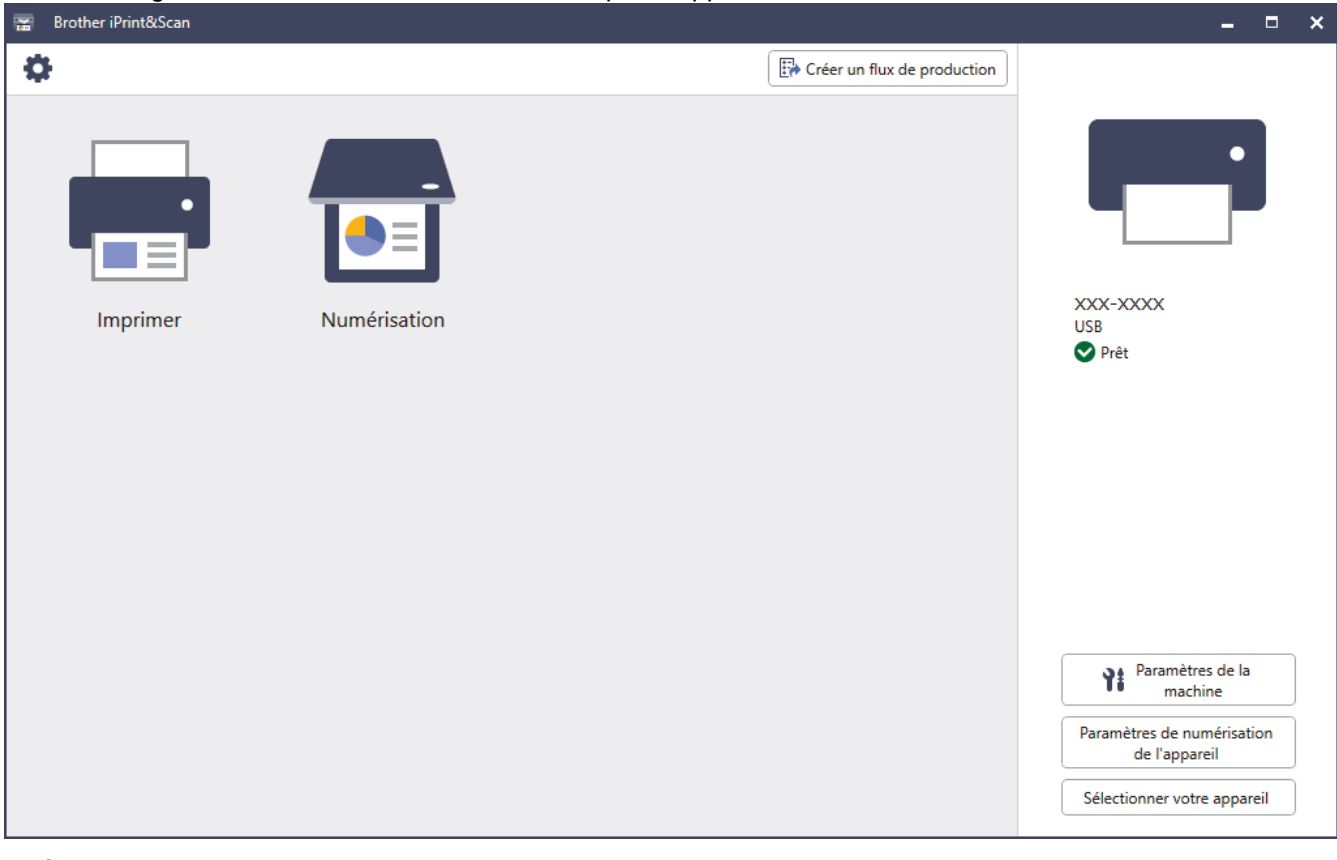

Si vous y êtes invité, installez le pilote et les logiciels nécessaires à l'utilisation de votre appareil. Téléchargez le programme d'installation à partir de la page **Téléchargements** de votre modèle à l'adresse [support.brother.com](https://support.brother.com/g/b/midlink.aspx).

#### **Renseignements connexes**

• [Présentation de votre appareil](#page-15-0)

<span id="page-31-0"></span> [Accueil](#page-1-0) > [Présentation de votre appareil](#page-15-0) > Emplacements des ports USB/Ethernet sur votre appareil Brother

# **Emplacements des ports USB/Ethernet sur votre appareil Brother**

Les ports USB et Ethernet sont situés à l'intérieur de l'appareil.

Pour installer le pilote et les logiciels nécessaires à l'utilisation de votre appareil, accédez à la page **Téléchargements** de votre modèle à l'adresse [support.brother.com.](https://support.brother.com/g/b/midlink.aspx)

1. À l'aide des deux mains, utilisez les prises des deux côtés de l'appareil pour soulever le capot du scanner (1) et le mettre en position ouverte.

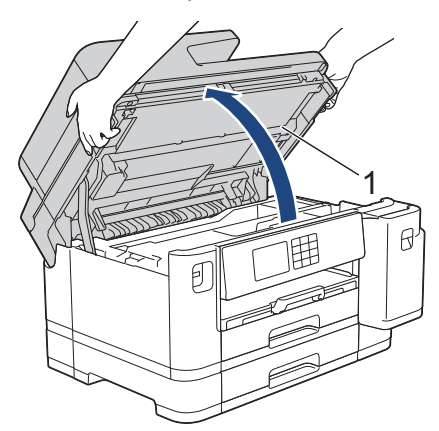

2. Localisez le bon port (en fonction du câble que vous utilisez) à l'intérieur de l'appareil comme indiqué.

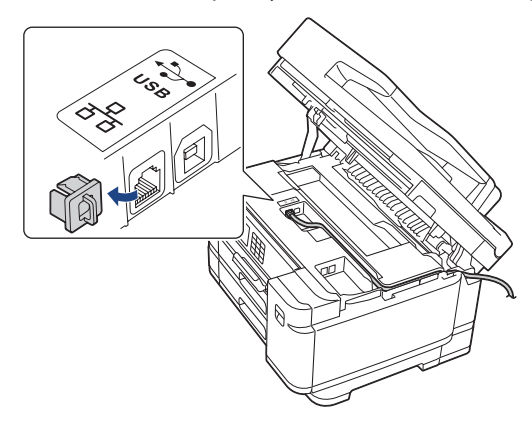

Faites passer le câble avec précaution par le chemin des câbles en le faisant ressortir à l'arrière de l'appareil.

3. Fermez délicatement le capot du scanner par les prises de chaque côté.

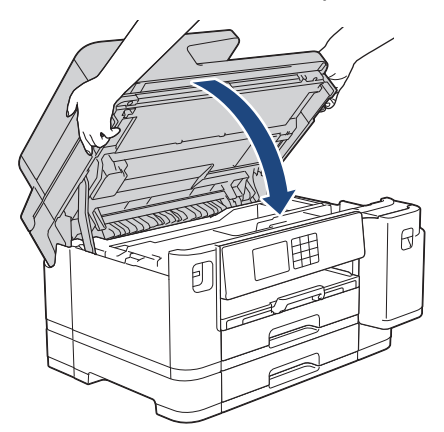

# **Renseignements connexes**

• [Présentation de votre appareil](#page-15-0)

<span id="page-33-0"></span> [Accueil](#page-1-0) > Manipulation du papier

# **Manipulation du papier**

- [Charger du papier](#page-34-0)
- [Chargement des documents](#page-80-0)

<span id="page-34-0"></span> [Accueil](#page-1-0) > [Manipulation du papier](#page-33-0) > Charger du papier

# **Charger du papier**

- [Présentation du chargement du papier](#page-35-0)
- [Charger du papier dans le bac à papier 1/bac à papier 2](#page-38-0)
- [Charger du papier dans le bac multi-usages \(bac MU\)](#page-54-0)
- [Charger du papier dans la fente d'alimentation manuelle](#page-62-0)
- [Zone non imprimable](#page-65-0)
- [Réglages du papier](#page-66-0)
- [Supports d'impression compatibles](#page-72-0)
- [Messages d'erreur et d'entretien](#page-490-0)
- [Manipulation du papier et problèmes d'impression](#page-523-0)

<span id="page-35-0"></span> [Accueil](#page-1-0) > [Manipulation du papier](#page-33-0) > [Charger du papier](#page-34-0) > Présentation du chargement du papier

# **Présentation du chargement du papier**

1. Chargez du papier dans le bac à papier comme suit.

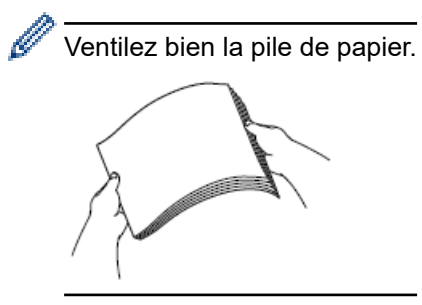

Le format du papier détermine l'orientation lors du chargement du papier.

## **Bac à papier**

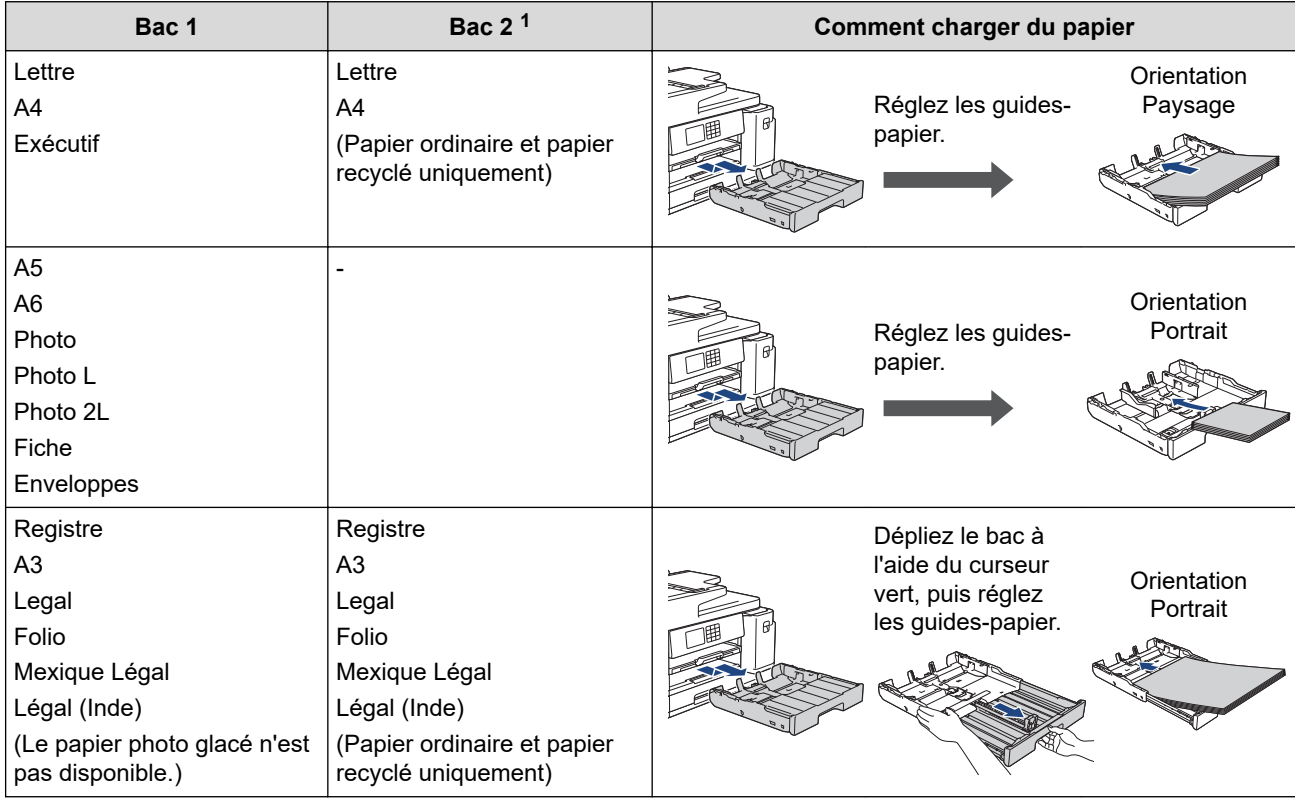

1 Le bac 2 est uniquement disponible pour MFC-J5955DW.
## **Bac MU**

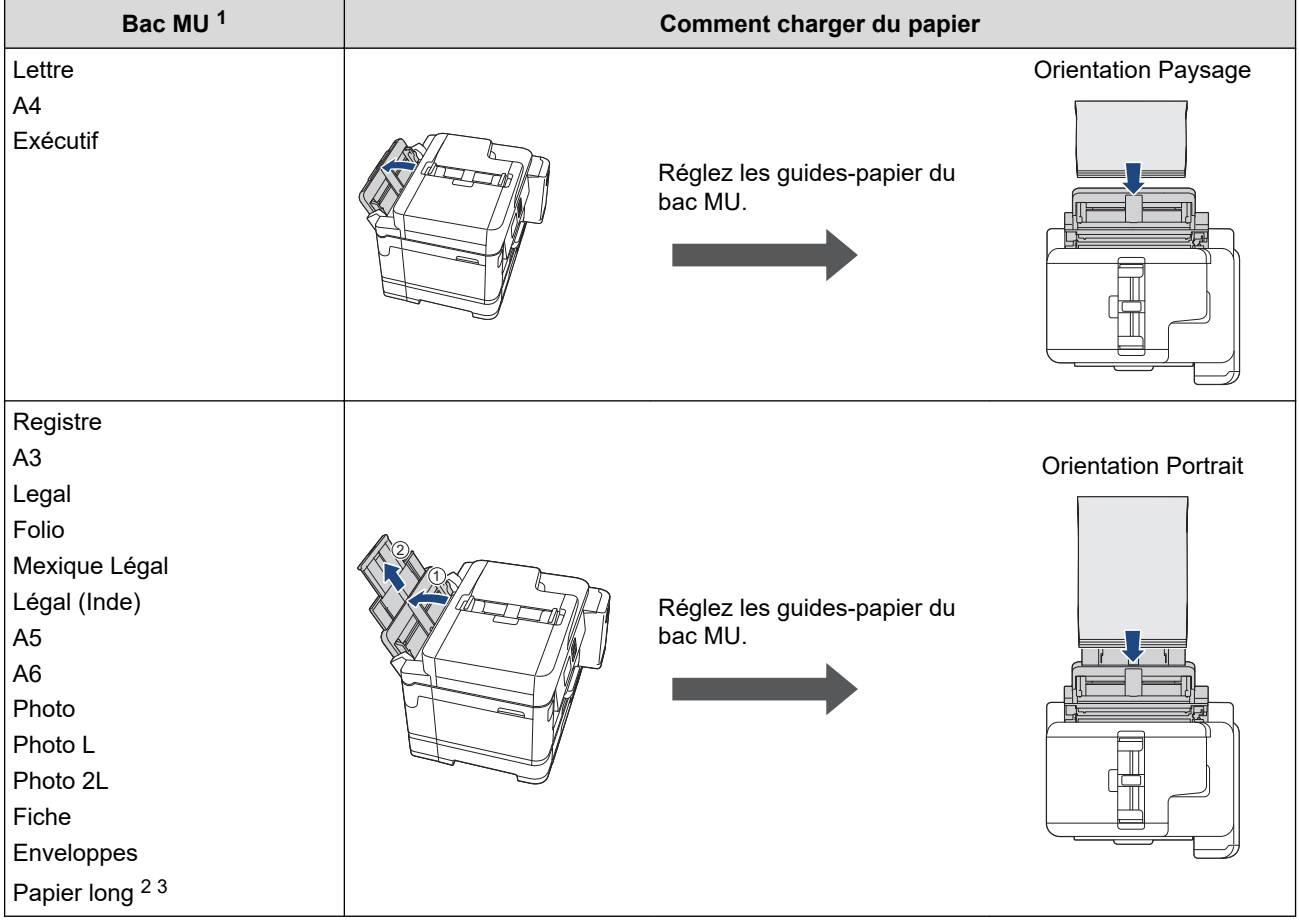

1 Le bac MU est disponible uniquement pour MFC-J5855DW/MFC-J5955DW.

2 Largeur : 88,9 - 297 mm (3,5 - 11,7 po (88,9 - 297 mm) / Hauteur : 431,9 - 1200 mm (17 - 47,2 po (431,9 - 1200 mm).

3 Chargez une seule feuille de papier long dans le bac MU à la fois. Pour éviter d'endommager le papier, NE tirez PAS vers le haut le support papier (2) lors du chargement du papier long.

## **Fente d'alimentation manuelle**

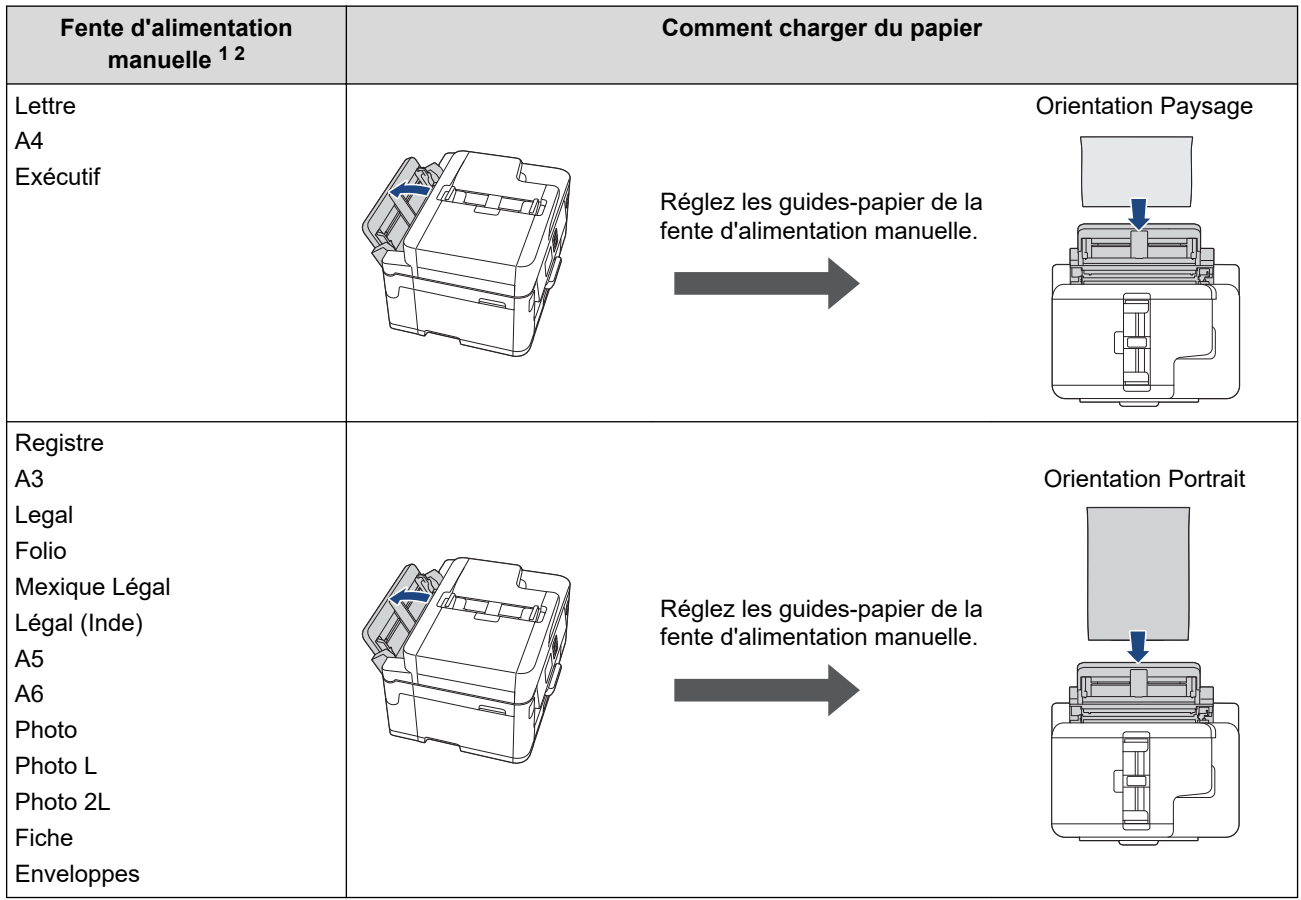

1 La fente d'alimentation manuelle est uniquement disponible pour MFC-J5340DW.

2 Vous ne pouvez charger qu'une seule feuille de papier à la fois dans la fente d'alimentation manuelle.

2. Dépliez le volet du support papier.

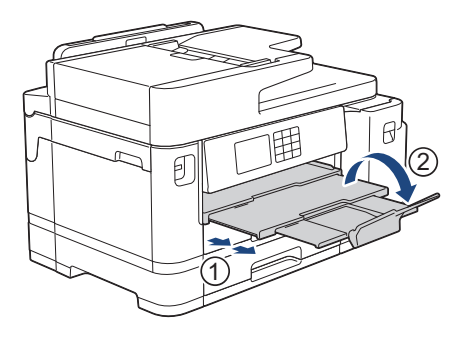

3. Modifiez le paramètre de format du papier dans le menu de l'appareil, si nécessaire.

### **Renseignements connexes**

• [Charger du papier](#page-34-0)

<span id="page-38-0"></span> [Accueil](#page-1-0) > [Manipulation du papier](#page-33-0) > [Charger du papier](#page-34-0) > Charger du papier dans le bac à papier 1/bac à papier 2

# **Charger du papier dans le bac à papier 1/bac à papier 2**

- [Charger du papier de format Lettre, A4 ou Exécutif dans le bac à papier 1/bac à papier 2](#page-39-0)
- [Charger du papier de format Registre, Légal ou A3 dans le bac à papier 1/bac à papier 2](#page-43-0)
- [Charger du papier photo dans le bac à papier 1](#page-48-0)
- [Charger des enveloppes dans le bac à papier 1](#page-51-0)

<span id="page-39-0"></span> [Accueil](#page-1-0) > [Manipulation du papier](#page-33-0) > [Charger du papier](#page-34-0) > [Charger du papier dans le bac à papier 1/bac à](#page-38-0) [papier 2](#page-38-0) > Charger du papier de format Lettre, A4 ou Exécutif dans le bac à papier 1/bac à papier 2

## **Charger du papier de format Lettre, A4 ou Exécutif dans le bac à papier 1/bac à papier 2**

- Si le paramètre [Vérifier papier] est réglé sur [Activ] et que vous retirez le bac à papier de l'appareil, le message qui s'affiche à l'écran ACL vous permet de modifier le format et le type de papier.
- Lorsque vous chargez un format de papier différent dans le bac, vous devez modifier le paramètre de format de papier sur l'appareil ou sur l'ordinateur.

L'appareil peut ainsi charger automatiquement le papier depuis le bac approprié si la sélection automatique de bac a été configurée dans le pilote d'imprimante (Windows) ou sur l'appareil. (MFC-J5855DW/MFC-J5955DW)

• Vous ne pouvez utiliser que du papier ordinaire dans le bac 2. (MFC-J5955DW)

Ces instructions décrivent comment charger du papier dans le bac 1.

(MFC-J5955DW) La procédure pour le bac 2 est très similaire.

1. Si le volet du support papier (1) est ouvert, fermez-le puis fermez le support papier (2).

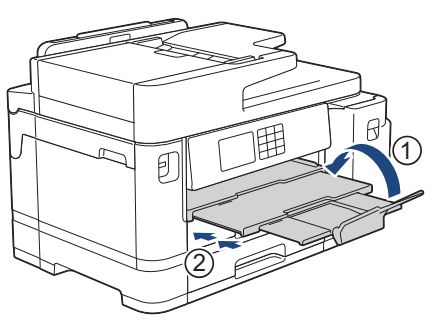

2. Retirez le bac à papier complètement de l'appareil comme indiqué par la flèche.

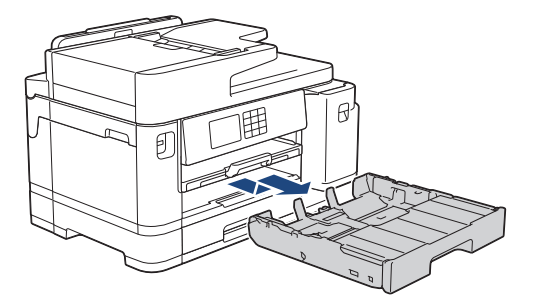

3. Retirez le capot supérieur du bac (1).

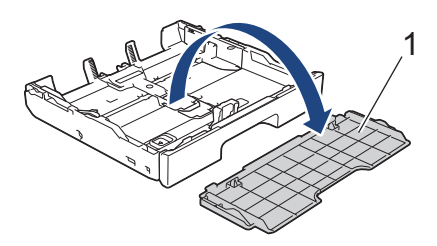

4. Appuyez avec précaution sur les guides de largeur du papier (1) puis sur les guides de longueur du papier (2) et faites-les coulisser pour les adapter au format du papier.

Assurez-vous que les marques triangulaires (3) sur le guide de largeur du papier (1) et le guide de longueur du papier (2) sont alignées avec les marques correspondant au papier que vous utilisez.

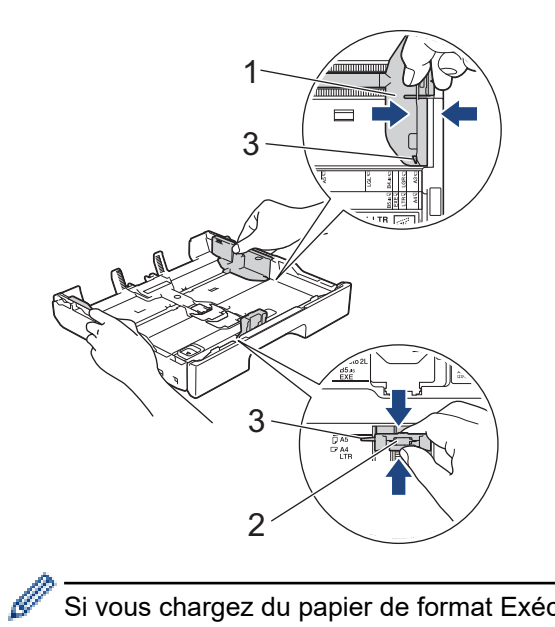

Si vous chargez du papier de format Exécutif dans le bac 1, soulevez la butée (4).

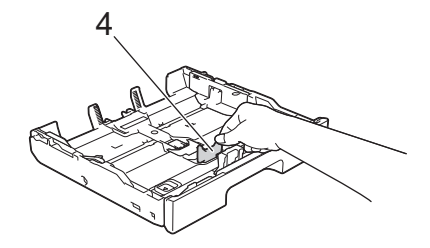

5. Ventilez bien les feuilles afin d'éviter les bourrages et les problèmes d'alimentation.

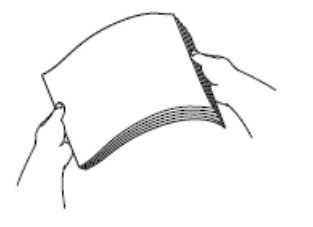

Ø

Assurez-vous toujours que le papier n'est pas gondolé ou froissé.

6. Chargez avec précaution le papier dans le bac à papier en tournant la face imprimée **vers le bas**. **Orientation Paysage**

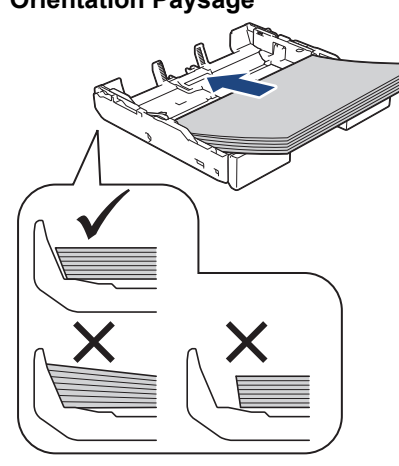

## **IMPORTANT**

Prenez soin de ne pas pousser le papier trop loin; il pourrait se soulever à l'arrière du bac et occasionner des problèmes d'alimentation du papier.

Pour ajouter du papier avant que le bac soit vide, retirez le papier du bac et combinez-le avec le papier que vous ajoutez. Veillez à toujours bien ventiler la pile de papier pour éviter que l'appareil n'entraîne plusieurs pages à la fois.

7. Assurez-vous que le guide de longueur du papier (1) touche les bords du papier.

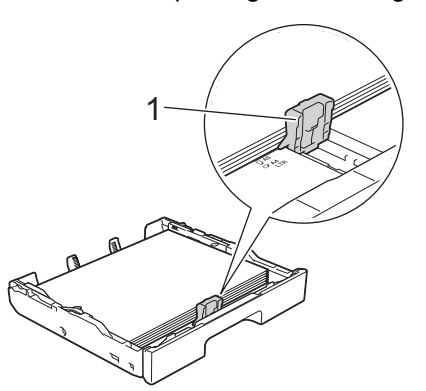

8. Ajustez avec précaution les guides-papier (1) pour les adapter au papier. Assurez-vous que les guide-papier touchent les bords du papier.

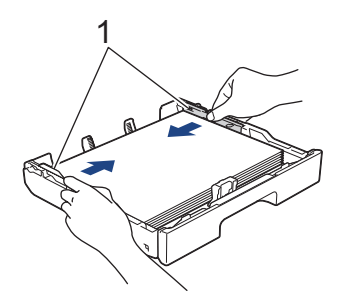

9. Assurez-vous que les feuilles sont posées bien à plat dans le bac et qu'elles se trouvent en dessous de la marque de hauteur maximale (1).

Un remplissage excessif du bac à papier risque de provoquer des bourrages papier.

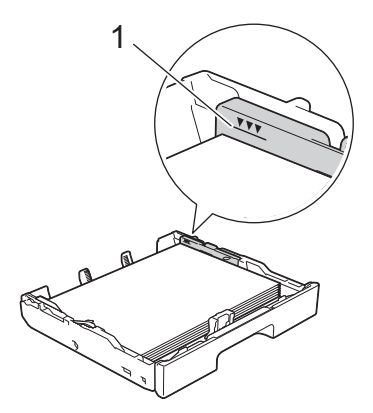

10. Remettez en place le capot supérieur du bac.

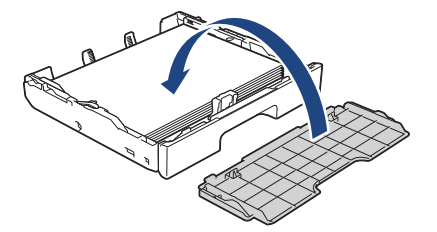

11. Poussez lentement le bac à papier jusqu'à ce qu'il soit complètement introduit dans l'appareil.

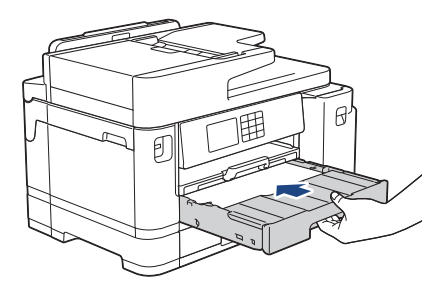

## **IMPORTANT**

Ne poussez PAS le bac à papier dans l'appareil avec force ou de manière rapide. Ceci pourrait provoquer des bourrages papier ou des problèmes d'alimentation du papier.

12. Tirez le support papier jusqu'à ce qu'il se verrouille en place.

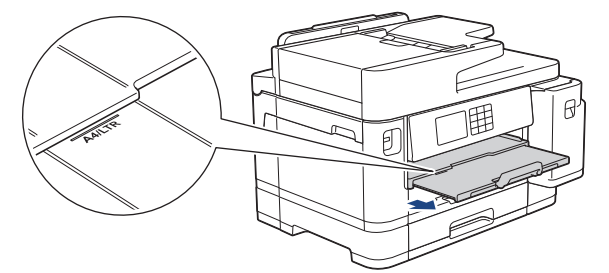

13. Modifiez le paramètre de format du papier dans le menu de l'appareil, si nécessaire.

### **Renseignements connexes**

• [Charger du papier dans le bac à papier 1/bac à papier 2](#page-38-0)

#### **Sujets connexes :**

- [Modifier le paramètre de vérification du papier](#page-68-0)
- [Modifier le format et le type de papier](#page-67-0)
- [Choisir le support d'impression approprié](#page-75-0)

<span id="page-43-0"></span> [Accueil](#page-1-0) > [Manipulation du papier](#page-33-0) > [Charger du papier](#page-34-0) > [Charger du papier dans le bac à papier 1/bac à](#page-38-0) [papier 2](#page-38-0) > Charger du papier de format Registre, Légal ou A3 dans le bac à papier 1/bac à papier 2

## **Charger du papier de format Registre, Légal ou A3 dans le bac à papier 1/bac à papier 2**

- Si le paramètre [Vérifier papier] est réglé sur [Activ] et que vous retirez le bac à papier de l'appareil, le message qui s'affiche à l'écran ACL vous permet de modifier le format et le type de papier.
- Lorsque vous chargez un format de papier différent dans le bac, vous devez modifier le paramètre de format de papier sur l'appareil ou sur l'ordinateur.

L'appareil peut ainsi charger automatiquement le papier depuis le bac approprié si la sélection automatique de bac a été configurée dans le pilote d'imprimante (Windows) ou sur l'appareil. (MFC-J5855DW/MFC-J5955DW)

- Le papier photo glacé ne peut pas être utilisé dans le bac 1 si vous utilisez cette méthode.
- Vous ne pouvez utiliser que du papier ordinaire dans le bac 2. (MFC-J5955DW)

Ces instructions décrivent comment charger du papier dans le bac 1.

(MFC-J5955DW) La procédure pour le bac 2 est très similaire.

1. Si le volet du support papier (1) est ouvert, fermez-le puis fermez le support papier (2).

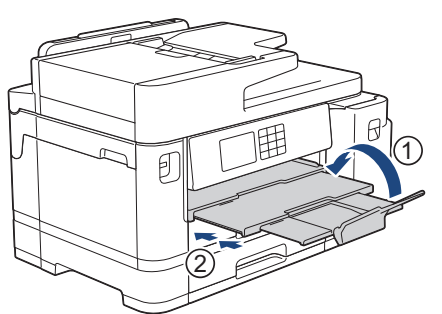

2. Retirez le bac à papier complètement de l'appareil comme indiqué par la flèche.

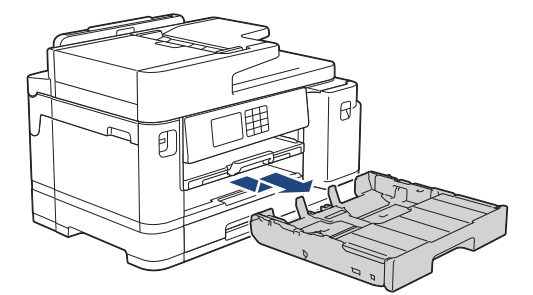

3. Retirez le capot supérieur du bac (1).

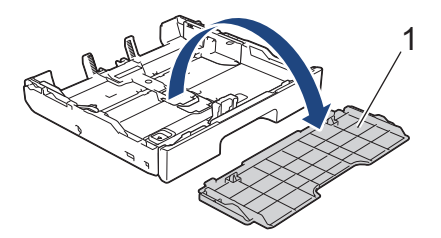

4. Installez le bac sur une surface plane.

Poussez le curseur vert vers la gauche puis déployez le bac jusqu'à ce qu'il se verrouille en place.

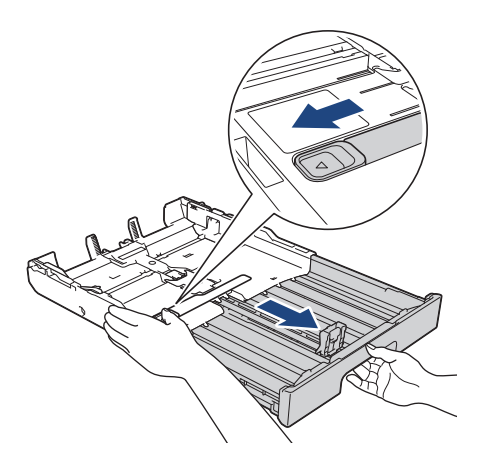

5. Appuyez avec précaution sur les guides de largeur du papier (1) puis sur les guides de longueur du papier (2) et faites-les coulisser pour les adapter au format du papier.

Assurez-vous que les marques triangulaires (3) sur le guide de largeur du papier (1) et le guide de longueur du papier (2) sont alignées avec les marques correspondant au papier que vous utilisez.

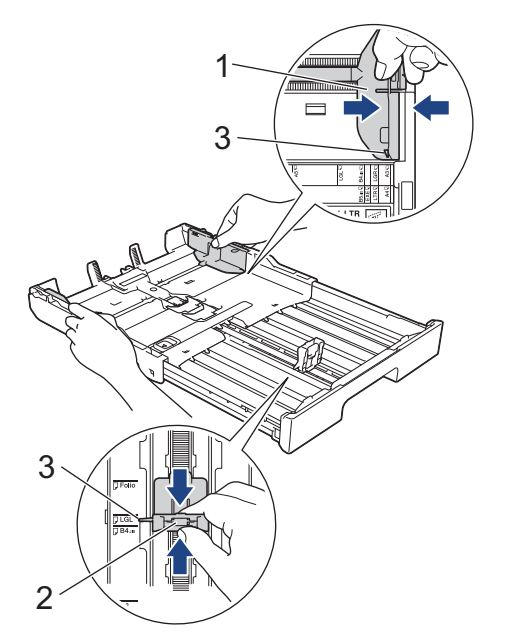

6. Ventilez bien les feuilles afin d'éviter les bourrages et les problèmes d'alimentation.

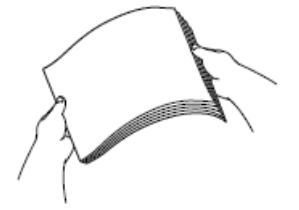

Assurez-vous toujours que le papier n'est pas gondolé ou froissé.

7. Chargez avec précaution le papier dans le bac à papier en tournant la face imprimée **vers le bas**. **Orientation Portrait**

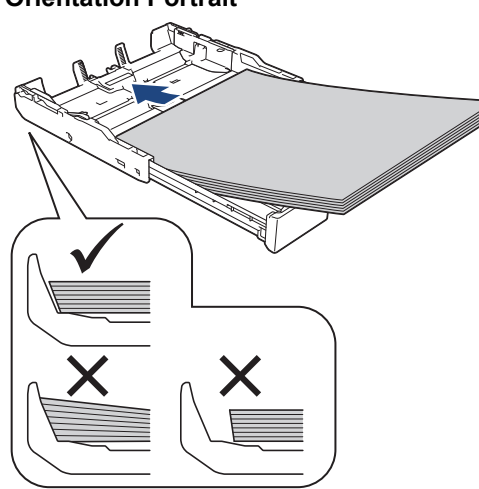

### **IMPORTANT**

Prenez soin de ne pas pousser le papier trop loin; il pourrait se soulever à l'arrière du bac et occasionner des problèmes d'alimentation du papier.

Pour ajouter du papier avant que le bac soit vide, retirez le papier du bac et combinez-le avec le papier que vous ajoutez. Veillez à toujours bien ventiler la pile de papier pour éviter que l'appareil n'entraîne plusieurs pages à la fois.

8. Assurez-vous que le guide de longueur du papier (1) touche les bords du papier.

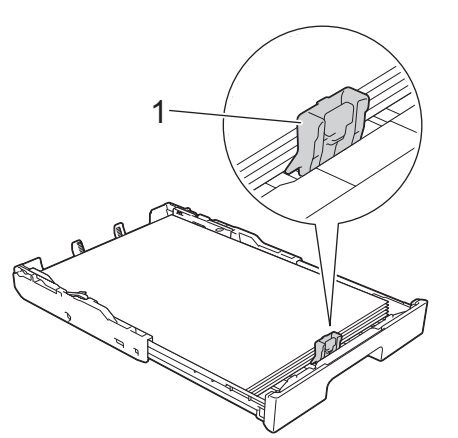

9. Ajustez avec précaution les guides-papier (1) pour les adapter au papier. Assurez-vous que les guide-papier touchent les bords du papier.

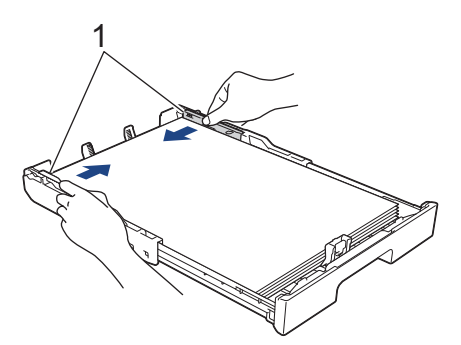

10. Assurez-vous que les feuilles sont posées bien à plat dans le bac et qu'elles se trouvent en dessous de la marque de hauteur maximale (1).

Un remplissage excessif du bac à papier risque de provoquer des bourrages papier.

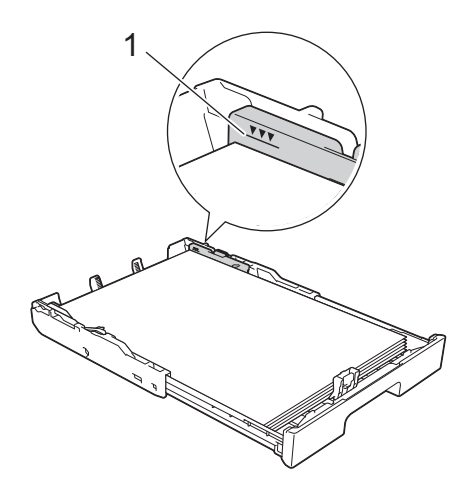

11. Remettez en place le capot supérieur du bac.

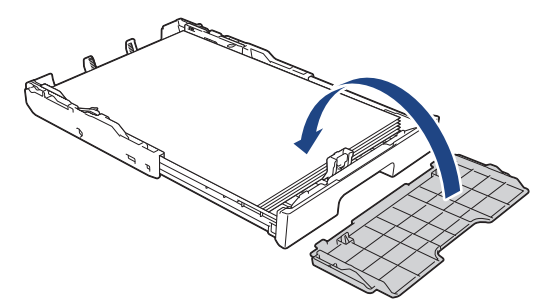

12. Poussez lentement le bac à papier jusqu'à ce qu'il soit complètement introduit dans l'appareil.

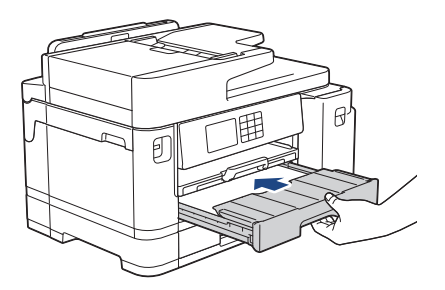

### **IMPORTANT**

Ne poussez PAS le bac à papier dans l'appareil avec force ou de manière rapide. Ceci pourrait provoquer des bourrages papier ou des problèmes d'alimentation du papier.

13. Tirez sur le support papier (1) jusqu'à ce qu'il se verrouille en place puis dépliez le volet du support papier (2).

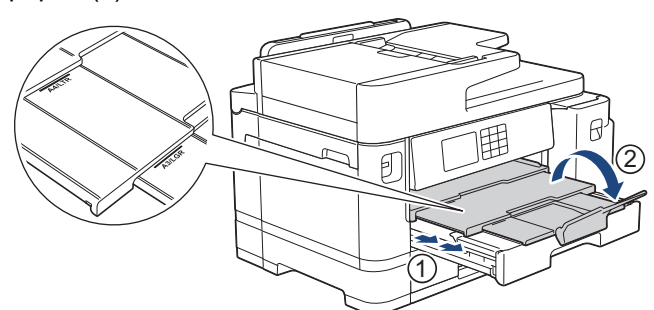

14. Modifiez le paramètre de format du papier dans le menu de l'appareil, si nécessaire.

# **ATTENTION**

Positionnez l'appareil de manière à ce que le bac ne dépasse pas du bord de la table ou du bureau, là où quelqu'un pourrait le heurter. L'appareil pourrait tomber et provoquer des blessures.

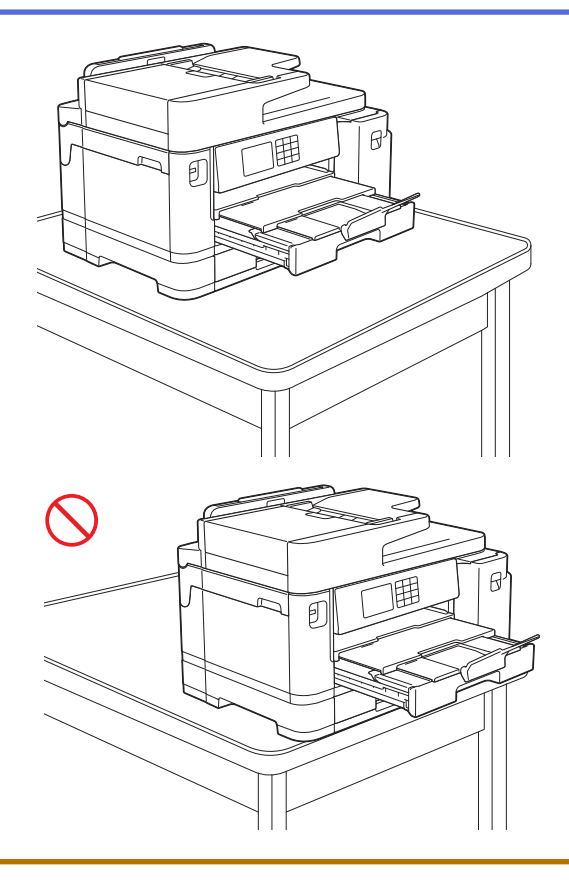

Avant de replier le bac à papier, retirez le papier du bac.

Installez le bac sur une surface plane.

Ø

Poussez le curseur vert vers la gauche puis poussez l'avant du bac pour le replier jusqu'à ce qu'il se verrouille en place. Insérez du papier dans le bac.

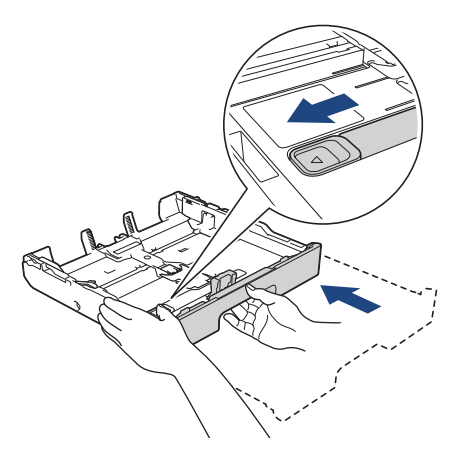

## **Renseignements connexes**

• [Charger du papier dans le bac à papier 1/bac à papier 2](#page-38-0)

<span id="page-48-0"></span> [Accueil](#page-1-0) > [Manipulation du papier](#page-33-0) > [Charger du papier](#page-34-0) > [Charger du papier dans le bac à papier 1/bac à](#page-38-0) [papier 2](#page-38-0) > Charger du papier photo dans le bac à papier 1

## **Charger du papier photo dans le bac à papier 1**

- Si le paramètre [Vérifier papier] est réglé sur [Activ] et que vous retirez le bac à papier de l'appareil, le message qui s'affiche à l'écran ACL vous permet de modifier le format et le type de papier.
- Lorsque vous chargez un format de papier différent dans le bac, vous devez modifier le paramètre de format de papier sur l'appareil ou sur l'ordinateur.

L'appareil peut ainsi charger automatiquement le papier depuis le bac approprié si la sélection automatique de bac a été configurée dans le pilote d'imprimante (Windows) ou sur l'appareil. (MFC-J5855DW/MFC-J5955DW)

1. Si le volet du support papier (1) est ouvert, fermez-le puis fermez le support papier (2).

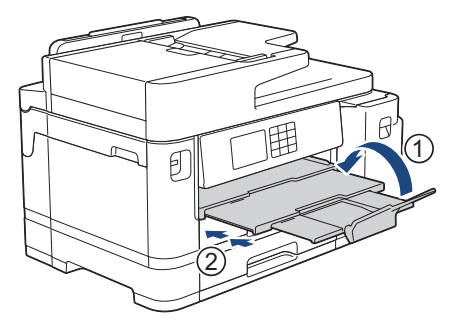

2. Retirez le bac à papier complètement de l'appareil comme indiqué par la flèche.

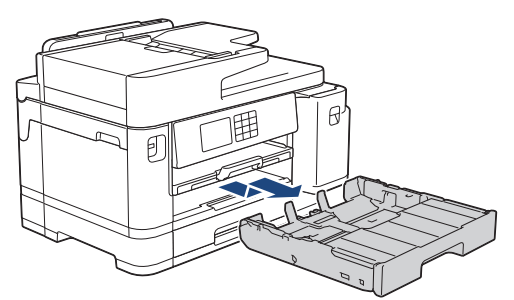

3. Retirez le capot supérieur du bac (1).

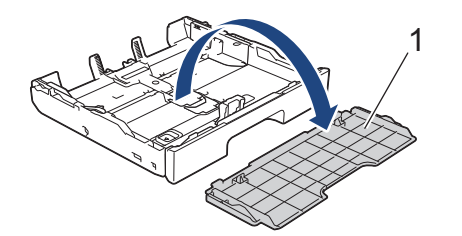

- 4. Effectuez l'une des opérations suivantes :
	- Si vous chargez du papier Photo L (3,5 x 5 po)/(9 x 13 cm) dans le bac à papier, soulevez la butée du papier Photo L (1).
	- Si vous chargez du papier Photo (4 x 6 po)/(10 x 15 cm) dans le bac à papier, soulevez la butée du papier Photo (2).
	- Si vous chargez du papier Photo 2L (5 x 7 po)/(13 x 18 cm) dans le bac à papier, soulevez la butée du papier Photo 2L (3).

Appuyez avec précaution sur les guides de largeur du papier et faites-les coulisser (4) pour les adapter au format du papier.

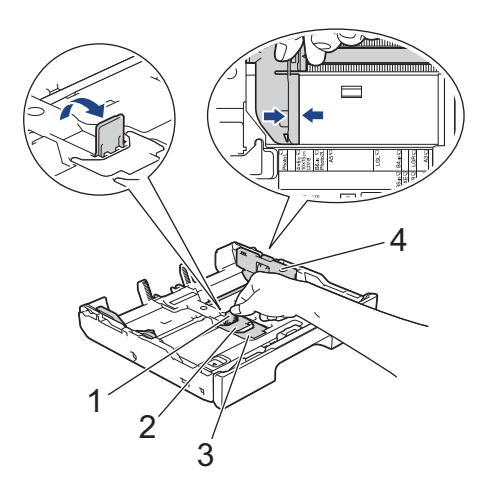

5. Chargez 20 feuilles de papier photo maximum dans le bac à papier, face imprimée **vers le bas**. Des bourrages papier peuvent se produire si vous chargez plus de 20 feuilles de papier photo.

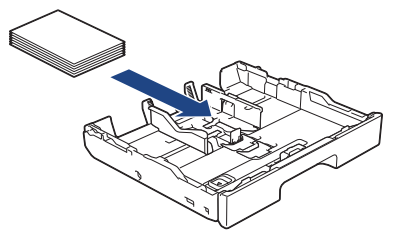

6. Ajustez avec précaution les guides-papier (1) pour les adapter au papier.

Assurez-vous que les guide-papier touchent les bords du papier et que le papier est bien posé à plat dans le bac.

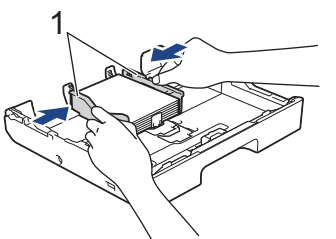

7. Remettez en place le capot supérieur du bac.

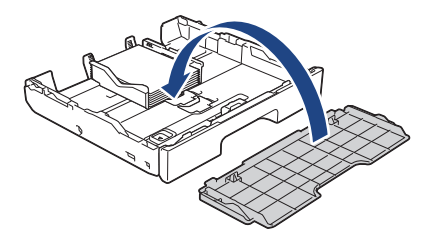

8. Poussez lentement le bac à papier jusqu'à ce qu'il soit complètement introduit dans l'appareil.

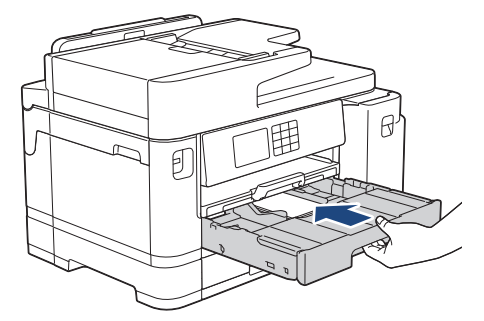

### **IMPORTANT**

Ne poussez PAS le bac à papier dans l'appareil avec force ou de manière rapide. Ceci pourrait provoquer des bourrages papier ou des problèmes d'alimentation du papier.

9. Tirez le support papier jusqu'à ce qu'il se verrouille en place.

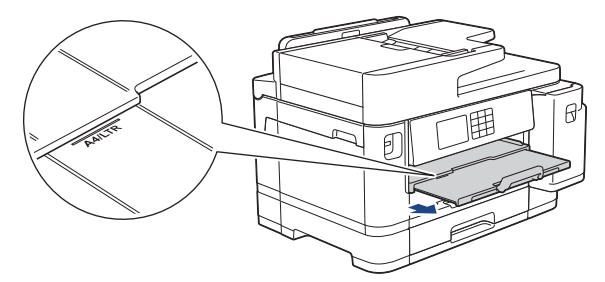

10. Modifiez le paramètre de format du papier dans le menu de l'appareil, si nécessaire.

## **Renseignements connexes**

• [Charger du papier dans le bac à papier 1/bac à papier 2](#page-38-0)

### **Sujets connexes :**

- [Modifier le paramètre de vérification du papier](#page-68-0)
- [Modifier le format et le type de papier](#page-67-0)
- [Choisir le support d'impression approprié](#page-75-0)

<span id="page-51-0"></span> [Accueil](#page-1-0) > [Manipulation du papier](#page-33-0) > [Charger du papier](#page-34-0) > [Charger du papier dans le bac à papier 1/bac à](#page-38-0) [papier 2](#page-38-0) > Charger des enveloppes dans le bac à papier 1

## **Charger des enveloppes dans le bac à papier 1**

- Si le paramètre [Vérifier papier] est réglé sur [Activ] et que vous retirez le bac à papier de l'appareil, le message qui s'affiche à l'écran ACL vous permet de modifier le format et le type de papier.
- Vous pouvez charger des enveloppes de différents formats. **>>** Renseignements connexes: *Type de papier et format de papier pour chaque opération*
- Lorsque vous chargez un format de papier différent dans le bac, vous devez modifier le paramètre de format de papier sur l'appareil ou sur l'ordinateur.

L'appareil peut ainsi charger automatiquement le papier depuis le bac approprié si la sélection automatique de bac a été configurée dans le pilote d'imprimante (Windows) ou sur l'appareil. (MFC-J5855DW/MFC-J5955DW)

• Avant de charger les enveloppes dans le bac, aplatissez autant que possible les coins et les côtés des enveloppes.

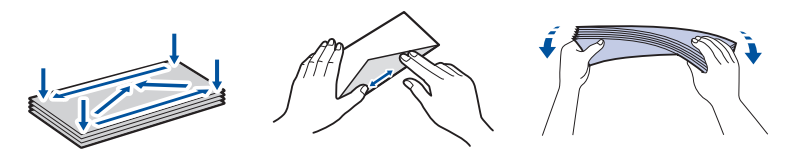

1. Si le volet du support papier (1) est ouvert, fermez-le puis fermez le support papier (2).

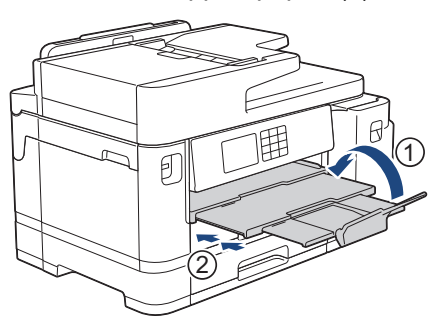

2. Retirez le bac à papier complètement de l'appareil comme indiqué par la flèche.

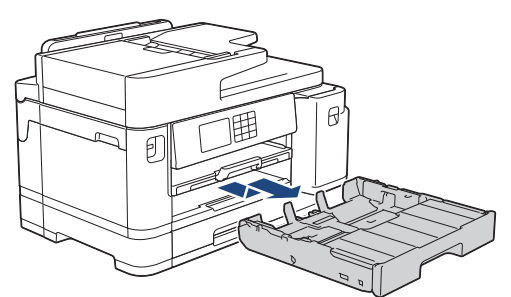

3. Retirez le capot supérieur du bac (1).

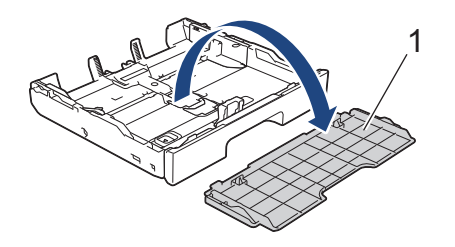

4. Chargez 10 enveloppes maximum dans le bac à papier, face imprimée **vers le bas**. Des bourrages papier peuvent se produire si vous chargez plus de 10 enveloppes.

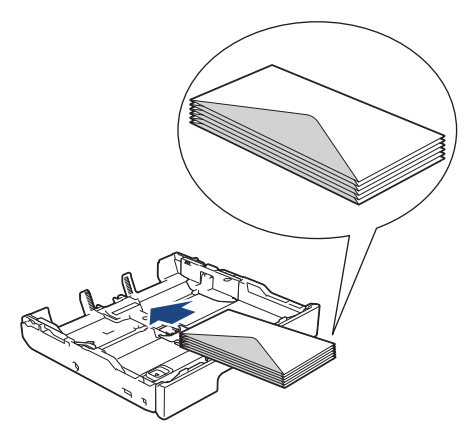

5. Appuyez avec précaution sur les guides de largeur du papier (1) et les guides de longueur du papier (2) et faites-les coulisser pour les adapter au format des enveloppes.

Assurez-vous que les enveloppes sont posées bien à plat dans le bac.

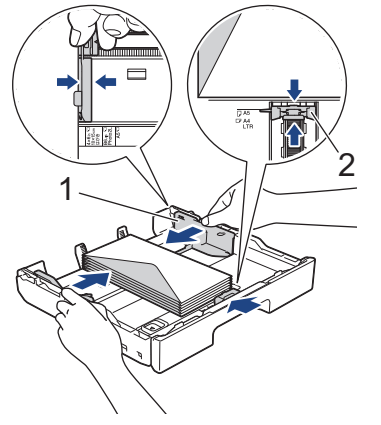

### **IMPORTANT**

Si l'appareil prend simultanément plusieurs enveloppes, ne chargez dans le bac à papier qu'une seule enveloppe à la fois.

Si vous utilisez des enveloppes plus longues que la longueur du bac, par exemple des enveloppes Com-10, dépliez le bac comme suit, puis chargez les enveloppes.

Installez le bac sur une surface plane. Poussez le curseur vert vers la gauche puis déployez le bac jusqu'à ce qu'il se verrouille en place.

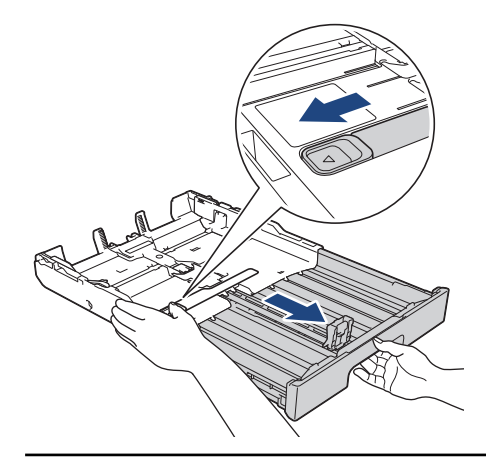

6. Remettez en place le capot supérieur du bac.

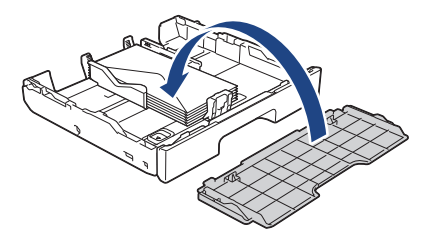

7. Poussez lentement le bac à papier jusqu'à ce qu'il soit complètement introduit dans l'appareil.

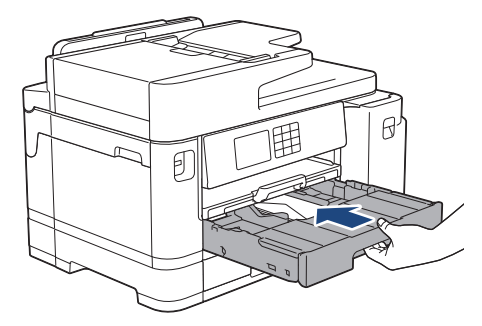

### **IMPORTANT**

Ne poussez PAS le bac à papier dans l'appareil avec force ou de manière rapide. Ceci pourrait provoquer des bourrages papier ou des problèmes d'alimentation du papier.

8. Tirez sur le support papier (1) jusqu'à ce qu'il se verrouille en place puis dépliez le volet du support papier (2).

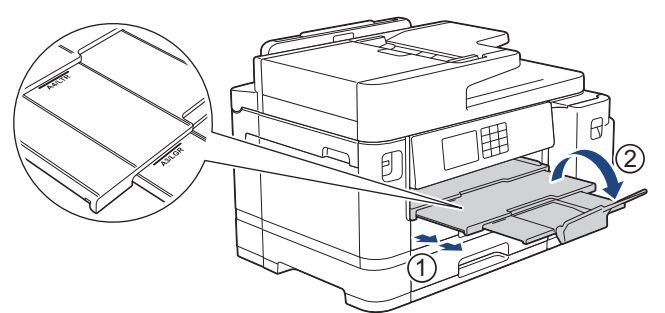

9. Modifiez le paramètre de format du papier dans le menu de l'appareil, si nécessaire.

### **Renseignements connexes**

• [Charger du papier dans le bac à papier 1/bac à papier 2](#page-38-0)

#### **Sujets connexes :**

- [Type de papier et format de papier pour chaque opération](#page-76-0)
- [Modifier le paramètre de vérification du papier](#page-68-0)
- [Modifier le format et le type de papier](#page-67-0)
- [Choisir le support d'impression approprié](#page-75-0)

<span id="page-54-0"></span> [Accueil](#page-1-0) > [Manipulation du papier](#page-33-0) > [Charger du papier](#page-34-0) > Charger du papier dans le bac multi-usages (bac MU)

## **Charger du papier dans le bac multi-usages (bac MU)**

**Modèles associés** : MFC-J5855DW/MFC-J5955DW

- [Chargez du papier découpé, du papier photo ou des enveloppes dans le bac multi](#page-55-0)[usages \(bac MU\)](#page-55-0)
- [Chargez du papier long dans le bac multi-usages \(bac MU\)](#page-59-0)

<span id="page-55-0"></span> [Accueil](#page-1-0) > [Manipulation du papier](#page-33-0) > [Charger du papier](#page-34-0) > [Charger du papier dans le bac multi-usages \(bac](#page-54-0) [MU\)](#page-54-0) > Chargez du papier découpé, du papier photo ou des enveloppes dans le bac multi-usages (bac MU)

## **Chargez du papier découpé, du papier photo ou des enveloppes dans le bac multi-usages (bac MU)**

**Modèles associés** : MFC-J5855DW/MFC-J5955DW

Utilisez le bac MU pour les supports d'impression spéciaux, tels que le papier photo ou les enveloppes.

- Si le paramètre [Vérifier papier] est réglé sur [Activ] et que vous configurez le papier du bac MU, le message qui s'affiche à l'écran ACL vous permet de modifier le format et le type de papier.
- Lorsque vous chargez un format de papier différent dans le bac, vous devez modifier le paramètre de format de papier sur l'appareil ou sur l'ordinateur.

L'appareil peut ainsi charger automatiquement le papier depuis le bac approprié si la sélection automatique de bac a été configurée dans le pilote d'imprimante (Windows) ou sur l'appareil.

## **REMARQUE**

Pour empêcher la poussière de pénétrer dans l'appareil, veillez à fermer le bac MU si vous ne l'utilisez pas.

1. Ouvrez le bac MU.

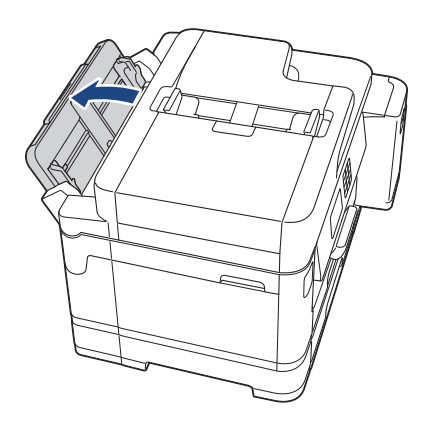

Si vous souhaitez charger du papier d'une largeur supérieure au format Lettre ou A4, tirez le support papier des deux mains vers le haut jusqu'à ce qu'il se verrouille en place.

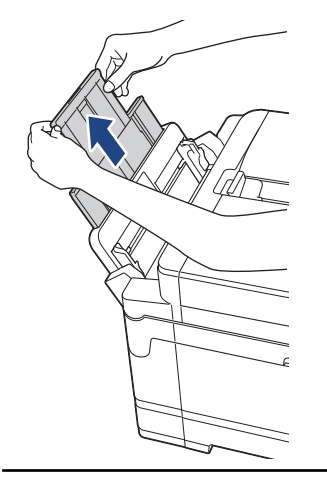

2. Appuyez sans forcer sur les guides-papier du bac MU et faites-les coulisser en fonction de la largeur de papier utilisé.

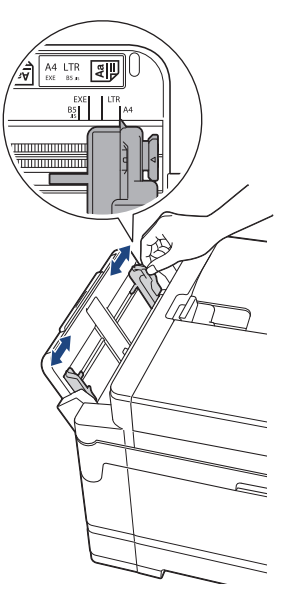

3. Ventilez bien les feuilles afin d'éviter les bourrages et les problèmes d'alimentation.

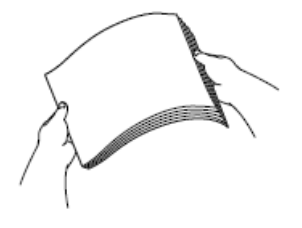

Ø

Assurez-vous toujours que le papier n'est pas gondolé ou froissé.

- 4. Chargez soigneusement le papier dans le bac MU, surface d'impression **vers le haut**.
	- Utilisation de papier Lettre, A4 ou Exécutif

#### **Orientation Paysage**

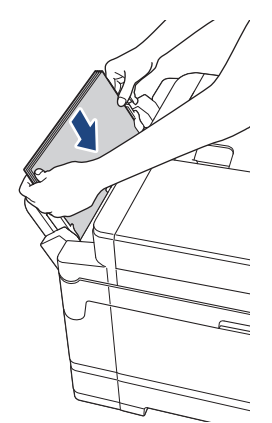

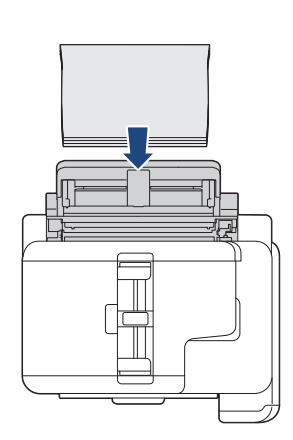

• Utilisation de papier de format Registre, A3, Légal, Folio, Mexique Légal, Inde Légal, A5, A6, enveloppes, Photo, Photo L, Photo 2L ou Fiche

**Orientation Portrait**

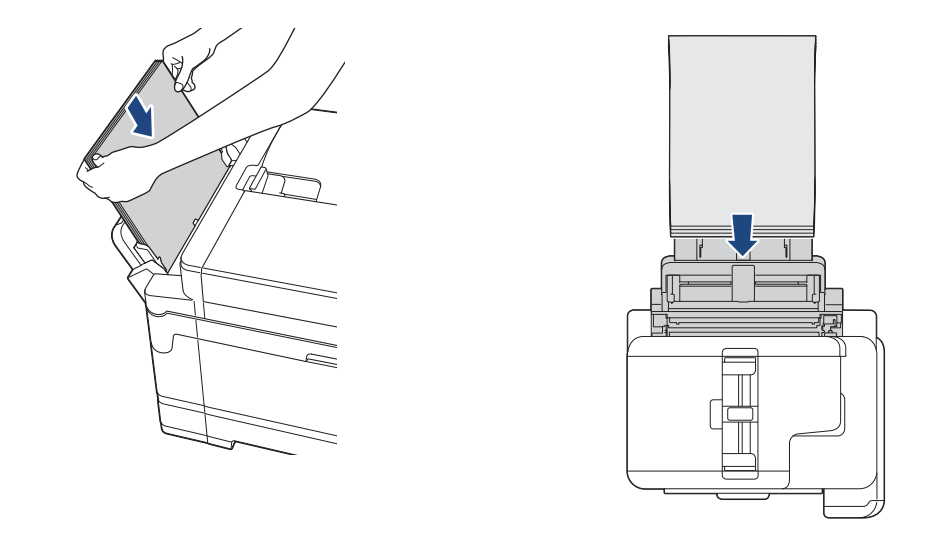

Si vous utilisez des enveloppes, chargez-les face imprimée **vers le haut** et le rabat sur la gauche comme le montre l'illustration.

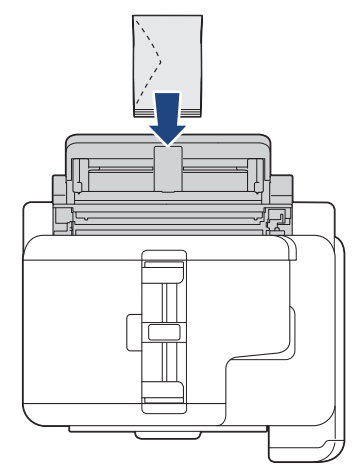

Ø

Si vous rencontrez des difficultés lors du chargement de papier dans le bac MU, poussez le levier de déblocage (1) vers l'arrière de l'appareil, puis chargez le papier.

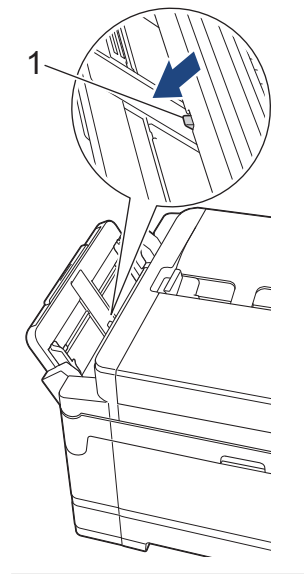

5. À l'aide des deux mains, ajustez sans forcer les guides-papier du bac MU en fonction du papier.

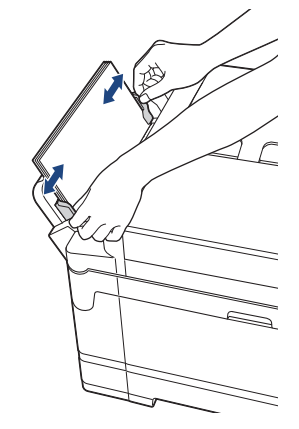

- N'appuyez PAS trop fort les guide-papier contre le papier. Vous risqueriez de plier le papier et de provoquer un bourrage.
- Placez le papier au centre du bac MU, entre les guide-papier. Si le papier n'est pas centré, retirez-le et chargez-le à nouveau au centre.
- 6. Effectuez l'une des opérations suivantes :
	- Lorsque vous utilisez du papier Lettre, A4 ou d'un format plus petit, tirez le support papier jusqu'à ce qu'il se verrouille en place.

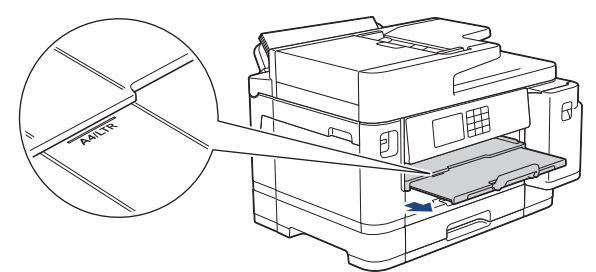

• Lorsque vous utilisez du papier d'une largeur supérieure à Lettre, A4 ou des enveloppes, tirez le support papier (1) jusqu'à ce qu'il se verrouille en place, puis dépliez le volet du support papier (2).

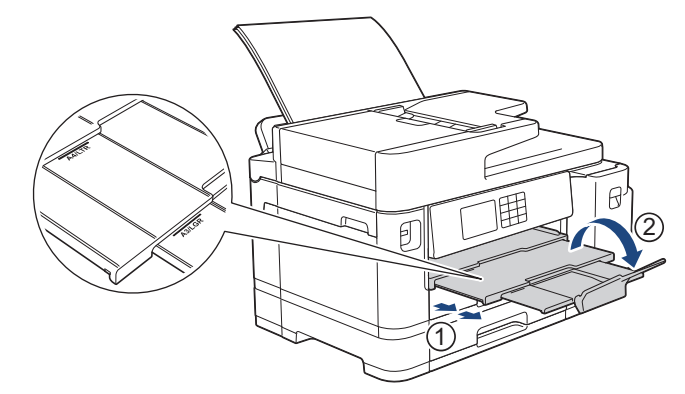

7. Modifiez le paramètre de format du papier dans le menu de l'appareil, si nécessaire.

Assurez-vous que l'impression est terminée avant de refermer le bac MU.

#### **Renseignements connexes**

• [Charger du papier dans le bac multi-usages \(bac MU\)](#page-54-0)

#### **Sujets connexes :**

- [Choisir le support d'impression approprié](#page-75-0)
- [Messages d'erreur et d'entretien](#page-490-0)

<span id="page-59-0"></span> [Accueil](#page-1-0) > [Manipulation du papier](#page-33-0) > [Charger du papier](#page-34-0) > [Charger du papier dans le bac multi-usages \(bac](#page-54-0) [MU\)](#page-54-0) > Chargez du papier long dans le bac multi-usages (bac MU)

## **Chargez du papier long dans le bac multi-usages (bac MU)**

**Modèles associés** : MFC-J5855DW/MFC-J5955DW

Chargez **une feuille** de papier long à la fois en utilisant le bac MU.

- Utilisez le bac MU pour imprimer un papier long (largeur : 3,5 11,7 po (88,9 297 mm) / hauteur : 17 47,2 po (431,9 - 1200 mm))).
- Utilisez du papier long uniquement lors de l'impression à partir de votre ordinateur ou lors de l'impression à l'aide d'AirPrint. Ne pas utiliser de papier long lors de la copie ou de la télécopie.
- Si le paramètre [Vérifier papier] est réglé sur [Activ] et que vous configurez le papier du bac MU, le message qui s'affiche à l'écran ACL vous permet de modifier le format et le type de papier.
- Lorsque vous chargez un format de papier différent dans le bac, vous devez modifier le paramètre de format de papier sur l'appareil ou sur l'ordinateur.

L'appareil peut ainsi charger automatiquement le papier depuis le bac approprié si la sélection automatique de bac a été configurée dans le pilote d'imprimante (Windows) ou sur l'appareil.

## **REMARQUE**

Pour empêcher la poussière de pénétrer dans l'appareil, veillez à fermer le bac MU si vous ne l'utilisez pas.

1. Ouvrez le bac MU.

## **IMPORTANT**

Pour éviter d'endommager le papier, NE tirez PAS vers le haut le support papier lors du chargement du papier long.

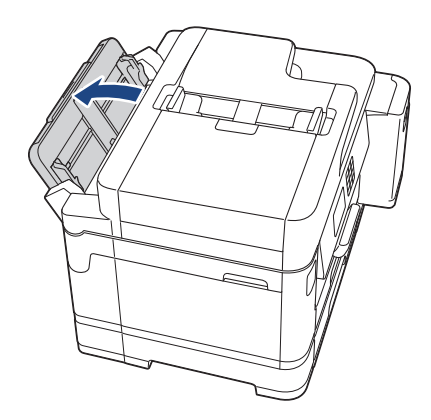

2. Appuyez sans forcer sur les guides-papier du bac MU et faites-les coulisser en fonction de la largeur de papier utilisé.

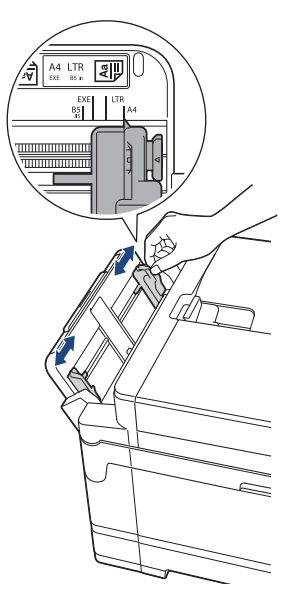

3. Chargez **une seule feuille de papier** dans le bac MU, avec la face imprimée **vers le haut**. À l'aide des deux mains, poussez une feuille de papier dans le bac MU jusqu'à ce que le bord avant touche les rouleaux d'alimentation du papier.

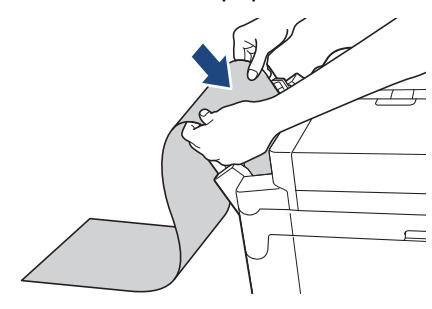

Si vous rencontrez des difficultés lors du chargement de papier dans le bac MU, poussez le levier de déblocage (1) vers l'arrière de l'appareil, puis chargez le papier.

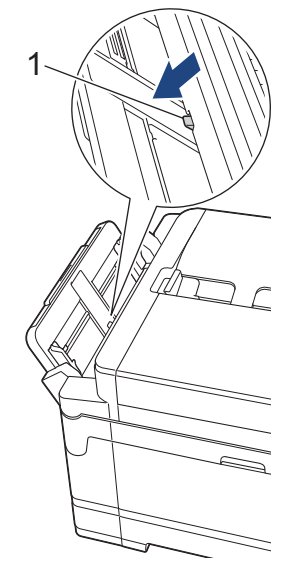

Ø

4. À l'aide des deux mains, ajustez sans forcer les guides-papier du bac MU en fonction du papier.

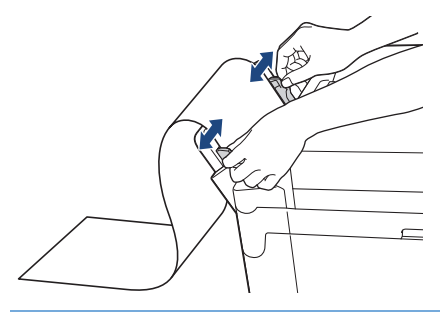

### **IMPORTANT**

NE chargez PAS plus d'une feuille de papier long à la fois dans le bac MU. Vous risquez sinon de provoquer un bourrage papier. Lorsque vous imprimez plusieurs pages, ne chargez la feuille de papier suivante que lorsque l'écran tactile affiche un message vous y invitant.

5. Tirez sur le support papier (1) jusqu'à ce qu'il se verrouille en place puis dépliez le volet du support papier (2).

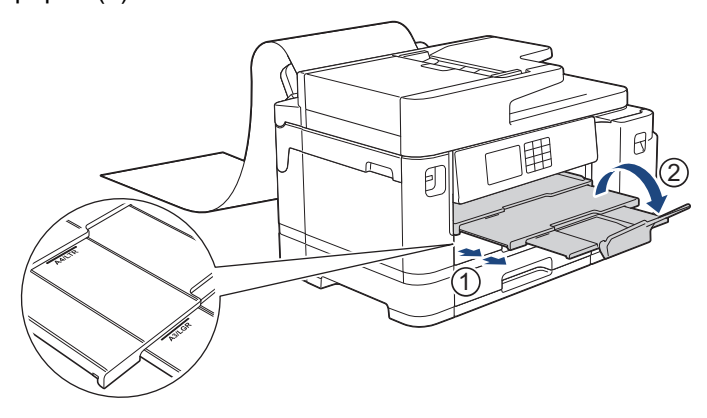

Lorsque vous chargez du papier de format long dans le bac MU, l'appareil retient la page imprimée après l'impression pour éviter qu'elle ne tombe. Une fois l'impression terminée, enlevez la page imprimée et appuyez sur [OK].

6. Modifiez le paramètre de format du papier à [Taille définie par l'util] et entrez le format réel à l'aide de l'écran tactile de l'appareil.

Assurez-vous que l'impression est terminée avant de refermer le bac MU.

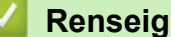

#### **Renseignements connexes**

• [Charger du papier dans le bac multi-usages \(bac MU\)](#page-54-0)

#### **Sujets connexes :**

- [Choisir le support d'impression approprié](#page-75-0)
- [Messages d'erreur et d'entretien](#page-490-0)
- [Imprimer un papier long \(Windows\)](#page-99-0)

 [Accueil](#page-1-0) > [Manipulation du papier](#page-33-0) > [Charger du papier](#page-34-0) > Charger du papier dans la fente d'alimentation manuelle

# **Charger du papier dans la fente d'alimentation manuelle**

**Modèles associés** : MFC-J5340DW

D

Chargez le support d'impression spécial dans cette fente une feuille à la fois.

L'appareil active automatiquement le mode d'alimentation automatique lorsque vous insérez du papier dans la fente d'alimentation manuelle.

1. Ouvrez le couvercle de la fente d'alimentation manuelle.

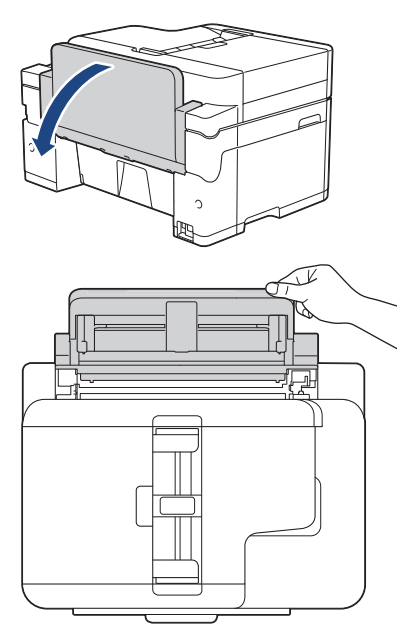

2. Faites glisser les guides-papier de la fente d'alimentation manuelle en fonction de la largeur du papier utilisé.

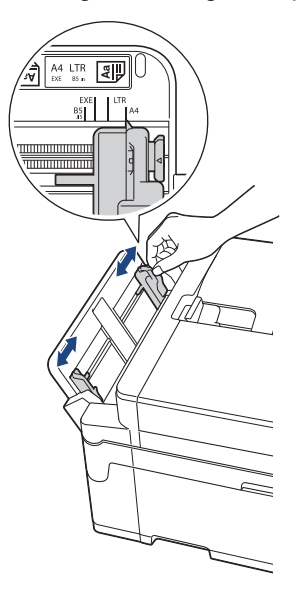

3. Chargez une seule feuille de papier dans la fente d'alimentation manuelle, avec la face imprimée **vers le haut**.

À l'aide des deux mains, poussez une feuille de papier dans la fente d'alimentation manuelle jusqu'à ce que le bord avant touche les rouleaux d'alimentation du papier. Lâchez le papier lorsque vous sentez que l'appareil tire le papier. L'écran ACL affiche [Fente insert manu prête].

Lisez l'instruction affichée sur l'écran ACL, puis appuyez sur [OK].

• Utilisation de papier Lettre, A4 ou Exécutif

### **Orientation Paysage**

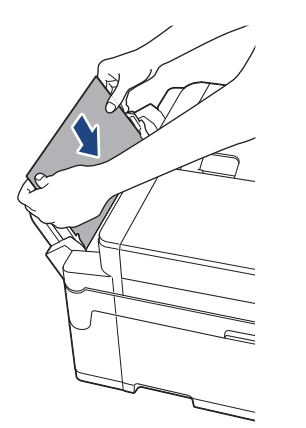

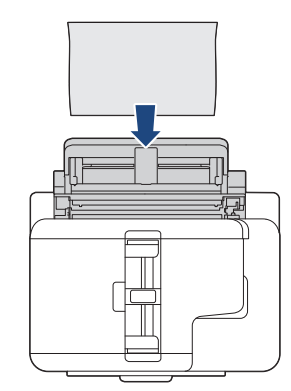

• Utilisation de papier de format Registre, A3, Légal, Folio, Mexique Légal, Inde Légal, A5, A6, enveloppes, Photo, Photo L, Photo 2L ou Fiche

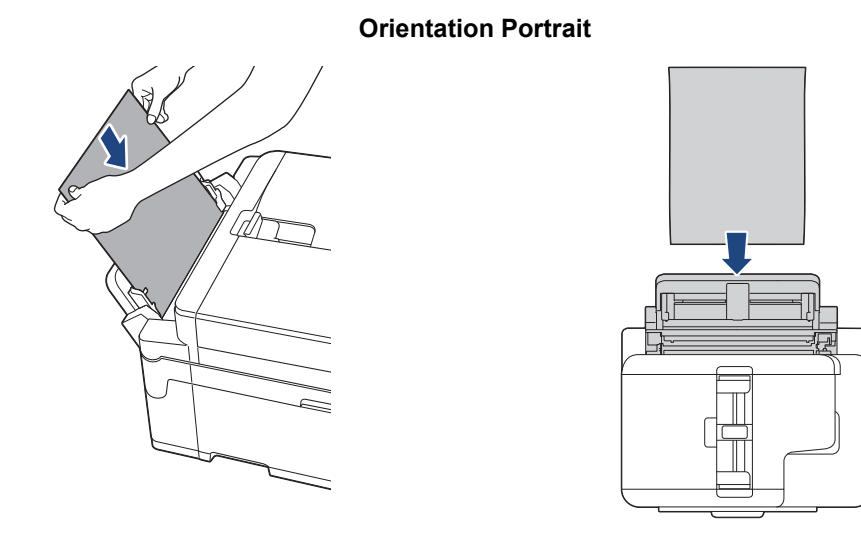

• Si vous utilisez des enveloppes, chargez-les face imprimée **vers le haut** et le rabat sur la gauche comme le montre l'illustration.

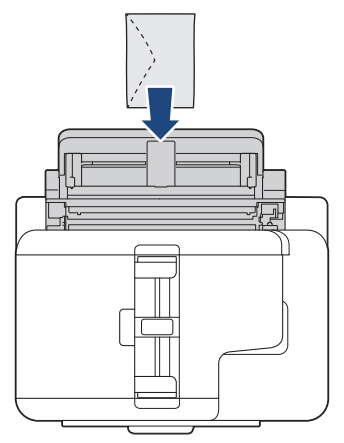

• Lorsque vous chargez une enveloppe ou une feuille de papier épais, poussez l'enveloppe dans la fente d'alimentation manuelle jusqu'à ce que vous sentiez que les rouleaux d'alimentation du papier l'entraînent.

### **IMPORTANT**

- NE chargez PAS plus d'une feuille de papier à la fois dans la fente d'alimentation manuelle. Vous risquez sinon de provoquer un bourrage papier. Lorsque vous imprimez plusieurs pages, ne chargez la feuille de papier suivante que lorsque l'écran tactile affiche un message vous y invitant.
- Ne chargez PAS de papier dans la fente d'alimentation manuelle lorsque vous imprimez à partir du bac à papier. Vous risquez sinon de provoquer un bourrage papier.
- 4. Effectuez l'une des opérations suivantes :
	- Si vous utilisez du papier de format Lettre ou A4, ou plus petit

Tirez le support papier jusqu'à ce qu'il se verrouille en place.

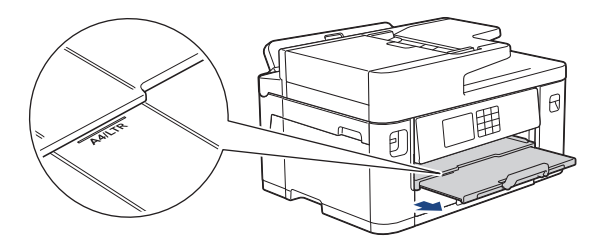

• Si vous utilisez du papier d'un format supérieur au format Lettre ou A4, ou des enveloppes Tirez sur le support papier (1) jusqu'à ce qu'il se verrouille en place puis dépliez le volet du support papier (2).

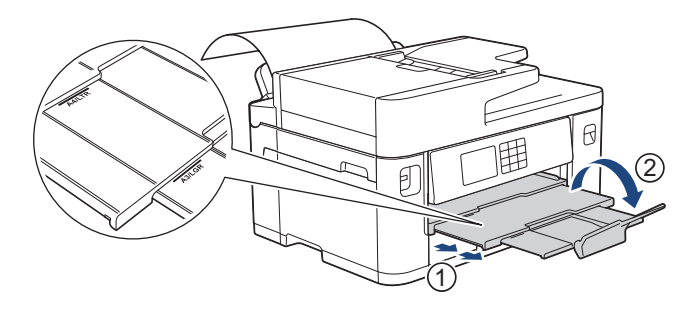

- Si le document ne tient pas sur une feuille, l'écran ACL vous invite à charger une autre feuille de papier. Placez une autre feuille de papier dans la fente d'alimentation manuelle, puis appuyez sur [OK].
- Lorsque vous chargez du papier de format supérieur au format Lettre ou A4 dans la fente d'alimentation manuelle, l'appareil retient la page imprimée après l'impression pour éviter qu'elle ne tombe. Une fois l'impression terminée, enlevez la page imprimée et appuyez sur [OK].
- Assurez-vous que l'impression est terminée avant de refermer le couvercle de la fente d'alimentation manuelle.
- L'appareil éjecte le papier chargé dans la fente d'alimentation manuelle pendant l'impression d'une page de test, d'une télécopie ou d'un rapport.
- L'appareil éjecte le papier chargé dans la fente d'alimentation manuelle pendant le processus de nettoyage de l'appareil. Attendez que l'appareil ait terminé son nettoyage, puis chargez du papier dans la fente d'alimentation manuelle.

#### **Renseignements connexes**

• [Charger du papier](#page-34-0)

#### **Sujets connexes :**

- [Messages d'erreur et d'entretien](#page-490-0)
- [Choisir le support d'impression approprié](#page-75-0)

 [Accueil](#page-1-0) > [Manipulation du papier](#page-33-0) > [Charger du papier](#page-34-0) > Zone non imprimable

## **Zone non imprimable**

La zone non imprimable dépend des paramètres de l'application que vous utilisez. Les chiffres ci-dessous présentent les zones non imprimables sur les enveloppes et les feuilles découpées. L'appareil ne peut imprimer dans les parties grises des feuilles découpées que lorsque la fonction d'impression Sans bordure est disponible et a été activée.

#### **Feuille découpée**

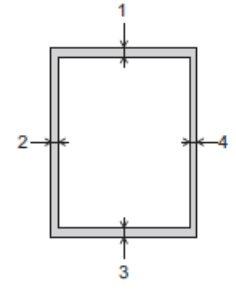

#### **Enveloppes**

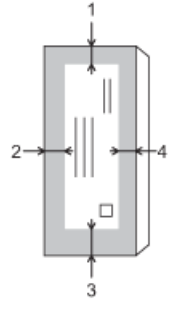

Ø

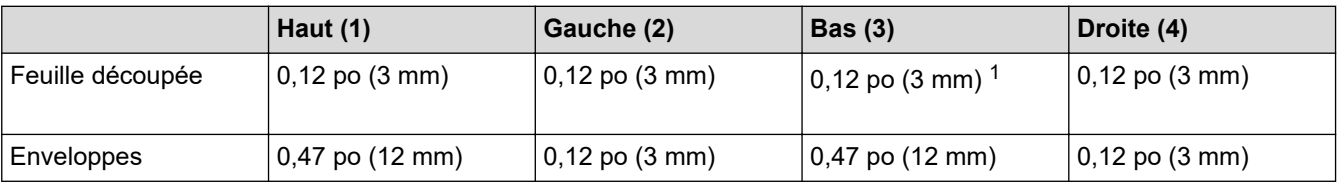

La fonction d'impression Sans bordure n'est pas disponible pour les enveloppes, l'impression recto-verso et certains formats de papier tels que les formats Légal et Exécutif.

### **Renseignements connexes**

- [Charger du papier](#page-34-0)
- **Sujets connexes :**
- [Manipulation du papier et problèmes d'impression](#page-523-0)

<sup>1</sup> (MFC-J5855DW/MFC-J5955DW) 0,20 po (5 mm) lors de l'utilisation du papier long.

<span id="page-66-0"></span> [Accueil](#page-1-0) > [Manipulation du papier](#page-33-0) > [Charger du papier](#page-34-0) > Réglages du papier

## **Réglages du papier**

- [Modifier le format et le type de papier](#page-67-0)
- [Modifier le paramètre de vérification du papier](#page-68-0)
- [Définir un bac par défaut en fonction de votre tâche](#page-69-0)
- [Modifier la priorité des bacs à papier](#page-70-0)
- [Modifier le réglage de l'avis de niveau de papier faible](#page-71-0)
- [Réduire le format de page d'une télécopie entrante surdimensionnée](#page-236-0)

<span id="page-67-0"></span> [Accueil](#page-1-0) > [Manipulation du papier](#page-33-0) > [Charger du papier](#page-34-0) > [Réglages du papier](#page-66-0) > Modifier le format et le type de papier

## **Modifier le format et le type de papier**

Configurez les paramètres de format et de type de papier pour le bac à papier.

- Pour obtenir la meilleure qualité d'impression possible, réglez l'appareil pour le type de papier que vous utilisez.
- Si vous chargez un autre format de papier dans le bac, vous devez en même temps modifier le réglage du format de papier sur l'écran ACL.
- 1. (MFC-J5855DW/MFC-J5955DW) Appuyez sur [Paramètres] > [Ts réglages] > [Prog. Général] > [Param. Bac]. Appuyez sur l'option de bac souhaitée.
- 2. (MFC-J5340DW) Appuyez sur  $\|P\|$  [Paramètres] > [Ts réglages] > [Prog. Général].
- 3. Appuyez sur [Type papier].
- 4. Appuyez sur  $\blacktriangle$  ou  $\nabla$  pour afficher les options de type de papier, puis appuyez sur l'option souhaitée.

(MFC-J5955DW) Utilisez du papier ordinaire uniquement dans le bac 2.

- 5. Appuyez sur [Format pap.].
- 6. Appuyez sur  $\blacktriangle$  ou  $\nabla$  pour afficher les options de format de papier, puis appuyez sur l'option souhaitée.
- 7. Appuyez sur

Ø

L'appareil éjecte le papier, face imprimée vers le haut, dans le bac à papier à l'avant de l'appareil. Si vous imprimez sur du papier glacé, enlevez chaque feuille immédiatement pour éviter tout bourrage ou maculage.

#### **Renseignements connexes**

• [Réglages du papier](#page-66-0)

### **Sujets connexes :**

- [Charger du papier photo dans le bac à papier 1](#page-48-0)
- [Charger des enveloppes dans le bac à papier 1](#page-51-0)
- [Supports d'impression compatibles](#page-72-0)
- [Messages d'erreur et d'entretien](#page-490-0)
- [Manipulation du papier et problèmes d'impression](#page-523-0)
- [Charger du papier de format Lettre, A4 ou Exécutif dans le bac à papier 1/bac à papier 2](#page-39-0)

<span id="page-68-0"></span> [Accueil](#page-1-0) > [Manipulation du papier](#page-33-0) > [Charger du papier](#page-34-0) > [Réglages du papier](#page-66-0) > Modifier le paramètre de vérification du papier

## **Modifier le paramètre de vérification du papier**

Si ce réglage est sur  $[Activity]$  et que le bac à papier est retiré de l'appareil ou que du papier est chargé dans le bac MU, un message s'affiche sur l'écran ACL vous permettant de modifier le réglage de format et de type de papier.

Le réglage par défaut est [Activ].

- 1. Appuyez sur  $\|P\|$  [Paramètres] > [Ts réglages] > [Prog. Général].
- 2. (MFC-J5855DW/MFC-J5955DW) Appuyez sur [Param. Bac].
- 3. Appuyez sur  $\triangle$  ou  $\nabla$  pour afficher l'option [Vérif. papier], puis appuyez sur celle-ci.
- 4. Appuyez sur [Activ] ou [Désac].
- 5. Appuyez sur

#### **Renseignements connexes**

- [Réglages du papier](#page-66-0)
- **Sujets connexes :**
- [Charger du papier photo dans le bac à papier 1](#page-48-0)
- [Charger des enveloppes dans le bac à papier 1](#page-51-0)
- [Messages d'erreur et d'entretien](#page-490-0)
- [Charger du papier de format Lettre, A4 ou Exécutif dans le bac à papier 1/bac à papier 2](#page-39-0)

<span id="page-69-0"></span> [Accueil](#page-1-0) > [Manipulation du papier](#page-33-0) > [Charger du papier](#page-34-0) > [Réglages du papier](#page-66-0) > Définir un bac par défaut en fonction de votre tâche

## **Définir un bac par défaut en fonction de votre tâche**

**Modèles associés** : MFC-J5855DW/MFC-J5955DW

Vous pouvez changer la priorité de bac par défaut utilisée par l'appareil pour chaque mode.

L'appareil charge le papier depuis le bac le plus approprié en se basant sur l'ordre de priorité de bac que vous avez défini.

Suivant le modèle, certains bacs ne sont pas disponibles.

- 1. Appuyez sur | | | | [Paramètres] > [Ts réglages] > [Prog. Général] > [Param. Bac].
	- Pour imprimer en mode Copie, appuyez sur [Param. Bac: Copie] > [Sélect bac].
	- Pour imprimer les télécopies reçues, appuyez sur [Param. Bac: Téléc] > [Sélect bac].
	- Pour imprimer des photos, appuyez sur [Param. Bac: Impr. JPEG (supp)] > [Sélect bac].
- 2. Appuyez sur l'option de bac souhaitée.

[Sél auto plateau] configure votre appareil de manière à charger du papier à partir du bac le plus adapté au type et au format de papier que vous avez définis.

3. Appuyez sur  $\bigcap$ 

Ø

Ø

 **Renseignements connexes**

• [Réglages du papier](#page-66-0)

<span id="page-70-0"></span> [Accueil](#page-1-0) > [Manipulation du papier](#page-33-0) > [Charger du papier](#page-34-0) > [Réglages du papier](#page-66-0) > Modifier la priorité des bacs à papier

# **Modifier la priorité des bacs à papier**

```
Modèles associés : MFC-J5855DW/MFC-J5955DW
```
Vous pouvez changer la priorité de bac par défaut utilisée par l'appareil pour chaque mode.

Lorsque [Sél auto plateau] est sélectionné dans les paramètres de sélection de bac, l'appareil charge le papier depuis le bac le plus approprié au type et au format de papier selon le réglage de priorité des bacs.

- 1. Appuyez sur  $\|P\|$  [Paramètres] > [Ts réglages] > [Prog. Général] > [Param. Bac].
- 2. Appuyez sur l'option [Param. Bac: Copie], [Param. Bac: Téléc], [Param. Bac: Impr] ou [Param. Bac: Impr. JPEG (supp)].
- 3. Appuyez sur [Priorité bac].
- 4. Appuyez sur l'option souhaitée.
- 5. Appuyez sur

#### **Renseignements connexes**

• [Réglages du papier](#page-66-0)

<span id="page-71-0"></span> [Accueil](#page-1-0) > [Manipulation du papier](#page-33-0) > [Charger du papier](#page-34-0) > [Réglages du papier](#page-66-0) > Modifier le réglage de l'avis de niveau de papier faible

# **Modifier le réglage de l'avis de niveau de papier faible**

```
Modèles associés : MFC-J5955DW
```
Si l'avis de niveau de papier faible est réglé sur [Activ], l'appareil affiche un message vous indiquant que le bac à papier est presque vide.

Le réglage par défaut est [Activ].

Vous pouvez en outre voir l'icône qui affiche la quantité restante de papier dans l'option de sélection de bac en mode Copie.

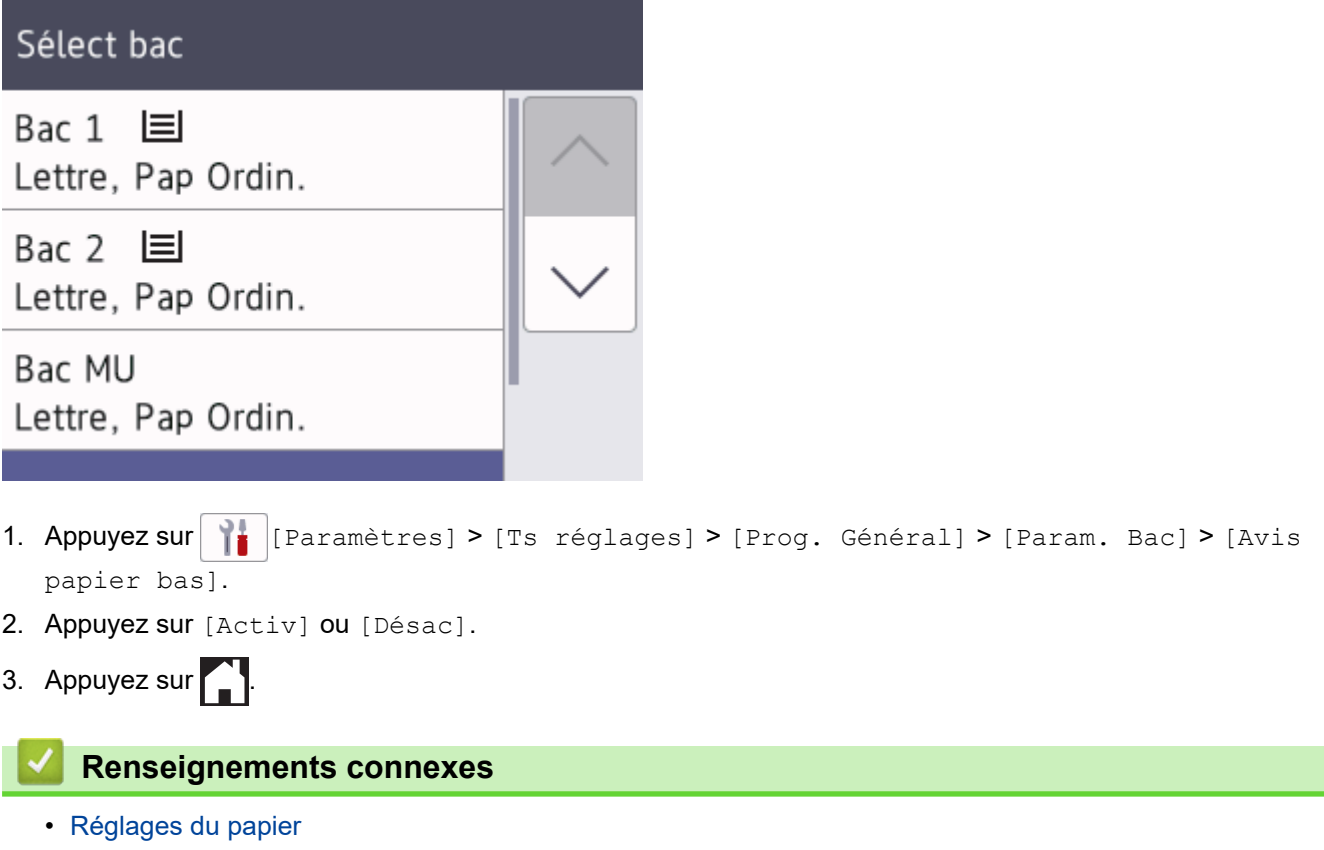
<span id="page-72-0"></span> [Accueil](#page-1-0) > [Manipulation du papier](#page-33-0) > [Charger du papier](#page-34-0) > Supports d'impression compatibles

# **Supports d'impression compatibles**

La qualité d'impression peut dépendre du type de papier utilisé dans l'appareil.

Pour obtenir la meilleure qualité d'impression avec les paramètres que vous avez sélectionnés, définissez toujours le type de papier pour qu'il corresponde à celui que vous chargez.

Vous pouvez utiliser du papier ordinaire, du papier jet d'encre (papier couché), du papier glacé, du papier recyclé et des enveloppes.

Nous vous conseillons d'essayer divers types de papier avant d'en acheter en grande quantité.

Pour obtenir les meilleurs résultats, utilisez du papier Brother.

- Lorsque vous imprimez sur du papier jet d'encre (papier couché) et du papier glacé, n'oubliez pas de sélectionner le support d'impression approprié dans le pilote d'imprimante ou dans l'application que vous utilisez pour imprimer, ou dans le paramètre Type de papier sur l'appareil.
- Lorsque vous imprimez sur du papier photo, chargez une feuille supplémentaire de ce même papier dans le bac.
- Si vous imprimez sur du papier photo, enlevez chaque feuille immédiatement pour éviter tout bourrage ou maculage.
- Évitez de toucher la surface imprimée du papier immédiatement après l'impression, car il peut arriver que la surface ne soit pas tout à fait sèche et qu'elle vous salisse les doigts.

### **Renseignements connexes**

- [Charger du papier](#page-34-0)
	- [Supports d'impression recommandés](#page-73-0)
	- [Manipuler et utiliser les supports d'impression](#page-74-0)
	- [Choisir le support d'impression approprié](#page-75-0)

#### **Sujets connexes :**

- [Manipulation du papier et problèmes d'impression](#page-523-0)
- [Modifier le format et le type de papier](#page-67-0)

<span id="page-73-0"></span> [Accueil](#page-1-0) > [Manipulation du papier](#page-33-0) > [Charger du papier](#page-34-0) > [Supports d'impression compatibles](#page-72-0) > Supports d'impression recommandés

# **Supports d'impression recommandés**

Pour obtenir la meilleure qualité d'impression, nous vous conseillons d'utiliser le papier Brother indiqué dans le tableau.

Le papier Brother peut ne pas être disponible dans tous les pays.

# **Papier Brother**

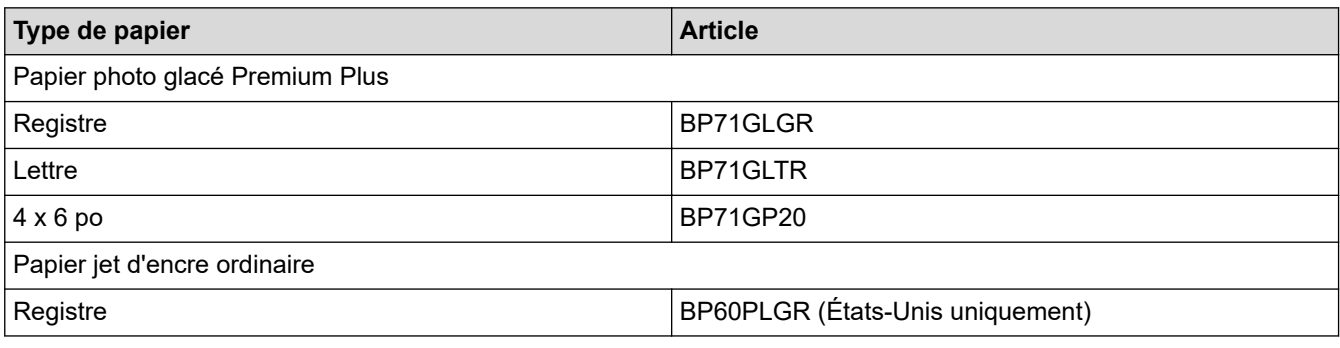

# **Renseignements connexes**

• [Supports d'impression compatibles](#page-72-0)

<span id="page-74-0"></span> [Accueil](#page-1-0) > [Manipulation du papier](#page-33-0) > [Charger du papier](#page-34-0) > [Supports d'impression compatibles](#page-72-0) > Manipuler et utiliser les supports d'impression

# **Manipuler et utiliser les supports d'impression**

- Entreposez le papier dans son emballage d'origine bien fermé. Conservez-le à plat, à l'abri de l'humidité, de la lumière directe du soleil et de la chaleur.
- Évitez de toucher le côté brillant (couché) du papier photo.
- Certains formats d'enveloppes nécessitent des réglages de marge dans l'application. Veillez à effectuer un test d'impression avant d'imprimer un grand nombre d'enveloppes.

# **IMPORTANT**

N'utilisez PAS les types de papier suivants :

• Papier endommagé, gondolé, froissé ou de forme irrégulière

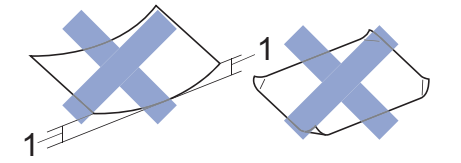

- 1. Une courbure de **0,08 po (2 mm) ou plus importante peut occasionner des bourrages.**
- Papier à surface extrêmement brillante ou de texture très épaisse
- Papier impossible à empiler uniformément
- Papier à court grain
- N'utilisez PAS les enveloppes suivantes :
- Enveloppes mal fermées
- Enveloppes à fenêtres
- Enveloppes qui présentent une gravure en relief (écriture en relief)
- Enveloppes qui comportent des attaches ou des agrafes
- Enveloppes préimprimées à l'intérieur
- Enveloppes autocollantes
- Enveloppes avec rabats doubles

#### **Autocollantes Double rabat**

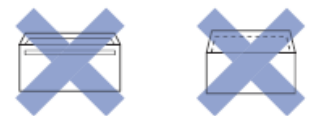

L'épaisseur, le format et la forme du rabat des enveloppes que vous utilisez peuvent causer des problèmes d'alimentation.

### **Renseignements connexes**

• [Supports d'impression compatibles](#page-72-0)

#### **Sujets connexes :**

• [Charger du papier dans le bac à papier 1/bac à papier 2](#page-38-0)

<span id="page-75-0"></span> [Accueil](#page-1-0) > [Manipulation du papier](#page-33-0) > [Charger du papier](#page-34-0) > [Supports d'impression compatibles](#page-72-0) > Choisir le support d'impression approprié

# **Choisir le support d'impression approprié**

- [Type de papier et format de papier pour chaque opération](#page-76-0)
- [Orientation du papier et capacité des bacs à papier](#page-78-0)
- [Charger du papier de format Lettre, A4 ou Exécutif dans le bac à papier 1/bac à papier 2](#page-39-0)
- [Charger du papier de format Registre, Légal ou A3 dans le bac à papier 1/bac à papier 2](#page-43-0)
- [Charger du papier photo dans le bac à papier 1](#page-48-0)
- [Charger des enveloppes dans le bac à papier 1](#page-51-0)
- [Chargez du papier découpé, du papier photo ou des enveloppes dans le bac multi](#page-55-0)[usages \(bac MU\)](#page-55-0)
- [Chargez du papier long dans le bac multi-usages \(bac MU\)](#page-59-0)
- [Charger du papier dans la fente d'alimentation manuelle](#page-62-0)

<span id="page-76-0"></span> [Accueil](#page-1-0) > [Manipulation du papier](#page-33-0) > [Charger du papier](#page-34-0) > [Supports d'impression compatibles](#page-72-0) > [Choisir le](#page-75-0) [support d'impression approprié](#page-75-0) > Type de papier et format de papier pour chaque opération

# **Type de papier et format de papier pour chaque opération**

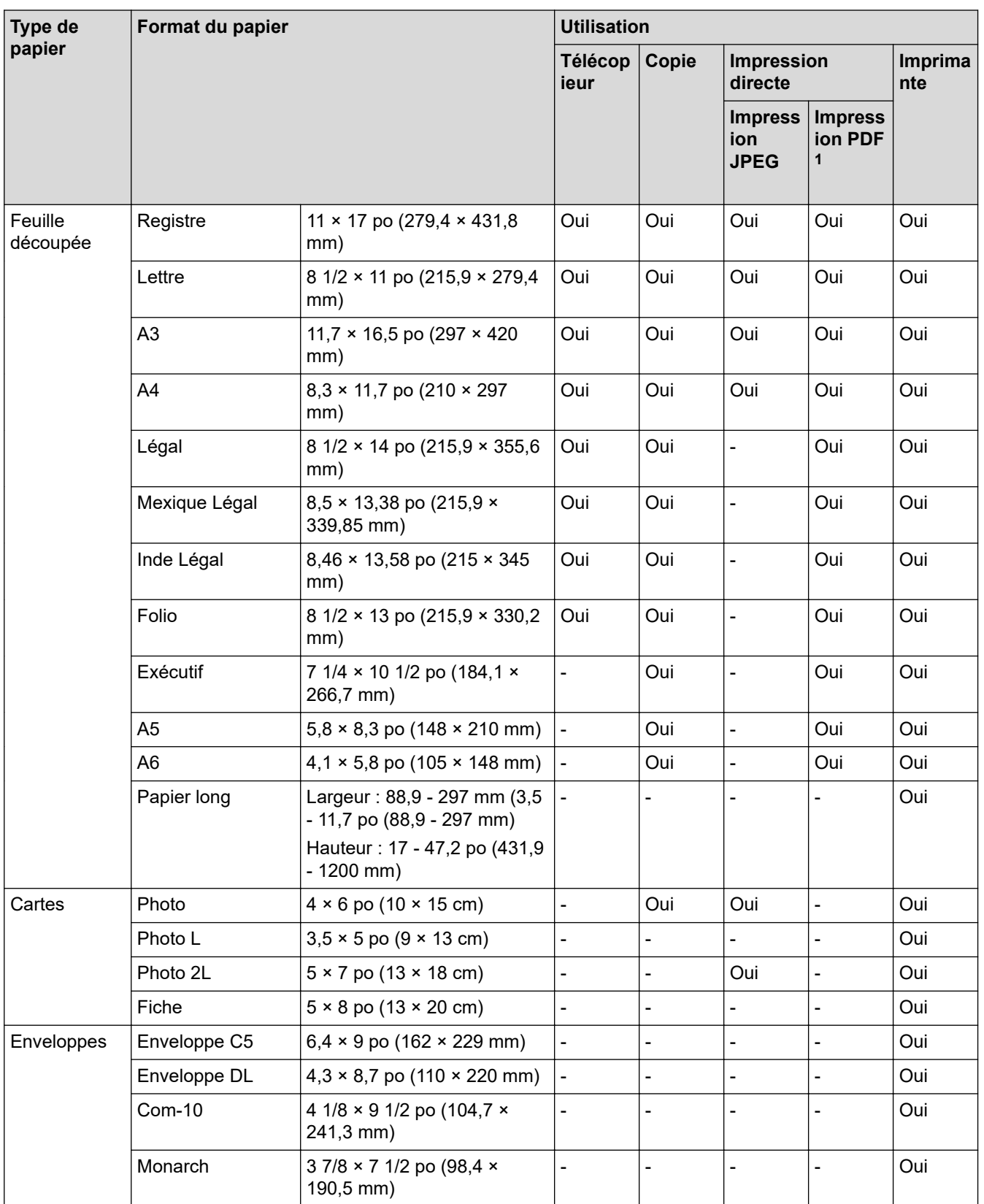

1 L'impression PDF est disponible uniquement pour MFC-J5955DW.

### **Renseignements connexes**

• [Choisir le support d'impression approprié](#page-75-0)

# **Sujets connexes :**

• [Charger des enveloppes dans le bac à papier 1](#page-51-0)

<span id="page-78-0"></span> [Accueil](#page-1-0) > [Manipulation du papier](#page-33-0) > [Charger du papier](#page-34-0) > [Supports d'impression compatibles](#page-72-0) > [Choisir le](#page-75-0) [support d'impression approprié](#page-75-0) > Orientation du papier et capacité des bacs à papier

#### **Orientation du papier et capacité des bacs à papier** п

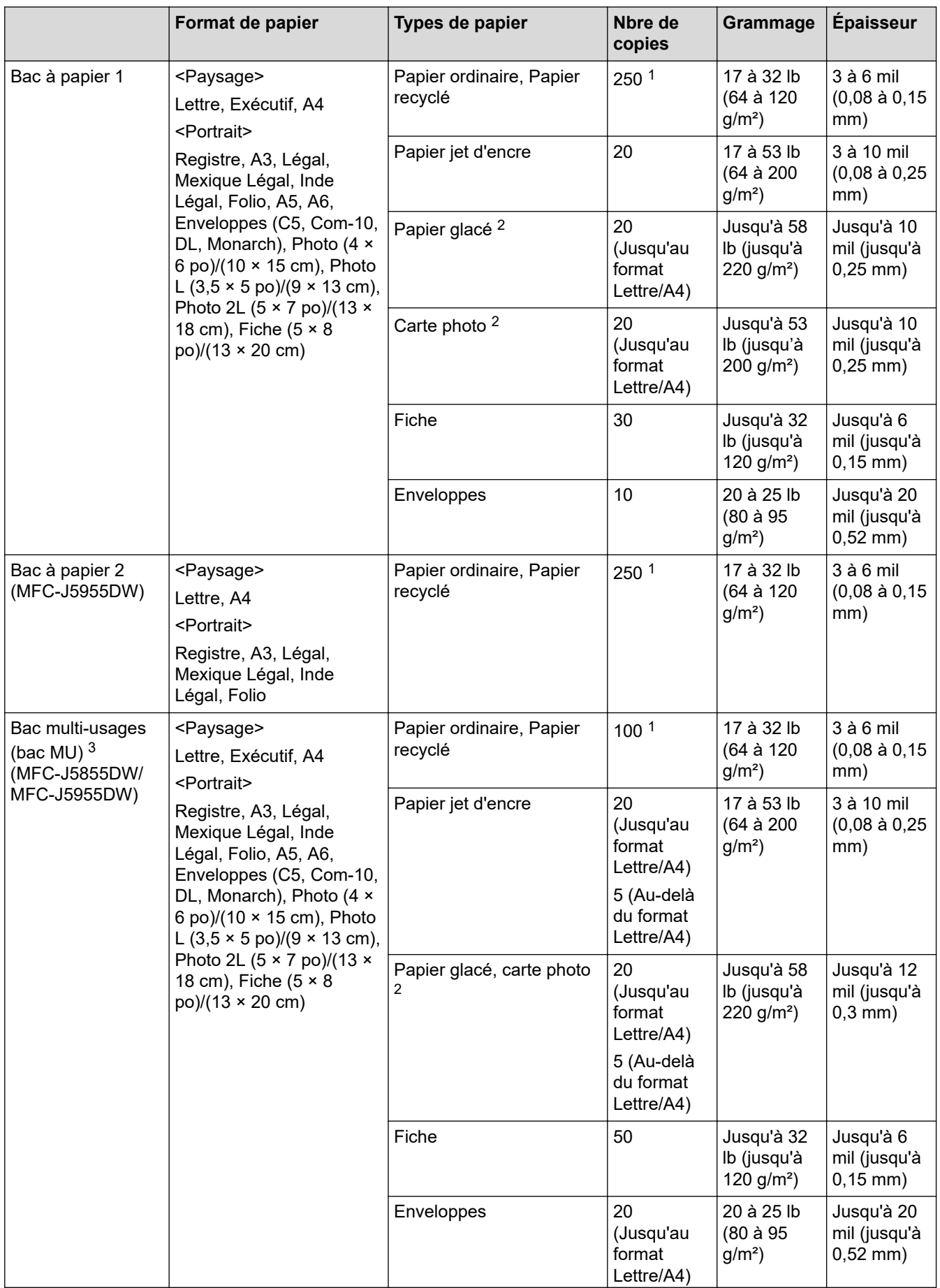

<span id="page-79-0"></span>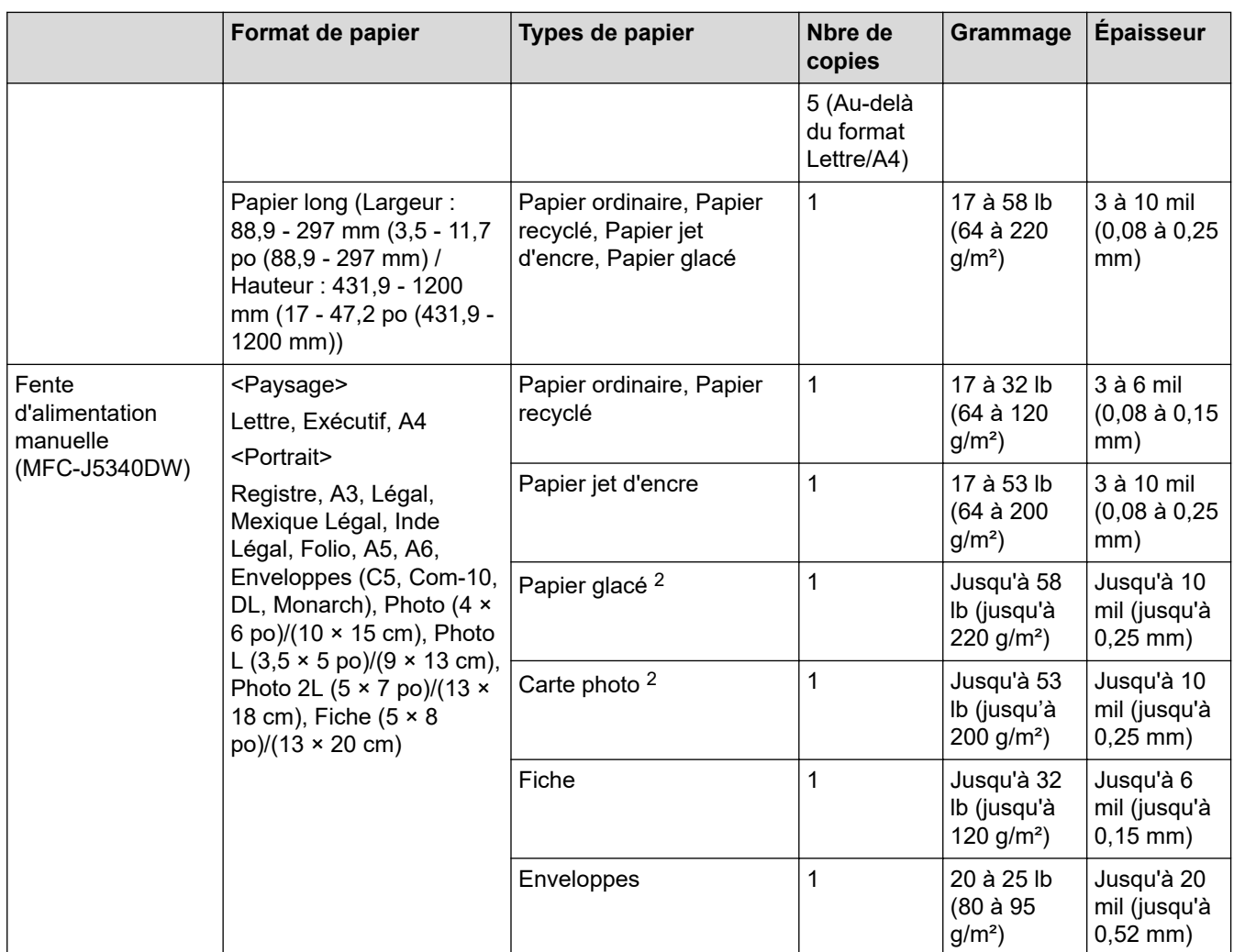

1 En cas d'utilisation de papier ordinaire 20 lb (80 g/m²)

2 BP71 69 lb (260 g/m²) est spécialement conçu pour les appareils à jet d'encre Brother.

3 Nous vous recommandons d'utiliser le bac MU pour le papier glacé.

# **Renseignements connexes**

• [Choisir le support d'impression approprié](#page-75-0)

<span id="page-80-0"></span> [Accueil](#page-1-0) > [Manipulation du papier](#page-33-0) > Chargement des documents

# **Chargement des documents**

- [Charger des documents dans le chargeur automatique de documents \(ADF\)](#page-81-0)
- [Charger des documents sur la vitre du scanner](#page-83-0)
- [Zone non numérisable](#page-84-0)

<span id="page-81-0"></span> [Accueil](#page-1-0) > [Manipulation du papier](#page-33-0) > [Chargement des documents](#page-80-0) > Charger des documents dans le chargeur automatique de documents (ADF)

# **Charger des documents dans le chargeur automatique de documents (ADF)**

Le chargeur automatique de documents peut recevoir plusieurs pages et les introduire individuellement.

Utilisez du papier dont les caractéristiques de taille et de grammage sont conformes au tableau. Ventilez toujours les pages avant de les placer dans le chargeur automatique de documents.

## **Formats et poids des documents**

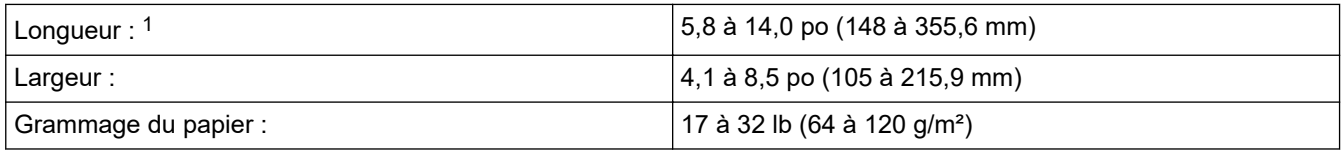

1 jusqu'à 35,4 po (900 mm) si vous utilisez la fonction de papier long.

# **IMPORTANT**

- Ne tirez PAS sur le document quand il est entraîné.
- N'utilisez PAS de papier gondolé, froissé, plié, déchiré ou comportant des agrafes, des trombones, des collages ou du ruban adhésif.
- N'utilisez PAS de carton, de papier journal ou de tissu.
- Assurez-vous que les documents comportant du liquide correcteur ou écrits à l'encre sont parfaitement secs.

#### (MFC-J5955DW)

Vous pouvez copier vos documents recto verso jusqu'au format Lettre, et les faxer ou les numériser jusqu'au format Légal en utilisant le chargeur automatique de documents.

- 1. Ventilez bien les pages.
- 2. Ajustez les guides-papier (1) pour les adapter au format du document.

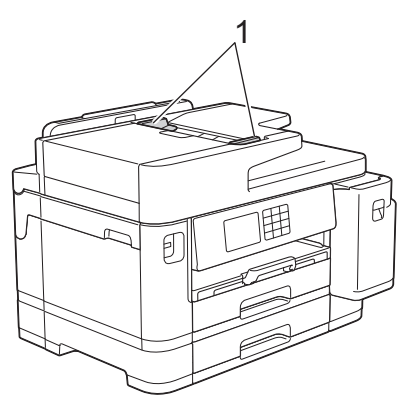

3. Placez votre document **face vers le haut** dans le chargeur automatique de documents comme montré sur l'illustration jusqu'à ce que vous sentiez le document toucher les butées d'alimentation et que l'appareil émette un signal sonore.

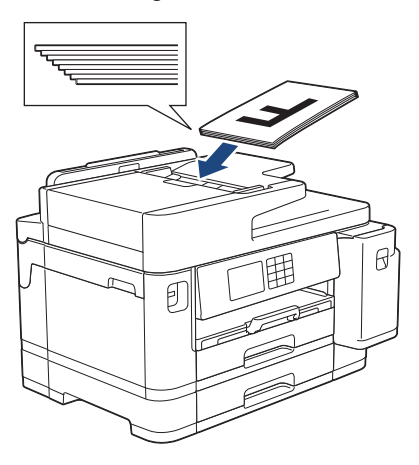

Si vous avez chargé un document de petite taille et que vous ne parvenez pas à le retirer, soulevez le support de document du chargeur automatique de documents (1), puis retirez le document.

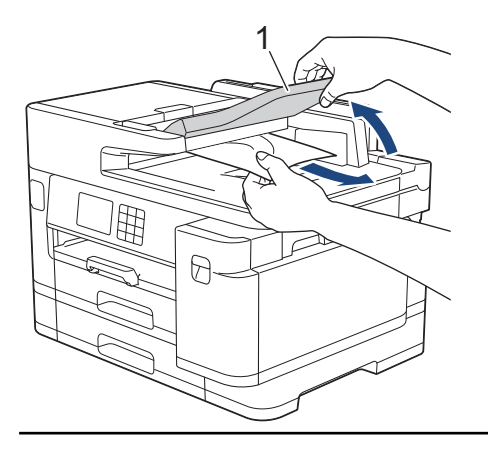

# **IMPORTANT**

Ne laissez PAS de document sur la vitre du scanner. Vous pourriez provoquer un bourrage dans le chargeur automatique de documents.

### **Renseignements connexes**

• [Chargement des documents](#page-80-0)

#### **Sujets connexes :**

- [Messages d'erreur et d'entretien](#page-490-0)
- [Problèmes de téléphone et de télécopieur](#page-530-0)
- [Autres problèmes](#page-537-0)
- [Copier un document](#page-189-0)

<span id="page-83-0"></span> [Accueil](#page-1-0) > [Manipulation du papier](#page-33-0) > [Chargement des documents](#page-80-0) > Charger des documents sur la vitre du scanner

# **Charger des documents sur la vitre du scanner**

Utilisez la vitre du scanner pour envoyer une télécopie, copier ou numériser une page à la fois.

# **Formats de document pris en charge**

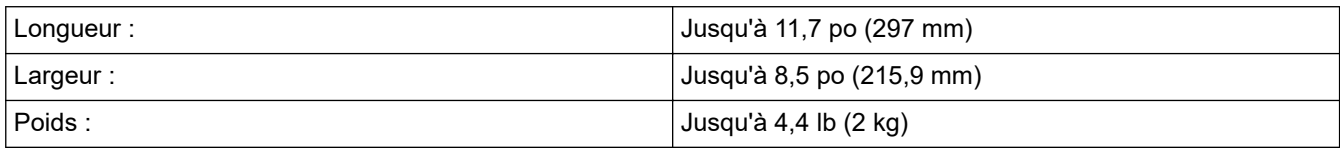

Pour que vous puissiez utiliser la vitre de scanner, le chargeur automatique de documents doit être vide.

1. Levez le capot.

Ø

2. Placez le document **face vers le bas** dans le coin supérieur gauche de la vitre du scanner comme montré sur l'illustration.

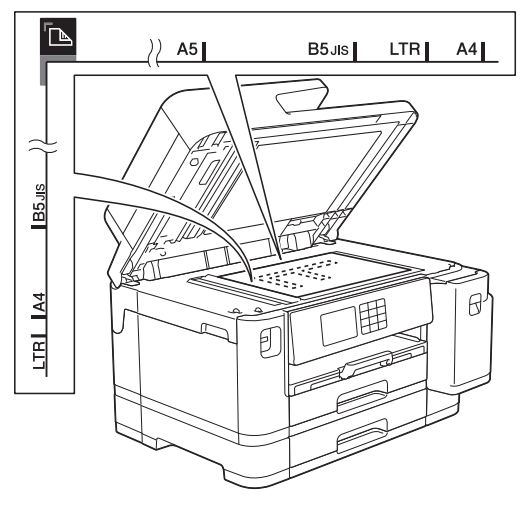

3. Refermez le capot.

# **IMPORTANT**

Si vous numérisez un livre ou un document épais, veillez à ne PAS fermer brusquement le capot et à ne pas exercer de pression dessus.

### **Renseignements connexes**

• [Chargement des documents](#page-80-0)

### **Sujets connexes :**

- [Problèmes de téléphone et de télécopieur](#page-530-0)
- [Autres problèmes](#page-537-0)
- [Copier un document](#page-189-0)

<span id="page-84-0"></span> [Accueil](#page-1-0) > [Manipulation du papier](#page-33-0) > [Chargement des documents](#page-80-0) > Zone non numérisable

# **Zone non numérisable**

La zone non numérisable d'une page varie selon les paramètres de l'application utilisée. Les valeurs ci-dessous représentent les mesures de zones non numérisables typiques.

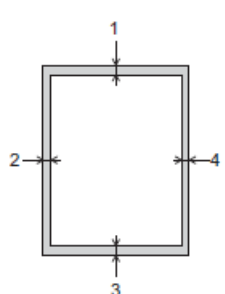

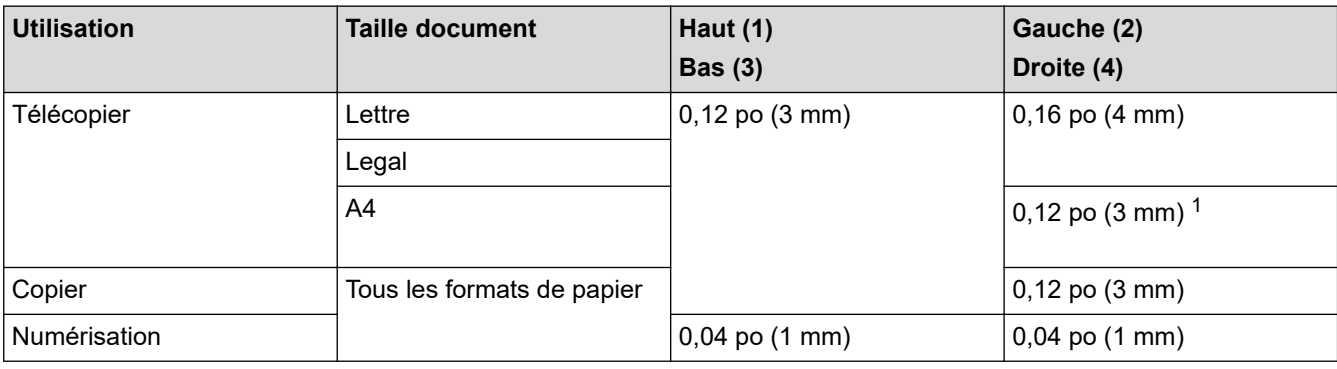

1 La zone non numérisable est de 0,04 po (1 mm) en cas d'utilisation du chargeur automatique de documents.

# **Renseignements connexes**

• [Chargement des documents](#page-80-0)

### <span id="page-85-0"></span> [Accueil](#page-1-0) > Imprimer

# **Imprimer**

- [Imprimer à partir de votre ordinateur \(Windows\)](#page-86-0)
- [Imprimer à partir de votre ordinateur \(Mac\)](#page-110-0)
- [Imprimer à l'aide de Brother iPrint&Scan \(Windows/Mac\)](#page-111-0)
- [Imprimer des données directement depuis une clé USB](#page-118-0)
- [Imprimer une pièce jointe de courriel](#page-132-0)

<span id="page-86-0"></span> [Accueil](#page-1-0) > [Imprimer](#page-85-0) > Imprimer à partir de votre ordinateur (Windows)

# **Imprimer à partir de votre ordinateur (Windows)**

- [Imprimer une photo \(Windows\)](#page-87-0)
- [Imprimer un document \(Windows\)](#page-88-0)
- [Annuler une tâche d'impression \(Windows\)](#page-89-0)
- [Imprimer plusieurs pages sur une seule feuille de papier \(N en 1\) \(Windows\)](#page-90-0)
- [Imprimer une affiche \(Windows\)](#page-91-0)
- [Imprimer automatiquement sur les deux côtés du papier \(impression recto-verso](#page-92-0) [automatique\) \(Windows\)](#page-92-0)
- [Imprimer un livret automatiquement \(Windows\)](#page-95-0)
- [Impression sécurisée \(Windows\)](#page-97-0)
- [Imprimer un document couleur dans l'échelle de gris \(Windows\)](#page-98-0)
- [Imprimer un papier long \(Windows\)](#page-99-0)
- [Éviter les impressions présentant des traînées et les bourrages papier \(Windows\)](#page-100-0)
- [Utiliser un profil d'impression prédéfini \(Windows\)](#page-101-0)
- [Modifier les paramètres d'impression par défaut \(Windows\)](#page-104-0)
- [Paramètres d'impression \(Windows\)](#page-105-0)

<span id="page-87-0"></span> [Accueil](#page-1-0) > [Imprimer](#page-85-0) > [Imprimer à partir de votre ordinateur \(Windows\)](#page-86-0) > Imprimer une photo (Windows)

# **Imprimer une photo (Windows)**

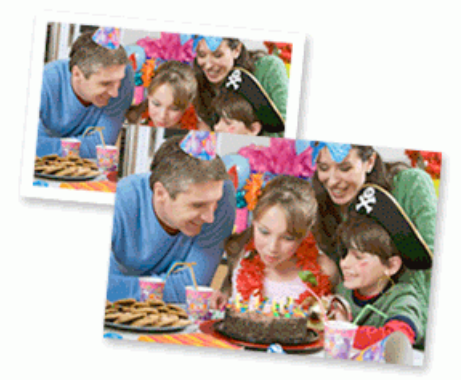

- 1. Sélectionnez la commande d'impression dans votre application.
- 2. Sélectionnez **Brother XXX-XXXX Printer** (où XXX-XXXX est le nom de votre modèle), puis cliquez sur les propriétés d'impression ou sur le bouton de préférences.

La fenêtre du pilote d'imprimante s'affiche.

3. Assurez-vous d'avoir chargé le bon support dans le bac à papier.

# **IMPORTANT**

- Pour obtenir les meilleurs résultats, utilisez du papier Brother.
- Lorsque vous imprimez sur du papier photo, chargez une feuille supplémentaire de ce même papier dans le bac.
- 4. Cliquez sur l'onglet **Elémentaire**.
- 5. Cliquez sur la liste déroulante **Type de support**, puis sélectionnez le type de papier utilisé.

### **IMPORTANT**

Pour obtenir la meilleure qualité d'impression avec les paramètres que vous avez sélectionnés, définissez systématiquement l'option **Type de support** pour qu'elle corresponde au type de papier que vous chargez.

- 6. Cliquez sur la liste déroulante **Format papier**, puis sélectionnez le format de papier.
- 7. Sélectionnez la case à cocher **Mode sans bordure**, si nécessaire.
- 8. Pour **Couleur / Échelle de gris**, sélectionnez **Couleur**.
- 9. Dans le champ **Orientation**, sélectionnez l'option **Portrait** ou **Paysage** pour définir l'orientation de votre impression.

Si votre application comporte un réglage similaire, il est conseillé de définir l'orientation à l'aide de l'application.

- 10. Tapez le nombre de copies souhaité (1-999) dans le champ **Copies**.
- 11. Modifiez d'autres paramètres d'impression si nécessaire.

12. Cliquez sur **OK**.

13. Effectuez votre opération d'impression.

### **Renseignements connexes**

• [Imprimer à partir de votre ordinateur \(Windows\)](#page-86-0)

### **Sujets connexes :**

• [Paramètres d'impression \(Windows\)](#page-105-0)

<span id="page-88-0"></span> [Accueil](#page-1-0) > [Imprimer](#page-85-0) > [Imprimer à partir de votre ordinateur \(Windows\)](#page-86-0) > Imprimer un document (Windows)

# **Imprimer un document (Windows)**

- 1. Sélectionnez la commande d'impression dans votre application.
- 2. Sélectionnez **Brother XXX-XXXX Printer** (où XXX-XXXX est le nom de votre modèle), puis cliquez sur les propriétés d'impression ou sur le bouton de préférences.

La fenêtre du pilote d'imprimante s'affiche.

- 3. Assurez-vous de charger le papier de format adéquat dans le bac à papier.
- 4. Cliquez sur l'onglet **Elémentaire**.
- 5. Cliquez sur la liste déroulante **Type de support**, puis sélectionnez le type de papier utilisé.

### **IMPORTANT**

Pour obtenir la meilleure qualité d'impression avec les paramètres que vous avez sélectionnés, définissez systématiquement l'option **Type de support** pour qu'elle corresponde au type de papier que vous chargez.

- 6. Cliquez sur la liste déroulante **Format papier**, puis sélectionnez le format de papier.
- 7. Pour **Couleur / Échelle de gris**, sélectionnez l'option **Couleur** ou **Échelle de gris**.
- 8. Dans le champ **Orientation**, sélectionnez l'option **Portrait** ou **Paysage** pour définir l'orientation de votre impression.

Si votre application comporte un réglage similaire, il est conseillé de définir l'orientation à l'aide de l'application.

- 9. Tapez le nombre de copies souhaité (1-999) dans le champ **Copies**.
- 10. Pour imprimer plusieurs pages sur une seule feuille de papier ou imprimer une page de votre document sur plusieurs feuilles, cliquez sur la liste déroulante **Imp. multi-pages**, puis sélectionnez vos options.
- 11. Modifiez d'autres paramètres d'impression si nécessaire.
- 12. Cliquez sur **OK**.
- 13. Effectuez votre opération d'impression.

### **Renseignements connexes**

• [Imprimer à partir de votre ordinateur \(Windows\)](#page-86-0)

### **Sujets connexes :**

- [Vérifier le volume d'encre \(Jauge de page\)](#page-577-0)
- [Paramètres d'impression \(Windows\)](#page-105-0)

<span id="page-89-0"></span> [Accueil](#page-1-0) > [Imprimer](#page-85-0) > [Imprimer à partir de votre ordinateur \(Windows\)](#page-86-0) > Annuler une tâche d'impression (Windows)

# **Annuler une tâche d'impression (Windows)**

Si une tâche d'impression a été envoyée dans la file d'attente d'impression et ne s'est pas déroulée correctement, ou si elle a été envoyée dans la file d'attente d'impression par erreur, vous devrez peut-être la supprimer pour permettre les impressions suivantes.

- 1. Double-cliquez sur l'icône de l'imprimante  $\frac{1}{2}$  dans la barre des tâches.
- 2. Sélectionnez la tâche d'impression que vous souhaitez annuler.
- 3. Cliquez sur le menu **Document**.
- 4. Sélectionnez **Annuler**.
- 5. Cliquez sur **Oui**.

### **Renseignements connexes**

• [Imprimer à partir de votre ordinateur \(Windows\)](#page-86-0)

### **Sujets connexes :**

• [Surveiller l'état de l'appareil depuis votre ordinateur \(Windows\)](#page-579-0)

<span id="page-90-0"></span> [Accueil](#page-1-0) > [Imprimer](#page-85-0) > [Imprimer à partir de votre ordinateur \(Windows\)](#page-86-0) > Imprimer plusieurs pages sur une seule feuille de papier (N en 1) (Windows)

# **Imprimer plusieurs pages sur une seule feuille de papier (N en 1) (Windows)**

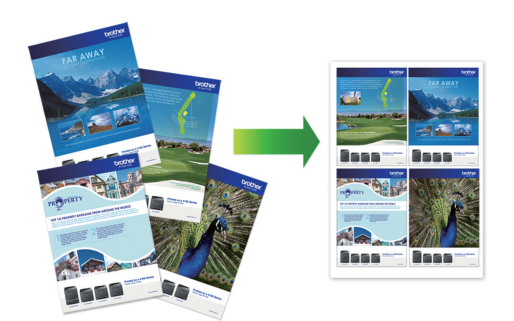

- 1. Sélectionnez la commande d'impression dans votre application.
- 2. Sélectionnez **Brother XXX-XXXX Printer** (où XXX-XXXX est le nom de votre modèle), puis cliquez sur les propriétés d'impression ou sur le bouton de préférences.

La fenêtre du pilote d'imprimante s'affiche.

3. Cliquez sur l'onglet **Elémentaire**.

Ø

4. Dans le champ **Orientation**, sélectionnez l'option **Portrait** ou **Paysage** pour définir l'orientation de votre impression.

Si votre application comporte un réglage similaire, il est conseillé de définir l'orientation à l'aide de l'application.

- 5. Cliquez sur la liste déroulante **Imp. multi-pages**, puis sélectionnez l'option **2 en 1**, **4 en 1**, **9 en 1** ou **16 en 1**.
- 6. Cliquez sur la liste déroulante **Ordre des pages**, puis sélectionnez l'ordre des pages.
- 7. Cliquez sur la liste déroulante **Bordure**, puis sélectionnez le type de bordure.
- 8. Modifiez d'autres paramètres d'impression si nécessaire.
- 9. Cliquez sur **OK**, puis terminez votre opération d'impression.

### **Renseignements connexes**

• [Imprimer à partir de votre ordinateur \(Windows\)](#page-86-0)

#### **Sujets connexes :**

• [Paramètres d'impression \(Windows\)](#page-105-0)

<span id="page-91-0"></span> [Accueil](#page-1-0) > [Imprimer](#page-85-0) > [Imprimer à partir de votre ordinateur \(Windows\)](#page-86-0) > Imprimer une affiche (Windows)

# **Imprimer une affiche (Windows)**

Agrandissez le format d'impression et imprimez le document en mode affiche.

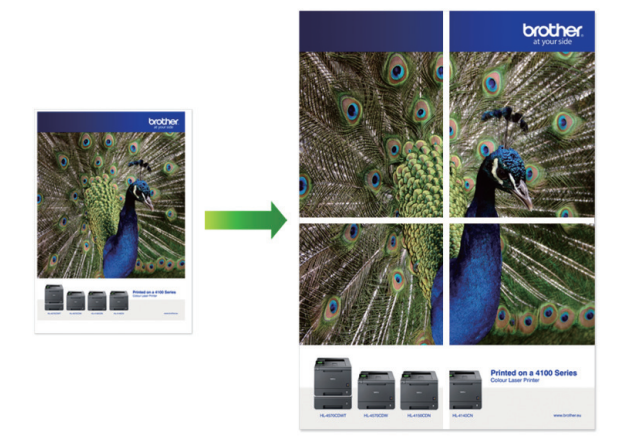

- 1. Sélectionnez la commande d'impression dans votre application.
- 2. Sélectionnez **Brother XXX-XXXX Printer** (où XXX-XXXX est le nom de votre modèle), puis cliquez sur les propriétés d'impression ou sur le bouton de préférences.

La fenêtre du pilote d'imprimante s'affiche.

- 3. Cliquez sur l'onglet **Elémentaire**.
- 4. Cliquez sur la liste déroulante **Imp. multi-pages**, puis sélectionnez l'option **1 page sur 2x2 feuilles** ou **1 page sur 3x3 feuilles**.
- 5. Modifiez d'autres paramètres d'impression si nécessaire.
- 6. Cliquez sur **OK**.
- 7. Effectuez votre opération d'impression.

# **Renseignements connexes**

• [Imprimer à partir de votre ordinateur \(Windows\)](#page-86-0)

### **Sujets connexes :**

• [Paramètres d'impression \(Windows\)](#page-105-0)

<span id="page-92-0"></span> [Accueil](#page-1-0) > [Imprimer](#page-85-0) > [Imprimer à partir de votre ordinateur \(Windows\)](#page-86-0) > Imprimer automatiquement sur les deux côtés du papier (impression recto-verso automatique) (Windows)

# **Imprimer automatiquement sur les deux côtés du papier (impression recto-verso automatique) (Windows)**

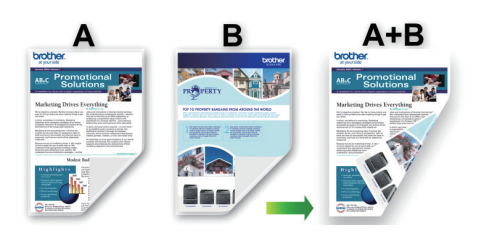

- Assurez-vous que le couvercle d'élimination des bourrages est fermé.
- Si le papier est gondolé, aplatissez-le et remettez-le dans le bac à papier.
- Utilisez du papier ordinaire. N'utilisez PAS de papier de qualité supérieure.
- Si le papier est fin, il peut se froisser.
- 1. Sélectionnez la commande d'impression dans votre application.
- 2. Sélectionnez **Brother XXX-XXXX Printer** (où XXX-XXXX est le nom de votre modèle), puis cliquez sur les propriétés d'impression ou sur le bouton de préférences.

La fenêtre du pilote d'imprimante s'affiche.

- 3. Cliquez sur l'onglet **Elémentaire**.
- 4. Dans le champ **Orientation**, sélectionnez l'option **Portrait** ou **Paysage** pour définir l'orientation de votre impression.

Si votre application comporte un réglage similaire, il est conseillé de définir l'orientation à l'aide de l'application.

- 5. Cliquez sur la liste déroulante **Recto verso/Livret**, puis sélectionnez **Recto verso**.
- 6. Cliquez sur le bouton **Paramètres recto verso**.
- 7. Sélectionnez l'une des options du menu **Type de recto verso**.

Lorsque vous sélectionnez le mode recto-verso, quatre types de reliure recto-verso sont disponibles pour chaque orientation :

### **Option pour Portrait Description**

#### **Tranche longue (gauche)**

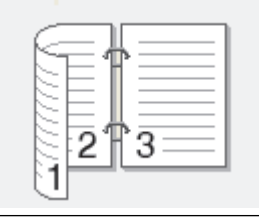

**Tranche longue (droite)**

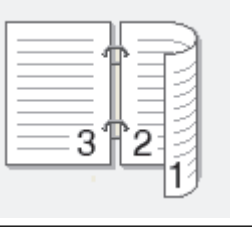

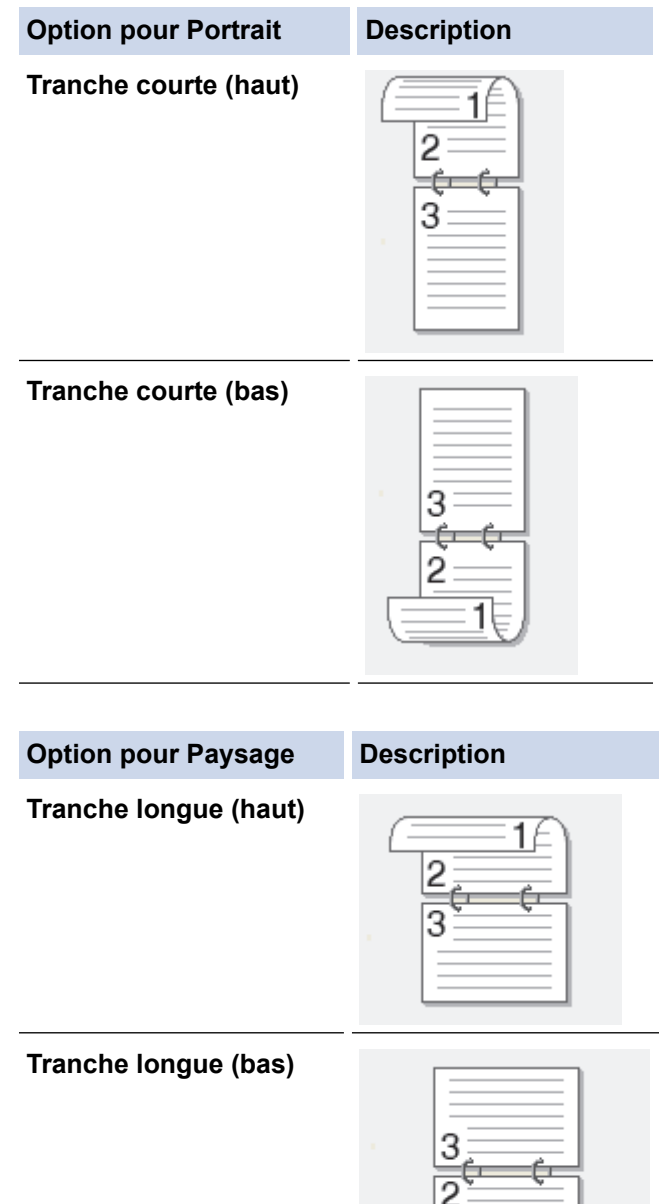

### **Tranche courte (droite)**

Ø

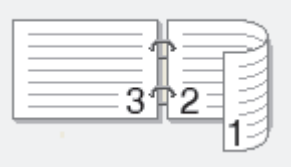

न⊧

**Tranche courte (gauche)**

- 8. Activez la case à cocher **Marge de reliure** pour définir le décalage pour la reliure, en pouces ou en millimètres.
- 9. Cliquez sur **OK** pour revenir à la fenêtre du pilote d'imprimante.
- 10. Modifiez d'autres paramètres d'impression si nécessaire.

La fonction Sans bordure n'est pas disponible lorsque vous utilisez cette option.

11. Cliquez à nouveau sur **OK**, puis terminez votre opération d'impression.

# **Renseignements connexes**

• [Imprimer à partir de votre ordinateur \(Windows\)](#page-86-0)

**Sujets connexes :**

- [Paramètres d'impression \(Windows\)](#page-105-0)
- [Imprimer un livret automatiquement \(Windows\)](#page-95-0)

<span id="page-95-0"></span> [Accueil](#page-1-0) > [Imprimer](#page-85-0) > [Imprimer à partir de votre ordinateur \(Windows\)](#page-86-0) > Imprimer un livret automatiquement (Windows)

# **Imprimer un livret automatiquement (Windows)**

Utilisez cette option pour imprimer un document au format Livret en utilisant l'impression recto-verso. Les pages du document seront disposées en fonction du nombre de pages correct, ce qui vous permettra de plier la sortie d'impression au centre sans changer l'ordre des pages imprimées.

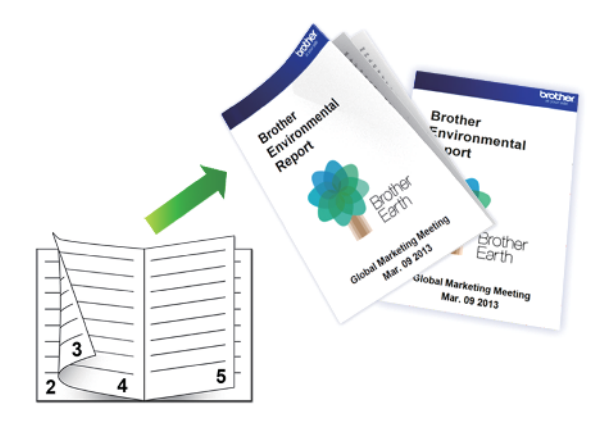

- Assurez-vous que le couvercle d'élimination des bourrages est fermé.
- Si le papier est gondolé, aplatissez-le et remettez-le dans le bac à papier.
- Utilisez du papier ordinaire. N'utilisez PAS de papier de qualité supérieure.
- Si le papier est fin, il peut se froisser.
- 1. Sélectionnez la commande d'impression dans votre application.
- 2. Sélectionnez **Brother XXX-XXXX Printer** (où XXX-XXXX est le nom de votre modèle), puis cliquez sur les propriétés d'impression ou sur le bouton de préférences.

La fenêtre du pilote d'imprimante s'affiche.

3. Cliquez sur l'onglet **Elémentaire**.

Ø

4. Dans le champ **Orientation**, sélectionnez l'option **Portrait** ou **Paysage** pour définir l'orientation de votre impression.

Si votre application comporte un réglage similaire, il est conseillé de définir l'orientation à l'aide de l'application.

5. Cliquez sur la liste déroulante **Recto verso/Livret**, puis sélectionnez l'option **Livret**.

-21

- 6. Cliquez sur le bouton **Paramètres recto verso**.
- 7. Sélectionnez l'une des options du menu **Type de recto verso**.

Il existe deux types de sens de reliure pour l'impression recto-verso dans chaque orientation :

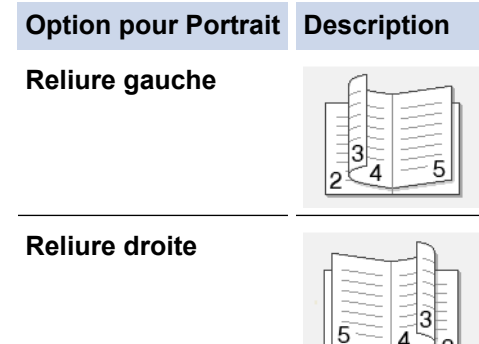

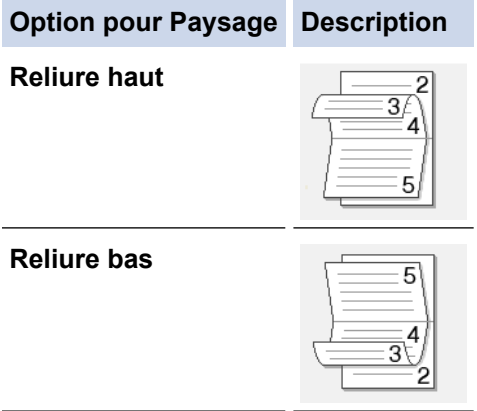

8. Sélectionnez une des options du menu **Méthode d'impression livret**.

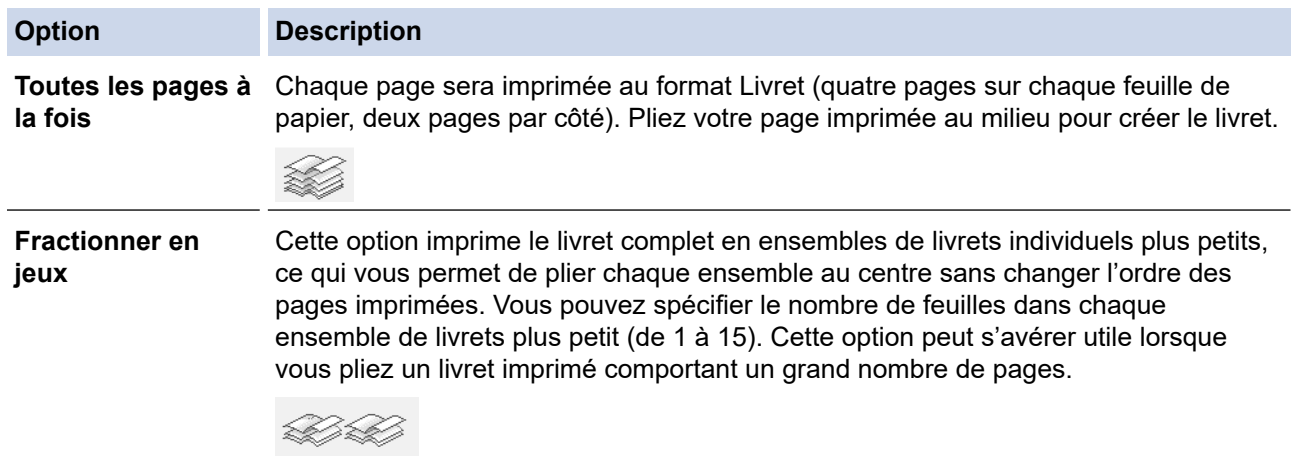

- 9. Activez la case à cocher **Marge de reliure** pour définir le décalage pour la reliure, en pouces ou en millimètres.
- 10. Cliquez sur **OK** pour revenir à la fenêtre du pilote d'imprimante.
- 11. Modifiez d'autres paramètres d'impression si nécessaire.

La fonction Sans bordure n'est pas disponible lorsque vous utilisez cette option.

12. Cliquez sur **OK**.

k)

13. Effectuez votre opération d'impression.

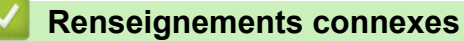

• [Imprimer à partir de votre ordinateur \(Windows\)](#page-86-0)

### **Sujets connexes :**

- [Paramètres d'impression \(Windows\)](#page-105-0)
- [Imprimer automatiquement sur les deux côtés du papier \(impression recto-verso automatique\) \(Windows\)](#page-92-0)

<span id="page-97-0"></span> [Accueil](#page-1-0) > [Imprimer](#page-85-0) > [Imprimer à partir de votre ordinateur \(Windows\)](#page-86-0) > Impression sécurisée (Windows)

# **Impression sécurisée (Windows)**

#### **Modèles associés** : MFC-J5955DW

Utilisez l'impression sécurisée pour assurer que les documents confidentiels ou sensibles ne puissent pas être imprimés avant qu'un mot de passe ne soit entré sur le panneau de commande de l'appareil.

Les données sécurisées sont effacées de l'appareil lorsque vous l'éteignez.

- 1. Sélectionnez la commande d'impression dans votre application.
- 2. Sélectionnez **Brother XXX-XXXX Printer** (où XXX-XXXX est le nom de votre modèle), puis cliquez sur les propriétés d'impression ou sur le bouton de préférences. La fenêtre du pilote d'imprimante s'affiche.
- 3. Cliquez sur l'onglet **Avancé**.
- 4. Cliquez sur le bouton **Paramètres** dans le champ **Impression sécurisée**.
- 5. Cochez la case **Impression sécurisée**.
- 6. Saisissez votre mot de passe à quatre chiffres dans le champ **Mot de passe**.
- 7. Saisissez le **Nom d'utilisateur** et le **Nom de la tâche** dans le champ de texte, si nécessaire.
- 8. Cliquez sur **OK** pour fermer la fenêtre **Paramètres d'impression sécurisée**.
- 9. Cliquez sur **OK**.
- 10. Effectuez votre opération d'impression.
- 11. Sur le panneau de commande de l'appareil, appuyez sur  $\triangleleft$  ou  $\blacktriangleright$  pour afficher l'option  $\lceil$  Impression sécurisée], puis appuyez sur [Impression sécurisée].
- 12. Appuyez sur ▲ ou ▼ pour afficher les noms d'utilisateur, puis appuyez sur votre nom d'utilisateur.
- 13. Entrez votre mot de passe à quatre chiffres, puis appuyez sur [OK].
- 14. Appuyez sur ▲ ou ▼ pour afficher la tâche d'impression, puis appuyez sur celle-ci.
- 15. Entrez le nombre de copies souhaité.
- 16. Appuyez sur [Marche].
	- L'appareil imprime les données.

Une fois imprimées, les données sécurisées sont effacées de la mémoire de l'appareil.

### **Renseignements connexes**

• [Imprimer à partir de votre ordinateur \(Windows\)](#page-86-0)

<span id="page-98-0"></span> [Accueil](#page-1-0) > [Imprimer](#page-85-0) > [Imprimer à partir de votre ordinateur \(Windows\)](#page-86-0) > Imprimer un document couleur dans l'échelle de gris (Windows)

# **Imprimer un document couleur dans l'échelle de gris (Windows)**

Avec le mode Échelle de gris, la vitesse de traitement de l'impression est plus élevée qu'avec le mode Couleur. Si votre document contient de la couleur, sélectionner le mode Échelle de gris permet d'imprimer votre document dans 256 niveaux de l'échelle de gris.

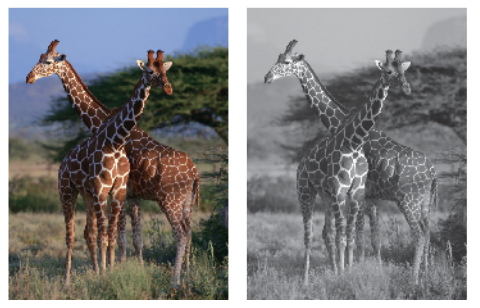

- 1. Sélectionnez la commande d'impression dans votre application.
- 2. Sélectionnez **Brother XXX-XXXX Printer** (où XXX-XXXX est le nom de votre modèle), puis cliquez sur les propriétés d'impression ou sur le bouton de préférences.

La fenêtre du pilote d'imprimante s'affiche.

- 3. Cliquez sur l'onglet **Elémentaire**.
- 4. Pour **Couleur / Échelle de gris**, sélectionnez **Échelle de gris**.
- 5. Modifiez d'autres paramètres d'impression si nécessaire.
- 6. Cliquez sur **OK**.
- 7. Effectuez votre opération d'impression.

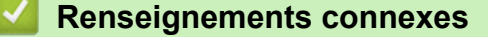

• [Imprimer à partir de votre ordinateur \(Windows\)](#page-86-0)

<span id="page-99-0"></span> [Accueil](#page-1-0) > [Imprimer](#page-85-0) > [Imprimer à partir de votre ordinateur \(Windows\)](#page-86-0) > Imprimer un papier long (Windows)

# **Imprimer un papier long (Windows)**

**Modèles associés** : MFC-J5855DW/MFC-J5955DW

- 1. Sélectionnez la commande d'impression dans votre application.
- 2. Sélectionnez **Brother XXX-XXXX Printer** (où XXX-XXXX est le nom de votre modèle), puis cliquez sur les propriétés d'impression ou sur le bouton de préférences.

La fenêtre du pilote d'imprimante s'affiche.

- 3. Assurez-vous d'avoir chargé **une seule feuille** de papier long (largeur : 3,5 11,7 po (88,9 297 mm) / hauteur : 17 - 47,2 po (431,9 - 1200 mm)) dans le bac MU.
- 4. Cliquez sur l'onglet **Elémentaire**.
- 5. Cliquez sur la liste déroulante **Type de support**, puis sélectionnez le type de papier utilisé.

# **IMPORTANT**

Pour obtenir la meilleure qualité d'impression avec les paramètres que vous avez sélectionnés, définissez systématiquement l'option **Type de support** pour qu'elle corresponde au type de papier que vous chargez.

- 6. Cliquez sur la liste déroulante **Format papier**, sélectionnez **Défini par l'utilisateur...**. Saisissez la largeur, la hauteur et d'autres informations dans la fenêtre **Taille définie par l'utilisateur**, puis cliquez sur **OK**.
- 7. Pour **Couleur / Échelle de gris**, sélectionnez l'option **Couleur** ou **Échelle de gris**.
- 8. Dans le champ **Orientation**, sélectionnez l'option **Portrait** ou **Paysage** pour définir l'orientation de votre impression.

Si votre application comporte un réglage similaire, il est conseillé de définir l'orientation à l'aide de l'application.

- 9. Tapez le nombre de copies souhaité (1-999) dans le champ **Copies**.
- 10. Modifiez d'autres paramètres d'impression si nécessaire.
- 11. Cliquez sur **OK**.
- 12. Effectuez votre opération d'impression.

### **Renseignements connexes**

• [Imprimer à partir de votre ordinateur \(Windows\)](#page-86-0)

### **Sujets connexes :**

• [Chargez du papier long dans le bac multi-usages \(bac MU\)](#page-59-0)

<span id="page-100-0"></span> [Accueil](#page-1-0) > [Imprimer](#page-85-0) > [Imprimer à partir de votre ordinateur \(Windows\)](#page-86-0) > Éviter les impressions présentant des traînées et les bourrages papier (Windows)

# **Éviter les impressions présentant des traînées et les bourrages papier (Windows)**

Certains types de support d'impression peuvent nécessiter un temps de séchage plus long. Modifiez l'option **Réduire les taches** si vous rencontrez des problèmes de traînées sur les impressions ou de bourrages papier.

- 1. Sélectionnez la commande d'impression dans votre application.
- 2. Sélectionnez **Brother XXX-XXXX Printer** (où XXX-XXXX est le nom de votre modèle), puis cliquez sur les propriétés d'impression ou sur le bouton de préférences.

La fenêtre du pilote d'imprimante s'affiche.

- 3. Cliquez sur l'onglet **Avancé**.
- 4. Cliquez sur le bouton **Autres options d'impression**.
- 5. Sélectionnez l'option **Réduire les taches** sur le côté gauche de l'écran.
- 6. Sélectionnez l'une des options suivantes :

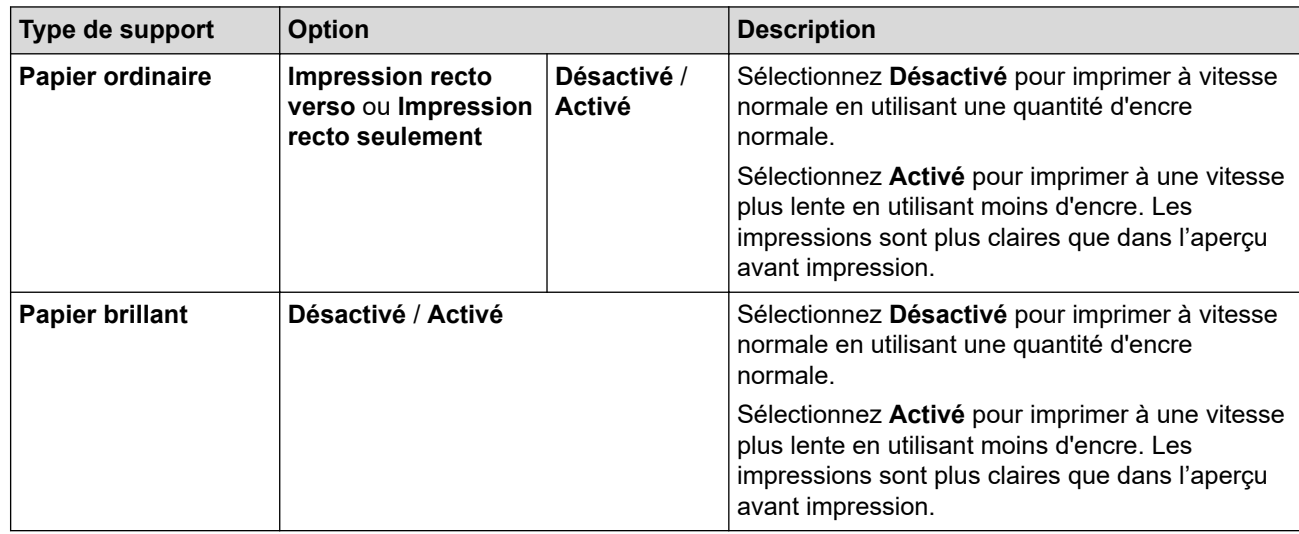

- 7. Cliquez sur **OK** pour revenir à la fenêtre du pilote d'imprimante.
- 8. Cliquez sur **OK**.
- 9. Effectuez votre opération d'impression.

### **Renseignements connexes**

• [Imprimer à partir de votre ordinateur \(Windows\)](#page-86-0)

### **Sujets connexes :**

- [Manipulation du papier et problèmes d'impression](#page-523-0)
- [Modifier les options d'impression pour améliorer les résultats d'impression](#page-587-0)

<span id="page-101-0"></span> [Accueil](#page-1-0) > [Imprimer](#page-85-0) > [Imprimer à partir de votre ordinateur \(Windows\)](#page-86-0) > Utiliser un profil d'impression prédéfini (Windows)

# **Utiliser un profil d'impression prédéfini (Windows)**

Les **Profils d'impression** sont des paramètres prédéfinis qui vous donnent un accès rapide à des configurations d'impression utilisées couramment.

- 1. Sélectionnez la commande d'impression dans votre application.
- 2. Sélectionnez **Brother XXX-XXXX Printer** (où XXX-XXXX est le nom de votre modèle), puis cliquez sur les propriétés d'impression ou sur le bouton de préférences.

La fenêtre du pilote d'imprimante s'affiche.

3. Cliquez sur l'onglet **Profils d'impression**.

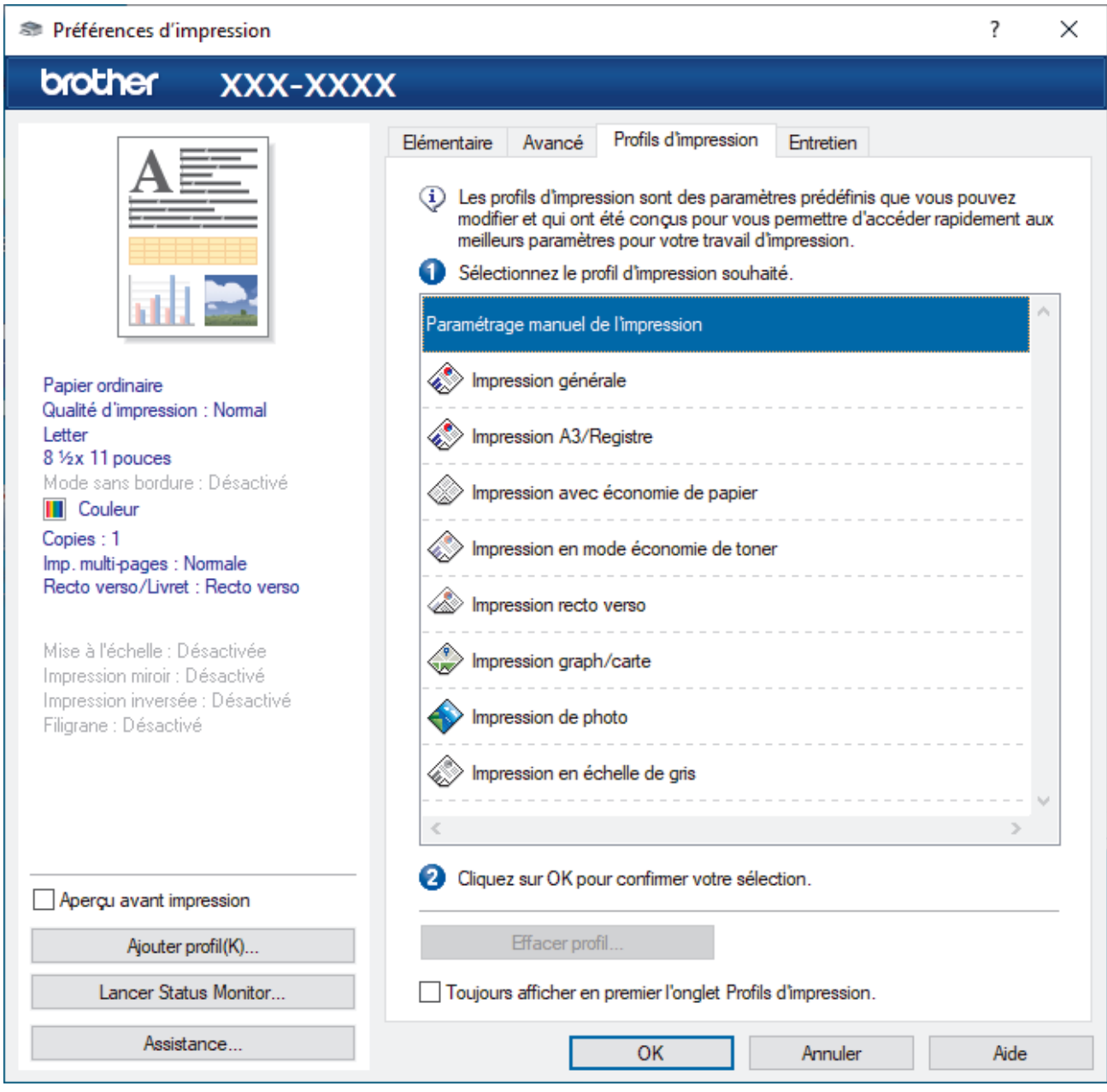

4. Sélectionnez votre profil dans la liste des profils d'impression.

Les paramètres du profil sont indiqués sur le côté gauche de la fenêtre du pilote d'imprimante.

- 5. Effectuez l'une des opérations suivantes :
	- Si les paramètres sont adaptés à votre tâche d'impression, cliquez sur **OK**.
	- Pour modifier les paramètres, revenez à l'onglet **Elémentaire** ou **Avancé**, modifier les paramètres puis cliquez sur **OK**.

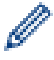

Pour afficher l'onglet **Profils d'impression** à l'avant de la fenêtre à la prochaine impression, sélectionnez la case à cocher **Toujours afficher en premier l'onglet Profils d'impression.**.

# **Renseignements connexes**

- [Imprimer à partir de votre ordinateur \(Windows\)](#page-86-0)
	- [Créer ou supprimer votre profil d'impression \(Windows\)](#page-103-0)

#### **Sujets connexes :**

• [Paramètres d'impression \(Windows\)](#page-105-0)

<span id="page-103-0"></span> [Accueil](#page-1-0) > [Imprimer](#page-85-0) > [Imprimer à partir de votre ordinateur \(Windows\)](#page-86-0) > [Utiliser un profil d'impression](#page-101-0) [prédéfini \(Windows\)](#page-101-0) > Créer ou supprimer votre profil d'impression (Windows)

# **Créer ou supprimer votre profil d'impression (Windows)**

Vous pouvez ajouter jusqu'à 20 nouveaux profils d'impression au moyen des paramètres personnalisés.

- 1. Sélectionnez la commande d'impression dans votre application.
- 2. Sélectionnez **Brother XXX-XXXX Printer** (où XXX-XXXX est le nom de votre modèle), puis cliquez sur les propriétés d'impression ou sur le bouton de préférences.

La fenêtre du pilote d'imprimante s'affiche.

3. Effectuez l'une des opérations suivantes :

### **Pour créer un nouveau profil d'impression :**

- a. Cliquez sur l'onglet **Elémentaire** et l'onglet **Avancé**, puis configurez les paramètres d'impression souhaités pour le nouveau profil d'impression.
- b. Cliquez sur l'onglet **Profils d'impression**.
- c. Cliquez sur **Ajouter profil**.
	- La boîte de dialogue **Ajouter profil** s'affiche.
- d. Tapez le nom du nouveau profil dans le champ **Nom**.
- e. Dans la liste des icônes, cliquez sur l'icône à utiliser pour représenter ce profil.
- f. Cliquez sur **OK**.

Le nom du nouveau profil d'impression est ajouté à la liste dans l'onglet **Profils d'impression**.

### **Pour supprimer un profil d'impression que vous avez créé :**

- a. Cliquez sur l'onglet **Profils d'impression**.
- b. Cliquez sur **Effacer profil**.

La boîte de dialogue **Effacer profil** s'affiche.

- c. Sélectionnez le profil à supprimer.
- d. Cliquez sur **Effacer**.
- e. Cliquez sur **Oui**.
- f. Cliquez sur **Fermer**.

### **Renseignements connexes**

• [Utiliser un profil d'impression prédéfini \(Windows\)](#page-101-0)

<span id="page-104-0"></span> [Accueil](#page-1-0) > [Imprimer](#page-85-0) > [Imprimer à partir de votre ordinateur \(Windows\)](#page-86-0) > Modifier les paramètres d'impression par défaut (Windows)

# **Modifier les paramètres d'impression par défaut (Windows)**

Lorsque vous modifiez les paramètres d'impression d'une application, les modifications s'appliquent uniquement aux documents imprimés à l'aide de cette application. Pour modifier les paramètres d'impression pour toutes les applications Windows, vous devez configurer les propriétés du pilote d'imprimante.

- 1. Effectuez l'une des opérations suivantes :
	- Pour Windows Server 2008

Cliquez sur **(Démarrer)** > **Panneau de configuration** > **Matériel et audio** > **Imprimantes**.

• Pour Windows 7 et Windows Server 2008 R2

Cliquez sur **(Démarrer)** > **Périphériques et imprimantes**.

• Pour Windows 8.1

Déplacez votre souris vers le coin inférieur droit du bureau. Lorsque la barre de menus s'affiche, cliquez sur **Paramètres**, puis cliquez sur **Panneau de configuration**. Dans le groupe **Matériel et audio**, cliquez sur **Afficher les périphériques et imprimantes**.

• Pour Windows 10, Windows Server 2016 et Windows Server 2019

Cliquez sur > **Système Windows** > **Panneau de configuration**. Dans le groupe **Matériel et audio**, cliquez sur **Afficher les périphériques et imprimantes**.

• Pour Windows Server 2012

Déplacez votre souris vers le coin inférieur droit du bureau. Lorsque la barre de menus s'affiche, cliquez sur **Paramètres**, puis cliquez sur **Panneau de configuration**. Dans le groupe **Matériel**, cliquez sur **Afficher les périphériques et imprimantes**.

• Pour Windows Server 2012 R2

Cliquez sur **Panneau de configuration** dans l'écran **démarrer**. Dans le groupe **Matériel**, cliquez sur **Afficher les périphériques et imprimantes**.

2. Cliquez droit sur l'icône **Brother XXX-XXXX Printer** (où XXX-XXXX est le nom de votre modèle), puis sélectionnez **Propriétés de l'imprimante**. Si les options du pilote d'imprimante s'affichent, sélectionnez votre pilote d'imprimante.

La boîte de dialogue des propriétés de l'imprimante s'affiche.

- 3. Cliquez sur l'onglet **Général**, puis cliquez sur le bouton **Options d'impression** ou **Préférences...**. La boîte de dialogue du pilote d'imprimante s'affiche.
- 4. Sélectionnez les paramètres d'impression que vous souhaitez utiliser par défaut pour tous vos programmes Windows.
- 5. Cliquez sur **OK**.
- 6. Fermez la boîte de dialogue des propriétés de l'imprimante.

# **Renseignements connexes**

• [Imprimer à partir de votre ordinateur \(Windows\)](#page-86-0)

### **Sujets connexes :**

• [Paramètres d'impression \(Windows\)](#page-105-0)

<span id="page-105-0"></span> [Accueil](#page-1-0) > [Imprimer](#page-85-0) > [Imprimer à partir de votre ordinateur \(Windows\)](#page-86-0) > Paramètres d'impression (Windows)

# **Paramètres d'impression (Windows)**

# >> Onglet **Elémentaire**

[>> Onglet](#page-107-0) **Avancé**

# **Onglet Elémentaire**

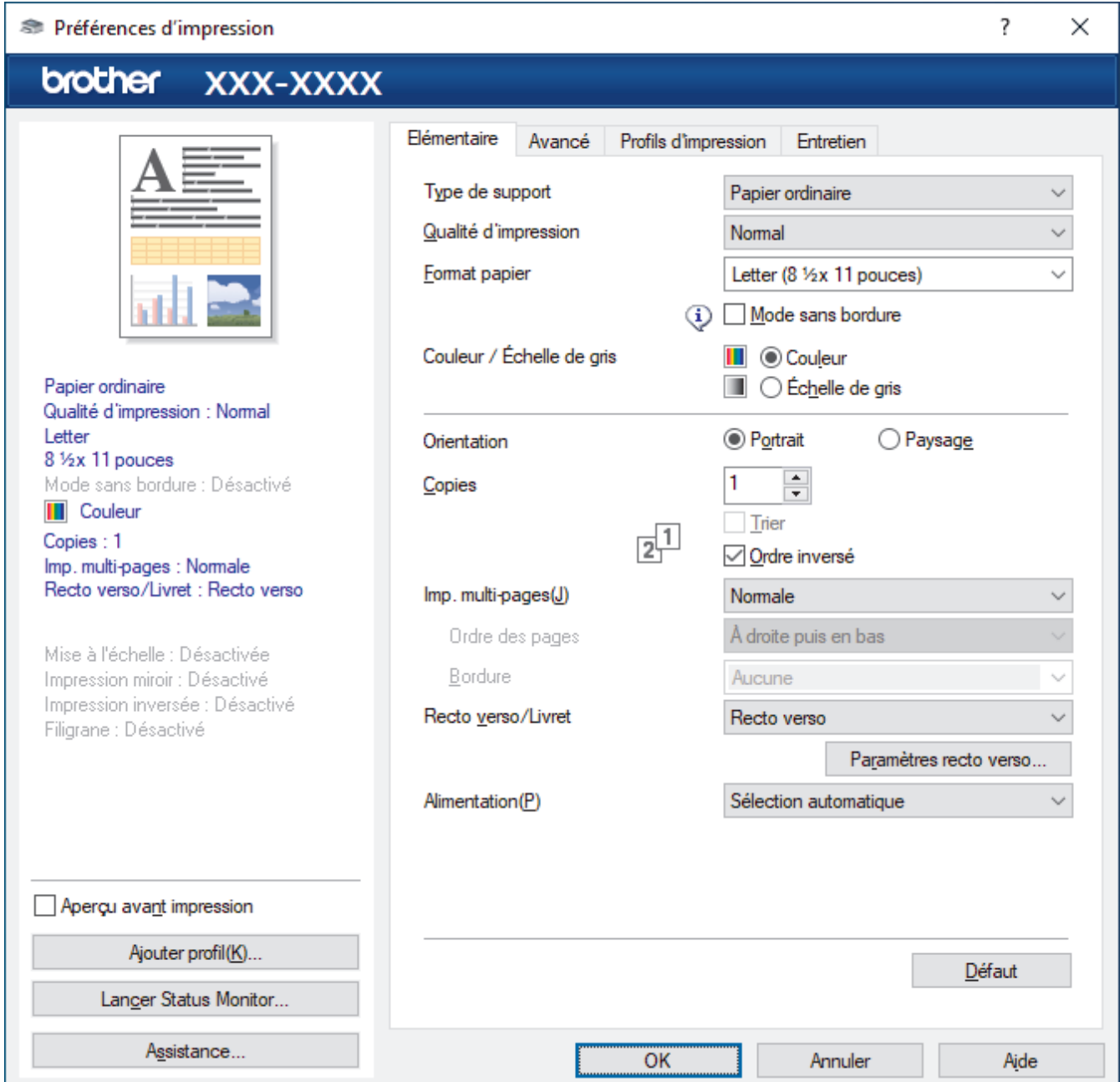

### **1. Type de support**

Sélectionnez le type de support à utiliser. Pour obtenir les meilleurs résultats d'impression possibles, l'appareil ajuste automatiquement ses paramètres d'impression en fonction du type de support sélectionné.

### **2. Qualité d'impression**

Sélectionnez la qualité d'impression souhaitée. La qualité d'impression et la vitesse d'impression étant liées, plus la qualité est élevée, plus il faudra de temps pour imprimer le document.

### **3. Format papier**

Sélectionnez le format de papier à utiliser. Vous pouvez choisir parmi les formats de papier standards ou créer un format de papier personnalisé.

#### **Mode sans bordure**

Sélectionnez cette option pour imprimer les photos sans bordures. Comme les données d'image sont créées avec une taille légèrement supérieure au format du papier que vous utilisez, les bords des photos seront quelque peu rognés.

Il peut être impossible de sélectionner l'impression sans marges pour certaines combinaisons de type et de qualité de support, ou à partir de certaines applications.

#### **4. Couleur / Échelle de gris**

Sélectionnez l'impression en couleur ou échelle de gris. L'impression est plus rapide en nuances de gris qu'en couleur. Si votre document contient de la couleur et que vous sélectionnez le mode nuances de gris, votre document sera imprimé à l'aide de 256 niveaux de gris.

#### **5. Orientation**

Sélectionnez l'orientation (portrait ou paysage) de votre impression.

Si votre application comporte un réglage similaire, il est conseillé de définir l'orientation à l'aide de l'application.

#### **6. Copies**

Tapez le nombre de copies (1 à 999) à imprimer dans ce champ.

#### **Trier**

Sélectionnez cette option pour imprimer des jeux de documents à plusieurs pages dans l'ordre original des pages. Lorsque cette option est sélectionnée, un exemplaire complet du document est imprimé puis réimprimé selon le nombre de copies que vous avez choisi. Si cette option n'est pas sélectionnée, chaque page est imprimée autant de fois qu'indiqué avant de passer à l'impression de la page suivante du document.

#### **Ordre inversé**

Sélectionnez cette option pour imprimer votre document dans l'ordre inverse. La dernière page de votre document est imprimée en premier.

#### **7. Imp. multi-pages**

Sélectionnez cette option pour imprimer plusieurs pages sur une seule feuille de papier ou pour imprimer une page de votre document sur plusieurs feuilles.

### **Ordre des pages**

Sélectionnez l'ordre des pages lorsque vous imprimez plusieurs pages sur une seule feuille de papier.

#### **Bordure**

Sélectionnez le type de bordure à utiliser lorsque vous imprimez plusieurs pages sur une seule feuille de papier.

### **8. Recto verso/Livret**

Sélectionnez cette option pour imprimer sur les deux faces du papier ou imprimer un document en format Livret à l'aide de l'impression recto verso.

#### **Bouton Paramètres recto verso**

Cliquez sur ce bouton pour sélectionner le type de reliure recto verso. Quatre types de reliure recto verso sont disponibles pour chaque orientation.

### **9. (MFC-J5855DW/MFC-J5955DW) Alimentation**

Sélectionnez la source de papier qui répond le mieux à vos objectifs ou à vos conditions d'impression.

# <span id="page-107-0"></span>**Onglet Avancé**

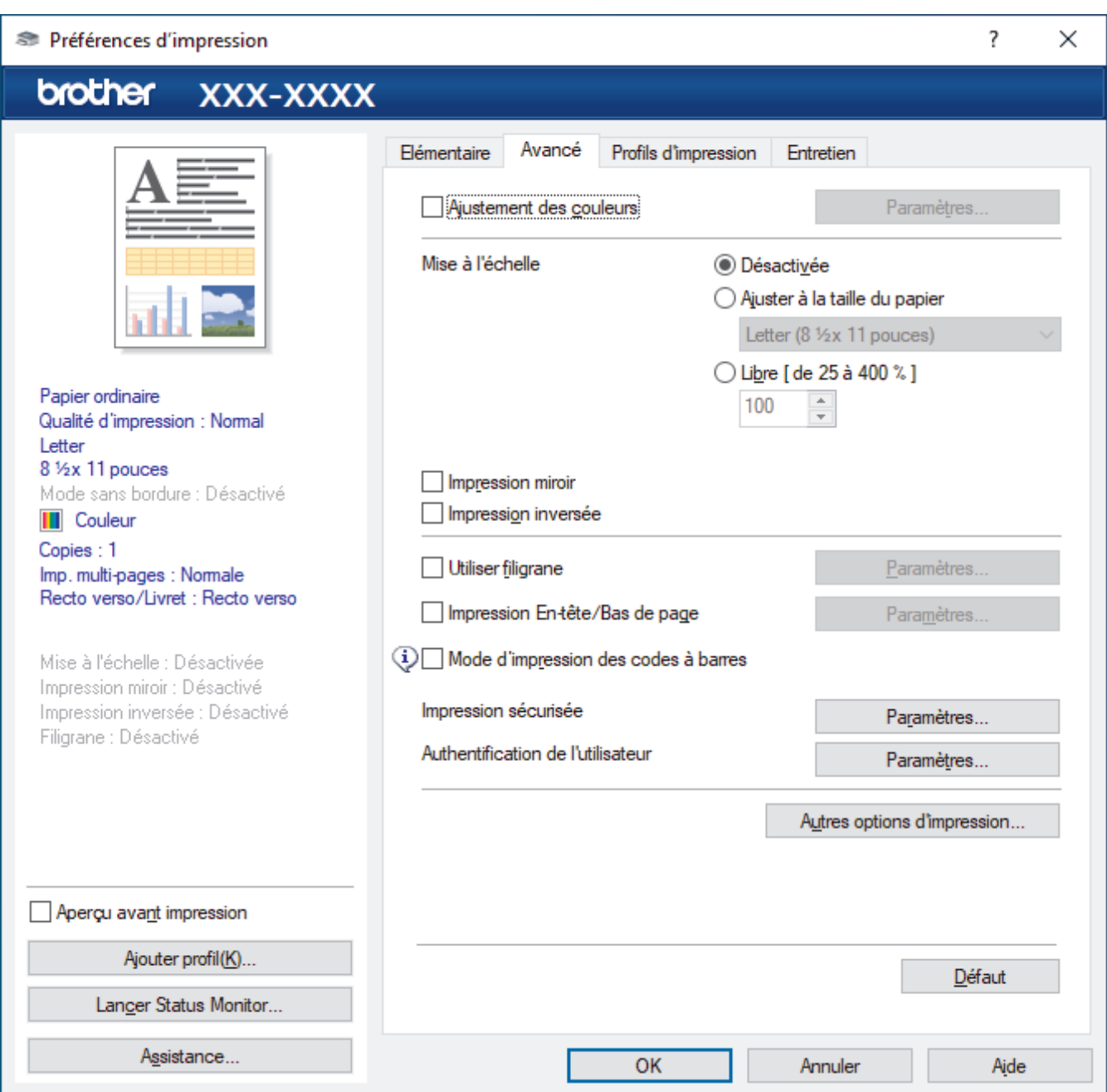

#### **1. Ajustement des couleurs**

Sélectionnez cette option pour utiliser la fonction d'amélioration des couleurs. Cette fonctionnalité analyse l'image pour en améliorer la netteté, la balance des blancs et la densité de couleur. Ce processus peut prendre plusieurs minutes en fonction du format d'image et des caractéristiques de votre ordinateur.

### **2. Mise à l'échelle**

Sélectionnez ces options pour augmenter ou réduire la taille des pages de votre document.

#### **Ajuster à la taille du papier**

Sélectionnez cette option pour agrandir ou réduire les pages du document afin de les faire tenir sur un format de papier précis. Lorsque vous sélectionnez cette option, sélectionnez le format de papier désiré dans la liste déroulante.

#### **Libre [ de 25 à 400 % ]**

Sélectionnez cette option pour agrandir ou réduire manuellement les pages du document. Lorsque vous sélectionnez cette option, tapez une valeur dans le champ.

#### **3. Impression miroir**

Sélectionnez cette option pour inverser horizontalement l'image imprimée sur la page, de gauche à droite.
#### **4. Impression inversée**

Sélectionnez cette option pour faire pivoter l'image imprimée de 180 degrés.

#### **5. Utiliser filigrane**

Sélectionnez cette option pour imprimer un logo ou du texte sur votre document sous la forme d'un filigrane. Sélectionnez l'un des filigranes prédéfinis, ajoutez un nouveau filigrane ou utilisez un fichier d'image que vous avez créé.

#### **6. Impression En-tête/Bas de page**

Sélectionnez cette option pour imprimer la date, l'heure et le nom de l'utilisateur connecté au PC sur le document.

#### **7. Mode d'impression des codes à barres**

Sélectionnez cette option pour imprimer des codes à barres selon la qualité et la résolution les plus adaptées.

#### **8. (MFC-J5955DW) Impression sécurisée**

Cette fonctionnalité garantit que les documents confidentiels ou sensibles ne puissent pas être imprimés avant qu'un mot de passe ne soit entré sur le panneau de commande de l'appareil.

#### **9. Authentification de l'utilisateur**

Cette fonctionnalité permet de confirmer les restrictions pour chaque utilisateur.

#### **10. Bouton Autres options d'impression**

#### **Paramètres de couleur avancés**

Sélectionnez la méthode utilisée par l'appareil pour disposer les points afin de restituer les demi-tons.

La couleur des pages imprimées peut être ajustée afin d'obtenir les couleurs les plus proches possibles de celles qui sont affichées sur l'écran de l'ordinateur.

#### **Réduire les taches**

Certains types de support d'impression peuvent nécessiter un temps de séchage plus long. Modifiez cette option si vous rencontrez des problèmes de traînées sur les impressions ou de bourrages papier.

#### **Récupérer les données de couleurs de l'imprimante**

Sélectionnez cette option pour optimiser la qualité de l'impression en utilisant les paramètres d'usine par défaut de l'appareil qui sont spécialement conçus pour votre appareil Brother. Utilisez cette option si vous avez remplacé l'appareil ou si vous avez modifié l'adresse réseau de l'appareil.

#### **Imprimer l'archive**

Sélectionnez cette option pour enregistrer les données d'impression sur votre ordinateur sous la forme d'un fichier PDF.

#### **Réduire les lignes inégales**

Sélectionnez cette option pour ajuster l'alignement d'impression si le texte imprimé devient flou ou si les images sont ternes après avoir transporté l'appareil.

### **Renseignements connexes**

• [Imprimer à partir de votre ordinateur \(Windows\)](#page-86-0)

#### **Sujets connexes :**

- [Messages d'erreur et d'entretien](#page-490-0)
- [Manipulation du papier et problèmes d'impression](#page-523-0)
- [Imprimer une photo \(Windows\)](#page-87-0)
- [Imprimer un document \(Windows\)](#page-88-0)
- [Imprimer plusieurs pages sur une seule feuille de papier \(N en 1\) \(Windows\)](#page-90-0)
- [Imprimer une affiche \(Windows\)](#page-91-0)
- [Imprimer automatiquement sur les deux côtés du papier \(impression recto-verso automatique\) \(Windows\)](#page-92-0)
- [Imprimer un livret automatiquement \(Windows\)](#page-95-0)
- [Utiliser un profil d'impression prédéfini \(Windows\)](#page-101-0)
- [Modifier les paramètres d'impression par défaut \(Windows\)](#page-104-0)
- [Modifier les options d'impression pour améliorer les résultats d'impression](#page-587-0)

 [Accueil](#page-1-0) > [Imprimer](#page-85-0) > Imprimer à partir de votre ordinateur (Mac)

# **Imprimer à partir de votre ordinateur (Mac)**

• [Imprimer à l'aide d'AirPrint \(macOS\)](#page-484-0)

<span id="page-111-0"></span> [Accueil](#page-1-0) > [Imprimer](#page-85-0) > Imprimer à l'aide de Brother iPrint&Scan (Windows/Mac)

- [Imprimer des photos ou des documents à l'aide de Brother iPrint&Scan \(Windows/Mac\)](#page-112-0)
- [Imprimer automatiquement sur les deux côtés du papier à l'aide de Brother iPrint&Scan](#page-114-0) [\(impression recto-verso automatique\) \(Windows/Mac\)](#page-114-0)
- [Imprimer plusieurs pages sur une seule feuille de papier à l'aide de Brother iPrint&Scan](#page-116-0) [\(N dans 1\) \(Windows/Mac\)](#page-116-0)
- [Imprimer un document couleur en échelle de gris à l'aide de Brother iPrint&Scan](#page-117-0) [\(Windows/Mac\)](#page-117-0)

<span id="page-112-0"></span> [Accueil](#page-1-0) > [Imprimer](#page-85-0) > [Imprimer à l'aide de Brother iPrint&Scan \(Windows/Mac\)](#page-111-0) > Imprimer des photos ou des documents à l'aide de Brother iPrint&Scan (Windows/Mac)

# **Imprimer des photos ou des documents à l'aide de Brother iPrint&Scan (Windows/Mac)**

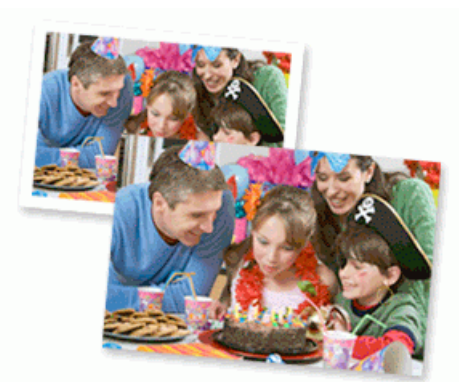

1. Assurez-vous d'avoir chargé le bon support dans le bac à papier.

### **IMPORTANT**

Pour l'impression de photos :

- Pour obtenir les meilleurs résultats, utilisez du papier Brother.
- Lorsque vous imprimez sur du papier photo, chargez une feuille supplémentaire de ce même papier dans le bac.
- 2. Lancez Brother iPrint&Scan.
	- **Windows**

Lancer (**Brother iPrint&Scan**).

• Mac

Dans la barre de menus **Finder**, cliquez sur **Aller** > **Applications**, puis double-cliquez sur l'icône iPrint&Scan.

L'écran de Brother iPrint&Scan s'affiche.

- 3. Si votre machine Brother n'est pas sélectionnée, cliquez sur le bouton **Sélectionner votre appareil**, puis sélectionnez le nom de votre modèle dans la liste. Cliquer **OK**.
- 4. Cliquez sur **Imprimer**.
- 5. Effectuez l'une des opérations suivantes :
	- **Windows**

Cliquez sur **Photo** ou **Document**.

• Mac

Cliquez sur **Photo** ou **PDF**.

- 6. Sélectionnez le fichier à imprimer, puis effectuez l'une des opérations suivantes :
	- Windows

Cliquez sur **Suivant**.

• Mac

Cliquez sur **Ouvrir**, puis cliquez sur **Suivant** si vous y êtes invité.

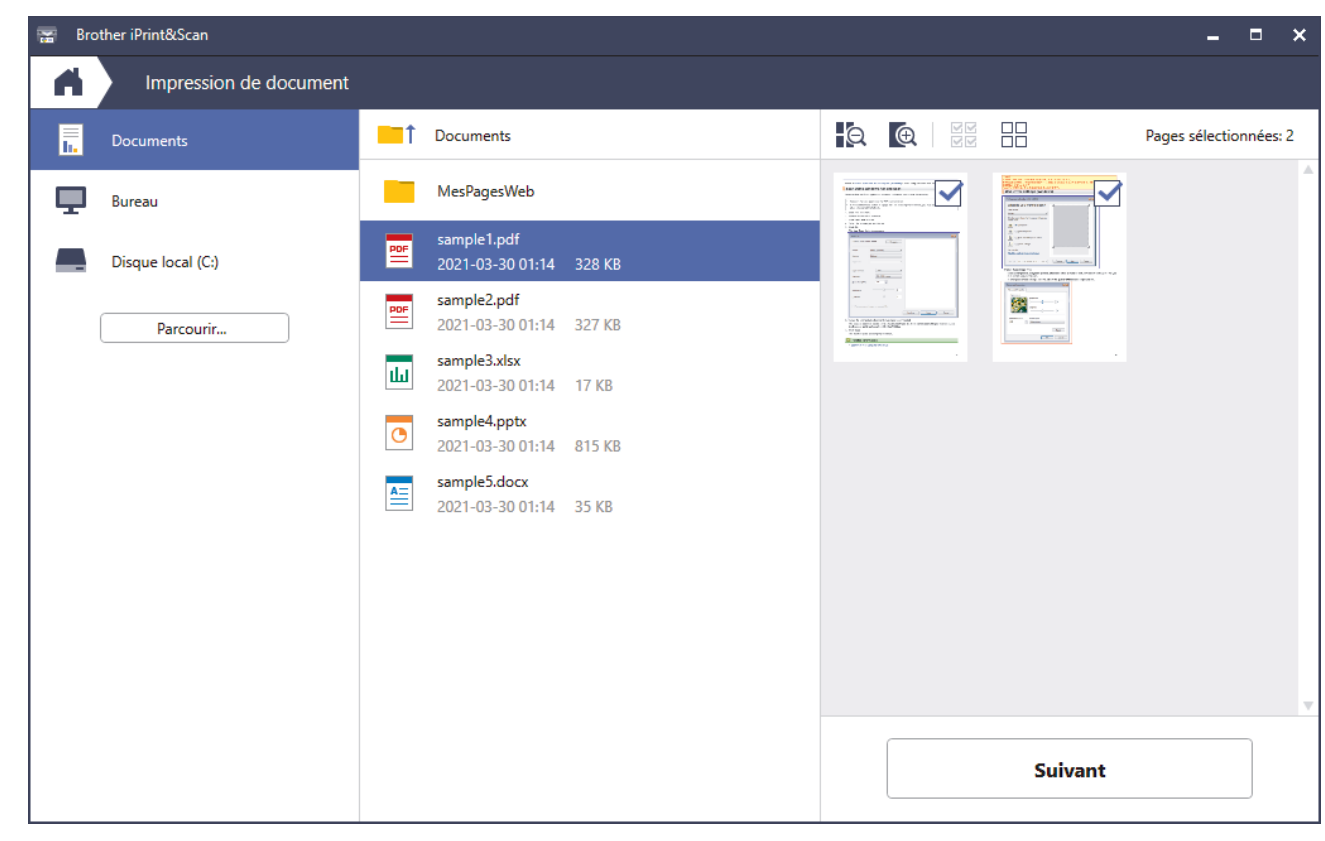

- L'écran réel peut varier selon la version de l'application.
- Utilisez l'application la plus récente. uu *Renseignements connexes*
- Si le document à imprimer contient un grand nombre de pages, vous pouvez également sélectionner les pages à imprimer.
- 7. Modifiez d'autres paramètres d'impression, si nécessaire.
- 8. Cliquez sur **Imprimer**.

### **IMPORTANT**

Pour l'impression de photos :

Pour obtenir la meilleure qualité d'impression avec les paramètres que vous avez sélectionnés, définissez systématiquement l'option **Type de support** pour qu'elle corresponde au type de papier que vous chargez.

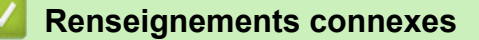

<span id="page-114-0"></span> [Accueil](#page-1-0) > [Imprimer](#page-85-0) > [Imprimer à l'aide de Brother iPrint&Scan \(Windows/Mac\)](#page-111-0) > Imprimer automatiquement sur les deux côtés du papier à l'aide de Brother iPrint&Scan (impression recto-verso automatique) (Windows/ Mac)

# **Imprimer automatiquement sur les deux côtés du papier à l'aide de Brother iPrint&Scan (impression recto-verso automatique) (Windows/ Mac)**

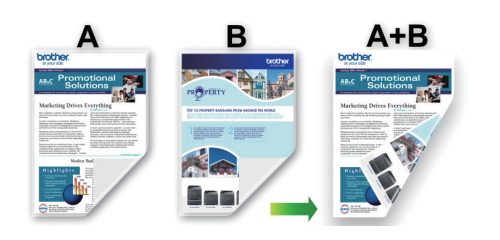

- Assurez-vous que le couvercle d'élimination des bourrages est fermé.
- Si le papier est gondolé, aplatissez-le et remettez-le dans le bac à papier.
- Utilisez du papier ordinaire. N'utilisez PAS de papier de qualité supérieure.
- Si le papier est fin, il peut se froisser.
- 1. Lancez Brother iPrint&Scan.
	- **Windows**

Lancer (**Brother iPrint&Scan**).

• Mac

Dans la barre de menus **Finder**, cliquez sur **Aller** > **Applications**, puis double-cliquez sur l'icône iPrint&Scan.

L'écran de Brother iPrint&Scan s'affiche.

- 2. Si votre machine Brother n'est pas sélectionnée, cliquez sur le bouton **Sélectionner votre appareil**, puis sélectionnez le nom de votre modèle dans la liste. Cliquer **OK**.
- 3. Cliquez sur **Imprimer**.
- 4. Effectuez l'une des opérations suivantes :
	- **Windows**

Cliquez sur **Document**.

• Mac

Cliquez sur **PDF**.

- 5. Sélectionnez le fichier à imprimer, puis effectuez l'une des opérations suivantes :
	- **Windows**

Cliquez sur **Suivant**.

• Mac

Cliquez sur **Ouvrir**, puis cliquez sur **Suivant** si vous y êtes invité.

Si le document à imprimer contient un grand nombre de pages, vous pouvez également sélectionner les pages à imprimer.

6. Sélectionnez l'une des options de la liste déroulante **Recto verso**.

Deux types de reliure recto verso sont disponibles :

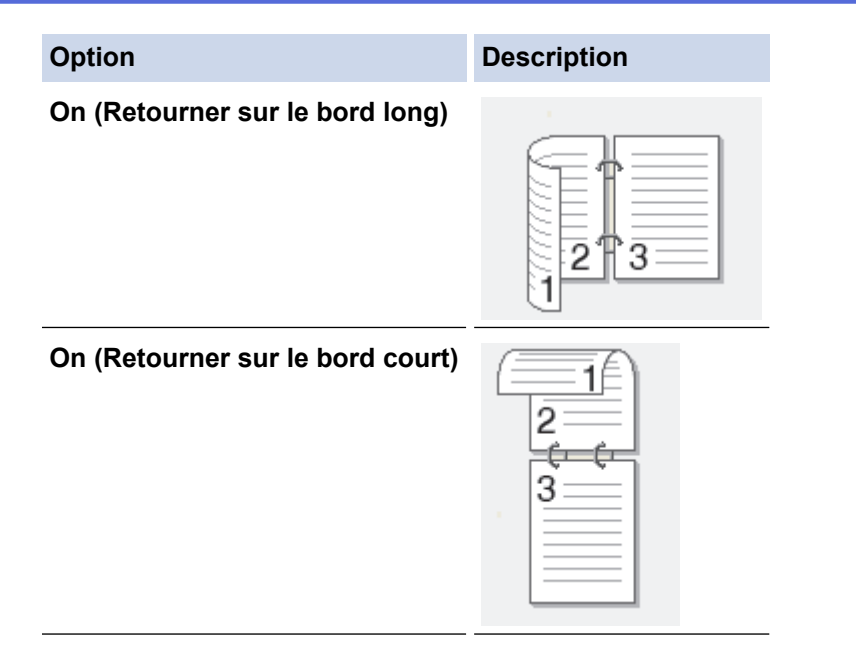

- 7. Modifiez d'autres paramètres d'impression, si nécessaire.
- 8. Cliquez sur **Imprimer**.

### **Renseignements connexes**

<span id="page-116-0"></span> [Accueil](#page-1-0) > [Imprimer](#page-85-0) > [Imprimer à l'aide de Brother iPrint&Scan \(Windows/Mac\)](#page-111-0) > Imprimer plusieurs pages sur une seule feuille de papier à l'aide de Brother iPrint&Scan (N dans 1) (Windows/Mac)

# **Imprimer plusieurs pages sur une seule feuille de papier à l'aide de Brother iPrint&Scan (N dans 1) (Windows/Mac)**

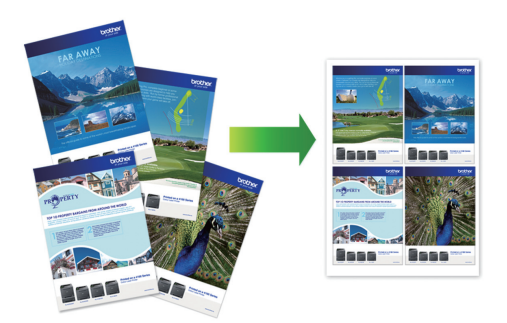

1. Lancer (**Brother iPrint&Scan**).

L'écran de Brother iPrint&Scan s'affiche.

- 2. Si votre machine Brother n'est pas sélectionnée, cliquez sur le bouton **Sélectionner votre appareil**, puis sélectionnez le nom de votre modèle dans la liste. Cliquer **OK**.
- 3. Cliquez sur **Imprimer**.
- 4. Effectuez l'une des opérations suivantes :
	- Windows

Cliquez sur **Document**.

• Mac

Cliquez sur **PDF**.

- 5. Sélectionnez le fichier à imprimer, puis effectuez l'une des opérations suivantes :
	- **Windows** 
		- Cliquez sur **Suivant**.
	- Mac

Cliquez sur **Ouvrir**, puis cliquez sur **Suivant** si vous y êtes invité.

Si le document à imprimer contient un grand nombre de pages, vous pouvez également sélectionner les pages à imprimer.

- 6. Cliquez sur la liste déroulante **Présentation**, puis sélectionnez le nombre de pages à imprimer sur chaque feuille.
- 7. Modifiez d'autres paramètres d'impression si nécessaire.
- 8. Cliquez sur **Imprimer**.

 **Renseignements connexes**

<span id="page-117-0"></span> [Accueil](#page-1-0) > [Imprimer](#page-85-0) > [Imprimer à l'aide de Brother iPrint&Scan \(Windows/Mac\)](#page-111-0) > Imprimer un document couleur en échelle de gris à l'aide de Brother iPrint&Scan (Windows/Mac)

# **Imprimer un document couleur en échelle de gris à l'aide de Brother iPrint&Scan (Windows/Mac)**

Avec le mode Échelle de gris, la vitesse de traitement de l'impression est plus élevée qu'avec le mode Couleur. Si votre document contient de la couleur, sélectionner le mode Échelle de gris permet d'imprimer votre document dans 256 niveaux de l'échelle de gris.

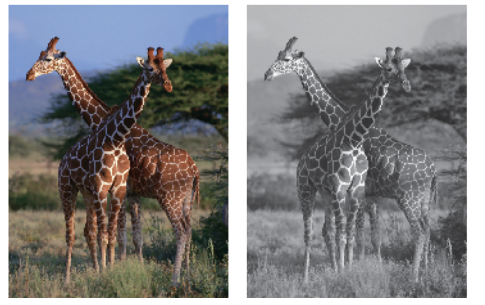

- 1. Lancez Brother iPrint&Scan.
	- Windows

Lancer (**Brother iPrint&Scan**).

• Mac

Dans la barre de menus **Finder**, cliquez sur **Aller** > **Applications**, puis double-cliquez sur l'icône iPrint&Scan.

L'écran de Brother iPrint&Scan s'affiche.

- 2. Si votre machine Brother n'est pas sélectionnée, cliquez sur le bouton **Sélectionner votre appareil**, puis sélectionnez le nom de votre modèle dans la liste. Cliquer **OK**.
- 3. Cliquez sur **Imprimer**.
- 4. Effectuez l'une des opérations suivantes :
	- **Windows**

Cliquez sur **Photo** ou **Document**.

• Mac

Cliquez sur **Photo** ou **PDF**.

- 5. Sélectionnez le fichier à imprimer, puis effectuez l'une des opérations suivantes :
	- **Windows**

Cliquez sur **Suivant**.

• Mac

Cliquez sur **Ouvrir**, puis cliquez sur **Suivant** si vous y êtes invité.

Si le document à imprimer contient un grand nombre de pages, vous pouvez également sélectionner les pages à imprimer.

- 6. Cliquez sur la liste déroulante **Couleur / Mono**, puis sélectionnez l'option **Mono**.
- 7. Modifiez d'autres paramètres d'impression, si nécessaire.
- 8. Cliquez sur **Imprimer**.

#### **Renseignements connexes**

<span id="page-118-0"></span> [Accueil](#page-1-0) > [Imprimer](#page-85-0) > Imprimer des données directement depuis une clé USB

### **Imprimer des données directement depuis une clé USB**

- [Clés USB compatibles](#page-119-0)
- [Imprimer des photos directement depuis une clé USB](#page-120-0)
- [Imprimer un fichier PDF directement depuis une clé USB](#page-130-0)

<span id="page-119-0"></span> [Accueil](#page-1-0) > [Imprimer](#page-85-0) > [Imprimer des données directement depuis une clé USB](#page-118-0) > Clés USB compatibles

# **Clés USB compatibles**

Votre appareil Brother inclut un lecteur (logement) destiné aux supports courants de stockage de données.

### **IMPORTANT**

L'interface USB directe prend uniquement en charge les clés USB et les appareils USB qui utilisent la norme de stockage de masse USB. Les autres dispositifs USB ne sont pas pris en charge.

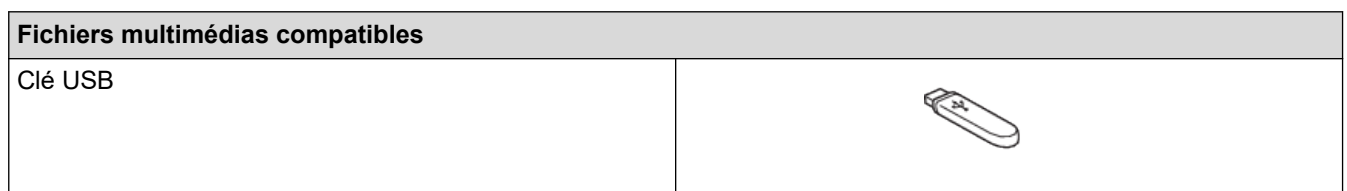

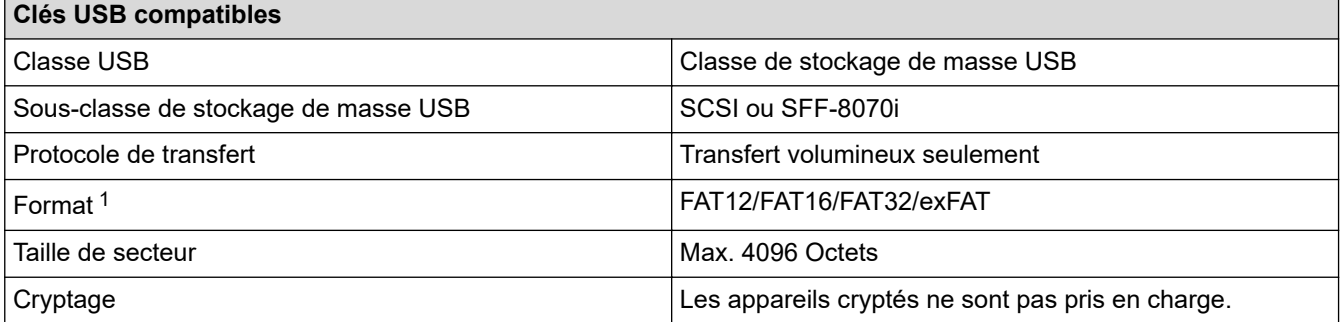

1 Le format NTFS n'est pas pris en charge.

#### **Renseignements connexes**

- [Imprimer des données directement depuis une clé USB](#page-118-0)
- [Enregistrer les données numérisées sur une clé USB](#page-139-0)

<span id="page-120-0"></span> [Accueil](#page-1-0) > [Imprimer](#page-85-0) > [Imprimer des données directement depuis une clé USB](#page-118-0) > Imprimer des photos directement depuis une clé USB

## **Imprimer des photos directement depuis une clé USB**

Vous pouvez imprimer des photos directement depuis une clé USB même si votre appareil n'est pas connecté à votre ordinateur.

- [Informations importantes sur l'impression photo](#page-121-0)
- [Imprimer des photos depuis une clé USB sur l'appareil Brother](#page-122-0)

<span id="page-121-0"></span> [Accueil](#page-1-0) > [Imprimer](#page-85-0) > [Imprimer des données directement depuis une clé USB](#page-118-0) > [Imprimer des photos](#page-120-0) [directement depuis une clé USB](#page-120-0) > Informations importantes sur l'impression photo

### **Informations importantes sur l'impression photo**

Votre appareil a été conçu afin d'être compatible avec les fichiers d'image des appareils photo numériques modernes et les clés USB. Pour éviter les problèmes d'impression de photos, lisez les points ci-dessous :

- Les fichiers d'image doivent porter l'extension .JPG (les autres extensions, comme .JPEG, .TIF ou .GIF, ne sont pas reconnues).
- L'impression photo directe doit se dérouler indépendamment des opérations d'impression photo réalisées à l'aide de l'ordinateur. (l'impression simultanée n'est pas disponible).
- $\cdot$  L'appareil peut lire jusqu'à 999 fichiers. <sup>1</sup> sur une clé USB.

Tenez compte des remarques suivantes :

- Lors de l'impression d'une page d'index ou d'une image, l'appareil imprime toutes les images valides, même si une ou plusieurs images ont été endommagées. Les images endommagées ne sont pas imprimées.
- Votre appareil prend en charge les clés USB formatées par Windows.

### **Renseignements connexes**

• [Imprimer des photos directement depuis une clé USB](#page-120-0)

<sup>1</sup> Les dossiers à l'intérieur d'une clé USB sont également comptabilisés.

<span id="page-122-0"></span> [Accueil](#page-1-0) > [Imprimer](#page-85-0) > [Imprimer des données directement depuis une clé USB](#page-118-0) > [Imprimer des photos](#page-120-0) [directement depuis une clé USB](#page-120-0) > Imprimer des photos depuis une clé USB sur l'appareil Brother

## **Imprimer des photos depuis une clé USB sur l'appareil Brother**

- [Prévisualiser et imprimer des photos depuis une clé USB](#page-123-0)
- [Imprimer une page d'index photo \(miniatures\) à partir d'une clé USB](#page-124-0)
- [Impression de photos en utilisant le numéro de l'image](#page-125-0)
- [Imprimer des photos avec recadrage automatique](#page-126-0)
- [Imprimer des photos sans bordures depuis une clé USB](#page-127-0)
- [Impression de la date à partir des données de votre photo](#page-128-0)
- [Paramètres d'impression pour les photos](#page-129-0)

<span id="page-123-0"></span> [Accueil](#page-1-0) > [Imprimer](#page-85-0) > [Imprimer des données directement depuis une clé USB](#page-118-0) > [Imprimer des photos](#page-120-0) [directement depuis une clé USB](#page-120-0) > [Imprimer des photos depuis une clé USB sur l'appareil](#page-122-0) [Brother](#page-122-0) > Prévisualiser et imprimer des photos depuis une clé USB

# **Prévisualiser et imprimer des photos depuis une clé USB**

Vous pouvez prévisualiser vos photos à l'écran ACL avant de les imprimer ou imprimer les images enregistrées sur une clé USB.

Si vos photos sont des fichiers volumineux, leur affichage peut ne pas être instantané.

1. Insérez une clé USB dans la fente USB.

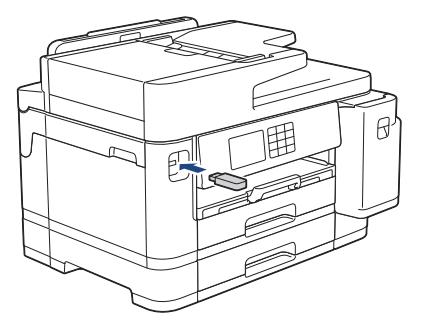

- 2. Appuyez sur [Impression JPEG] > [Sélectionner des fichiers].
- 3. Appuyez sur  $\triangleleft$  ou sur  $\triangleright$  pour afficher la photo à imprimer, puis appuyez dessus.

Pour imprimer toutes les photos, appuyez sur [Impr tt], puis appuyez sur [Oui] pour confirmer.

- 4. Entrez le nombre de copies de l'une des manières suivantes :
	- Appuyez sur [-] ou [+] sur l'écran tactile.
	- Appuyez sur  $\times$  01 pour afficher le clavier sur l'écran tactile, puis entrez le nombre de copies à l'aide du clavier de l'écran tactile. Appuyez sur [OK].
	- Entrez le nombre de copies à l'aide du pavé numérique.
- 5. Appuyez sur [OK].
- 6. Répétez les trois dernières étapes jusqu'à ce que vous ayez sélectionné toutes les photos à imprimer.
- 7. Appuyez sur [OK].
- 8. Vérifiez et confirmez la liste des options qui s'affiche.
- 9. Pour modifier les paramètres d'impression, appuyez sur [O] [Param. impress].

Lorsque vous terminez, appuyez sur [OK].

10. Appuyez sur [Marche].

### **Renseignements connexes**

• [Imprimer des photos depuis une clé USB sur l'appareil Brother](#page-122-0)

#### **Sujets connexes :**

• [Paramètres d'impression pour les photos](#page-129-0)

<span id="page-124-0"></span> [Accueil](#page-1-0) > [Imprimer](#page-85-0) > [Imprimer des données directement depuis une clé USB](#page-118-0) > [Imprimer des photos](#page-120-0) [directement depuis une clé USB](#page-120-0) > [Imprimer des photos depuis une clé USB sur l'appareil Brother](#page-122-0) > Imprimer une page d'index photo (miniatures) à partir d'une clé USB

# **Imprimer une page d'index photo (miniatures) à partir d'une clé USB**

Imprimez une page d'index photo pour voir un aperçu miniature de toutes les photos enregistrées sur votre clé USB.

- Ø
	- L'appareil attribue des numéros aux images (n˚ 1, n˚ 2, n˚ 3, etc.).

L'appareil ne reconnaît pas les autres numéros ou noms de fichier utilisés par votre appareil photo numérique ou votre ordinateur pour identifier les photos.

- Seuls les noms de fichier comportant au maximum 20 caractères seront imprimés correctement sur l'index.
- Les noms de fichier ne peuvent pas être imprimés correctement s'ils contiennent des caractères non alphanumériques, par contre les caractères non alphanumériques n'affectent pas les paramètres d'impression photo.
- 1. Insérez une clé USB dans la fente USB.

2. Appuyez sur [Impression JPEG] > [Impr. index] > [Imp feuille index].

3. Si vous souhaitez modifier les paramètres d'impression, appuyez sur [O] [Param. impress].

Lorsque vous terminez, appuyez sur [OK].

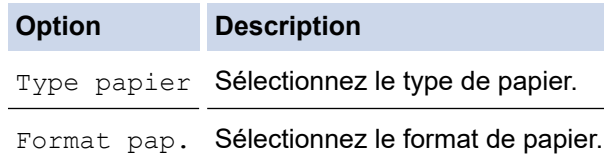

4. Appuyez sur [Marche].

#### **Renseignements connexes**

• [Imprimer des photos depuis une clé USB sur l'appareil Brother](#page-122-0)

#### **Sujets connexes :**

• [Impression de photos en utilisant le numéro de l'image](#page-125-0)

<span id="page-125-0"></span> [Accueil](#page-1-0) > [Imprimer](#page-85-0) > [Imprimer des données directement depuis une clé USB](#page-118-0) > [Imprimer des photos](#page-120-0) [directement depuis une clé USB](#page-120-0) > [Imprimer des photos depuis une clé USB sur l'appareil](#page-122-0) [Brother](#page-122-0) > Impression de photos en utilisant le numéro de l'image

# **Impression de photos en utilisant le numéro de l'image**

Avant de passer à l'impression d'une image individuelle, il vous faudra imprimer la page d'index photo (miniatures) pour connaître son numéro d'image.

- 1. Insérez une clé USB dans la fente USB.
- 2. Appuyez sur [Impression JPEG] > [Impr. index] > [Imprimer photos].
- 3. Saisissez les numéros d'image que vous souhaitez imprimer à l'aide de la page d'index photo. Une fois les numéros d'image sélectionnés, appuyez sur [OK].
	- Vous pouvez entrer plusieurs numéros à la fois en utilisant une virgule ou un tiret. Par exemple, entrez **1, 3, 6** pour imprimer les images nº 1, nº 3 et nº 6. Pour imprimer toutes les images comprises dans un intervalle, utilisez le tiret. Par exemple, saisissez **1-5** pour imprimer les images 1 à 5.
	- Vous pouvez entrer jusqu'à 12 caractères (virgules et traits d'union compris) pour les numéros d'image que vous souhaitez imprimer.
- 4. Entrez le nombre de copies de l'une des manières suivantes :
	- Appuyez sur [-] ou [+] sur l'écran tactile.
	- Appuyez sur  $\times$  01 pour afficher le clavier sur l'écran tactile, puis entrez le nombre de copies à l'aide du clavier de l'écran tactile. Appuyez sur [OK].
	- Entrez le nombre de copies à l'aide du pavé numérique.
- 5. Pour modifier les paramètres d'impression, appuyez sur [O] [Param. impress].

Lorsque vous terminez, appuyez sur [OK].

6. Appuyez sur [Marche].

Ø

### **Renseignements connexes**

• [Imprimer des photos depuis une clé USB sur l'appareil Brother](#page-122-0)

#### **Sujets connexes :**

- [Imprimer une page d'index photo \(miniatures\) à partir d'une clé USB](#page-124-0)
- [Paramètres d'impression pour les photos](#page-129-0)

<span id="page-126-0"></span> [Accueil](#page-1-0) > [Imprimer](#page-85-0) > [Imprimer des données directement depuis une clé USB](#page-118-0) > [Imprimer des photos](#page-120-0) [directement depuis une clé USB](#page-120-0) > [Imprimer des photos depuis une clé USB sur l'appareil Brother](#page-122-0) > Imprimer des photos avec recadrage automatique

### **Imprimer des photos avec recadrage automatique**

Si la photo est trop longue ou trop large pour tenir dans l'espace de la mise en page, une partie de l'image sera coupée.

- Le réglage d'usine est Activé. Pour imprimer l'image dans son intégralité, modifiez ce réglage sur Désactivé.
- Si vous désactivez le paramètre [Couper], désactivez également le paramètre [Sans bordure].

#### **Recadrage : Activé**

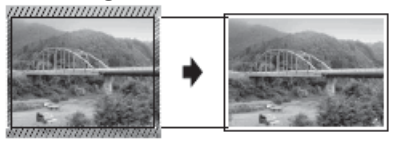

**Recadrage : Désactivé**

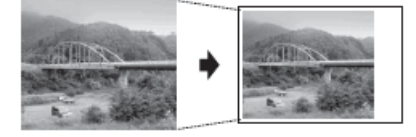

- 1. Insérez une clé USB dans la fente USB.
- 2. Appuyez sur [Impression JPEG] > [Sélectionner des fichiers].
- 3. Appuyez sur ◀ ou ▶ pour afficher chaque photo. Lorsque la photo souhaitée s'affiche, appuyez dessus, puis appuyez sur [OK].
- 4. Appuyez sur [OK].
- 5. Appuyez sur [O] [Param. impress] > [Couper].
- 6. Appuyez sur [Activ] (ou [Désac]).
- 7. Lorsque vous avez terminé, appuyez sur  $\bigcirc$  ou [OK].
- 8. Appuyez sur [Marche].

### **Renseignements connexes**

• [Imprimer des photos depuis une clé USB sur l'appareil Brother](#page-122-0)

#### **Sujets connexes :**

• [Autres problèmes](#page-537-0)

<span id="page-127-0"></span> [Accueil](#page-1-0) > [Imprimer](#page-85-0) > [Imprimer des données directement depuis une clé USB](#page-118-0) > [Imprimer des photos](#page-120-0) [directement depuis une clé USB](#page-120-0) > [Imprimer des photos depuis une clé USB sur l'appareil Brother](#page-122-0) > Imprimer des photos sans bordures depuis une clé USB

## **Imprimer des photos sans bordures depuis une clé USB**

Cette fonction permet d'agrandir la zone imprimable jusqu'aux bords du papier. La durée d'impression sera plus longue.

- 1. Insérez une clé USB dans la fente USB.
- 2. Appuyez sur [Impression JPEG] > [Sélectionner des fichiers].
- 3. Appuyez sur ◀ ou ▶ pour afficher chaque photo. Lorsque la photo souhaitée s'affiche, appuyez dessus, puis appuyez sur [OK].
- 4. Appuyez sur [OK].
- 5. Appuyez sur [O] [Param. impress] > [Sans bordure].
- 6. Appuyez sur [Activ] (ou [Désac]).
- 7. Lorsque vous avez terminé, appuyez sur  $\Box$  ou  $[OK]$ .
- 8. Appuyez sur [Marche].

### **Renseignements connexes**

• [Imprimer des photos depuis une clé USB sur l'appareil Brother](#page-122-0)

#### **Sujets connexes :**

• [Autres problèmes](#page-537-0)

<span id="page-128-0"></span> [Accueil](#page-1-0) > [Imprimer](#page-85-0) > [Imprimer des données directement depuis une clé USB](#page-118-0) > [Imprimer des photos](#page-120-0) [directement depuis une clé USB](#page-120-0) > [Imprimer des photos depuis une clé USB sur l'appareil](#page-122-0) [Brother](#page-122-0) > Impression de la date à partir des données de votre photo

# **Impression de la date à partir des données de votre photo**

Vous pouvez imprimer la date, pour autant qu'elle figure déjà dans les informations de votre photo. La date est imprimée dans le coin inférieur droit. Pour utiliser ce réglage, les données de la photo doivent inclure la date.

- 1. Insérez une clé USB dans la fente USB.
- 2. Appuyez sur [Impression JPEG] > [Sélectionner des fichiers].
- 3. Appuyez sur ◀ ou ▶ pour afficher chaque photo. Lorsque la photo souhaitée s'affiche, appuyez dessus, puis appuyez sur [OK].
- 4. Appuyez sur [OK].
- 5. Appuyez sur  $[$  [Param. impress] > [Imprimer date].
- 6. Appuyez sur [Activ] (ou [Désac]).
- 7. Lorsque vous avez terminé, appuyez sur  $\Box$  ou  $[OK]$ .
- 8. Appuyez sur [Marche].

#### **Renseignements connexes**

• [Imprimer des photos depuis une clé USB sur l'appareil Brother](#page-122-0)

<span id="page-129-0"></span> [Accueil](#page-1-0) > [Imprimer](#page-85-0) > [Imprimer des données directement depuis une clé USB](#page-118-0) > [Imprimer des photos](#page-120-0) [directement depuis une clé USB](#page-120-0) > [Imprimer des photos depuis une clé USB sur l'appareil](#page-122-0) [Brother](#page-122-0) > Paramètres d'impression pour les photos

# **Paramètres d'impression pour les photos**

Appuyez sur  $[0, \frac{1}{2}]$  [Param. impress] pour afficher les réglages indiqués dans le tableau.

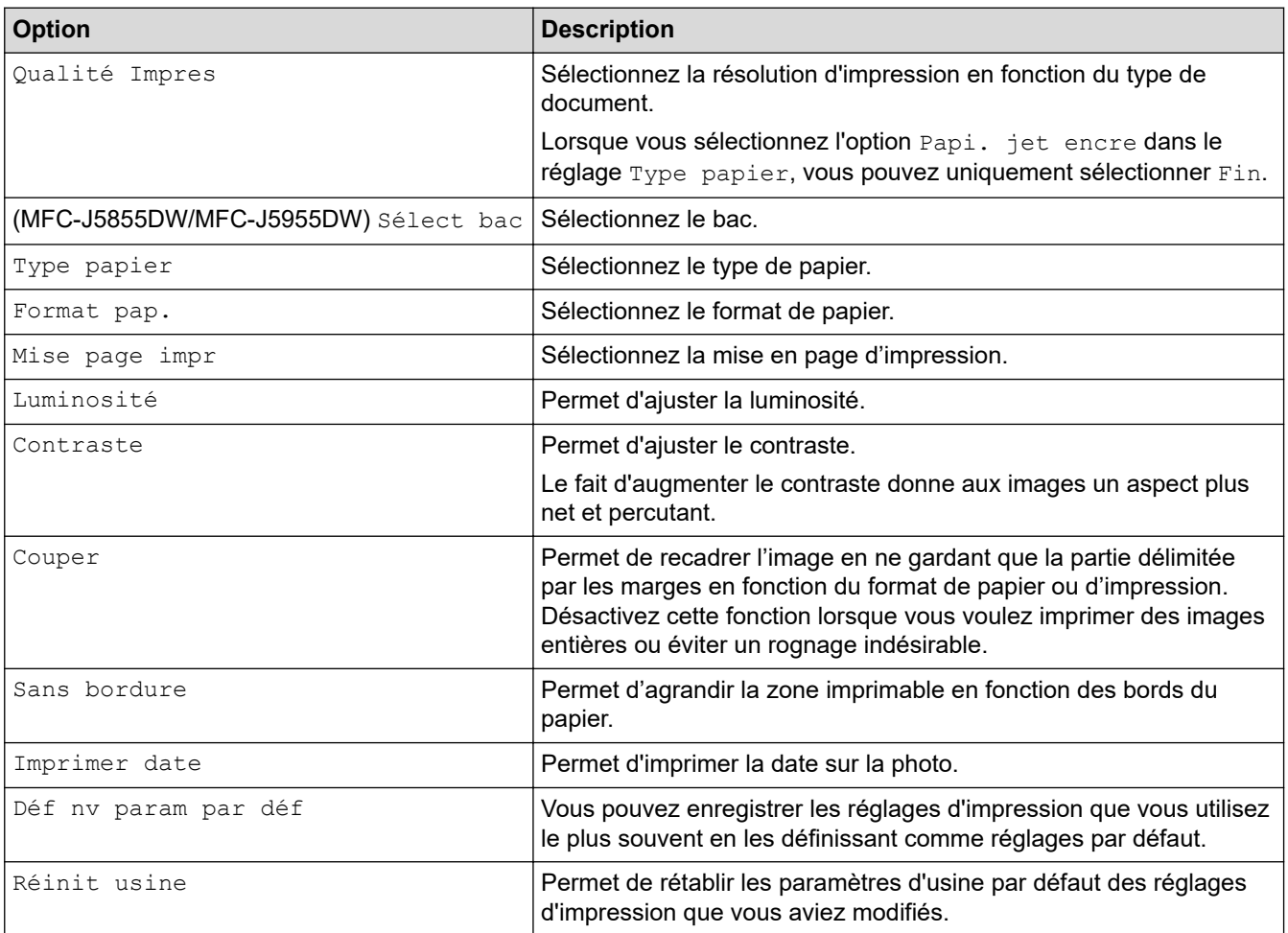

### **Renseignements connexes**

• [Imprimer des photos depuis une clé USB sur l'appareil Brother](#page-122-0)

#### **Sujets connexes :**

- [Prévisualiser et imprimer des photos depuis une clé USB](#page-123-0)
- [Impression de photos en utilisant le numéro de l'image](#page-125-0)

<span id="page-130-0"></span> [Accueil](#page-1-0) > [Imprimer](#page-85-0) > [Imprimer des données directement depuis une clé USB](#page-118-0) > Imprimer un fichier PDF directement depuis une clé USB

# **Imprimer un fichier PDF directement depuis une clé USB**

**Modèles associés** : MFC-J5955DW

Vous pouvez imprimer un fichier PDF directement depuis une clé USB.

Il n'est pas possible d'imprimer des fichiers PDF d'une taille supérieure ou égale à 2 Go.

### **IMPORTANT**

D

Pour éviter d'endommager votre appareil, ne connectez PAS un appareil autre qu'une clé USB à l'interface USB directe.

1. Insérez une clé USB dans la fente USB.

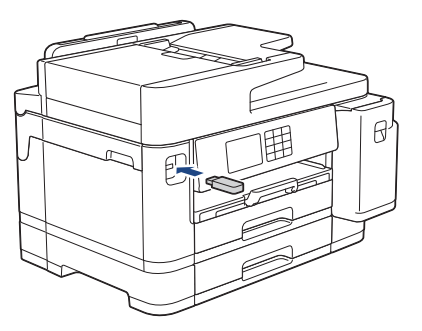

2. Appuyez sur [Impression PDF].

Si votre appareil n'a pas été configuré pour activer le Verrouillage sécuritaire des fonctions, vous ne pourrez pas accéder à Direct Print.

- 3. Appuyez sur  $\triangle$  ou  $\nabla$  pour afficher le fichier PDF à imprimer, puis appuyez dessus.
- 4. Entrez le nombre de copies de l'une des manières suivantes :
	- Appuyez sur [-] ou [+] sur l'écran tactile.
	- Appuyez sur  $\times$  001 pour afficher le clavier sur l'écran tactile, puis entrez le nombre de copies à l'aide du clavier de l'écran tactile. Appuyez sur [OK].
	- Entrez le nombre de copies à l'aide du pavé numérique.
- 5. Vérifiez et confirmez la liste des options qui s'affiche.
- 6. Pour modifier les paramètres d'impression, appuyez sur  $\bullet$  [Param. impress].

Lorsque vous terminez, appuyez sur [OK].

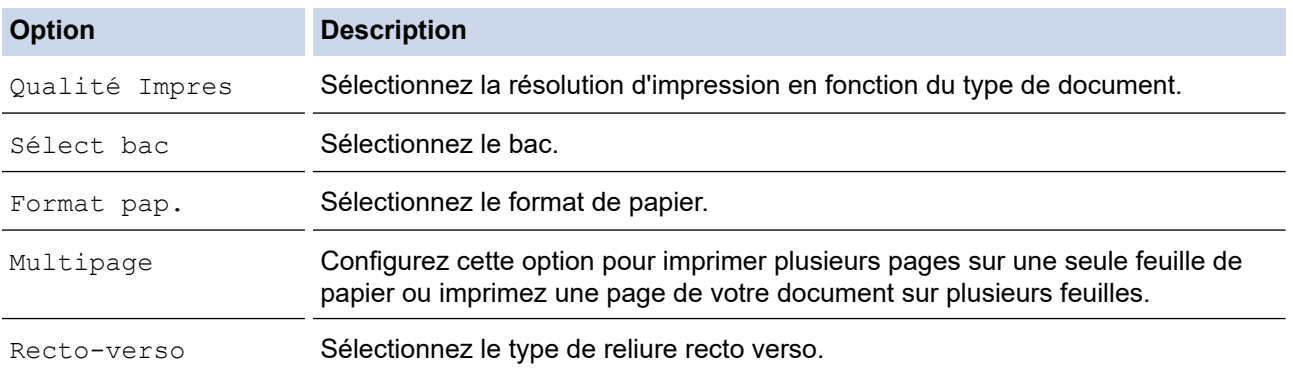

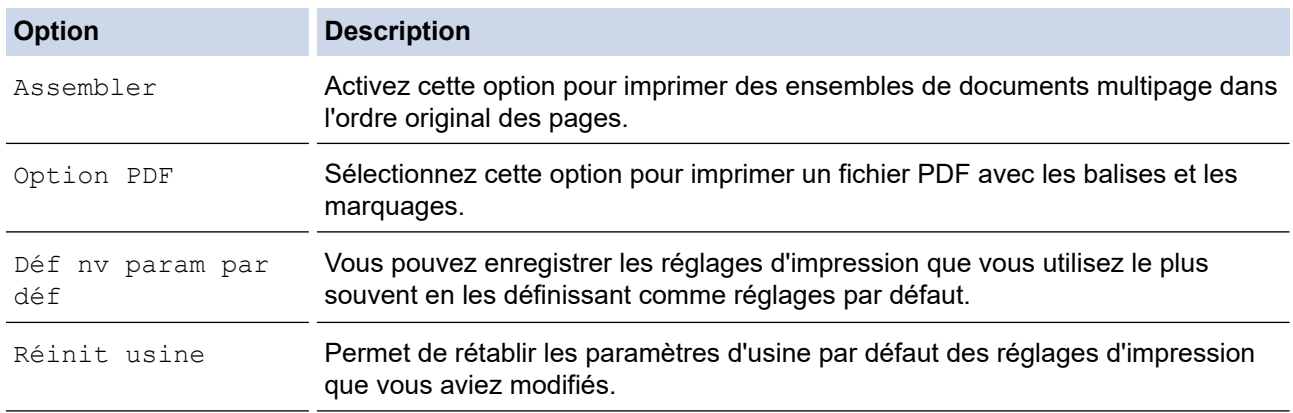

7. Appuyez sur [Mono Marche] ou [Coul. Marche].

### **IMPORTANT**

Ne retirez PAS la clé USB de l'interface USB directe avant que l'appareil ait fini d'imprimer.

# **Renseignements connexes**

• [Imprimer des données directement depuis une clé USB](#page-118-0)

 [Accueil](#page-1-0) > [Imprimer](#page-85-0) > Imprimer une pièce jointe de courriel

### **Imprimer une pièce jointe de courriel**

Vous pouvez imprimer des fichiers en les envoyant par courriel à votre appareil Brother.

- Vous pouvez joindre au courriel jusqu'à 10 documents, pour un total de 20 Mo.
- Cette fonctionnalité prend en charge les formats suivants :
	- Fichiers de documents : PDF, TXT, fichiers Microsoft Word, fichiers Microsoft Excel et fichiers Microsoft **PowerPoint**
	- Fichiers de type image : JPEG, BMP, GIF, PNG et TIFF
- L'appareil imprime par défaut à la fois le courriel et ses pièces jointes. Pour imprimer uniquement les pièces jointes du courriel, modifiez les réglages selon vos besoins.
- 1. Appuyez sur  $\triangleleft$  ou  $\triangleright$  pour afficher [Applis].

```
Appuyez sur [Applis].
```
- Si des informations relatives à la connexion Internet apparaissent à l'écran ACL de l'appareil, lisez-les puis appuyez sur [OK].
- Il peut arriver que des mises à jour ou des annonces relatives aux fonctionnalités Brother Web Connect s'affichent sur l'écran ACL. Prenez connaissance de ces informations, puis appuyez sur [OK].
- 2. Appuyez sur  $\triangle$  ou  $\nabla$  pour afficher l'option [Les fonctions en ligne], puis appuyez sur celle-ci.
	- Si cette fonction est verrouillée, contactez votre administrateur réseau pour y accéder.
	- Si des informations relatives à [Les fonctions en ligne] s'affichent, lisez-les, puis appuyez sur [OK].
- 3. Appuyez sur [Activer].

Suivez les instructions à l'écran. Les fonctions en ligne sont activées.

4. Appuyez sur  $\blacktriangle$  ou  $\nabla$  pour afficher l'option [Impression par courriel], puis appuyez sur celle-ci.

Si des informations relatives à [Impression par courriel] s'affichent, lisez-les, puis appuyez sur  $[OK].$ 

5. Appuyez sur [Activer].

Suivez les instructions à l'écran. L'appareil imprime la feuille d'instructions.

6. Envoyez votre courriel à l'adresse électronique figurant sur la feuille. L'appareil imprime les pièces jointes du courriel.

Pour modifier les paramètres, y compris l'adresse électronique et les paramètres d'impression, accédez à la Gestion à partir du Web, cliquez sur **Fonctions en ligne** > **Paramètres des fonctions en ligne** dans le menu de navigation de gauche, puis cliquez sur le bouton **Pages des paramètres des fonctions en ligne**.

### **Renseignements connexes**

• [Imprimer](#page-85-0)

#### **Sujets connexes :**

• [Accéder à la Gestion à partir du Web](#page-647-0)

### <span id="page-133-0"></span> [Accueil](#page-1-0) > Numériser

### **Numériser**

- [Numériser avec le bouton de numérisation de l'appareil](#page-134-0)
- [Numériser à l'aide de Brother iPrint&Scan \(Windows/Mac\)](#page-173-0)
- [Numériser à partir de votre ordinateur \(Windows\)](#page-174-0)
- [Numériser à partir de votre ordinateur \(Mac\)](#page-184-0)
- [Configurer les paramètres de numérisation à l'aide de la Gestion à partir du Web](#page-185-0)

<span id="page-134-0"></span> [Accueil](#page-1-0) > [Numériser](#page-133-0) > Numériser avec le bouton de numérisation de l'appareil

## **Numériser avec le bouton de numérisation de l'appareil**

- [Numériser des photos et des graphiques](#page-135-0)
- [Enregistrer des données numérisées dans un dossier comme fichier PDF](#page-137-0)
- [Enregistrer les données numérisées sur une clé USB](#page-139-0)
- [Numériser plusieurs cartes de visite et plusieurs photos \(Rognage automatique\)](#page-142-0)
- [Numériser vers un fichier texte modifiable à l'aide de la fonction ROC](#page-143-0)
- [Enregistrer les données numérisées comme pièce jointe de courriel](#page-145-0)
- [Envoyer des données numérisées à un destinataire de courriel](#page-147-0)
- [Numériser vers un FTP](#page-149-0)
- [Numériser vers un SSH FTP \(SFTP\)](#page-153-0)
- [Numériser vers le réseau \(Windows\)](#page-160-0)
- [Numériser vers SharePoint](#page-164-0)
- [Utiliser les services Web pour numériser sur le réseau \(Windows 7, Windows 8.1 et](#page-168-0) [Windows 10\)](#page-168-0)
- [Modifier les paramètres de numérisation à l'aide de Brother iPrint&Scan](#page-172-0)

<span id="page-135-0"></span> [Accueil](#page-1-0) > [Numériser](#page-133-0) > [Numériser avec le bouton de numérisation de l'appareil](#page-134-0) > Numériser des photos et des graphiques

# **Numériser des photos et des graphiques**

Permet d'envoyer des graphiques ou des photos numérisées directement vers votre ordinateur.

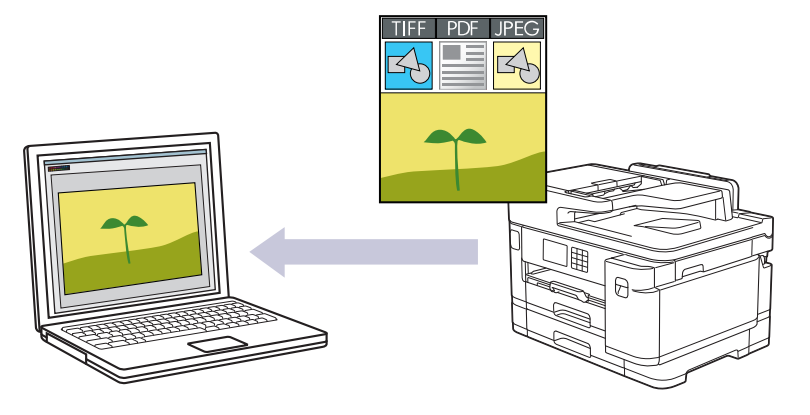

Utilisez le bouton de numérisation de l'appareil pour apporter des modifications temporaires aux paramètres de numérisation. Pour introduire des modifications permanentes, utilisez Brother iPrint&Scan.

- 1. Chargez votre document.
- 2. Appuyez sur [Numéris.] > [vers ordinateur] > [vers image].
- 3. Si l'appareil est connecté au réseau, appuyez sur *L*ou **V** pour afficher l'ordinateur vers lequel vous souhaitez envoyer les données, puis sélectionnez le nom de l'ordinateur.

Si le message à l'écran ACL vous invite à saisir un NIP, utilisez l'écran ACL pour saisir le NIP à quatre chiffres de l'ordinateur, puis appuyez sur [OK].

4. Pour modifier les paramètres, appuyez sur **[Options]**.

Pour utiliser  $\bigcirc$  [Options], vous devez connecter à l'appareil un ordinateur sur lequel Brother iPrint&Scan est installé.

- 5. Appuyez sur [Param numér] > [Déf sur périph].
- 6. Sélectionnez les paramètres de numérisation que vous souhaitez modifier, puis appuyez sur [OK].

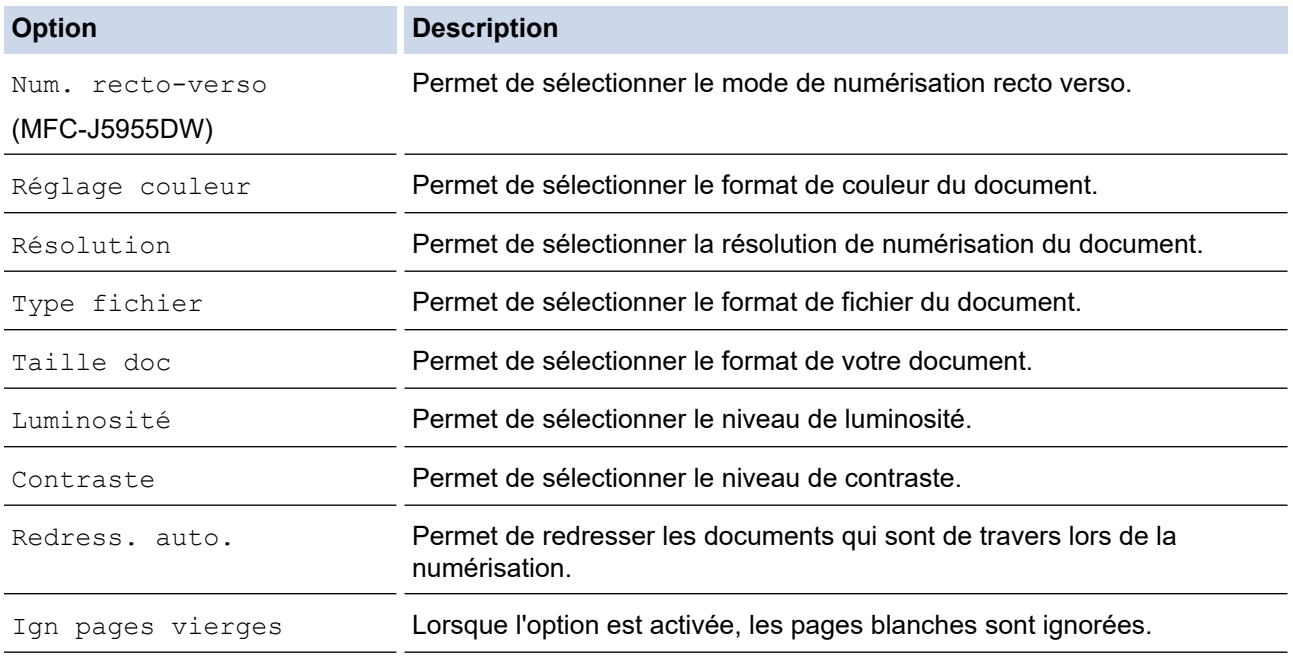

**Option Description**

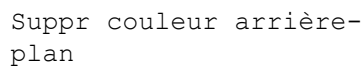

Permet de changer la quantité de couleur d'arrière-plan à supprimer.

Pour enregistrer les paramètres en tant que raccourci, appuyez sur [Enr. en tant que racc]. Il vous sera demandé si vous souhaitez en faire un raccourci à touche unique. Suivez les instructions affichées à l'écran ACL.

7. Appuyez sur [Marche].

L'appareil lance la numérisation. Si vous utilisez la vitre du scanner de l'appareil, suivez les instructions affichées à l'écran ACL pour mener à bien la tâche de numérisation.

### **Renseignements connexes**

• [Numériser avec le bouton de numérisation de l'appareil](#page-134-0)

<span id="page-137-0"></span> [Accueil](#page-1-0) > [Numériser](#page-133-0) > [Numériser avec le bouton de numérisation de l'appareil](#page-134-0) > Enregistrer des données numérisées dans un dossier comme fichier PDF

## **Enregistrer des données numérisées dans un dossier comme fichier PDF**

Permet de numériser des documents et de les enregistrer en tant que fichiers PDF dans un dossier sur votre ordinateur.

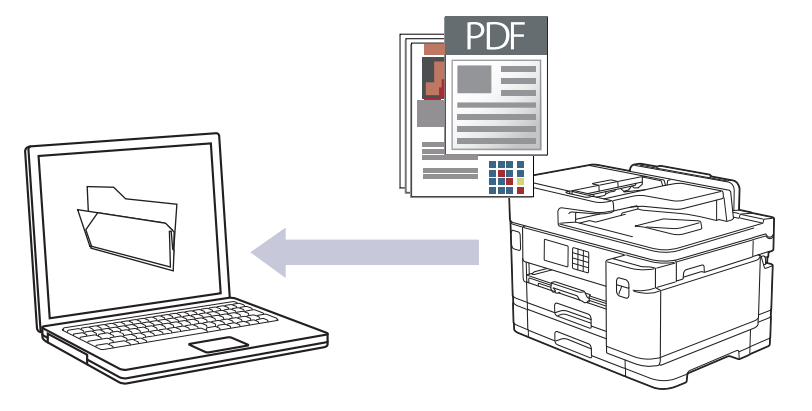

Utilisez le bouton de numérisation de l'appareil pour apporter des modifications temporaires aux paramètres de numérisation. Pour introduire des modifications permanentes, utilisez Brother iPrint&Scan.

1. Chargez votre document.

Ø

Ø

- 2. Appuyez sur [Numéris.] > [vers ordinateur] > [vers fichier].
- 3. Si l'appareil est connecté au réseau, appuyez sur ▲ ou ▼ pour afficher l'ordinateur vers lequel vous souhaitez envoyer les données, puis sélectionnez le nom de l'ordinateur.

Si le message à l'écran ACL vous invite à saisir un NIP, utilisez l'écran ACL pour saisir le NIP à quatre chiffres de l'ordinateur, puis appuyez sur [OK].

4. Pour modifier les paramètres, appuyez sur [Options].

Pour utiliser **[Options]**, vous devez connecter à l'appareil un ordinateur sur lequel Brother iPrint&Scan est installé.

- 5. Appuyez sur [Param numér] > [Déf sur périph].
- 6. Sélectionnez les paramètres de numérisation que vous souhaitez modifier, puis appuyez sur [OK].

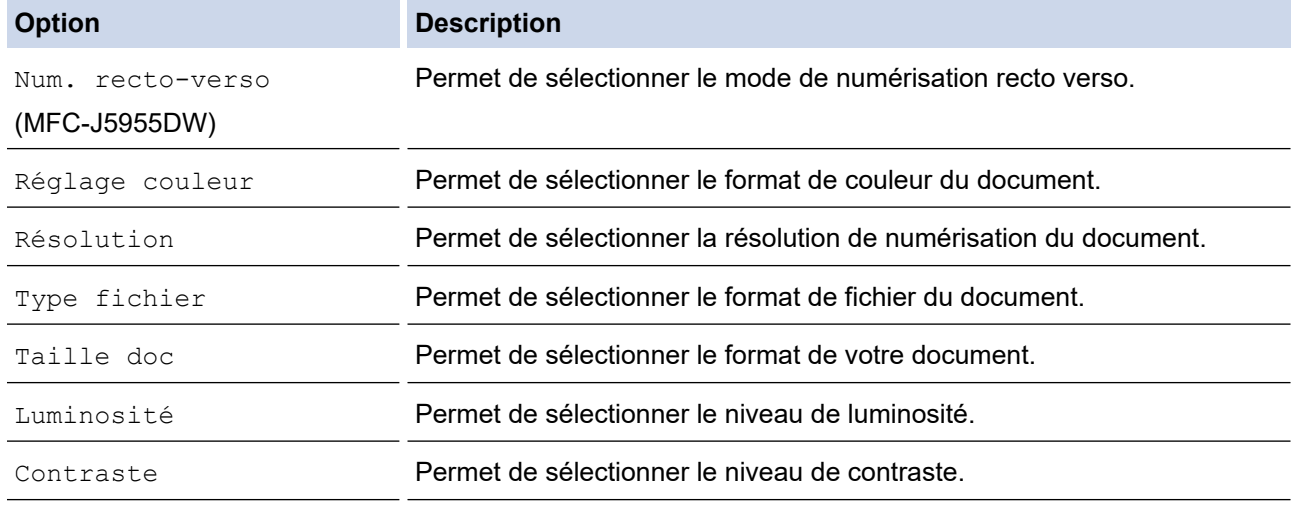

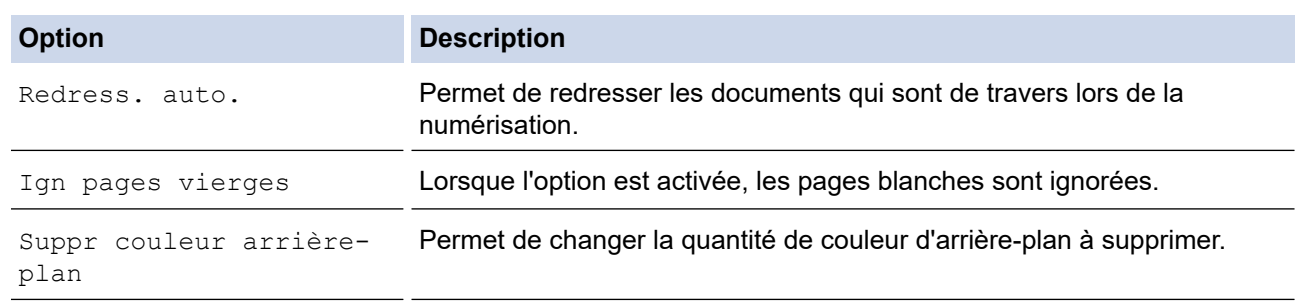

Pour enregistrer les paramètres en tant que raccourci, appuyez sur [Enr. en tant que racc]. Il vous sera demandé si vous souhaitez en faire un raccourci à touche unique. Suivez les instructions affichées à l'écran ACL.

7. Appuyez sur [Marche].

Ø

L'appareil lance la numérisation. Si vous utilisez la vitre du scanner de l'appareil, suivez les instructions affichées à l'écran ACL pour mener à bien la tâche de numérisation.

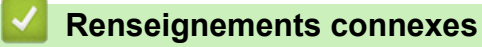

• [Numériser avec le bouton de numérisation de l'appareil](#page-134-0)

<span id="page-139-0"></span> [Accueil](#page-1-0) > [Numériser](#page-133-0) > [Numériser avec le bouton de numérisation de l'appareil](#page-134-0) > Enregistrer les données numérisées sur une clé USB

## **Enregistrer les données numérisées sur une clé USB**

Permet de numériser des documents et de les enregistrer directement sur une clé USB sans utiliser d'ordinateur.

- 1. Chargez votre document.
- 2. Insérez une clé USB dans la fente USB.

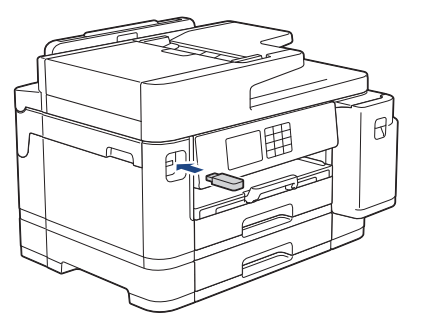

- 3. Appuyez sur  $\triangle$  ou  $\nabla$  pour afficher l'option [Num. v. support], puis appuyez sur celle-ci.
- 4. Pour modifier les paramètres, appuyez sur **[Options]**, puis passez à l'étape suivante.
	- Pour définir vos propres réglages par défaut : après avoir modifié les paramètres, appuyez sur l'option [Déf nv param par déf], puis appuyez sur [Oui].
	- Pour restaurer les paramètres d'usine par défaut : appuyez sur l'option [Réinit usine], puis appuyez sur [Oui].
- 5. Sélectionnez les paramètres de numérisation que vous souhaitez modifier, puis appuyez sur [OK].

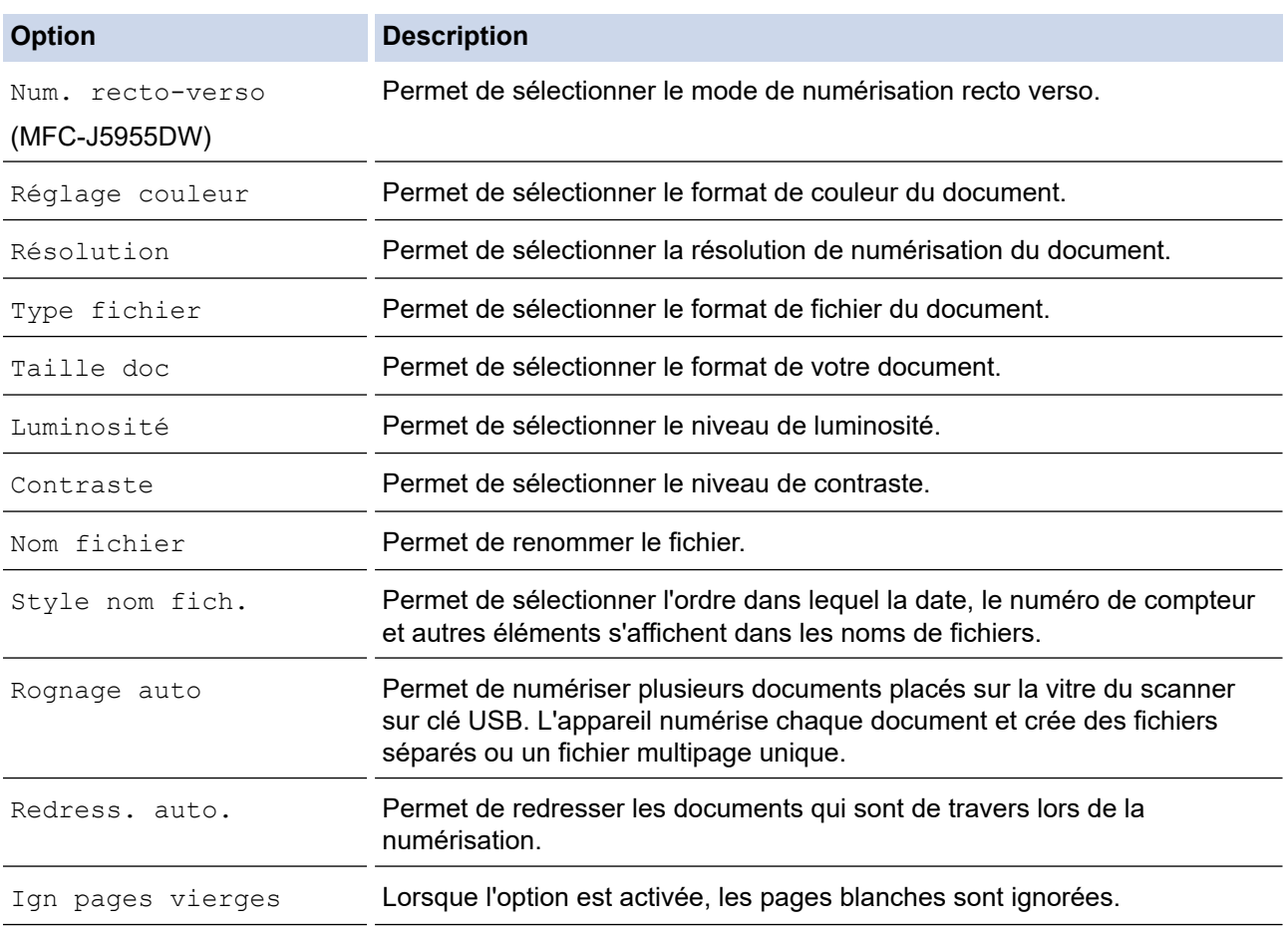

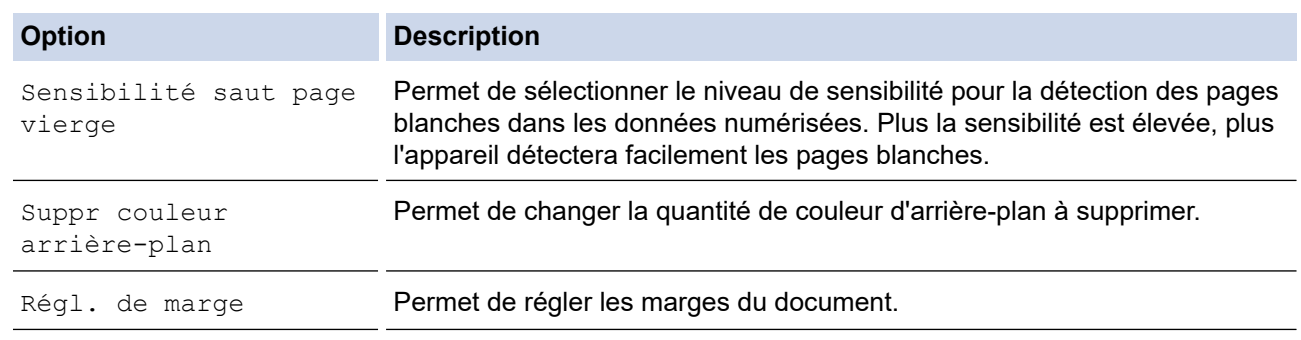

Pour enregistrer les paramètres en tant que raccourci, appuyez sur [Enr. en tant que racc]. Il vous sera demandé si vous souhaitez en faire un raccourci à touche unique. Suivez les instructions affichées à l'écran ACL.

- 6. Appuyez sur [Marche].
- 7. Si vous utilisez la vitre du scanner, chargez la page suivante, puis appuyez sur [Continuer]. S'il ne reste aucune page à numériser, appuyez sur [Finir]. Une fois la numérisation terminée, assurez-vous de choisir [Finir] avant de retirer la clé USB de l'appareil.

### **IMPORTANT**

L'écran ACL affiche un message pendant la lecture des données. Ne débranchez PAS le cordon d'alimentation et ne retirez pas la carte mémoire ou la clé USB de l'appareil pendant la lecture des données. Vous pourriez perdre des données ou endommager la clé USB.

### **Renseignements connexes**

- [Numériser avec le bouton de numérisation de l'appareil](#page-134-0)
	- [Clés USB compatibles](#page-119-0)

 [Accueil](#page-1-0) > [Numériser](#page-133-0) > [Numériser avec le bouton de numérisation de l'appareil](#page-134-0) > [Enregistrer les données](#page-139-0) [numérisées sur une clé USB](#page-139-0) > Clés USB compatibles

# **Clés USB compatibles**

Votre appareil Brother inclut un lecteur (logement) destiné aux supports courants de stockage de données.

### **IMPORTANT**

L'interface USB directe prend uniquement en charge les clés USB et les appareils USB qui utilisent la norme de stockage de masse USB. Les autres dispositifs USB ne sont pas pris en charge.

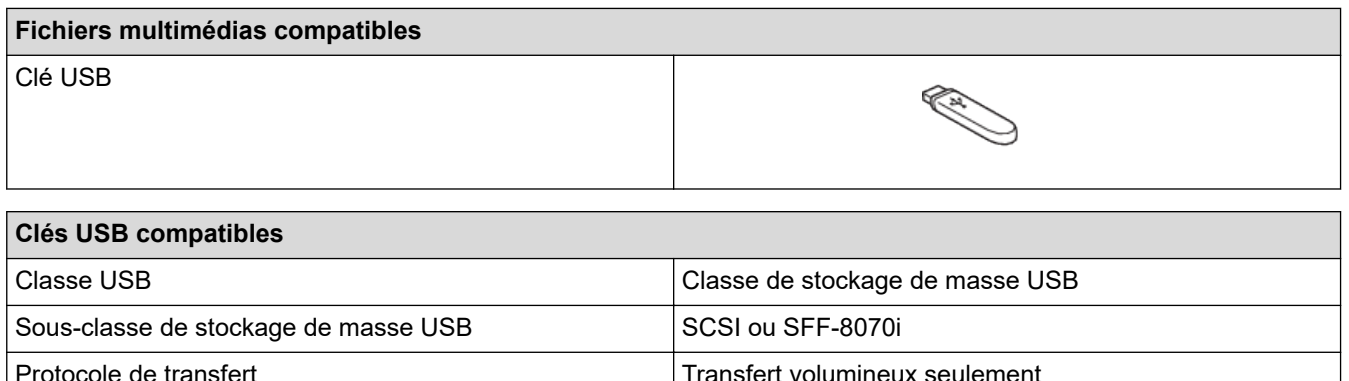

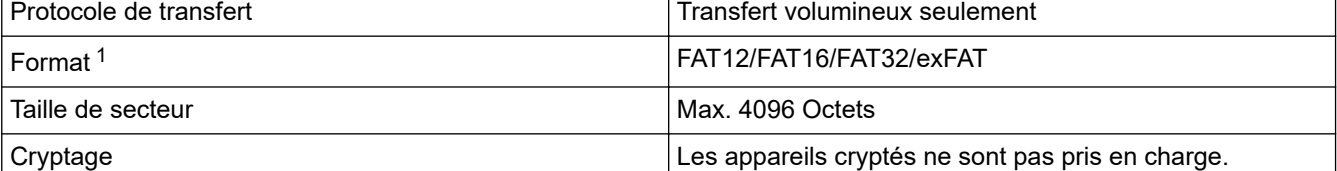

1 Le format NTFS n'est pas pris en charge.

### **Renseignements connexes**

- [Imprimer des données directement depuis une clé USB](#page-118-0)
- [Enregistrer les données numérisées sur une clé USB](#page-139-0)

<span id="page-142-0"></span> [Accueil](#page-1-0) > [Numériser](#page-133-0) > [Numériser avec le bouton de numérisation de l'appareil](#page-134-0) > Numériser plusieurs cartes de visite et plusieurs photos (Rognage automatique)

# **Numériser plusieurs cartes de visite et plusieurs photos (Rognage automatique)**

Vous pouvez numériser plusieurs documents placés sur la vitre du scanner. L'appareil numérisera chaque document et utilisera la fonctionnalité Rognage automatique pour créer des fichiers séparés ou un fichier de plusieurs pages.

#### **Instructions pour le rognage automatique**

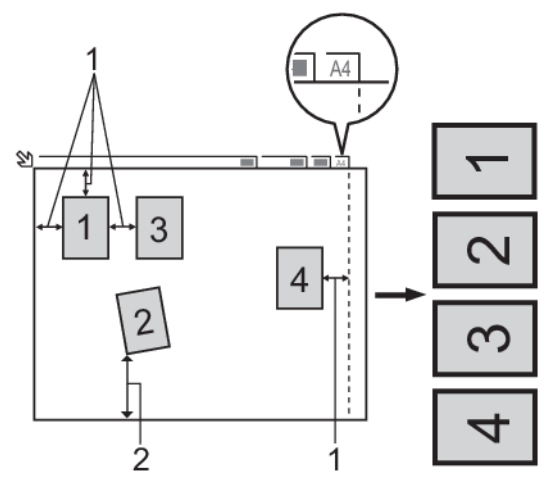

- 1. 0,4 po (10 mm) ou plus long
- 2. 0,8 po (20 mm) ou plus long (bas)
- Ce paramètre n'est disponible que pour les documents de forme rectangulaire ou carrée.
- Si votre document est trop long ou trop large, cette fonction ne marchera pas comme décrit ici.
- Vous devez éloigner les documents des bords de la vitre du scanner, comme illustré.
- Les documents doivent être éloignés d'au moins 0,4 po (10 mm) l'un de l'autre.
- Rognage automatique corrige le biais du document sur la vitre du scanner, mais si votre document est incliné de plus de 45 degrés à moins de 300 x 300 ppp ou de plus de 10 degrés à 600 x 600 ppp, cette option ne fonctionnera pas.
- Pour pouvoir utiliser la fonction Rognage automatique, le chargeur automatique de documents doit être vide.
- La fonction Rognage automatique peut prendre en charge un maximum de 16 documents selon leur format.

Pour numériser des documents en utilisant la fonction de recadrage automatique, vous devez placer les documents sur la vitre du scanner.

- 1. Chargez les documents sur la vitre du scanner.
- 2. Insérez une clé USB dans l'appareil.

3. Appuyez sur [Num. v. support] >  $[{\circ}]$  [Options] > [Rognage auto].

- 4. Appuyez sur [Activ].
- 5. Appuyez sur [OK].
- 6. Appuyez sur [Marche].

L'appareil lance la numérisation. Suivez les instructions affichées à l'écran ACL pour terminer la tâche de numérisation.

### **Renseignements connexes**

• [Numériser avec le bouton de numérisation de l'appareil](#page-134-0)

<span id="page-143-0"></span> [Accueil](#page-1-0) > [Numériser](#page-133-0) > [Numériser avec le bouton de numérisation de l'appareil](#page-134-0) > Numériser vers un fichier texte modifiable à l'aide de la fonction ROC

### **Numériser vers un fichier texte modifiable à l'aide de la fonction ROC**

Votre appareil peut convertir les caractères d'un document numérisé en texte à l'aide de la technologie de reconnaissance optique de caractères (ROC). Vous pouvez modifier ce texte avec votre application de traitement de texte favorite.

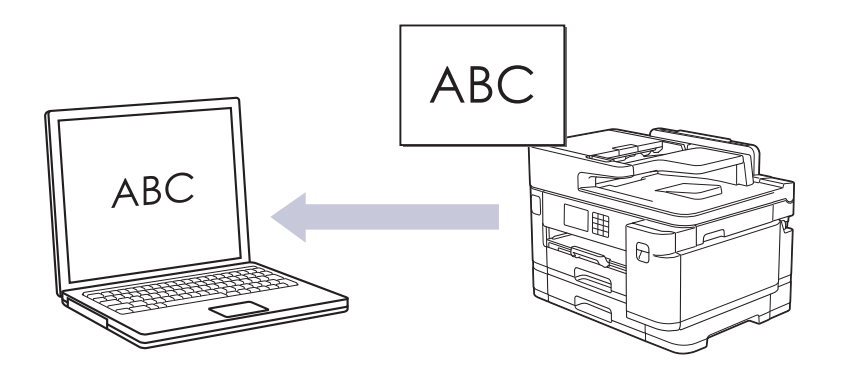

- La fonction Numérisation vers ROC est disponible pour certaines langues.
- Utilisez le bouton de numérisation de l'appareil pour apporter des modifications temporaires aux paramètres de numérisation. Pour introduire des modifications permanentes, utilisez Brother iPrint&Scan.
- 1. Chargez votre document.
- 2. Appuyez sur [Numéris.] > [vers ordinateur] > [vers ROC].
- 3. Si l'appareil est connecté au réseau, appuyez sur ▲ ou ▼ pour afficher l'ordinateur vers lequel vous souhaitez envoyer les données, puis sélectionnez le nom de l'ordinateur.

Si le message à l'écran ACL vous invite à saisir un NIP, utilisez l'écran ACL pour saisir le NIP à quatre chiffres de l'ordinateur, puis appuyez sur  $[OK]$ .

4. Pour modifier les paramètres, appuyez sur **[O]** [Options].

Pour utiliser (Options], vous devez connecter à l'appareil un ordinateur sur lequel Brother iPrint&Scan est installé.

- 5. Appuyez sur [Param numér] > [Déf sur périph].
- 6. Sélectionnez les paramètres de numérisation que vous souhaitez modifier, puis appuyez sur [OK].

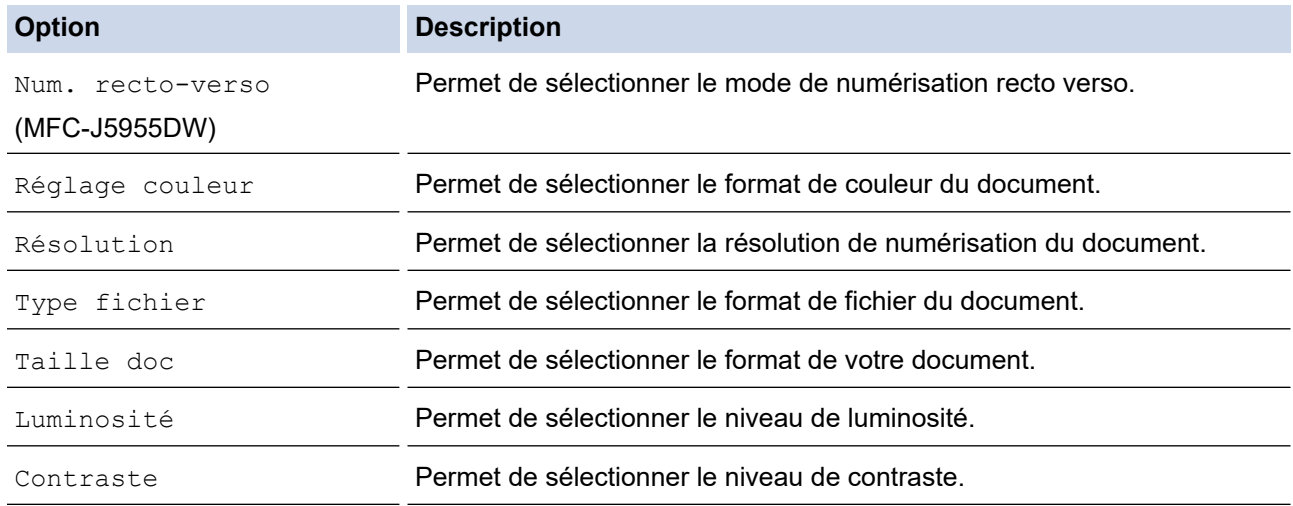
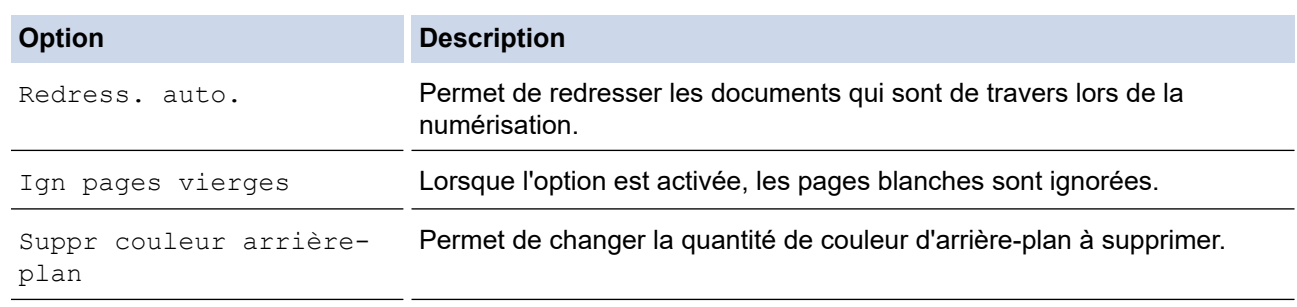

Pour enregistrer les paramètres en tant que raccourci, appuyez sur [Enr. en tant que racc]. Il vous sera demandé si vous souhaitez en faire un raccourci à touche unique. Suivez les instructions affichées à l'écran ACL.

7. Appuyez sur [Marche].

Ø

L'appareil lance la numérisation. Si vous utilisez la vitre du scanner de l'appareil, suivez les instructions affichées à l'écran ACL pour mener à bien la tâche de numérisation.

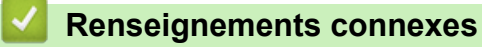

• [Numériser avec le bouton de numérisation de l'appareil](#page-134-0)

 [Accueil](#page-1-0) > [Numériser](#page-133-0) > [Numériser avec le bouton de numérisation de l'appareil](#page-134-0) > Enregistrer les données numérisées comme pièce jointe de courriel

## **Enregistrer les données numérisées comme pièce jointe de courriel**

Envoyez les données numérisées de votre appareil dans votre application de messagerie sous forme de pièce jointe.

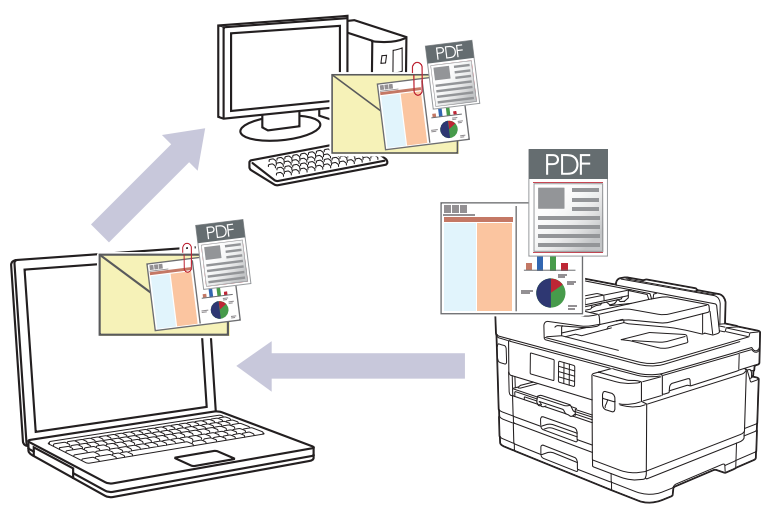

- Utilisez le bouton de numérisation de l'appareil pour apporter des modifications temporaires aux paramètres de numérisation. Pour effectuer des modifications permanentes, utilisez Brother iPrint&Scan.
- Pour numériser vers le courrier électronique à l'aide du bouton de numérisation de la machine, assurezvous de sélectionner l'une de ces applications dans Brother iPrint&Scan :
	- Windows : Microsoft Outlook
	- Mac: Apple Mail

Pour d'autres applications et services de messagerie Web, utilisez la fonction Numérisation vers image ou Numérisation vers fichier pour numériser un document et joindre le fichier numérisé à un message électronique.

1. Chargez votre document.

Ø

- 2. Appuyez sur [Numéris.] > [vers ordinateur] > [vers courriel].
- 3. Si l'appareil est connecté au réseau, appuyez sur *L* ou **V** pour afficher l'ordinateur vers lequel vous souhaitez envoyer les données, puis sélectionnez le nom de l'ordinateur.

Si le message à l'écran ACL vous invite à saisir un NIP, utilisez l'écran ACL pour saisir le NIP à quatre chiffres de l'ordinateur, puis appuyez sur [OK].

4. Pour modifier les paramètres, appuyez sur **[Options]**.

Pour utiliser [Options], vous devez connecter à l'appareil un ordinateur sur lequel Brother iPrint&Scan est installé.

- 5. Appuyez sur [Param numér] > [Déf sur périph].
- 6. Sélectionnez les paramètres de numérisation que vous souhaitez modifier, puis appuyez sur [OK].

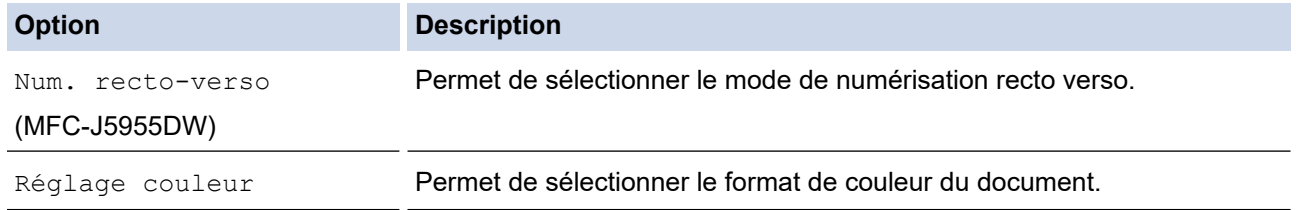

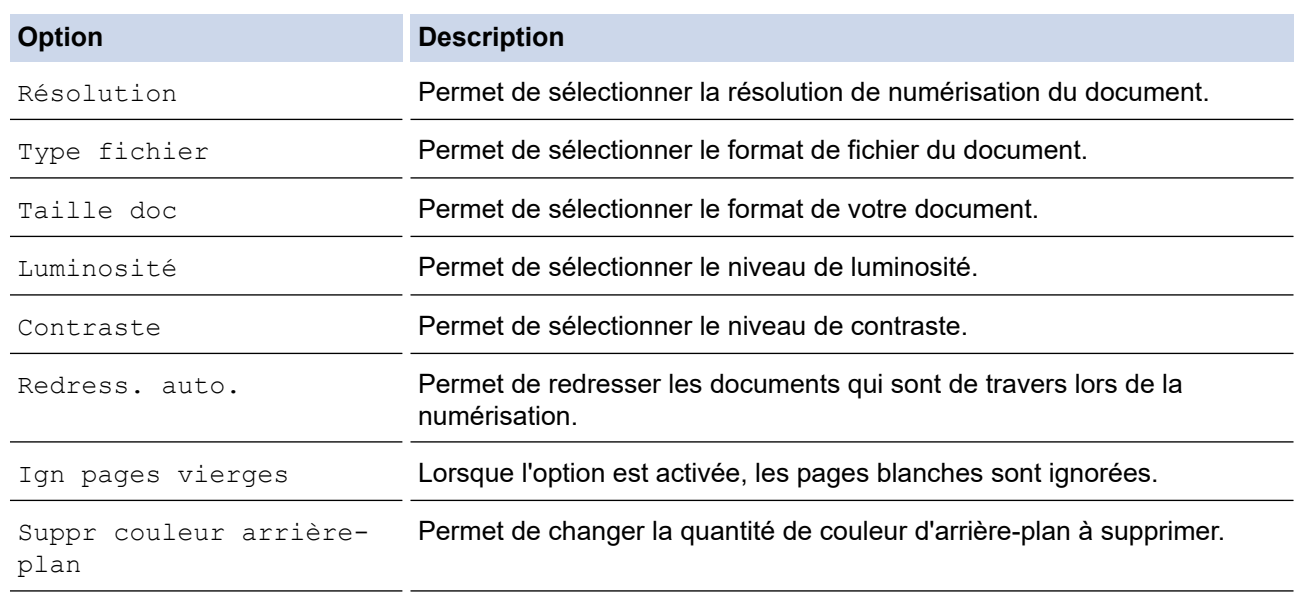

Pour enregistrer les paramètres en tant que raccourci, appuyez sur [Enr. en tant que racc]. Il vous sera demandé si vous souhaitez en faire un raccourci à touche unique. Suivez les instructions affichées à l'écran ACL.

7. Appuyez sur [Marche].

Ø

L'appareil numérise le document et l'enregistre sous forme de pièce jointe. Il démarre ensuite votre application de messagerie et ouvre un nouveau courriel vide avec le fichier numérisé joint.

### **Renseignements connexes**

• [Numériser avec le bouton de numérisation de l'appareil](#page-134-0)

 [Accueil](#page-1-0) > [Numériser](#page-133-0) > [Numériser avec le bouton de numérisation de l'appareil](#page-134-0) > Envoyer des données numérisées à un destinataire de courriel

## **Envoyer des données numérisées à un destinataire de courriel**

Envoyer des données numérisées directement de votre appareil Brother par courriel à un destinataire sans utiliser d'ordinateur.

- Pour envoyer des données numérisées par courriel à un destinataire, vous devez configurer votre appareil pour qu'il communique avec votre réseau et avec le serveur de messagerie utilisé pour envoyer et recevoir des courriels.
- Vous pouvez configurer ces éléments en utilisant le panneau de commande de l'appareil ou la Gestion à partir du Web.
- Pour utiliser la fonction de numérisation vers serveur de messagerie, votre appareil doit être connecté à un réseau et avoir accès à un serveur SMTP. Vous aurez besoin des paramètres de messagerie SMTP suivants avant de poursuivre :
	- Adresse du serveur
	- Numéro de port
	- Nom d'utilisateur
	- Type de cryptage (SSL ou TLS)
	- Certificat de serveur de messagerie (si utilisé)

Si vous ne disposez pas de ces paramètres, contactez votre fournisseur de services de messagerie ou votre administrateur réseau.

- 1. Chargez votre document.
- 2. Appuyez sur [Numéris.] > [vers serv courr].

(MFC-J5855DW/MFC-J5955DW)

- Si vous avez enregistré votre adresse électronique avec votre nom d'utilisateur, le bouton [vers Mon courriel] s'affiche lorsque vous ouvrez une session sur l'appareil en utilisant la fonction Verrouillage sécuritaire des fonctions, l'authentification Active Directory ou l'authentification LDAP.
- Pour envoyer des données numérisées à votre adresse électronique, appuyez sur [vers Mon] courriel]. Lorsque votre adresse électronique s'affiche à l'écran ACL, appuyez sur [Suivant].
- Pour activer cette fonctionnalité dans la gestion à partir du Web, cliquez sur **Numériser** > **Num vers serveur de messagerie** dans le menu de navigation de gauche. Dans le champ **Envoyer à Mon courriel**, sélectionnez **Activé**.
- 3. Effectuez l'une des actions suivantes pour saisir l'adresse électronique de destination :
	- Pour entrer manuellement l'adresse électronique, appuyez sur [Manuel], puis entrez l'adresse électronique à l'aide des boutons de caractères sur l'écran ACL. Une fois que vous avez terminé, appuyez sur [OK].
	- Si l'adresse électronique est enregistrée dans le carnet d'adresses de l'appareil, appuyez sur [Carnet d'adr.], puis sélectionnez l'adresse électronique.

Appuyez sur [OK].

- 4. Confirmez l'adresse électronique, puis appuyez sur [Suivant].
- 5. Pour modifier les paramètres, appuyez sur  $\bullet$  [Options], puis passez à l'étape suivante.
	- Pour définir vos propres réglages par défaut : après avoir modifié les paramètres, appuyez sur l'option [Déf nv param par déf], puis appuyez sur [Oui].
	- Pour restaurer les paramètres d'usine par défaut : appuyez sur l'option [Réinit usine], puis appuyez sur [Oui].
- 6. Sélectionnez les paramètres de numérisation que vous souhaitez modifier, puis appuyez sur [OK].

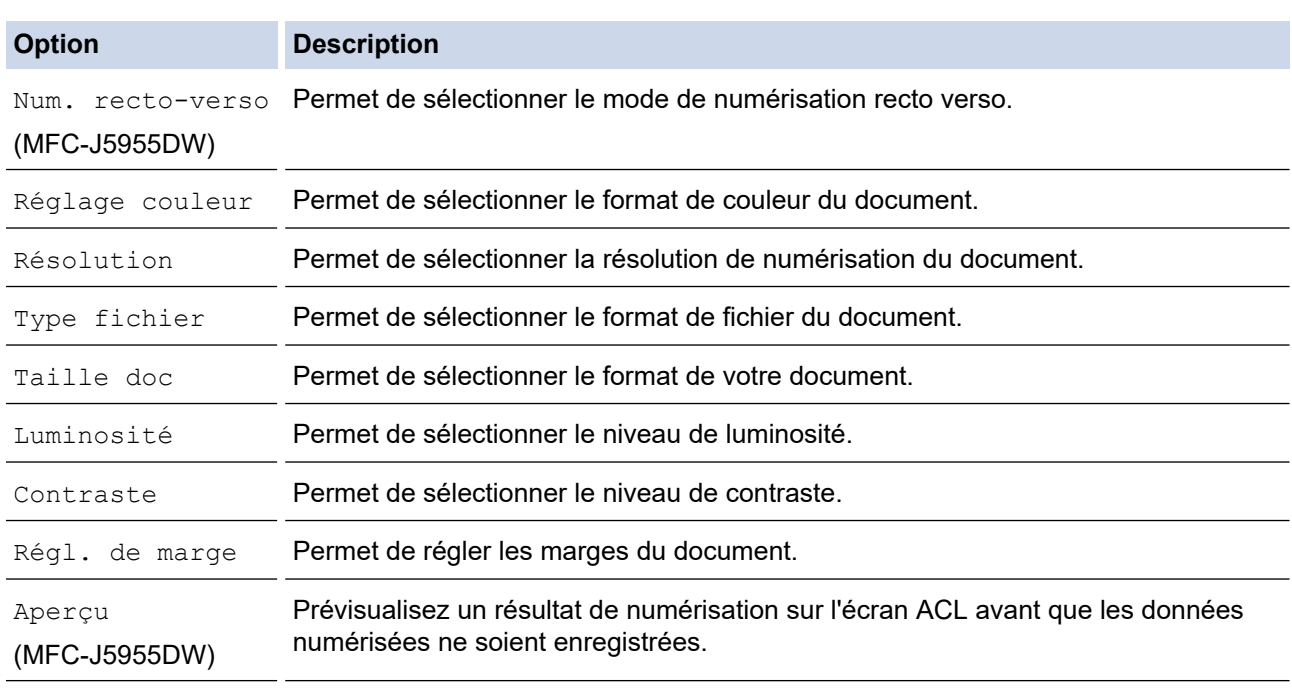

- Pour enregistrer les paramètres en tant que raccourci, appuyez sur [Enr. en tant que racc]. Il vous sera demandé si vous souhaitez en faire un raccourci à touche unique. Suivez les instructions affichées à l'écran ACL.
- (MFC-J5955DW) Pour prévisualiser les résultats numérisés avant que les données numérisées ne soient enregistrées, appuyez sur  $\Box$  puis appuyez sur [Aperçu]. L'appareil numérise le document et affiche les résultats numérisés sur l'écran ACL. Si les résultats numérisés sont corrects, appuyez sur [Marche] pour les enregistrer et terminer le traitement.
- 7. Appuyez sur [Marche].

L'appareil lance la numérisation. Si vous utilisez la vitre du scanner de l'appareil, suivez les instructions affichées à l'écran ACL pour mener à bien la tâche de numérisation.

#### **Renseignements connexes**

• [Numériser avec le bouton de numérisation de l'appareil](#page-134-0)

<span id="page-149-0"></span> [Accueil](#page-1-0) > [Numériser](#page-133-0) > [Numériser avec le bouton de numérisation de l'appareil](#page-134-0) > Numériser vers un FTP

## **Numériser vers un FTP**

Numérisez les documents directement vers un serveur FTP lorsque vous avez besoin de partager les informations numérisées. Pour votre commodité, configurez différents profils pour sauvegarder vos destinations préférées de numérisation vers FTP.

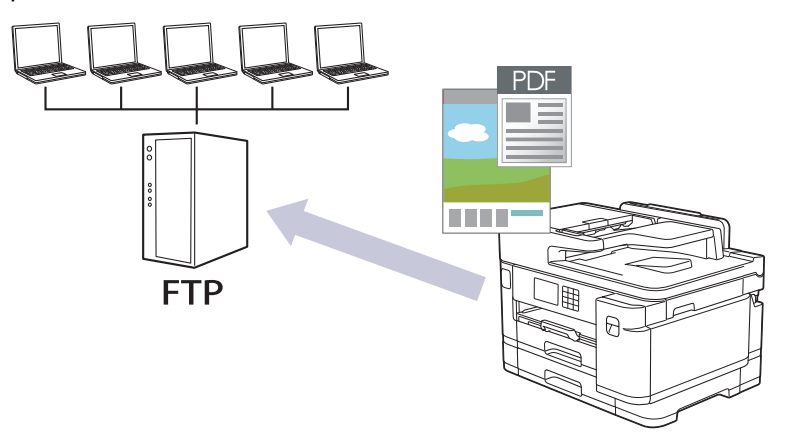

- [Configurer un profil de Numérisation vers FTP](#page-150-0)
- [Envoyer des données numérisées vers un serveur FTP](#page-152-0)

<span id="page-150-0"></span> [Accueil](#page-1-0) > [Numériser](#page-133-0) > [Numériser avec le bouton de numérisation de l'appareil](#page-134-0) > [Numériser vers un](#page-149-0) [FTP](#page-149-0) > Configurer un profil de Numérisation vers FTP

# **Configurer un profil de Numérisation vers FTP**

Configurez un profil Numérisation vers FTP pour pouvoir numériser et envoyer les données numérisées directement vers un site FTP.

Nous vous recommandons Microsoft Internet Explorer 11/Microsoft Edge pour Windows, Safari 13 pour Mac, Google Chrome™ pour Android (4.x ou supérieur) et Google Chrome™/Safari pour iOS (10.x ou supérieur). Assurez-vous que JavaScript et les cookies sont toujours activés dans le navigateur utilisé.

- 1. Démarrez votre navigateur Web.
- 2. Saisissez « https://adresse IP de l'appareil » dans la barre d'adresse de votre navigateur (où « adresse IP de l'appareil » correspond à l'adresse IP de l'appareil).

Par exemple :

Ø

https://192.168.1.2

3. Si nécessaire, saisissez le mot de passe dans le champ **Connexion**, puis cliquez sur **Connexion**.

Le mot de passe par défaut pour gérer les paramètres de cet appareil se trouve au dos de l'appareil et est indiqué par « **Pwd** ».

4. (MFC-J5340DW) Accédez au menu de navigation, puis cliquez sur **Numériser** > **Num vers FTP/réseau**.

Commencez à partir de  $\equiv$  si le menu de navigation ne s'affiche pas sur le côté gauche de l'écran.

5. (MFC-J5855DW/MFC-J5955DW) Accédez au menu de navigation, puis cliquez sur **Numériser** > **Numérisation vers FTP/SFTP/réseau/SharePoint**.

Commencez à partir de  $\equiv$  si le menu de navigation ne s'affiche pas sur le côté gauche de l'écran.

- 6. Sélectionnez l'option **FTP**, puis cliquez sur **Envoyer**.
- 7. (MFC-J5340DW) Cliquez sur le menu **Num vers profil FTP/réseau**.
- 8. (MFC-J5855DW/MFC-J5955DW) Cliquez sur le menu **Numérisation vers profil FTP/SFTP/réseau/ SharePoint**.
- 9. Sélectionnez le profil que vous désirez configurer ou modifier.

Le fait d'utiliser les caractères  $?$ ,  $/$ ,  $\langle$ ,  $", \cdot, \leq, >$ , | ou \* peut causer une erreur d'envoi.

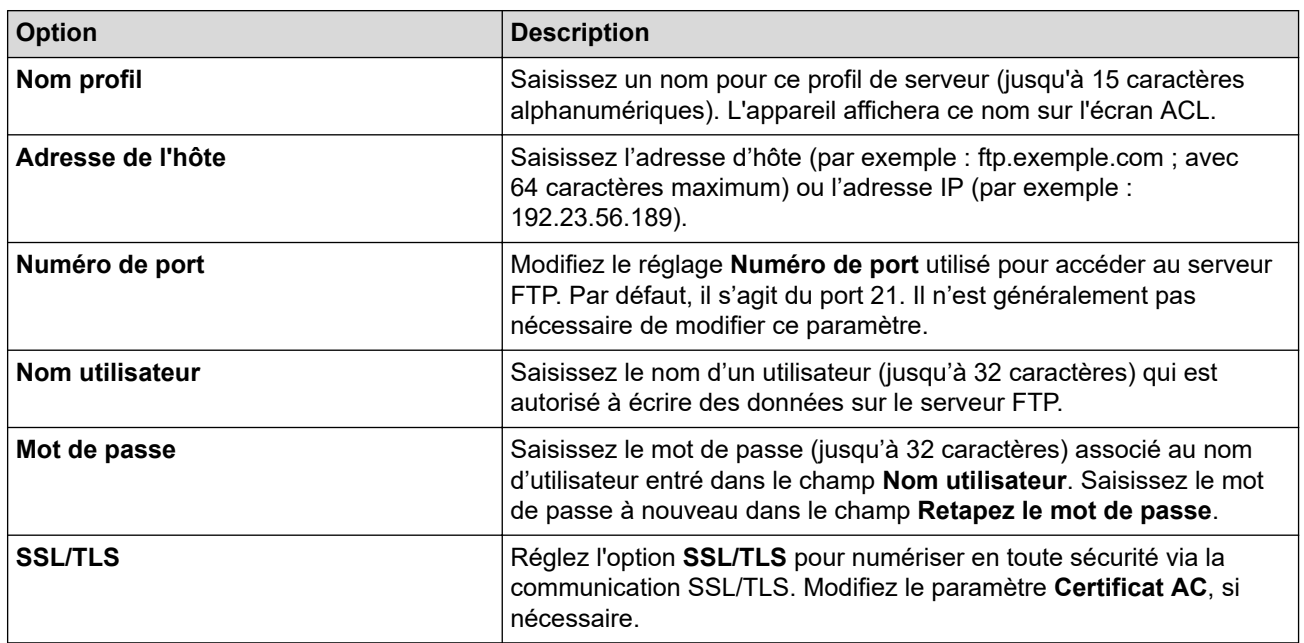

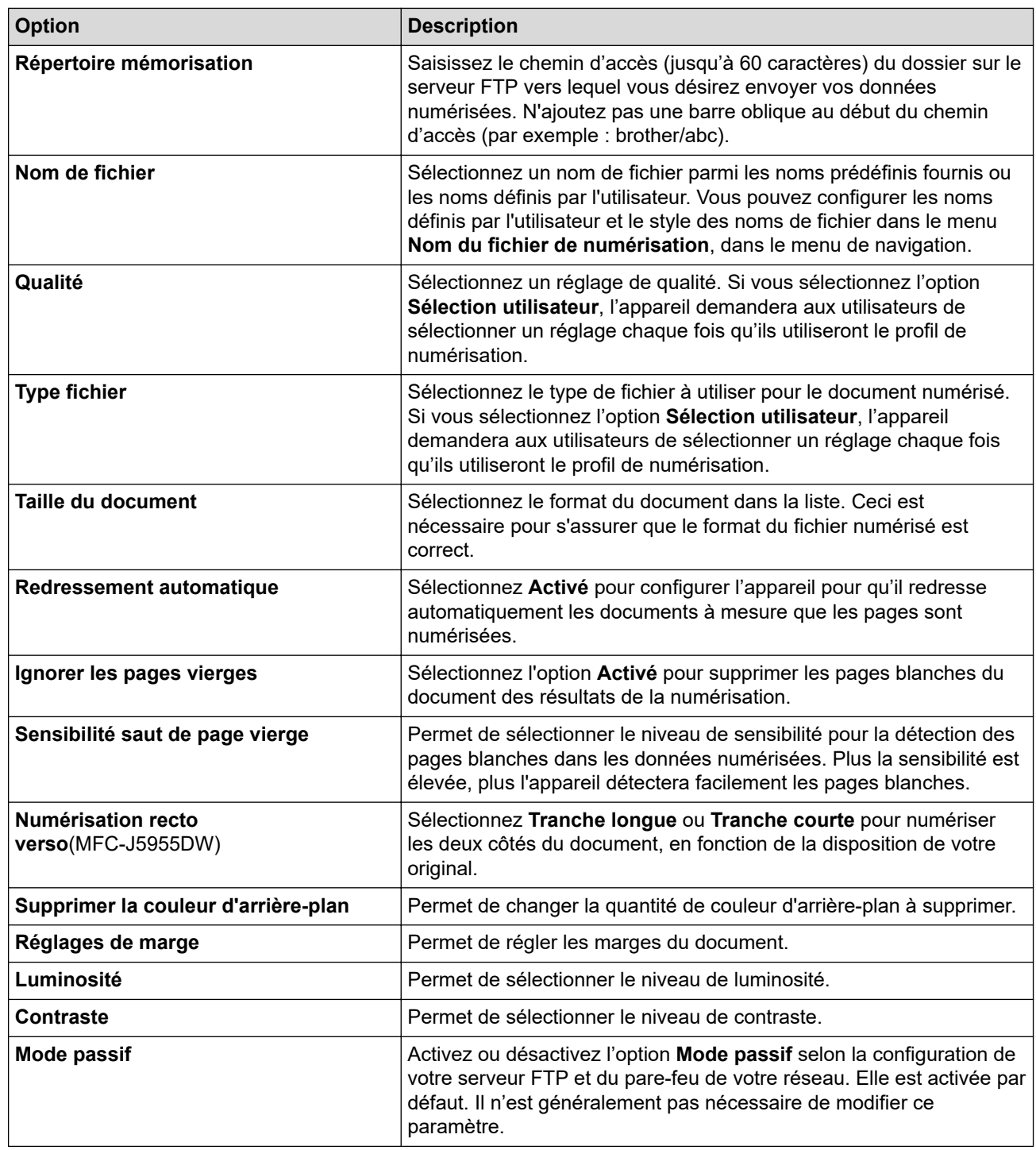

## 10. Cliquez sur **Envoyer**.

▎✓

# **Renseignements connexes**

• [Numériser vers un FTP](#page-149-0)

## **Sujets connexes :**

• [Accéder à la Gestion à partir du Web](#page-647-0)

<span id="page-152-0"></span> [Accueil](#page-1-0) > [Numériser](#page-133-0) > [Numériser avec le bouton de numérisation de l'appareil](#page-134-0) > [Numériser vers un](#page-149-0) [FTP](#page-149-0) > Envoyer des données numérisées vers un serveur FTP

## **Envoyer des données numérisées vers un serveur FTP**

- >> MFC-J5340DW
- >> MFC-J5855DW/MFC-J5955DW

#### **MFC-J5340DW**

- 1. Chargez votre document.
- 2. Appuyez sur [Numéris.] > [vers FTP].
- 3. Les profils de serveur que vous avez configurés à l'aide de la Gestion à partir du Web sont indiqués. Sélectionnez le profil souhaité. Si le profil n'est pas complet (par exemple, si l'identifiant et le mot de passe sont manquants ou si la qualité ou le type de fichier n'est pas spécifié), il vous sera demandé d'entrer toutes les informations manquantes.
- 4. Appuvez sur [Marche].

L'appareil lance la numérisation. Si vous utilisez la vitre du scanner, suivez les instructions affichées à l'écran tactile pour mener à bien la tâche de numérisation.

### **MFC-J5855DW/MFC-J5955DW**

- 1. Chargez votre document.
- 2. Appuyez sur [Numéris.] > [vers FTP/SFTP].
- 3. Les profils de serveur que vous avez configurés à l'aide de la Gestion à partir du Web sont indiqués. Sélectionnez le profil souhaité. Si le profil n'est pas complet (par exemple, si l'identifiant et le mot de passe sont manquants ou si la qualité ou le type de fichier n'est pas spécifié), il vous sera demandé d'entrer toutes les informations manquantes.

(MFC-J5955DW) Pour prévisualiser les résultats numérisés avant que les données numérisées ne soient enregistrées, appuyez sur  $\Box$  puis appuyez sur [Aperçu]. L'appareil numérise le document et affiche

les résultats numérisés sur l'écran ACL. Si les résultats numérisés sont corrects, appuyez sur [Marche] pour les enregistrer et terminer le traitement.

4. Appuyez sur [Marche].

L'appareil lance la numérisation. Si vous utilisez la vitre du scanner, suivez les instructions affichées à l'écran tactile pour mener à bien la tâche de numérisation.

#### **Renseignements connexes**

• [Numériser vers un FTP](#page-149-0)

<span id="page-153-0"></span> [Accueil](#page-1-0) > [Numériser](#page-133-0) > [Numériser avec le bouton de numérisation de l'appareil](#page-134-0) > Numériser vers un SSH FTP (SFTP)

# **Numériser vers un SSH FTP (SFTP)**

**Modèles associés** : MFC-J5855DW/MFC-J5955DW

Numérisez des documents directement vers un serveur SFTP, une version sécurisée d'un serveur FTP. Pour plus de commodité, configurez différents profils pour sauvegarder vos destinations préférées de Numériser vers un SFTP.

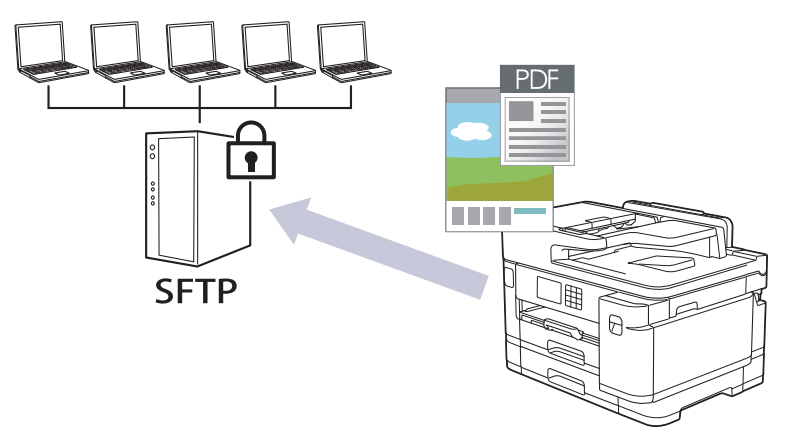

- [Configurer un profil Numérisation vers SFTP](#page-154-0)
- [Créer une paire de clés client à l'aide de la Gestion à partir du Web](#page-156-0)
- [Exporter une paire de clés client à l'aide de la Gestion à partir du Web](#page-157-0)
- [Importer une clé publique de serveur à l'aide de la Gestion à partir du Web](#page-158-0)
- [Envoyer des données numérisées vers un serveur SFTP](#page-159-0)

<span id="page-154-0"></span> [Accueil](#page-1-0) > [Numériser](#page-133-0) > [Numériser avec le bouton de numérisation de l'appareil](#page-134-0) > [Numériser vers un SSH](#page-153-0) [FTP \(SFTP\)](#page-153-0) > Configurer un profil Numérisation vers SFTP

## **Configurer un profil Numérisation vers SFTP**

**Modèles associés** : MFC-J5855DW/MFC-J5955DW

Configurez un profil Numérisation vers SFTP pour numériser et envoyer les données numérisées directement vers un site SFTP.

Nous vous recommandons Microsoft Internet Explorer 11/Microsoft Edge pour Windows, Safari 13 pour Mac, Google Chrome™ pour Android (4.x ou supérieur) et Google Chrome™/Safari pour iOS (10.x ou supérieur). Assurez-vous que JavaScript et les cookies sont toujours activés dans le navigateur utilisé.

- 1. Démarrez votre navigateur Web.
- 2. Saisissez « https://adresse IP de l'appareil » dans la barre d'adresse de votre navigateur (où « adresse IP de l'appareil » correspond à l'adresse IP de l'appareil).

Par exemple :

Ø

https://192.168.1.2

3. Si nécessaire, saisissez le mot de passe dans le champ **Connexion**, puis cliquez sur **Connexion**.

Le mot de passe par défaut pour gérer les paramètres de cet appareil se trouve au dos de l'appareil et est indiqué par « **Pwd** ».

4. Accédez au menu de navigation, puis cliquez sur **Numériser** > **Numérisation vers FTP/SFTP/réseau/ SharePoint**.

Commencez à partir de  $\equiv$  si le menu de navigation ne s'affiche pas sur le côté gauche de l'écran.

- 5. Sélectionnez l'option **SFTP**, puis cliquez sur **Envoyer**.
- 6. Cliquez sur le menu **Numérisation vers profil FTP/SFTP/réseau/SharePoint**.
- 7. Sélectionnez le profil que vous désirez configurer ou modifier.

Le fait d'utiliser les caractères ?, /, \, ", :, <, >, | ou \* peut causer une erreur d'envoi.

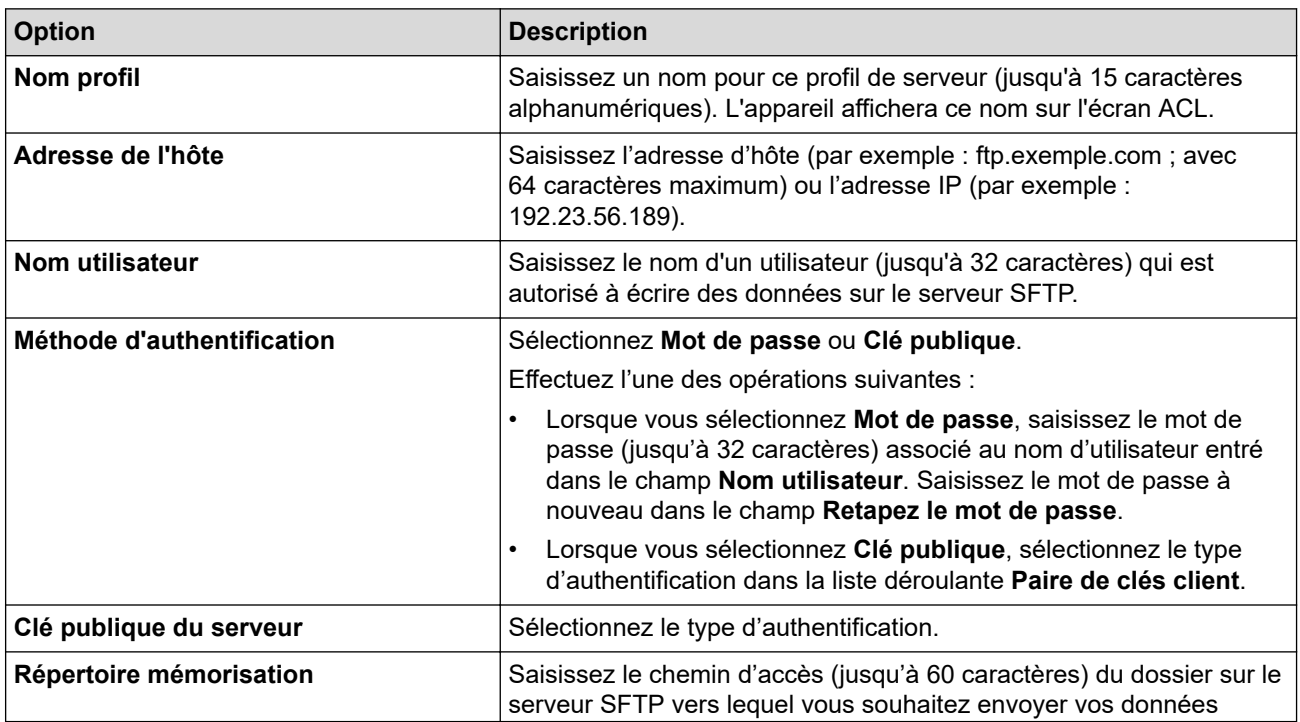

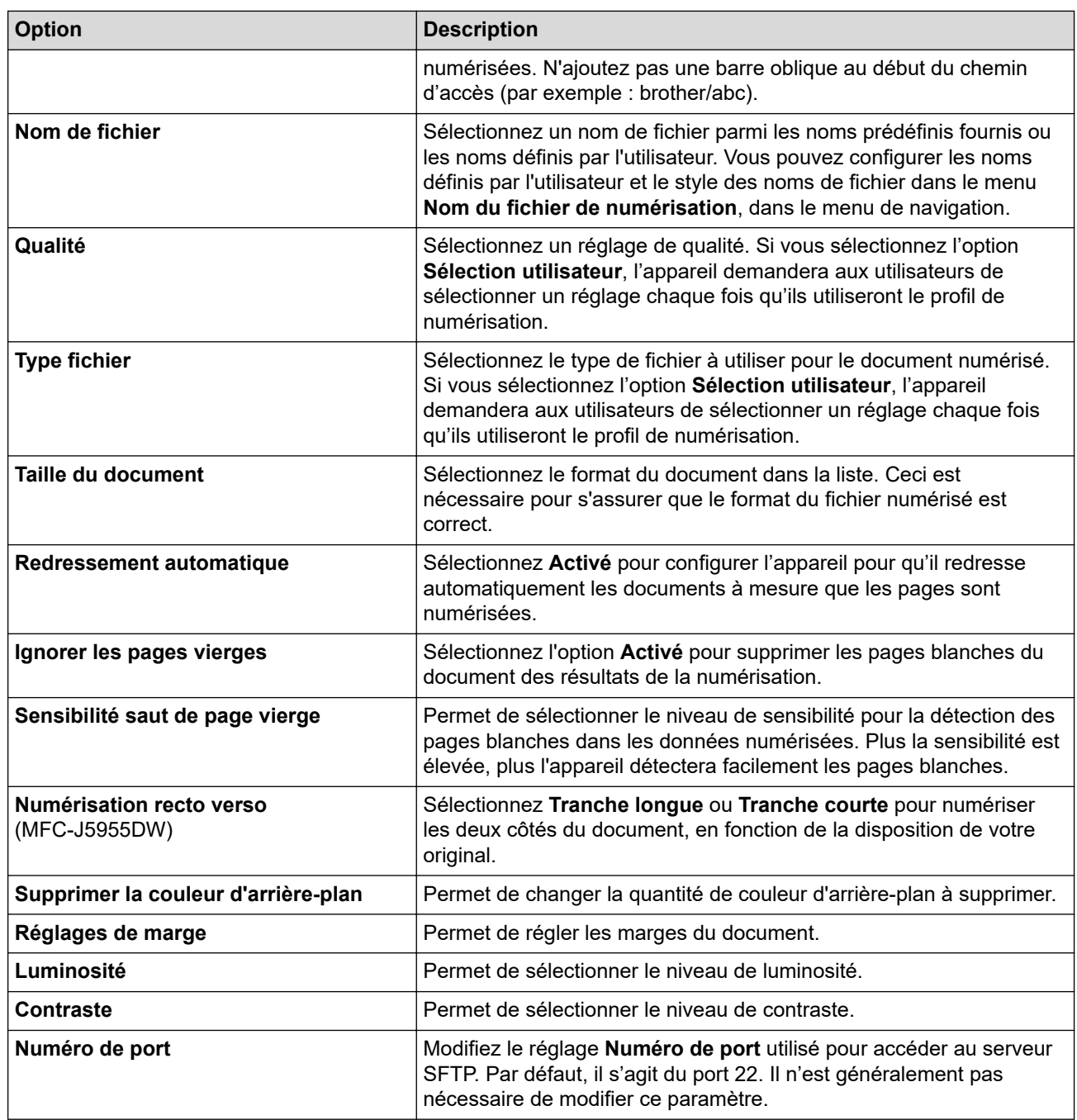

## 8. Cliquez sur **Envoyer**.

## **Renseignements connexes**

• [Numériser vers un SSH FTP \(SFTP\)](#page-153-0)

## **Sujets connexes :**

• [Accéder à la Gestion à partir du Web](#page-647-0)

<span id="page-156-0"></span> [Accueil](#page-1-0) > [Numériser](#page-133-0) > [Numériser avec le bouton de numérisation de l'appareil](#page-134-0) > [Numériser vers un SSH](#page-153-0) [FTP \(SFTP\)](#page-153-0) > Créer une paire de clés client à l'aide de la Gestion à partir du Web

## **Créer une paire de clés client à l'aide de la Gestion à partir du Web**

**Modèles associés** : MFC-J5855DW/MFC-J5955DW

- 1. Démarrez votre navigateur Web.
- 2. Saisissez « https://adresse IP de l'appareil » dans la barre d'adresse de votre navigateur (où « adresse IP de l'appareil » correspond à l'adresse IP de l'appareil).

Par exemple : https://192.168.1.2

Si vous utilisez un DNS (Domain Name System) ou que vous avez activé un nom NetBIOS, vous pouvez saisir un autre nom (par ex. « ImprimantePartagée ») au lieu de l'adresse IP.

Par exemple :

https://ImprimantePartagée

Si vous activez un nom NetBIOS, vous pouvez aussi utiliser le nom de nœud.

Par exemple :

https://brnxxxxxxxxxxxx

Le nom NetBIOS figure dans le rapport de configuration réseau.

3. Si nécessaire, saisissez le mot de passe dans le champ **Connexion**, puis cliquez sur **Connexion**.

Le mot de passe par défaut pour gérer les paramètres de cet appareil se trouve au dos de l'appareil et est indiqué par « **Pwd** ».

4. Accédez au menu de navigation, puis cliquez sur **Réseau** > **Sécurité** > **Paire de clés client**.

Commencez à partir de  $\equiv$  si le menu de navigation ne s'affiche pas sur le côté gauche de l'écran.

- 5. Cliquez sur **Créer une nouvelle paire de clés client**.
- 6. Dans le champ **Nom de la paire de clés client**, saisissez le nom (jusqu'à 20 caractères) souhaité.
- 7. Cliquez sur la liste déroulante **Algorithme de clé publique**, puis sélectionnez l'algorithme souhaité.
- 8. Cliquez sur **Envoyer**.

B

La paire de clés client est créée et enregistrée dans la mémoire de votre appareil. Le nom de la paire de clés client et l'algorithme de clé publique s'affichent dans la **Liste des paires de clés client**.

#### **Renseignements connexes**

- [Numériser vers un SSH FTP \(SFTP\)](#page-153-0)
- **Sujets connexes :**
- [Accéder à la Gestion à partir du Web](#page-647-0)

<span id="page-157-0"></span> [Accueil](#page-1-0) > [Numériser](#page-133-0) > [Numériser avec le bouton de numérisation de l'appareil](#page-134-0) > [Numériser vers un SSH](#page-153-0) [FTP \(SFTP\)](#page-153-0) > Exporter une paire de clés client à l'aide de la Gestion à partir du Web

# **Exporter une paire de clés client à l'aide de la Gestion à partir du Web**

**Modèles associés** : MFC-J5855DW/MFC-J5955DW

- 1. Démarrez votre navigateur Web.
- 2. Saisissez « https://adresse IP de l'appareil » dans la barre d'adresse de votre navigateur (où « adresse IP de l'appareil » correspond à l'adresse IP de l'appareil).

Par exemple : https://192.168.1.2

Si vous utilisez un DNS (Domain Name System) ou que vous avez activé un nom NetBIOS, vous pouvez saisir un autre nom (par ex. « ImprimantePartagée ») au lieu de l'adresse IP.

Par exemple :

https://ImprimantePartagée

Si vous activez un nom NetBIOS, vous pouvez aussi utiliser le nom de nœud.

Par exemple :

https://brnxxxxxxxxxxxx

Le nom NetBIOS figure dans le rapport de configuration réseau.

3. Si nécessaire, saisissez le mot de passe dans le champ **Connexion**, puis cliquez sur **Connexion**.

Le mot de passe par défaut pour gérer les paramètres de cet appareil se trouve au dos de l'appareil et est indiqué par « **Pwd** ».

4. Accédez au menu de navigation, puis cliquez sur **Réseau** > **Sécurité** > **Paire de clés client**.

Commencez à partir de  $\equiv$  si le menu de navigation ne s'affiche pas sur le côté gauche de l'écran.

- 5. Cliquez sur **Exporter la clé publique** affiché avec **Liste des paires de clés client**.
- 6. Cliquez sur **Envoyer**.

B

7. Spécifiez l'emplacement où vous souhaitez enregistrer le fichier.

La paire de clés client est exportée vers votre ordinateur.

### **Renseignements connexes**

- [Numériser vers un SSH FTP \(SFTP\)](#page-153-0)
- **Sujets connexes :**
- [Accéder à la Gestion à partir du Web](#page-647-0)

<span id="page-158-0"></span> [Accueil](#page-1-0) > [Numériser](#page-133-0) > [Numériser avec le bouton de numérisation de l'appareil](#page-134-0) > [Numériser vers un SSH](#page-153-0) [FTP \(SFTP\)](#page-153-0) > Importer une clé publique de serveur à l'aide de la Gestion à partir du Web

## **Importer une clé publique de serveur à l'aide de la Gestion à partir du Web**

#### **Modèles associés** : MFC-J5855DW/MFC-J5955DW

- 1. Démarrez votre navigateur Web.
- 2. Saisissez « https://adresse IP de l'appareil » dans la barre d'adresse de votre navigateur (où « adresse IP de l'appareil » correspond à l'adresse IP de l'appareil).

Par exemple : https://192.168.1.2

Si vous utilisez un DNS (Domain Name System) ou que vous avez activé un nom NetBIOS, vous pouvez saisir un autre nom (par ex. « ImprimantePartagée ») au lieu de l'adresse IP.

Par exemple :

https://ImprimantePartagée

Si vous activez un nom NetBIOS, vous pouvez aussi utiliser le nom de nœud.

Par exemple :

https://brnxxxxxxxxxxxx

Le nom NetBIOS figure dans le rapport de configuration réseau.

3. Si nécessaire, saisissez le mot de passe dans le champ **Connexion**, puis cliquez sur **Connexion**.

Le mot de passe par défaut pour gérer les paramètres de cet appareil se trouve au dos de l'appareil et est indiqué par « **Pwd** ».

4. Accédez au menu de navigation, puis cliquez sur **Réseau** > **Sécurité** > **Clé publique du serveur**.

Commencez à partir de  $\equiv$  si le menu de navigation ne s'affiche pas sur le côté gauche de l'écran.

- 5. Cliquez sur **Importer une clé publique du serveur**.
- 6. Spécifiez le fichier que vous souhaitez importer.
- 7. Cliquez sur **Envoyer**.

Ø

La clé publique de serveur est importée sur votre appareil.

#### **Renseignements connexes**

• [Numériser vers un SSH FTP \(SFTP\)](#page-153-0)

**Sujets connexes :**

• [Accéder à la Gestion à partir du Web](#page-647-0)

<span id="page-159-0"></span> [Accueil](#page-1-0) > [Numériser](#page-133-0) > [Numériser avec le bouton de numérisation de l'appareil](#page-134-0) > [Numériser vers un SSH](#page-153-0) [FTP \(SFTP\)](#page-153-0) > Envoyer des données numérisées vers un serveur SFTP

## **Envoyer des données numérisées vers un serveur SFTP**

**Modèles associés** : MFC-J5855DW/MFC-J5955DW

- 1. Chargez votre document.
- 2. Appuyez sur [Numéris.] > [vers FTP/SFTP].
- 3. Les profils de serveur que vous avez configurés à l'aide de la Gestion à partir du Web sont indiqués. Sélectionnez le profil souhaité. Si le profil n'est pas complet (par exemple, si l'identifiant et le mot de passe sont manquants ou si la qualité ou le type de fichier n'est pas spécifié), il vous sera demandé d'entrer toutes les informations manquantes.

(MFC-J5955DW) Pour prévisualiser les résultats numérisés avant que les données numérisées ne soient enregistrées, appuyez sur  $\Box$  puis appuyez sur [Aperçu]. L'appareil numérise le document et affiche les résultats numérisés sur l'écran ACL. Si les résultats numérisés sont corrects, appuyez sur [Marche] pour les enregistrer et terminer le traitement.

4. Appuyez sur [Marche].

L'appareil lance la numérisation. Si vous utilisez la vitre du scanner, suivez les instructions affichées à l'écran tactile pour mener à bien la tâche de numérisation.

#### **Renseignements connexes**

• [Numériser vers un SSH FTP \(SFTP\)](#page-153-0)

<span id="page-160-0"></span> [Accueil](#page-1-0) > [Numériser](#page-133-0) > [Numériser avec le bouton de numérisation de l'appareil](#page-134-0) > Numériser vers le réseau (Windows)

## **Numériser vers le réseau (Windows)**

Numérisez des documents directement vers un serveur CIFS sur votre réseau local. Pour plus de commodité, vous pouvez configurer différents profils pour sauvegarder vos destinations préférées de Numériser vers le réseau.

- [Configurer un profil Numérisation vers réseau](#page-161-0)
- [Envoyer des données numérisées vers un serveur CIFS](#page-163-0)

<span id="page-161-0"></span> [Accueil](#page-1-0) > [Numériser](#page-133-0) > [Numériser avec le bouton de numérisation de l'appareil](#page-134-0) > [Numériser vers le réseau](#page-160-0) [\(Windows\)](#page-160-0) > Configurer un profil Numérisation vers réseau

## **Configurer un profil Numérisation vers réseau**

Configurez un profil Numérisation vers réseau pour pouvoir numériser et envoyer les données numérisées directement vers un dossier sur un serveur CIFS.

Nous vous recommandons Microsoft Internet Explorer 11/Microsoft Edge pour Windows, Safari 13 pour Mac, Google Chrome™ pour Android (4.x ou supérieur) et Google Chrome™/Safari pour iOS (10.x ou supérieur). Assurez-vous que JavaScript et les cookies sont toujours activés dans le navigateur utilisé.

- 1. Démarrez votre navigateur Web.
- 2. Saisissez « https://adresse IP de l'appareil » dans la barre d'adresse de votre navigateur (où « adresse IP de l'appareil » correspond à l'adresse IP de l'appareil).

Par exemple :

https://192.168.1.2

3. Si nécessaire, saisissez le mot de passe dans le champ **Connexion**, puis cliquez sur **Connexion**.

Le mot de passe par défaut pour gérer les paramètres de cet appareil se trouve au dos de l'appareil et est indiqué par « **Pwd** ».

4. (MFC-J5340DW) Accédez au menu de navigation, puis cliquez sur **Numériser** > **Num vers FTP/réseau**.

Commencez à partir de  $\equiv$  si le menu de navigation ne s'affiche pas sur le côté gauche de l'écran.

5. (MFC-J5855DW/MFC-J5955DW) Accédez au menu de navigation, puis cliquez sur **Numériser** > **Numérisation vers FTP/SFTP/réseau/SharePoint**.

Commencez à partir de  $\equiv$  si le menu de navigation ne s'affiche pas sur le côté gauche de l'écran.

6. Sélectionnez l'option **Réseau**, puis cliquez sur **Envoyer**.

(MFC-J5855DW/MFC-J5955DW)

Si vous souhaitez envoyer les données dans le dossier que vous avez choisi sur le serveur CIFS, sélectionnez **Activé** pour l'option **Envoyer à mon dossier**.

- 7. (MFC-J5340DW) Cliquez sur le menu **Num vers profil FTP/réseau**.
- 8. (MFC-J5855DW/MFC-J5955DW) Cliquez sur le menu **Numérisation vers profil FTP/SFTP/réseau/ SharePoint**.
- 9. Sélectionnez le profil que vous désirez configurer ou modifier.

Le fait d'utiliser les caractères ?, /, \, ", :, <, >, | ou \* peut causer une erreur d'envoi.

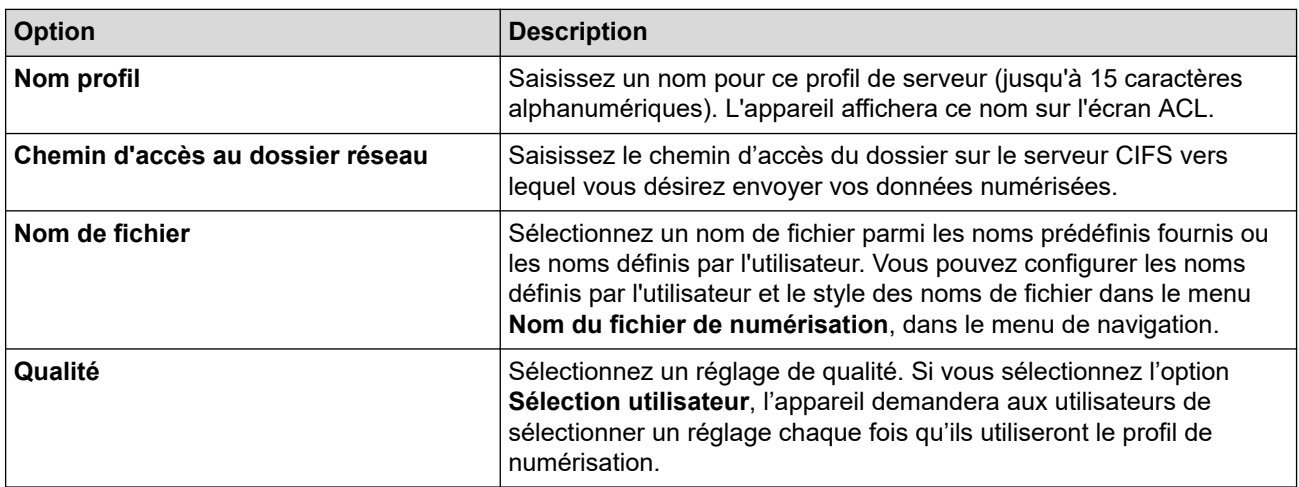

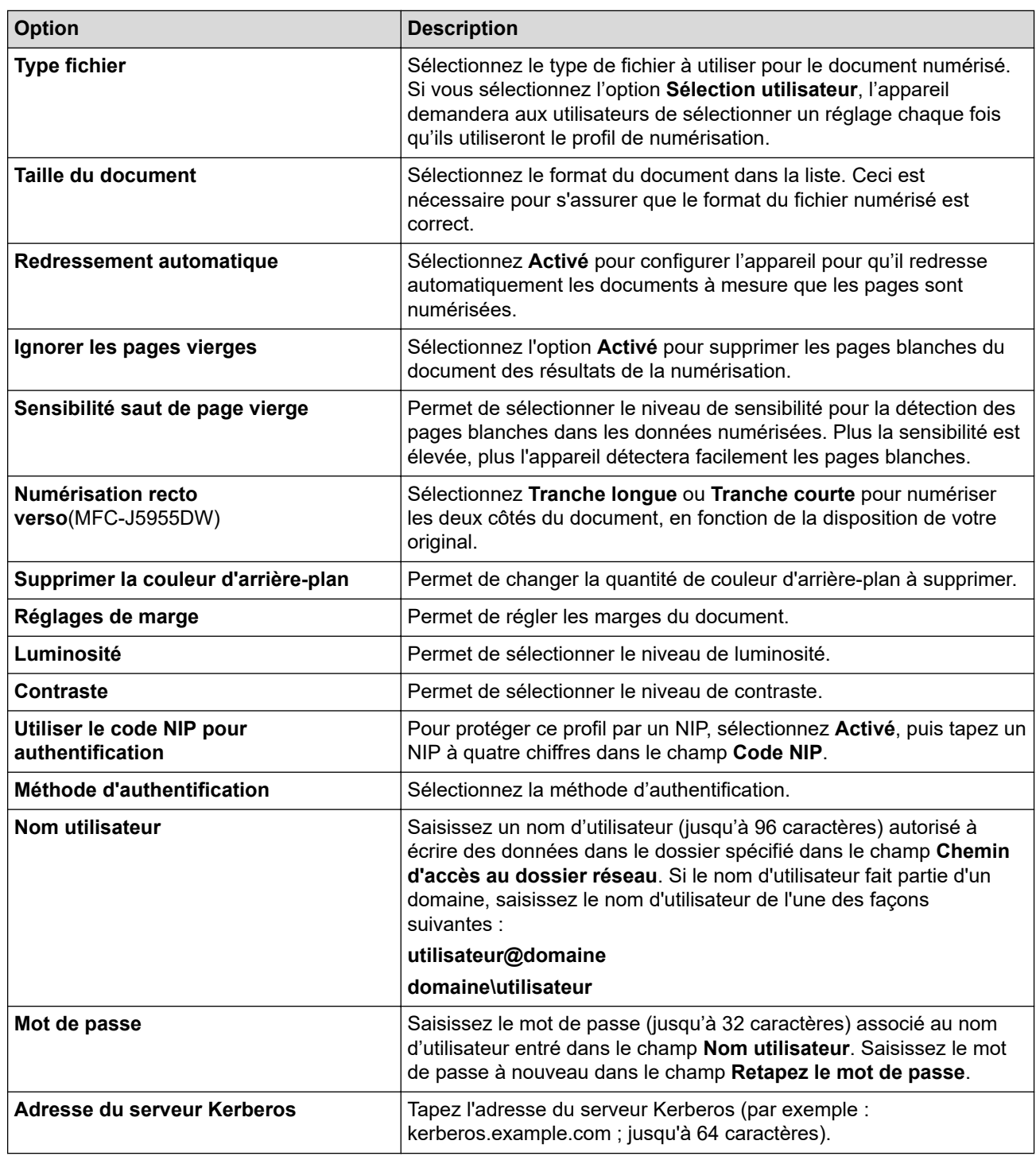

10. Cliquez sur **Envoyer**.

11. Vous devez configurer le SNTP (serveur de temps du réseau) ou définir la date, l'heure et le fuseau horaire correctement sur le panneau de commande. L'heure doit correspondre à celle utilisée par les serveurs Kerberos et CIFS.

## **Renseignements connexes**

• [Numériser vers le réseau \(Windows\)](#page-160-0)

#### **Sujets connexes :**

- [Configurer la date et l'heure à l'aide de la Gestion à partir du Web](#page-371-0)
- [Accéder à la Gestion à partir du Web](#page-647-0)

<span id="page-163-0"></span> [Accueil](#page-1-0) > [Numériser](#page-133-0) > [Numériser avec le bouton de numérisation de l'appareil](#page-134-0) > [Numériser vers le réseau](#page-160-0) [\(Windows\)](#page-160-0) > Envoyer des données numérisées vers un serveur CIFS

## **Envoyer des données numérisées vers un serveur CIFS**

- 1. Chargez votre document.
- 2. Appuyez sur [Numéris.] > [vers réseau].

#### (MFC-J5855DW/MFC-J5955DW)

- Si vous avez enregistré votre nom d'utilisateur, l'option [à Mon dossier] s'affiche lorsque vous ouvrez une session sur l'appareil en utilisant l'authentification Active Directory ou l'authentification LDAP.
- Pour envoyer les données numérisées à votre dossier désigné sur le serveur CIFS, appuyez sur [à Mon dossier].
- Pour activer cette fonctionnalité dans la Gestion à partir du Web, accédez au menu de navigation, puis cliquez sur **Numériser** > **Numérisation vers FTP/SFTP/réseau/SharePoint**. Dans le champ **Envoyer à mon dossier**, sélectionnez **Activé**.
- 3. Les profils de serveur que vous avez configurés à l'aide de la Gestion à partir du Web sont indiqués. Sélectionnez le profil souhaité. Si le profil n'est pas complet (par exemple, si l'identifiant et le mot de passe sont manquants ou si la qualité ou le type de fichier n'est pas spécifié), il vous sera demandé d'entrer toutes les informations manquantes.

(MFC-J5955DW) Pour prévisualiser les résultats numérisés avant que les données numérisées ne soient enregistrées, appuyez sur  $\Box$  puis appuyez sur [Aperçu]. L'appareil numérise le document et affiche les résultats numérisés sur l'écran ACL. Si les résultats numérisés sont corrects, appuyez sur [Marche] pour les enregistrer et terminer le traitement.

4. Appuyez sur [Marche].

L'appareil lance la numérisation. Si vous utilisez la vitre du scanner, suivez les instructions affichées à l'écran tactile pour mener à bien la tâche de numérisation.

## **Renseignements connexes**

• [Numériser vers le réseau \(Windows\)](#page-160-0)

<span id="page-164-0"></span> [Accueil](#page-1-0) > [Numériser](#page-133-0) > [Numériser avec le bouton de numérisation de l'appareil](#page-134-0) > Numériser vers **SharePoint** 

# **Numériser vers SharePoint**

**Modèles associés** : MFC-J5855DW/MFC-J5955DW

Numérisez des documents directement vers un serveur SharePoint lorsque vous devez partager les informations numérisées. Pour plus de commodité, configurez différents profils pour sauvegarder vos destinations préférées de numérisation vers SharePoint.

- [Configurer un profil Numérisation vers SharePoint](#page-165-0)
- [Envoyer des données numérisées vers un serveur SharePoint](#page-167-0)

<span id="page-165-0"></span> [Accueil](#page-1-0) > [Numériser](#page-133-0) > [Numériser avec le bouton de numérisation de l'appareil](#page-134-0) > [Numériser vers](#page-164-0) [SharePoint](#page-164-0) > Configurer un profil Numérisation vers SharePoint

## **Configurer un profil Numérisation vers SharePoint**

**Modèles associés** : MFC-J5855DW/MFC-J5955DW

Configurez un profil Numérisation vers SharePoint pour pouvoir numériser et envoyer les données numérisées directement vers un emplacement SharePoint.

Nous vous recommandons Microsoft Internet Explorer 11/Microsoft Edge pour Windows, Safari 13 pour Mac, Google Chrome™ pour Android (4.x ou supérieur) et Google Chrome™/Safari pour iOS (10.x ou supérieur). Assurez-vous que JavaScript et les cookies sont toujours activés dans le navigateur utilisé.

- 1. Démarrez votre navigateur Web.
- 2. Saisissez « https://adresse IP de l'appareil » dans la barre d'adresse de votre navigateur (où « adresse IP de l'appareil » correspond à l'adresse IP de l'appareil).

Par exemple :

Ø

https://192.168.1.2

3. Si nécessaire, saisissez le mot de passe dans le champ **Connexion**, puis cliquez sur **Connexion**.

Le mot de passe par défaut pour gérer les paramètres de cet appareil se trouve au dos de l'appareil et est indiqué par « **Pwd** ».

4. Accédez au menu de navigation, puis cliquez sur **Numériser** > **Numérisation vers FTP/SFTP/réseau/ SharePoint**.

Commencez à partir de  $\equiv$  si le menu de navigation ne s'affiche pas sur le côté gauche de l'écran.

- 5. Sélectionnez l'option **SharePoint**, puis cliquez sur **Envoyer**.
- 6. Cliquez sur le menu **Numérisation vers profil FTP/SFTP/réseau/SharePoint**.
- 7. Sélectionnez le profil que vous désirez configurer ou modifier.

Le fait d'utiliser les caractères ?, /, \, ", :, <, >, | ou \* peut causer une erreur d'envoi.

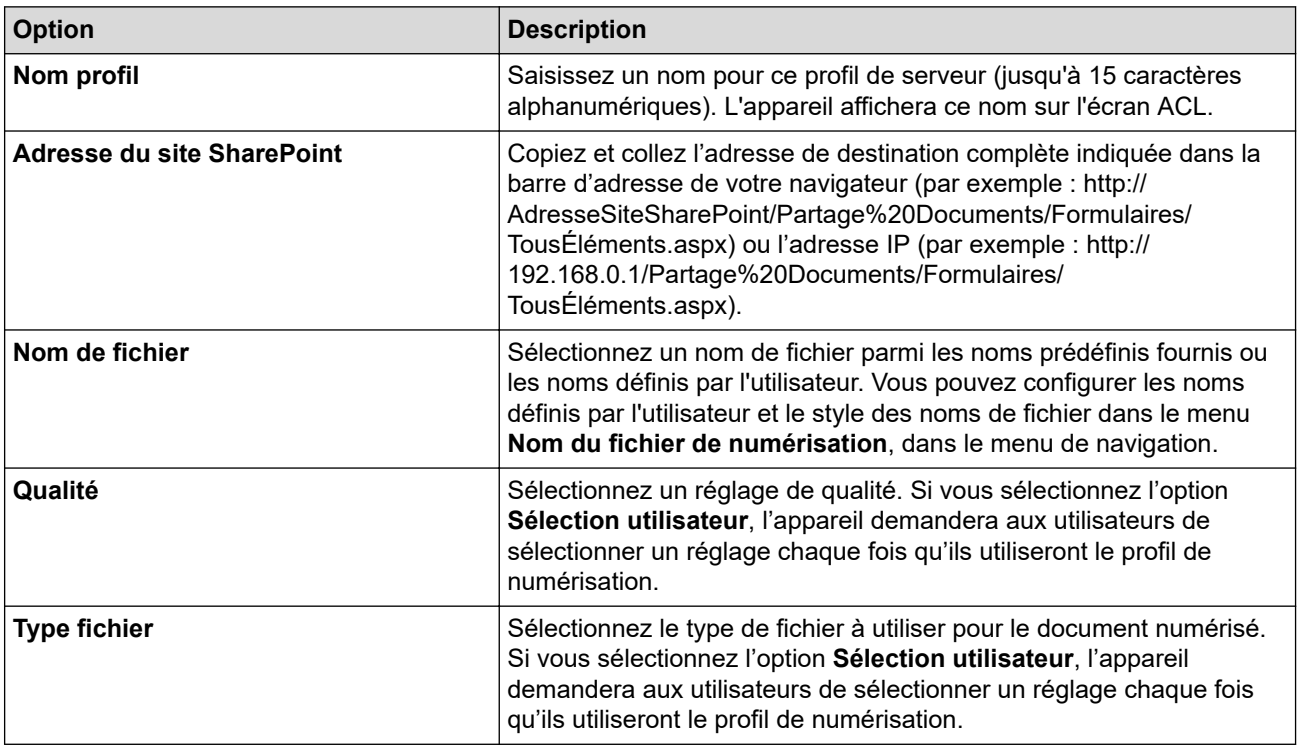

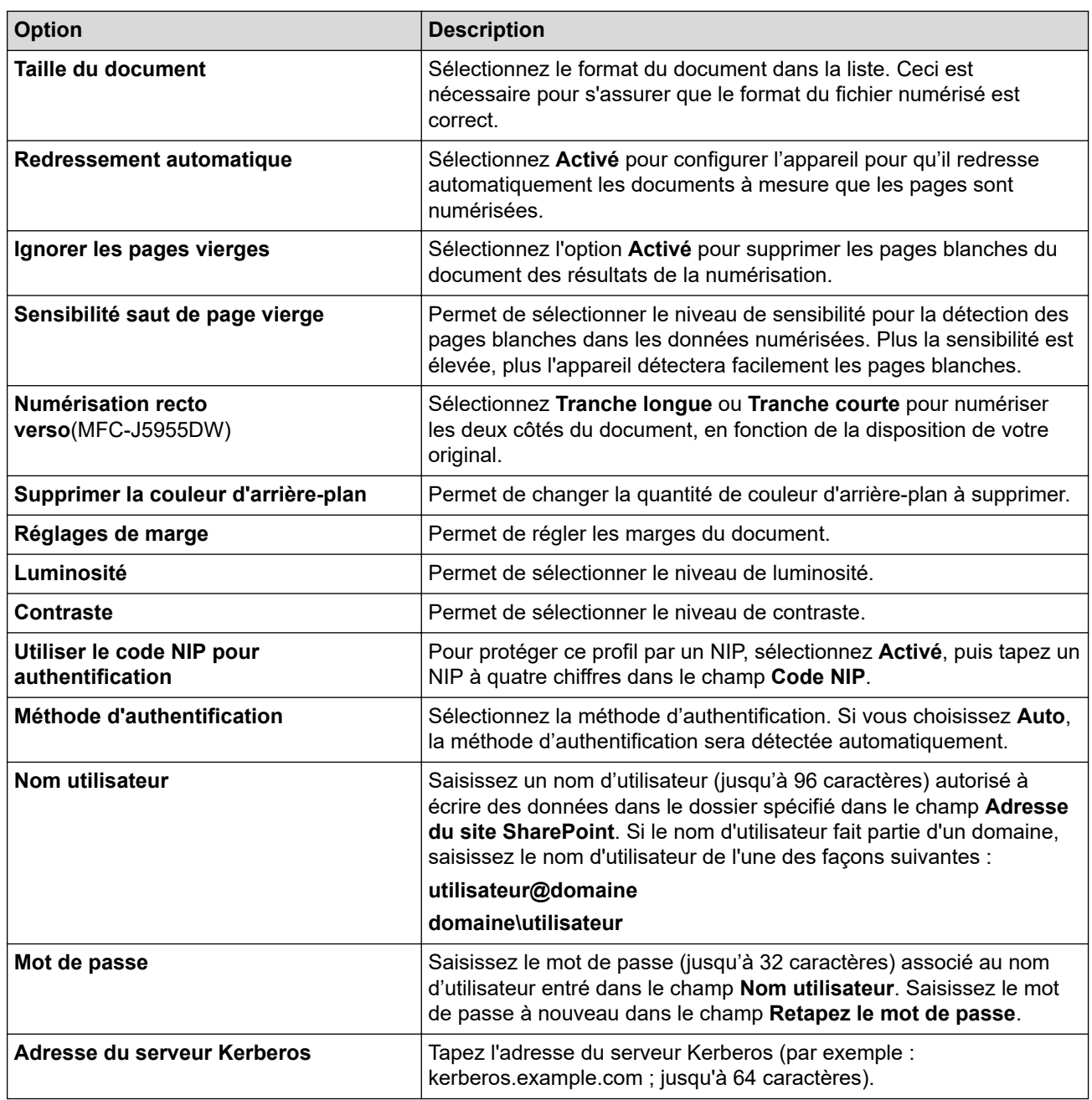

### 8. Cliquez sur **Envoyer**.

# **Renseignements connexes**

• [Numériser vers SharePoint](#page-164-0)

### **Sujets connexes :**

• [Accéder à la Gestion à partir du Web](#page-647-0)

<span id="page-167-0"></span> [Accueil](#page-1-0) > [Numériser](#page-133-0) > [Numériser avec le bouton de numérisation de l'appareil](#page-134-0) > [Numériser vers](#page-164-0) [SharePoint](#page-164-0) > Envoyer des données numérisées vers un serveur SharePoint

## **Envoyer des données numérisées vers un serveur SharePoint**

**Modèles associés** : MFC-J5855DW/MFC-J5955DW

- 1. Chargez votre document.
- 2. Appuyez sur [Numéris.] > [vers SharePoint].
- 3. Les profils de serveur que vous avez configurés à l'aide de la Gestion à partir du Web sont indiqués. Sélectionnez le profil souhaité. Si le profil n'est pas complet (par exemple, si l'identifiant et le mot de passe sont manquants ou si la qualité ou le type de fichier n'est pas spécifié), il vous sera demandé d'entrer toutes les informations manquantes.

(MFC-J5955DW) Pour prévisualiser les résultats numérisés avant que les données numérisées ne soient enregistrées, appuyez sur  $\Box$  puis appuyez sur [Aperçu]. L'appareil numérise le document et affiche les résultats numérisés sur l'écran ACL. Si les résultats numérisés sont corrects, appuyez sur [Marche] pour les enregistrer et terminer le traitement.

4. Appuyez sur [Marche].

L'appareil lance la numérisation. Si vous utilisez la vitre du scanner, suivez les instructions affichées à l'écran tactile pour mener à bien la tâche de numérisation.

### **Renseignements connexes**

• [Numériser vers SharePoint](#page-164-0)

<span id="page-168-0"></span> [Accueil](#page-1-0) > [Numériser](#page-133-0) > [Numériser avec le bouton de numérisation de l'appareil](#page-134-0) > Utiliser les services Web pour numériser sur le réseau (Windows 7, Windows 8.1 et Windows 10)

# **Utiliser les services Web pour numériser sur le réseau (Windows 7, Windows 8.1 et Windows 10)**

Le protocole Web Services permet aux utilisateurs de Windows 7, Windows 8,1 et Windows 10 de numériser en utilisant un appareil Brother sur le réseau. Vous devez installer le pilote par l'intermédiaire des services Web.

- [Utiliser les services Web pour installer les pilotes de numérisation \(Windows 7,](#page-169-0) [Windows 8.1 et Windows 10\)](#page-169-0)
- [Numériser avec les services Web depuis votre appareil \(Windows 7, Windows 8.1 et](#page-170-0) [Windows 10\)](#page-170-0)
- [Configurer les paramètres de numérisation pour les services Web](#page-171-0)

<span id="page-169-0"></span> [Accueil](#page-1-0) > [Numériser](#page-133-0) > [Numériser avec le bouton de numérisation de l'appareil](#page-134-0) > [Utiliser les services Web](#page-168-0) [pour numériser sur le réseau \(Windows 7, Windows 8.1 et Windows 10\)](#page-168-0) > Utiliser les services Web pour installer les pilotes de numérisation (Windows 7, Windows 8.1 et Windows 10)

# **Utiliser les services Web pour installer les pilotes de numérisation (Windows 7, Windows 8.1 et Windows 10)**

- Vérifiez si vous avez installé les bons logiciels et pilotes pour votre appareil.
- Vérifiez que l'ordinateur hôte et l'appareil Brother sont sur le même sous-réseau, ou que le routeur est correctement configuré pour transmettre les données entre les deux appareils.
- Vous devez configurer l'adresse IP sur votre appareil Brother avant de configurer ce réglage.
- 1. Effectuez l'une des opérations suivantes :
	- Windows 10

Cliquez sur > **Système Windows** > **Panneau de configuration**. Dans le groupe **Matériel et audio**, cliquez sur **Ajouter un périphérique**.

• Windows 8.1

Déplacez votre souris vers le coin inférieur droit du bureau. Lorsque la barre de menus apparaît, cliquez sur **Paramètres** > **Modifier les paramètres du PC** > **PC et périphériques** > **Périphériques** > **Ajouter un périphérique**.

Le nom de l'appareil pour les services Web apparaît.

Windows 7

Cliquez sur **(Démarrer)** > **Panneau de configuration** > **Réseau et Internet** > **Afficher les ordinateurs et les périphériques réseau**.

Le nom de l'appareil pour les services Web apparaît avec l'icône de l'imprimante.

Cliquez avec le bouton droit de la souris sur l'appareil à installer.

Le nom de l'appareil Brother pour les services Web correspond au nom du modèle suivi de l'adresse MAC (adresse Ethernet) de l'appareil (par exemple Brother XXX-XXXX (où XXX-XXXX est le nom de votre modèle) [XXXXXXXXXXXXXXX] (adresse MAC / adresse Ethernet)).

• Windows 8.1/Windows 10

Déplacez votre souris au dessus du nom de l'appareil pour afficher les informations sur l'appareil.

- 2. Effectuez l'une des opérations suivantes :
	- Windows 8.1/Windows 10
		- Sélectionnez l'appareil que vous souhaitez installer, puis suivez les instructions à l'écran.
	- Windows 7

Cliquez sur **Installer** dans le menu affiché.

Pour désinstaller les pilotes, cliquez sur **Désinstaller** ou (**supprimer le périphérique**).

#### **Renseignements connexes**

• [Utiliser les services Web pour numériser sur le réseau \(Windows 7, Windows 8.1 et Windows 10\)](#page-168-0)

<span id="page-170-0"></span> [Accueil](#page-1-0) > [Numériser](#page-133-0) > [Numériser avec le bouton de numérisation de l'appareil](#page-134-0) > [Utiliser les services Web](#page-168-0) [pour numériser sur le réseau \(Windows 7, Windows 8.1 et Windows 10\)](#page-168-0) > Numériser avec les services Web depuis votre appareil (Windows 7, Windows 8.1 et Windows 10)

# **Numériser avec les services Web depuis votre appareil (Windows 7, Windows 8.1 et Windows 10)**

Si vous avez installé le pilote pour la numérisation à partir des services Web, vous pouvez accéder au menu de numérisation des services Web à l'écran ACL de l'appareil Brother.

- Certains caractères dans les messages affichés à l'écran ACL peuvent être remplacés par des espaces si la configuration des langues de votre système d'exploitation et celle de votre appareil Brother diffèrent.
- Si l'écran ACL affiche un message d'erreur de mémoire insuffisante, choisissez un format plus petit dans le réglage **Format papier** ou une résolution plus faible dans le réglage **Résolution (ppp)**.
- 1. Chargez votre document.
- 2. Appuyez sur [Numéris.] > [Num WS].
- 3. Appuyez sur ▲ ou ▼ pour sélectionner le type de numérisation souhaité, puis appuyez dessus.
- 4. Appuyez sur ▲ ou ▼ pour afficher l'ordinateur vers lequel vous souhaitez envoyer les données, puis sélectionnez le nom de l'ordinateur.
- 5. Appuyez sur [Marche].

L'appareil lance la numérisation.

#### **Renseignements connexes**

• [Utiliser les services Web pour numériser sur le réseau \(Windows 7, Windows 8.1 et Windows 10\)](#page-168-0)

<span id="page-171-0"></span> [Accueil](#page-1-0) > [Numériser](#page-133-0) > [Numériser avec le bouton de numérisation de l'appareil](#page-134-0) > [Utiliser les services Web](#page-168-0) [pour numériser sur le réseau \(Windows 7, Windows 8.1 et Windows 10\)](#page-168-0) > Configurer les paramètres de numérisation pour les services Web

# **Configurer les paramètres de numérisation pour les services Web**

- 1. Effectuez l'une des opérations suivantes :
	- Windows 10

Cliquez sur > **Système Windows** > **Panneau de configuration**. Dans le groupe **Matériel et audio**, cliquez sur **Afficher les périphériques et imprimantes**.

• Windows 8.1

Déplacez votre souris vers le coin inférieur droit du bureau. Lorsque la barre de menus s'affiche, cliquez sur **Paramètres**, puis cliquez sur **Panneau de configuration**. Dans le groupe **Matériel et audio**, cliquez sur **Afficher les périphériques et imprimantes**.

Windows 7

Cliquez sur **(Démarrer)** > **Périphériques et imprimantes**.

- 2. Faites un clic droit sur l'icône de l'appareil, puis sélectionnez **Profils de numérisation...**. La boîte de dialogue **Profils de numérisation** s'affiche.
- 3. Sélectionnez le profil de scanner que vous souhaitez utiliser.
- 4. Assurez-vous que le scanner sélectionné dans la liste **Scanneur** est un appareil qui prend en charge les services Web pour la numérisation, puis cliquez sur le bouton **Par défaut**.
- 5. Cliquez sur **Modifier...**.

La boîte de dialogue **Modifier le profil par défaut** s'affiche.

- 6. Sélectionnez les paramètres **Source**, **Format papier**, **Format de couleurs**, **Type de fichier**, **Résolution (ppp)**, **Luminosité** et **Contraste**.
- 7. Cliquez sur le bouton **Enregistrer le profil**.

Ces paramètres seront appliqués lors de la numérisation au moyen du protocole des services Web.

Si vous êtes invité à sélectionner une application de numérisation, sélectionnez Télécopie et numérisation Windows dans la liste.

#### **Renseignements connexes**

• [Utiliser les services Web pour numériser sur le réseau \(Windows 7, Windows 8.1 et Windows 10\)](#page-168-0)

 [Accueil](#page-1-0) > [Numériser](#page-133-0) > [Numériser avec le bouton de numérisation de l'appareil](#page-134-0) > Modifier les paramètres de numérisation à l'aide de Brother iPrint&Scan

## **Modifier les paramètres de numérisation à l'aide de Brother iPrint&Scan**

Brother iPrint&Scan vous permet de modifier les paramètres du bouton de numérisation de l'appareil.

- 1. Lancez Brother iPrint&Scan.
	- **Windows**

Lancer (**Brother iPrint&Scan**).

• Mac

Dans la barre de menus **Finder**, cliquez sur **Aller** > **Applications**, puis double-cliquez sur l'icône iPrint&Scan.

L'écran de Brother iPrint&Scan s'affiche.

- 2. Si votre machine Brother n'est pas sélectionnée, cliquez sur le bouton **Sélectionner votre appareil**, puis sélectionnez le nom de votre modèle dans la liste. Cliquer **OK**.
- 3. Cliquez sur le bouton **Paramètres de numérisation de l'appareil**, puis suivez les instructions affichées à l'écran pour modifier les paramètres de numérisation tels que le format de document, la couleur et la résolution.

#### **Renseignements connexes**

• [Numériser avec le bouton de numérisation de l'appareil](#page-134-0)

#### **Sujets connexes :**

• [Numériser à l'aide de Brother iPrint&Scan \(Windows/Mac\)](#page-173-0)

<span id="page-173-0"></span> [Accueil](#page-1-0) > [Numériser](#page-133-0) > Numériser à l'aide de Brother iPrint&Scan (Windows/Mac)

## **Numériser à l'aide de Brother iPrint&Scan (Windows/Mac)**

- 1. Lancez Brother iPrint&Scan.
	- Windows

Lancer (**Brother iPrint&Scan**).

• Mac

Dans la barre de menus **Finder**, cliquez sur **Aller** > **Applications**, puis double-cliquez sur l'icône iPrint&Scan.

L'écran de Brother iPrint&Scan s'affiche.

- 2. Si votre machine Brother n'est pas sélectionnée, cliquez sur le bouton **Sélectionner votre appareil**, puis sélectionnez le nom de votre modèle dans la liste. Cliquer **OK**.
- 3. Cliquez sur l'icône **Numérisation**, puis suivez les instructions à l'écran pour numériser vos documents.

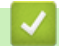

#### **Renseignements connexes**

• [Numériser](#page-133-0)

<span id="page-174-0"></span> [Accueil](#page-1-0) > [Numériser](#page-133-0) > Numériser à partir de votre ordinateur (Windows)

## **Numériser à partir de votre ordinateur (Windows)**

Il existe plusieurs manières d'utiliser votre ordinateur pour numériser des photos et des documents sur votre appareil. Utilisez les applications fournies ou votre application de numérisation préférentielle.

- Numériser avec Nuance™ PaperPort™ [14SE ou d'autres applications Windows](#page-175-0)
- [Numériser avec Télécopie et numérisation Windows](#page-180-0)

<span id="page-175-0"></span> [Accueil](#page-1-0) > [Numériser](#page-133-0) > [Numériser à partir de votre ordinateur \(Windows\)](#page-174-0) > Numériser avec Nuance™ PaperPort™ 14SE ou d'autres applications Windows

# **Numériser avec Nuance™ PaperPort™ 14SE ou d'autres applications Windows**

Vous pouvez utiliser l'application Nuance™ PaperPort™ 14SE pour la numérisation.

- Pour télécharger l'application Nuance™ PaperPort™ 14SE, cliquez sur (**Brother Utilities (Utilitaires Brother)**), sélectionnez **Autres options** dans la barre de navigation de gauche, puis cliquez sur **PaperPort**.
- Nuance™ PaperPort™ 14SE prend en charge Windows 7, Windows 8.1, Windows 10 Édition Familiale, Windows 10 Pro, Windows 10 Éducation et Windows 10 Entreprise.
- Pour des instructions détaillées sur l'utilisation de chaque application, cliquez sur le menu **Aide** de l'application, puis cliquez sur **Guide de mise en route** dans le ruban **Aide**.

Les instructions suivantes s'appliquent à la numérisation avec PaperPort™ 14SE. Pour d'autres applications Windows, les étapes seront similaires. PaperPort™ 14SE prend en charge à la fois les pilotes TWAIN et WIA; le pilote TWAIN (recommandé) est utilisé dans ces étapes.

Selon le modèle de votre appareil, il se peut que Nuance™ PaperPort™ 14SE ne soit pas inclus. S'il est exclus, vous pourrez utiliser d'autres applications logicielles qui prennent en charge la numérisation.

- 1. Chargez votre document.
- 2. Démarrez PaperPort™ 14SE.

Effectuez l'une des opérations suivantes :

Windows 10

Cliquez sur > **Nuance PaperPort 14** > **PaperPort**.

Windows 8.1

Cliquez sur (**PaperPort**).

Windows 7

Sur votre ordinateur, cliquez sur **(1)** (démarrer) > Tous les programmes > Nuance PaperPort 14 > **PaperPort**.

- 3. Cliquez sur le menu **Bureau**, puis cliquez sur **Paramètres de numérisation** dans le ruban **Bureau**. Le panneau **Numériser ou importer une photo** s'affiche sur le côté gauche de l'écran.
- 4. Cliquez sur **Sélectionner...**.
- 5. Dans la liste des scanners disponibles, sélectionnez **TWAIN: TW-Brother XXX-XXXX** ou **TWAIN: TW-Brother XXX-XXXX LAN** (où XXX-XXXX est le nom de votre modèle).
- 6. Sélectionnez la case à cocher **Afficher la boîte de dialogue du scanner** dans le panneau **Numériser ou importer une photo**.
- 7. Cliquez sur **Numériser**.

La boîte de dialogue Configuration du Scanner s'affiche.

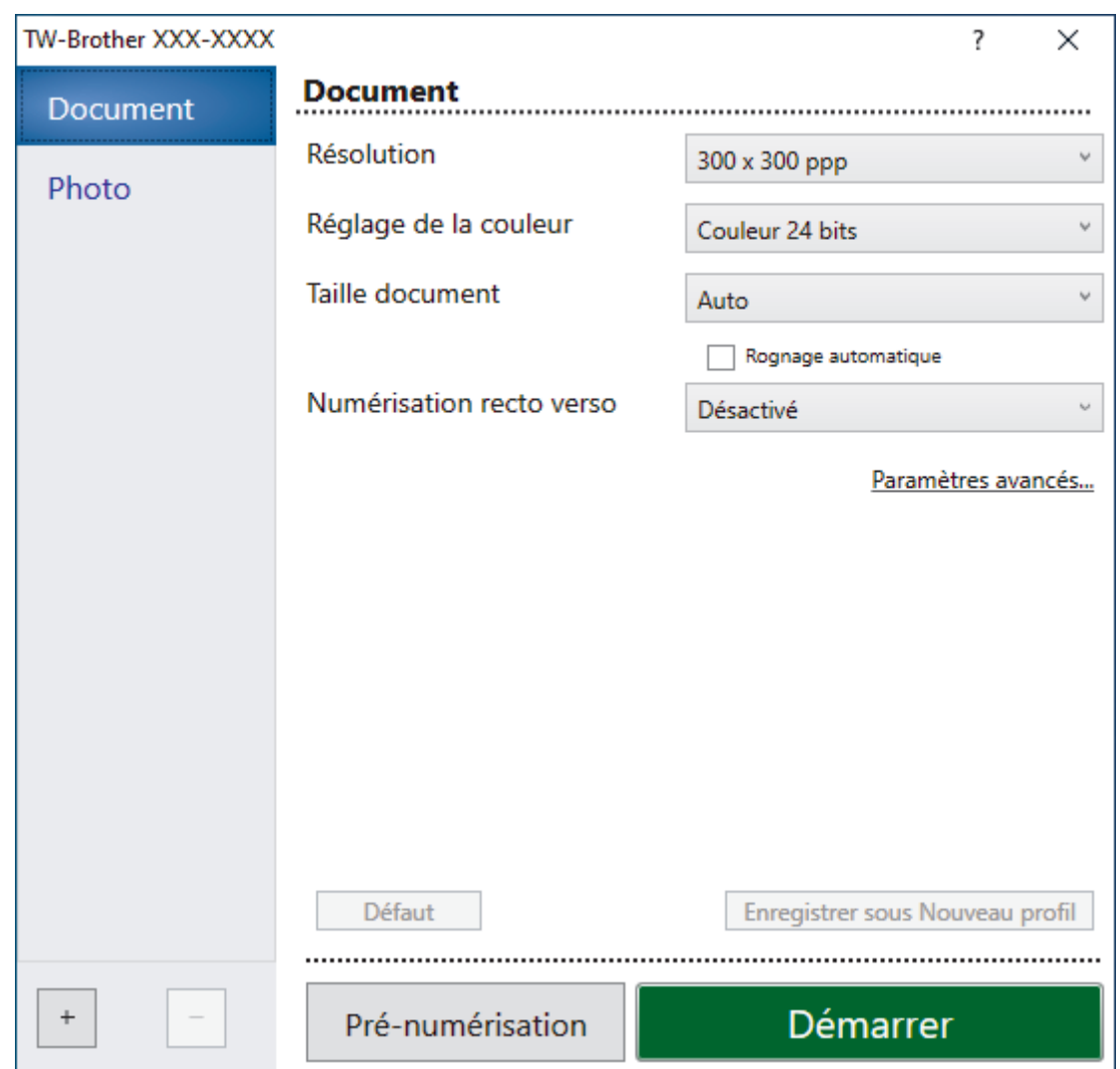

- 8. Réglez les paramètres dans la boîte de dialogue de configuration du scanner, si nécessaire.
- 9. Cliquez sur la liste déroulante **Taille document**, puis sélectionnez le format de votre document.

Pour numériser les deux faces du document (MFC-J5955DW) :

La numérisation recto-verso automatique est uniquement disponible lorsque vous utilisez le chargeur automatique de documents (ADF).

Vous ne pouvez pas utiliser la prénumérisation pour prévisualiser une image.

- 10. Cliquez sur **Pré-numérisation** pour prévisualiser votre image et rogner les parties inutiles avant la numérisation.
- 11. Cliquez sur **Démarrer**.

Ø

L'appareil lance la numérisation.

#### **Renseignements connexes**

- [Numériser à partir de votre ordinateur \(Windows\)](#page-174-0)
	- [Paramètres du pilote TWAIN \(Windows\)](#page-177-0)

<span id="page-177-0"></span> [Accueil](#page-1-0) > [Numériser](#page-133-0) > [Numériser à partir de votre ordinateur \(Windows\)](#page-174-0) > [Numériser avec Nuance](#page-175-0)™ PaperPort™ [14SE ou d'autres applications Windows](#page-175-0) > Paramètres du pilote TWAIN (Windows)

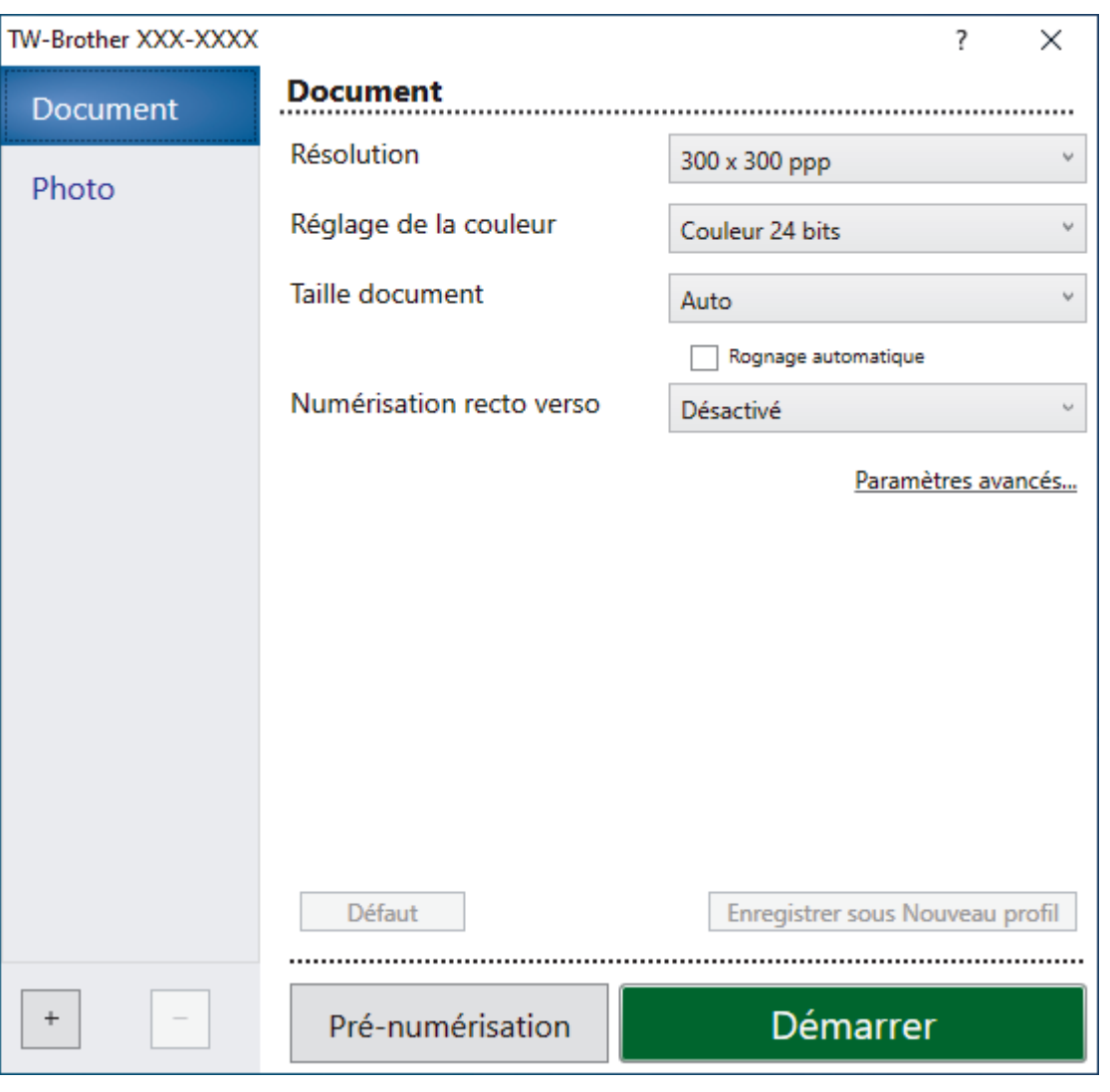

# **Paramètres du pilote TWAIN (Windows)**

Notez que les noms d'élément et les valeurs attribuables peuvent varier en fonction des appareils.

#### **1. Numérisation**

Sélectionnez l'option **Photo** ou **Document** selon le type de document que vous souhaitez numériser.

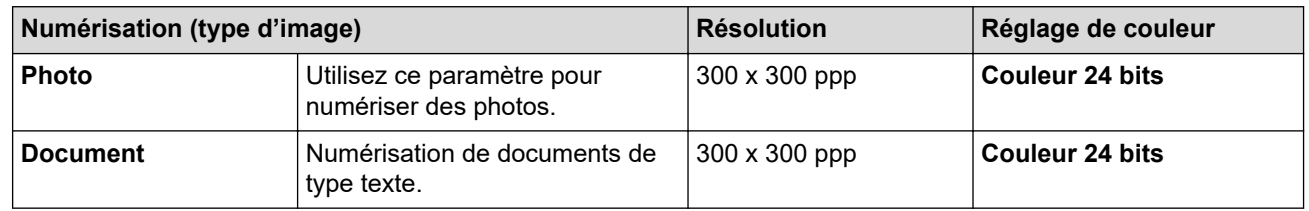

#### **2. Résolution**

Sélectionnez une résolution de numérisation dans la liste déroulante **Résolution**. Les résolutions élevées exigent davantage de mémoire et augmentent le temps de transfert, mais permettent d'obtenir une image numérisée plus nette.

#### **3. Réglage de la couleur**

Sélectionnez parmi un éventail de profondeurs de couleur pour la numérisation.

#### • **Noir et blanc**

Utilisez ce mode pour du texte ou des images de dessin au trait.

#### • **Gris (Diffusion d'erreur)**

Utilisez ce mode pour les photographies ou les graphiques. (La diffusion d'erreur est une méthode permettant de créer des images grises simulées sans utiliser de points réellement gris. Des points noirs sont disposés selon un motif spécifique pour donner un aspect gris.)

#### • **Gris véritable**

Utilisez ce mode pour les photographies ou les graphiques. Ce mode offre des images d'une plus grande précision, car il utilise jusqu'à 256 teintes de gris.

#### • **Couleur 24 bits**

Crée une image avec la reproduction la plus précise des couleurs. Ce mode utilise jusqu'à 16,8 millions de couleurs pour numériser l'image. Il exige toutefois une capacité élevée de mémoire et un temps de transfert prolongé.

#### **4. Taille document**

Sélectionnez le format exact de votre document dans une sélection de formats de numérisation prédéfinis.

Si vous sélectionnez **Format personnalisé**, la boîte de dialogue **Taille de document personnalisée** s'affiche pour vous permettre de spécifier le format du document.

#### **5. Rognage automatique**

Vous pouvez numériser plusieurs documents placés sur la vitre du scanner. L'appareil numérisera chaque document et créera des fichiers distincts ou un seul fichier de plusieurs pages.

#### **6. (MFC-J5955DW) Numérisation recto verso**

Numérisez les deux côtés du document. Lorsque vous utilisez la fonction de numérisation recto-verso automatique, vous devez sélectionner l'option **Reliure sur le bord long** ou **Reliure sur le bord court** dans la liste déroulante **Numérisation recto verso**, afin qu'au moment de tourner les pages, elles soient orientées comme vous le souhaitez.

#### **7. Paramètres avancés**

Configurez les paramètres avancés en cliquant sur le lien **Paramètres avancés** dans la boîte de dialogue de configuration du scanner.

#### • **Correction de documents**

#### - **Auto-réalignement**

Réglez l'appareil de manière à redresser automatiquement les documents en biais au moment où les pages sont numérisées à partir de la vitre du scanner.

#### - **Paramètres des marges**

Permet de régler les marges du document.

#### - **Faire pivoter l'image**

Pivotez l'image numérisée.

#### - **Remplissage du bord**

Remplissez les bords sur les quatre côtés de l'image numérisée à l'aide de la couleur et de la plage sélectionnées.

#### - **Ignorer les pages vierges**

Supprimez les pages vierges du document des résultats de la numérisation.

#### • **Qualité de l'image**

#### - **Réglage de la diffusion - Gris**

Réglez la diffusion lorsque vous sélectionnez l'option **Gris (Diffusion d'erreur)** dans la liste déroulante **Réglage de la couleur**.

#### - **Ajustement du ton de la couleur**

### Réglez la teinte des couleurs.

#### - **Traitement de l'arrière-plan**

• **Supprimer les déteintes/motifs**

Évitez que l'encre ne transperce le papier.

#### • **Supprimer la couleur d'arrière-plan**

Supprimez la couleur de base des documents pour améliorer la lisibilité des données numérisées.

#### - **Suppression de la couleur**

Sélectionnez une couleur à supprimer de l'image numérisée.

- **Accentuation du bord**

Affinez les caractères de l'original.

- **Réduire le bruit**

Cette option améliore et rehausse la qualité des images numérisées. L'option **Réduire le bruit** est disponible lorsque vous sélectionnez l'option **Couleur 24 bits** et la résolution de numérisation **300 x 300 ppp**, **400 x 400 ppp** ou **600 x 600 ppp**.

- **Qualité de l'image noir et blanc**
	- **Ajustement du seuil N&B**

Réglez le seuil de génération d'une image noir et blanc.

- **Correction de caractère**

Corrigez les caractères interrompus ou incomplets de l'original pour améliorer leur lisibilité.

- **Inversion noir/blanc**

Inversez le noir et le blanc d'une image noir et blanc.

#### • **Contrôle de l'alimentation papier**

- **Présentation**

Sélectionnez la mise en page.

- **Num continue**

Sélectionnez cette option pour numériser plusieurs pages. Après la numérisation d'une page, sélectionnez l'option pour continuer la numérisation ou la terminer.

#### **Renseignements connexes**

• Numériser avec Nuance™ PaperPort™ [14SE ou d'autres applications Windows](#page-175-0)
<span id="page-180-0"></span> [Accueil](#page-1-0) > [Numériser](#page-133-0) > [Numériser à partir de votre ordinateur \(Windows\)](#page-174-0) > Numériser avec Télécopie et numérisation Windows

### **Numériser avec Télécopie et numérisation Windows**

L'application Télécopie et numérisation Windows est une autre option que vous pouvez utiliser pour la numérisation.

- Télécopie et numérisation Windows utilise le pilote de scanner WIA.
- Si vous souhaitez recadrer une partie de la page après la pré-numérisation du document, vous devez numériser en utilisant la vitre du scanner (que vous pouvez également nommer scanner à plat).
- 1. Chargez votre document.
- 2. Lancez Télécopie et numérisation Windows.
- 3. Cliquez sur **Fichier** > **Nouveau** > **Numériser**.
- 4. Sélectionnez le scanner que vous souhaitez utiliser.
- 5. Cliquez sur **OK**.

#### La boîte de dialogue **Nouvelle numérisation** s'affiche.

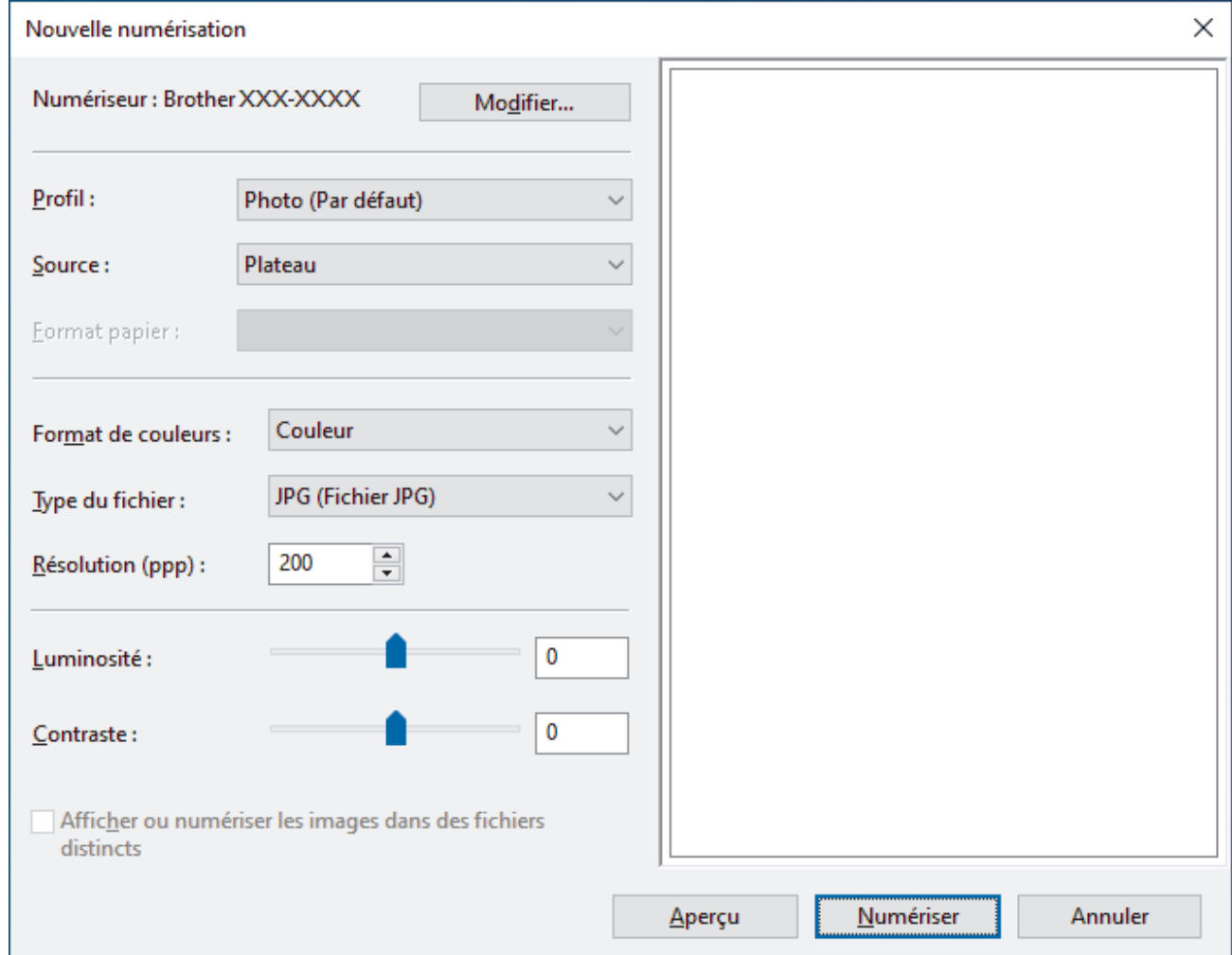

#### 6. Si nécessaire, modifiez les paramètres de la boîte de dialogue.

La résolution du scanner peut être réglée à 1200 ppp maximum. Si vous souhaitez numériser à une résolution supérieure, utilisez le logiciel **Utilitaire du scanner** de **Brother Utilities (Utilitaires Brother)**. Si votre appareil prend en charge la numérisation recto verso et que vous souhaitez utiliser cette fonction, sélectionnez **Chargeur (numérisation recto verso)** comme **Source**.

#### 7. Cliquez sur **Numériser**.

L'appareil commence la numérisation du document.

## **Renseignements connexes**

∣✔

- [Numériser à partir de votre ordinateur \(Windows\)](#page-174-0)
	- [Paramètres du pilote WIA \(Windows\)](#page-182-0)

<span id="page-182-0"></span> [Accueil](#page-1-0) > [Numériser](#page-133-0) > [Numériser à partir de votre ordinateur \(Windows\)](#page-174-0) > [Numériser avec Télécopie et](#page-180-0) [numérisation Windows](#page-180-0) > Paramètres du pilote WIA (Windows)

### **Paramètres du pilote WIA (Windows)**

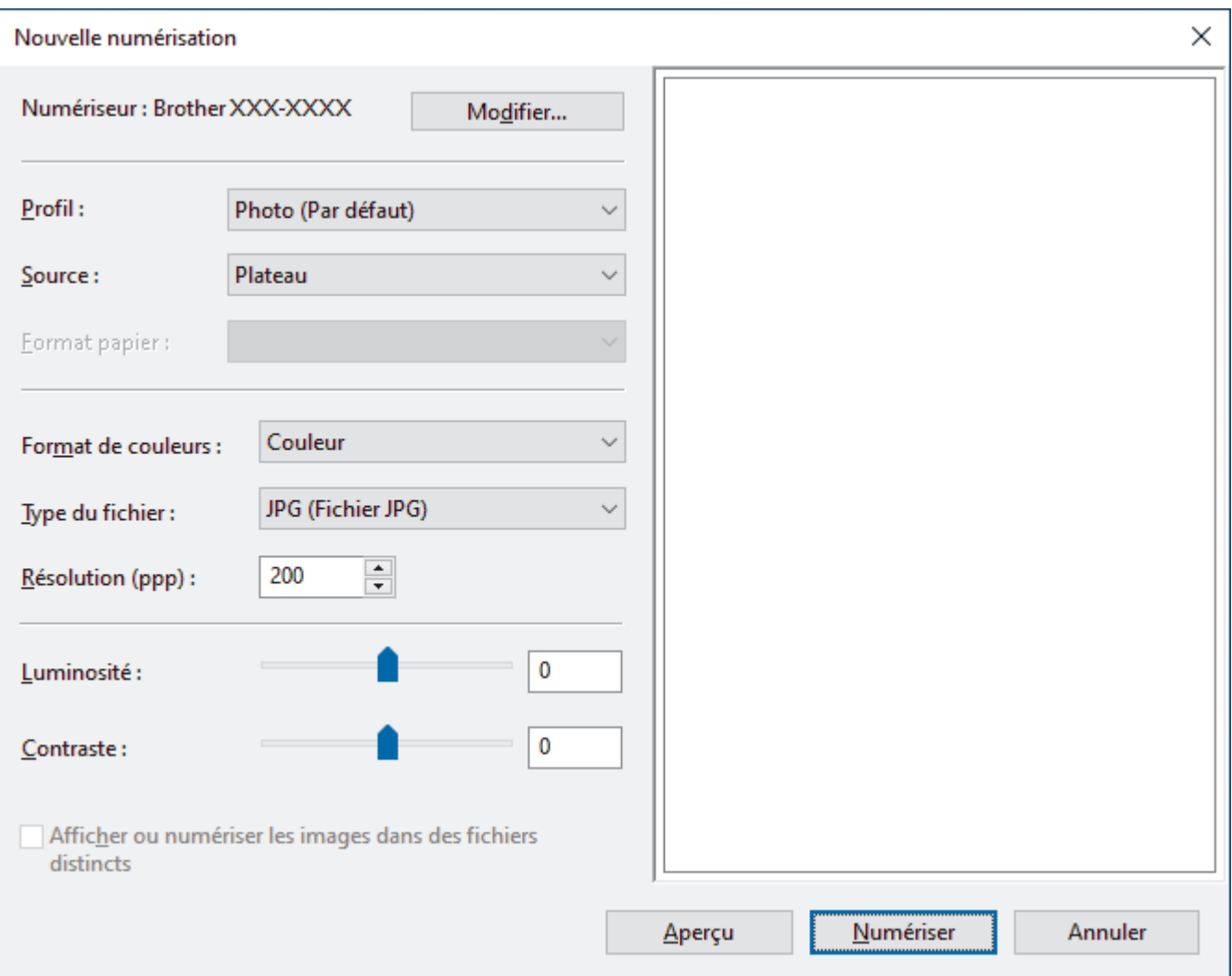

#### **Profil**

Sélectionnez le profil de numérisation à utiliser dans la liste déroulante **Profil**.

#### **Source**

Sélectionnez l'option **Plateau**, **Chargeur (numérisation d'une face)** ou **Chargeur (numérisation recto verso)** dans la liste déroulante.

#### **Format de papier**

L'option **Format de papier** est disponible si vous sélectionnez l'option **Chargeur (numérisation d'une face)** ou **Chargeur (numérisation recto verso)** dans la liste déroulante **Source**.

#### **Format de couleurs**

Sélectionnez un format de numérisation en couleur dans la liste déroulante **Format de couleurs**.

#### **Type du fichier**

Sélectionnez un format de fichier dans la liste déroulante **Type du fichier**.

#### **Résolution (ppp)**

Définissez une résolution de numérisation dans le champ **Résolution (ppp)**. Les résolutions élevées exigent davantage de mémoire et augmentent le temps de transfert, mais permettent d'obtenir une image numérisée plus nette.

#### **Luminosité**

Définissez le niveau **Luminosité** en déplaçant le curseur vers la droite ou la gauche pour éclaircir ou assombrir l'image. Si l'image numérisée est trop claire, réduisez la luminosité et renumérisez le document. Si l'image est trop foncée, augmentez la luminosité et renumérisez le document. Vous pouvez également taper une valeur dans le champ pour définir le niveau de luminosité.

#### **Contraste**

Augmentez ou diminuez le niveau de **Contraste** en déplaçant le curseur vers la droite ou la gauche. Une augmentation accentue les zones sombres et claires de l'image, alors qu'une diminution révèle davantage de détails dans les zones grises. Vous pouvez également taper une valeur dans le champ pour définir le niveau de contraste.

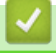

### **Renseignements connexes**

• [Numériser avec Télécopie et numérisation Windows](#page-180-0)

 [Accueil](#page-1-0) > [Numériser](#page-133-0) > Numériser à partir de votre ordinateur (Mac)

## **Numériser à partir de votre ordinateur (Mac)**

• [Numériser à l'aide d'AirPrint \(macOS\)](#page-485-0)

<span id="page-185-0"></span> [Accueil](#page-1-0) > [Numériser](#page-133-0) > Configurer les paramètres de numérisation à l'aide de la Gestion à partir du Web

# **Configurer les paramètres de numérisation à l'aide de la Gestion à partir du Web**

- [Définir le nom de fichier numérisé à l'aide de la Gestion à partir du Web](#page-186-0)
- [Régler le rapport courriel de tâche de numérisation à l'aide de la Gestion à partir du Web](#page-187-0)

<span id="page-186-0"></span> [Accueil](#page-1-0) > [Numériser](#page-133-0) > [Configurer les paramètres de numérisation à l'aide de la Gestion à partir du](#page-185-0) [Web](#page-185-0) > Définir le nom de fichier numérisé à l'aide de la Gestion à partir du Web

## **Définir le nom de fichier numérisé à l'aide de la Gestion à partir du Web**

Configurez un nom de fichier pour les données numérisées à l'aide de la Gestion à partir du Web.

- 1. Démarrez votre navigateur Web.
- 2. Saisissez « https://adresse IP de l'appareil » dans la barre d'adresse de votre navigateur (où « adresse IP de l'appareil » correspond à l'adresse IP de l'appareil).

Par exemple :

Ø

https://192.168.1.2

3. Si nécessaire, saisissez le mot de passe dans le champ **Connexion**, puis cliquez sur **Connexion**.

Le mot de passe par défaut pour gérer les paramètres de cet appareil se trouve au dos de l'appareil et est indiqué par « **Pwd** ».

4. Accédez au menu de navigation, puis cliquez sur **Numériser** > **Nom du fichier de numérisation**.

Commencez à partir de  $\equiv$  si le menu de navigation ne s'affiche pas sur le côté gauche de l'écran.

- 5. Sélectionnez le **Style de nom de fichier** dans la liste déroulante.
- 6. Si vous avez sélectionné l'option pour inclure la date dans le champ **Style de nom de fichier**, sélectionnez le format **Date** dans la liste déroulante.
- 7. Dans le champ **Heure**, sélectionnez **Activé** pour inclure l'information horaire dans le nom de fichier.
- 8. Dans le champ **Compteur**, sélectionnez **Continu** ou **Réinitialisez après chaque travail**.

Lorsque vous sélectionnez **Réinitialisez après chaque travail**, la duplication des noms de fichiers peut se produire.

9. Si vous souhaitez créer un préfixe de nom de fichier défini par l'utilisateur, saisissez un nom de fichier dans les champs définis par l'utilisateur de chaque fonction de numérisation.

N'utilisez pas les caractères suivants pour éviter d'envoyer des erreurs : ? / \ \*

10. Cliquez sur **Envoyer**.

### **Renseignements connexes**

• [Configurer les paramètres de numérisation à l'aide de la Gestion à partir du Web](#page-185-0)

<span id="page-187-0"></span> [Accueil](#page-1-0) > [Numériser](#page-133-0) > [Configurer les paramètres de numérisation à l'aide de la Gestion à partir du](#page-185-0) [Web](#page-185-0) > Régler le rapport courriel de tâche de numérisation à l'aide de la Gestion à partir du Web

## **Régler le rapport courriel de tâche de numérisation à l'aide de la Gestion à partir du Web**

Lorsque vous numérisez un document, l'appareil envoie automatiquement un rapport courriel de tâche de numérisation à l'adresse électronique enregistrée.

- 1. Démarrez votre navigateur Web.
- 2. Saisissez « https://adresse IP de l'appareil » dans la barre d'adresse de votre navigateur (où « adresse IP de l'appareil » correspond à l'adresse IP de l'appareil).

Par exemple :

https://192.168.1.2

3. Si nécessaire, saisissez le mot de passe dans le champ **Connexion**, puis cliquez sur **Connexion**.

Le mot de passe par défaut pour gérer les paramètres de cet appareil se trouve au dos de l'appareil et est indiqué par « **Pwd** ».

4. Accédez au menu de navigation, puis cliquez sur **Numériser** > **Num. rapport courriel tâches**.

Commencez à partir de  $\equiv$  si le menu de navigation ne s'affiche pas sur le côté gauche de l'écran.

- 5. Dans le champ **Adresse de l'administrateur**, saisissez l'adresse électronique.
- 6. Pour les fonctions de numérisation souhaitées, sélectionnez **Activé** pour envoyer un rapport courriel de tâche de numérisation.
- 7. Cliquez sur **Envoyer**.

#### **Renseignements connexes**

• [Configurer les paramètres de numérisation à l'aide de la Gestion à partir du Web](#page-185-0)

#### **Sujets connexes :**

• [Accéder à la Gestion à partir du Web](#page-647-0)

### <span id="page-188-0"></span> [Accueil](#page-1-0) > Copie

# **Copie**

- [Copier un document](#page-189-0)
- [Agrandir ou réduire les images copiées](#page-191-0)
- [Trier les copies](#page-193-0)
- [Effectuer des copies à l'aide de la fonction Mise en page \(N dans 1 ou Affiche\)](#page-194-0)
- [Copier sur les deux côtés du papier \(copie recto verso\)](#page-197-0)
- [Copier une carte d'identité](#page-200-0)
- [Utiliser les raccourcis de copie Registre](#page-202-0)
- [Paramètres de copie](#page-204-0)

<span id="page-189-0"></span> [Accueil](#page-1-0) > [Copie](#page-188-0) > Copier un document

# **Copier un document**

- 1. Assurez-vous de charger le papier de format adéquat dans le bac à papier.
- 2. Chargez le document.

Ø

3. Appuyez sur  $\begin{bmatrix} \mathbb{R} \\ \mathbb{I} \end{bmatrix}$  [Copier].

L'écran tactile affiche :

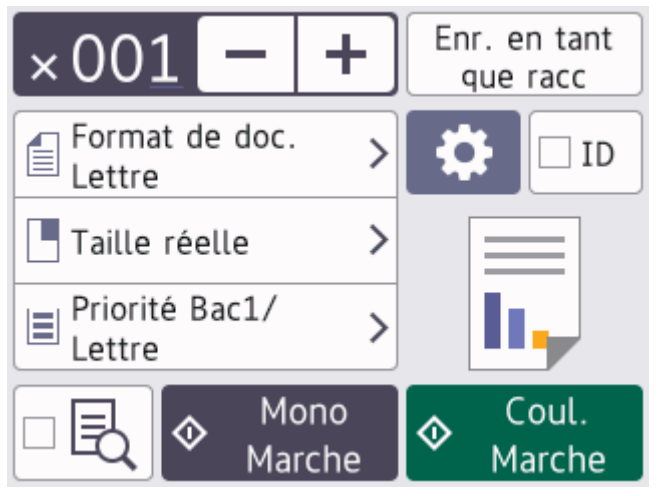

4. Modifiez les paramètres de copie, si nécessaire.

Lorsque vous chargez du papier autre que du papier ordinaire de format Lettre, vous devez modifier les paramètres [Format pap.] et [Type papier] en appuyant sur [Options].

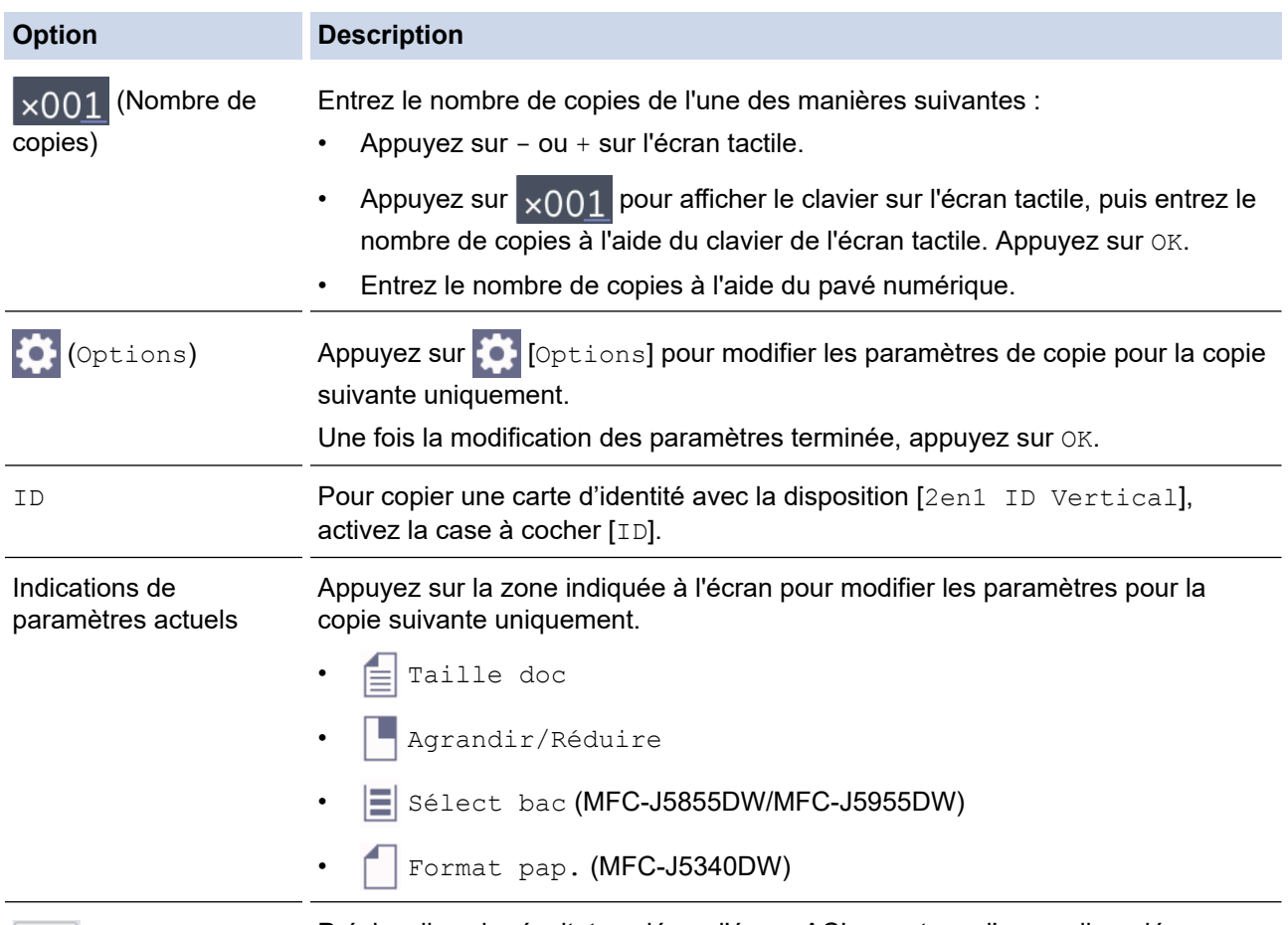

Prévisualisez le résultat copié sur l'écran ACL avant que l'appareil ne démarre l'impression.

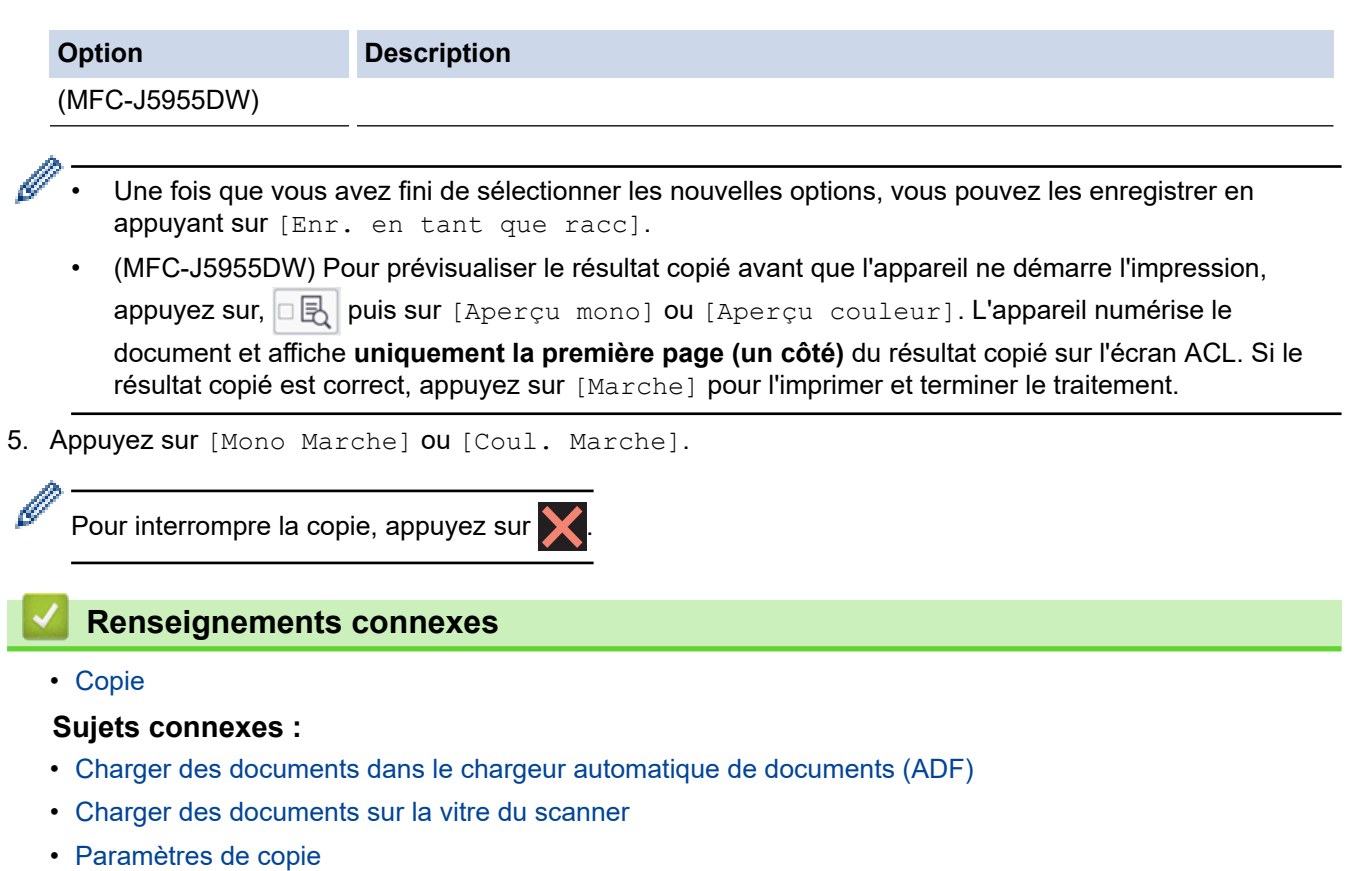

**183**

<span id="page-191-0"></span> [Accueil](#page-1-0) > [Copie](#page-188-0) > Agrandir ou réduire les images copiées

### **Agrandir ou réduire les images copiées**

Sélectionnez un taux d'agrandissement ou de réduction afin de redimensionner les données copiées.

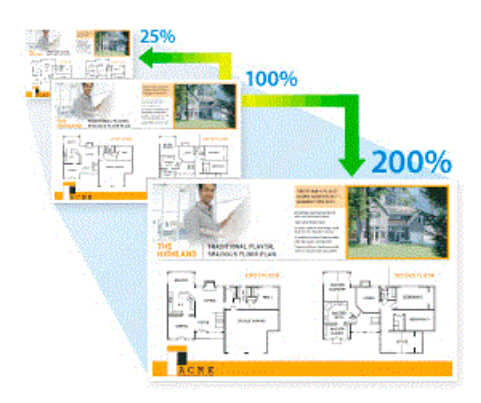

- 1. Chargez votre document.
- 2. Appuyez sur  $\left\| \cdot \right\|$  [Copier].
- 3. Entrez le nombre de copies de l'une des manières suivantes :
	- Appuyez sur [-] ou [+] sur l'écran tactile.
	- Appuyez sur  $\times$  001 pour afficher le clavier sur l'écran tactile, puis entrez le nombre de copies à l'aide du clavier de l'écran tactile. Appuyez sur [OK].
	- Entrez le nombre de copies à l'aide du pavé numérique.
- 4. Appuyez sur [O] [Options] > [Agrandir/Réduire].
- 5. Appuyez sur  $\blacktriangle$  ou  $\nabla$  pour afficher les options disponibles, puis appuyez sur l'option à modifier.
- 6. Effectuez l'une des opérations suivantes :
	- Si vous avez sélectionné l'option [Agrandir] ou [Réduire], appuyez sur le taux d'agrandissement ou de réduction à utiliser.
	- Si vous avez sélectionné l'option [Person(25-400%)], appuyez sur  $\mathbb{X}$  (retour arrière) pour effacer le pourcentage affiché, ou appuyez sur d pour déplacer le curseur, puis entrez un taux d'agrandissement ou de réduction de [25%] à [400%].

Appuyez sur [OK].

D

- Si vous avez sélectionné [100%] ou l'option [Ajuster page], passez à l'étape suivante.
- 7. Vérifiez et confirmez la liste des options que vous avez sélectionnées, puis appuyez sur [OK].

(MFC-J5955DW) Pour prévisualiser le résultat copié avant que l'appareil ne démarre l'impression, appuyez sur **Died** puis appuyez sur [Aperçu mono] ou [Aperçu couleur]. L'appareil numérise le document et affiche **uniquement la première page (un côté)** du résultat copié sur l'écran ACL. Si le résultat copié est correct, appuyez sur [Marche] pour l'imprimer et terminer le traitement.

### 8. Une fois la modification des paramètres terminée, appuyez sur [Mono Marche] ou [Coul. Marche].

Si vous avez sélectionné l'option [Ajuster page], l'appareil adapte automatiquement le format de copie au format de papier défini sur l'appareil.

- L'option [Ajuster page] ne fonctionne pas correctement quand le document sur la vitre du scanner est incliné. En vous aidant des lignes de repère situées sur la gauche et le dessus, placez le document face vers le bas dans le coin supérieur gauche de la vitre du scanner.
- L'option [Ajuster page] n'est pas disponible pour les documents au format Légal.

## **Renseignements connexes**

• [Copie](#page-188-0)

∣√

#### <span id="page-193-0"></span> [Accueil](#page-1-0) > [Copie](#page-188-0) > Trier les copies

### **Trier les copies**

Vous pouvez trier les copies multiples. Les pages seront empilées dans l'ordre selon lequel elles sont entraînées, c'est-à-dire 1, 2, 3, et ainsi de suite.

- 1. Chargez votre document.
- 2. Appuyez sur  $\|\cdot\|$  [Copier].
- 3. Entrez le nombre de copies de l'une des manières suivantes :
	- Appuyez sur [-] ou [+] sur l'écran tactile.
	- Appuyez sur  $\times$  001 pour afficher le clavier sur l'écran tactile, puis entrez le nombre de copies à l'aide du clavier de l'écran tactile. Appuyez sur  $[OK]$ .
	- Entrez le nombre de copies à l'aide du pavé numérique.
- 4. Appuyez sur [Options] > [Empiler/Trier] > [Trier].
- 5. Vérifiez et confirmez la liste affichant les paramètres sélectionnés, puis appuyez sur [OK].

(MFC-J5955DW) Pour prévisualiser le résultat copié avant que l'appareil ne démarre l'impression, appuyez sur **D** | puis appuyez sur [Aperçu mono] ou [Aperçu couleur]. L'appareil numérise le document et affiche **uniquement la première page (un côté)** du résultat copié sur l'écran ACL. Si le résultat copié est correct, appuyez sur [Marche] pour l'imprimer et terminer le traitement.

- 6. Une fois la modification des paramètres terminée, appuyez sur [Mono Marche] ou [Coul. Marche]. Si vous avez placé le document dans le chargeur automatique de documents, l'appareil numérise le document et commence à imprimer.
- 7. Si vous utilisez la vitre du scanner, répétez les étapes suivantes pour chaque page du document :
	- Placez la page suivante sur la vitre du scanner, puis appuyez sur [Continuer] pour numériser la page.
	- Après la numérisation de toutes les pages, appuyez sur [Finir].

### **Renseignements connexes**

• [Copie](#page-188-0)

<span id="page-194-0"></span> [Accueil](#page-1-0) > [Copie](#page-188-0) > Effectuer des copies à l'aide de la fonction Mise en page (N dans 1 ou Affiche)

## **Effectuer des copies à l'aide de la fonction Mise en page (N dans 1 ou Affiche)**

L'option de copie N dans 1 permet d'économiser du papier en copiant deux ou quatre pages de votre document sur une seule page de copie. L'option Affiche divise votre document en sections, puis les agrandit pour que vous puissiez les assembler en une affiche. Pour imprimer une affiche, utilisez la vitre du scanner.

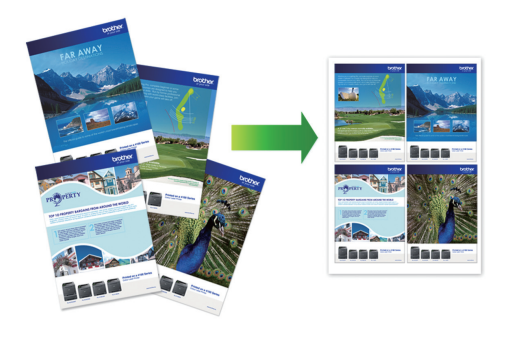

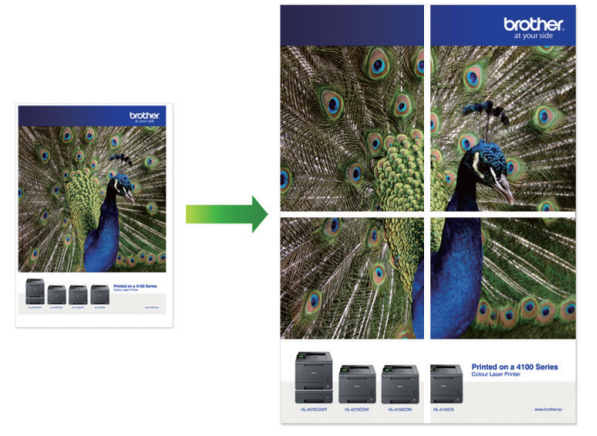

- Veillez à régler le format du papier sur Lettre, Registre, A4, A3 ou Exécutif.
- La copie de type Affiche n'est pas disponible pour le papier de format Exécutif.
- Vous ne pouvez effectuer qu'une seule copie Affiche à la fois.
- 1. Chargez votre document.
- 2. Appuyez sur  $\left| \frac{1}{\ln n} \right|$  [Copier].
- 3. Entrez le nombre de copies de l'une des manières suivantes :
	- Appuyez sur [-] ou [+] sur l'écran tactile.
	- Appuyez sur  $\times$ 001 pour afficher le clavier sur l'écran tactile, puis entrez le nombre de copies à l'aide du clavier de l'écran tactile. Appuyez sur  $\lceil OK \rceil$ .
	- Entrez le nombre de copies à l'aide du pavé numérique.
- 4. Appuyez sur  $[Options] > [Visual, page].$
- 5. Appuyez sur ▲ ou ▼ pour afficher les options, puis appuyez sur l'option souhaitée.

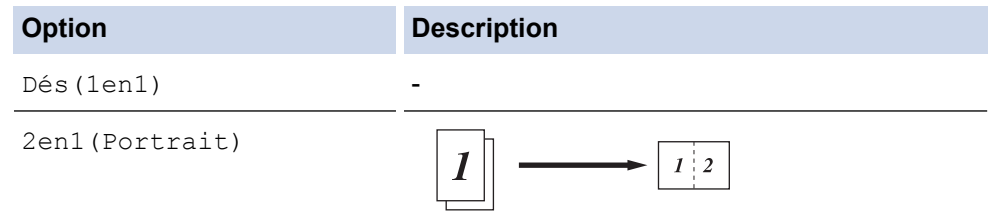

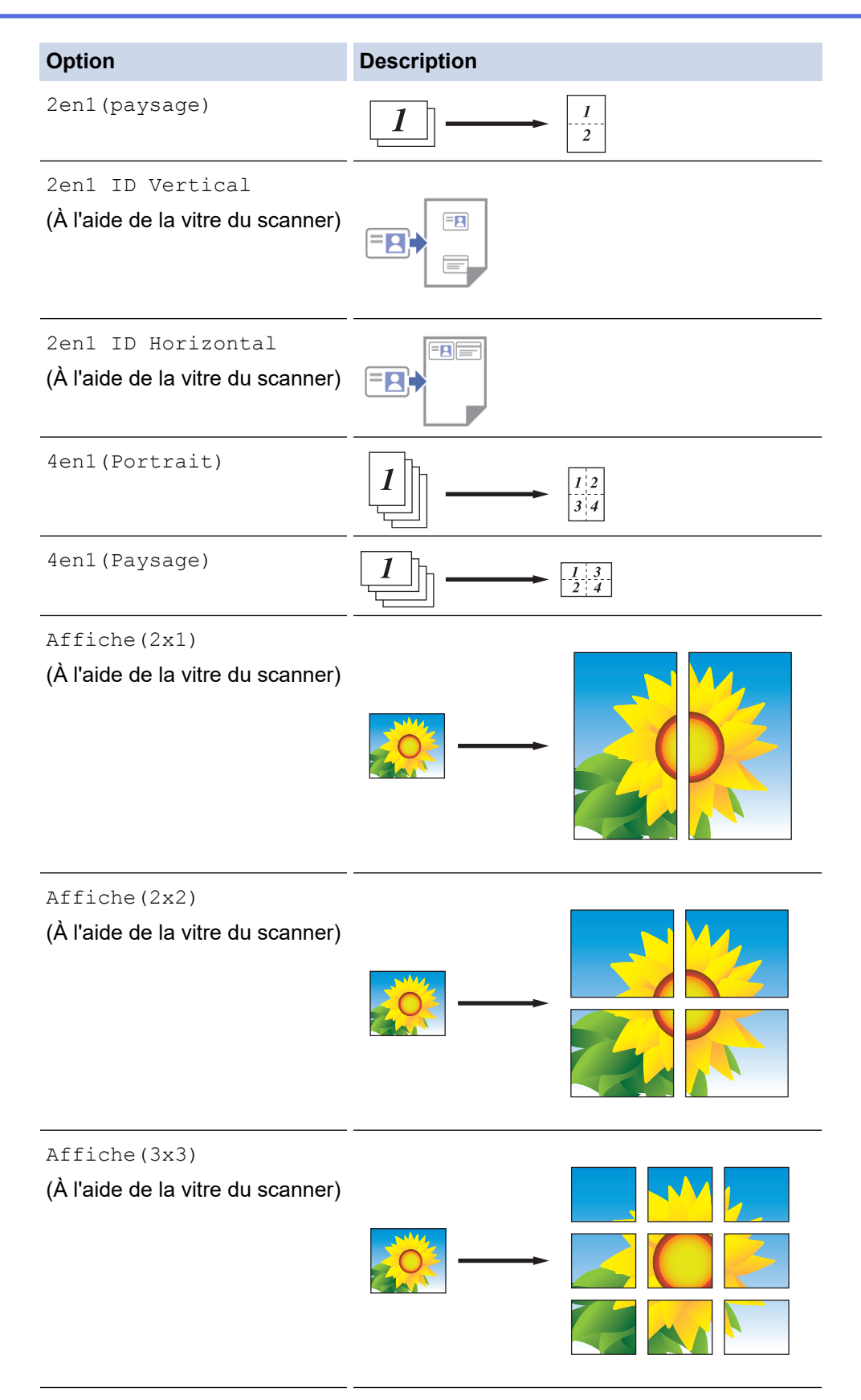

6. Vérifiez et confirmez la liste affichant les paramètres sélectionnés, puis appuyez sur [OK].

(MFC-J5955DW) Pour prévisualiser le résultat copié avant que l'appareil ne démarre l'impression, appuyez sur **D** buis appuyez sur [Aperçu mono] ou [Aperçu couleur]. L'appareil numérise le document et affiche **uniquement la première page (un côté)** du résultat copié sur l'écran ACL. Si le résultat copié est correct, appuyez sur [Marche] pour l'imprimer et terminer le traitement.

- 7. Une fois la modification des paramètres terminée, appuyez sur [Mono Marche] ou [Coul. Marche]. Si vous avez placé le document dans le chargeur automatique de documents ou si vous réalisez une affiche, l'appareil numérise les pages et commence à imprimer.
- 8. Si vous utilisez la vitre du scanner, répétez les étapes suivantes pour chaque page du document :
	- Placez la page suivante sur la vitre du scanner, puis appuyez sur [Continuer] pour numériser la page.
	- Après la numérisation de toutes les pages, appuyez sur [Finir].

### **Renseignements connexes**

• [Copie](#page-188-0)

<span id="page-197-0"></span> [Accueil](#page-1-0) > [Copie](#page-188-0) > Copier sur les deux côtés du papier (copie recto verso)

### **Copier sur les deux côtés du papier (copie recto verso)**

Réduisez la quantité de papier utilisée en copiant sur les deux côtés du papier.

- Vous devez choisir la disposition de copie recto-verso parmi les options suivantes avant de pouvoir démarrer la copie recto-verso.
- La disposition de votre document d'origine détermine la disposition de copie recto-verso que vous devez choisir.
- (MFC-J5955DW)

Vous pouvez copier automatiquement des documents recto-verso jusqu'au format Lettre à l'aide du chargeur automatique de documents.

- (MFC-J5340DW/MFC-J5855DW) Lorsque vous effectuez des copies recto-verso manuellement à partir d'un document recto-verso, utilisez la vitre du scanner.
- Vous ne pouvez utiliser que du papier ordinaire au format Lettre, A4, A5 ou Exécutif.

#### **Portrait**

#### **1 côté à 2 côtés (bord long)**

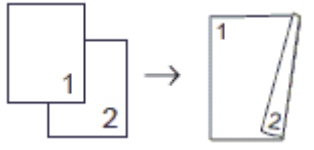

**1 côté à 2 côtés (bord court)**

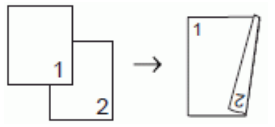

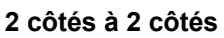

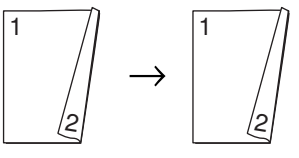

**2 côtés à 1 côté (bord long)**

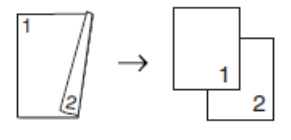

**2 côtés à 1 côté (bord court)**

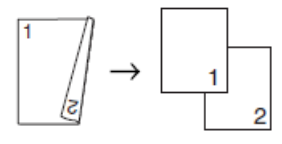

#### **Paysage**

**1 côté à 2 côtés (bord long)**

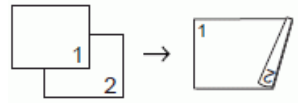

**1 côté à 2 côtés (bord court)**

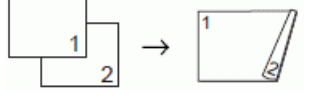

**2 côtés à 2 côtés**

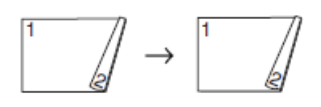

#### **2 côtés à 1 côté (bord long)**

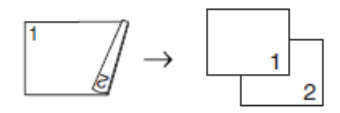

**2 côtés à 1 côté (bord court)**

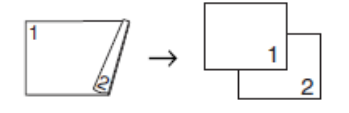

- 1. Chargez votre document.
- 2. Appuyez sur  $\left| \frac{1}{\| \cdot \|_2} \right|$  [Copier].
- 3. Entrez le nombre de copies de l'une des manières suivantes :
	- Appuyez sur [-] ou [+] sur l'écran tactile.
	- Appuyez sur  $\times$  001 pour afficher le clavier sur l'écran tactile, puis entrez le nombre de copies à l'aide du clavier de l'écran tactile. Appuyez sur  $[OK]$ .
	- Entrez le nombre de copies à l'aide du pavé numérique.
- 4. Pour trier plusieurs copies, appuyez sur [Options] > [Empiler/Trier] > [Trier].
- 5. Appuyez sur  $\blacktriangle$  ou  $\nabla$  pour afficher l'option [Copie Rec-ver], puis appuyez dessus.
- 6. Effectuez l'une des opérations suivantes :
	- Pour effectuer des copies recto-verso à partir d'un document recto, suivez ces étapes :
		- a. Pour modifier les options de disposition, appuyez sur [Visualis], puis appuyez sur [Retour bord long] ou [Retour bord court].
		- b. Appuyez sur [Rec⇒Rec-ver].
	- (MFC-J5955DW)

Pour effectuer automatiquement des copies recto-verso d'un document recto-verso, appuyez sur [Recver⇒Rec-ver].

Placez votre document dans le chargeur automatique de documents (ADF) pour utiliser la fonction de copie recto-verso automatique.

• (MFC-J5340DW/MFC-J5855DW)

Pour effectuer manuellement des copies recto-verso d'un document recto-verso, appuyez sur [Recver⇒Rec-ver].

Utilisez la vitre du scanner pour effectuer manuellement des copies recto-verso d'un document recto-verso.

• (MFC-J5955DW)

Pour effectuer des copies recto à partir d'un document recto-verso, suivez ces étapes :

- a. Pour modifier les options de disposition, appuyez sur [Visualis], puis appuyez sur [Retour bord long] ou [Retour bord court].
- b. Appuyez sur ▲ ou ▼ pour afficher l'option [Rec-ver⇒Rec], puis appuyez sur celle-ci.

Placez votre document dans le chargeur automatique de documents (ADF) pour utiliser la fonction de copie recto-verso automatique.

7. Vérifiez vos paramètres sur l'écran tactile, puis appuyez sur [OK].

(MFC-J5955DW) Pour prévisualiser le résultat copié avant que l'appareil ne démarre l'impression, appuyez sur **D** buis appuyez sur [Aperçu mono] ou [Aperçu couleur]. L'appareil numérise le document et affiche **uniquement la première page (un côté)** du résultat copié sur l'écran ACL. Si le résultat copié est correct, appuyez sur [Marche] pour l'imprimer et terminer le traitement.

- 8. Appuyez sur [Mono Marche] ou [Coul. Marche]. Si vous avez placé le document dans le chargeur automatique de documents, l'appareil numérise les pages et commence à imprimer.
- 9. Si vous utilisez la vitre du scanner, répétez les étapes suivantes pour chaque page du document :
	- Placez la page suivante sur la vitre du scanner, puis appuyez sur [Continuer] pour numériser la page.
	- Après la numérisation de toutes les pages, appuyez sur [Finir].

Ne touchez PAS la feuille imprimée tant qu'elle n'a pas été éjectée pour la deuxième fois. L'appareil imprime le premier côté et éjecte la feuille, puis l'entraîne à nouveau pour imprimer le deuxième côté.

Si vous rencontrez des problèmes de traînées sur les impressions ou de bourrages papier, appuyez sur [Encre] > [Options d'impression] > [Réduire le maculage], puis modifiez les réglages.

### **Renseignements connexes**

• [Copie](#page-188-0)

k

- **Sujets connexes :**
- [Modifier les options d'impression pour améliorer les résultats d'impression](#page-587-0)

<span id="page-200-0"></span> [Accueil](#page-1-0) > [Copie](#page-188-0) > Copier une carte d'identité

## **Copier une carte d'identité**

Utilisez la fonction [2en1(ID)] pour copier les deux côtés d'une carte d'identité sur une seule page en conservant la taille originale de la carte.

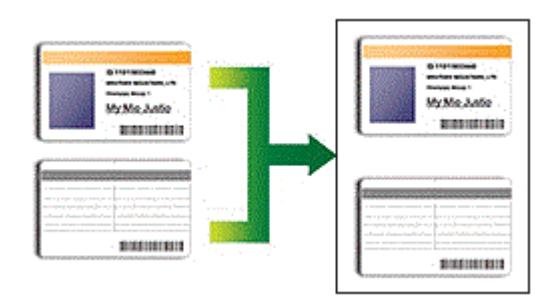

- Veillez à régler le format du papier sur Lettre ou A4.
- Vous ne pouvez copier une carte d'identité que si cela est autorisé par les lois en vigueur. Pour de l'information plus détaillée >> Guide de sécurité du produit
- 1. Placez votre carte d'identité, face imprimée vers le bas, à proximité de l'angle supérieur gauche de la vitre du scanner.

**Carte d'identité 2 en 1 (vertical) Carte d'identité 2 en 1 (horizontal)**

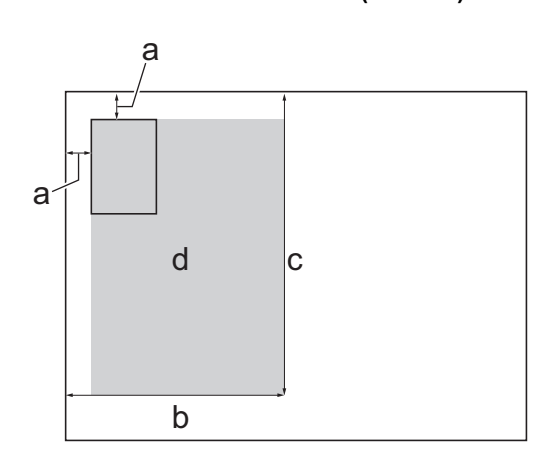

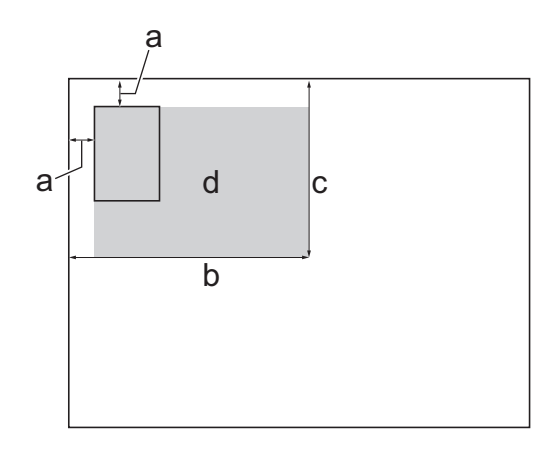

- a. 0,12 po (3 mm) ou davantage (haut, gauche)
- b. 5,4 po (137 mm)
- c. Carte d'identité 2 en 1 (vertical) : 8,4 po (213 mm) Carte d'identité 2 en 1 (horizontal) : 4,1 po (105 mm)
- d. Zone numérisable
- 2. Appuyez sur  $\|\cdot\|$  [Copier].
- 3. Entrez le nombre de copies de l'une des manières suivantes :
	- Appuyez sur [-] ou [+] sur l'écran tactile.
	- Appuyez sur  $\times$  001 pour afficher le clavier sur l'écran tactile, puis entrez le nombre de copies à l'aide du clavier de l'écran tactile. Appuyez sur [OK].
	- Entrez le nombre de copies à l'aide du pavé numérique.

```
4. Appuyez sur [Options] > [Visual. page] > [2en1 ID Vertical] ou [2en1 ID
Horizontal].
```
Vous pouvez également appuyer sur [ID] pour le réglage [2en1 ID Vertical].

5. Vérifiez et confirmez la liste des réglages que vous avez sélectionnés. Une fois la modification des paramètres terminée, appuyez sur [OK].

(MFC-J5955DW) Pour prévisualiser le résultat copié avant que l'appareil ne démarre l'impression, appuyez sur **puis appuyez sur** [Aperçu mono] ou [Aperçu couleur]. L'appareil numérise le document et affiche **uniquement la première page (un côté)** du résultat copié sur l'écran ACL. Si le résultat copié est correct, appuyez sur [Marche] pour l'imprimer et terminer le traitement.

6. Appuyez sur [Mono Marche] ou [Coul. Marche].

L'appareil commence à numériser un côté de la carte d'identité.

7. Une fois que l'appareil a numérisé le premier côté, retournez la carte d'identité puis appuyez sur [Continuer] pour numériser l'autre côté.

### **Renseignements connexes**

• [Copie](#page-188-0)

Ø

<span id="page-202-0"></span> [Accueil](#page-1-0) > [Copie](#page-188-0) > Utiliser les raccourcis de copie Registre

### **Utiliser les raccourcis de copie Registre**

Vous pouvez copier votre document au format Registre ou A3 dans un format de type Note. Vous pouvez également réaliser des copies 2 en 1 et des copies agrandies.

- 1. Chargez votre document.
- 2. Appuyez sur  $\triangleleft$  ou  $\triangleright$  pour afficher l'option [Raccourcis copie Regis], puis appuyez dessus.
- 3. Si des informations apparaissent sur l'écran tactile, lisez-les, puis appuyez sur [OK] pour confirmer.
- 4. Appuyez sur  $\triangleleft$  ou  $\triangleright$  pour afficher les options, puis appuyez sur l'option souhaitée.

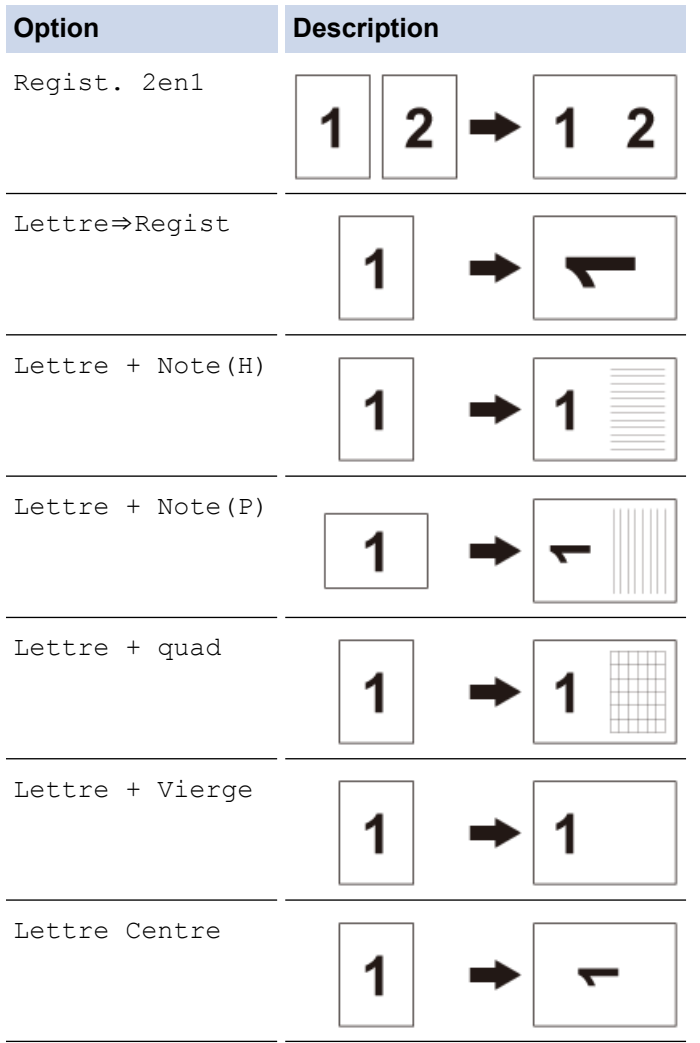

- 5. Entrez le nombre de copies de l'une des manières suivantes :
	- Appuyez sur [-] ou [+] sur l'écran tactile.
	- Appuyez sur  $\binom{1}{x}$  pour afficher le clavier sur l'écran tactile, puis entrez le nombre de copies à l'aide du clavier de l'écran tactile. Appuyez sur [OK].
	- Entrez le nombre de copies à l'aide du pavé numérique.
- 6. Pour modifier les paramètres, appuyez sur [O ] [Options].
- 7. Une fois la modification des paramètres terminée, appuyez sur [OK].
- 8. Appuyez sur [Mono Marche] ou [Coul. Marche].
- 9. Si vous utilisez la vitre du scanner lorsque vous choisissez l'option [Regist. 2en1], répétez les étapes suivantes pour chaque page du document :
	- Placez la page suivante sur la vitre du scanner, puis appuyez sur [Continuer] pour numériser la page.

• Après la numérisation de toutes les pages, appuyez sur [Finir].

# **Renseignements connexes**

• [Copie](#page-188-0)

### **Sujets connexes :**

• [Description de l'écran tactile ACL](#page-20-0)

<span id="page-204-0"></span> [Accueil](#page-1-0) > [Copie](#page-188-0) > Paramètres de copie

# **Paramètres de copie**

п

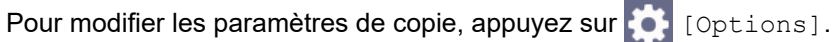

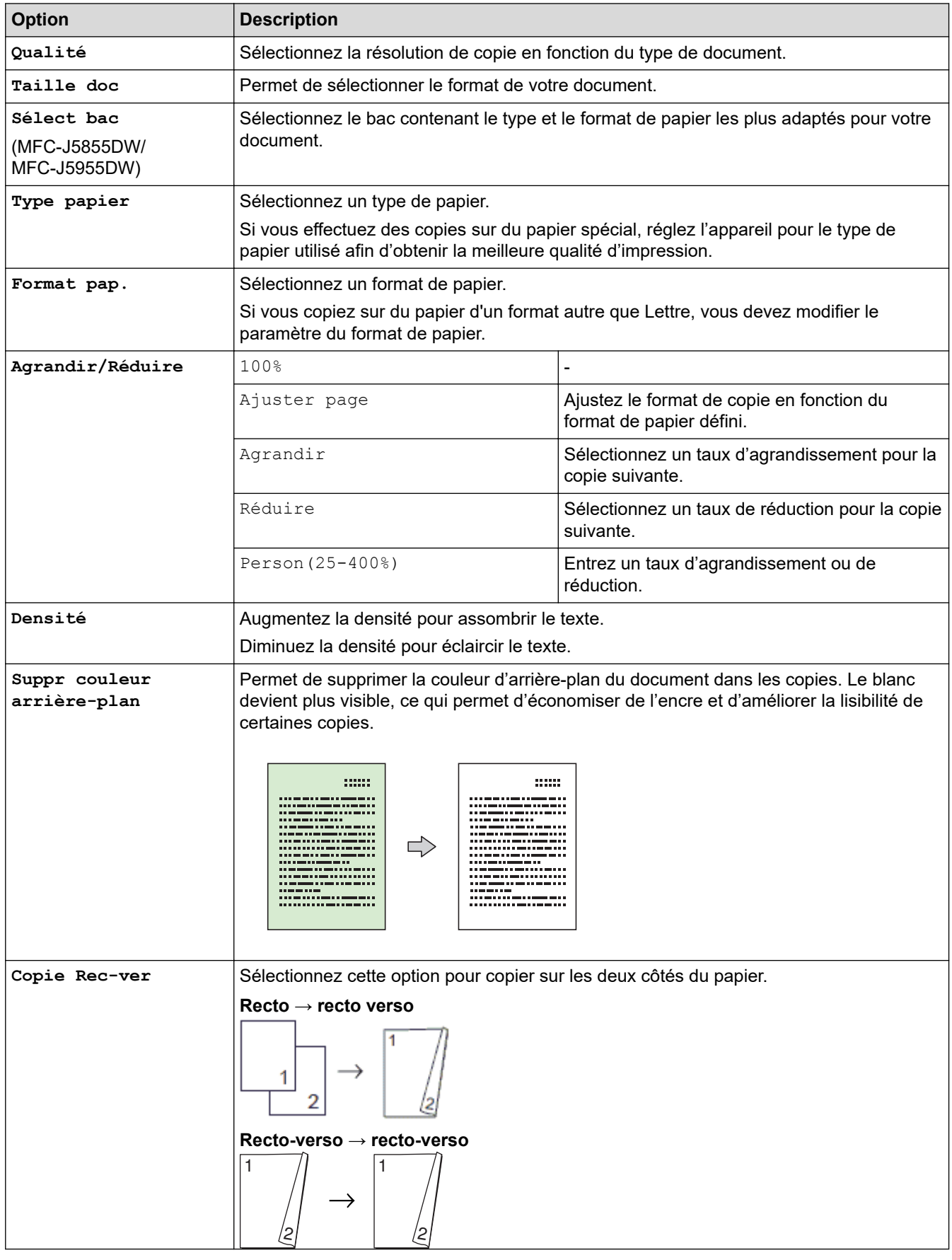

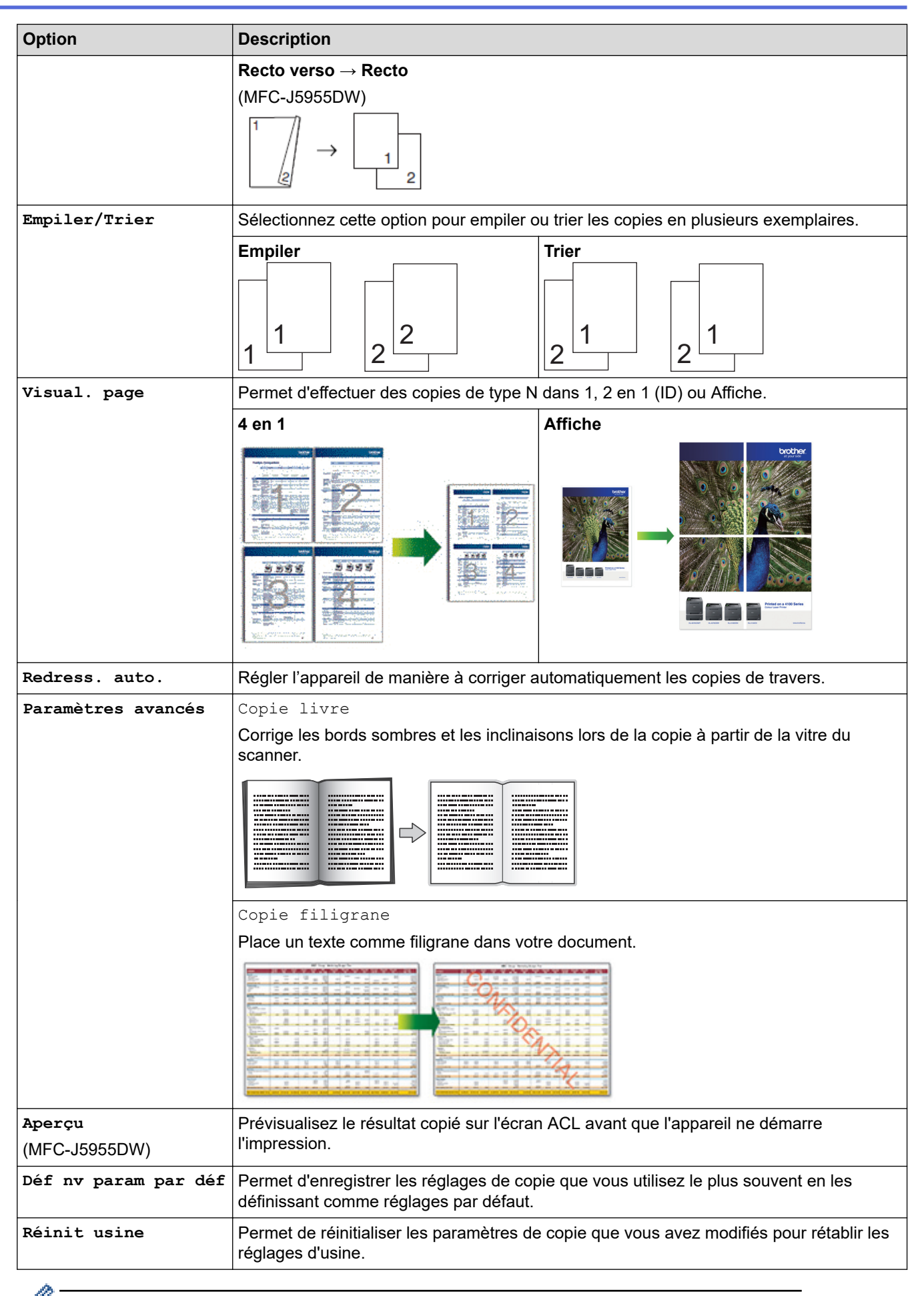

Vous pouvez enregistrer les réglages actuels en appuyant sur [Enr. en tant que racc].

## **Renseignements connexes**

- [Copie](#page-188-0)
- **Sujets connexes :**
- [Copier un document](#page-189-0)

#### <span id="page-207-0"></span> [Accueil](#page-1-0) > Télécopieur

## **Télécopieur**

- [Envoyer une télécopie](#page-208-0)
- [Recevoir une télécopie](#page-224-0)
- [Fonctionnalités vocales et numéros de télécopieur](#page-252-0)
- [Services téléphoniques et appareils externes](#page-271-0)
- [Rapports des télécopies](#page-290-0)
- [PC-FAX](#page-293-0)

<span id="page-208-0"></span> [Accueil](#page-1-0) > [Télécopieur](#page-207-0) > Envoyer une télécopie

### **Envoyer une télécopie**

- [Envoyer une télécopie depuis votre appareil Brother](#page-209-0)
- [Envoyer une télécopie recto verso depuis le chargeur automatique de documents](#page-211-0)
- [Envoyer une télécopie manuellement](#page-212-0)
- [Envoyer une télécopie à la fin d'une conversation téléphonique](#page-213-0)
- [Envoyer la même télécopie à plusieurs destinataires \(diffusion\)](#page-214-0)
- [Envoyer une télécopie en temps réel](#page-217-0)
- [Envoyer une télécopie à une heure spécifiée \(télécopie différée\)](#page-218-0)
- [Modifier le réglage de recomposition automatique de numéro de télécopieur](#page-219-0)
- [Annuler une télécopie en cours](#page-220-0)
- [Vérifier et annuler une télécopie en attente](#page-221-0)
- [Options de télécopie](#page-222-0)

<span id="page-209-0"></span> [Accueil](#page-1-0) > [Télécopieur](#page-207-0) > [Envoyer une télécopie](#page-208-0) > Envoyer une télécopie depuis votre appareil Brother

### **Envoyer une télécopie depuis votre appareil Brother**

- 1. Chargez votre document dans le chargeur automatique de documents ou placez-le sur la vitre du scanner.
- 2. Appuyez sur  $\boxed{\mathbb{F}^2}$  [Fax].

Ø

Si [Aperçu Télécop] est réglé sur [Activ], appuyez sur  $\begin{bmatrix} 1 \ \vdots \ \vdots \end{bmatrix}$  [Fax] > [Envoi de télécopies].

L'écran tactile affiche :

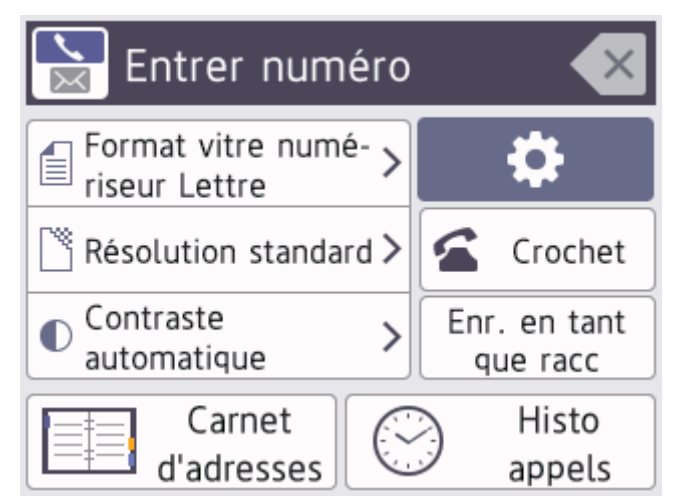

- 3. Entrez le numéro de télécopieur de l'une des manières suivantes :
	- Pavé numérique (composez le numéro de télécopieur manuellement.) Appuyez sur tous les chiffres du numéro à l'aide du pavé numérique.
	- Historique des appels (Permet de sélectionner un numéro dans l'historique des appels.)
		- Appuyez sur [Histo appels].

Appuyez sur [Recomp], [Appel sortant] ou [Hist Ident app.].

Si vous sélectionnez [Appel sortant] ou [Hist Ident app.], sélectionnez le numéro souhaité, puis appuyez sur [Appliquer].

[Carnet d'adresses] (Permet de sélectionner un numéro dans le carnet d'adresses.)

Appuyez sur [Carnet d'adresses].

Effectuez l'une des opérations suivantes :

- Sélectionnez le numéro souhaité, puis appuyez sur [Appliquer].
- Appuyez sur  $\overline{Q}$ , puis entrez la première lettre du nom et appuyez sur [OK]. Appuyez sur le nom à appeler. Si le nom comporte deux numéros, appuyez sur le numéro souhaité. Appuyez sur [Appliquer].

Si la recherche LDAP est disponible, le résultat s'affiche sur l'écran tactile avec

4. Modifiez les paramètres de télécopie, si nécessaire.

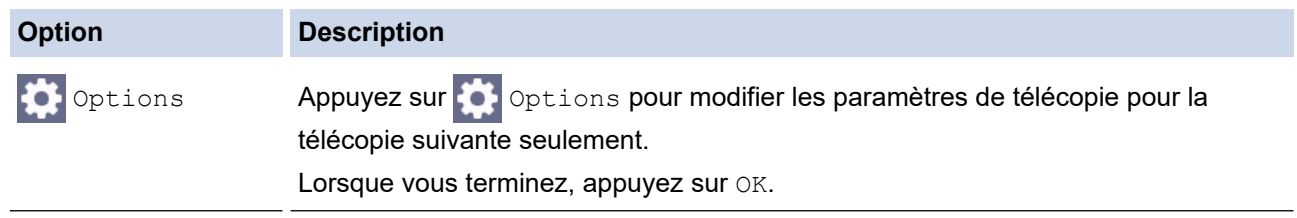

#### **Option Description**

Indications de paramètres actuels Appuyez sur les icônes suivantes pour modifier ces paramètres pour la télécopie suivante uniquement :

- $\equiv$  Format num vitre
- Résolut téléc
- $\bullet$  Contraste
- 5. Appuyez sur [Démarr. télécopie].
	- Si vous utilisez le chargeur automatique de documents, l'appareil numérise le document et commence à l'envoyer.
	- Si vous utilisez la vitre du scanner et que vous avez sélectionné [Mono] dans [Réglage couleur], l'appareil commence à numériser la première page. Allez à l'étape suivante.
	- Si vous utilisez la vitre du scanner et que vous avez sélectionné [Couleur] dans [Réglage] couleur], l'écran tactile demande si vous souhaitez envoyer une télécopie couleur.

Appuyez sur [Oui Téléc coul.] pour confirmer. L'appareil se met à composer le numéro, puis envoie le document.

- 6. Lorsque le message [Page suivante?] s'affiche sur l'écran tactile, effectuez l'une des opérations suivantes :
	- Appuyez sur [Non] une fois que vous avez fini de numériser les pages. L'appareil se met à envoyer le document.
	- Appuyez sur [Oui] pour numériser une autre page. Placez la page suivante sur la vitre du scanner et appuyez sur [OK]. L'appareil commence à numériser la page.

Répétez cette étape pour chaque page supplémentaire.

### **Renseignements connexes**

• [Envoyer une télécopie](#page-208-0)

#### **Sujets connexes :**

• [Options de télécopie](#page-222-0)

<span id="page-211-0"></span> [Accueil](#page-1-0) > [Télécopieur](#page-207-0) > [Envoyer une télécopie](#page-208-0) > Envoyer une télécopie recto verso depuis le chargeur automatique de documents

### **Envoyer une télécopie recto verso depuis le chargeur automatique de documents**

**Modèles associés** : MFC-J5955DW

Vous devez sélectionner un format de numérisation recto verso avant d'envoyer une télécopie recto verso. Sélectionnez le bord long ou le bord court, en fonction de la disposition de votre document.

- 1. Chargez votre document dans le chargeur automatique de documents.
- 2. Appuyez sur  $\boxed{\mathbb{F}\text{ax}}$  [Fax].

Ø Si [Aperçu Télécop] est réglé sur [Activ], appuyez sur | | | [Fax] > [Envoi de télécopies].

- 3. Appuyez sur [O] [Options] > [Télec. recto-verso].
- 4. Effectuez l'une des opérations suivantes :
	- Si votre document est aligné sur le bord long, appuyez sur l'option [Num recto verso : Bord long].
	- Si votre document est aligné sur le bord court, appuyez sur l'option [Num recto verso : Bord court].
- 5. Appuyez sur [OK].
- 6. Composez le numéro de télécopieur.
- 7. Appuyez sur [Démarr. télécopie].

```
 Renseignements connexes
```
• [Envoyer une télécopie](#page-208-0)

<span id="page-212-0"></span> [Accueil](#page-1-0) > [Télécopieur](#page-207-0) > [Envoyer une télécopie](#page-208-0) > Envoyer une télécopie manuellement

### **Envoyer une télécopie manuellement**

L'envoi manuel de télécopies permet d'entendre les tonalités de numérotation, de sonnerie et de réception de télécopie pendant l'envoi d'une télécopie.

- 1. Chargez votre document.
- 2. Appuyez sur  $\left[\begin{array}{c} \mathbb{F}\end{array}\right]$  [Fax].

Ø

Si [Aperçu Télécop] est réglé sur [Activ], appuyez sur  $\frac{1}{1}$  [Fax] > [Envoi de télécopies].

- 3. Appuyez sur [Crochet] et écoutez la tonalité de numérotation.
- 4. Composez le numéro de télécopieur.
- 5. Lorsque vous entendez les tonalités de télécopie, appuyez sur [Démarr. télécopie]. Si vous utilisez la vitre du scanner, appuyez sur [Envoi].

#### **Renseignements connexes**

• [Envoyer une télécopie](#page-208-0)

<span id="page-213-0"></span> [Accueil](#page-1-0) > [Télécopieur](#page-207-0) > [Envoyer une télécopie](#page-208-0) > Envoyer une télécopie à la fin d'une conversation téléphonique

## **Envoyer une télécopie à la fin d'une conversation téléphonique**

À la fin d'une conversation téléphonique, vous avez la possibilité d'envoyer une télécopie à votre correspondant avant de raccrocher.

- 1. Demandez à votre correspondant d'attendre la tonalité de télécopie (signaux sonores) et d'appuyer sur la touche Marche avant de raccrocher.
- 2. Chargez votre document.
- 3. Appuyez sur pour afficher le bouton [Démarr. Télécopie].
- 4. Appuyez sur [Démarr. Télécopie].

Si vous utilisez la vitre du scanner, appuyez sur [Envoi].

5. Raccrochez le combiné du téléphone externe.

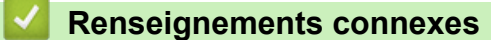

• [Envoyer une télécopie](#page-208-0)

<span id="page-214-0"></span> [Accueil](#page-1-0) > [Télécopieur](#page-207-0) > [Envoyer une télécopie](#page-208-0) > Envoyer la même télécopie à plusieurs destinataires (diffusion)

# **Envoyer la même télécopie à plusieurs destinataires (diffusion)**

Utilisez la fonction de diffusion pour envoyer la même télécopie à plusieurs numéros de télécopieur en même temps.

- Cette fonction est seulement disponible pour les télécopies noir et blanc.
- Les numéros du carnet d'adresses doivent être mémorisés dans l'appareil avant leur utilisation dans une diffusion.
- Les numéros de groupe doivent également être mémorisés dans l'appareil pour pouvoir être utilisés dans une diffusion. Les numéros de groupe contiennent de nombreux numéros de carnet d'adresses mémorisés, de façon à faciliter la numérotation.

Vous pouvez inclure dans une même diffusion des groupes, des numéros du carnet d'adresses et jusqu'à 50 numéros composés manuellement.

Si vous n'avez pas utilisé de numéros du carnet d'adresses pour les groupes, vous pouvez diffuser des télécopies vers un maximum de 250 numéros différents.

- 1. Chargez votre document.
- 2. Appuyez sur  $\boxed{\mathbb{F}}$  [Fax].

Si [Aperçu Télécop] est réglé sur [Activ], appuyez sur || || [Fax] > [Envoi de télécopies].

- 3. Appuyez sur [Options] > [Télédiffusion].
- 4. Appuyez sur [Ajouter numéro].

Vous pouvez ajouter des numéros à la diffusion de différentes façons :

• Appuyez sur [Ajouter numéro] puis entrez un numéro de télécopie à l'aide du pavé numérique. Appuyez sur [OK].

Pour effectuer une télédiffusion en utilisant une adresse électronique, appuyez sur  $\left| \sum_{n=1}^{\infty} \right|$ , saisissez l'adresse électronique et appuyez sur [OK].

- Appuyez sur [Ajouter dep carnet adresses]. Appuyez sur  $\blacktriangle$  ou  $\blacktriangledown$  pour afficher les numéros à ajouter à la diffusion. Cochez les cases en face des numéros à ajouter. Lorsque vous avez terminé, appuyez sur  $[OK]$ .
- Appuyez sur [Recher ds carnet adresses]. Entrez la première lettre du nom et appuyez sur [OK]. Appuyez sur le nom, puis sur le numéro à ajouter.
- Répétez cette étape pour entrer des numéros de télécopieur supplémentaires.
- 5. Lorsque vous avez terminé, appuyez sur [OK].
- 6. Appuyez sur [Démarr. télécopie].
- 7. Effectuez l'une des opérations suivantes :
	- Si vous utilisez le chargeur automatique de documents, l'appareil numérise le document et commence à l'envoyer.
	- Si vous utilisez la vitre du scanner, l'appareil commence à numériser la première page. Lorsque le message [Page suivante?] s'affiche sur l'écran tactile, effectuez l'une des opérations suivantes :
		- Appuyez sur [Non] une fois que vous avez fini de numériser les pages. L'appareil se met à envoyer le document.

- Appuyez sur [Oui] pour numériser une autre page. Placez la page suivante sur la vitre du scanner et appuyez sur [OK]. L'appareil commence à numériser la page.

Répétez cette étape pour chaque page supplémentaire.

### **Renseignements connexes**

- [Envoyer une télécopie](#page-208-0)
	- [Annuler une diffusion en cours](#page-216-0)

### **Sujets connexes :**

- [Configurer des groupes de diffusion](#page-266-0)
- [Entrer du texte sur votre appareil Brother](#page-27-0)
[Accueil](#page-1-0) > [Télécopieur](#page-207-0) > [Envoyer une télécopie](#page-208-0) > [Envoyer la même télécopie à plusieurs destinataires](#page-214-0) [\(diffusion\)](#page-214-0) > Annuler une diffusion en cours

## **Annuler une diffusion en cours**

Pendant la diffusion de plusieurs télécopies, vous pouvez annuler la télécopie en cours d'envoi ou la tâche de diffusion toute entière.

1. Appuyez sur pour revenir à l'écran de démarrage.

- 2. Appuyez sur  $\mathbf{\times}$
- 3. Effectuez l'une des opérations suivantes :
	- Pour annuler la totalité de la diffusion, appuyez sur [Toute la diffusion]. Appuyez sur [Oui] pour confirmer ou sur [Non] pour quitter sans annuler.
	- Pour annuler le numéro actuel en cours de numérotation, appuyez sur le nom ou le numéro sur l'écran tactile. Appuyez sur [Oui] pour confirmer ou appuyez sur [Non] pour quitter sans l'annuler.
	- Pour quitter sans annuler, appuyez sur  $\blacktriangleright$

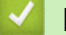

### **Renseignements connexes**

• [Envoyer la même télécopie à plusieurs destinataires \(diffusion\)](#page-214-0)

 [Accueil](#page-1-0) > [Télécopieur](#page-207-0) > [Envoyer une télécopie](#page-208-0) > Envoyer une télécopie en temps réel

### **Envoyer une télécopie en temps réel**

En règle générale, à chaque envoi d'une télécopie, l'appareil numérise le document et le met en mémoire avant de l'envoyer. Dès que la ligne téléphonique est libre, l'appareil commence à composer le numéro pour effectuer l'envoi. Si vous souhaitez transmettre un document important immédiatement sans attendre que l'appareil récupère le document numérisé depuis la mémoire, activez [Envoi tps réel].

- Si vous envoyez une télécopie couleur ou si la mémoire de l'appareil est saturée et que vous envoyez une télécopie noir et blanc à partir du chargeur automatique de documents, l'appareil envoie le document en temps réel (même si la fonction [Envoi tps réel] est réglée sur [Désac]).
- En mode Envoi en temps réel, la fonction de recomposition automatique ne fonctionne pas si vous utilisez la vitre du scanner.
- 1. Chargez votre document.

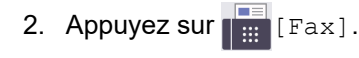

Si [Aperçu Télécop] est réglé sur [Activ], appuyez sur  $\frac{1}{1}$ [Fax] > [Envoi de télécopies].

- 3. Appuyez sur [Options] > [Envoi tps réel].
- 4. Appuyez sur [Activ].
- 5. Appuyez sur [OK].
- 6. Composez le numéro de télécopieur.
- 7. Appuyez sur [Démarr. télécopie].

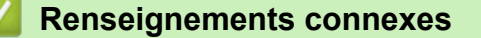

• [Envoyer une télécopie](#page-208-0)

 [Accueil](#page-1-0) > [Télécopieur](#page-207-0) > [Envoyer une télécopie](#page-208-0) > Envoyer une télécopie à une heure spécifiée (télécopie différée)

# **Envoyer une télécopie à une heure spécifiée (télécopie différée)**

Vous pouvez mémoriser sur l'appareil jusqu'à 50 télécopies à envoyer dans les vingt-quatre heures à venir.

Cette fonction est seulement disponible pour les télécopies noir et blanc.

- 1. Chargez votre document.
- 2. Appuyez sur  $\left[\begin{matrix} \frac{1}{2} \\ \frac{1}{2} \end{matrix}\right]$  [Fax].

Ø

Si [Aperçu Télécop] est réglé sur [Activ], appuyez sur | ... [Fax] > [Envoi de télécopies].

- 3. Appuyez sur  $[Options] > [Téléc. diff.].$
- 4. Appuyez sur [Téléc. diff.].
- 5. Appuyez sur [Activ].
- 6. Appuyez sur [Entr.heure].
- 7. À l'aide de l'écran tactile, saisissez l'heure souhaitée d'envoi de la télécopie. Appuyez sur [OK].

Ø Le nombre de pages pouvant être numérisées et mémorisées varie en fonction de la quantité et du type de données.

- 8. Appuyez sur [OK].
- 9. Composez le numéro de télécopieur.
- 10. Appuyez sur [Démarr. télécopie].

Si vous utilisez la vitre du scanner, passez à l'étape suivante.

- 11. Lorsque le message [Page suivante?] s'affiche sur l'écran tactile, effectuez l'une des opérations suivantes :
	- Appuyez sur [Non] lorsque vous avez terminé de numériser les pages.
	- Appuyez sur [Oui] pour numériser une autre page. Placez la page suivante sur la vitre du scanner et appuyez sur [OK]. L'appareil commence à numériser la page.

Répétez cette étape pour chaque page supplémentaire.

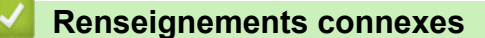

• [Envoyer une télécopie](#page-208-0)

 [Accueil](#page-1-0) > [Télécopieur](#page-207-0) > [Envoyer une télécopie](#page-208-0) > Modifier le réglage de recomposition automatique de numéro de télécopieur

# **Modifier le réglage de recomposition automatique de numéro de télécopieur**

Si la ligne est occupée lorsque vous envoyez une télécopie automatiquement et que la fonction de recomposition automatique de numéro de télécopieur est réglée sur [Activ], l'appareil recompose le numéro une unique fois après cinq minutes.

Le réglage par défaut de la recomposition automatique de numéro de télécopieur est [Activ].

- 1. Appuyez sur  $\| \cdot \|$  [Paramètres] > [Ts réglages] > [Réglage init.] > [Recomp. auto télécopie].
- 2. Appuyez sur [Activ] ou [Désac].
- 3. Appuyez sur  $\begin{bmatrix} 1 \end{bmatrix}$

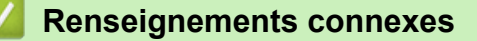

• [Envoyer une télécopie](#page-208-0)

 [Accueil](#page-1-0) > [Télécopieur](#page-207-0) > [Envoyer une télécopie](#page-208-0) > Annuler une télécopie en cours

# **Annuler une télécopie en cours**

- 1. Appuyez sur pour revenir à l'écran de démarrage.
- 2. Appuyez sur  $\bigtimes$  pour annuler une télécopie qui est déjà en cours.
- 3. Lorsque vous appuyez sur **X** alors que l'appareil est en cours de numérotation ou d'envoi, l'écran tactile affiche [Annuler tâche?]. Appuyez sur [Oui].

### **Renseignements connexes**

• [Envoyer une télécopie](#page-208-0)

### **Sujets connexes :**

• [Problèmes de téléphone et de télécopieur](#page-530-0)

 [Accueil](#page-1-0) > [Télécopieur](#page-207-0) > [Envoyer une télécopie](#page-208-0) > Vérifier et annuler une télécopie en attente

## **Vérifier et annuler une télécopie en attente**

Suivez cette procédure pour afficher ou pour annuler les télécopies mémorisées sur l'appareil et en attente d'envoi. S'il n'y a pas de tâches de télécopie en mémoire, l'écran ACL affiche [Aucun trav att.]. Vous pouvez annuler une tâche de télécopie avant qu'elle soit envoyée.

- 1. Appuyez sur [Paramètres] > [Ts réglages] > [Fax] > [Trav. en att.].
- 2. Effectuez la procédure suivante pour chaque tâche de télécopie à vérifier ou à annuler :
	- a. Appuyez sur  $\blacktriangle$  ou sur  $\blacktriangledown$  pour faire défiler les tâches en attente. Si nécessaire, appuyez sur la tâche à annuler.
	- b. Appuyez sur [OK].
	- c. Appuyez sur [Oui] pour confirmer ou sur [Non] pour quitter sans annuler.
- 3. Lorsque vous avez terminé, appuyez sur  $\Box$ .

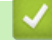

 **Renseignements connexes**

• [Envoyer une télécopie](#page-208-0)

#### **Sujets connexes :**

• [Problèmes de téléphone et de télécopieur](#page-530-0)

 [Accueil](#page-1-0) > [Télécopieur](#page-207-0) > [Envoyer une télécopie](#page-208-0) > Options de télécopie

# **Options de télécopie**

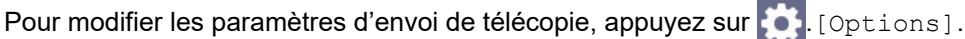

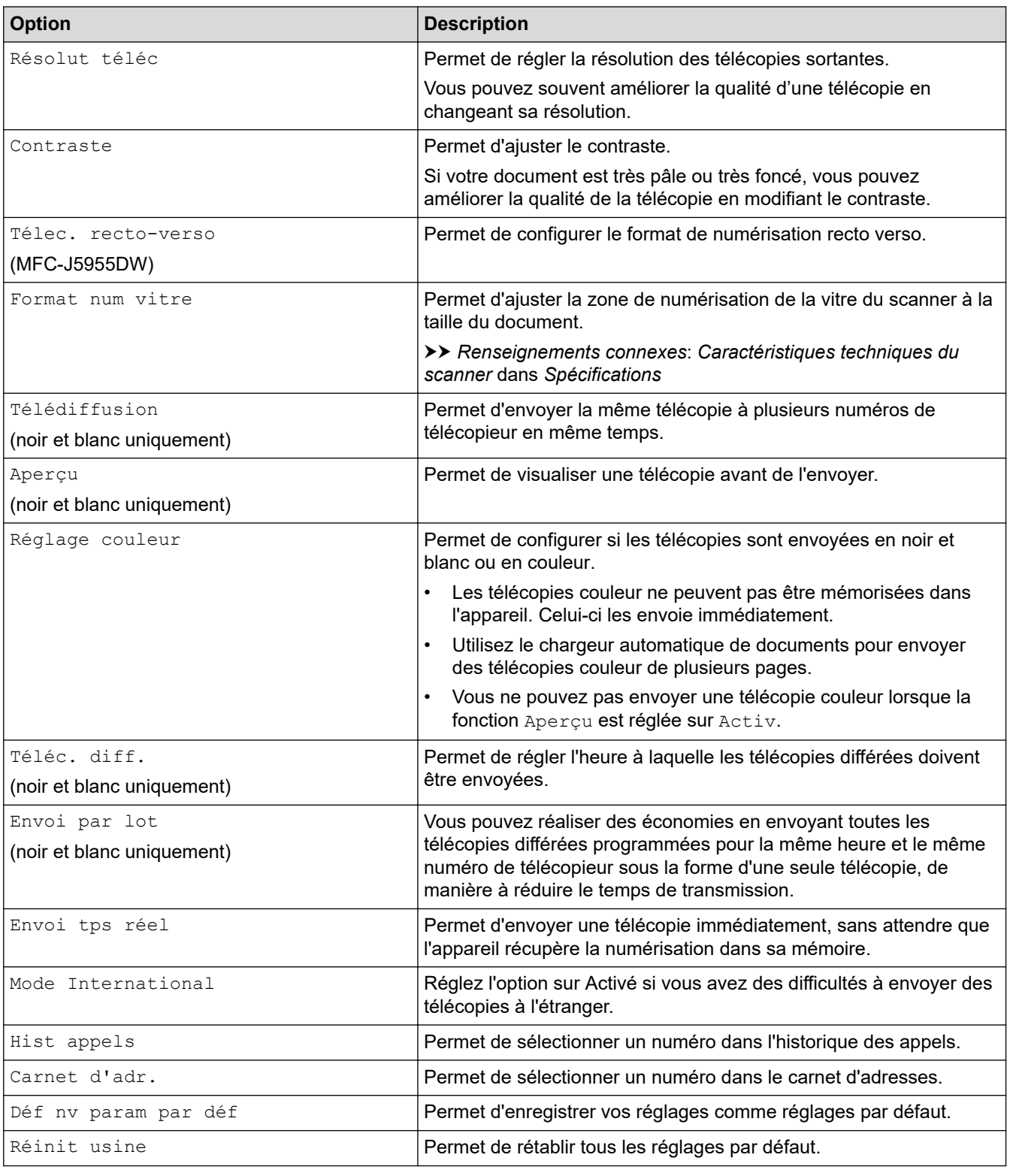

Vous pouvez enregistrer les réglages actuels en appuyant sur [Enr. en tant que racc].

Il vous sera demandé si vous souhaitez en faire un raccourci à touche unique. Suivez les instructions affichées à l'écran ACL.

# **Renseignements connexes**

• [Envoyer une télécopie](#page-208-0)

- [Spécifications](#page-653-0)
- [Envoyer une télécopie depuis votre appareil Brother](#page-209-0)

<span id="page-224-0"></span> [Accueil](#page-1-0) > [Télécopieur](#page-207-0) > Recevoir une télécopie

### **Recevoir une télécopie**

- [Réglages du mode de réception](#page-225-0)
- [Activer la réception facile](#page-231-0)
- [Aperçu de télécopie](#page-232-0)
- [Réduire le format de page d'une télécopie entrante surdimensionnée](#page-236-0)
- [Configurer l'horodatage de réception de télécopie](#page-237-0)
- [Recevoir une télécopie à la fin d'une conversation téléphonique](#page-238-0)
- [Options de réception en mémoire](#page-239-0)
- [Récupération à distance des télécopies](#page-246-0)

<span id="page-225-0"></span> [Accueil](#page-1-0) > [Télécopieur](#page-207-0) > [Recevoir une télécopie](#page-224-0) > Réglages du mode de réception

## **Réglages du mode de réception**

- [Présentation des modes de réception](#page-226-0)
- [Choisir le mode de réception approprié](#page-227-0)
- [Configurer le nombre de sonneries nécessaires pour que l'appareil réponde \(Durée de](#page-229-0) [sonnerie\)](#page-229-0)
- [Configurer la durée de la sonnerie F/T \(pseudo-sonnerie double\)](#page-230-0)

<span id="page-226-0"></span> [Accueil](#page-1-0) > [Télécopieur](#page-207-0) > [Recevoir une télécopie](#page-224-0) > [Réglages du mode de réception](#page-225-0) > Présentation des modes de réception

### **Présentation des modes de réception**

Certains modes de réception assurent une réponse automatique ([Télécopie seul.] et [Téléc/Tél]). Vous souhaiterez peut-être changer la longueur de sonnerie avant d'utiliser ces modes.

#### **Fax seulement**

Le mode [Télécopie seul.] répond automatiquement à chaque appel en tant que télécopie.

#### **Fax/Tél**

Le mode [Téléc/Tél] vous aide à gérer les appels entrants, en reconnaissant s'il s'agit de télécopies ou d'appels vocaux, et en les traitant de l'une des manières suivantes :

- Les télécopies sont recues automatiquement.
- Les appels vocaux déclenchent la sonnerie F/T pour que vous répondiez à l'appel. La sonnerie F/T est une pseudo-sonnerie double émise par votre appareil.

#### **Manuel**

Le mode [Manuel] désactive toutes les fonctions de réponse automatique (à moins que vous n'utilisiez la fonction Sonnerie spéciale).

Pour recevoir une télécopie en mode [Manuel], décrochez le combiné du téléphone externe ou appuyez sur le bouton Raccrocher. Lorsque vous entendez les tonalités du télécopieur (signaux sonores courts répétés), appuyez sur le bouton Marche, puis sélectionnez [Réception] pour recevoir une télécopie. Vous pouvez aussi utiliser la fonction Réception facile pour recevoir des télécopies en décrochant un combiné sur la même ligne que l'appareil.

#### **Répondeur externe**

Le mode [Répondeur ext] permet à un répondeur externe de gérer tous vos appels entrants.

Les appels entrants sont traités comme suit :

- Les télécopies sont reçues automatiquement.
- Les correspondants peuvent enregistrer un message sur le répondeur externe.

#### **Renseignements connexes**

• [Réglages du mode de réception](#page-225-0)

- [Configurer le nombre de sonneries nécessaires pour que l'appareil réponde \(Durée de sonnerie\)](#page-229-0)
- [Configurer la durée de la sonnerie F/T \(pseudo-sonnerie double\)](#page-230-0)
- [Activer la réception facile](#page-231-0)
- [Connecter un répondeur externe REP](#page-281-0)

<span id="page-227-0"></span> [Accueil](#page-1-0) > [Télécopieur](#page-207-0) > [Recevoir une télécopie](#page-224-0) > [Réglages du mode de réception](#page-225-0) > Choisir le mode de réception approprié

### **Choisir le mode de réception approprié**

Le mode de réception adéquat est déterminé par les appareils externes et les services téléphoniques d'abonné (messagerie vocale, sonnerie spéciale, etc.) que vous utiliserez sur la même ligne que votre appareil.

#### **Comptez-vous utiliser un numéro à sonnerie spéciale pour la réception de télécopies? (États-Unis et Canada uniquement)**

Brother utilise l'expression « Sonnerie spéciale », mais les opérateurs téléphoniques présentent ce service sous différents noms, tels que Custom Ringing, Personalized Ring, Sonnerie ado (Teen Ring), Sonnerie personnalisée (Ident-A-Ring), Appel personnalisé (Ident-A-Call), Data Ident-A-Call, Smart Ring, Télécopie SimpleBiz et Sonnerie de second numéro.

#### **Comptez-vous utiliser une messagerie vocale sur la même ligne téléphonique que votre appareil Brother?**

Si vous utilisez la messagerie vocale sur la même ligne téléphonique que votre appareil Brother, il est fort possible que la messagerie vocale et l'appareil Brother entrent en conflit lors de la réception d'appels entrants. Sélectionnez le mode manuel comme mode de réception.

Si vous ne souhaitez pas répondre manuellement à chaque appel pour déterminer s'il s'agit d'un appel vocal ou d'une télécopie, contactez votre opérateur téléphonique et demandez-lui des informations sur les services de sonnerie distincte.

#### **Comptez-vous utiliser un répondeur téléphonique sur la même ligne téléphonique que votre appareil Brother?**

Votre répondeur téléphonique (REP) externe répond automatiquement à chaque appel. Les messages vocaux sont enregistrés sur le répondeur (REP) externe et les messages de télécopie sont imprimés. Sélectionnez [Répondeur ext] comme mode de réception.

#### **Comptez-vous utiliser votre appareil Brother sur une ligne dédiée aux télécopies?**

Votre appareil traite automatiquement chaque appel reçu comme une télécopie. Sélectionnez [Télécopie seul. ] comme mode de réception.

#### **Comptez-vous utiliser votre appareil Brother sur la même ligne que votre téléphone?**

#### • **Voulez-vous recevoir des appels vocaux et des télécopies automatiquement?**

Sélectionnez le mode [Téléc/Tél] lorsque votre appareil Brother et vos téléphones partagent la même ligne.

**Remarque importante :** Vous ne pouvez pas recevoir de messages vocaux sur votre messagerie vocale ou sur un répondeur si vous sélectionnez le mode [Téléc/Tél].

#### • **Vous pensez ne recevoir que très peu de télécopies?**

Sélectionnez [Manuel] comme mode de réception. Vous contrôlez ainsi la ligne téléphonique et devez répondre vous-même à chaque appel.

```
Réception].
```
1. Appuyez sur | Paramètres] > [Ts réglages] > [Fax] > [Réglage récep.] > [Mode

Si vous ne pouvez pas modifier l'option [Mode Réception], assurez-vous que la fonctionnalité de sonnerie spéciale est réglée sur [Désac].

- 2. Appuyez sur A ou sur V pour afficher l'option [Télécopie seul.], [Téléc/Tél], [Répondeur ext] ou [Manuel], puis appuyez sur l'option souhaitée.
- 3. Appuyez sur  $\left\{ \right.$

### **Renseignements connexes**

• [Réglages du mode de réception](#page-225-0)

- [Sonnerie spéciale](#page-273-0)
- [Messagerie vocale](#page-272-0)
- [Enregistrer le type de sonnerie spéciale](#page-275-0)
- [Désactiver la sonnerie spéciale](#page-276-0)
- [Connecter un répondeur externe REP](#page-281-0)
- [Problèmes de téléphone et de télécopieur](#page-530-0)
- [Commandes de récupération à distance](#page-249-0)

<span id="page-229-0"></span> [Accueil](#page-1-0) > [Télécopieur](#page-207-0) > [Recevoir une télécopie](#page-224-0) > [Réglages du mode de réception](#page-225-0) > Configurer le nombre de sonneries nécessaires pour que l'appareil réponde (Durée de sonnerie)

# **Configurer le nombre de sonneries nécessaires pour que l'appareil réponde (Durée de sonnerie)**

Lorsque quelqu'un appelle votre appareil, vous entendez la sonnerie normale du téléphone. Le nombre de sonneries est défini dans l'option de durée de sonnerie.

- Le réglage de la longueur de la sonnerie détermine le nombre de sonneries qu'émettra l'appareil avant que celui-ci réponde à l'appel en mode [Télécopie seul.] et [Téléc/Tél].
- Si des téléphones externes ou supplémentaires sont utilisés sur la même ligne que l'appareil, définissez le réglage de longueur de sonnerie sur [4].
- 1. Appuyez sur | Paramètres] > [Ts réglages] > [Fax] > [Réglage récep.] > [Long.Sonnerie].
- 2. Appuyez sur le nombre de sonneries souhaitées avant que l'appareil réponde.

Si vous choisissez [0], l'appareil répond immédiatement et la ligne ne sonne pas du tout. (disponible uniquement dans certains pays)

3. Appuyez sur

#### **Renseignements connexes**

• [Réglages du mode de réception](#page-225-0)

- [Présentation des modes de réception](#page-226-0)
- [Opérations depuis des téléphones externes et supplémentaires](#page-286-0)
- [Activer la réception facile](#page-231-0)
- [Problèmes de téléphone et de télécopieur](#page-530-0)

<span id="page-230-0"></span> [Accueil](#page-1-0) > [Télécopieur](#page-207-0) > [Recevoir une télécopie](#page-224-0) > [Réglages du mode de réception](#page-225-0) > Configurer la durée de la sonnerie F/T (pseudo-sonnerie double)

# **Configurer la durée de la sonnerie F/T (pseudo-sonnerie double)**

Lorsque vous réglez le mode de réception sur [Téléc/Tél], si l'appel est une télécopie, votre appareil la reçoit automatiquement. Toutefois, s'il s'agit d'un appel vocal, l'appareil laissera retentir la sonnerie F/T (pseudosonnerie double) pendant la durée que vous avez configurée dans l'option Durée de la sonnerie F/T. La sonnerie du télécopieur/téléphone est émise lors de la réception d'un appel vocal sur la ligne.

Comme la sonnerie F/T est un réglage spécifique à votre appareil Brother, les téléphones supplémentaires et externes ne sonnent pas; vous pouvez néanmoins répondre à l'appel de l'appareil sur n'importe quel téléphone.

- 1. Appuyez sur | Paramètres] > [Ts réglages] > [Fax] > [Réglage récep.] > [Durée sonn.F/T].
- 2. Appuyez pour sélectionner la durée pendant laquelle l'appareil doit émettre une double sonnerie pour vous signaler l'arrivée d'un appel vocal.
- 3. Appuyez sur

L'appareil continuera à sonner tout au long de la durée spécifiée même si l'appelant raccroche pendant que la pseudo-sonnerie double sonne.

### **Renseignements connexes**

• [Réglages du mode de réception](#page-225-0)

- [Présentation des modes de réception](#page-226-0)
- [Opérations depuis des téléphones externes et supplémentaires](#page-286-0)

<span id="page-231-0"></span> [Accueil](#page-1-0) > [Télécopieur](#page-207-0) > [Recevoir une télécopie](#page-224-0) > Activer la réception facile

# **Activer la réception facile**

**Si le mode Réception facile est activé :** L'appareil peut recevoir une télécopie automatiquement même si vous répondez à l'appel. Lorsque le message indiquant que votre appareil est en train de recevoir une télécopie s'affiche sur l'écran ACL ou lorsque vous entendez un déclic sur la ligne téléphonique quand vous utilisez le combiné, raccrochez le combiné. L'appareil prend la relève.

**Si le mode Réception facile est désactivé :** Si vous êtes à proximité de l'appareil et que vous répondez en premier à un appel de télécopieur en décrochant le combiné externe, appuyez sur le bouton Marche, puis sélectionnez [Réception] pour recevoir la télécopie. Si vous avez utilisé un téléphone supplémentaire pour répondre, appuyez sur \***51**.

- Si la fonction Réception facile est réglée sur [Activ], mais que votre appareil n'établit pas la connexion pour prendre un appel de télécopie lorsque vous décrochez un combiné de téléphone externe ou supplémentaire, composez le code de réception de télécopie \***51**.
	- Si vous envoyez des télécopies à partir d'un ordinateur qui partage la ligne téléphonique avec l'appareil et que ce dernier intercepte vos télécopies, réglez la fonction Réception facile sur [Désac].
- 1. Appuyez sur | Paramètres] > [Ts réglages] > [Fax] > [Réglage récep.] > [Récep facile].
- 2. Appuyez sur [Activ] (ou [Désac]).
- 3. Appuyez sur  $\Box$

### **Renseignements connexes**

• [Recevoir une télécopie](#page-224-0)

- [Présentation des modes de réception](#page-226-0)
- [Configurer le nombre de sonneries nécessaires pour que l'appareil réponde \(Durée de sonnerie\)](#page-229-0)
- [Opérations depuis des téléphones externes et supplémentaires](#page-286-0)
- [Utiliser des codes d'accès à distance](#page-288-0)
- [Problèmes de téléphone et de télécopieur](#page-530-0)

<span id="page-232-0"></span> [Accueil](#page-1-0) > [Télécopieur](#page-207-0) > [Recevoir une télécopie](#page-224-0) > Aperçu de télécopie

## **Aperçu de télécopie**

Utilisez la fonction d'aperçu de télécopie pour afficher les télécopies reçues sur l'écran ACL.

- [Activer la fonction d'aperçu de télécopie](#page-233-0)
- [Obtenir un aperçu des nouvelles télécopies](#page-234-0)

<span id="page-233-0"></span> [Accueil](#page-1-0) > [Télécopieur](#page-207-0) > [Recevoir une télécopie](#page-224-0) > [Aperçu de télécopie](#page-232-0) > Activer la fonction d'aperçu de télécopie

# **Activer la fonction d'aperçu de télécopie**

- Cette fonction est seulement disponible pour les télécopies noir et blanc.
- Lorsque la fonction d'aperçu de télécopie est activée, aucune copie de sauvegarde des télécopies reçues n'est imprimée pour les opérations de réadressage de télécopie, de réception PC-Fax et de réadressage dans le cloud, même si vous activez la fonction d'impression de sauvegarde.
- Bien que les télécopies imprimées affichent la date et l'heure de réception lorsque la fonction d'horodatage de réception de télécopie est activée, l'écran d'aperçu de télécopie n'affiche pas la date et l'heure de réception.
- 1. Appuyez sur | | | [Paramètres].
- 2. Appuyez sur **de la partida de la partida de la partida de la partida de la partida de la partida de la partida**
- 3. Appuyez sur [Activ] (ou [Désac]).

L'écran tactile affiche un message indiquant que les futures télécopies reçues ne seront pas imprimées.

- 4. Appuyez sur [Oui].
- 5. Appuyez sur  $\Box$

Si des télécopies ont été mémorisées lorsque vous désactivez la fonction d'aperçu de télécopie, effectuez l'une des opérations suivantes :

• Si vous ne souhaitez pas imprimer les télécopies mémorisées, appuyez sur [Continuer]. Appuyez sur [Oui] pour confirmer.

Vos télécopies seront supprimées.

- Pour imprimer toutes les télécopies mémorisées, appuyez sur [Impr ttes téléc avant suppr].
- Si vous ne souhaitez pas désactiver la fonction d'aperçu de télécopie, appuyez sur [Annuler].

#### **Renseignements connexes**

• [Aperçu de télécopie](#page-232-0)

<span id="page-234-0"></span> [Accueil](#page-1-0) > [Télécopieur](#page-207-0) > [Recevoir une télécopie](#page-224-0) > [Aperçu de télécopie](#page-232-0) > Obtenir un aperçu des nouvelles télécopies

# **Obtenir un aperçu des nouvelles télécopies**

Lors de la réception d'une télécopie, un message s'affiche à l'écran ACL.

- Cette fonction est seulement disponible pour les télécopies noir et blanc. • Pour afficher une télécopie que vous avez déjà prévisualisée, appuyez sur  $\mathbb{F}_{\text{max}}$  [Fax] et  $\mathbb{F}_{\text{max}}$ ] [Télécopies reçues].
- 1. Appuyez sur **pour afficher les nouvelles télécopies.**

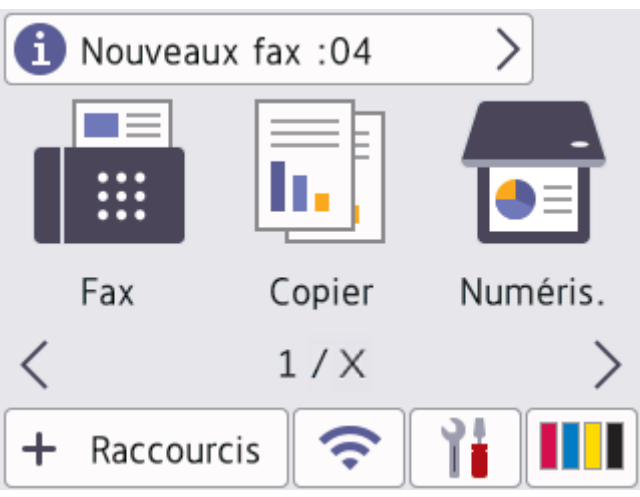

2. La liste des télécopies comprend à la fois les anciennes et les nouvelles télécopies. Une marque verte s'affiche en regard des nouvelles télécopies.

Appuyez sur la télécopie souhaitée.

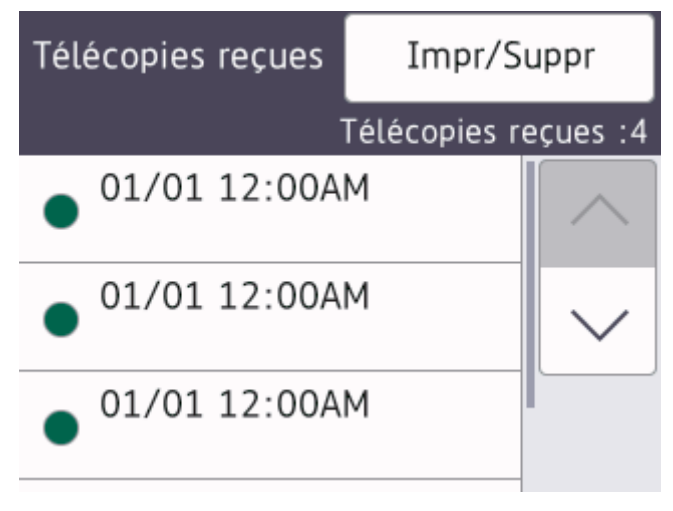

Si vous souhaitez imprimer ou supprimer toutes les télécopies de la liste, appuyez sur [Impr/Suppr]. Effectuez l'une des opérations suivantes :

- Appuyez sur [Impr tout(nouv fax)] pour imprimer toutes les télécopies que vous n'avez pas encore visualisées.
- Appuyez sur [Impr tout(anc fax)] pour imprimer toutes les télécopies que vous avez visualisées.
- Appuyez sur [Suppr tout(nouv fax)] pour supprimer toutes les télécopies que vous n'avez pas encore visualisées.
- Appuyez sur [Suppr tout (anciens fax)] pour supprimer toutes les télécopies que vous avez visualisées.

3. Effectuez les opérations suivantes en appuyant sur les boutons affichés dans le tableau :

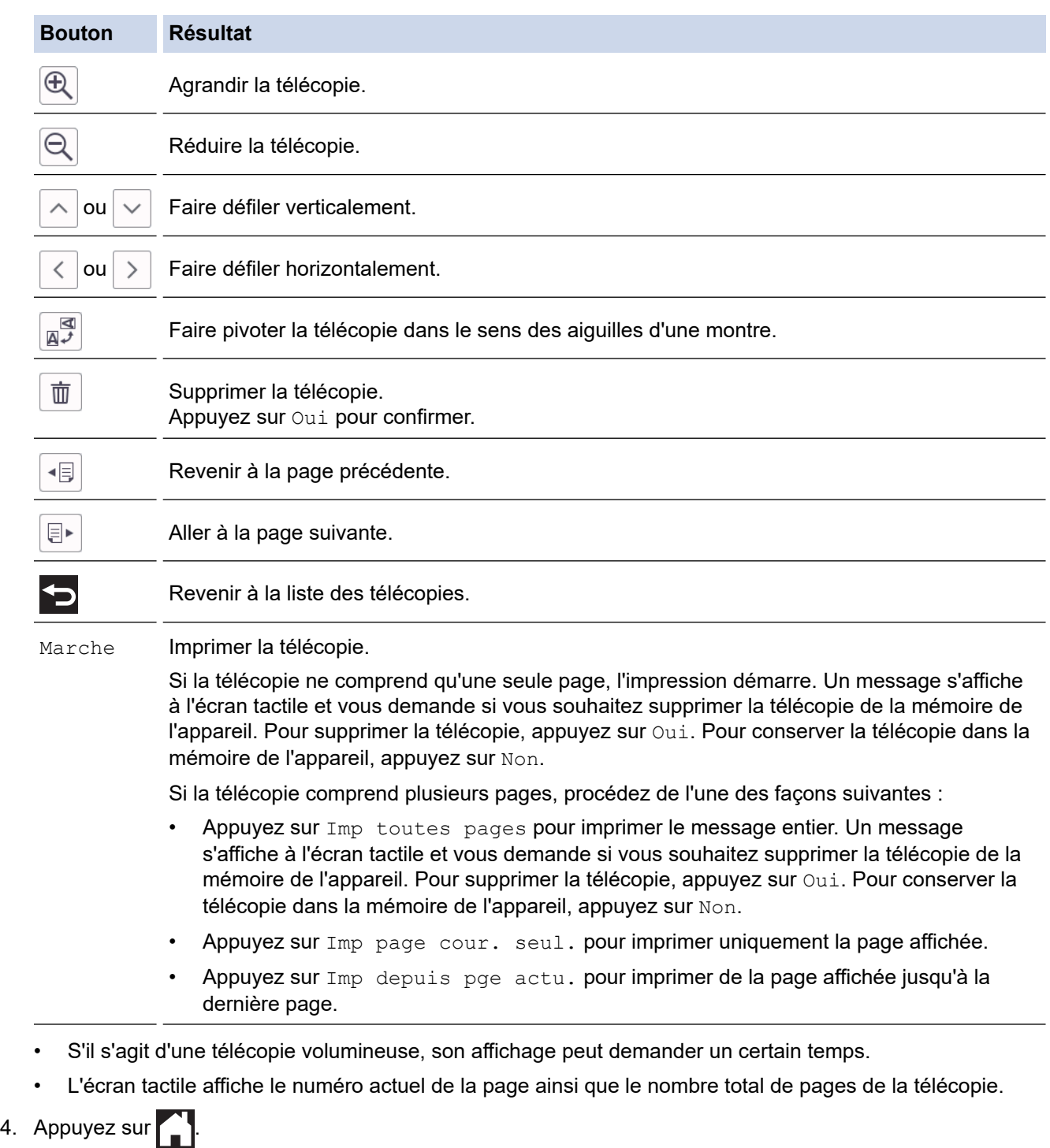

# **Renseignements connexes**

• [Aperçu de télécopie](#page-232-0)

<span id="page-236-0"></span> [Accueil](#page-1-0) > [Télécopieur](#page-207-0) > [Recevoir une télécopie](#page-224-0) > Réduire le format de page d'une télécopie entrante surdimensionnée

# **Réduire le format de page d'une télécopie entrante surdimensionnée**

Lorsque la fonction [Auto-réduction] est réglée sur [Activ], votre appareil Brother réduit toute page de télécopie entrante surdimensionnée en fonction de votre papier. L'appareil calcule le taux de réduction en se servant du format de page de la télécopie et de votre réglage Format du papier.

- 1. Appuyez sur | Paramètres] > [Ts réglages] > [Fax] > [Réglage récep.] > [Autoréduction].
- 2. Appuyez sur [Activ] (ou [Désac]).
- 3. Appuyez sur $\lceil \cdot \rceil$

### **Renseignements connexes**

• [Recevoir une télécopie](#page-224-0)

- [Réglages du papier](#page-66-0)
- [Manipulation du papier et problèmes d'impression](#page-523-0)

<span id="page-237-0"></span> [Accueil](#page-1-0) > [Télécopieur](#page-207-0) > [Recevoir une télécopie](#page-224-0) > Configurer l'horodatage de réception de télécopie

## **Configurer l'horodatage de réception de télécopie**

Réglez l'appareil de manière à imprimer la date et l'heure de réception en haut de chaque page de télécopie entrante. Assurez-vous que la date et l'heure actuelles ont bien été réglées sur l'appareil.

Cette fonction est seulement disponible pour les télécopies noir et blanc.

- 1. Appuyez sur | | | [Paramètres] > [Ts réglages] > [Fax] > [Réglage récep.] > [Horodat téléc].
- 2. Appuyez sur [Activ] (ou [Désac]).
- 3. Appuyez sur

 **Renseignements connexes**

• [Recevoir une télécopie](#page-224-0)

<span id="page-238-0"></span> [Accueil](#page-1-0) > [Télécopieur](#page-207-0) > [Recevoir une télécopie](#page-224-0) > Recevoir une télécopie à la fin d'une conversation téléphonique

# **Recevoir une télécopie à la fin d'une conversation téléphonique**

Si vous parlez sur le téléphone connecté à votre appareil et que votre correspondant parle également sur un téléphone connecté à son télécopieur, à la fin de la conversation votre correspondant peut vous envoyer une télécopie avant que vous raccrochiez tous les deux.

Le chargeur automatique de documents de votre appareil doit être vide.

- 1. Demandez à votre correspondant de charger la télécopie et d'appuyer sur la touche Marche ou Envoi.
- 2. Appuyez sur pour afficher le bouton [Démarr. Télécopie].
- 3. Lorsque vous entendez les tonalités d'appel (CNG) (bips lents, répétés), appuyez sur [Démarr. Télécopie].
- 4. Appuyez sur [Réception] pour recevoir la télécopie.
- 5. Reposez le combiné externe.

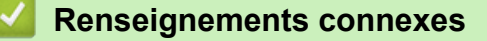

• [Recevoir une télécopie](#page-224-0)

<span id="page-239-0"></span> [Accueil](#page-1-0) > [Télécopieur](#page-207-0) > [Recevoir une télécopie](#page-224-0) > Options de réception en mémoire

# **Options de réception en mémoire**

Utilisez les options de réception en mémoire pour rediriger les télécopies entrantes lorsque vous n'êtes pas à proximité de l'appareil. Vous ne pouvez utiliser qu'une seule option de réception en mémoire à la fois.

La fonction de réception en mémoire peut être réglée sur :

- Réadressage de télécopie
- Mémorisation de télécopie
- Réception PC-Fax
- Transférer sur le cloud

L'appareil transfère les télécopies reçues vers les services en ligne.

• Arrêt

Cette fonction est seulement disponible pour les télécopies noir et blanc.

- [Réadresser des télécopies entrantes à un autre appareil](#page-240-0)
- [Enregistrer les télécopies entrantes dans la mémoire de l'appareil](#page-241-0)
- [Utilisez la fonction Réception PC-Fax pour transférer les télécopies reçues vers votre](#page-242-0) [ordinateur \(Windows uniquement\)](#page-242-0)
- [Modifier les options de réception en mémoire](#page-243-0)
- [Désactiver la réception dans la mémoire](#page-244-0)
- [Imprimer une télécopie enregistrée dans la mémoire de l'appareil](#page-245-0)
- [Activer la transmission des télécopies vers le nuage ou un courriel](#page-477-0)

<span id="page-240-0"></span> [Accueil](#page-1-0) > [Télécopieur](#page-207-0) > [Recevoir une télécopie](#page-224-0) > [Options de réception en mémoire](#page-239-0) > Réadresser des télécopies entrantes à un autre appareil

## **Réadresser des télécopies entrantes à un autre appareil**

Utilisez la fonction de réadressage de télécopie pour transférer automatiquement vos télécopies entrantes vers un autre appareil.

Cette fonction est seulement disponible pour les télécopies noir et blanc.

- 1. Appuyez sur | | | [Paramètres] > [Ts réglages] > [Fax] > [Réglage récep.] > [Récept.mémoire].
- 2. Appuyez sur  $\blacktriangle$  ou  $\nabla$  pour afficher l'option [Réaddr. téléc], puis appuyez dessus.
- 3. Entrez le numéro de réadressage de télécopie (jusqu'à 20 chiffres) à l'aide du pavé de numérotation. Appuyez sur [OK].

Pour transférer une télécopie vers une adresse électronique, appuyez sur  $\left[\sum_{k=1}^{\infty}$ , saisissez l'adresse électronique, puis appuyez sur [OK].

4. Appuyez sur [Imp sauve: Activ] ou [Imp sauve: Désact].

- Si vous sélectionnez [Imp sauve: Activ], l'appareil imprime les télécopies reçues sur votre appareil afin que vous disposiez d'une copie.
- Lorsque la fonction d'aperçu de télécopie est activée, aucune copie de sauvegarde des télécopies reçues n'est imprimée.
- Si vous recevez une télécopie couleur, votre appareil imprime uniquement la télécopie couleur et ne la transmet pas au numéro de réadressage de télécopie que vous avez programmé.

5. Appuyez sur  $\blacksquare$ 

Ø

 **Renseignements connexes**

• [Options de réception en mémoire](#page-239-0)

<span id="page-241-0"></span> [Accueil](#page-1-0) > [Télécopieur](#page-207-0) > [Recevoir une télécopie](#page-224-0) > [Options de réception en mémoire](#page-239-0) > Enregistrer les télécopies entrantes dans la mémoire de l'appareil

## **Enregistrer les télécopies entrantes dans la mémoire de l'appareil**

Utilisez la fonction de mémorisation de télécopie pour enregistrer les télécopies entrantes dans la mémoire de l'appareil. Vous pouvez utiliser les commandes de récupération à distance pour récupérer des télécopies mémorisées à partir de votre télécopieur lorsque vous êtes à un autre endroit. L'appareil imprime une copie de sauvegarde de chaque télécopie mémorisée.

Cette fonction est seulement disponible pour les télécopies noir et blanc.

- 1. Appuyez sur | Paramètres] > [Ts réglages] > [Fax] > [Réglage récep.] > [Récept.mémoire].
- 2. Appuyez sur  $\triangle$  ou  $\nabla$  pour afficher l'option [Mémoriser fax], puis appuyez dessus.
- 3. Appuyez sur  $\blacksquare$

### **Renseignements connexes**

• [Options de réception en mémoire](#page-239-0)

- [Réadresser des télécopies à un numéro distant](#page-250-0)
- [Imprimer une télécopie enregistrée dans la mémoire de l'appareil](#page-245-0)
- [Commandes de récupération à distance](#page-249-0)

<span id="page-242-0"></span> [Accueil](#page-1-0) > [Télécopieur](#page-207-0) > [Recevoir une télécopie](#page-224-0) > [Options de réception en mémoire](#page-239-0) > Utilisez la fonction Réception PC-Fax pour transférer les télécopies reçues vers votre ordinateur (Windows uniquement)

## **Utilisez la fonction Réception PC-Fax pour transférer les télécopies reçues vers votre ordinateur (Windows uniquement)**

Activez la fonction Réception PC-Fax pour enregistrer automatiquement les télécopies entrantes dans la mémoire de l'appareil, puis les envoyer vers votre ordinateur. Utilisez votre ordinateur pour afficher et enregistrer ces télécopies.

- Cette fonction est seulement disponible pour les télécopies noir et blanc. Lorsque vous recevez une télécopie couleur, votre appareil imprime cette télécopie couleur mais ne l'envoie pas à l'ordinateur.
- Avant de pouvoir configurer la fonction Réception PC-Fax, vous devez installer les logiciels et les pilotes Brother sur l'ordinateur. Assurez-vous que votre ordinateur est connecté et allumé. Le logiciel de réception PC-FAX doit être en cours d'exécution sur votre ordinateur.

Même si l'ordinateur est éteint, votre appareil continue à recevoir et à stocker vos télécopies en mémoire. Lorsque vous allumez l'ordinateur, l'appareil transfère automatiquement les télécopies sur votre ordinateur si le logiciel Réception PC-Fax est activé.

- 1. Appuyez sur | | | [Paramètres] > [Ts réglages] > [Fax] > [Réglage récep.] > [Récept PC FAX].
- 2. Appuyez sur [Activ].

L'écran tactile affiche le message [Lancer le logiciel de réception de PC-Fax sur l'ordinateur.].

- 3. Appuyez sur [OK].
- 4. Appuyez sur  $\lceil \langle \text{UBB} \rangle \rceil$  ou appuyez sur le nom de l'ordinateur destinataire qui doit recevoir les télécopies, si vous êtes sur un réseau. Appuyez sur [OK].
- 5. Appuyez sur [Imp sauve: Activ] ou [Imp sauve: Désact].

Lorsque la fonction d'apercu de télécopie est activée, aucune copie de sauvegarde des télécopies recues n'est imprimée.

6. Appuyez sur  $\left\lfloor \frac{1}{2} \right\rfloor$ 

Pour modifier l'ordinateur de destination, répétez ces étapes.

### **Renseignements connexes**

• [Options de réception en mémoire](#page-239-0)

- [Transférer vos télécopies ou le rapport du journal des télécopies](#page-499-0)
- [Transférer des télécopies sur votre ordinateur](#page-501-0)
- [Recevoir des télécopies à l'aide de la fonction de réception PC-FAX \(Windows\)](#page-308-0)

<span id="page-243-0"></span> [Accueil](#page-1-0) > [Télécopieur](#page-207-0) > [Recevoir une télécopie](#page-224-0) > [Options de réception en mémoire](#page-239-0) > Modifier les options de réception en mémoire

## **Modifier les options de réception en mémoire**

Si des télécopies se trouvent dans la mémoire de votre appareil lorsque vous modifiez l'option de réception en mémoire, l'écran ACL affiche l'une des questions suivantes :

- **Si les télécopies reçues ont déjà été imprimées, l'écran tactile affiche [Supprimer toutes les télécopies?]**
	- Si vous appuyez sur [Oui], les télécopies en mémoire sont effacées avant la modification du réglage.
	- Si vous appuyez sur [Non], les télécopies en mémoire ne sont pas effacées et le mode reste inchangé.
- **Si des télécopies non imprimées sont dans la mémoire de l'appareil, l'écran tactile affiche [Imprimer toutes les télécopies?]**
	- Si vous appuyez sur  $\lceil \text{Out} \rceil$ , les télécopies en mémoire sont imprimées avant la modification du réglage.
	- Si vous appuyez sur [Non], les télécopies en mémoire ne sont pas imprimées et le mode reste inchangé.
- Si les télécopies recues restent dans la mémoire de l'appareil lorsque vous passez à [Récept PC FAX] depuis une autre option ([Réaddr. téléc], [Transférer vers nuage], ou [Mémoriser fax]), appuyez sur  $\lceil \langle \text{UBB} \rangle \rceil$  ou sur le nom de l'ordinateur si vous êtes sur un réseau, puis appuyez sur  $\lceil \text{OK} \rceil$ . Vous serez invité à confirmer si vous voulez activer l'impression de sauvegarde.

L'écran tactile affiche :

#### **[Envoy Fax au PC?]**

- Si vous appuyez sur  $\lceil \text{Out} \rceil$ , les télécopies en mémoire seront envoyées à votre ordinateur avant la modification du paramètre.
- Si vous appuyez sur [Non], les télécopies en mémoire ne sont pas effacées et le mode reste inchangé.

### **Renseignements connexes**

• [Options de réception en mémoire](#page-239-0)

#### **Sujets connexes :**

• [Désactiver la réception dans la mémoire](#page-244-0)

<span id="page-244-0"></span> [Accueil](#page-1-0) > [Télécopieur](#page-207-0) > [Recevoir une télécopie](#page-224-0) > [Options de réception en mémoire](#page-239-0) > Désactiver la réception dans la mémoire

## **Désactiver la réception dans la mémoire**

Désactivez la fonction Réception dans la mémoire si vous ne souhaitez pas que l'appareil enregistre ou transfère les télécopies entrantes.

- 1. Appuyez sur [Paramètres] > [Ts réglages] > [Fax] > [Réglage récep.] > [Récept.mémoire].
- 2. Appuyez sur [Désac].

L'écran tactile affiche [Imprimer toutes les télécopies?] ou [Supprimer toutes les télécopies?] s'il reste des télécopies reçues dans la mémoire de l'appareil.

3. Appuyez sur $\bigcap$ 

Ø

### **Renseignements connexes**

• [Options de réception en mémoire](#page-239-0)

- [Modifier les options de réception en mémoire](#page-243-0)
- [Messages d'erreur et d'entretien](#page-490-0)
- [Problèmes de téléphone et de télécopieur](#page-530-0)

<span id="page-245-0"></span> [Accueil](#page-1-0) > [Télécopieur](#page-207-0) > [Recevoir une télécopie](#page-224-0) > [Options de réception en mémoire](#page-239-0) > Imprimer une télécopie enregistrée dans la mémoire de l'appareil

# **Imprimer une télécopie enregistrée dans la mémoire de l'appareil**

- Cette fonction est seulement disponible pour les télécopies noir et blanc.
- Une fois imprimée, la télécopie est effacée de la mémoire de l'appareil.

Si vous sélectionnez [Mémoriser fax], vous pouvez imprimer toutes les télécopies depuis la mémoire.

1. Appuyez sur  $\|\cdot\|$  [Paramètres] > [Ts réglages] > [Fax] > [Impr. Fax].

Vous pouvez également imprimer les télécopies à partir de la mémoire en appuyant sur [Télécop. enr.] sur l'écran tactile.

2. Appuyez sur [Oui].

### **Renseignements connexes**

• [Options de réception en mémoire](#page-239-0)

- [Enregistrer les télécopies entrantes dans la mémoire de l'appareil](#page-241-0)
- [Messages d'erreur et d'entretien](#page-490-0)
- [Problèmes de téléphone et de télécopieur](#page-530-0)

<span id="page-246-0"></span> [Accueil](#page-1-0) > [Télécopieur](#page-207-0) > [Recevoir une télécopie](#page-224-0) > Récupération à distance des télécopies

### **Récupération à distance des télécopies**

Vous pouvez utiliser la fonction de récupération à distance pour appeler votre appareil depuis n'importe quel téléphone à clavier ou télécopieur, puis utiliser un code et des commandes d'accès à distance pour récupérer des télécopies.

- [Configurer un code d'accès à distance](#page-247-0)
- [Utiliser votre code d'accès à distance](#page-248-0)
- [Commandes de récupération à distance](#page-249-0)
- [Réadresser des télécopies à un numéro distant](#page-250-0)
- [Modifier le numéro de réadressage de télécopie](#page-251-0)

<span id="page-247-0"></span> [Accueil](#page-1-0) > [Télécopieur](#page-207-0) > [Recevoir une télécopie](#page-224-0) > [Récupération à distance des télécopies](#page-246-0) > Configurer un code d'accès à distance

# **Configurer un code d'accès à distance**

Configurez un code d'accès à distance pour accéder à votre appareil et le contrôler même si vous n'êtes pas sur place.

- 
- 1. Appuyez sur  $\left|\right|_F$  [Paramètres] > [Ts réglages] > [Fax] > [Accès à dist].
- 2. Entrez un code à trois chiffres en utilisant les chiffres [0] à [9], [\*] ou [#] à l'aide du pavé numérique (le caractère prédéfini « \* » ne peut pas être modifié).

Appuyez sur [OK].

- Ø • N'utilisez PAS le même code que pour votre code de réception de télécopie (\*51) ou le code de réponse de téléphone (#51).
	- Pour supprimer votre code, exercez une pression prolongée sur  $\mathbf{X}$  pour rétablir le réglage inactif (- - $^*$ ), puis appuyez sur  $[OK]$ .
- 3. Appuyez sur

#### **Renseignements connexes**

• [Récupération à distance des télécopies](#page-246-0)

- [Utiliser votre code d'accès à distance](#page-248-0)
- [Opérations depuis des téléphones externes et supplémentaires](#page-286-0)
- [Utiliser des codes d'accès à distance](#page-288-0)

<span id="page-248-0"></span> [Accueil](#page-1-0) > [Télécopieur](#page-207-0) > [Recevoir une télécopie](#page-224-0) > [Récupération à distance des télécopies](#page-246-0) > Utiliser votre code d'accès à distance

# **Utiliser votre code d'accès à distance**

- 1. Lorsque vous n'êtes pas à proximité de votre appareil Brother, composez le numéro de votre télécopieur depuis un téléphone à clavier ou un télécopieur.
- 2. Lorsque votre appareil répond, entrez immédiatement votre code d'accès à distance à trois chiffres, suivi de \*.
- 3. L'appareil Brother signale s'il a reçu des télécopies :
	- Un bip long : l'appareil a reçu au moins une télécopie
	- Pas de bip : l'appareil n'a pas reçu de télécopie
- 4. Lorsque l'appareil émet deux bips courts, entrez une commande.
	- L'appareil raccroche si vous attendez plus de 30 secondes pour entrer une commande.
	- L'appareil émet trois bips si vous entrez une commande incorrecte.
- 5. Une fois que vous avez terminé, appuyez sur 9, puis appuyez sur 0 pour désactiver l'appareil.
- 6. Raccrochez.

Ø

Il se peut que cette fonction ne soit pas disponible dans certains pays ou ne soit pas prise en charge par votre opérateur téléphonique local.

### **Renseignements connexes**

• [Récupération à distance des télécopies](#page-246-0)

#### **Sujets connexes :**

• [Configurer un code d'accès à distance](#page-247-0)

<span id="page-249-0"></span> [Accueil](#page-1-0) > [Télécopieur](#page-207-0) > [Recevoir une télécopie](#page-224-0) > [Récupération à distance des télécopies](#page-246-0) > Commandes de récupération à distance

### **Commandes de récupération à distance**

Les commandes à distance décrites dans ce tableau permettent d'accéder aux commandes et options de télécopie lorsque vous n'êtes pas à proximité de votre appareil. Lorsque vous appelez l'appareil et que vous entrez votre code d'accès à distance (trois chiffres suivis de \*), le système émet deux bips courts. Vous devez alors entrer une commande à distance (colonne 1) suivie de l'une des options (colonne 2) de cette commande.

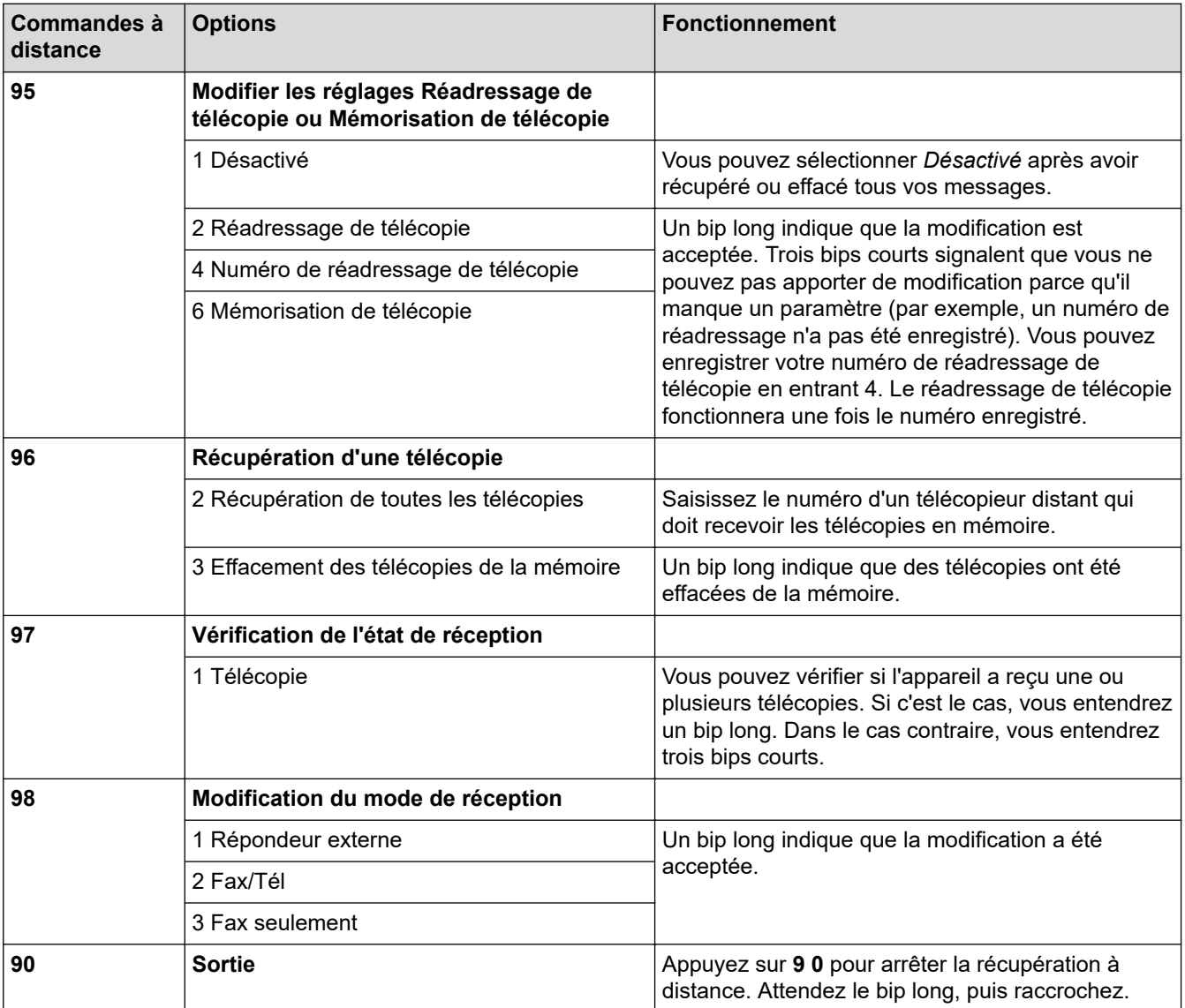

#### **Renseignements connexes**

• [Récupération à distance des télécopies](#page-246-0)

- [Modifier le numéro de réadressage de télécopie](#page-251-0)
- [Enregistrer les télécopies entrantes dans la mémoire de l'appareil](#page-241-0)
- [Réadresser des télécopies à un numéro distant](#page-250-0)
- [Choisir le mode de réception approprié](#page-227-0)

<span id="page-250-0"></span> [Accueil](#page-1-0) > [Télécopieur](#page-207-0) > [Recevoir une télécopie](#page-224-0) > [Récupération à distance des télécopies](#page-246-0) > Réadresser des télécopies à un numéro distant

# **Réadresser des télécopies à un numéro distant**

Appelez votre appareil à partir de n'importe quel télécopieur ou téléphone à clavier pour réadresser les télécopies entrantes à un autre appareil.

Avant d'utiliser cette fonction, vous devez activer le mode Mémorisation de télécopie ou Aperçu de télécopie .

- 1. Composez votre numéro de télécopieur.
- 2. Lorsque votre appareil répond, entrez votre code d'accès à distance (trois chiffres suivis de \*). Un bip long indique que vous avez reçu des messages.
- 3. Lorsque vous entendez deux bips courts, appuyez sur 9 6 2.
- 4. Attendez le bip long, puis utilisez le pavé numérique pour composer le numéro du télécopieur distant (maximum 20 chiffres) où envoyer vos télécopies, suivi de ##.

Vous ne pouvez pas utiliser \* et # comme numéros de composition, mais vous pouvez appuyer sur # pour insérer une pause dans le numéro de télécopieur.

5. Raccrochez après avoir entendu un bip long. Votre appareil Brother transfère toutes les télécopies entrantes vers le numéro de télécopieur que vous avez saisi. L'autre télécopieur imprimera alors vos télécopies.

### **Renseignements connexes**

• [Récupération à distance des télécopies](#page-246-0)

#### **Sujets connexes :**

Ø

- [Enregistrer les télécopies entrantes dans la mémoire de l'appareil](#page-241-0)
- [Commandes de récupération à distance](#page-249-0)

<span id="page-251-0"></span> [Accueil](#page-1-0) > [Télécopieur](#page-207-0) > [Recevoir une télécopie](#page-224-0) > [Récupération à distance des télécopies](#page-246-0) > Modifier le numéro de réadressage de télécopie

# **Modifier le numéro de réadressage de télécopie**

- 1. Composez votre numéro de télécopieur.
- 2. Lorsque votre appareil répond, entrez votre code d'accès à distance (trois chiffres suivis de \*). Un bip long indique que vous avez reçu des messages.
- 3. Lorsque vous entendez deux bips courts, appuyez sur 9 5 4.
- 4. Attendez le bip long, entrez le nouveau numéro (maximum 20 chiffres) du télécopieur distant vers lequel vous voulez réadresser vos télécopies à l'aide du pavé de numérotation, puis entrez ##.

Vous ne pouvez pas utiliser \* et # comme numéros de composition, mais vous pouvez appuyer sur # pour insérer une pause dans le numéro de télécopieur.

- 5. Quand vous avez terminé, appuyez sur 9 0 pour mettre fin à l'accès à distance.
- 6. Raccrochez après avoir entendu un bip long.

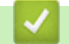

Ø

#### **Renseignements connexes**

• [Récupération à distance des télécopies](#page-246-0)

#### **Sujets connexes :**

• [Commandes de récupération à distance](#page-249-0)
<span id="page-252-0"></span> [Accueil](#page-1-0) > [Télécopieur](#page-207-0) > Fonctionnalités vocales et numéros de télécopieur

### **Fonctionnalités vocales et numéros de télécopieur**

- [Opérations vocales](#page-253-0)
- [Enregistrement de numéros de télécopieur](#page-261-0)
- [Configurer des groupes de diffusion](#page-266-0)
- [Composer des codes d'accès et des numéros de carte de crédit](#page-270-0)

<span id="page-253-0"></span> [Accueil](#page-1-0) > [Télécopieur](#page-207-0) > [Fonctionnalités vocales et numéros de télécopieur](#page-252-0) > Opérations vocales

## **Opérations vocales**

- [Émission de signaux de type tonalité \(Pour le Canada\)](#page-254-0)
- [Répondre à un appel vocal en mode de réception Fax/Tél](#page-255-0)
- [Considérations à propos des lignes téléphoniques spéciales](#page-256-0)

<span id="page-254-0"></span> [Accueil](#page-1-0) > [Télécopieur](#page-207-0) > [Fonctionnalités vocales et numéros de télécopieur](#page-252-0) > [Opérations](#page-253-0) [vocales](#page-253-0) > Émission de signaux de type tonalité (Pour le Canada)

# **Émission de signaux de type tonalité (Pour le Canada)**

Si vous utilisez un service de numérotation par impulsions, mais que vous devez émettre des signaux de type tonalité (par exemple pour les opérations bancaires par téléphone), suivez la procédure ci-après. Si vous disposez d'un service de numérotation par tonalités, vous n'avez pas besoin de cette option pour émettre des signaux de type tonalité.

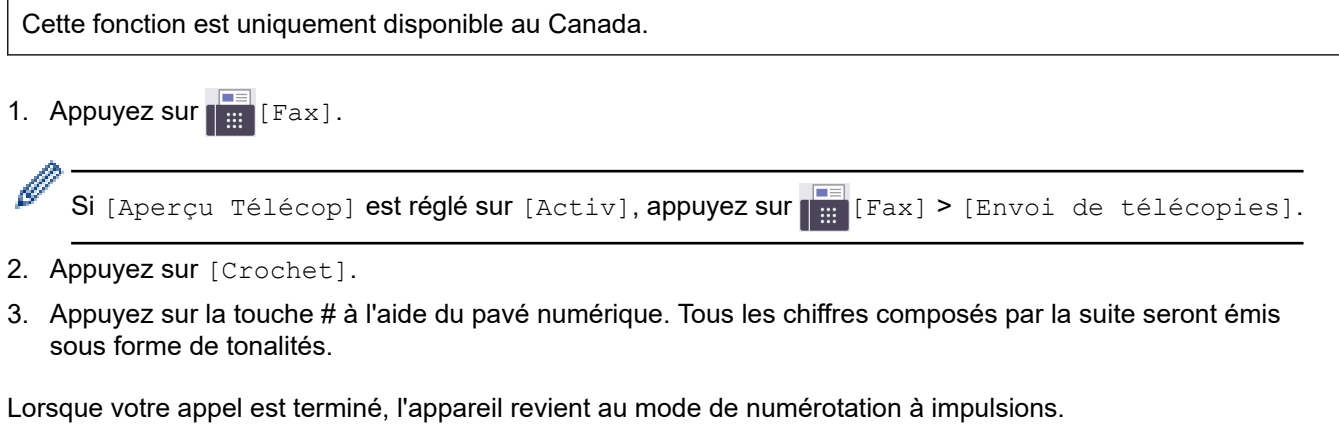

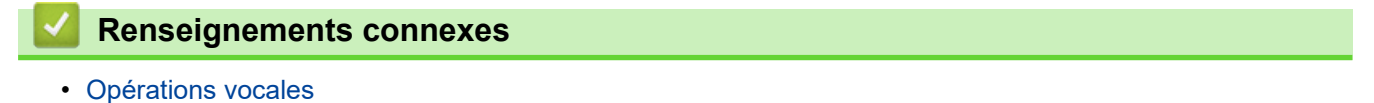

<span id="page-255-0"></span> [Accueil](#page-1-0) > [Télécopieur](#page-207-0) > [Fonctionnalités vocales et numéros de télécopieur](#page-252-0) > [Opérations](#page-253-0) [vocales](#page-253-0) > Répondre à un appel vocal en mode de réception Fax/Tél

## **Répondre à un appel vocal en mode de réception Fax/Tél**

Lorsque l'appareil est en mode Fax/Tél, il émet la sonnerie du télécopieur/téléphone (pseudo-sonnerie double) pour vous inviter à répondre à un appel vocal.

Si vous vous trouvez devant l'appareil, décrochez le combiné du téléphone externe, puis appuyez sur le bouton [Décrocher] pour répondre.

Si vous êtes à un téléphone supplémentaire, décrochez le combiné durant la pseudo sonnerie/double sonnerie puis appuyez sur #51 entre les pseudo sonneries/doubles sonneries. Si personne ne répond, ou si quelqu'un veut vous envoyer une télécopie, renvoyez l'appel au télécopieur en appuyant sur \*51.

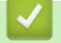

### **Renseignements connexes**

• [Opérations vocales](#page-253-0)

<span id="page-256-0"></span> [Accueil](#page-1-0) > [Télécopieur](#page-207-0) > [Fonctionnalités vocales et numéros de télécopieur](#page-252-0) > [Opérations](#page-253-0) [vocales](#page-253-0) > Considérations à propos des lignes téléphoniques spéciales

- [Lignes téléphoniques de substitution](#page-257-0)
- [Système de téléphone à deux lignes](#page-258-0)
- [Convertir une prise téléphonique murale](#page-259-0)
- [Installation de l'appareil, d'un répondeur externe à deux lignes et d'un téléphone à deux](#page-260-0) [lignes](#page-260-0)

<span id="page-257-0"></span> [Accueil](#page-1-0) > [Télécopieur](#page-207-0) > [Fonctionnalités vocales et numéros de télécopieur](#page-252-0) > [Opérations](#page-253-0) [vocales](#page-253-0) > [Considérations à propos des lignes téléphoniques spéciales](#page-256-0) > Lignes téléphoniques de substitution

## **Lignes téléphoniques de substitution**

Un système téléphonique de substitution est un groupe de deux ou plusieurs lignes téléphoniques distinctes capable de transmettre l'appel entrant à une autre ligne si la première est occupée.

Cette fonction est seulement disponible aux États-Unis et au Canada.

Les appels sont normalement transmis de façon descendante à la prochaine ligne téléphonique qui n'est pas occupée, dans un ordre préétabli.

Votre appareil peut fonctionner dans un système de substitution uniquement s'il possède le dernier numéro de la séquence, afin qu'il soit impossible de transmettre l'appel à une ligne inférieure. Ne configurez pas l'appareil sur le numéro d'une autre ligne; si les autres lignes étaient occupées et qu'un deuxième appel de télécopieur était reçu, ce dernier serait transféré vers une ligne ne servant pas à connecter un télécopieur. **Pour optimiser le fonctionnement de votre appareil, connectez-le à une ligne dédiée.**

### **Renseignements connexes**

<span id="page-258-0"></span> [Accueil](#page-1-0) > [Télécopieur](#page-207-0) > [Fonctionnalités vocales et numéros de télécopieur](#page-252-0) > [Opérations](#page-253-0) [vocales](#page-253-0) > [Considérations à propos des lignes téléphoniques spéciales](#page-256-0) > Système de téléphone à deux lignes

## **Système de téléphone à deux lignes**

Un système téléphonique à deux lignes consiste simplement en deux numéros de téléphone distincts qui partagent la même prise murale.

Cette fonction est seulement disponible aux États-Unis et au Canada.

Les deux numéros peuvent posséder chacun leur propre prise téléphonique (RJ11) ou être combinés sur une seule prise (RJ14). Votre appareil, quant à lui, doit être branché sur une prise téléphonique RJ11. Il se peut que les prises RJ11 et RJ14 aient une taille et un aspect identiques et qu'elles soient toutes les deux pourvues de quatre fils (noir, rouge, vert, jaune). Pour savoir de quelle prise il s'agit, branchez un téléphone à deux lignes sur l'une d'elles et vérifiez s'il est possible d'accéder à l'une et à l'autre des deux lignes. Si c'est le cas, vous devez séparer la ligne pour votre appareil.

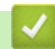

### **Renseignements connexes**

<span id="page-259-0"></span> [Accueil](#page-1-0) > [Télécopieur](#page-207-0) > [Fonctionnalités vocales et numéros de télécopieur](#page-252-0) > [Opérations](#page-253-0) [vocales](#page-253-0) > [Considérations à propos des lignes téléphoniques spéciales](#page-256-0) > Convertir une prise téléphonique murale

# **Convertir une prise téléphonique murale**

Cette fonction est seulement disponible aux États-Unis et au Canada.

Il existe trois méthodes de conversion en prise RJ11. Les deux premières méthodes peuvent nécessiter l'intervention de votre opérateur téléphonique. Vous pouvez transformer une prise murale RJ14 unique en double prise murale RJ11. Vous pouvez également faire poser une prise murale de type RJ11 et y associer un des numéros de téléphone.

La troisième méthode est la plus simple : achetez un adaptateur triplex. Vous pouvez brancher un adaptateur triplex sur une prise RJ14. L'adaptateur triplex sépare les fils en trois prises distinctes : deux prises de type RJ11 (ligne 1, ligne 2) et une prise de type RJ14 (lignes 1 et 2). Si votre appareil est relié à la ligne 1, branchez-le sur la prise L1 de l'adaptateur triplex. Si votre appareil est sur la ligne 2, branchez-le sur la prise L2 de l'adaptateur triplex.

#### **Adaptateur triplex**

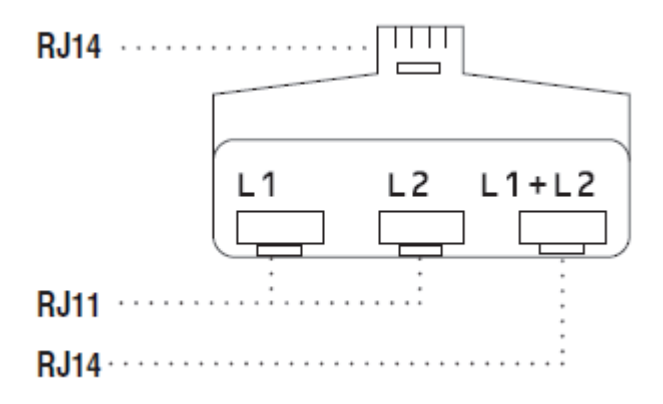

#### **Renseignements connexes**

<span id="page-260-0"></span> [Accueil](#page-1-0) > [Télécopieur](#page-207-0) > [Fonctionnalités vocales et numéros de télécopieur](#page-252-0) > [Opérations](#page-253-0) [vocales](#page-253-0) > [Considérations à propos des lignes téléphoniques spéciales](#page-256-0) > Installation de l'appareil, d'un répondeur externe à deux lignes et d'un téléphone à deux lignes

# **Installation de l'appareil, d'un répondeur externe à deux lignes et d'un téléphone à deux lignes**

Lorsque vous installez un répondeur téléphonique externe à deux lignes et un téléphone à deux lignes, veillez à ce que votre appareil soit relié à une ligne isolée sur la prise murale et sur le répondeur.

- Cette fonction est seulement disponible aux États-Unis et au Canada.
- La connexion la plus courante, dont vous trouverez la description ci-dessous, est de raccorder l'appareil à la ligne 2. Le panneau arrière du répondeur à deux lignes doit être doté de deux prises téléphoniques : l'une repérée L1 ou L1/L2, et l'autre L2. Vous devez avoir au moins trois cordons téléphoniques : le cordon livré avec votre appareil et deux autres cordons pour votre répondeur externe à deux lignes. Si vous ajoutez un téléphone à deux lignes, il vous faudra un quatrième cordon.
- 1. Placez le répondeur à deux lignes et le téléphone à deux lignes à côté de votre appareil.
- 2. Branchez une extrémité du cordon téléphonique de votre appareil dans la prise L2 de l'adaptateur triplex. Branchez l'autre extrémité dans la prise LINE de l'appareil.
- 3. Branchez une extrémité du premier cordon téléphonique du répondeur dans la prise L1 de l'adaptateur triplex. Branchez l'autre extrémité sur la prise L1 ou L1/L2 du répondeur à deux lignes.
- 4. Branchez une extrémité du second cordon téléphonique du répondeur sur la prise L2 du répondeur à deux lignes. Branchez l'autre extrémité dans la prise EXT de l'appareil.

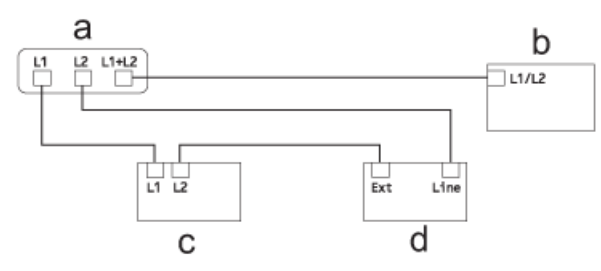

- a. Adaptateur triplex
- b. Téléphone à deux lignes
- c. Répondeur externe à deux lignes
- d. Appareil

Vous pouvez garder les téléphones à deux lignes branchés sur les autres prises murales comme d'habitude. Il existe des méthodes pour ajouter un téléphone à deux lignes à la prise murale de l'appareil. Vous pouvez brancher le cordon téléphonique du téléphone à deux lignes sur la prise L1+L2 de l'adaptateur triplex. Vous pouvez aussi brancher le téléphone à deux lignes sur la prise TEL du répondeur à deux lignes.

#### **Renseignements connexes**

<span id="page-261-0"></span> [Accueil](#page-1-0) > [Télécopieur](#page-207-0) > [Fonctionnalités vocales et numéros de télécopieur](#page-252-0) > Enregistrement de numéros de télécopieur

## **Enregistrement de numéros de télécopieur**

- [Mémoriser des numéros de carnet d'adresses](#page-262-0)
- [Enregistrer des numéros d'appels sortants dans le carnet d'adresses](#page-263-0)
- [Enregistrer des numéros de l'historique des identifications de la ligne appelante dans le](#page-264-0) [carnet d'adresses](#page-264-0)
- [Modifier ou supprimer des noms ou des numéros du carnet d'adresses](#page-265-0)

<span id="page-262-0"></span> [Accueil](#page-1-0) > [Télécopieur](#page-207-0) > [Fonctionnalités vocales et numéros de télécopieur](#page-252-0) > [Enregistrement de numéros](#page-261-0) [de télécopieur](#page-261-0) > Mémoriser des numéros de carnet d'adresses

## **Mémoriser des numéros de carnet d'adresses**

- 1. Appuyez sur  $\begin{bmatrix} \mathbb{F} \\ \mathbb{F} \end{bmatrix}$  [Fax] > [Carnet d'adresses].
- 2. Procédez comme suit :
	- a. Appuyez sur [Modifier] > [Aj nouvel. adresse] > [Nom].
	- b. Entrez le nom (maximum 16 caractères) à l'aide de l'écran tactile. Appuyez sur [OK].
	- c. Appuyez sur [Adresse 1].
	- d. Entrez le premier numéro de télécopieur ou de téléphone (maximum 20 chiffres) à l'aide de l'écran tactile. Appuyez sur [OK].
		- Appuyez sur [Pause] pour insérer une pause entre des numéros. Vous pouvez appuyer sur [Pause] autant de fois que nécessaire pour augmenter la durée de la pause.
		- Pour mémoriser une adresse électronique à utiliser avec le programme Télécopie Internet ou le serveur Numérisation vers courriel, appuyez sur  $\left[\sum_{k=1}^{\infty}\right]$ et entrez l'adresse électronique, puis appuyez sur [OK].
	- e. Pour mémoriser le second numéro de télécopieur ou de téléphone, appuyez sur [Adresse 2]. Entrez le second numéro de télécopieur ou de téléphone (jusqu'à 20 chiffres) à l'aide de l'écran tactile. Appuyez sur [OK].
	- f. Appuyez sur [OK] pour confirmer.

Pour mémoriser un autre numéro du carnet d'adresses, répétez ces étapes.

3. Appuyez sur $\mathbb{Z}^n$ 

### **Renseignements connexes**

• [Enregistrement de numéros de télécopieur](#page-261-0)

- [Composer des codes d'accès et des numéros de carte de crédit](#page-270-0)
- [Configurer des groupes de diffusion](#page-266-0)

<span id="page-263-0"></span> [Accueil](#page-1-0) > [Télécopieur](#page-207-0) > [Fonctionnalités vocales et numéros de télécopieur](#page-252-0) > [Enregistrement de numéros](#page-261-0) [de télécopieur](#page-261-0) > Enregistrer des numéros d'appels sortants dans le carnet d'adresses

**Enregistrer des numéros d'appels sortants dans le carnet d'adresses**

Vous pouvez copier des numéros de l'historique des appels sortants et les enregistrer dans le carnet d'adresses.

- 1. Appuyez sur  $\begin{bmatrix} \frac{1}{1+1} \\ 0 \end{bmatrix}$  [Fax] > [Histo appels] > [Appel sortant].
- 2. Appuyez sur ▲ ou sur ▼ pour afficher le numéro à mémoriser, puis appuyez dessus.
- 3. Appuyez sur [Modifier] > [Ajouter au carnet adr] > [Nom].

Pour supprimer le numéro de la liste de l'historique des appels sortants, appuyez sur [Modifier] > [Suppr]. Appuyez sur [Oui] pour confirmer.

- 4. Entrez le nom (jusqu'à 16 caractères) à l'aide de l'écran tactile. Appuyez sur [OK].
- 5. Pour mémoriser le second numéro de télécopieur ou de téléphone, appuyez sur [Adresse 2]. Entrez le second numéro de télécopieur ou de téléphone (jusqu'à 20 chiffres) à l'aide de l'écran tactile. Appuyez sur  $[OK].$
- 6. Appuyez sur [OK] pour confirmer le numéro de télécopieur ou de téléphone à mémoriser.
- 7. Appuyez sur  $\mathbb{Z}$

Ø

### **Renseignements connexes**

- [Enregistrement de numéros de télécopieur](#page-261-0)
- **Sujets connexes :**
- [Entrer du texte sur votre appareil Brother](#page-27-0)

<span id="page-264-0"></span> [Accueil](#page-1-0) > [Télécopieur](#page-207-0) > [Fonctionnalités vocales et numéros de télécopieur](#page-252-0) > [Enregistrement de numéros](#page-261-0) [de télécopieur](#page-261-0) > Enregistrer des numéros de l'historique des identifications de la ligne appelante dans le carnet d'adresses

# **Enregistrer des numéros de l'historique des identifications de la ligne appelante dans le carnet d'adresses**

Si votre opérateur téléphonique propose un service d'abonné permettant l'identification de la ligne appelante, vous pouvez copier des numéros de l'historique des identifications de la ligne appelante et les enregistrer dans le carnet d'adresses.

- 1. Appuyez sur  $\begin{bmatrix} \frac{1}{2} \\ 0 \end{bmatrix}$  [Fax] > [Histo appels] > [Hist Ident app.].
- 2. Appuyez sur ▲ ou sur ▼ pour afficher le nom ou le numéro à mémoriser, puis appuyez dessus.
- 3. Appuyez sur [Modifier] > [Ajouter au carnet adr] > [Nom].

Pour supprimer le numéro de la liste de l'historique des identifications de l'appelant, appuyez sur [Modifier] > [Suppr]. Appuyez sur [Oui] pour confirmer.

- 4. Entrez le nom (jusqu'à 16 caractères) à l'aide de l'écran tactile. Appuyez sur [OK].
- 5. Pour mémoriser le second numéro de télécopieur ou de téléphone, appuyez sur [Adresse 2]. Entrez le second numéro de télécopieur ou de téléphone (jusqu'à 20 chiffres) à l'aide de l'écran tactile. Appuyez sur [OK].
- 6. Appuyez sur [OK] pour confirmer le numéro de télécopieur ou de téléphone à mémoriser.
- 7. Appuyez sur

#### **Renseignements connexes**

• [Enregistrement de numéros de télécopieur](#page-261-0)

- [ID appelant](#page-277-0)
- [Entrer du texte sur votre appareil Brother](#page-27-0)

<span id="page-265-0"></span> [Accueil](#page-1-0) > [Télécopieur](#page-207-0) > [Fonctionnalités vocales et numéros de télécopieur](#page-252-0) > [Enregistrement de numéros](#page-261-0) [de télécopieur](#page-261-0) > Modifier ou supprimer des noms ou des numéros du carnet d'adresses

## **Modifier ou supprimer des noms ou des numéros du carnet d'adresses**

- 1. Appuyez sur  $\boxed{m}$  [Fax] > [Carnet d'adresses] > [Modifier].
- 2. Effectuez l'une des opérations suivantes :
	- Appuyez sur [Changer] pour modifier les noms ou les numéros de télécopieur ou téléphone.

Appuyez sur ▲ ou sur ▼ pour afficher le numéro à modifier, puis appuyez dessus.

- Pour modifier le nom, appuyez sur [Nom]. Entrez le nouveau nom (jusqu'à 16 caractères) à l'aide de l'écran tactile. Appuyez sur [OK].
- Pour modifier le premier numéro de télécopie ou de téléphone, appuyez sur [Adresse 1]. Entrez le nouveau numéro de télécopieur ou de téléphone (jusqu'à 20 chiffres) à l'aide de l'écran tactile. Appuyez sur [OK].
- Pour modifier le second numéro de télécopie ou de téléphone, appuyez sur [Adresse 2]. Entrez le nouveau numéro de télécopieur ou de téléphone (jusqu'à 20 chiffres) à l'aide de l'écran tactile. Appuyez sur [OK].

Appuyez sur [OK] pour terminer.

Pour modifier un caractère, appuyez sur < ou sur > pour sélectionner le caractère à modifier à l'aide du curseur, puis appuyez sur  $\times$ . Saisissez le nouveau caractère.

Pour supprimer des numéros, appuyez sur  $\blacktriangle$  ou  $\nabla$  pour afficher [Suppr], puis appuyez dessus.

Sélectionnez les numéros de télécopie ou de téléphone que vous souhaitez supprimer en appuyant dessus pour afficher des coches, puis appuyez sur [OK].

3. Appuyez sur  $\left\lfloor \frac{1}{2} \right\rfloor$ 

#### **Renseignements connexes**

• [Enregistrement de numéros de télécopieur](#page-261-0)

<span id="page-266-0"></span> [Accueil](#page-1-0) > [Télécopieur](#page-207-0) > [Fonctionnalités vocales et numéros de télécopieur](#page-252-0) > Configurer des groupes de diffusion

## **Configurer des groupes de diffusion**

Créer un groupe à enregistrer dans le carnet d'adresses et l'utiliser pour un envoi permet de diffuser une même télécopie à un grand nombre de numéros de télécopieur, c.-à-d. de réaliser une diffusion.

Vous devez tout d'abord mémoriser chaque numéro de télécopieur dans le carnet d'adresses. Vous pouvez ensuite inclure ces numéros dans un groupe. Chaque groupe utilise un numéro de carnet d'adresses. Vous pouvez mémoriser jusqu'à six groupes ou attribuer jusqu'à 198 numéros à un grand groupe.

- 1. Appuyez sur  $\left[\mathbb{F}_{\text{max}}\right]$  [Fax] > [Carnet d'adresses].
- 2. Procédez comme suit :
	- a. Appuyez sur [Modifier] > [Config. groupes] > [Nom].
	- b. Entrez le nom du groupe (jusqu'à 16 caractères) à l'aide de l'écran tactile. Appuyez sur [OK].
	- c. Appuyez sur [Ajouter/Eff.].
	- d. Ajoutez des numéros de carnet d'adresses au groupe en appuyant dessus pour afficher une coche. Appuyez sur [OK].
	- e. Vérifiez et confirmez la liste des noms et des numéros sélectionnés qui s'affiche, puis appuyez sur [OK] pour enregistrer votre groupe.

Pour mémoriser un autre groupe de diffusion, répétez ces étapes.

3. Appuyez sur  $\mathbb{Z}$ 

### **Renseignements connexes**

- [Fonctionnalités vocales et numéros de télécopieur](#page-252-0)
	- [Modifier un nom de groupe de diffusion](#page-267-0)
	- [Supprimer un nom de groupe de diffusion](#page-268-0)
	- [Ajouter ou supprimer un membre de groupe de diffusion](#page-269-0)

- [Envoyer la même télécopie à plusieurs destinataires \(diffusion\)](#page-214-0)
- [Mémoriser des numéros de carnet d'adresses](#page-262-0)

<span id="page-267-0"></span> [Accueil](#page-1-0) > [Télécopieur](#page-207-0) > [Fonctionnalités vocales et numéros de télécopieur](#page-252-0) > [Configurer des groupes de](#page-266-0) [diffusion](#page-266-0) > Modifier un nom de groupe de diffusion

### **Modifier un nom de groupe de diffusion**

- 1. Appuyez sur  $\begin{bmatrix} 1 & 0 \\ 0 & 1 \end{bmatrix}$  [Fax] > [Carnet d'adresses] > [Modifier] > [Changer].
- 2. Appuyez sur ▲ ou sur ▼ pour afficher le groupe à modifier, puis appuyez dessus.
- 3. Appuyez sur [Nom].
- 4. Entrez le nouveau nom du groupe (jusqu'à 16 caractères) à l'aide de l'écran tactile. Appuyez sur [OK].

Ø Pour modifier un caractère, appuyez sur < ou sur > en sélectionnant le caractère incorrect à l'aide du curseur puis appuyez sur  $\times$ 

Saisissez le nouveau caractère.

- 5. Appuyez sur [OK].
- 6. Appuyez sur

### **Renseignements connexes**

• [Configurer des groupes de diffusion](#page-266-0)

### **Sujets connexes :**

• [Entrer du texte sur votre appareil Brother](#page-27-0)

<span id="page-268-0"></span> [Accueil](#page-1-0) > [Télécopieur](#page-207-0) > [Fonctionnalités vocales et numéros de télécopieur](#page-252-0) > [Configurer des groupes de](#page-266-0) [diffusion](#page-266-0) > Supprimer un nom de groupe de diffusion

## **Supprimer un nom de groupe de diffusion**

- 1. Appuyez sur  $\begin{bmatrix} \frac{1}{2} \\ \frac{1}{2} \end{bmatrix}$  [Fax] > [Carnet d'adresses] > [Modifier] > [Suppr].
- 2. Appuyez sur ▲ ou ▼ pour afficher le groupe que vous souhaitez supprimer, puis appuyez dessus.
- 3. Appuyez sur [OK].
- 4. Appuyez sur

### **Renseignements connexes**

• [Configurer des groupes de diffusion](#page-266-0)

<span id="page-269-0"></span> [Accueil](#page-1-0) > [Télécopieur](#page-207-0) > [Fonctionnalités vocales et numéros de télécopieur](#page-252-0) > [Configurer des groupes de](#page-266-0) [diffusion](#page-266-0) > Ajouter ou supprimer un membre de groupe de diffusion

## **Ajouter ou supprimer un membre de groupe de diffusion**

- 1. Appuyez sur  $\begin{bmatrix} 1 & 0 \\ 0 & 1 \end{bmatrix}$  [Fax] > [Carnet d'adresses] > [Modifier] > [Changer].
- 2. Appuyez sur  $\blacktriangle$  ou sur  $\nabla$  pour afficher le groupe à modifier, puis appuyez dessus.
- 3. Appuyez sur  $\blacktriangle$  ou sur  $\nabla$  pour afficher [Ajouter/Eff.], puis appuyez dessus.
- 4. Appuyez sur  $\blacktriangle$  ou  $\nabla$  pour afficher le numéro à ajouter ou à supprimer.
- 5. Effectuez l'opération suivante pour chaque numéro à modifier :
	- Pour ajouter un numéro au groupe, appuyez sur la case à cocher du numéro pour y ajouter une coche.
	- Pour supprimer un numéro du groupe, appuyez sur la case à cocher du numéro pour en retirer la coche.
- 6. Appuyez sur [OK].
- 7. Appuyez sur [OK].
- 8. Appuyez sur $\mathbb{Z}^1$

### **Renseignements connexes**

• [Configurer des groupes de diffusion](#page-266-0)

<span id="page-270-0"></span> [Accueil](#page-1-0) > [Télécopieur](#page-207-0) > [Fonctionnalités vocales et numéros de télécopieur](#page-252-0) > Composer des codes d'accès et des numéros de carte de crédit

### **Composer des codes d'accès et des numéros de carte de crédit**

Il peut arriver que vous souhaitiez choisir parmi plusieurs fournisseurs de services interurbains lorsque vous envoyez une télécopie. Les tarifs peuvent varier selon l'heure et la destination. Pour bénéficier de tarifs réduits, vous pouvez enregistrer les codes d'accès des fournisseurs de services interurbains ainsi que des numéros de cartes de crédit en tant que numéros de carnet d'adresses.

Vous pouvez enregistrer ces longues séquences de numérotation en les subdivisant et en les enregistrant comme des numéros de carnet d'adresses à utiliser de façon combinée. Vous pouvez même inclure une numérotation manuelle.

Par exemple, vous pouvez avoir enregistré « 555 » dans votre carnet d'adresses Brother 1 et « 7000 » dans votre carnet d'adresses Brother 2. Vous pouvez combiner les deux pour composer « 555-7000 » si vous appuyez sur la touche suivante :

- 1. Appuyez sur  $\begin{bmatrix} \blacksquare \\ \blacksquare \end{bmatrix}$  [Fax] > [Carnet d'adresses].
- 2. Appuyez sur ▲ ou ▼ pour afficher le numéro de Brother 1.
- 3. Appuyez sur le numéro.
- 4. Appuyez sur [Appliquer].
- 5. Appuyez sur [O] [Options].
- 6. Appuyez sur  $\triangle$  ou  $\nabla$  pour afficher l'option [Carnet d'adr.], puis appuyez dessus.
- 7. Prenez connaissance du message affiché sur l'écran tactile, puis appuyez sur [OK].
- 8. Appuyez sur ▲ ou ▼ pour afficher le numéro de Brother 2.
- 9. Appuyez sur le numéro.
- 10. Appuyez sur [Appliquer].
- 11. Appuyez sur [Démarr. télécopie].

Le numéro « 555-7000 » est composé.

Pour modifier un numéro de manière temporaire, vous pouvez remplacer une partie du numéro en appuyant dessus à l'aide de l'écran tactile. Par exemple, pour remplacer le numéro par « 555-7001 », vous pourriez entrer le numéro (Brother 1 : 555) en utilisant le carnet d'adresses, appuyer sur [Appliquer], puis composer 7001 à l'aide du pavé numérique.

Si vous devez attendre une tonalité ou un signal à un stade quelconque de la séquence de numérotation, créez une pause dans le numéro en appuyant sur [Pause].

#### **Renseignements connexes**

• [Fonctionnalités vocales et numéros de télécopieur](#page-252-0)

#### **Sujets connexes :**

• [Mémoriser des numéros de carnet d'adresses](#page-262-0)

<span id="page-271-0"></span> [Accueil](#page-1-0) > [Télécopieur](#page-207-0) > Services téléphoniques et appareils externes

## **Services téléphoniques et appareils externes**

- [Messagerie vocale](#page-272-0)
- [Sonnerie spéciale](#page-273-0)
- [ID appelant](#page-277-0)
- [Voice Over Internet Protocol \(VoIP/interférence sur la ligne téléphonique\)](#page-279-0)
- [Répondeur \(REP\) externe](#page-280-0)
- [Téléphones externes et téléphones supplémentaires](#page-284-0)

<span id="page-272-0"></span> [Accueil](#page-1-0) > [Télécopieur](#page-207-0) > [Services téléphoniques et appareils externes](#page-271-0) > Messagerie vocale

### **Messagerie vocale**

Cette fonction est seulement disponible aux États-Unis et au Canada.

Si vous utilisez un système de messagerie vocale sur la même ligne téléphonique que l'appareil Brother, la messagerie vocale et l'appareil Brother entreront en conflit lors de la réception d'appels entrants.

Par exemple, si votre messagerie vocale est réglée pour répondre au bout de quatre sonneries, et l'appareil Brother au bout de deux sonneries, c'est l'appareil Brother qui répondra en premier. Vos correspondants ne pourront donc pas laisser de message sur votre messagerie vocale.

Inversement, si l'appareil Brother est réglé pour répondre au bout de quatre sonneries et la messagerie vocale au bout de deux sonneries, c'est la messagerie vocale qui répondra en premier. L'appareil Brother ne pourra donc pas recevoir de télécopie dans la mesure où la messagerie vocale ne pourra pas rediriger la télécopie vers l'appareil Brother.

Pour éviter les conflits entre l'appareil Brother et le service de messagerie vocale, effectuez l'une des opérations suivantes :

• Abonnez-vous au service de sonnerie spéciale auprès de votre opérateur téléphonique. La sonnerie spéciale est une fonctionnalité de votre appareil Brother qui permet à une personne ne disposant que d'une seule ligne de recevoir des télécopies et des appels vocaux sur deux numéros de téléphone distincts.

Brother utilise le terme « sonnerie spéciale », mais les opérateurs téléphoniques commercialisent ce service sous divers noms, tels que Custom Ringing, Personalized Ring, Smart Ring, Ident-A-Ring, Ident-A-Call, Data Ident-A-Call, Teen Ring et SimpleBiz Fax & Alternate Number Ringing. Ce service établit un second numéro de téléphone sur la même ligne que le numéro existant et chaque numéro possède sa propre sonnerie. En règle générale, le numéro original utilise le type de sonnerie normal et permet de recevoir les appels vocaux, tandis que le second numéro utilise un type de sonnerie différent et sert à recevoir les télécopies.

• Réglez le mode de réception de votre appareil Brother sur « Manuel ». En mode manuel, vous devez répondre à chaque appel entrant pour pouvoir recevoir une télécopie. Si l'appel entrant est un appel téléphonique, répondez à l'appel comme vous le feriez normalement. Si vous entendez les tonalités d'envoi de télécopie, vous devez transférer l'appel à l'appareil Brother.

Les appels de télécopie ou les appels vocaux sans réponse sont transmis à la messagerie vocale.

### **Renseignements connexes**

• [Services téléphoniques et appareils externes](#page-271-0)

- [Choisir le mode de réception approprié](#page-227-0)
- [Sonnerie spéciale](#page-273-0)
- [Opérations depuis des téléphones externes et supplémentaires](#page-286-0)
- [Problèmes de téléphone et de télécopieur](#page-530-0)

<span id="page-273-0"></span> [Accueil](#page-1-0) > [Télécopieur](#page-207-0) > [Services téléphoniques et appareils externes](#page-271-0) > Sonnerie spéciale

## **Sonnerie spéciale**

Cette fonction est seulement disponible aux États-Unis et au Canada.

La sonnerie spéciale est une fonctionnalité de votre appareil Brother qui permet à une personne ne disposant que d'une seule ligne de recevoir des télécopies et des appels vocaux sur deux numéros de téléphone distincts. Brother utilise le terme « sonnerie spéciale », mais les opérateurs téléphoniques commercialisent ce service sous divers noms, tels que Custom Ringing, Personalized Ring, Smart Ring, Ident-A-Ring, Ident-A-Call, Data Ident-A-Call, Teen Ring et SimpleBiz Fax & Alternate Number Ringing. Ce service établit un second numéro de téléphone sur la même ligne que le numéro existant et chaque numéro possède sa propre sonnerie. En règle générale, le numéro original utilise le type de sonnerie normal et permet de recevoir les appels vocaux, tandis que le second numéro utilise un type de sonnerie différent et sert à recevoir les télécopies.

- Avant de pouvoir configurer la sonnerie spéciale sur votre appareil, vous devez vous abonner au service de sonnerie spéciale proposé par votre opérateur téléphonique.
	- Contactez votre opérateur téléphonique pour connaître la disponibilité et les tarifs de ce service.

#### **Quels sont les avantages de la « sonnerie spéciale » de votre opérateur téléphonique?**

Le service de sonnerie spéciale de votre opérateur vous permet d'utiliser plusieurs numéros de téléphone sur une même ligne. **Si vous avez besoin de plus d'un numéro de téléphone, ce service est plus économique que de payer une ligne supplémentaire.** Chaque numéro de téléphone possède sa propre sonnerie spéciale, ce qui vous permet d'identifier le numéro qui sonne. C'est un moyen pratique d'affecter un numéro distinct à votre appareil.

Contactez votre opérateur téléphonique pour connaître la disponibilité et les tarifs de ce service.

### **Quels sont les avantages de la « sonnerie spéciale » de l'appareil Brother?**

L'appareil Brother possède une fonctionnalité de sonnerie spéciale qui vous permet de bénéficier pleinement du service de sonnerie spéciale proposé par votre opérateur téléphonique. Le nouveau numéro affecté à votre ligne téléphonique existante est réservé à la réception de télécopies.

Avant de pouvoir configurer la sonnerie spéciale sur votre appareil, vous devez vous abonner au service de sonnerie spéciale proposé par votre opérateur téléphonique.

### **Utilisez-vous un service de messagerie vocale?**

Si la ligne téléphonique sur laquelle vous désirez installer votre nouvel appareil est munie d'un système de messagerie vocale, il y a de fortes chances que celui-ci et l'appareil entrent en conflit lors de la réception d'appels. **Toutefois, comme la fonctionnalité de sonnerie spéciale vous permet d'utiliser plusieurs numéros sur votre ligne téléphonique, vous pouvez utiliser la messagerie vocale conjointement avec l'appareil sans aucun problème d'interférence.** Chacun d'entre eux ayant un numéro de téléphone propre, ni l'un ni l'autre ne sera source de conflit.

Si vous optez pour le service de sonnerie spéciale de votre opérateur téléphonique, vous devez enregistrer le type de sonnerie associé au nouveau numéro qui vous aura été attribué. Ainsi, votre appareil sera capable de distinguer les appels téléphoniques des télécopies.

Vous pouvez modifier ou annuler le type de sonnerie spéciale à tout moment. Vous pouvez également le désactiver temporairement pour le réactiver ultérieurement. Lorsque vous changez de numéro de télécopieur, n'oubliez pas de réinitialiser cette fonction.

### **Avant de choisir le type de sonnerie à enregistrer**

Vous ne pouvez enregistrer qu'un seul type de sonnerie spéciale sur votre appareil. Certains types de sonnerie ne peuvent pas être enregistrés. Les types de sonnerie spéciale ci-dessous sont pris en charge par l'appareil Brother. Enregistrez celui que votre opérateur téléphonique vous a attribué.

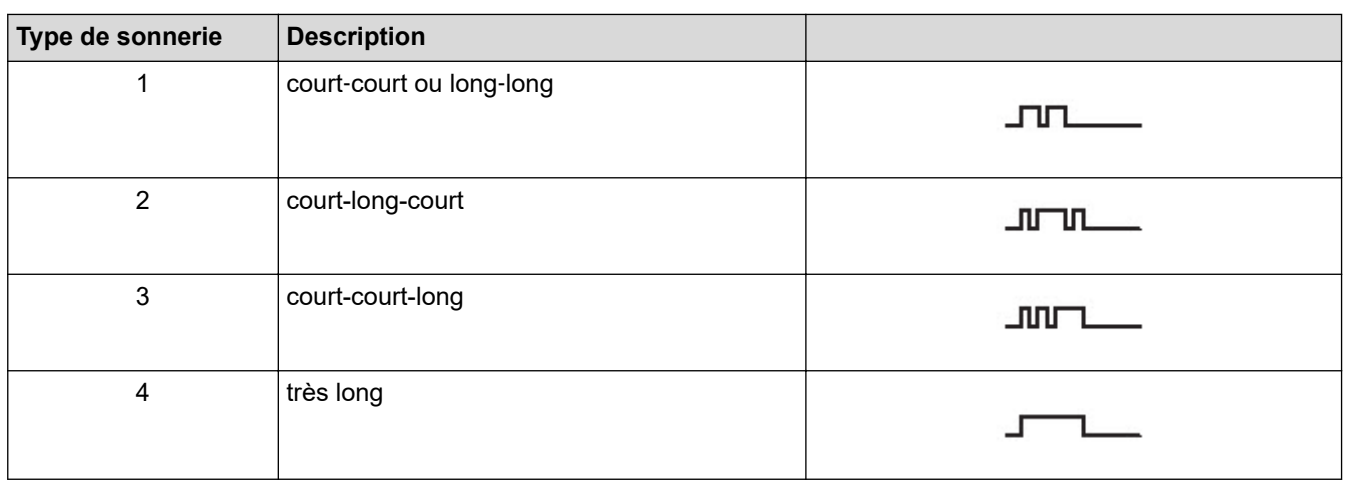

- Le type de sonnerie 1 est souvent appelé court-court et est le plus fréquemment utilisé.
- Si le type de sonnerie reçu ne figure pas dans ce tableau, **contactez votre opérateur téléphonique et demandez-lui l'un des types affichés**.
- L'appareil ne répond qu'aux appels destinés au numéro qui lui a été assigné.
- Les deux premiers coups de sonnerie sur l'appareil sont silencieux, pour que le télécopieur puisse identifier le type de sonnerie (en le comparant au type enregistré). (Les autres téléphones reliés à la même ligne émettent une sonnerie.)
- Si vous programmez l'appareil correctement, il reconnaît le type de sonnerie enregistré du « numéro de télécopieur » après deux coups de sonnerie et répond par une tonalité de télécopie. Si l'appareil détecte qu'il s'agit d'un « numéro vocal », il ne répond pas.

### **Renseignements connexes**

- [Services téléphoniques et appareils externes](#page-271-0)
	- [Enregistrer le type de sonnerie spéciale](#page-275-0)
	- [Désactiver la sonnerie spéciale](#page-276-0)

- [Description de l'écran de réglages](#page-23-0)
- [Choisir le mode de réception approprié](#page-227-0)
- [Messagerie vocale](#page-272-0)
- [Problèmes de téléphone et de télécopieur](#page-530-0)

<span id="page-275-0"></span> [Accueil](#page-1-0) > [Télécopieur](#page-207-0) > [Services téléphoniques et appareils externes](#page-271-0) > [Sonnerie spéciale](#page-273-0) > Enregistrer le type de sonnerie spéciale

## **Enregistrer le type de sonnerie spéciale**

Cette fonction est seulement disponible aux États-Unis et au Canada.

Une fois la fonctionnalité de sonnerie spéciale réglée sur [Activ], le numéro de la sonnerie spéciale reçoit automatiquement les télécopies. Le mode de réception est automatiquement réglé sur [Manuel] et vous ne pouvez pas le changer sur un autre mode de réception tant que la sonnerie spéciale est réglée sur [Activ]. Ainsi, l'appareil Brother répond uniquement au numéro de la sonnerie spéciale et n'intervient pas en cas d'appel à destination de votre numéro principal.

Lorsque la sonnerie spéciale est activée, l'écran ACL indique [SD] comme mode de réception.

- 1. Appuyez sur | | | [Paramètres] > [Ts réglages] > [Fax] > [Divers] > [Spéciale].
- 2. Effectuez l'une des opérations suivantes :
	- Si vous n'avez pas enregistré la sonnerie spéciale, appuyez sur [Spéciale], puis sur [Activ].
	- Si vous avez déjà enregistré la sonnerie spéciale et que vous souhaitez modifier son type, allez à l'étape suivante.
- 3. Appuyez sur [Type sonnerie].
- 4. Appuyez sur le type de sonnerie enregistré souhaité. (Vous pouvez entendre chaque type en appuyant sur les quatre boutons. Assurez-vous de sélectionner le type que votre opérateur téléphonique vous a attribué.) Appuyez sur [OK].
- 5. Appuyez sur

La sonnerie spéciale est maintenant réglée à [Activ].

Si vous ne souhaitez pas recevoir de télécopies sur votre numéro de sonnerie spéciale, vous pouvez désactiver la sonnerie spéciale. L'appareil reste en mode de réception [Manuel] si bien que vous devez configurer à nouveau le mode de réception.

### **Renseignements connexes**

• [Sonnerie spéciale](#page-273-0)

#### **Sujets connexes :**

• [Choisir le mode de réception approprié](#page-227-0)

<span id="page-276-0"></span> [Accueil](#page-1-0) > [Télécopieur](#page-207-0) > [Services téléphoniques et appareils externes](#page-271-0) > [Sonnerie spéciale](#page-273-0) > Désactiver la sonnerie spéciale

## **Désactiver la sonnerie spéciale**

Cette fonction est seulement disponible aux États-Unis et au Canada.

- 1. Appuyez sur | | | [Paramètres] > [Ts réglages] > [Fax] > [Divers] > [Spéciale] > [Spéciale].
- 2. Appuyez sur [Désac].
- 3. Appuyez sur  $\Box$

Lorsque vous désactivez la sonnerie spéciale, l'appareil reste en mode [Manuel]. Vous devez donc configurer à nouveau le mode de réception.

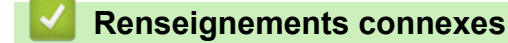

• [Sonnerie spéciale](#page-273-0)

- [Choisir le mode de réception approprié](#page-227-0)
- [Messages d'erreur et d'entretien](#page-490-0)

<span id="page-277-0"></span> [Accueil](#page-1-0) > [Télécopieur](#page-207-0) > [Services téléphoniques et appareils externes](#page-271-0) > ID appelant

# **ID appelant**

D

La fonction d'identification de l'appelant vous permet d'utiliser le service d'abonné d'identification de la ligne appelante offert par de nombreux opérateurs téléphonique locaux. Ce service affiche le numéro de téléphone (ou le nom, s'il est disponible) de l'appelant lorsque la ligne sonne.

- Le message [# Non dispo] s'affiche si l'appel a été émis en dehors de votre zone de service d'identification de l'appelant.
- Le message [Appel privé] signifie que l'appelant a bloqué de façon intentionnelle toute transmission d'information concernant son identification.

Contactez votre opérateur téléphonique pour plus d'information.

Dès que vous répondez à un appel, les informations d'identification de l'appelant disparaissent de l'écran ACL, mais sont enregistrées dans la mémoire d'identification de l'appelant.

Vous pouvez consulter la liste ou sélectionner un numéro et lui envoyer une télécopie, l'ajouter au carnet d'adresses ou le supprimer de l'historique.

Vous pouvez imprimer la liste des informations d'identification de l'appelant reçues par votre appareil.

- Cette fonction n'est pas disponible dans certains pays.
- Cette fonction peut ne pas être disponible dans certaines régions des États-Unis et du Canada.
- Le service d'identification de l'appelant varie selon les différents opérateurs de télécommunications. Contactez votre opérateur téléphonique local pour savoir si le service est disponible dans votre région.

### **Renseignements connexes**

- [Services téléphoniques et appareils externes](#page-271-0)
	- [Configurer votre indicatif régional](#page-278-0)

- [Enregistrer des numéros de l'historique des identifications de la ligne appelante dans le carnet d'adresses](#page-264-0)
- [Imprimer un rapport](#page-619-0)
- [Messages d'erreur et d'entretien](#page-490-0)

<span id="page-278-0"></span> [Accueil](#page-1-0) > [Télécopieur](#page-207-0) > [Services téléphoniques et appareils externes](#page-271-0) > [ID appelant](#page-277-0) > Configurer votre indicatif régional

## **Configurer votre indicatif régional**

Lors du renvoi d'appels depuis l'historique d'identification de l'appelant, votre appareil numérote le « 1 » suivi de l'indicatif régional. Si votre système de numérotation local nécessite que le « 1 » ne soit pas utilisé pour les appels effectués au sein de votre indicatif régional, entrez votre indicatif régional dans ce paramètre.

Cette fonction est seulement disponible aux États-Unis.

Les appels renvoyés à partir de l'historique des identifications de la ligne appelante vers des numéros *dans* la même zone sont numérotés en utilisant 10 chiffres seulement (indicatif régional + numéro à sept chiffres). Si votre système de numérotation ne suit pas le système habituel « 1 + indicatif régional + numéro à sept chiffres » pour les appels à destination *d'autres zones*, le renvoi d'appels à partir de l'historique des identifications de la ligne appelante peut être problématique, et il se peut que vous ne puissiez pas renvoyer des appels vers ces numéros à l'aide de l'historique des identifications de la ligne appelante.

- 1. Appuyez sur | Paramètres] > [Ts réglages] > [Fax] > [Divers] > [Code régional].
- 2. Entrez votre indicatif régional (numéro à trois chiffres), puis appuyez sur [OK].
- 3. Appuyez sur  $\begin{bmatrix} 1 \\ 1 \end{bmatrix}$

### **Renseignements connexes**

• [ID appelant](#page-277-0)

<span id="page-279-0"></span> [Accueil](#page-1-0) > [Télécopieur](#page-207-0) > [Services téléphoniques et appareils externes](#page-271-0) > Voice Over Internet Protocol (VoIP/ interférence sur la ligne téléphonique)

# **Voice Over Internet Protocol (VoIP/interférence sur la ligne téléphonique)**

Le protocole VoIP est un type de système téléphonique qui utilise une connexion Internet au lieu d'une ligne téléphonique traditionnelle. Les compagnies de téléphone offrent fréquemment la VoIP en même temps que les services Internet et câble.

Il se peut que votre appareil ne fonctionne pas avec certains systèmes VoIP. Si vous souhaitez utiliser votre appareil pour envoyer et recevoir des télécopies sur un système VoIP, branchez une extrémité du cordon téléphonique sur la prise LINE sur votre appareil. Branchez l'autre extrémité du cordon téléphonique à un modem, un boîtier d'interface, un adaptateur téléphonique, un séparateur ou autre appareil de ce type.

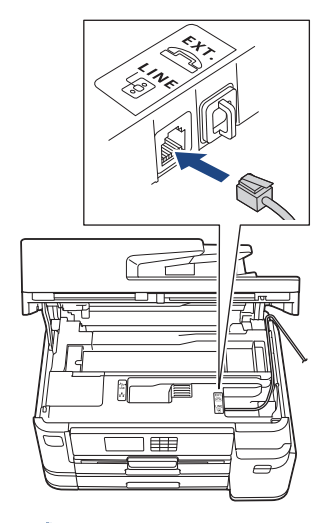

Si vous avez des questions sur les modalités de connexion de votre appareil au système VoIP, contactez votre fournisseur de services VoIP.

Après avoir connecté votre appareil au système VoIP, appuyez sur le bouton Raccrocher pour vérifier que l'appareil émet une tonalité. Si l'appareil n'émet pas de tonalité, appelez votre fournisseur de services VoIP.

Si vous avez des problèmes à recevoir ou à envoyer des télécopies sur un système VoIP, nous vous recommandons de modifier la vitesse du modem de l'appareil sur le réglage [De base(VoIP)].

### **Renseignements connexes**

• [Services téléphoniques et appareils externes](#page-271-0)

#### **Sujets connexes :**

• [Interférences sur la ligne téléphonique/VoIP](#page-536-0)

<span id="page-280-0"></span> [Accueil](#page-1-0) > [Télécopieur](#page-207-0) > [Services téléphoniques et appareils externes](#page-271-0) > Répondeur (REP) externe

# **Répondeur (REP) externe**

Vous pouvez connecter un répondeur (REP) externe à la même ligne que votre appareil. Lorsque le répondeur répond à un appel, votre appareil scrute la ligne pour détecter les tonalités CNG (appel de télécopie) envoyées par un télécopieur émetteur. S'il les entend, il prend la relève pour recevoir la télécopie. S'il ne les entend pas, il laisse votre répondeur prendre un message vocal et l'écran ACL affiche [Téléphone].

Le répondeur externe doit répondre aux appels dans un délai maximum de quatre sonneries (nous recommandons de le régler sur deux sonneries). La raison en est que votre appareil ne peut pas entendre les tonalités CNG avant que le répondeur externe ait répondu à l'appel. L'appareil émetteur envoie des tonalités CNG pendant huit à dix secondes de plus seulement. Nous ne recommandons pas d'utiliser la fonctionnalité d'économie de coûts de votre répondeur externe s'il faut plus de quatre sonneries pour l'activer.

À moins que vous n'utilisiez une sonnerie spéciale, le répondeur doit être branché sur la prise EXT de l'appareil.

• **Si vous êtes abonné au service de sonnerie spéciale proposé par votre opérateur téléphonique :**

Vous pouvez brancher un répondeur externe sur une prise murale distincte. Pour ce faire, il faut que vous soyez abonné au service de sonnerie spéciale offert par votre opérateur téléphonique et que vous ayez enregistré le type de sonnerie spéciale dans l'appareil ; de plus, vous devez assigner à l'appareil le numéro associé à la sonnerie spéciale pour recevoir les télécopies. Il est recommandé de régler le répondeur externe sur au moins quatre sonneries lorsque vous êtes abonné au service de sonnerie spéciale. Vous ne pouvez pas utiliser le réglage d'économie de coûts.

#### • **Si vous n'êtes pas abonné au service de sonnerie spéciale :**

Vous devez brancher votre répondeur sur la prise EXT. de l'appareil. Si votre répondeur est branché sur une prise murale, ce dernier et l'appareil essaieront tous deux de contrôler la ligne téléphonique. (Voir l'illustration.)

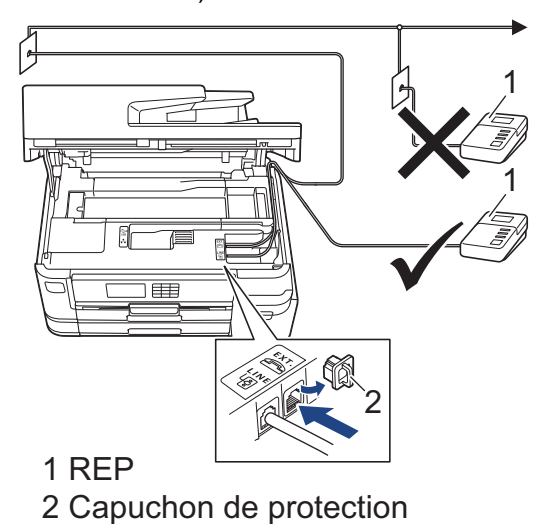

### **IMPORTANT**

NE raccordez PAS un répondeur ailleurs sur la même ligne téléphonique.

Si vous rencontrez des problèmes de réception de télécopie, réduisez la longueur de sonnerie sur votre répondeur externe.

### **Renseignements connexes**

- [Services téléphoniques et appareils externes](#page-271-0)
	- [Connecter un répondeur externe REP](#page-281-0)
	- [Enregistrer un message sortant \(OGM\) sur le répondeur externe REP](#page-282-0)
	- [Branchements multilignes \(autocommutateur privé\)](#page-283-0)

### <span id="page-281-0"></span> [Accueil](#page-1-0) > [Télécopieur](#page-207-0) > [Services téléphoniques et appareils externes](#page-271-0) > [Répondeur \(REP\)](#page-280-0) [externe](#page-280-0) > Connecter un répondeur externe REP

### **Connecter un répondeur externe REP**

Le répondeur externe doit être branché sur la prise EXT. Si vous branchez le répondeur externe sur une prise murale, votre appareil ne pourra pas fonctionner correctement (à moins que vous n'utilisiez la sonnerie spéciale).

- 1. Branchez le cordon téléphonique de la prise téléphonique murale dans la prise marquée LINE.
- 2. Enlevez le capuchon de protection (1) de la prise EXT, puis branchez le cordon téléphonique de votre répondeur externe sur la prise EXT.

Assurez-vous que le cordon est connecté au répondeur sur la prise de ligne téléphonique du répondeur, et non à la prise du combiné.

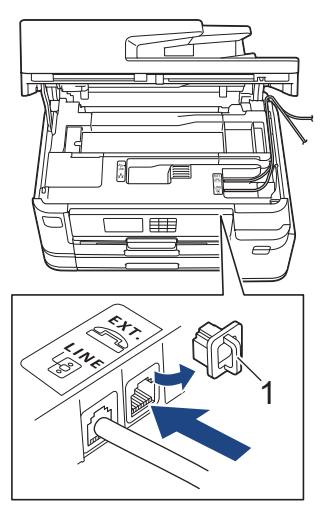

- 3. Réglez votre REP externe sur le nombre minimum de sonneries autorisées. Pour plus d'information, contactez votre opérateur téléphonique. (Le paramétrage de la longueur de sonnerie de l'appareil n'est pas pris en compte.)
- 4. Enregistrez le message sortant sur votre répondeur externe.
- 5. Mettez le répondeur en mode de réception des appels.
- 6. Réglez le mode de réception de votre appareil sur [Répondeur ext].

### **Renseignements connexes**

• [Répondeur \(REP\) externe](#page-280-0)

- [Présentation des modes de réception](#page-226-0)
- [Choisir le mode de réception approprié](#page-227-0)
- [Problèmes de téléphone et de télécopieur](#page-530-0)

<span id="page-282-0"></span> [Accueil](#page-1-0) > [Télécopieur](#page-207-0) > [Services téléphoniques et appareils externes](#page-271-0) > [Répondeur \(REP\)](#page-280-0) [externe](#page-280-0) > Enregistrer un message sortant (OGM) sur le répondeur externe REP

### **Enregistrer un message sortant (OGM) sur le répondeur externe REP**

1. Enregistrez un silence de cinq secondes en début de message. Votre appareil a ainsi le temps de capter les tonalités de télécopie.

Ø Votre appareil ne pouvant pas déceler la tonalité de télécopie en présence de voix fortes, nous vous recommandons de commencer votre message sortant par un silence de cinq secondes. Vous pouvez, si vous préférez, ne pas enregistrer cette pause. Cependant, si votre appareil ne reçoit pas les télécopies correctement, il est conseillé de réenregistrer le message sortant en commençant par cette pause.

- 2. Assurez-vous que le message ne dépasse pas 20 secondes.
- 3. À la fin de votre message d'une durée maximale de 20 secondes, indiquez votre code de réception de télécopie à l'intention des correspondants qui souhaitent vous envoyer une télécopie manuellement. Par exemple, « Après le bip, laissez un message ou appuyez sur \*51 et Marche pour envoyer une télécopie ».

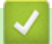

### **Renseignements connexes**

• [Répondeur \(REP\) externe](#page-280-0)

<span id="page-283-0"></span> [Accueil](#page-1-0) > [Télécopieur](#page-207-0) > [Services téléphoniques et appareils externes](#page-271-0) > [Répondeur \(REP\)](#page-280-0) [externe](#page-280-0) > Branchements multilignes (autocommutateur privé)

### **Branchements multilignes (autocommutateur privé)**

Nous vous conseillons de demander à la compagnie qui a installé votre autocommutateur privé (PBX) de brancher votre appareil. Si vous avez un système multilignes, nous vous recommandons de demander à l'installateur de brancher l'unité sur la dernière ligne du système. Cela évitera que l'appareil ne s'enclenche chaque fois que le système reçoit des appels téléphoniques. Si tous les appels entrants sont pris en charge par un standardiste, il est conseillé de régler le mode de réception sur [Manuel].

Nous ne pouvons pas garantir le bon fonctionnement de votre appareil en toutes circonstances s'il est relié à un autocommutateur privé. Si vous rencontrez des problèmes lors de l'envoi ou de la réception de télécopies, contactez d'abord la compagnie qui s'occupe de votre autocommutateur privé.

### **Renseignements connexes**

• [Répondeur \(REP\) externe](#page-280-0)

<span id="page-284-0"></span> [Accueil](#page-1-0) > [Télécopieur](#page-207-0) > [Services téléphoniques et appareils externes](#page-271-0) > Téléphones externes et téléphones supplémentaires

## **Téléphones externes et téléphones supplémentaires**

- [Brancher un téléphone externe ou un téléphone supplémentaire](#page-285-0)
- [Opérations depuis des téléphones externes et supplémentaires](#page-286-0)
- [Utiliser un téléphone externe sans fil d'une autre marque que Brother](#page-287-0)
- [Utiliser des codes d'accès à distance](#page-288-0)

<span id="page-285-0"></span> [Accueil](#page-1-0) > [Télécopieur](#page-207-0) > [Services téléphoniques et appareils externes](#page-271-0) > [Téléphones externes et téléphones](#page-284-0) [supplémentaires](#page-284-0) > Brancher un téléphone externe ou un téléphone supplémentaire

## **Brancher un téléphone externe ou un téléphone supplémentaire**

Vous pouvez brancher un autre téléphone sur votre appareil comme indiqué dans le schéma ci-dessous. Branchez le cordon téléphonique sur la prise marquée EXT.

Avant de brancher un téléphone externe, retirez le capuchon de protection (3) de la prise EXT de l'appareil.

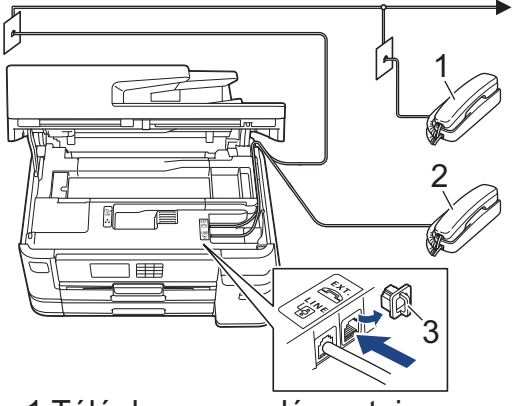

1 Téléphone supplémentaire

- 2 Téléphone externe
- 3 Capuchon de protection

### **Renseignements connexes**

• [Téléphones externes et téléphones supplémentaires](#page-284-0)

<span id="page-286-0"></span> [Accueil](#page-1-0) > [Télécopieur](#page-207-0) > [Services téléphoniques et appareils externes](#page-271-0) > [Téléphones externes et téléphones](#page-284-0) [supplémentaires](#page-284-0) > Opérations depuis des téléphones externes et supplémentaires

## **Opérations depuis des téléphones externes et supplémentaires**

### **Utiliser des téléphones supplémentaires**

Si vous répondez à un appel de télécopie sur un téléphone supplémentaire, vous pouvez forcer l'appareil à recevoir la télécopie en saisissant le code de réception de télécopie **\*51**.

Si l'appareil reçoit un appel vocal et émet la pseudo-sonnerie double pour vous inviter à y répondre, vous pouvez prendre l'appel sur un téléphone supplémentaire en composant le code de réponse de téléphone **#51**.

### **Utiliser un téléphone externe (branché sur la prise EXT de l'appareil)**

Si vous répondez à un appel de télécopie sur le téléphone externe branché sur la prise EXT de l'appareil, vous pouvez forcer l'appareil à recevoir la télécopie en appuyant sur le bouton Marche, puis en sélectionnant l'option de réception.

Si l'appareil reçoit un appel vocal et émet la pseudo-sonnerie double pour vous inviter à y répondre, vous pouvez basculer l'appel sur le téléphone externe en appuyant sur [Décrocher].

### **Si vous répondez à un appel et que personne n'est en ligne :**

Vous devriez supposer que vous recevez une télécopie manuelle.

Appuyez sur **\*51** et attendez la tonalité de réception de télécopie (son strident) ou le message [Réception] à l'écran ACL, puis raccrochez.

Vous pouvez également utiliser la fonction Réception facile pour que l'appareil réponde automatiquement à l'appel.

### **Renseignements connexes**

• [Téléphones externes et téléphones supplémentaires](#page-284-0)

- [Configurer le nombre de sonneries nécessaires pour que l'appareil réponde \(Durée de sonnerie\)](#page-229-0)
- [Activer la réception facile](#page-231-0)
- [Configurer un code d'accès à distance](#page-247-0)
- [Messagerie vocale](#page-272-0)
- [Configurer la durée de la sonnerie F/T \(pseudo-sonnerie double\)](#page-230-0)

<span id="page-287-0"></span> [Accueil](#page-1-0) > [Télécopieur](#page-207-0) > [Services téléphoniques et appareils externes](#page-271-0) > [Téléphones externes et téléphones](#page-284-0) [supplémentaires](#page-284-0) > Utiliser un téléphone externe sans fil d'une autre marque que Brother

### **Utiliser un téléphone externe sans fil d'une autre marque que Brother**

Si votre téléphone sans fil d'une marque autre que Brother est branché sur la prise EXT de l'appareil et que vous vous déplacez souvent avec le combiné sans fil, il vous est plus facile de répondre aux appels durant la longueur de sonnerie.

Si vous laissez l'appareil répondre en premier, vous serez obligé de vous déplacer jusqu'à l'appareil et d'appuyer sur [Décrocher] afin de transférer l'appel vers le combiné sans fil.

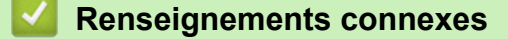

• [Téléphones externes et téléphones supplémentaires](#page-284-0)
<span id="page-288-0"></span> [Accueil](#page-1-0) > [Télécopieur](#page-207-0) > [Services téléphoniques et appareils externes](#page-271-0) > [Téléphones externes et téléphones](#page-284-0) [supplémentaires](#page-284-0) > Utiliser des codes d'accès à distance

## **Utiliser des codes d'accès à distance**

### **Code de réception de télécopie**

Si vous répondez à un appel de télécopie sur un téléphone supplémentaire, vous pouvez demander à l'appareil de prendre l'appel en composant le code de réception de télécopie **\*51**. Attendez d'entendre le son strident, puis raccrochez le combiné.

Si vous répondez à un appel de télécopie sur un téléphone supplémentaire, vous pouvez forcer l'appareil à recevoir la télécopie en appuyant sur le bouton Marche puis en sélectionnant l'option de réception.

### **Code de réponse de téléphone**

Si vous recevez un appel vocal et que l'appareil se trouve en mode F/T il laissera retentir la sonnerie F/T (pseudo-sonnerie double) après la longueur de sonnerie initiale. Si vous répondez à l'appel sur un téléphone supplémentaire, vous pouvez désactiver la sonnerie F/T en appuyant sur **#51** (n'oubliez pas d'appuyer sur ces touches entre les sonneries).

Si l'appareil reçoit un appel vocal et émet la pseudo-sonnerie double pour vous inviter à y répondre, vous pouvez basculer l'appel sur le téléphone externe en appuyant sur [Décrocher].

### **Renseignements connexes**

- [Téléphones externes et téléphones supplémentaires](#page-284-0)
	- [Modifier les codes d'accès à distance](#page-289-0)

#### **Sujets connexes :**

- [Configurer un code d'accès à distance](#page-247-0)
- [Activer la réception facile](#page-231-0)

<span id="page-289-0"></span> [Accueil](#page-1-0) > [Télécopieur](#page-207-0) > [Services téléphoniques et appareils externes](#page-271-0) > [Téléphones externes et téléphones](#page-284-0) [supplémentaires](#page-284-0) > [Utiliser des codes d'accès à distance](#page-288-0) > Modifier les codes d'accès à distance

## **Modifier les codes d'accès à distance**

Le code de réception de télécopie préprogrammé est **\*51**. Le code de réponse de téléphone préprogrammé est **#51**. Si vous n'arrivez jamais à maintenir la connexion pour accéder à votre répondeur externe à distance, essayez de remplacer les codes à distance à trois chiffres par ### et 999 par exemple.

- 1. Appuyez sur [Paramètres] > [Ts réglages] > [Fax] > [Réglage récep.] > [Code distance].
- 2. Effectuez l'une des opérations suivantes :
	- Pour modifier le code de réception de télécopie, appuyez sur [Récept fax]. Entrez le nouveau code, puis appuyez sur [OK].
	- Pour modifier le code de réponse de téléphone, appuyez sur [Répondeur]. Entrez le nouveau code, puis appuyez sur [OK].
	- Si vous ne souhaitez pas modifier les codes, passez à l'étape suivante.
	- Pour régler les codes à distance sur [Désac] (ou [Activ]), appuyez sur [Code distance]. Appuyez sur [Désac] (ou [Activ]).
- 3. Appuyez sur .

### **Renseignements connexes**

• [Utiliser des codes d'accès à distance](#page-288-0)

<span id="page-290-0"></span> [Accueil](#page-1-0) > [Télécopieur](#page-207-0) > Rapports des télécopies

### **Rapports des télécopies**

- [Définir le style du rapport de vérification de transmission](#page-291-0)
- [Définir l'intervalle du journal des photocopies](#page-292-0)
- [Imprimer des rapports](#page-617-0)

### <span id="page-291-0"></span> [Accueil](#page-1-0) > [Télécopieur](#page-207-0) > [Rapports des télécopies](#page-290-0) > Définir le style du rapport de vérification de transmission

## **Définir le style du rapport de vérification de transmission**

Vous pouvez utiliser le rapport de vérification de l'envoi comme preuve d'émission des télécopies. Ce rapport indique le nom du destinataire ou son numéro de télécopieur, la date, l'heure et la durée de la transmission, le nombre de pages envoyées, ainsi que le résultat de la transmission.

Plusieurs réglages sont disponibles pour le rapport de vérification de l'envoi :

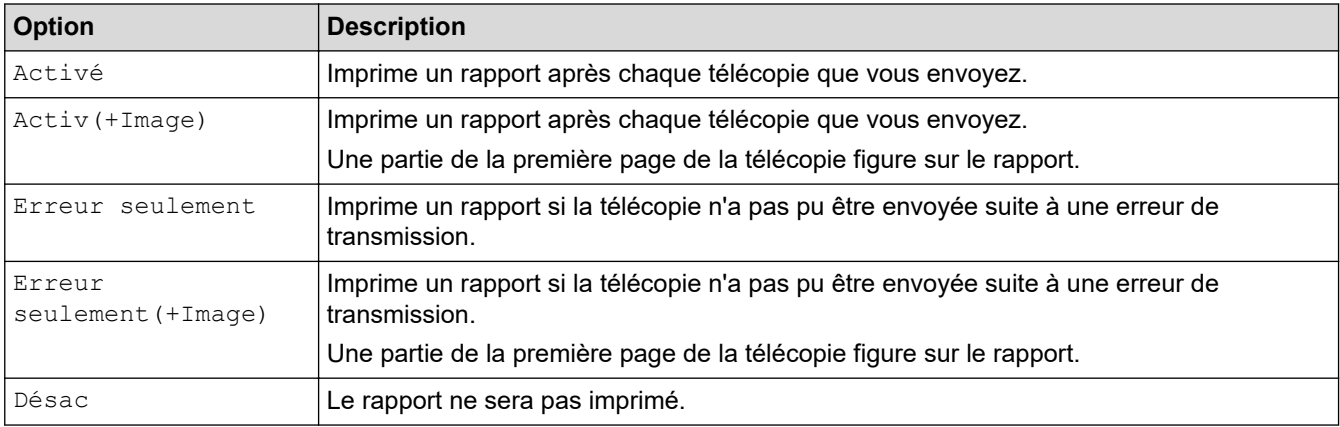

1. Appuyez sur  $\|\cdot\|$  [Paramètres] > [Ts réglages] > [Fax] > [Réglage rapp] > [Transmission].

2. Appuyez sur l'option souhaitée.

Si vous sélectionnez [Activ(+Image)] ou [Erreur seulement(+Image)], l'image n'apparaîtra pas dans le rapport de vérification de l'envoi si Envoi en temps réel est réglé à [Activé]. L'image n'apparaît pas sur le rapport lorsque vous envoyez une télécopie en couleur.

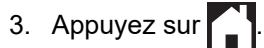

Si la transmission a réussi, [OK] apparaît à côté de [RÉSULTAT] sur le rapport de vérification de l'envoi. Si la transmission a échoué, [ERREUR] apparaît à côté de [RÉSULTAT].

### **Renseignements connexes**

• [Rapports des télécopies](#page-290-0)

<span id="page-292-0"></span> [Accueil](#page-1-0) > [Télécopieur](#page-207-0) > [Rapports des télécopies](#page-290-0) > Définir l'intervalle du journal des photocopies

## **Définir l'intervalle du journal des photocopies**

Vous pouvez configurer l'appareil de sorte qu'il imprime un journal des télécopies à des intervalles précis (après chaque lot de 50 télécopies; toutes les 6, 12 ou 24 heures; tous les 2 ou 7 jours).

- 1. Appuyez sur | Paramètres] > [Ts réglages] > [Fax] > [Réglage rapp] > [Intervalle act].
- 2. Appuyez sur [Intervalle act].
- 3. Appuyez sur ▲ ou ▼ pour sélectionner un intervalle.
	- 6, 12, 24 heures, 2 ou 7 jours

L'appareil imprimera le rapport à l'intervalle sélectionné, puis supprimera toutes les tâches de télécopie de la mémoire du journal. Si la mémoire de l'appareil est saturée (sa capacité de 200 tâches a été atteinte) avant le moment spécifié, celui-ci imprimera le rapport du journal plus tôt, puis supprimera toutes les télécopies de la mémoire. Si vous voulez un rapport supplémentaire avant l'échéance programmée, vous pouvez l'imprimer sans effacer les tâches.

• Toutes les 50 télécopies

L'appareil imprimera le journal dès qu'il aura enregistré 50 télécopies dans sa mémoire.

- 4. Si vous avez sélectionné 6, 12 ou 24 heures, 2 ou 7 jours, appuyez sur [Heure] et saisissez l'heure du jour à l'aide de l'écran tactile. Appuyez sur  $[OK]$ .
- 5. Si vous avez sélectionné [Tous les 7 jours], appuyez sur [Jour]. Appuyez sur  $\blacktriangle$  ou  $\blacktriangledown$  pour afficher l'option [Chaque lundi], [Chaque mardi], [Chaque mercredi], [Chaque jeudi], [Chaque vendredi], [Chaque samedi] ou [Chaque dimanche], puis appuyez sur le premier jour du décompte de sept jours.
- 6. Appuyez sur

### **Renseignements connexes**

• [Rapports des télécopies](#page-290-0)

#### **Sujets connexes :**

• [Activer la fonction d'extinction automatique de l'appareil](#page-598-0)

<span id="page-293-0"></span> [Accueil](#page-1-0) > [Télécopieur](#page-207-0) > PC-FAX

# **PC-FAX**

- [PC-FAX pour Windows](#page-294-0)
- [PC-FAX pour Mac](#page-315-0)

<span id="page-294-0"></span> [Accueil](#page-1-0) > [Télécopieur](#page-207-0) > [PC-FAX](#page-293-0) > PC-FAX pour Windows

## **PC-FAX pour Windows**

- [Présentation de PC-FAX \(Windows\)](#page-295-0)
- [Envoyer une télécopie avec PC-FAX \(Windows\)](#page-305-0)
- [Recevoir des télécopies sur votre ordinateur \(Windows\)](#page-307-0)

<span id="page-295-0"></span> [Accueil](#page-1-0) > [Télécopieur](#page-207-0) > [PC-FAX](#page-293-0) > [PC-FAX pour Windows](#page-294-0) > Présentation de PC-FAX (Windows)

# **Présentation de PC-FAX (Windows)**

Réduisez votre consommation de papier et gagnez du temps en utilisant le logiciel Brother PC-FAX pour envoyer des fax directement depuis votre ordinateur.

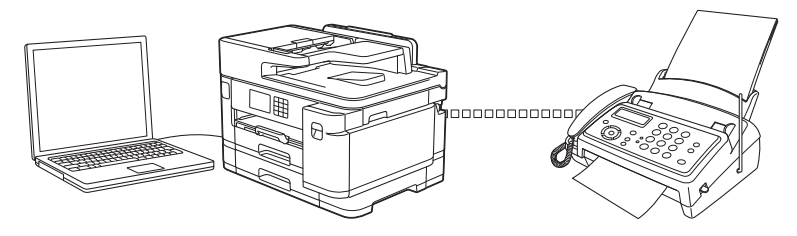

- [Configurer PC-FAX \(Windows\)](#page-296-0)
- [Configurer votre carnet d'adresses PC-Fax \(Windows\)](#page-297-0)

<span id="page-296-0"></span> [Accueil](#page-1-0) > [Télécopieur](#page-207-0) > [PC-FAX](#page-293-0) > [PC-FAX pour Windows](#page-294-0) > [Présentation de PC-FAX](#page-295-0) [\(Windows\)](#page-295-0) > Configurer PC-FAX (Windows)

## **Configurer PC-FAX (Windows)**

Avant d'envoyer des télécopies à l'aide de PC-FAX, personnalisez les options d'envoi dans chaque onglet de la boîte de dialogue **Configuration PC-Fax**.

- 1. Lancez **(Brother Utilities (Utilitaires Brother)**), puis cliquez sur la liste déroulante et sélectionnez le nom de votre modèle (si vous ne l'avez pas déjà sélectionné).
- 2. Cliquez sur **PC-FAX** dans la barre de navigation de gauche, puis cliquez sur **Configurer l'envoi**. La boîte de dialogue **Configuration PC-Fax** s'affiche.

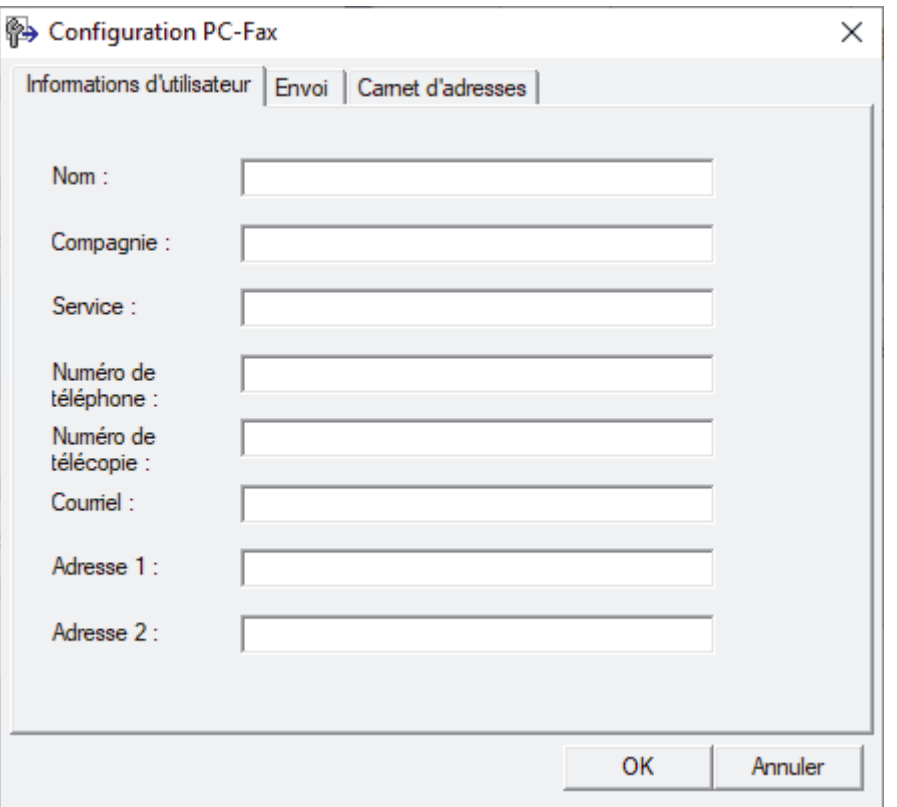

- 3. Effectuez l'une des opérations suivantes :
	- Cliquez sur l'onglet **Informations d'utilisateur**, puis saisissez vos informations d'utilisateur dans les champs.

Chaque compte Microsoft peut avoir son propre écran personnalisé **Informations d'utilisateur** pour des pages de garde et des en-têtes de télécopie personnalisés.

- Cliquez sur l'onglet **Envoi**, puis saisissez le numéro à composer pour obtenir une ligne extérieure (si nécessaire) dans le champ **Accès ligne extérieure**. Sélectionnez la case à cocher **Inclure l'en-tête** pour ajouter l'en-tête.
- Cliquez sur l'onglet **Carnet d'adresses**, puis sélectionnez le carnet d'adresses que vous souhaitez utiliser avec PC-FAX dans la liste déroulante **Sélectionnez le carnet d'adresses**.
- 4. Cliquez sur **OK**.

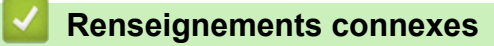

• [Présentation de PC-FAX \(Windows\)](#page-295-0)

<span id="page-297-0"></span> [Accueil](#page-1-0) > [Télécopieur](#page-207-0) > [PC-FAX](#page-293-0) > [PC-FAX pour Windows](#page-294-0) > [Présentation de PC-FAX](#page-295-0) [\(Windows\)](#page-295-0) > Configurer votre carnet d'adresses PC-Fax (Windows)

## **Configurer votre carnet d'adresses PC-Fax (Windows)**

Ajoutez, modifiez et supprimez des membres et des groupes pour personnaliser votre **Carnet d'adresses**.

- [Ajouter un membre à votre carnet d'adresses PC-FAX \(Windows\)](#page-298-0)
- [Créer un groupe dans votre carnet d'adresses PC-FAX \(Windows\)](#page-299-0)
- [Modifier un membre ou un groupe dans votre carnet d'adresses PC-FAX \(Windows\)](#page-300-0)
- [Supprimer un membre ou un groupe dans votre carnet d'adresses PC-FAX \(Windows\)](#page-301-0)
- [Exporter votre carnet d'adresses PC-FAX \(Windows\)](#page-302-0)
- [Importer les informations dans votre carnet d'adresses PC-FAX \(Windows\)](#page-304-0)

<span id="page-298-0"></span> [Accueil](#page-1-0) > [Télécopieur](#page-207-0) > [PC-FAX](#page-293-0) > [PC-FAX pour Windows](#page-294-0) > [Présentation de PC-FAX](#page-295-0) [\(Windows\)](#page-295-0) > [Configurer votre carnet d'adresses PC-Fax \(Windows\)](#page-297-0) > Ajouter un membre à votre carnet d'adresses PC-FAX (Windows)

# **Ajouter un membre à votre carnet d'adresses PC-FAX (Windows)**

Ajoutez de nouveaux contacts et leurs coordonnées de télécopie dans le carnet d'adresses PC-Fax si vous souhaitez leur envoyer une télécopie à l'aide du logiciel Brother PC-Fax.

- 1. Lancez (**Brother Utilities (Utilitaires Brother)**), puis cliquez sur la liste déroulante et sélectionnez le nom de votre modèle (si vous ne l'avez pas déjà sélectionné).
- 2. Cliquez sur **PC-FAX** dans la barre de navigation de gauche, puis cliquez sur **Carnet d'adresses (envoi)**. La boîte de dialogue **Carnet d'adresses** s'affiche.

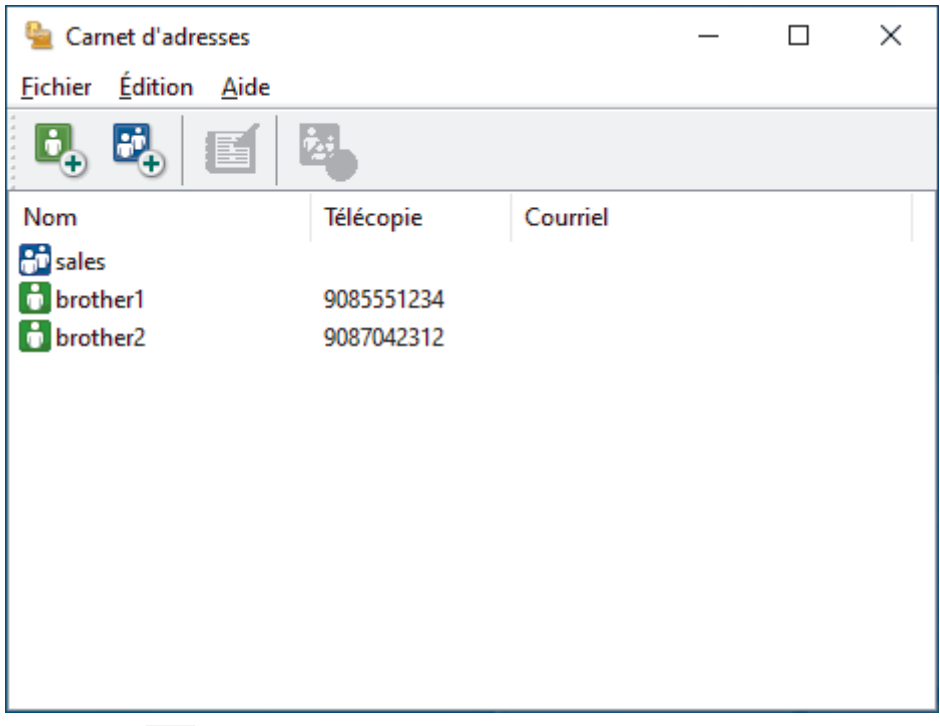

3. Cliquez sur  $\mathbf{G}_{\perp}$ .

La boîte de dialogue **Configuration des membres du carnet d'adresses** s'affiche.

- 4. Saisissez les informations concernant les membres dans les champs correspondants. Seul le champ **Nom** est obligatoire.
- 5. Cliquez sur **OK**.

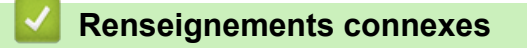

<span id="page-299-0"></span> [Accueil](#page-1-0) > [Télécopieur](#page-207-0) > [PC-FAX](#page-293-0) > [PC-FAX pour Windows](#page-294-0) > [Présentation de PC-FAX](#page-295-0) [\(Windows\)](#page-295-0) > [Configurer votre carnet d'adresses PC-Fax \(Windows\)](#page-297-0) > Créer un groupe dans votre carnet d'adresses PC-FAX (Windows)

## **Créer un groupe dans votre carnet d'adresses PC-FAX (Windows)**

Créez un groupe afin de diffuser le même document PC-FAX à plusieurs destinataires en même temps.

- 1. Lancez (**Brother Utilities (Utilitaires Brother)**), puis cliquez sur la liste déroulante et sélectionnez le nom de votre modèle (si vous ne l'avez pas déjà sélectionné).
- 2. Cliquez sur **PC-FAX** dans la barre de navigation de gauche, puis cliquez sur **Carnet d'adresses (envoi)**. La boîte de dialogue **Carnet d'adresses** s'affiche.

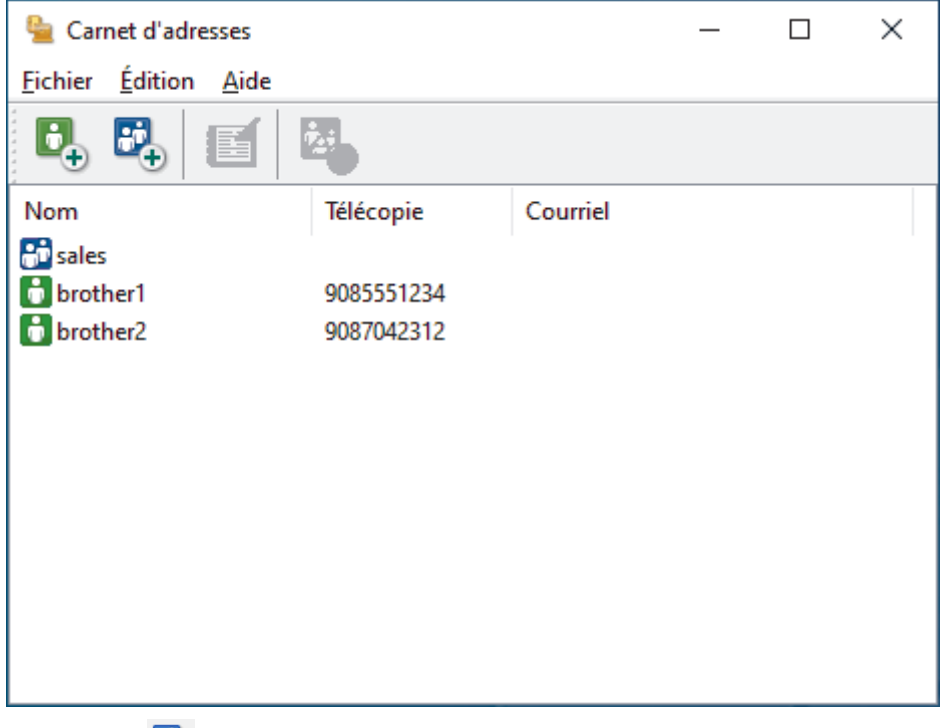

3. Cliquez sur  $\mathbf{E}$ .

La boîte de dialogue **Configuration des groupes du carnet d'adresses** s'affiche.

- 4. Saisissez le nom du nouveau groupe dans le champ **Nom de groupe**.
- 5. Dans le champ **Noms disponibles**, sélectionnez chaque nom que vous souhaitez inclure dans le groupe, puis cliquez sur **Ajouter >>**.

Les membres ajoutés au groupe s'affichent dans la zone **Membres du groupe**.

6. Lorsque vous avez terminé, cliquez sur **OK**.

Chaque groupe peut compter jusqu'à 50 membres.

### **Renseignements connexes**

<span id="page-300-0"></span> [Accueil](#page-1-0) > [Télécopieur](#page-207-0) > [PC-FAX](#page-293-0) > [PC-FAX pour Windows](#page-294-0) > [Présentation de PC-FAX](#page-295-0) [\(Windows\)](#page-295-0) > [Configurer votre carnet d'adresses PC-Fax \(Windows\)](#page-297-0) > Modifier un membre ou un groupe dans votre carnet d'adresses PC-FAX (Windows)

# **Modifier un membre ou un groupe dans votre carnet d'adresses PC-FAX (Windows)**

- 1. Lancez (**Brother Utilities (Utilitaires Brother)**), puis cliquez sur la liste déroulante et sélectionnez le nom de votre modèle (si vous ne l'avez pas déjà sélectionné).
- 2. Cliquez sur **PC-FAX** dans la barre de navigation de gauche, puis cliquez sur **Carnet d'adresses (envoi)**. La boîte de dialogue **Carnet d'adresses** s'affiche.

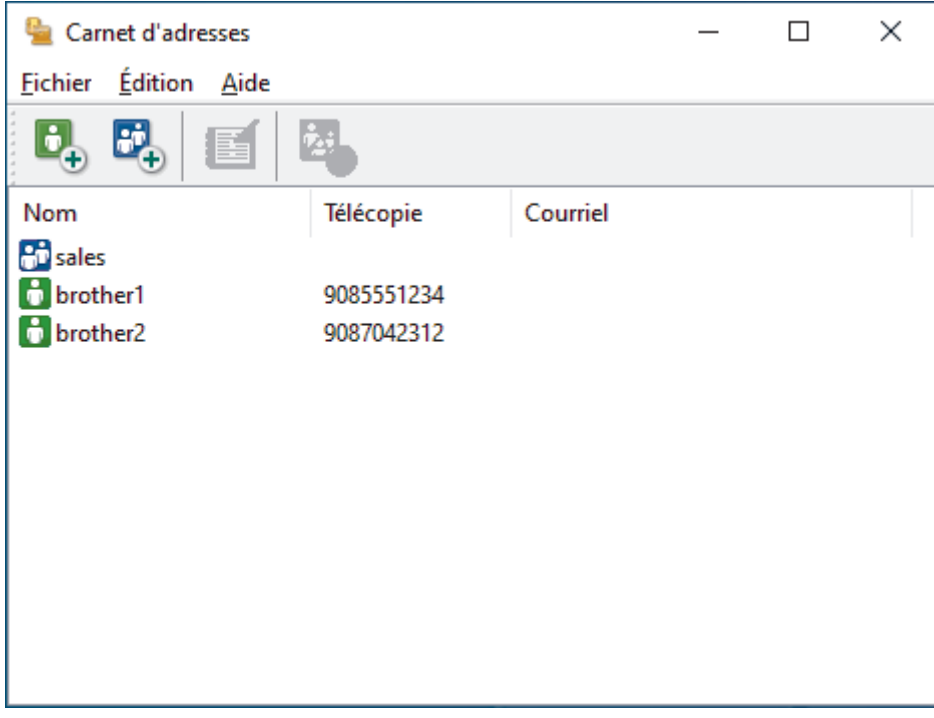

- 3. Sélectionnez le membre ou le groupe que vous souhaitez modifier.
- 4. Cliquez sur (**Propriétés**).
- 5. Modifiez les informations du membre ou du groupe.
- 6. Cliquez sur **OK**.

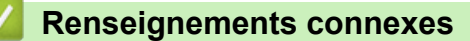

<span id="page-301-0"></span> [Accueil](#page-1-0) > [Télécopieur](#page-207-0) > [PC-FAX](#page-293-0) > [PC-FAX pour Windows](#page-294-0) > [Présentation de PC-FAX](#page-295-0) [\(Windows\)](#page-295-0) > [Configurer votre carnet d'adresses PC-Fax \(Windows\)](#page-297-0) > Supprimer un membre ou un groupe dans votre carnet d'adresses PC-FAX (Windows)

# **Supprimer un membre ou un groupe dans votre carnet d'adresses PC-FAX (Windows)**

- 1. Lancez (**Brother Utilities (Utilitaires Brother)**), puis cliquez sur la liste déroulante et sélectionnez le nom de votre modèle (si vous ne l'avez pas déjà sélectionné).
- 2. Cliquez sur **PC-FAX** dans la barre de navigation de gauche, puis cliquez sur **Carnet d'adresses (envoi)**. La boîte de dialogue **Carnet d'adresses** s'affiche.

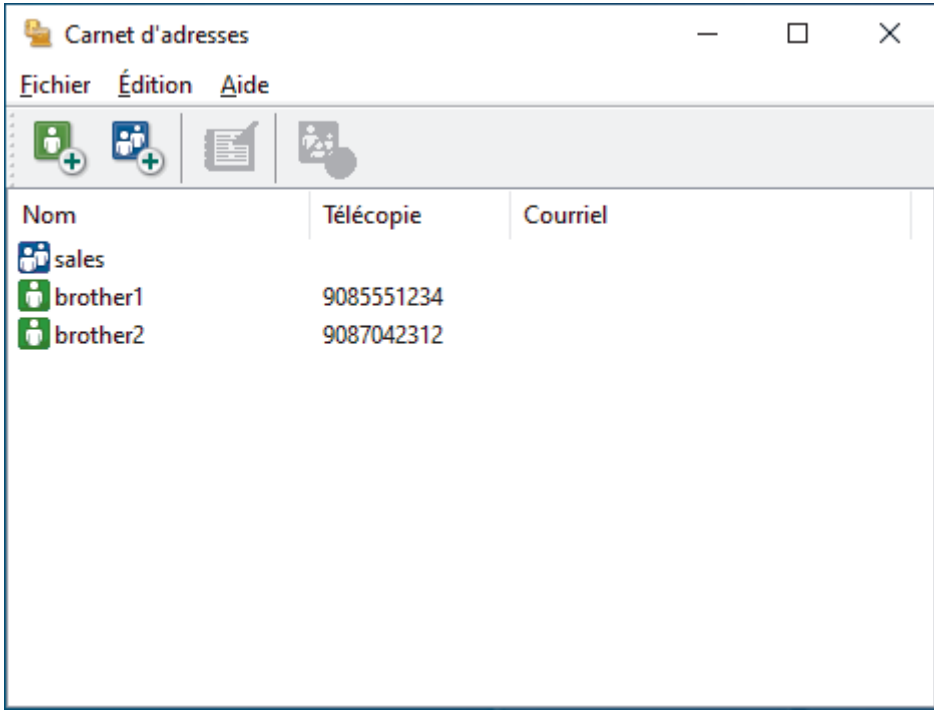

- 3. Sélectionnez le membre ou le groupe que vous souhaitez supprimer.
- 4. Cliquez sur (**Supprimer**).
- 5. Lorsque la boîte de dialogue de confirmation apparaît, cliquez sur **OK**.

### **Renseignements connexes**

<span id="page-302-0"></span> [Accueil](#page-1-0) > [Télécopieur](#page-207-0) > [PC-FAX](#page-293-0) > [PC-FAX pour Windows](#page-294-0) > [Présentation de PC-FAX](#page-295-0) [\(Windows\)](#page-295-0) > [Configurer votre carnet d'adresses PC-Fax \(Windows\)](#page-297-0) > Exporter votre carnet d'adresses PC-FAX (Windows)

## **Exporter votre carnet d'adresses PC-FAX (Windows)**

Vous pouvez exporter le carnet d'adresses vers un fichier texte ASCII (\*.csv) ou une vCard (une carte de visite électronique) qu'il est possible de sauvegarder sur votre ordinateur.

Vous ne pouvez pas exporter les paramètres de groupe lorsque vous exportez les données **Carnet d'adresses**.

- 1. Lancez (**Brother Utilities (Utilitaires Brother)**), puis cliquez sur la liste déroulante et sélectionnez le nom de votre modèle (si vous ne l'avez pas déjà sélectionné).
- 2. Cliquez sur **PC-FAX** dans la barre de navigation de gauche, puis cliquez sur **Carnet d'adresses (envoi)**. La boîte de dialogue **Carnet d'adresses** s'affiche.

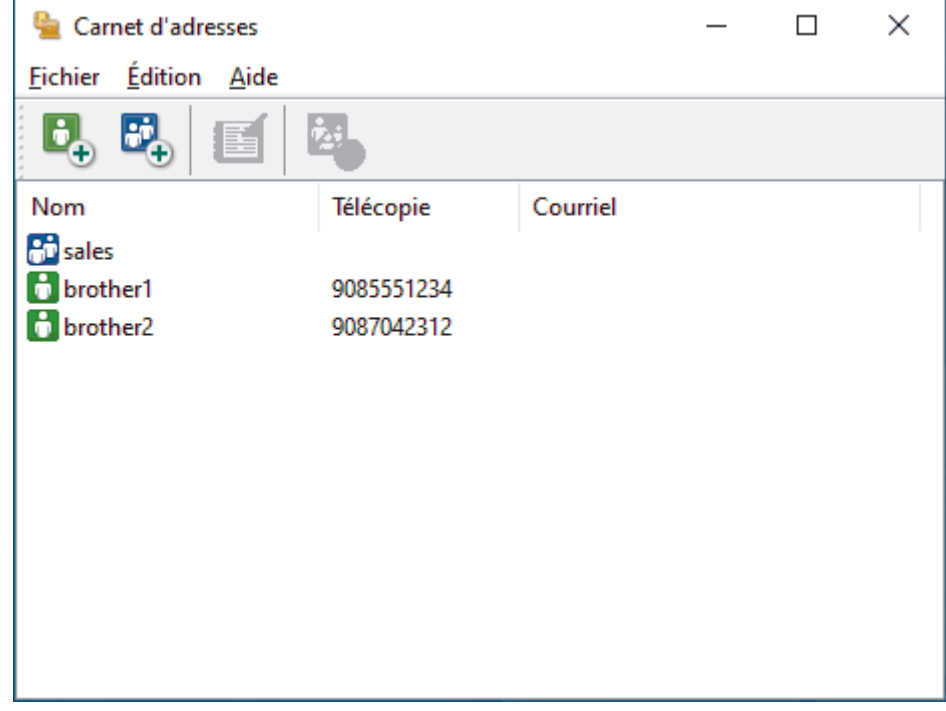

- 3. Cliquez sur **Fichier** > **Exporter**.
- 4. Sélectionnez l'une des options suivantes :
	- **Texte**

La boîte de dialogue **Éléments sélectionnés** s'affiche. Allez à l'étape suivante.

• **vCard**

Vous devez sélectionner le membre que vous souhaitez exporter à partir de votre carnet d'adresses avant de sélectionner cette option.

Accédez au dossier dans lequel vous souhaitez sauvegarder la vCard, saisissez le nom de la vCard dans le champ **Nom du fichier**, puis cliquez sur **Enregistrer**.

5. Dans le champ **Éléments Disponibles**, sélectionnez les données que vous souhaitez exporter, puis cliquez sur **Ajouter >>**.

Sélectionnez et ajoutez les éléments dans l'ordre dans lequel vous souhaitez les voir affichés.

- 6. Lors de l'exportation vers un fichier ASCII, sous la section **Caractère de séparation**, sélectionnez l'option **Tabulation** ou **Virgule** pour séparer les champs de données.
- 7. Cliquez sur **OK**.
- 8. Accédez au dossier de votre ordinateur dans lequel vous souhaitez sauvegarder les données, saisissez le nom du fichier, puis cliquez sur **Enregistrer**.

## **Renseignements connexes**

∣✔

<span id="page-304-0"></span> [Accueil](#page-1-0) > [Télécopieur](#page-207-0) > [PC-FAX](#page-293-0) > [PC-FAX pour Windows](#page-294-0) > [Présentation de PC-FAX](#page-295-0) [\(Windows\)](#page-295-0) > [Configurer votre carnet d'adresses PC-Fax \(Windows\)](#page-297-0) > Importer les informations dans votre carnet d'adresses PC-FAX (Windows)

# **Importer les informations dans votre carnet d'adresses PC-FAX (Windows)**

Vous pouvez importer des fichiers texte ASCII (\*.csv) ou des vCard (cartes de visite électroniques) dans votre carnet d'adresses.

- 1. Lancez (**Brother Utilities (Utilitaires Brother)**), puis cliquez sur la liste déroulante et sélectionnez le nom de votre modèle (si vous ne l'avez pas déjà sélectionné).
- 2. Cliquez sur **PC-FAX** dans la barre de navigation de gauche, puis cliquez sur **Carnet d'adresses (envoi)**. La boîte de dialogue **Carnet d'adresses** s'affiche.

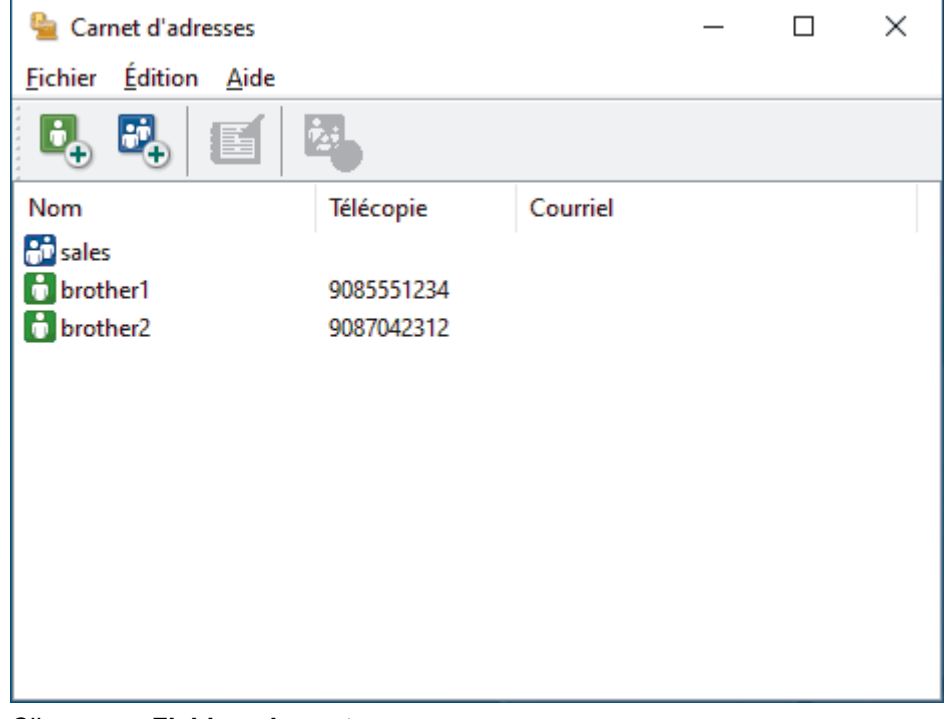

- 3. Cliquez sur **Fichier** > **Importer**.
- 4. Sélectionnez l'une des options suivantes :
	- **Texte**

La boîte de dialogue **Éléments sélectionnés** s'affiche. Passez à l'étape 5.

• **vCard**

Passez à l'étape 8.

5. Dans le champ **Éléments Disponibles**, sélectionnez les données que vous souhaitez importer, puis cliquez sur **Ajouter >>**.

Vous devez sélectionner et ajouter les champs de la liste **Éléments Disponibles** dans l'ordre dans lequel ils sont énumérés dans le fichier texte importé.

- 6. Si vous importez un fichier ASCII, sous la section **Caractère de séparation**, sélectionnez l'option **Tabulation** ou **Virgule** pour séparer les champs de données.
- 7. Cliquez sur **OK**.
- 8. Accédez au dossier dans lequel vous souhaitez importer les données, saisissez le nom du fichier, puis cliquez sur **Ouvrir**.

### **Renseignements connexes**

<span id="page-305-0"></span> [Accueil](#page-1-0) > [Télécopieur](#page-207-0) > [PC-FAX](#page-293-0) > [PC-FAX pour Windows](#page-294-0) > Envoyer une télécopie avec PC-FAX (Windows)

# **Envoyer une télécopie avec PC-FAX (Windows)**

PC-FAX prend en charge les télécopies en noir et blanc uniquement. Une télécopie en noir et blanc sera envoyée même si les données originales sont en couleur et que le télécopieur destinataire prend en charge les télécopies en couleur.

- 1. Créez un fichier à l'aide d'une application sur votre ordinateur.
- 2. Sélectionnez la commande d'impression dans votre application.
- 3. Sélectionnez **Brother PC-FAX** comme imprimante, puis terminez votre opération d'impression. La boîte de dialogue **Brother PC-FAX** s'affiche.

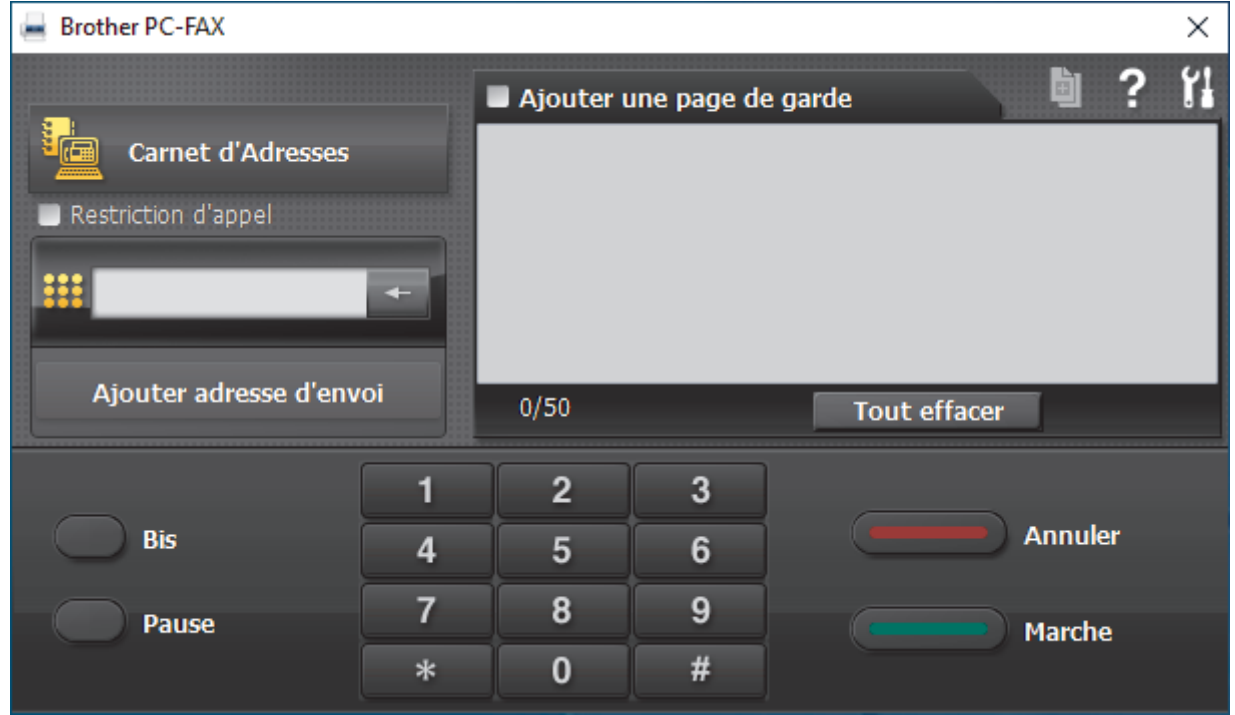

- 4. Saisissez un numéro de télécopieur en utilisant l'une des méthodes suivantes :
	- Cliquez sur les numéros du pavé numérique pour entrer le numéro, puis cliquez sur **Ajouter adresse d'envoi**.

Si vous sélectionnez la case à cocher **Restriction d'appel**, une boîte de dialogue de confirmation s'affichera pour vous permettre de saisir de nouveau le numéro de télécopieur en utilisant le clavier. Cette fonction aide à éviter les envois à la mauvaise destination.

• Cliquez sur le bouton **Carnet d'Adresses**, puis sélectionnez un membre ou un groupe dans le carnet d'adresses.

En cas d'erreur, cliquez sur **Tout effacer** pour supprimer toutes les entrées.

- 5. Pour inclure une page de garde, sélectionnez la case à cocher **Ajouter une page de garde**. Vous pouvez également cliquer sur **pour créer ou modifier une page de garde**.
- 6. Cliquez sur **Marche** pour envoyer la télécopie.
	- Pour annuler la télécopie, cliquez sur **Annuler**.
		- Pour recomposer un numéro, cliquez sur **Bis** pour afficher les cinq derniers numéros de télécopieur, sélectionnez un numéro, puis cliquez sur **Marche**.

## **Renseignements connexes**

• [PC-FAX pour Windows](#page-294-0)

<span id="page-307-0"></span> [Accueil](#page-1-0) > [Télécopieur](#page-207-0) > [PC-FAX](#page-293-0) > [PC-FAX pour Windows](#page-294-0) > Recevoir des télécopies sur votre ordinateur (Windows)

# **Recevoir des télécopies sur votre ordinateur (Windows)**

Utilisez le logiciel PC-FAX de Brother pour recevoir des télécopies sur votre ordinateur, les sélectionner et imprimer uniquement celles que vous souhaitez.

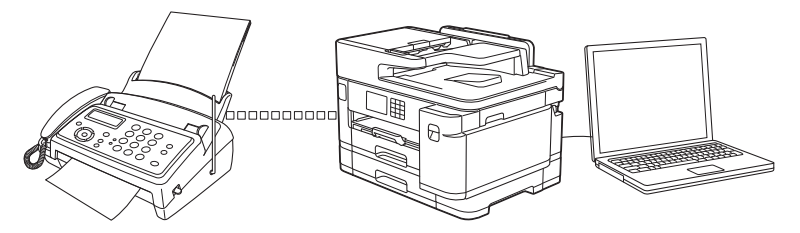

• [Recevoir des télécopies à l'aide de la fonction de réception PC-FAX \(Windows\)](#page-308-0)

<span id="page-308-0"></span> [Accueil](#page-1-0) > [Télécopieur](#page-207-0) > [PC-FAX](#page-293-0) > [PC-FAX pour Windows](#page-294-0) > [Recevoir des télécopies sur votre ordinateur](#page-307-0) [\(Windows\)](#page-307-0) > Recevoir des télécopies à l'aide de la fonction de réception PC-FAX (Windows)

# **Recevoir des télécopies à l'aide de la fonction de réception PC-FAX (Windows)**

Le logiciel de réception PC-FAX de Brother vous permet d'afficher et de stocker des télécopies sur votre ordinateur. Il est automatiquement installé en même temps que les logiciels et les pilotes de votre machine et fonctionne avec les appareils connectés localement ou en réseau.

La fonction de réception PC-FAX prend en charge les télécopies en noir et blanc uniquement. Lorsque vous recevez une télécopie couleur, l'appareil l'imprime localement mais ne l'envoie pas à l'ordinateur.

Si vous éteignez l'ordinateur, l'appareil continue à recevoir et à enregistrer les télécopies dans la mémoire de l'appareil. L'écran ACL de l'appareil indiquera le nombre de télécopies reçues. Lorsque vous démarrez cette application, le logiciel transfère toutes les télécopies reçues vers votre ordinateur en une seule fois. Vous pouvez activer l'option d'impression de sauvegarde si vous voulez que l'appareil imprime une copie de la télécopie avant que celle-ci ne soit envoyée à l'ordinateur ou avant d'éteindre l'ordinateur. Vous pouvez configurer les réglages d'impression de sauvegarde depuis votre appareil.

### **Renseignements connexes**

- [Recevoir des télécopies sur votre ordinateur \(Windows\)](#page-307-0)
	- [Exécuter la fonction de réception PC-FAX de Brother sur votre ordinateur \(Windows\)](#page-309-0)
	- [Voir les messages PC-FAX reçus \(Windows\)](#page-313-0)

#### **Sujets connexes :**

• [Utilisez la fonction Réception PC-Fax pour transférer les télécopies reçues vers votre ordinateur](#page-242-0) [\(Windows uniquement\)](#page-242-0)

<span id="page-309-0"></span> [Accueil](#page-1-0) > [Télécopieur](#page-207-0) > [PC-FAX](#page-293-0) > [PC-FAX pour Windows](#page-294-0) > [Recevoir des télécopies sur votre ordinateur](#page-307-0) [\(Windows\)](#page-307-0) > [Recevoir des télécopies à l'aide de la fonction de réception PC-FAX \(Windows\)](#page-308-0) > Exécuter la fonction de réception PC-FAX de Brother sur votre ordinateur (Windows)

# **Exécuter la fonction de réception PC-FAX de Brother sur votre ordinateur (Windows)**

Nous vous recommandons de cocher la case **Lancer PC-FAX Receive au démarrage de l'ordinateur** pour que le logiciel s'exécute automatiquement et puisse transférer toutes les télécopies après le démarrage de l'ordinateur.

- 1. Lancez (**Brother Utilities (Utilitaires Brother)**), puis cliquez sur la liste déroulante et sélectionnez le nom de votre modèle (si vous ne l'avez pas déjà sélectionné).
- 2. Cliquez sur **PC-FAX** dans la barre de navigation de gauche, puis cliquez sur **Recevoir**.
- 3. Confirmez le message et cliquez sur **Oui**.

La fenêtre **PC-FAX Receive (Réception par PC-FAX)** s'affiche. L'icône (Réception par PC-FAX) s'affiche également dans la barre des tâches de votre ordinateur.

### **Renseignements connexes**

- [Recevoir des télécopies à l'aide de la fonction de réception PC-FAX \(Windows\)](#page-308-0)
	- [Configurer votre ordinateur pour la réception de télécopies par PC-FAX \(Windows\)](#page-310-0)
	- [Ajouter votre appareil pour la réception de télécopies par PC-FAX \(Windows\)](#page-312-0)

<span id="page-310-0"></span> [Accueil](#page-1-0) > [Télécopieur](#page-207-0) > [PC-FAX](#page-293-0) > [PC-FAX pour Windows](#page-294-0) > [Recevoir des télécopies sur votre ordinateur](#page-307-0) [\(Windows\)](#page-307-0) > [Recevoir des télécopies à l'aide de la fonction de réception PC-FAX \(Windows\)](#page-308-0) > [Exécuter la](#page-309-0) [fonction de réception PC-FAX de Brother sur votre ordinateur \(Windows\)](#page-309-0) > Configurer votre ordinateur pour la réception de télécopies par PC-FAX (Windows)

## **Configurer votre ordinateur pour la réception de télécopies par PC-FAX (Windows)**

1. Double-cliquez sur l'icône (**Réception par PC-FAX**) dans la barre des tâches de votre ordinateur.

La fenêtre **PC-FAX Receive (Réception par PC-FAX)** s'affiche.

- 2. Cliquez sur **Paramètres**.
- 3. Configurez ces options comme vous le souhaitez :

#### **Préférences**

Configurez le démarrage automatique de la fonction Réception PC-FAX au démarrage de Windows.

#### **Enregistrer**

Configurez le chemin d'enregistrement des fichiers PC-FAX et sélectionnez le format de document reçu.

#### **Téléverser vers**

Configurez le chemin d'accès au serveur et sélectionnez l'option d'envoi automatique ou manuel (disponibles uniquement pour les administrateurs).

#### **Périphérique**

Sélectionnez l'appareil devant recevoir les fichiers PC-FAX.

#### **Verrouiller (disponibles uniquement pour les administrateurs)**

Empêchez les utilisateurs qui ne possèdent pas de privilèges d'administrateur de configurer les options des paramètres affichés ci-dessus.

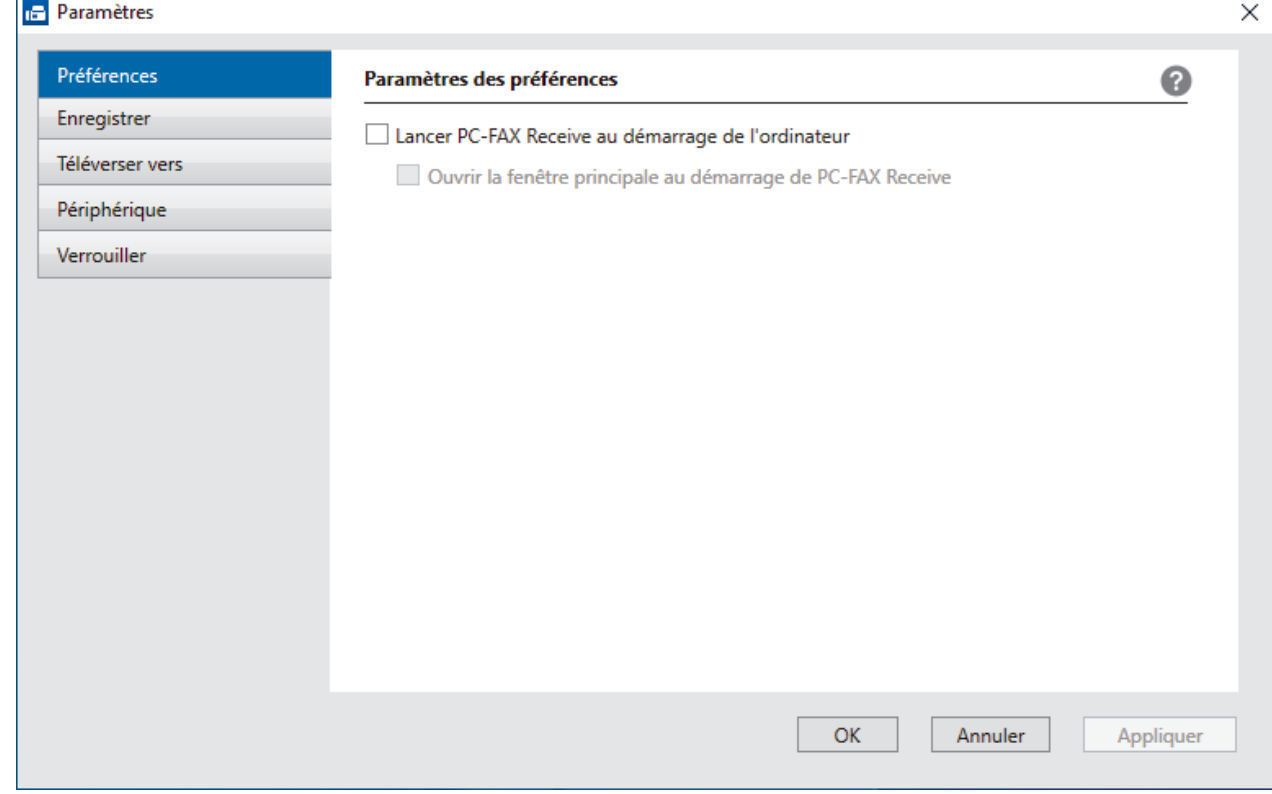

4. Cliquez sur **OK**.

### **Renseignements connexes**

• [Exécuter la fonction de réception PC-FAX de Brother sur votre ordinateur \(Windows\)](#page-309-0)

<span id="page-312-0"></span> [Accueil](#page-1-0) > [Télécopieur](#page-207-0) > [PC-FAX](#page-293-0) > [PC-FAX pour Windows](#page-294-0) > [Recevoir des télécopies sur votre ordinateur](#page-307-0) [\(Windows\)](#page-307-0) > [Recevoir des télécopies à l'aide de la fonction de réception PC-FAX \(Windows\)](#page-308-0) > [Exécuter la](#page-309-0) [fonction de réception PC-FAX de Brother sur votre ordinateur \(Windows\)](#page-309-0) > Ajouter votre appareil pour la réception de télécopies par PC-FAX (Windows)

## **Ajouter votre appareil pour la réception de télécopies par PC-FAX (Windows)**

Si vous avez installé l'appareil en suivant les instructions destinées à un utilisateur réseau, l'appareil devrait déjà être configuré pour votre réseau.

1. Double-cliquez sur l'icône (**Réception par PC-FAX**) dans la barre des tâches de votre ordinateur.

La fenêtre **PC-FAX Receive (Réception par PC-FAX)** s'affiche.

- 2. Cliquez sur **Paramètres**.
- 3. Cliquez sur **Périphérique** > **Ajouter**.

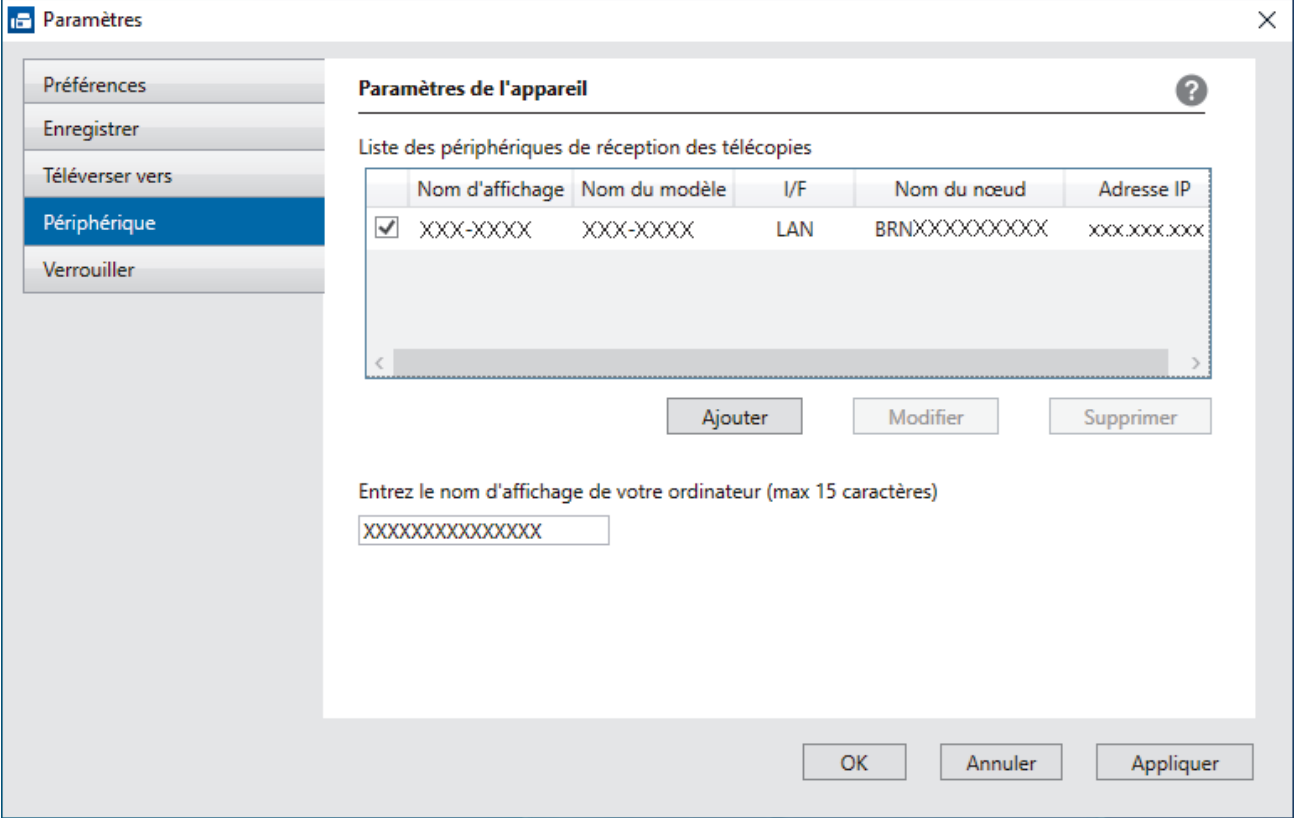

4. Sélectionnez la méthode de connexion appropriée.

#### **Sélectionnez votre appareil dans les résultats de la recherche automatique ci-dessous.**

La liste des appareils connectés s'affiche. Sélectionnez l'appareil souhaité. Cliquez sur **OK**.

#### **Spécifiez votre appareil par adresse IP**

Saisissez l'adresse IP de l'appareil dans le champ **Adresse IP**, puis cliquez sur **OK**.

- 5. Pour changer le nom d'ordinateur qui apparaîtra à l'écran ACL de l'appareil, saisissez le nouveau nom dans le champ **Entrez le nom d'affichage de votre ordinateur (max 15 caractères)**.
- 6. Cliquez sur **OK**.

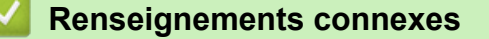

• [Exécuter la fonction de réception PC-FAX de Brother sur votre ordinateur \(Windows\)](#page-309-0)

<span id="page-313-0"></span> [Accueil](#page-1-0) > [Télécopieur](#page-207-0) > [PC-FAX](#page-293-0) > [PC-FAX pour Windows](#page-294-0) > [Recevoir des télécopies sur votre ordinateur](#page-307-0) [\(Windows\)](#page-307-0) > [Recevoir des télécopies à l'aide de la fonction de réception PC-FAX \(Windows\)](#page-308-0) > Voir les messages PC-FAX reçus (Windows)

# **Voir les messages PC-FAX reçus (Windows)**

### **Statut de réception**

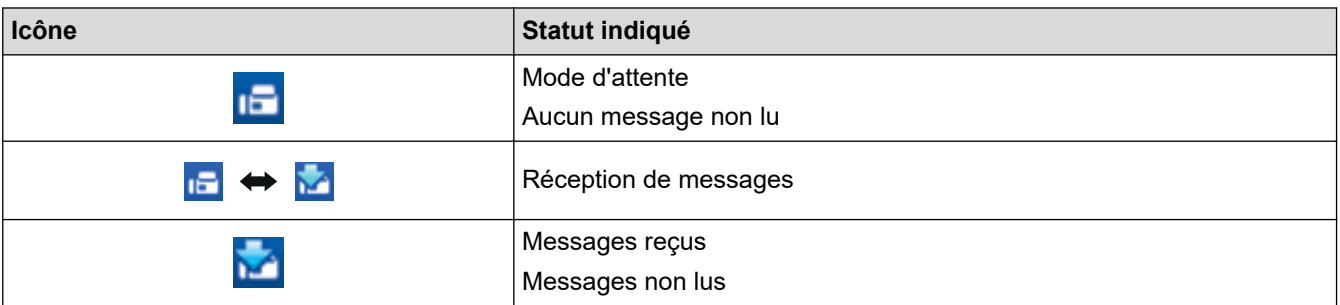

1. Double-cliquez sur l'icône (**Réception par PC-FAX**) dans la barre des tâches de votre ordinateur.

La fenêtre **PC-FAX Receive (Réception par PC-FAX)** s'affiche.

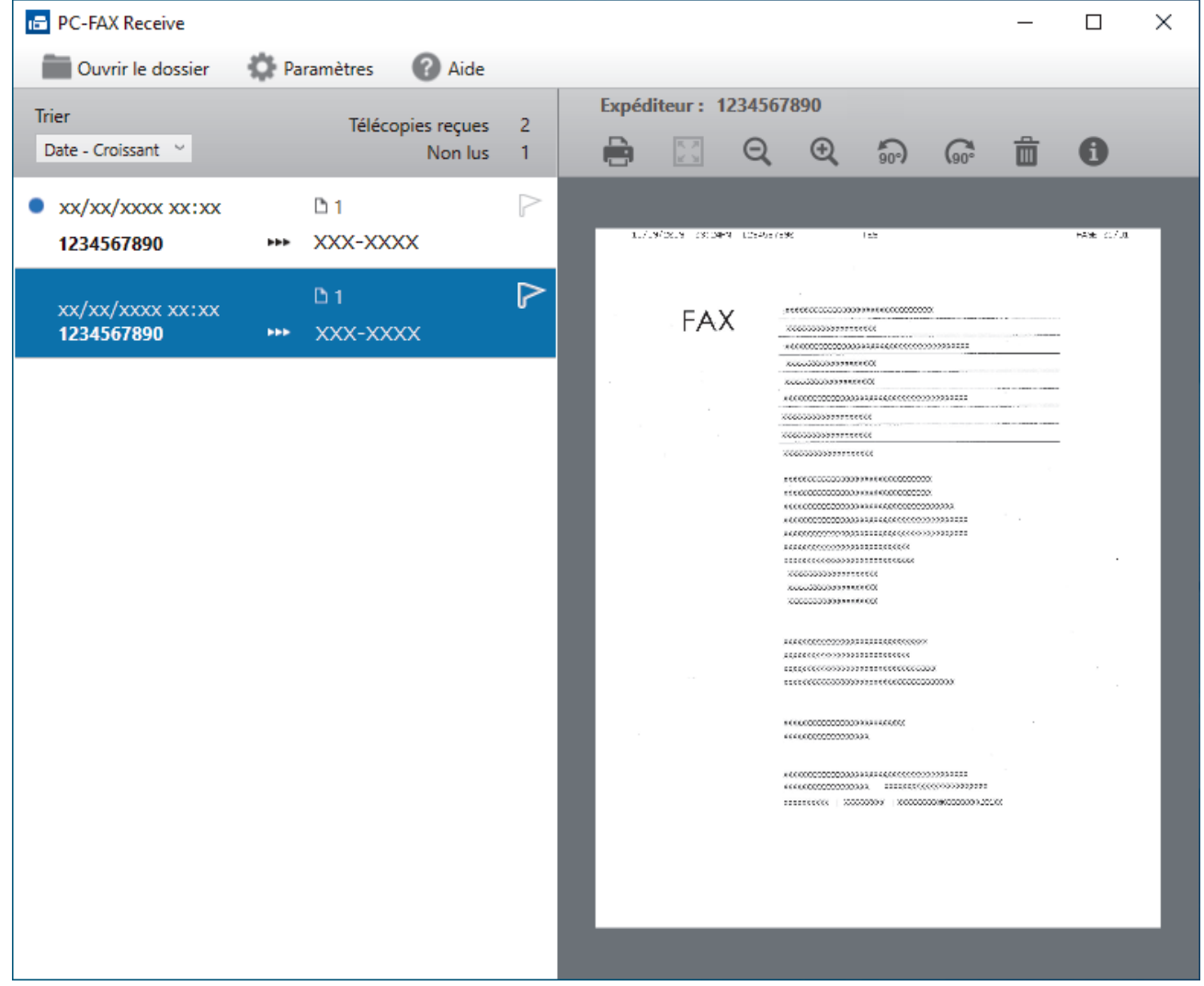

- 2. Cliquez sur l'une des télécopies dans la liste pour l'afficher.
- 3. Lorsque l'opération est terminée, fermez la fenêtre.

Ø

Même après avoir fermé la fenêtre, la fonction Réception PC-Fax est active et l'icône (**Réception par PC-FAX**) reste dans la barre des tâches de l'ordinateur. Pour fermer Réception PC-FAX, cliquez sur l'icône dans la barre des tâches de l'ordinateur, puis cliquez sur **Fermer**.

# **Renseignements connexes**

• [Recevoir des télécopies à l'aide de la fonction de réception PC-FAX \(Windows\)](#page-308-0)

<span id="page-315-0"></span> [Accueil](#page-1-0) > [Télécopieur](#page-207-0) > [PC-FAX](#page-293-0) > PC-FAX pour Mac

# **PC-FAX pour Mac**

• [Envoyer une télécopie à l'aide d'AirPrint \(macOS\)](#page-486-0)

### <span id="page-316-0"></span> [Accueil](#page-1-0) > Réseau

## **Réseau**

- [Fonctions de réseau de base prises en charge](#page-317-0)
- [Configurer les paramètres réseau](#page-318-0)
- [Paramètres réseau sans fil](#page-320-0)
- [Fonctions réseau](#page-344-0)

<span id="page-317-0"></span> [Accueil](#page-1-0) > [Réseau](#page-316-0) > Fonctions de réseau de base prises en charge

### **Fonctions de réseau de base prises en charge**

L'appareil prend en charge diverses fonctions selon le système d'exploitation. Utilisez ce tableau pour connaître les fonctions et les connexions réseau qui sont prises en charge par chaque système d'exploitation.

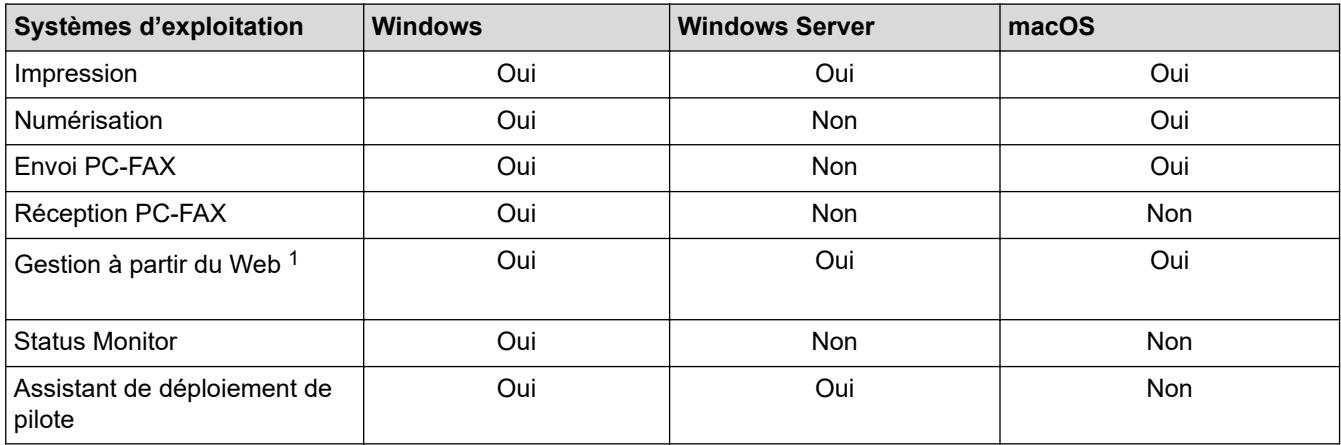

1 Le mot de passe par défaut pour gérer les paramètres de cet appareil se trouve au dos de l'appareil et est indiqué par « **Pwd** ». Nous vous conseillons de modifier immédiatement le mot de passe par défaut pour protéger votre appareil contre les accès non autorisés.

Lorsque vous connectez votre appareil à un réseau extérieur tel qu'Internet, assurez-vous que votre environnement réseau est protégé par un pare-feu distinct ou par un autre moyen afin d'empêcher les fuites d'informations qui seraient la conséquence d'une configuration inadéquate ainsi que les accès non autorisés par des tiers malveillants.

### **Renseignements connexes**

• [Réseau](#page-316-0)

Ø

**Sujets connexes :**

• [Définir ou changer un mot de passe de connexion pour l'application de gestion sur le Web](#page-650-0)

<span id="page-318-0"></span> [Accueil](#page-1-0) > [Réseau](#page-316-0) > Configurer les paramètres réseau

### **Configurer les paramètres réseau**

- [Configurer les paramètres réseau à l'aide du panneau de commande](#page-319-0)
- [Modification des paramètres de l'appareil en utilisant l'application de gestion sur le Web](#page-644-0)

<span id="page-319-0"></span> [Accueil](#page-1-0) > [Réseau](#page-316-0) > [Configurer les paramètres réseau](#page-318-0) > Configurer les paramètres réseau à l'aide du panneau de commande

### **Configurer les paramètres réseau à l'aide du panneau de commande**

Pour configurer l'appareil pour votre réseau, utilisez les sélections de menu [Réseau] du panneau de commande.

- Pour plus d'informations sur les paramètres réseau que vous pouvez configurer à l'aide du panneau de commande >> Renseignements connexes: Tableaux de paramètres
	- Vous pouvez également utiliser des utilitaires de gestion tels que la Gestion à partir du Web pour configurer et modifier les paramètres réseau de votre appareil Brother.
- 1. Appuyez sur  $\| \cdot \|_F$  [Paramètres] > [Réseau].
- 2. Appuyez sur ▲ ou ▼ pour afficher l'option de réseau souhaitée, puis appuyez sur celle-ci. Répétez cette opération jusqu'à ce que vous accédiez au menu que vous souhaitez configurer, puis suivez les instructions de l'écran tactile ACL.

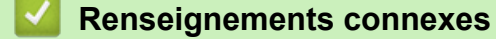

- [Configurer les paramètres réseau](#page-318-0)
- **Sujets connexes :**

D

• [Tableaux des paramètres \(modèles à écran tactile 2,7 po / 3,5 po\)](#page-621-0)

<span id="page-320-0"></span> [Accueil](#page-1-0) > [Réseau](#page-316-0) > Paramètres réseau sans fil

### **Paramètres réseau sans fil**

- [Utiliser le réseau sans fil](#page-321-0)
- [Utiliser Wi-Fi Direct](#page-335-0)<sup>®</sup>
- [Activer ou désactiver le réseau LAN sans fil](#page-339-0)
- [Imprimer le rapport WLAN](#page-340-0)

<span id="page-321-0"></span> [Accueil](#page-1-0) > [Réseau](#page-316-0) > [Paramètres réseau sans fil](#page-320-0) > Utiliser le réseau sans fil

### **Utiliser le réseau sans fil**

- [Avant de configurer votre appareil pour un réseau sans fil](#page-322-0)
- [Configurer votre appareil pour un réseau sans fil à l'aide de l'assistant de configuration](#page-323-0) [de votre ordinateur](#page-323-0)
- [Configurer votre appareil pour un réseau sans fil à l'aide de l'assistant de configuration](#page-324-0) [de votre appareil mobile](#page-324-0)
- [Configurer votre appareil pour un réseau sans fil à l'aide de l'Assistant de configuration](#page-325-0) [du panneau de commande de l'appareil](#page-325-0)
- [Configurer votre appareil pour un réseau sans fil à l'aide de la méthode par pression sur](#page-327-0) [un bouton de Wi-Fi Protected Setup](#page-327-0)™ (WPS)
- [Configurer votre appareil pour un réseau sans fil à l'aide de la méthode d'amorçage](#page-328-0) [\(NIP\) de Wi-Fi Protected Setup](#page-328-0)™ (WPS)
- [Configurer votre appareil pour un réseau sans fil lorsque le SSID n'est pas diffusé](#page-330-0)
- [Configurer votre appareil pour un réseau sans fil d'entreprise](#page-332-0)

<span id="page-322-0"></span> [Accueil](#page-1-0) > [Réseau](#page-316-0) > [Paramètres réseau sans fil](#page-320-0) > [Utiliser le réseau sans fil](#page-321-0) > Avant de configurer votre appareil pour un réseau sans fil

# **Avant de configurer votre appareil pour un réseau sans fil**

Avant de tenter de configurer un réseau sans fil, confirmez les points suivants :

- Si vous utilisez le réseau sans fil d'une entreprise, vous devez connaître le nom d'utilisateur et le mot de passe.
- Pour obtenir les meilleurs résultats lors de l'impression quotidienne de documents, placez l'appareil le plus près possible du routeur/point d'accès sans fil, avec aussi peu d'obstacles que possible. De gros objets et des murs entre les deux appareils, ainsi que les interférences d'autres appareils électroniques, peuvent influer sur la vitesse de transfert des données de vos documents.

En raison de ces facteurs, le sans-fil n'est peut-être pas la meilleure méthode de connexion pour tous les types de documents et d'applications. Si vous imprimez des fichiers volumineux, comme des documents à plusieurs pages comportant à la fois du texte et de grands graphiques, il est conseillé de choisir l'Ethernet câblé pour un transfert de données plus rapide (modèles pris en charge uniquement) ou l'USB pour le débit le plus rapide.

- Même si l'appareil peut aussi bien être utilisé sur un réseau câblé que sans fil (modèles pris en charge uniquement), vous ne pouvez utiliser qu'une méthode de connexion à la fois. Toutefois, une connexion réseau sans fil et une connexion Wi-Fi Direct, ou encore une connexion réseau câblée (modèles pris en charge uniquement) et une connexion Wi-Fi Direct peuvent être utilisées en même temps.
- Si un tel signal est disponible à proximité, le réseau local sans fil vous permet d'établir une connexion au réseau local en toute liberté. Si toutefois les paramètres de sécurité ne sont pas configurés correctement, le signal pourra être intercepté par des tiers malveillants et entraîner, potentiellement :
	- le vol d'informations personnelles ou confidentielles;
	- la transmission indésirable d'informations à des parties se faisant passer pour les personnes concernées;
	- la diffusion des informations contenues dans la communication interceptée.

Assurez-vous de connaître le nom du réseau (SSID) et la clé de réseau (mot de passe) de votre routeur/ point d'accès sans fil. Si vous ne trouvez pas ces informations, contactez le fabricant de votre routeur/point d'accès sans fil, votre administrateur système ou votre fournisseur Internet. Brother n'est pas en mesure de vous fournir ces informations.

### **Renseignements connexes**

• [Utiliser le réseau sans fil](#page-321-0)

<span id="page-323-0"></span> [Accueil](#page-1-0) > [Réseau](#page-316-0) > [Paramètres réseau sans fil](#page-320-0) > [Utiliser le réseau sans fil](#page-321-0) > Configurer votre appareil pour un réseau sans fil à l'aide de l'assistant de configuration de votre ordinateur

# **Configurer votre appareil pour un réseau sans fil à l'aide de l'assistant de configuration de votre ordinateur**

- 1. Effectuez l'une des opérations suivantes :
	- **Windows**

Téléchargez le programme d'installation à partir de la page **Téléchargements** de votre modèle à l'adresse [support.brother.com](https://support.brother.com/g/b/midlink.aspx).

- Mac
	- a. Téléchargez le programme d'installation à partir de la page **Téléchargements** de votre modèle à l'adresse [support.brother.com](https://support.brother.com/g/b/midlink.aspx).
	- b. Lancez le programme d'installation, puis double-cliquez sur l'icône **Start Here Mac**.
- 2. Suivez les instructions à l'écran.
- 3. Sélectionnez **Connexion réseau sans fil (Wi-Fi)**, puis cliquez sur **Suivant**.
- 4. Suivez les instructions à l'écran.

Vous avez terminé la configuration du réseau sans fil.

### **Renseignements connexes**

• [Utiliser le réseau sans fil](#page-321-0)
[Accueil](#page-1-0) > [Réseau](#page-316-0) > [Paramètres réseau sans fil](#page-320-0) > [Utiliser le réseau sans fil](#page-321-0) > Configurer votre appareil pour un réseau sans fil à l'aide de l'assistant de configuration de votre appareil mobile

# **Configurer votre appareil pour un réseau sans fil à l'aide de l'assistant de configuration de votre appareil mobile**

- 1. Effectuez l'une des opérations suivantes :
	- Appareils Android™

Téléchargez et installez Brother Mobile Connect à partir de Google Play™.

- Tous les appareils prenant en charge iOS ou iPadOS, y compris les iPhone, iPad et iPod touch Téléchargez et installez Brother Mobile Connect depuis l'App Store.
- 2. Lancez Brother Mobile Connect, puis suivez les instructions affichées à l'écran pour connecter votre appareil mobile à votre appareil Brother.

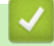

 **Renseignements connexes**

• [Utiliser le réseau sans fil](#page-321-0)

 [Accueil](#page-1-0) > [Réseau](#page-316-0) > [Paramètres réseau sans fil](#page-320-0) > [Utiliser le réseau sans fil](#page-321-0) > Configurer votre appareil pour un réseau sans fil à l'aide de l'Assistant de configuration du panneau de commande de l'appareil

# **Configurer votre appareil pour un réseau sans fil à l'aide de l'Assistant de configuration du panneau de commande de l'appareil**

Avant de configurer votre appareil, il est recommandé de noter les paramètres de votre réseau sans fil. Vous aurez besoin de ces informations pour poursuivre la configuration.

1. Vérifiez et enregistrez les paramètres de réseau sans fil actuels de l'ordinateur avec lequel vous établissez la connexion.

**Nom du réseau (SSID)**

**Clé de réseau (mot de passe)**

Par exemple :

**Nom du réseau (SSID)**

HELLO

#### **Clé de réseau (mot de passe)**

12345

- Votre point d'accès/routeur pourrait prendre en charge l'utilisation de plusieurs clés WEP, mais votre appareil Brother ne prend en charge que l'utilisation de la première clé WEP.
- Si vous avez besoin d'aide lors de la configuration et que vous souhaitez contacter le Service à la clientèle Brother, assurez-vous d'avoir votre SSID (nom du réseau) et votre clé de réseau (Mot de passe) à disposition. Il ne nous est pas possible de vous indiquer où trouver ces informations.
- Si vous n'avez pas connaissance de ces informations (SSID et clé de réseau), vous ne pouvez pas continuer la configuration sans fil.

#### **Où puis-je trouver ces informations?**

- Consultez la documentation fournie avec votre point d'accès/routeur sans fil.
- Le SSID initial peut être le nom du fabricant ou le nom du modèle.
- Si vous ne connaissez pas les informations de sécurité, contactez le fabricant du routeur, votre administrateur système ou votre fournisseur d'accès Internet.
- 2. Appuyez sur  $\|\cdot\|$  [Paramètres] > [Réseau] > [WLAN(Wi-Fi)] > [Trouver réseau Wi-Fi].

3. Lorsque [Activer WLAN?] s'affiche, appuyez sur [Oui].

L'assistant de configuration sans fil démarre. Pour annuler, appuyez sur [Non].

- 4. L'appareil recherche votre réseau et affiche la liste des SSID disponibles. Lorsqu'une liste de SSID s'affiche, appuyez sur  $\blacktriangle$  ou  $\nabla$  pour sélectionner le SSID souhaité. Appuyez sur [OK].
- 5. Effectuez l'une des opérations suivantes :
	- Si vous utilisez une méthode d'authentification et de cryptage qui nécessite une clé de réseau, entrez la clé de réseau que vous avez notée à la première étape, puis appuyez sur [OK] pour appliquer vos paramètres.
	- Si votre méthode d'authentification est Système ouvert et que votre mode de cryptage est Aucun, passez à l'étape suivante.
- 6. L'appareil va tenter de se connecter à l'appareil sans fil que vous avez sélectionné.

Si votre appareil sans fil est connecté avec succès, l'écran ACL affiche [Connecté].

Vous avez terminé la configuration du réseau sans fil. Pour installer les pilotes et les logiciels nécessaires à l'utilisation de votre appareil, accédez à la page **Téléchargements** de votre modèle à l'adresse [support.brother.com](https://support.brother.com/g/b/midlink.aspx).

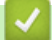

## **Renseignements connexes**

• [Utiliser le réseau sans fil](#page-321-0)

 [Accueil](#page-1-0) > [Réseau](#page-316-0) > [Paramètres réseau sans fil](#page-320-0) > [Utiliser le réseau sans fil](#page-321-0) > Configurer votre appareil pour un réseau sans fil à l'aide de la méthode par pression sur un bouton de Wi-Fi Protected Setup™ (WPS)

# **Configurer votre appareil pour un réseau sans fil à l'aide de la méthode par pression sur un bouton de Wi-Fi Protected Setup™ (WPS)**

Si votre point d'accès/routeur sans fil prend en charge WPS (Configuration par bouton poussoir), vous pouvez utiliser WPS à partir du menu du panneau de commande de votre appareil pour configurer vos paramètres de réseau sans fil.

1. Appuyez sur  $\|P\|$  [Paramètres] > [Réseau] > [WLAN(Wi-Fi)] > [Bout-poussoir/WPS].

2. Lorsque [Activer WLAN?] s'affiche, appuyez sur [Oui].

L'assistant de configuration sans fil démarre. Pour annuler, appuyez sur [Non].

3. Lorsque l'écran tactile vous indique de démarrer WPS, appuyez sur le bouton WPS de votre point d'accès/ routeur sans fil. Appuyez ensuite sur [OK] sur votre appareil. Votre appareil tente automatiquement de se connecter à votre réseau sans fil.

Si votre appareil sans fil est connecté avec succès, l'écran ACL affiche [Connecté].

Vous avez terminé la configuration du réseau sans fil. Pour installer les pilotes et les logiciels nécessaires à l'utilisation de votre appareil, accédez à la page **Téléchargements** de votre modèle à l'adresse [support.brother.com](https://support.brother.com/g/b/midlink.aspx).

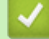

#### **Renseignements connexes**

• [Utiliser le réseau sans fil](#page-321-0)

 [Accueil](#page-1-0) > [Réseau](#page-316-0) > [Paramètres réseau sans fil](#page-320-0) > [Utiliser le réseau sans fil](#page-321-0) > Configurer votre appareil pour un réseau sans fil à l'aide de la méthode d'amorçage (NIP) de Wi-Fi Protected Setup™ (WPS)

# **Configurer votre appareil pour un réseau sans fil à l'aide de la méthode d'amorçage (NIP) de Wi-Fi Protected Setup™ (WPS)**

Si votre point d'accès/routeur LAN sans fil prend en charge WPS, vous pouvez utiliser la méthode d'amorçage NIP (numéro d'identification personnel) pour configurer vos paramètres de réseau sans fil.

La méthode d'amorçage (NIP) constitue l'une des méthodes de connexion mises en place par la Wi-Fi Alliance®. En soumettant un NIP créé par un Inscrit (votre appareil) au Registraire (un appareil qui gère le LAN sans fil), vous pouvez configurer le réseau sans fil et les paramètres de sécurité. Pour plus d'informations sur l'accès au mode WPS, reportez-vous aux instructions fournies avec votre point d'accès/routeur sans fil.

## **Type A**

Connexion lorsque le point d'accès/routeur LAN sans fil (1) sert également de registraire.

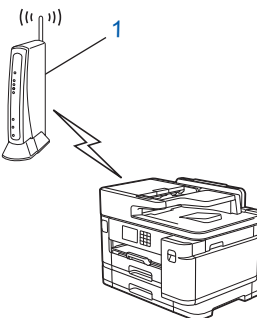

## **Type B**

Connexion lorsqu'un autre appareil (2), comme un ordinateur, est utilisé comme registraire.

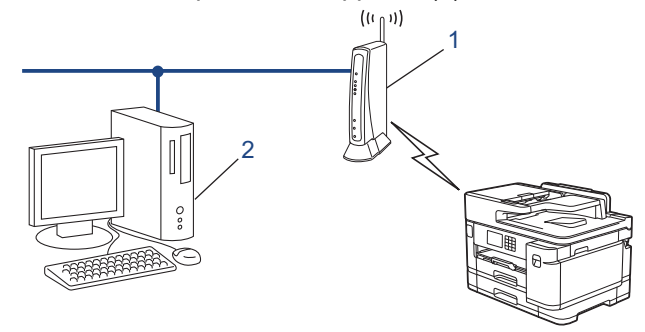

- 1. Appuyez sur | | | | [Paramètres] > [Réseau] > [WLAN(Wi-Fi)] > [Code NIP/WPS].
- 2. Lorsque [Activer WLAN?] s'affiche, appuyez sur [Oui].

L'assistant de configuration sans fil démarre. Pour annuler, appuyez sur [Non].

- 3. L'écran ACL affiche un NIP à huit chiffres et l'appareil lance la recherche d'un point d'accès/routeur LAN sans fil.
- 4. En utilisant un ordinateur connecté au réseau, entrez l'adresse IP de l'appareil que vous utilisez comme registraire dans la barre d'adresse de votre navigateur. (Par exemple : http://192.168.1.2)
- 5. Accédez à la page des paramètres WPS et saisissez le code NIP, puis suivez les instructions affichées à l'écran.

Le registraire est généralement le point d'accès/routeur LAN sans fil.

• La page de configuration varie selon la marque du routeur/point d'accès réseau sans fil. Pour plus d'informations, reportez-vous aux instructions fournies avec votre point d'accès/routeur LAN sans fil.

Si votre appareil sans fil est connecté avec succès, l'écran ACL affiche [Connecté].

**Si vous utilisez un ordinateur Windows 7, Windows 8.1 ou Windows 10 comme registraire, suivez les étapes ci-après :**

6. Effectuez l'une des opérations suivantes :

Windows 10

Cliquez sur > **Système Windows** > **Panneau de configuration**. Dans le groupe **Matériel et audio**, cliquez sur **Ajouter un périphérique**.

• Windows 8.1

Déplacez votre souris vers le coin inférieur droit du bureau. Quand la barre de menu apparaît, cliquez sur **Paramètres** > **Panneau de configuration** > **Matériel et audio** > **Périphériques et imprimantes** > **Ajoutez un périphérique**.

Windows 7

Cliquez sur **(Démarrer)** > **Périphériques et imprimantes** > **Ajouter un périphérique**.

- Pour utiliser un ordinateur Windows 7, Windows 8.1 ou Windows 10 comme registraire, vous devez l'enregistrer à l'avance sur votre réseau. Pour plus d'informations, reportez-vous aux instructions fournies avec votre point d'accès/routeur LAN sans fil.
	- Si vous utilisez Windows 7, Windows 8.1 ou Windows 10 comme registraire, vous pouvez installer le pilote d'imprimante après la configuration sans fil en suivant les instructions à l'écran. Pour installer le pilote et les logiciels nécessaires à l'utilisation de votre appareil, accédez à la page **Téléchargements** de votre modèle à l'adresse [support.brother.com](https://support.brother.com/g/b/midlink.aspx).
- 7. Sélectionnez votre appareil et cliquez sur **Suivant**.
- 8. Saisissez le NIP affiché sur l'écran ACL de l'appareil, puis cliquez sur **Suivant**.
- 9. (Windows 7) Sélectionnez votre réseau, puis cliquez sur **Suivant**.
- 10. Cliquez sur **Fermer**.

### **Renseignements connexes**

• [Utiliser le réseau sans fil](#page-321-0)

 [Accueil](#page-1-0) > [Réseau](#page-316-0) > [Paramètres réseau sans fil](#page-320-0) > [Utiliser le réseau sans fil](#page-321-0) > Configurer votre appareil pour un réseau sans fil lorsque le SSID n'est pas diffusé

# **Configurer votre appareil pour un réseau sans fil lorsque le SSID n'est pas diffusé**

Avant de configurer votre appareil, il est recommandé de noter les paramètres de votre réseau sans fil. Vous aurez besoin de ces informations pour poursuivre la configuration.

1. Vérifiez et notez les paramètres actuels du réseau sans fil.

#### **Nom du réseau (SSID)**

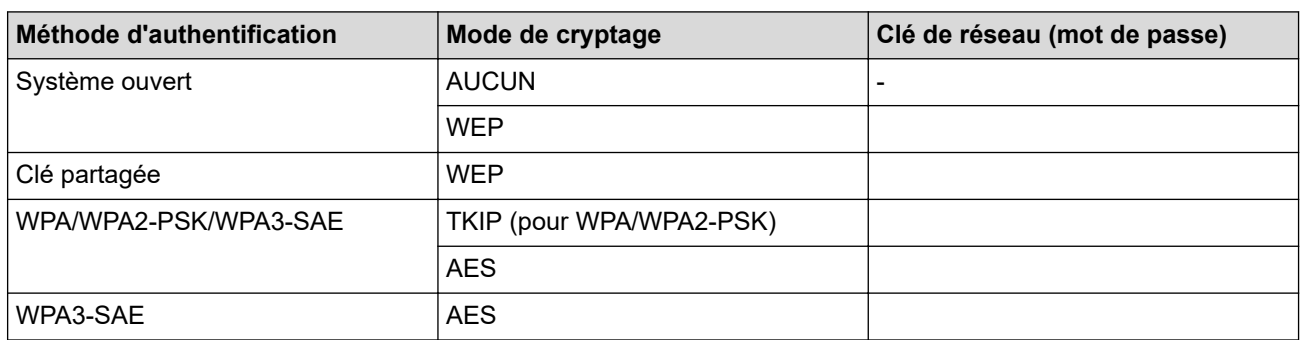

Par exemple :

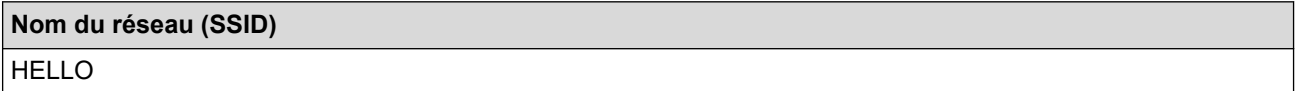

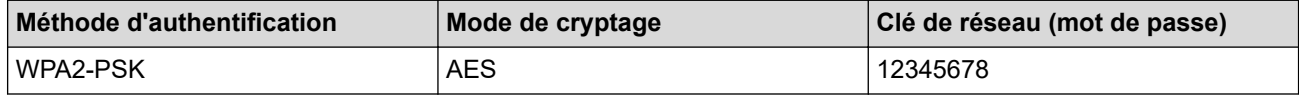

Si votre routeur utilise le cryptage WEP, saisissez la clé employée comme première clé WEP. Votre appareil Brother ne prend en charge que l'emploi de la première clé WEP.

- 2. Appuyez sur [Paramètres] > [Réseau] > [WLAN(Wi-Fi)] > [Trouver réseau Wi-Fi].
- 3. Lorsque [Activer WLAN?] s'affiche, appuyez sur [Oui].

L'assistant de configuration sans fil démarre. Pour annuler, appuyez sur [Non].

- 4. L'appareil recherche votre réseau et affiche la liste des SSID disponibles. Appuyez sur ▲ ou  $\P$  pour afficher l'option [<Nouveau SSID>], puis appuyez sur celle-ci.
- 5. Appuyez sur [OK].

Ø

6. Saisissez le nom du SSID, puis appuyez sur [OK].

Pour plus d'information sur la saisie de texte, >> Renseignements connexes

- 7. Appuyez sur ▲ ou ▼ pour sélectionner la Méthode d'authentification, puis appuyez sur celle-ci.
- 8. Effectuez l'une des opérations suivantes :
	- Si vous avez sélectionné l'option [Système ouvert], appuyez sur [Aucun] ou sur [WEP]. Si vous avez sélectionné l'option [WEP] comme type de cryptage, saisissez la clé WEP, puis appuyez sur [OK].
	- Si vous avez sélectionné l'option [Touche partagée], saisissez la clé WEP, puis appuyez sur [OK].
	- Si vous avez sélectionné l'option [WPA/WPA2-PSK/WPA3-SAE], appuyez sur [TKIP+AES] ou sur [AES].

Saisissez la clé WPA, puis appuyez sur [OK].

- Si vous avez sélectionné l'option [WPA3-SAE], appuyez sur [AES]. Saisissez la clé WPA, puis appuyez sur [OK].
- Ø • Pour plus d'information sur la saisie de texte, uu *Renseignements connexes*
	- Votre appareil Brother ne prend en charge que l'emploi de la première clé WEP.
- 9. L'appareil va tenter de se connecter à l'appareil sans fil que vous avez sélectionné.

Si votre appareil sans fil est connecté avec succès, l'écran ACL affiche [Connecté].

Vous avez terminé la configuration du réseau sans fil. Pour installer les pilotes et les logiciels nécessaires à l'utilisation de votre appareil, accédez à la page **Téléchargements** de votre modèle à l'adresse [support.brother.com](https://support.brother.com/g/b/midlink.aspx).

### **Renseignements connexes**

• [Utiliser le réseau sans fil](#page-321-0)

- [Si vous rencontrez des difficultés avec le réseau de votre appareil](#page-542-0)
- [Entrer du texte sur votre appareil Brother](#page-27-0)

 [Accueil](#page-1-0) > [Réseau](#page-316-0) > [Paramètres réseau sans fil](#page-320-0) > [Utiliser le réseau sans fil](#page-321-0) > Configurer votre appareil pour un réseau sans fil d'entreprise

# **Configurer votre appareil pour un réseau sans fil d'entreprise**

Avant de configurer votre appareil, il est recommandé de noter les paramètres de votre réseau sans fil. Vous aurez besoin de ces informations pour poursuivre la configuration.

1. Vérifiez et notez les paramètres actuels du réseau sans fil.

#### **Nom du réseau (SSID)**

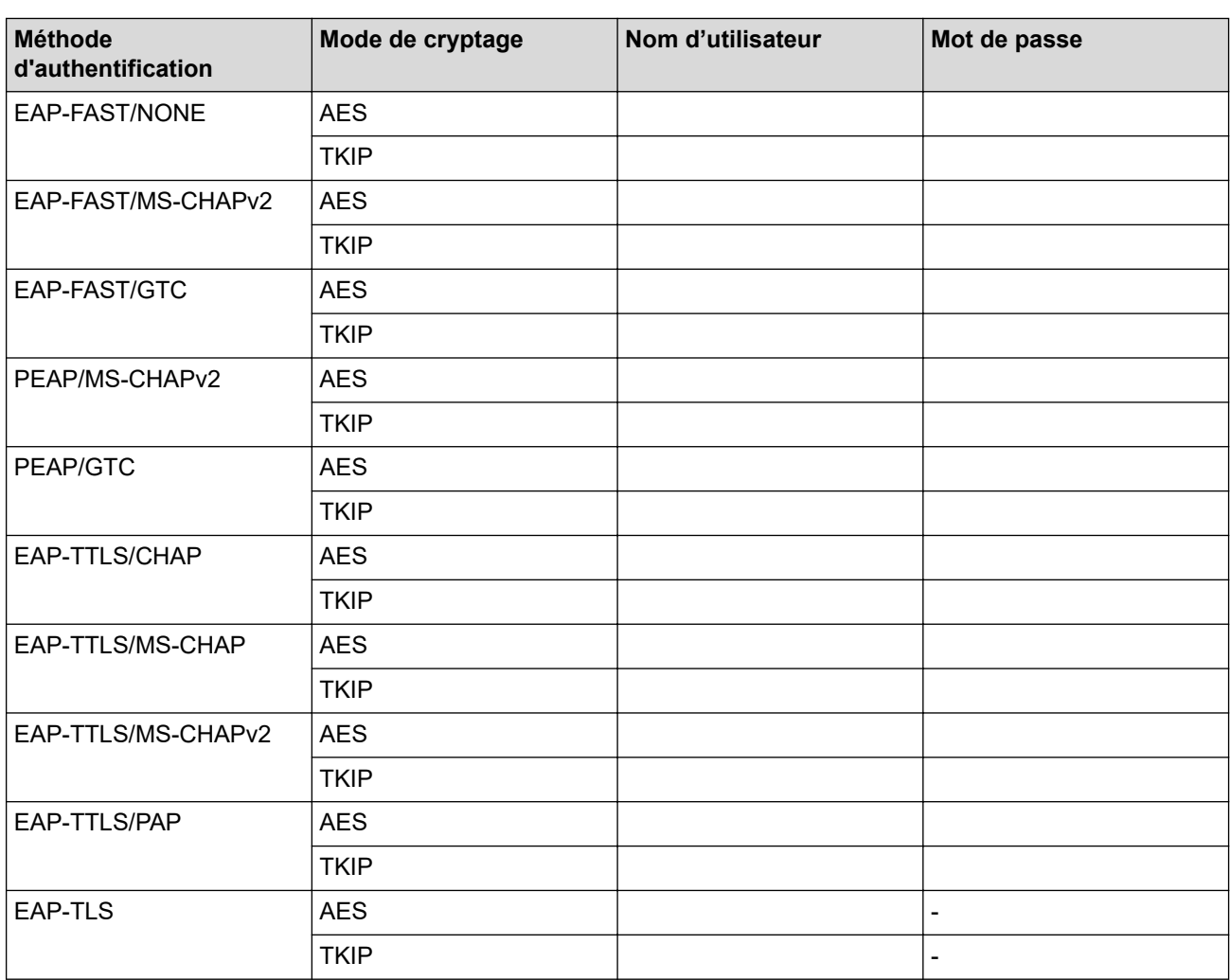

Par exemple :

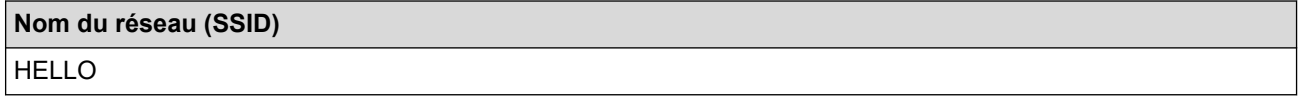

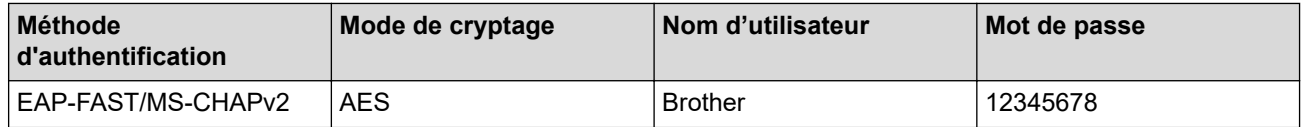

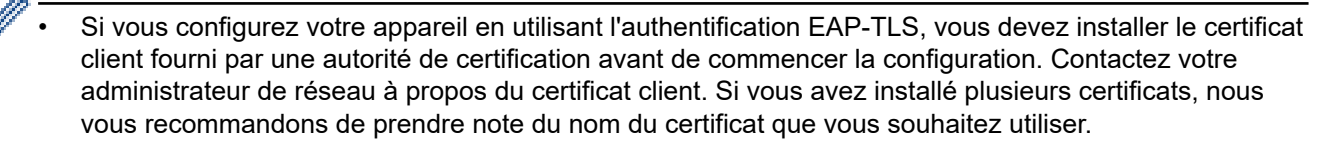

- Si vous vérifiez votre appareil en utilisant le nom commun du certificat du serveur, nous vous recommandons de prendre note du nom commun avant de commencer la configuration. Contactez votre administrateur de réseau à propos du nom commun du certificat du serveur.
- 2. Appuyez sur [Paramètres] > [Réseau] > [WLAN(Wi-Fi)] > [Trouver réseau Wi-Fi].
- 3. Lorsque [Activer WLAN?] s'affiche, appuyez sur [Oui].

L'assistant de configuration sans fil démarre. Pour annuler, appuyez sur [Non].

- 4. L'appareil recherche votre réseau et affiche la liste des SSID disponibles. Appuyez sur  $\blacktriangle$  ou  $\nabla$  pour afficher l'option [<Nouveau SSID>], puis appuyez sur celle-ci.
- 5. Appuyez sur [OK].

b

6. Saisissez le nom du SSID, puis appuyez sur [OK].

Pour plus d'information sur la saisie de texte, >> Renseignements connexes

- 7. Appuyez sur ▲ ou ▼ pour sélectionner la Méthode d'authentification, puis appuyez sur celle-ci.
- 8. Effectuez l'une des opérations suivantes :
	- Si vous avez sélectionné l'option [EAP-FAST], [PEAP] ou [EAP-TTLS], sélectionnez la méthode d'authentification interne [NONE], [CHAP], [MS-CHAP], [MS-CHAPv2], [GTC] ou [PAP].

Les choix de méthode d'authentification interne varient selon la méthode d'authentification sélectionnée.

Sélectionnez le type de cryptage [TKIP+AES] ou [AES].

Sélectionnez la méthode de vérification [Pas de vérif.], [CA] ou [CA + ID serveur].

- Si vous avez sélectionné l'option  $[CA + ID server]$ , entrez le nom du serveur, le nom d'utilisateur et le mot de passe (si requis), puis appuyez sur [OK] pour chaque option.
- Pour les autres sélections, entrez le nom d'utilisateur et le mot de passe, puis appuyez sur [OK] pour chaque option.

Si vous n'avez pas importé de certificat d'autorité de certification dans votre appareil, ce dernier affiche [Pas de vérif.].

Si vous avez sélectionné l'option [EAP-TLS], sélectionnez le type de cryptage [TKIP+AES] ou [AES]. L'appareil affiche la liste des certificats client disponibles, parmi lesquels vous pouvez sélectionner le certificat.

Sélectionnez la méthode de vérification [Pas de vérif.], [CA] ou [CA + ID serveur].

- Si vous avez sélectionné l'option  $[CA + ID server]$ , entrez le nom du serveur et le nom d'utilisateur, puis appuyez sur [OK] pour chaque option.
- Pour les autres sélections, entrez le nom d'utilisateur, puis appuyez sur [OK].
- 9. L'appareil va tenter de se connecter à l'appareil sans fil que vous avez sélectionné.

Si votre appareil sans fil est connecté avec succès, l'écran ACL affiche [Connecté].

Vous avez terminé la configuration du réseau sans fil. Pour installer les pilotes et les logiciels nécessaires à l'utilisation de votre appareil, accédez à la page **Téléchargements** de votre modèle à l'adresse [support.brother.com](https://support.brother.com/g/b/midlink.aspx).

### **Renseignements connexes**

• [Utiliser le réseau sans fil](#page-321-0)

## **Sujets connexes :**

• [Entrer du texte sur votre appareil Brother](#page-27-0)

<span id="page-335-0"></span> [Accueil](#page-1-0) > [Réseau](#page-316-0) > [Paramètres réseau sans fil](#page-320-0) > Utiliser Wi-Fi Direct®

# **Utiliser Wi-Fi Direct®**

- [Aperçu de Wi-Fi Direct](#page-336-0)
- [Configurer votre réseau Wi-Fi Direct par pression sur un bouton](#page-337-0)
- [Configurer un réseau Wi-Fi Direct manuellement](#page-338-0)
- [Si vous rencontrez des difficultés avec le réseau de votre appareil](#page-542-0)

<span id="page-336-0"></span> [Accueil](#page-1-0) > [Réseau](#page-316-0) > [Paramètres réseau sans fil](#page-320-0) > [Utiliser Wi-Fi Direct](#page-335-0)® > Aperçu de Wi-Fi Direct

# **Aperçu de Wi-Fi Direct**

Wi-Fi Direct est l'une des méthodes de configuration sans fil mises au point par la Wi-Fi Alliance®. C'est un système qui vous permet d'établir une connexion sécurisée entre votre appareil mobile et votre appareil Brother sans utiliser de routeur/point d'accès sans fil.

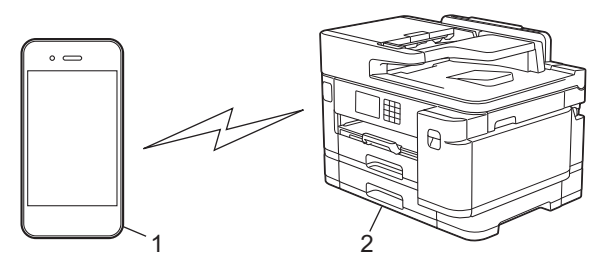

- 1. Appareil mobile
- 2. Votre appareil Brother
	- Vous pouvez utiliser Wi-Fi Direct en même temps qu'une connexion réseau câblée ou sans fil.
	- L'appareil pris en charge par la connexion Wi-Fi Direct peut devenir un propriétaire de groupe. Lors de la configuration du réseau Wi-Fi Direct, le propriétaire de groupe sert de point d'accès.

## **Renseignements connexes**

• [Utiliser Wi-Fi Direct](#page-335-0)®

- [Configurer votre réseau Wi-Fi Direct par pression sur un bouton](#page-337-0)
- [Configurer un réseau Wi-Fi Direct manuellement](#page-338-0)

<span id="page-337-0"></span> [Accueil](#page-1-0) > [Réseau](#page-316-0) > [Paramètres réseau sans fil](#page-320-0) > [Utiliser Wi-Fi Direct](#page-335-0)® > Configurer votre réseau Wi-Fi Direct par pression sur un bouton

# **Configurer votre réseau Wi-Fi Direct par pression sur un bouton**

Lorsque l'appareil reçoit la demande Wi-Fi Direct de votre appareil mobile, le message [Dde connexion Wi-Fi Direct reçue. App. sur [OK] pour connecter.] s'affiche à l'écran ACL. Appuyez sur [OK] pour établir la connexion.

1. Appuyez sur [Paramètres] > [Réseau] > [Wi-Fi Direct].

- 2. Si votre appareil mobile ne prend pas en charge Wi-Fi Direct, appuyez sur [Propr. groupe] > [Activ].
- 3. Appuyez sur [Bout-poussoir].
- 4. Lorsque le message [Activer Wi-Fi Direct sur autre périph. Puis app sur [OK].] apparaît, activez la fonction Wi-Fi Direct de votre appareil mobile (pour plus d'information, consultez le guide de l'utilisateur de votre appareil mobile). Appuyez sur [OK] sur votre appareil Brother.
- 5. Effectuez l'une des opérations suivantes :
	- Si votre appareil mobile affiche une liste d'appareils dont la fonction Wi-Fi Direct est activée, sélectionnez votre appareil Brother.
	- Si votre appareil Brother affiche une liste d'appareils mobiles dont la fonction Wi-Fi Direct est activée, sélectionnez votre appareil mobile. Pour rechercher à nouveau les appareils disponibles, appuyez sur [Renumériser].

Lorsque votre appareil mobile se connecte avec succès, l'appareil affiche [Connecté].

### **Renseignements connexes**

• [Utiliser Wi-Fi Direct](#page-335-0)<sup>®</sup>

- [Aperçu de Wi-Fi Direct](#page-336-0)
- [Configurer un réseau Wi-Fi Direct manuellement](#page-338-0)

<span id="page-338-0"></span> [Accueil](#page-1-0) > [Réseau](#page-316-0) > [Paramètres réseau sans fil](#page-320-0) > [Utiliser Wi-Fi Direct](#page-335-0)® > Configurer un réseau Wi-Fi Direct manuellement

# **Configurer un réseau Wi-Fi Direct manuellement**

Configurez le réglage Wi-Fi Direct à l'aide du panneau de commande de l'appareil.

- 1. Appuyez sur  $\| \cdot \|$  [Paramètres] > [Réseau] > [Wi-Fi Direct] > [Manuel].
- 2. L'appareil affiche le SSID (nom du réseau) et le mot de passe (clé de réseau). Accédez à l'écran des paramètres de réseau sans fil de votre appareil mobile, sélectionnez le SSID, puis entrez le mot de passe.

Lorsque votre appareil mobile se connecte avec succès, l'appareil affiche [Connecté].

### **Renseignements connexes**

• [Utiliser Wi-Fi Direct](#page-335-0)®

- [Aperçu de Wi-Fi Direct](#page-336-0)
- [Configurer votre réseau Wi-Fi Direct par pression sur un bouton](#page-337-0)

 [Accueil](#page-1-0) > [Réseau](#page-316-0) > [Paramètres réseau sans fil](#page-320-0) > Activer ou désactiver le réseau LAN sans fil

# **Activer ou désactiver le réseau LAN sans fil**

- 1. Appuyez sur **[Paramètres]** > [Réseau] > [I/F Réseau].
- 2. Effectuez l'une des opérations suivantes :
	- Pour activer le mode Wi-Fi, sélectionnez [WLAN(Wi-Fi)].
	- Pour désactiver le mode Wi-Fi, sélectionnez [LAN câblé].
- 3. Appuyez sur  $\Box$

## **Renseignements connexes**

• [Paramètres réseau sans fil](#page-320-0)

<span id="page-340-0"></span> [Accueil](#page-1-0) > [Réseau](#page-316-0) > [Paramètres réseau sans fil](#page-320-0) > Imprimer le rapport WLAN

## **Imprimer le rapport WLAN**

Le rapport WLAN présente l'état sans fil de votre appareil. Si la connexion sans fil échoue, consultez le code d'erreur figurant sur le rapport imprimé.

- 1. Appuyez sur | | | | [Paramètres] > [Ts réglages] > [Imp. Rapports] > [Rapport WLAN] >
	- [Oui].

L'appareil imprime alors le rapport WLAN.

Si le rapport WLAN ne s'imprime pas, faites une recherche d'erreurs sur votre appareil. S'il n'y a pas d'erreurs visibles, patientez une minute, puis essayez d'imprimer à nouveau le rapport.

### **Renseignements connexes**

- [Paramètres réseau sans fil](#page-320-0)
	- [Codes d'erreur du rapport WLAN](#page-341-0)

- [Configurer l'authentification IEEE 802.1x pour un réseau câblé ou sans fil à l'aide de la Gestion à partir du](#page-424-0) [Web \(navigateur Web\)](#page-424-0)
- [Si vous rencontrez des difficultés avec le réseau de votre appareil](#page-542-0)

<span id="page-341-0"></span> [Accueil](#page-1-0) > [Réseau](#page-316-0) > [Paramètres réseau sans fil](#page-320-0) > [Imprimer le rapport WLAN](#page-340-0) > Codes d'erreur du rapport WLAN

# **Codes d'erreur du rapport WLAN**

Si le rapport WLAN indique que la connexion a échoué, vérifiez le code d'erreur sur le rapport imprimé et reportez-vous aux instructions correspondantes dans le tableau suivant :

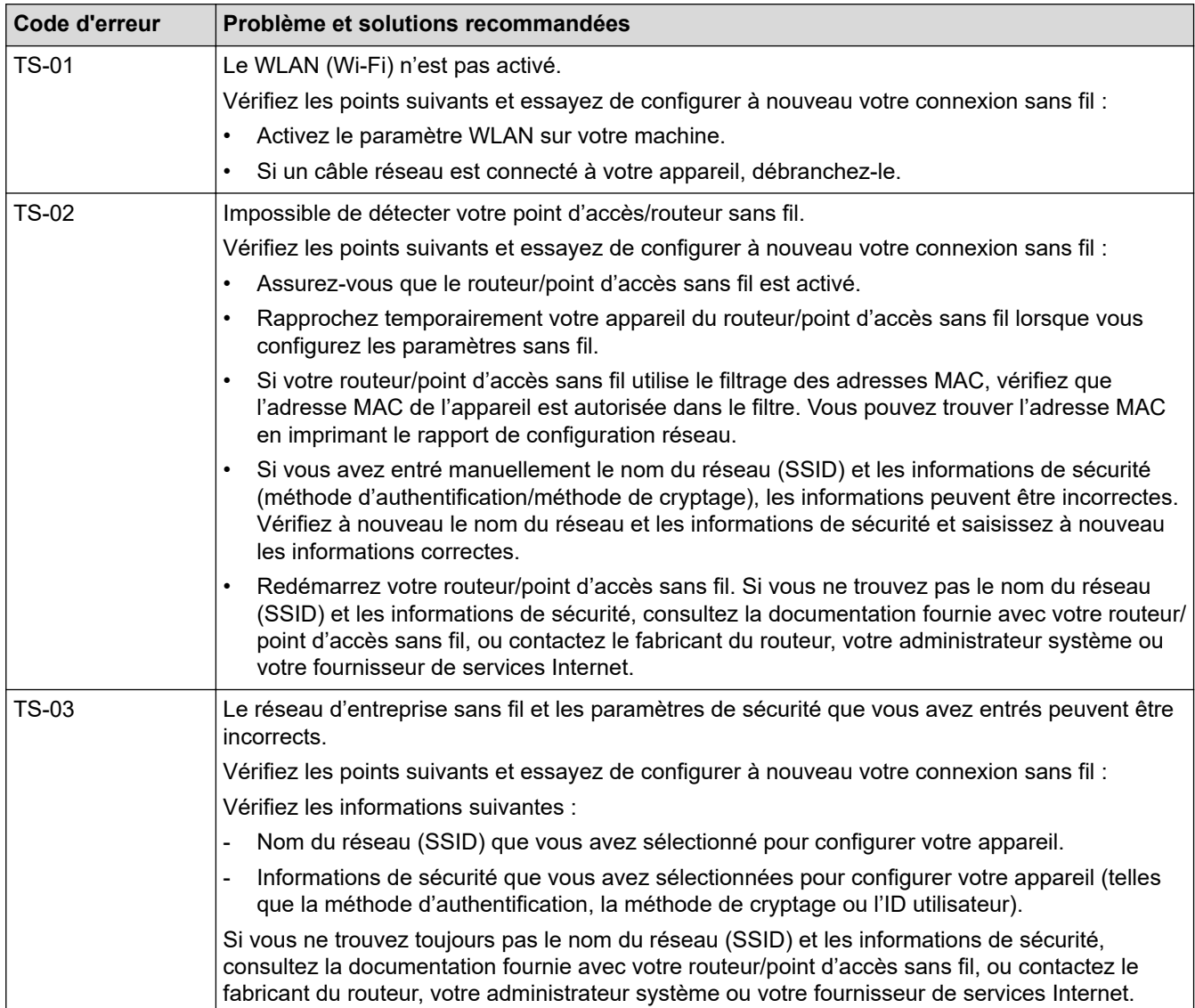

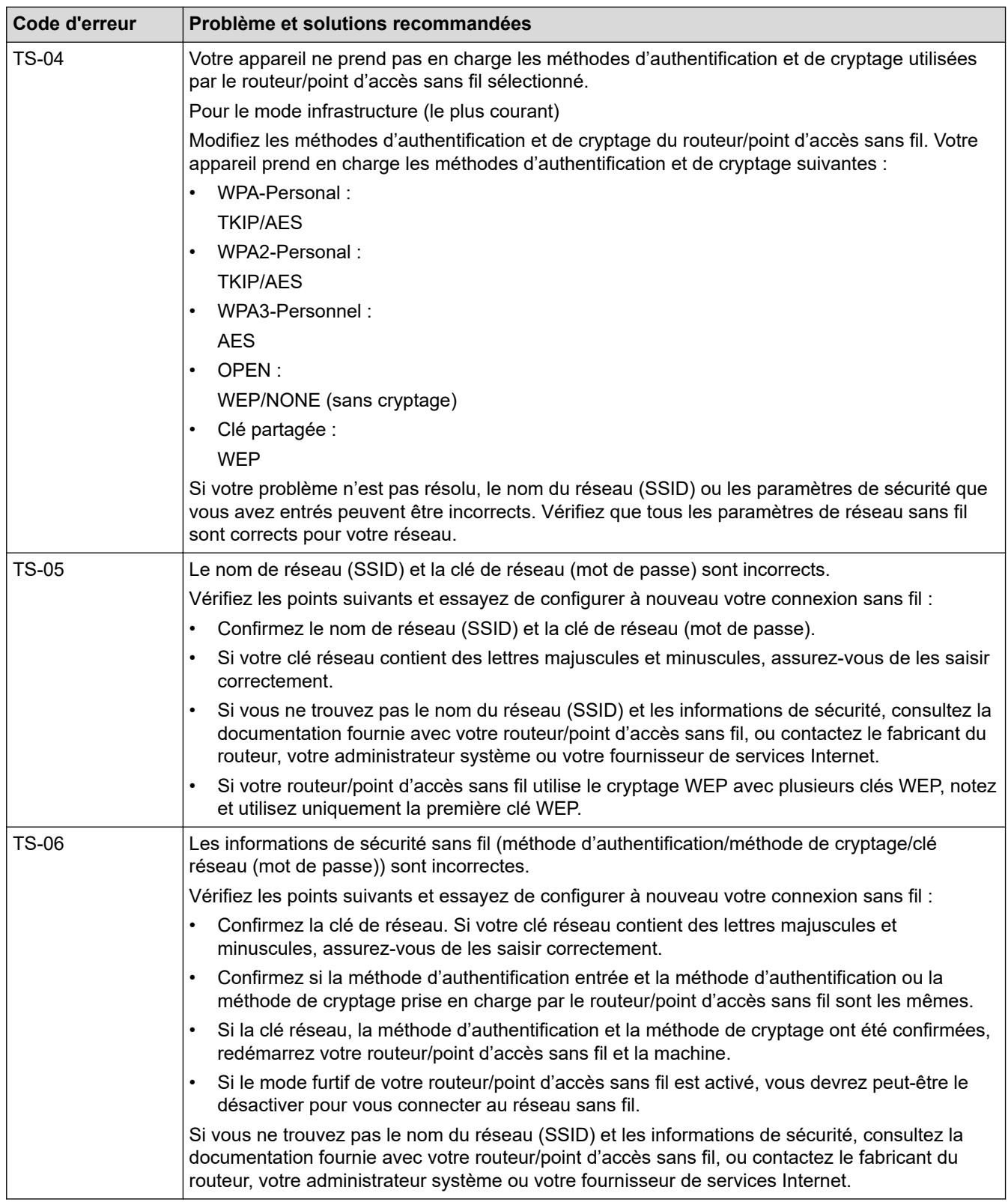

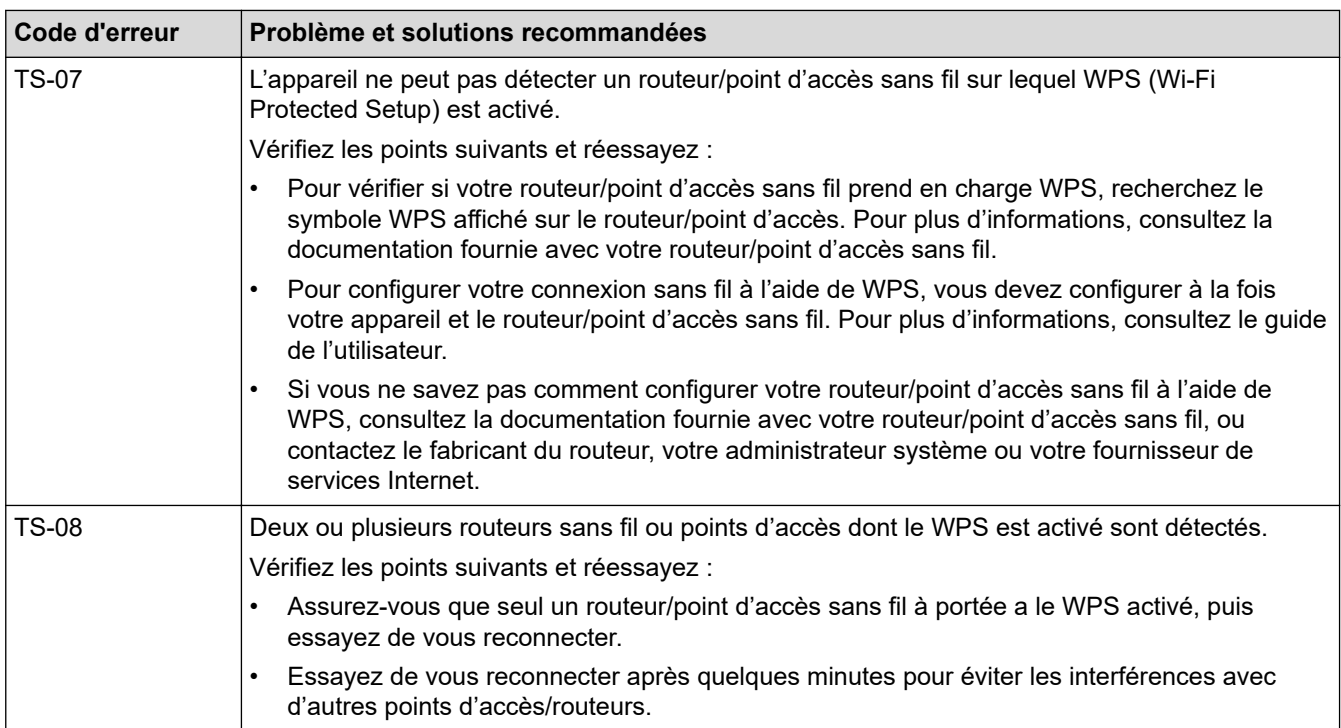

Comment confirmer les informations de sécurité sans fil (SSID/méthode d'authentification/méthode de cryptage/clé de réseau) de votre point d'accès/routeur WLAN :

- 1. Les paramètres de sécurité par défaut peuvent être renseignés sur une étiquette apposée sur le routeur/point d'accès WLAN. Sinon, le nom du fabricant ou le numéro de modèle du point d'accès/ routeur WLAN peut être utilisé comme paramètre de sécurité par défaut.
- 2. Consultez la documentation fournie avec votre point d'accès/routeur WLAN pour plus d'informations sur la façon de trouver les paramètres de sécurité.
- Si le point d'accès/routeur WLAN est configuré de manière à ne pas diffuser le SSID, le SSID ne sera pas automatiquement détecté. Vous devrez entrer le nom SSID manuellement.
- La clé de réseau peut également être désignée par les termes mot de passe, clé de sécurité ou clé de cryptage.

Si vous ne connaissez pas le SSID et les paramètres de sécurité sans fil de votre point d'accès/routeur WLAN ou ne savez pas comment modifier la configuration, consultez la documentation qui accompagne votre point d'accès/routeur WLAN, renseignez-vous auprès du fabricant de votre point d'accès/routeur ou demandez à votre fournisseur d'accès Internet ou administrateur réseau.

### **Renseignements connexes**

- [Imprimer le rapport WLAN](#page-340-0)
- **Sujets connexes :**
- [Si vous rencontrez des difficultés avec le réseau de votre appareil](#page-542-0)

<span id="page-344-0"></span> [Accueil](#page-1-0) > [Réseau](#page-316-0) > Fonctions réseau

# **Fonctions réseau**

- [Imprimer le rapport de configuration réseau](#page-345-0)
- [Opérations de télécopie à partir d'Internet \(I-Fax\)](#page-346-0)
- [Configuration et utilisation de la recherche LDAP](#page-366-0)
- [Synchroniser l'heure avec le serveur SNTP à l'aide de la Gestion à partir du Web](#page-370-0)
- [Réinitialiser les paramètres réseau à leur valeur par défaut](#page-374-0)

<span id="page-345-0"></span> [Accueil](#page-1-0) > [Réseau](#page-316-0) > [Fonctions réseau](#page-344-0) > Imprimer le rapport de configuration réseau

# **Imprimer le rapport de configuration réseau**

Le rapport de configuration réseau dresse la liste de la configuration réseau, notamment les paramètres du serveur d'impression réseau.

• Nom du nœud : le nom du nœud apparaît dans le rapport de configuration réseau actuel. Le nom du nœud par défaut est « BRNxxxxxxxxxxxx » pour un réseau câblé ou « BRWxxxxxxxxxxxx » pour un réseau sans fil (où « xxxxxxxxxxxx » correspond à l'adresse MAC/adresse Ethernet de votre appareil).

- Si l'adresse IP figurant sur le rapport de configuration réseau est 0.0.0.0, attendez une minute, puis réessayez de l'imprimer.
- Vous pouvez trouver les paramètres de votre appareil, comme l'adresse IP, le masque de sous-réseau, le nom du nœud et l'adresse MAC, sur le rapport, par exemple :
	- Adresse IP : 192.168.0.5
	- Masque de sous-réseau : 255.255.255.0
	- Nom de nœud : BRN000ca0000499
	- Adresse MAC : 00-0c-a0-00-04-99

1. Appuyez sur | | [Paramètres] > [Ts réglages] > [Imp. Rapports] > [Configuration

réseau] > [Oui]. L'appareil imprime le rapport de configuration réseau actuel.

### **Renseignements connexes**

• [Fonctions réseau](#page-344-0)

- [Vérifier les paramètres réseau de votre appareil](#page-541-0)
- [Utiliser l'outil de réparation de connexion réseau \(Windows\)](#page-540-0)
- [Configurer l'authentification IEEE 802.1x pour un réseau câblé ou sans fil à l'aide de la Gestion à partir du](#page-424-0) [Web \(navigateur Web\)](#page-424-0)
- [Messages d'erreur et d'entretien](#page-490-0)
- [Si vous rencontrez des difficultés avec le réseau de votre appareil](#page-542-0)

<span id="page-346-0"></span> [Accueil](#page-1-0) > [Réseau](#page-316-0) > [Fonctions réseau](#page-344-0) > Opérations de télécopie à partir d'Internet (I-Fax)

# **Opérations de télécopie à partir d'Internet (I-Fax)**

Le programme I-Fax de Brother vous permet d'envoyer et de recevoir des télécopies en employant Internet comme mécanisme de transport. Les documents sont transmis par courriel sous forme de fichiers joints au format TIFF. Votre ordinateur peut envoyer et recevoir des documents à condition qu'il dispose d'une application capable de générer et d'afficher des fichiers TIFF. Vous pouvez utiliser n'importe quelle application de visionneuse TIFF. Les documents transmis par l'intermédiaire de l'appareil Brother sont automatiquement convertis au format TIFF. Si vous souhaitez envoyer et recevoir des messages avec votre appareil Brother, l'application de courriel installée sur votre ordinateur doit prendre en charge le format MIME (Multipurpose Internet Mail Extensions).

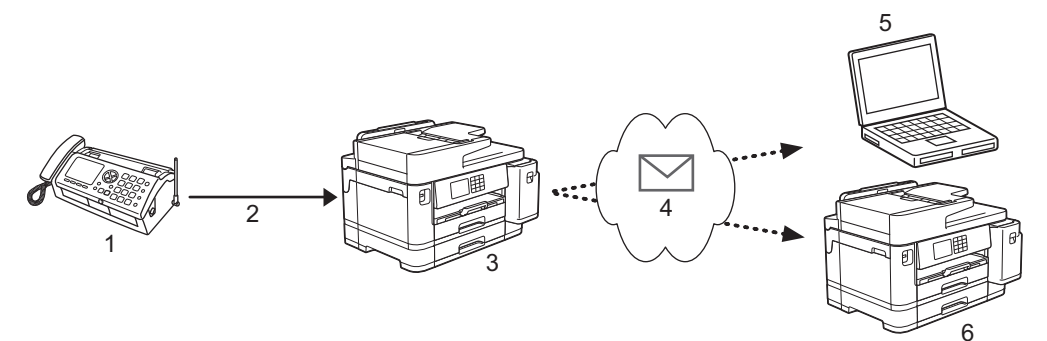

- 1. Télécopie (expéditeur)
- 2. Ligne téléphonique
- 3. Votre appareil Brother (destinataire/expéditeur)
- 4. Internet
- 5. Un ordinateur reçoit un courriel transféré
- 6. Un télécopieur reçoit une télécopie transférée

I-Fax prend en charge l'envoi et la réception de documents au format Lettre ou A4 et en noir et blanc uniquement.

### **Renseignements connexes**

- [Fonctions réseau](#page-344-0)
	- [Informations importantes concernant la fonction Internet Fax \(I-Fax\)](#page-347-0)
	- [Configurer votre appareil Brother pour le courriel ou I-Fax](#page-348-0)
	- [Envoyer un I-Fax](#page-353-0)
	- [Relève manuelle du serveur](#page-354-0)
	- [Options I-Fax](#page-355-0)

#### **Sujets connexes :**

• [Transfert de courriels et de télécopies reçus](#page-356-0)

<span id="page-347-0"></span> [Accueil](#page-1-0) > [Réseau](#page-316-0) > [Fonctions réseau](#page-344-0) > [Opérations de télécopie à partir d'Internet \(I-Fax\)](#page-346-0) > Informations importantes concernant la fonction Internet Fax (I-Fax)

## **Informations importantes concernant la fonction Internet Fax (I-Fax)**

La fonction de communication I-Fax sur un réseau local est très similaire à la communication par courriel. Toutefois, elle est à distinguer des échanges de télécopies par lignes téléphoniques classiques. En cas d'utilisation de la fonction I-Fax, tenez compte des points suivants :

- Selon divers facteurs tels que l'emplacement du destinataire, la structure du réseau local et le trafic présent sur le circuit (tel qu'Internet), le système pourrait prendre plus de temps qu'à l'habitude pour envoyer un message d'erreur.
- Pour envoyer des documents revêtant un caractère confidentiel, du fait du piètre niveau de sécurité d'une transmission par Internet, nous vous conseillons d'utiliser les lignes téléphoniques classiques.
- Si le système de messagerie du destinataire n'est pas compatible avec le format MIME, vous ne pourrez pas lui transmettre des documents I-Fax. Si possible, vérifiez au préalable, et notez que certains serveurs n'enverront pas de réponse d'erreur.
- Si un document est trop volumineux pour être envoyé par I-Fax, il est possible qu'il n'arrive pas au destinataire.
- Vous ne pouvez pas modifier la police et la taille du texte des courriels reçus par Internet.

### **Renseignements connexes**

• [Opérations de télécopie à partir d'Internet \(I-Fax\)](#page-346-0)

<span id="page-348-0"></span> [Accueil](#page-1-0) > [Réseau](#page-316-0) > [Fonctions réseau](#page-344-0) > [Opérations de télécopie à partir d'Internet \(I-Fax\)](#page-346-0) > Configurer votre appareil Brother pour le courriel ou I-Fax

# **Configurer votre appareil Brother pour le courriel ou I-Fax**

Avant d'utiliser I-Fax, configurez votre appareil Brother de manière à ce qu'il communique avec votre réseau et votre serveur de messagerie. Vous pouvez configurer ces éléments en utilisant le panneau de commande de l'appareil ou la Gestion à partir du Web. Il est conseillé d'utiliser l'application de gestion sur le Web pour configurer les éléments optionnels.

- 1. Démarrez votre navigateur Web.
- 2. Saisissez « https://adresse IP de l'appareil » dans la barre d'adresse de votre navigateur (où « adresse IP de l'appareil » correspond à l'adresse IP de l'appareil).

Par exemple :

https://192.168.1.2

3. Si nécessaire, saisissez le mot de passe dans le champ **Connexion**, puis cliquez sur **Connexion**.

Le mot de passe par défaut pour gérer les paramètres de cet appareil se trouve au dos de l'appareil et est indiqué par « **Pwd** ».

4. Accédez au menu de navigation, puis cliquez sur **Réseau** > **Réseau** > **Protocole**.

Commencez à partir de  $\equiv$  si le menu de navigation ne s'affiche pas sur le côté gauche de l'écran.

5. Dans le champ **Client POP3/IMAP4/SMTP**, cliquez sur **Paramètres avancés** et configurez les paramètres nécessaires.

Si vous avez des doutes concernant l'un ou l'autre de ces éléments, consultez votre administrateur système.

6. Lorsque vous avez terminé, cliquez sur **Envoyer**.

La boîte de dialogue **Tester la configuration de réception/d'envoi de courriel** s'affiche.

7. Suivez les instructions dans la boîte de dialogue pour tester les paramètres actuels.

### **Renseignements connexes**

- [Opérations de télécopie à partir d'Internet \(I-Fax\)](#page-346-0)
	- [Configuration initiale pour le courriel ou I-Fax](#page-349-0)
	- [Recevoir un I-Fax automatiquement](#page-350-0)
	- [Mode d'affichage des I-Fax reçus sur un ordinateur](#page-352-0)

- [Accéder à la Gestion à partir du Web](#page-647-0)
- [Options I-Fax](#page-355-0)

<span id="page-349-0"></span> [Accueil](#page-1-0) > [Réseau](#page-316-0) > [Fonctions réseau](#page-344-0) > [Opérations de télécopie à partir d'Internet \(I-Fax\)](#page-346-0) > [Configurer votre](#page-348-0) [appareil Brother pour le courriel ou I-Fax](#page-348-0) > Configuration initiale pour le courriel ou I-Fax

## **Configuration initiale pour le courriel ou I-Fax**

Avant d'envoyer un I-Fax, utilisez l'application de gestion sur le Web pour configurer les options d'envoi et de réception, si nécessaire.

- 1. Démarrez votre navigateur Web.
- 2. Saisissez « https://adresse IP de l'appareil » dans la barre d'adresse de votre navigateur (où « adresse IP de l'appareil » correspond à l'adresse IP de l'appareil).

Par exemple :

Ô

https://192.168.1.2

3. Si nécessaire, saisissez le mot de passe dans le champ **Connexion**, puis cliquez sur **Connexion**.

Le mot de passe par défaut pour gérer les paramètres de cet appareil se trouve au dos de l'appareil et est indiqué par « **Pwd** ».

4. Accédez au menu de navigation, puis cliquez sur **Fax** > **Config. Envoi courriel**.

Commencez à partir de  $\equiv$  si le menu de navigation ne s'affiche pas sur le côté gauche de l'écran.

5. Configurez les paramètres voulus.

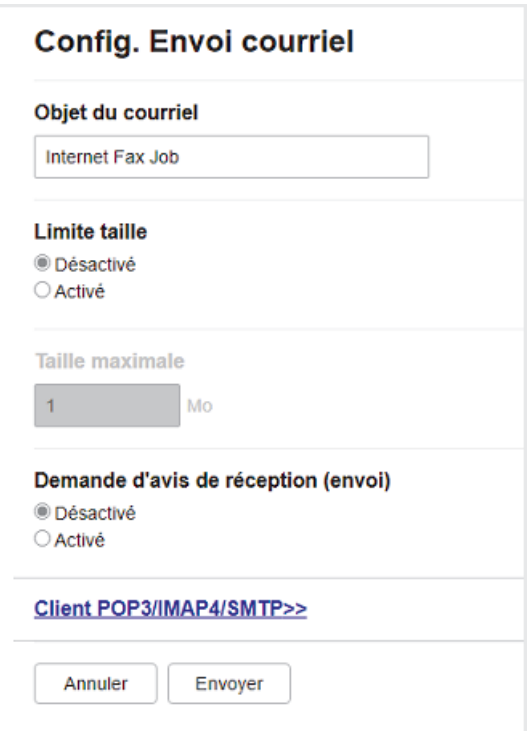

6. Lorsque vous avez terminé, cliquez sur **Envoyer**.

#### **Renseignements connexes**

• [Configurer votre appareil Brother pour le courriel ou I-Fax](#page-348-0)

- [Accéder à la Gestion à partir du Web](#page-647-0)
- [Transfert de courriels et de télécopies reçus](#page-356-0)

<span id="page-350-0"></span> [Accueil](#page-1-0) > [Réseau](#page-316-0) > [Fonctions réseau](#page-344-0) > [Opérations de télécopie à partir d'Internet \(I-Fax\)](#page-346-0) > [Configurer votre](#page-348-0) [appareil Brother pour le courriel ou I-Fax](#page-348-0) > Recevoir un I-Fax automatiquement

## **Recevoir un I-Fax automatiquement**

Pour recevoir un I-Fax automatiquement, utilisez l'application de gestion sur le Web pour configurer les options de réception, si nécessaire.

- 1. Démarrez votre navigateur Web.
- 2. Saisissez « https://adresse IP de l'appareil » dans la barre d'adresse de votre navigateur (où « adresse IP de l'appareil » correspond à l'adresse IP de l'appareil).

Par exemple :

https://192.168.1.2

3. Si nécessaire, saisissez le mot de passe dans le champ **Connexion**, puis cliquez sur **Connexion**.

Le mot de passe par défaut pour gérer les paramètres de cet appareil se trouve au dos de l'appareil et est indiqué par « **Pwd** ».

4. Accédez au menu de navigation, puis cliquez sur **Fax** > **Config. Réception courriel**.

Commencez à partir de  $\equiv$  si le menu de navigation ne s'affiche pas sur le côté gauche de l'écran.

5. Configurez les paramètres voulus.

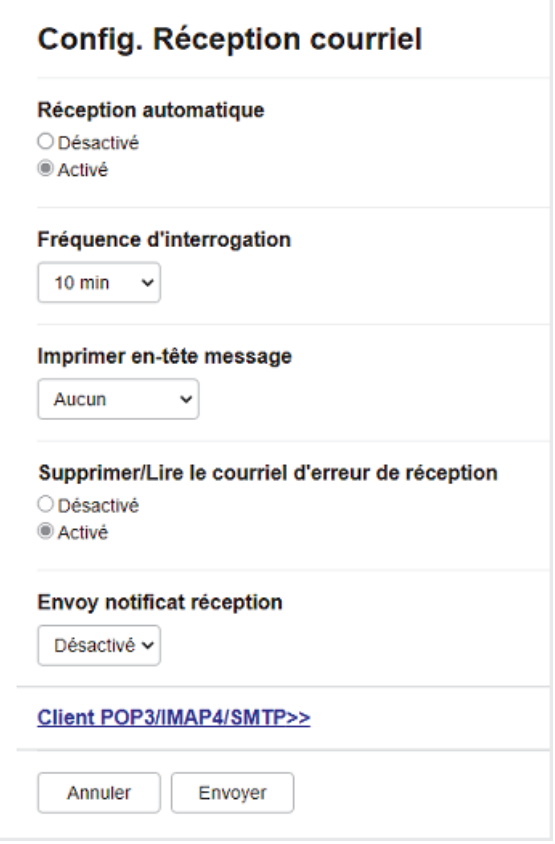

Vous pouvez recevoir des courriels de deux façons :

- Réception POP3/IMAP4 à intervalles réguliers
- Réception POP3/IMAP4, démarrée manuellement

Lorsque la réception POP3/IMAP4 est utilisée, l'appareil interroge le serveur de messagerie pour recevoir les données. L'interrogation peut se produire à des intervalles définis (par exemple, vous pouvez configurer l'appareil de manière à ce qu'il interroge le serveur de messagerie toutes les dix minutes) ou vous pouvez interroger manuellement le serveur.

6. Lorsque vous avez terminé, cliquez sur **Envoyer**.

- Si votre appareil commence à recevoir des données de courriel, l'écran ACL affiche [Réception]. Le courriel est automatiquement imprimé.
- Si votre appareil vient à manquer de papier en cours de réception de données, les données reçues seront conservées dans la mémoire de l'appareil. Ces données seront imprimées automatiquement quand du papier sera chargé dans l'appareil.
- Si le message reçu n'est pas au format texte ordinaire, ou si un fichier joint n'est pas au format TIFF, le message d'erreur « **LE FORMAT DU FICHIER JOINT N'EST PAS PRIS EN CHARGE.** » est imprimé.
- Si le message reçu est trop volumineux, le message d'erreur « **FICHIER COURRIEL TROP GRAND.** » est imprimé.
- Si **Supprimer/Lire le courriel d'erreur de réception** est réglé sur **Activé** (réglage par défaut), le message d'erreur est automatiquement supprimé (POP3) ou lu (IMAP4) du serveur de messagerie.

### **Renseignements connexes**

• [Configurer votre appareil Brother pour le courriel ou I-Fax](#page-348-0)

- [Accéder à la Gestion à partir du Web](#page-647-0)
- [Mode d'affichage des I-Fax reçus sur un ordinateur](#page-352-0)
- [Transfert de courriels et de télécopies reçus](#page-356-0)

<span id="page-352-0"></span> [Accueil](#page-1-0) > [Réseau](#page-316-0) > [Fonctions réseau](#page-344-0) > [Opérations de télécopie à partir d'Internet \(I-Fax\)](#page-346-0) > [Configurer votre](#page-348-0) [appareil Brother pour le courriel ou I-Fax](#page-348-0) > Mode d'affichage des I-Fax reçus sur un ordinateur

# **Mode d'affichage des I-Fax reçus sur un ordinateur**

Lorsqu'un ordinateur reçoit un document I-Fax, le document est joint à un courriel informant dans sa ligne d'objet que le serveur de messagerie a reçu un document I-Fax. Vous pouvez soit attendre que l'appareil Brother interroge le serveur de messagerie, soit interroger le serveur de messagerie manuellement pour recevoir les données entrantes.

## **Renseignements connexes**

• [Configurer votre appareil Brother pour le courriel ou I-Fax](#page-348-0)

### **Sujets connexes :**

• [Recevoir un I-Fax automatiquement](#page-350-0)

<span id="page-353-0"></span> [Accueil](#page-1-0) > [Réseau](#page-316-0) > [Fonctions réseau](#page-344-0) > [Opérations de télécopie à partir d'Internet \(I-Fax\)](#page-346-0) > Envoyer un I-Fax

# **Envoyer un I-Fax**

L'envoi d'un I-Fax n'est pas différent de l'envoi d'une télécopie normale. Assurez-vous que les informations du destinataire sont enregistrées dans le carnet d'adresses électroniques et chargez le document que I-Fax doit envoyer dans l'appareil Brother.

Si l'ordinateur auquel vous souhaitez envoyer un document ne tourne pas sous Windows, demandez à son propriétaire d'installer un logiciel capable de lire les fichiers TIFF.

1. Chargez votre document.

Ø

- 2. Effectuez l'une des opérations suivantes :
	- Si [Aperçu Télécop] est réglé sur [Désac], appuyez sur [Fax].
	- Si [Aperçu Télécop] est réglé sur [Activ], appuyez sur [Fax], puis appuyez sur [Envoi de télécopies].
- 3. Pour modifier les paramètres d'envoi de télécopie, appuyez sur  $\bigcirc$  [Options].
- 4. Appuyez sur  $\blacktriangle$  ou sur  $\blacktriangledown$  pour faire défiler les paramètres de télécopie. Lorsque le paramètre souhaité est affiché, appuyez dessus et sélectionnez votre préférence. Une fois la modification des paramètres terminée, appuyez sur [OK].
- 5. Effectuez l'une des opérations suivantes :
	- Appuyez sur  $\left| \sum \right|$ , puis entrez l'adresse électronique.
	- Appuyez sur [Carnet d'adresses], choisissez l'adresse électronique du destinataire, puis appuyez sur [Appliquer].
- 6. Appuyez sur [Démarr. télécopie].

L'appareil lance la numérisation. Une fois numérisé, le document est transmis au destinataire par le biais de votre serveur SMTP. Vous pouvez annuler la transmission en appuyant sur **X** pendant la numérisation. Une fois la transmission terminée, l'appareil passe en mode d'attente.

#### **Renseignements connexes**

• [Opérations de télécopie à partir d'Internet \(I-Fax\)](#page-346-0)

<span id="page-354-0"></span> [Accueil](#page-1-0) > [Réseau](#page-316-0) > [Fonctions réseau](#page-344-0) > [Opérations de télécopie à partir d'Internet \(I-Fax\)](#page-346-0) > Relève manuelle du serveur

# **Relève manuelle du serveur**

- 1. Appuyez sur | Paramètres] > [Ts réglages] > [Réseau] > [Courriel/IFAX] > [Réception] manuelle] > [Oui].
- 2. L'écran ACL affiche [Réception] et votre appareil imprime les données à partir du serveur de courriel.

## **Renseignements connexes**

• [Opérations de télécopie à partir d'Internet \(I-Fax\)](#page-346-0)

### **Sujets connexes :**

• [Transfert de courriels et de télécopies reçus](#page-356-0)

<span id="page-355-0"></span> [Accueil](#page-1-0) > [Réseau](#page-316-0) > [Fonctions réseau](#page-344-0) > [Opérations de télécopie à partir d'Internet \(I-Fax\)](#page-346-0) > Options I-Fax

# **Options I-Fax**

- [Transfert de courriels et de télécopies reçus](#page-356-0)
- [Configurer la diffusion par relais sur votre appareil Brother](#page-357-0)
- [Message de vérification Internet Fax \(I-Fax\)](#page-362-0)
- [Configurer votre appareil Brother pour le courriel ou I-Fax](#page-348-0)

<span id="page-356-0"></span> [Accueil](#page-1-0) > [Réseau](#page-316-0) > [Fonctions réseau](#page-344-0) > [Opérations de télécopie à partir d'Internet \(I-Fax\)](#page-346-0) > [Options I-](#page-355-0)[Fax](#page-355-0) > Transfert de courriels et de télécopies reçus

# **Transfert de courriels et de télécopies reçus**

Utilisez Brother I-Fax pour transférer des courriels ou des télécopies standard vers un autre ordinateur, un télécopieur ou un autre appareil I-Fax. Activez la fonction de transfert à l'aide de l'application de gestion sur le Web.

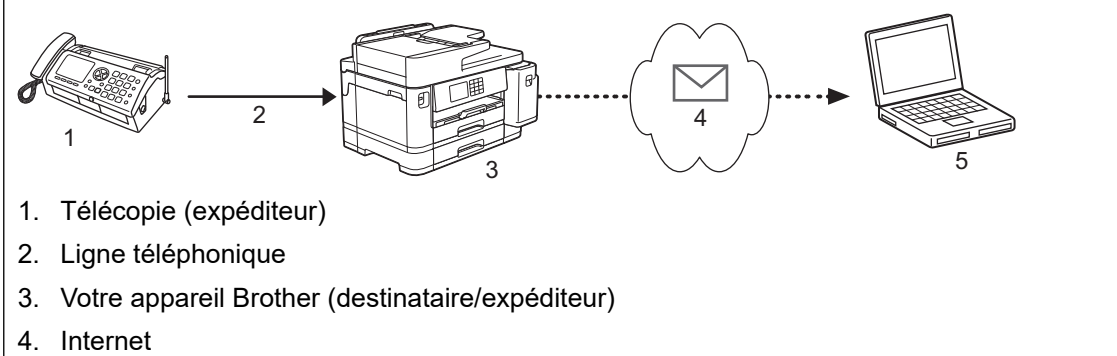

- 5. Un ordinateur reçoit un courriel transféré
- 1. Démarrez votre navigateur Web.
- 2. Saisissez « https://adresse IP de l'appareil » dans la barre d'adresse de votre navigateur (où « adresse IP de l'appareil » correspond à l'adresse IP de l'appareil).

Par exemple :

https://192.168.1.2

3. Si nécessaire, saisissez le mot de passe dans le champ **Connexion**, puis cliquez sur **Connexion**.

Le mot de passe par défaut pour gérer les paramètres de cet appareil se trouve au dos de l'appareil et est indiqué par « **Pwd** ».

4. Accédez au menu de navigation, puis cliquez sur **Fax** > **Options accès à distance**.

Commencez à partir de  $\equiv$  si le menu de navigation ne s'affiche pas sur le côté gauche de l'écran.

- 5. Sélectionnez **Retransmission fax** dans le champ **Ach/Sauve/Nuage**.
- 6. Sélectionnez l'option **Adresse de courriel** dans **No retransmission fax**, puis saisissez l'adresse électronique du destinataire.
- 7. Lorsque vous avez terminé, cliquez sur **Envoyer**.

#### **Renseignements connexes**

• [Options I-Fax](#page-355-0)

- [Accéder à la Gestion à partir du Web](#page-647-0)
- [Relève manuelle du serveur](#page-354-0)
- [Opérations de télécopie à partir d'Internet \(I-Fax\)](#page-346-0)
- [Configuration initiale pour le courriel ou I-Fax](#page-349-0)
- [Recevoir un I-Fax automatiquement](#page-350-0)

<span id="page-357-0"></span> [Accueil](#page-1-0) > [Réseau](#page-316-0) > [Fonctions réseau](#page-344-0) > [Opérations de télécopie à partir d'Internet \(I-Fax\)](#page-346-0) > [Options I-](#page-355-0)[Fax](#page-355-0) > Configurer la diffusion par relais sur votre appareil Brother

# **Configurer la diffusion par relais sur votre appareil Brother**

Une diffusion par relais permet à l'appareil Brother de recevoir un message par Internet puis de le retransmettre à un autre télécopieur par l'intermédiaire de lignes téléphoniques traditionnelles. Si vous devez envoyer un document par télécopie sur une longue distance ou à l'étranger, utilisez la fonction de diffusion par relais pour économiser sur les frais de communication.

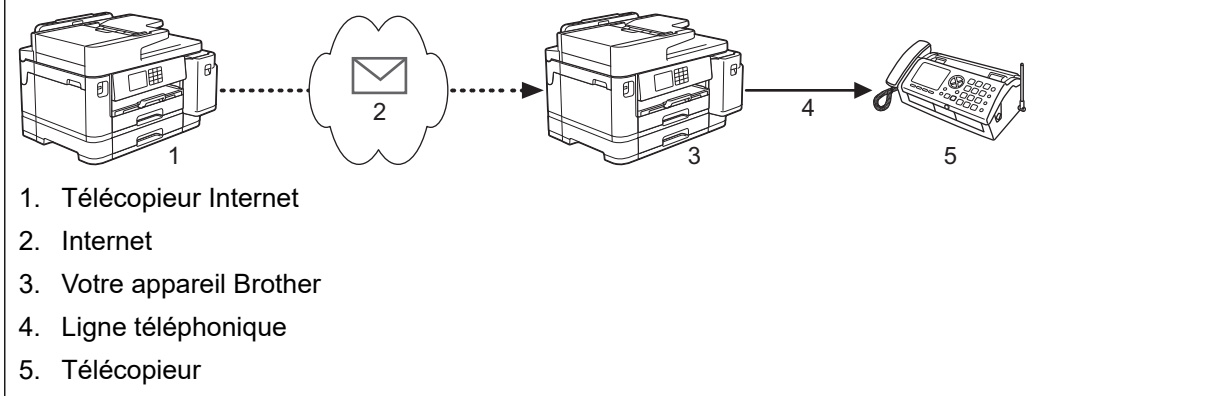

- 1. Démarrez votre navigateur Web.
- 2. Saisissez « https://adresse IP de l'appareil » dans la barre d'adresse de votre navigateur (où « adresse IP de l'appareil » correspond à l'adresse IP de l'appareil).

Par exemple :

Ø

https://192.168.1.2

3. Si nécessaire, saisissez le mot de passe dans le champ **Connexion**, puis cliquez sur **Connexion**.

Le mot de passe par défaut pour gérer les paramètres de cet appareil se trouve au dos de l'appareil et est indiqué par « **Pwd** ».

4. Accédez au menu de navigation, puis cliquez sur **Fax** > **Configuration de relai**.

Commencez à partir de  $\equiv$  si le menu de navigation ne s'affiche pas sur le côté gauche de l'écran.

5. Configurez les paramètres, le cas échéant.

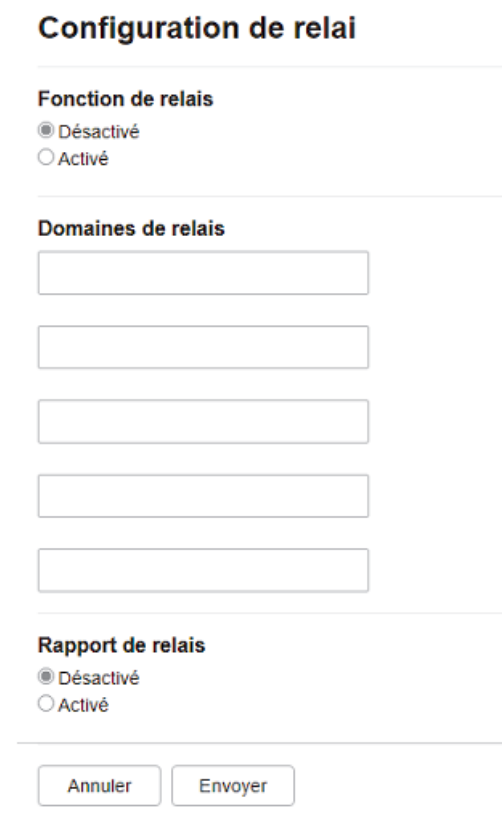

• **Fonction de relais**

Réglez la **Fonction de relais** sur **Activé**.

• **Domaines de relais**

Configurez le nom de domaine de votre appareil sur l'appareil qui diffusera le document vers le télécopieur classique. Pour utiliser votre appareil comme station relais, vous devez spécifier le nom de domaine approuvé (la partie du nom qui suit le signe « @ ») sur l'appareil. Procédez avec précaution lors de la sélection des domaines approuvés : tout utilisateur d'un tel domaine sera en mesure d'envoyer des diffusions par relais. Vous pouvez enregistrer jusqu'à cinq noms de domaine.

• **Rapport de relais**

Spécifiez si vous souhaitez imprimer un rapport une fois que l'appareil a terminé la diffusion par relais.

6. Lorsque vous avez terminé, cliquez sur **Envoyer**.

### **Renseignements connexes**

- [Options I-Fax](#page-355-0)
	- [Diffusion par relais à partir de votre appareil Brother](#page-359-0)
	- [Diffusion relais à partir de votre ordinateur](#page-361-0)

#### **Sujets connexes :**

• [Accéder à la Gestion à partir du Web](#page-647-0)

<span id="page-359-0"></span> [Accueil](#page-1-0) > [Réseau](#page-316-0) > [Fonctions réseau](#page-344-0) > [Opérations de télécopie à partir d'Internet \(I-Fax\)](#page-346-0) > [Options I-](#page-355-0)[Fax](#page-355-0) > [Configurer la diffusion par relais sur votre appareil Brother](#page-357-0) > Diffusion par relais à partir de votre appareil Brother

# **Diffusion par relais à partir de votre appareil Brother**

Utilisez la fonction de diffusion relais pour envoyer un courriel depuis votre appareil à un télécopieur traditionnel.

Vérifiez si les cases à cocher **Client POP3/IMAP4/SMTP** et **Serveur SMTP** sont bien activées dans la Gestion à partir du Web. Si les cases à cocher **Client POP3/IMAP4/SMTP** et **Serveur SMTP** ne sont pas activées, activez les cases à cocher **Client POP3/IMAP4/SMTP** et **Serveur SMTP**. Cliquez sur **Envoyer**, puis redémarrez l'appareil.

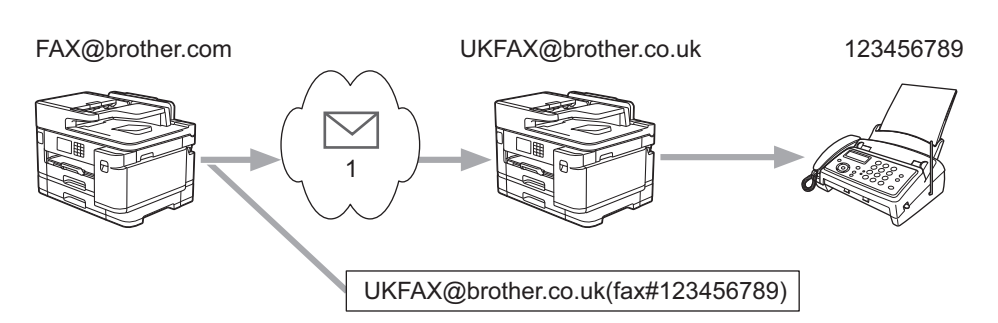

#### 1. Internet

Dans cet exemple, l'adresse électronique de votre appareil est FAX@brother.com, vous souhaitez envoyer un document de cet appareil à un télécopieur ordinaire situé en Angleterre dont l'adresse électronique est UKFAX@brother.co.uk, et vous voulez que votre appareil envoie le document par une ligne téléphonique classique.

- 1. Chargez votre document.
- 2. Effectuez l'une des opérations suivantes :
	- Si [Aperçu Télécop] est réglé sur [Désac], appuyez sur [Fax].
	- Si [Aperçu Télécop] est réglé sur [Activ], appuyez sur [Fax], puis appuyez sur [Envoi de télécopies].
- 3. Appuyez sur [Options] > [Télédiffusion] > [Ajouter numéro].
- 4. Vous pouvez ajouter des adresses électroniques à la diffusion comme suit :
	- Appuyez sur [Ajouter numéro] et sur  $\sum$ , entrez l'adresse électronique, puis appuyez sur [OK].
	- Appuyez sur [Ajouter dep carnet adresses]. Activez la case à cocher de l'adresse électronique que vous souhaitez ajouter à la diffusion. Après avoir coché toutes les adresses électroniques désirées, appuyez sur [OK].
	- Appuyez sur [Recher ds carnet adresses]. Entrez le nom et appuyez sur [OK]. Les résultats de la recherche s'affichent. Appuyez sur le nom puis sur l'adresse électronique que vous souhaitez ajouter à la diffusion.

L'exemple suivant indique comment saisir l'adresse électronique et le numéro de téléphone :

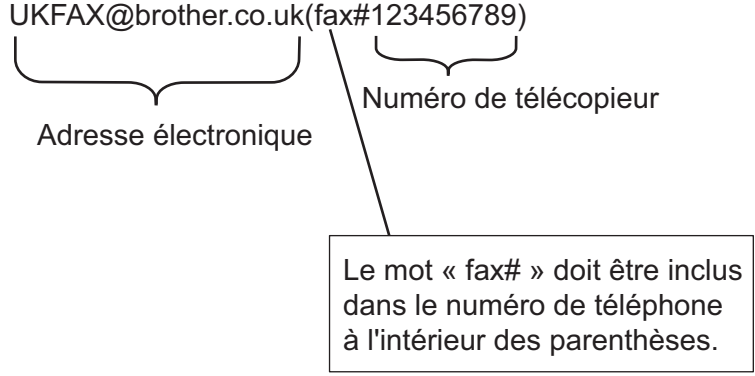

Après avoir saisi tous les numéros de télécopie, appuyez sur [OK].
5. Appuyez sur [Démarr. télécopie].

# **Renseignements connexes**

• [Configurer la diffusion par relais sur votre appareil Brother](#page-357-0)

 [Accueil](#page-1-0) > [Réseau](#page-316-0) > [Fonctions réseau](#page-344-0) > [Opérations de télécopie à partir d'Internet \(I-Fax\)](#page-346-0) > [Options I-](#page-355-0)[Fax](#page-355-0) > [Configurer la diffusion par relais sur votre appareil Brother](#page-357-0) > Diffusion relais à partir de votre ordinateur

## **Diffusion relais à partir de votre ordinateur**

Utilisez la fonction de diffusion par relais pour envoyer un courriel depuis votre ordinateur à un télécopieur traditionnel.

• Certains logiciels de messagerie ne prennent pas en charge l'envoi d'un courriel à plusieurs numéros de télécopieur. Si votre logiciel de messagerie ne prend pas en charge l'envoi à plusieurs numéros de télécopieur, vous ne pouvez rerouter un message qu'à un télécopieur à la fois.

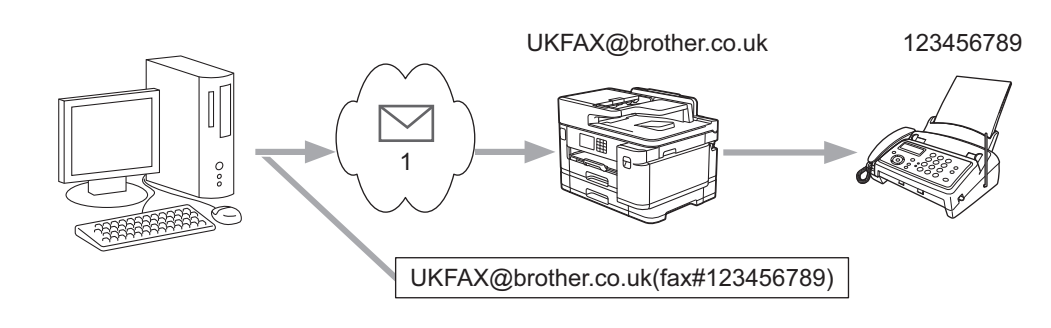

- 1. Internet
- Vérifiez si les cases à cocher **Client POP3/IMAP4/SMTP** et **Serveur SMTP** sont bien activées dans la Gestion à partir du Web. Si les cases à cocher **Client POP3/IMAP4/SMTP** et **Serveur SMTP** ne sont pas activées, activez les cases à cocher **Client POP3/IMAP4/SMTP** et **Serveur SMTP**. Cliquez sur **Envoyer**, puis redémarrez l'appareil.

Si vous envoyez un courriel à un télécopieur traditionnel, la méthode de saisie du numéro du télécopieur varie en fonction du logiciel de messagerie que vous utilisez.

1. Dans votre logiciel de messagerie, créez un nouveau message et entrez l'adresse électronique de l'appareil relais ainsi que le numéro du premier télécopieur dans la boîte « À ».

L'exemple suivant indique comment saisir l'adresse électronique et le numéro de télécopieur :

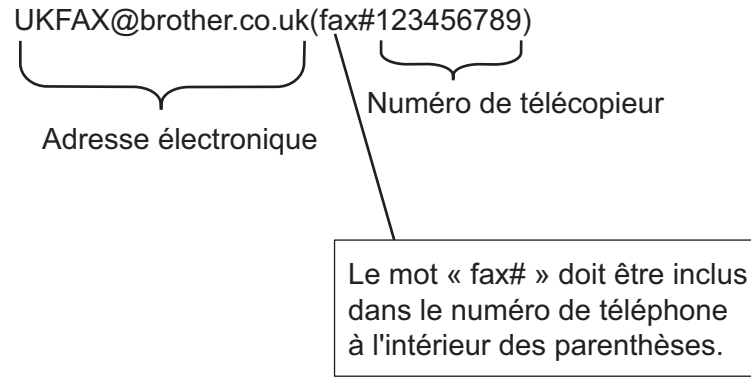

Pour Microsoft Outlook, vous devez saisir les données de l'adresse dans le carnet d'adresses comme suit : Nom : fax#123456789

Adresse électronique : UKFAX@brother.co.uk

- 2. Saisissez l'adresse de l'appareil relais ainsi que le numéro du second télécopieur dans la boîte « À ».
- 3. Envoyez le courriel.

### **Renseignements connexes**

• [Configurer la diffusion par relais sur votre appareil Brother](#page-357-0)

<span id="page-362-0"></span> [Accueil](#page-1-0) > [Réseau](#page-316-0) > [Fonctions réseau](#page-344-0) > [Opérations de télécopie à partir d'Internet \(I-Fax\)](#page-346-0) > [Options I-](#page-355-0)[Fax](#page-355-0) > Message de vérification Internet Fax (I-Fax)

# **Message de vérification Internet Fax (I-Fax)**

- Le message de vérification pour l'envoi permet de demander un avis du poste récepteur où votre I-Fax ou votre courriel a été reçu et traité.
- Le message de vérification pour la réception permet de transmettre un rapport par défaut au poste d'origine après avoir correctement reçu et traité l'I-Fax ou le courriel.

Pour utiliser cette fonctionnalité, activez les options [Avis] dans les options [Config Rc cour] et [Config TX cour] du menu du panneau de commande de votre appareil.

### **Renseignements connexes**

- [Options I-Fax](#page-355-0)
	- [Activer les notifications d'envoi pour le message de vérification de transmission](#page-363-0)
	- [Activer les notifications de réception pour le message de vérification de transmission](#page-364-0)
	- [Message d'erreur I-FAX](#page-365-0)

<span id="page-363-0"></span> [Accueil](#page-1-0) > [Réseau](#page-316-0) > [Fonctions réseau](#page-344-0) > [Opérations de télécopie à partir d'Internet \(I-Fax\)](#page-346-0) > [Options I-](#page-355-0)[Fax](#page-355-0) > [Message de vérification Internet Fax \(I-Fax\)](#page-362-0) > Activer les notifications d'envoi pour le message de vérification de transmission

# **Activer les notifications d'envoi pour le message de vérification de transmission**

- 1. Appuyez sur | | | | | [Paramètres] > [Ts réglages] > [Réseau] > [Courriel/IFAX] > [Config TX cour] > [Avis].
- 2. Lorsque cette option est définie sur [Activ], un champ d'information supplémentaire est envoyé avec les données de l'image. Ce champ est nommé MDN (Message Disposition Notification).

Le destinataire doit prendre en charge le champ MDN pour pouvoir envoyer un rapport de notification, sinon la demande sera ignorée.

3. Appuyez sur  $\Box$ 

Ø

 **Renseignements connexes**

• [Message de vérification Internet Fax \(I-Fax\)](#page-362-0)

<span id="page-364-0"></span> [Accueil](#page-1-0) > [Réseau](#page-316-0) > [Fonctions réseau](#page-344-0) > [Opérations de télécopie à partir d'Internet \(I-Fax\)](#page-346-0) > [Options I-](#page-355-0)[Fax](#page-355-0) > [Message de vérification Internet Fax \(I-Fax\)](#page-362-0) > Activer les notifications de réception pour le message de vérification de transmission

# **Activer les notifications de réception pour le message de vérification de transmission**

- 1. Appuyez sur [Paramètres] > [Ts réglages] > [Réseau] > [Courriel/IFAX] > [Config Rc cour] > [Avis].
- 2. Appuyez sur l'un des trois paramètres possibles :

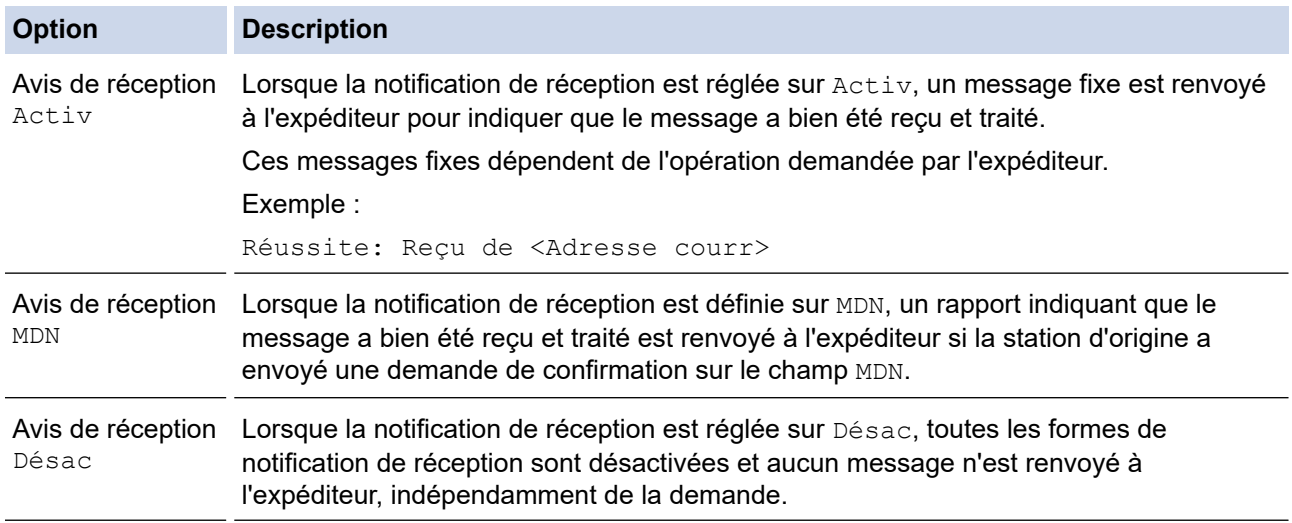

• Pour envoyer le message de vérification de transmission, l'expéditeur doit configurer les paramètres suivants :

- Définissez [Avis] dans [Config TX cour] sur [Activ].
- Définissez [En-tête] dans [Config Rc cour] sur [Tous] ou sur [Sujet+DE+A].
- Pour recevoir le message de vérification de transmission, le destinataire doit configurer les paramètres suivants :

Définissez [Avis] dans [Config Rc cour] sur [Activ].

3. Appuyez sur  $\Box$ 

#### **Renseignements connexes**

• [Message de vérification Internet Fax \(I-Fax\)](#page-362-0)

<span id="page-365-0"></span> [Accueil](#page-1-0) > [Réseau](#page-316-0) > [Fonctions réseau](#page-344-0) > [Opérations de télécopie à partir d'Internet \(I-Fax\)](#page-346-0) > [Options I-](#page-355-0)[Fax](#page-355-0) > [Message de vérification Internet Fax \(I-Fax\)](#page-362-0) > Message d'erreur I-FAX

## **Message d'erreur I-FAX**

S'il se produit une erreur de remise lors de l'envoi d'un I-Fax, le serveur de messagerie renverra un avis d'erreur à l'appareil Brother et le message d'erreur sera imprimé.

S'il se produit une erreur lors de la réception d'un I-Fax, un message d'erreur sera imprimé, par exemple « Le message transmis à l'appareil n'était pas au format TIFF ».

Pour recevoir le message d'erreur et l'imprimer sur votre appareil, dans [Config Rc cour], réglez l'option [En-tête] sur [Tous] ou [Sujet+DE+A].

#### **Renseignements connexes**

• [Message de vérification Internet Fax \(I-Fax\)](#page-362-0)

<span id="page-366-0"></span> [Accueil](#page-1-0) > [Réseau](#page-316-0) > [Fonctions réseau](#page-344-0) > Configuration et utilisation de la recherche LDAP

# **Configuration et utilisation de la recherche LDAP**

La fonction LDAP vous permet d'effectuer une recherche d'informations, par exemple des numéros de télécopieur ou des adresses électroniques sur votre serveur. Lorsque vous utilisez la fonction d'envoi de télécopies, d'I-Fax ou de numérisation vers serveur de messagerie, vous pouvez faire appel à la recherche LDAP pour trouver des numéros de télécopieur ou des adresses électroniques.

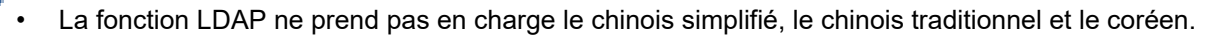

- La fonction LDAP prend en charge LDAPv3.
- La fonction LDAP ne prend pas en charge SSL/TLS.
- Vous devez utiliser l'authentification simple pour communiquer avec votre serveur LDAP.

#### **Renseignements connexes**

• [Fonctions réseau](#page-344-0)

Ø

- [Modifier la configuration LDAP à l'aide de la Gestion à partir du Web](#page-367-0)
- [Effectuer une recherche LDAP à l'aide du panneau de commande de votre appareil](#page-369-0)

#### **Sujets connexes :**

• [Configurer le protocole SNTP à l'aide de la Gestion à partir du Web](#page-372-0)

<span id="page-367-0"></span> [Accueil](#page-1-0) > [Réseau](#page-316-0) > [Fonctions réseau](#page-344-0) > [Configuration et utilisation de la recherche LDAP](#page-366-0) > Modifier la configuration LDAP à l'aide de la Gestion à partir du Web

# **Modifier la configuration LDAP à l'aide de la Gestion à partir du Web**

Utilisez la Gestion à partir du Web pour configurer vos paramètres LDAP dans un navigateur Web.

- 1. Démarrez votre navigateur Web.
- 2. Saisissez « https://adresse IP de l'appareil » dans la barre d'adresse de votre navigateur (où « adresse IP de l'appareil » correspond à l'adresse IP de l'appareil).

Par exemple :

https://192.168.1.2

3. Si nécessaire, saisissez le mot de passe dans le champ **Connexion**, puis cliquez sur **Connexion**.

Le mot de passe par défaut pour gérer les paramètres de cet appareil se trouve au dos de l'appareil et est indiqué par « **Pwd** ».

4. Accédez au menu de navigation, puis cliquez sur **Réseau** > **Réseau** > **Protocole**.

Commencez à partir de  $\equiv$  si le menu de navigation ne s'affiche pas sur le côté gauche de l'écran.

- 5. Cochez la case **LDAP** puis cliquez sur **Envoyer**.
- 6. Redémarrez votre appareil Brother pour activer la configuration.
- 7. Sur votre ordinateur, dans la Gestion à partir du Web, accédez au menu de navigation, puis cliquez sur **Carnet d'adresses** > **LDAP**.
	- **Recherche LDAP**
	- **Adresse du serveur LDAP**
	- **Port** (le numéro de port par défaut est 389.)
	- **Authentification**
	- **Nom d'utilisateur**

Cette sélection est disponible selon la méthode d'authentification utilisée.

• **Mot de passe**

Cette sélection est disponible selon la méthode d'authentification utilisée.

- Si le serveur LDAP prend en charge l'authentification Kerberos, il est conseillé de sélectionner Kerberos pour les paramètres d'authentification. Il assure une authentification robuste entre le serveur LDAP et votre appareil.
- Vous devez configurer le protocole SNTP (serveur de temps du réseau) ou vous devez régler correctement la date, l'heure et le fuseau horaire dans le panneau de commande pour l'authentification Kerberos.
- **Adresse du serveur Kerberos**

Cette sélection est disponible selon la méthode d'authentification utilisée.

- **Racine de recherche**
- **Délai d'attente pour LDAP**
- **Attribut nom (Clé de recherche)**
- **Attribut Courriel**
- **Attribut numéro de fax**
- 8. Lorsque vous avez terminé, cliquez sur **Envoyer**. Assurez-vous que le champ **État** affiche **OK**.

#### **Renseignements connexes**

• [Configuration et utilisation de la recherche LDAP](#page-366-0)

### **Sujets connexes :**

- [Accéder à la Gestion à partir du Web](#page-647-0)
- [Synchroniser l'heure avec le serveur SNTP à l'aide de la Gestion à partir du Web](#page-370-0)

<span id="page-369-0"></span> [Accueil](#page-1-0) > [Réseau](#page-316-0) > [Fonctions réseau](#page-344-0) > [Configuration et utilisation de la recherche LDAP](#page-366-0) > Effectuer une recherche LDAP à l'aide du panneau de commande de votre appareil

# **Effectuer une recherche LDAP à l'aide du panneau de commande de votre appareil**

Une fois que vous avez configuré les paramètres LDAP, vous pouvez utiliser la fonction de recherche LDAP pour trouver des numéros de télécopieur ou des adresses électroniques à utiliser dans les cas suivants :

- Envoi de télécopie
- Envoi de télécopie Internet (I-Fax)
- Numérisation vers serveur de messagerie

La fonction LDAP prend en charge LDAPv3.

- La fonction LDAP ne prend pas en charge SSL/TLS.
- Vous devrez peut-être utiliser l'authentification Kerberos ou l'authentification simple pour vous connecter à votre serveur LDAP, selon la politique de sécurité définie par votre administrateur réseau.
- Vous devez configurer le protocole SNTP (serveur de temps du réseau) ou vous devez régler correctement la date, l'heure et le fuseau horaire dans le panneau de commande pour l'authentification Kerberos.

1. Appuyez sur  $\overline{Q}$  pour lancer la recherche.

2. Entrez les caractères initiaux de votre recherche à l'aide de l'écran ACL.

• Vous pouvez utiliser jusqu'à 15 caractères.

- Pour plus d'information sur la saisie de texte, uu *Renseignements connexes*
- 3. Appuyez sur [OK].

k

Les résultats de la recherche LDAP s'affichent sur l'écran ACL; l'icône anné apparaît avant les résultats de la recherche dans le carnet d'adresses local.

S'il n'y a pas de résultat correspondant sur le serveur ou dans le carnet d'adresses local, l'écran ACL affiche [Résultats introuvables.] pendant 60 secondes environ.

- 4. Appuyez sur ▲ ou sur ▼ pour afficher le nom souhaité.
- 5. Appuyez sur le nom.

Pour afficher les détails du nom, appuyez sur [Détails].

- 6. Si le résultat comprend plusieurs numéros de télécopieur ou adresses électroniques, l'appareil vous invite à en sélectionner un seul. Appuyez sur [Appliquer]. Effectuez l'une des opérations suivantes :
	- Si vous envoyez une télécopie et un I-Fax, appuyez sur [Démarr, télécopie].
	- Si vous effectuez une opération de numérisation vers le serveur de messagerie, chargez votre document, appuyez sur [Suivant], puis appuyez sur [Marche].

### **Renseignements connexes**

• [Configuration et utilisation de la recherche LDAP](#page-366-0)

#### **Sujets connexes :**

- [Entrer du texte sur votre appareil Brother](#page-27-0)
- [Synchroniser l'heure avec le serveur SNTP à l'aide de la Gestion à partir du Web](#page-370-0)

<span id="page-370-0"></span> [Accueil](#page-1-0) > [Réseau](#page-316-0) > [Fonctions réseau](#page-344-0) > Synchroniser l'heure avec le serveur SNTP à l'aide de la Gestion à partir du Web

# **Synchroniser l'heure avec le serveur SNTP à l'aide de la Gestion à partir du Web**

Le protocole SNTP (Simple Network Time Protocol) est utilisé pour synchroniser l'heure utilisée par l'appareil pour l'authentification avec le serveur de temps SNTP. (Cette heure n'est pas l'heure affichée sur l'écran ACL de l'appareil.) Vous pouvez synchroniser automatiquement ou manuellement l'heure de l'appareil avec l'heure UTC (Temps Universel Coordonné) fournie par le serveur de temps SNTP.

- [Configurer la date et l'heure à l'aide de la Gestion à partir du Web](#page-371-0)
- [Configurer le protocole SNTP à l'aide de la Gestion à partir du Web](#page-372-0)
- [Modifier la configuration LDAP à l'aide de la Gestion à partir du Web](#page-367-0)
- [Effectuer une recherche LDAP à l'aide du panneau de commande de votre appareil](#page-369-0)

<span id="page-371-0"></span> [Accueil](#page-1-0) > [Réseau](#page-316-0) > [Fonctions réseau](#page-344-0) > [Synchroniser l'heure avec le serveur SNTP à l'aide de la Gestion à](#page-370-0) [partir du Web](#page-370-0) > Configurer la date et l'heure à l'aide de la Gestion à partir du Web

# **Configurer la date et l'heure à l'aide de la Gestion à partir du Web**

Configurez la date et l'heure pour synchroniser l'heure utilisée par l'appareil avec le serveur de temps SNTP.

Cette fonction n'est pas disponible dans certains pays.

- 1. Démarrez votre navigateur Web.
- 2. Saisissez « https://adresse IP de l'appareil » dans la barre d'adresse de votre navigateur (où « adresse IP de l'appareil » correspond à l'adresse IP de l'appareil).

Par exemple :

Ø

B

https://192.168.1.2

3. Si nécessaire, saisissez le mot de passe dans le champ **Connexion**, puis cliquez sur **Connexion**.

Le mot de passe par défaut pour gérer les paramètres de cet appareil se trouve au dos de l'appareil et est indiqué par « **Pwd** ».

4. Accédez au menu de navigation, puis cliquez sur **Administrateur** > **Date et Heure**.

Commencez à partir de  $\equiv$  si le menu de navigation ne s'affiche pas sur le côté gauche de l'écran.

5. Vérifiez les réglages **Fuseau horaire**.

Sélectionnez le décalage horaire entre votre emplacement géographique et l'heure UTC dans la liste déroulante **Fuseau horaire**. Par exemple, le fuseau horaire pour l'heure normale de l'Est des États-Unis et du Canada est UTC-05:00.

- 6. Cochez la case **Synchroniser avec serveur SNTP**.
- 7. Cliquez sur **Envoyer**.

Vous pouvez aussi configurer manuellement la date et l'heure.

### **Renseignements connexes**

• [Synchroniser l'heure avec le serveur SNTP à l'aide de la Gestion à partir du Web](#page-370-0)

#### **Sujets connexes :**

- [Configurer un profil Numérisation vers réseau](#page-161-0)
- [Accéder à la Gestion à partir du Web](#page-647-0)

<span id="page-372-0"></span> [Accueil](#page-1-0) > [Réseau](#page-316-0) > [Fonctions réseau](#page-344-0) > [Synchroniser l'heure avec le serveur SNTP à l'aide de la Gestion à](#page-370-0) [partir du Web](#page-370-0) > Configurer le protocole SNTP à l'aide de la Gestion à partir du Web

## **Configurer le protocole SNTP à l'aide de la Gestion à partir du Web**

Configurez le protocole SNTP pour synchroniser l'heure utilisée par l'appareil pour l'authentification avec l'heure mémorisée par le serveur de temps SNTP.

- 1. Démarrez votre navigateur Web.
- 2. Saisissez « https://adresse IP de l'appareil » dans la barre d'adresse de votre navigateur (où « adresse IP de l'appareil » correspond à l'adresse IP de l'appareil).

Par exemple :

https://192.168.1.2

3. Si nécessaire, saisissez le mot de passe dans le champ **Connexion**, puis cliquez sur **Connexion**.

Le mot de passe par défaut pour gérer les paramètres de cet appareil se trouve au dos de l'appareil et est indiqué par « **Pwd** ».

4. Accédez au menu de navigation, puis cliquez sur **Réseau** > **Réseau** > **Protocole**.

Commencez à partir de  $\equiv$  si le menu de navigation ne s'affiche pas sur le côté gauche de l'écran.

- 5. Cochez la case **SNTP** pour activer les paramètres.
- 6. Cliquez sur **Envoyer**.

ß

- 7. Redémarrez votre appareil Brother pour activer la configuration.
- 8. Près de la case à cocher SNTP, cliquez sur **Paramètres avancés**.
- 9. Configurez les paramètres.

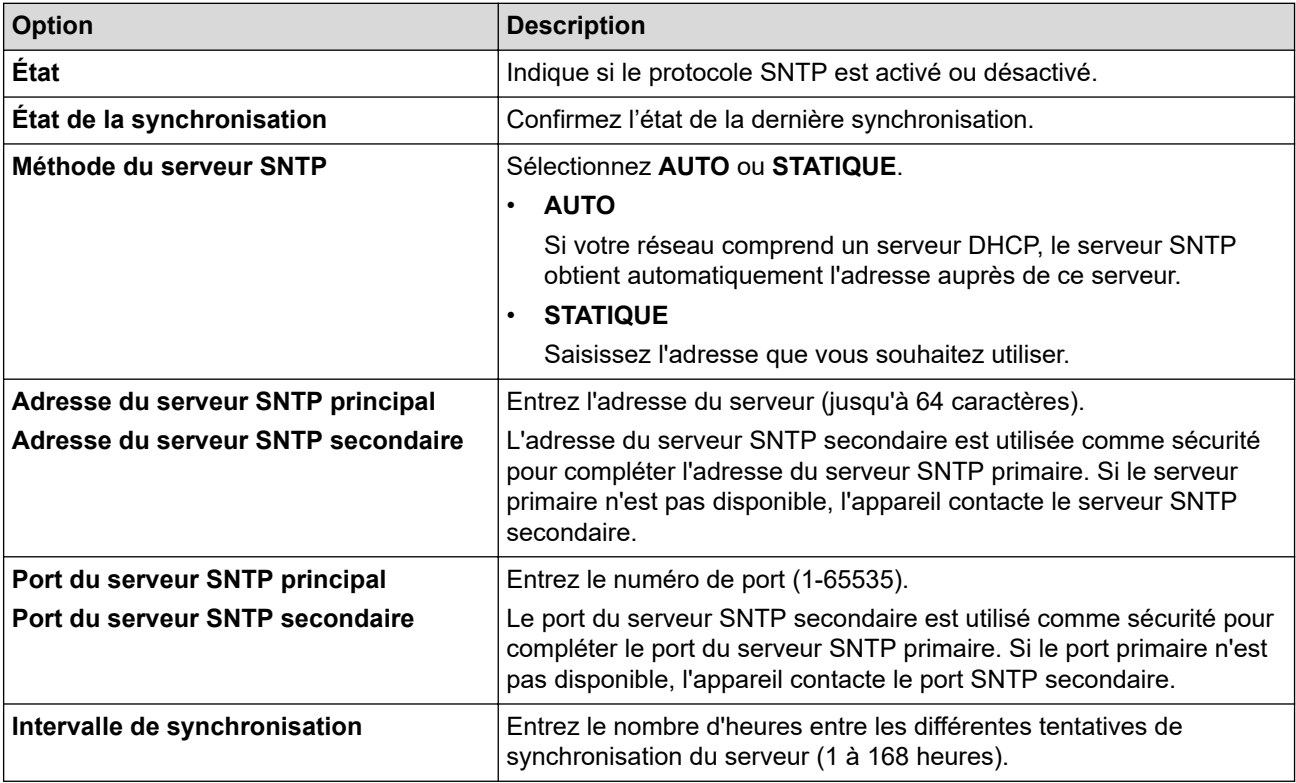

10. Cliquez sur **Envoyer**.

#### **Renseignements connexes**

• [Synchroniser l'heure avec le serveur SNTP à l'aide de la Gestion à partir du Web](#page-370-0)

## **Sujets connexes :**

 [Accueil](#page-1-0) > [Réseau](#page-316-0) > [Fonctions réseau](#page-344-0) > Réinitialiser les paramètres réseau à leur valeur par défaut

## **Réinitialiser les paramètres réseau à leur valeur par défaut**

Vous pouvez utiliser le panneau de commande de l'appareil pour réinitialiser les paramètres réseau de l'appareil à ses paramètres d'usine par défaut. Cette opération a pour effet de réinitialiser toutes les informations, telles que le mot de passe et l'adresse IP.

- Cette fonction rétablit les paramètres d'usine par défaut de tous les paramètres de réseau câblé (modèles pris en charge uniquement) et sans fil.
	- Vous pouvez également rétablir les paramètres d'usine par défaut du serveur d'impression à l'aide de la Gestion à partir du Web.
- 

b

1. Appuyez sur [Paramètres] > [Ts réglages] > [Réseau] > [Réinit. réseau].

2. Le message de confirmation de la réinitialisation s'affiche. Appuyez sur [OK] pendant deux secondes. L'appareil redémarre.

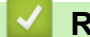

 **Renseignements connexes**

• [Fonctions réseau](#page-344-0)

**Sujets connexes :**

• [Transférer vos télécopies ou le rapport du journal des télécopies](#page-499-0)

<span id="page-375-0"></span> [Accueil](#page-1-0) > Sécurité

## **Sécurité**

- [Avant d'utiliser les fonctions de sécurité du réseau](#page-376-0)
- [Configurer des certificats pour assurer la sécurité de l'appareil](#page-377-0)
- [Utiliser SSL/TLS](#page-392-0)
- [Utiliser SNMPv3](#page-403-0)
- [Utiliser IPsec](#page-406-0)
- [Utiliser l'authentification IEEE 802.1x pour un réseau câblé ou sans fil](#page-422-0)
- [Utiliser l'authentification Active Directory](#page-427-0)
- [Utiliser l'authentification LDAP](#page-432-0)
- [Utiliser la fonctionnalité Verrouillage sécuritaire des fonctions 3.0](#page-436-0)
- [Envoyer ou recevoir un courriel en toute sécurité](#page-444-0)

<span id="page-376-0"></span> [Accueil](#page-1-0) > [Sécurité](#page-375-0) > Avant d'utiliser les fonctions de sécurité du réseau

## **Avant d'utiliser les fonctions de sécurité du réseau**

Votre appareil emploie quelques-uns des protocoles de sécurité et de cryptage les plus récents actuellement disponibles. Ces fonctions réseau peuvent être intégrées au plan de sécurité global de votre réseau de façon à contribuer à la protection de vos données et à empêcher tout accès non autorisé à l'appareil.

Il est conseillé de désactiver les protocoles FTP et TFTP. L'accès à l'appareil en utilisant ces protocoles n'est pas sécurisé. Notez toutefois que si vous désactivez FTP, la fonction de numérisation vers FTP sera désactivée.

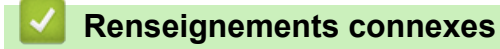

• [Sécurité](#page-375-0)

Ø

<span id="page-377-0"></span> [Accueil](#page-1-0) > [Sécurité](#page-375-0) > Configurer des certificats pour assurer la sécurité de l'appareil

## **Configurer des certificats pour assurer la sécurité de l'appareil**

Vous devez configurer un certificat pour gérer votre appareil connecté à un réseau en toute sécurité à l'aide de SSL/TLS. Vous devez utiliser la Gestion à partir du Web pour configurer un certificat.

- [Fonctionnalités des certificats de sécurité prises en charge](#page-378-0)
- [Guide étape par étape pour la création et l'installation d'un certificat](#page-379-0)
- [Créer un certificat auto-signé](#page-380-0)
- [Créer une demande de signature de certificat \(CSR\) et installer un certificat d'une](#page-381-0) [autorité de certification \(CA\)](#page-381-0)
- [Importer et exporter le certificat et la clé privée](#page-385-0)
- [Importer et exporter un certificat d'autorité de certification](#page-388-0)
- [Gérer plusieurs certificats](#page-391-0)

<span id="page-378-0"></span> [Accueil](#page-1-0) > [Sécurité](#page-375-0) > [Configurer des certificats pour assurer la sécurité de l'appareil](#page-377-0) > Fonctionnalités des certificats de sécurité prises en charge

## **Fonctionnalités des certificats de sécurité prises en charge**

Votre appareil prend en charge l'utilisation de plusieurs certificats de sécurité, ce qui garantit la sécurité de l'authentification et de la communication avec l'appareil. Les fonctionnalités de certificat de sécurité suivantes peuvent être utilisées avec l'appareil :

- Communication SSL/TLS
- Authentification IEEE 802.1x
- IPSec

L'appareil Brother prend en charge les certificats suivants :

• Certificat préinstallé

Votre appareil possède un certificat préinstallé auto-signé. Ce certificat vous permet d'utiliser la communication SSL/TLS sans créer ou installer un certificat différent.

Le certificat auto-signé préinstallé protège votre communication jusqu'à un certain niveau. Pour accroître le niveau de sécurité, nous vous recommandons d'utiliser un certificat émis par une organisation digne de confiance.

Certificat auto-signé

Ce serveur d'impression émet son propre certificat. Ce certificat vous permet d'utiliser facilement la communication SSL/TLS sans créer ou installer un certificat différent d'une autorité de certification.

• Certificat d'une autorité de certification (CA)

Il existe deux méthodes d'installation d'un certificat issue d'une autorité de certification. Si vous avez déjà un certificat d'une autorité de certification ou si vous souhaitez utiliser un certificat d'une autorité de certification externe approuvée :

- Si vous utilisez une demande de signature de certificat (CSR) depuis ce serveur d'impression.
- Si vous importez un certificat et une clé privée.
- Certificat d'une autorité de certification (AC)

Pour utiliser un certificat d'une autorité de certification qui identifie l'autorité de certification et possède sa propre clé privée, vous devez importer ce certificat depuis l'autorité de certification avant de configurer les fonctions de sécurité du réseau.

- Si vous comptez utiliser la communication SSL/TLS, nous vous recommandons de contacter d'abord votre administrateur système.
- Si vous restaurez les paramètres d'usine par défaut du serveur d'impression, le certificat et la clé privée installés sont supprimés. Si vous souhaitez conserver le même certificat et la clé privée après la réinitialisation du serveur d'impression, exportez-les avant la réinitialisation, puis réinstallez-les.

### **Renseignements connexes**

• [Configurer des certificats pour assurer la sécurité de l'appareil](#page-377-0)

#### **Sujets connexes :**

• [Configurer l'authentification IEEE 802.1x pour un réseau câblé ou sans fil à l'aide de la Gestion à partir du](#page-424-0) [Web \(navigateur Web\)](#page-424-0)

<span id="page-379-0"></span> [Accueil](#page-1-0) > [Sécurité](#page-375-0) > [Configurer des certificats pour assurer la sécurité de l'appareil](#page-377-0) > Guide étape par étape pour la création et l'installation d'un certificat

# **Guide étape par étape pour la création et l'installation d'un certificat**

Vous disposez de deux options pour le certificat de sécurité : utiliser un certificat auto-signé ou utiliser un certificat d'une autorité de certification (AC). **Option 1**

### **Certificat auto-signé**

- 1. Créez un certificat auto-signé à l'aide de la Gestion à partir du Web.
- 2. Installez le certificat auto-signé sur votre ordinateur.

### **Option 2**

### **Certificat d'une autorité de certification**

- 1. Créez une demande de signature de certificat (CSR) à l'aide de la Gestion à partir du Web.
- 2. Installez le certificat émis par l'autorité de certification sur votre appareil Brother à l'aide de la Gestion à partir du Web.
- 3. Installez le certificat sur votre ordinateur.

### **Renseignements connexes**

• [Configurer des certificats pour assurer la sécurité de l'appareil](#page-377-0)

<span id="page-380-0"></span> [Accueil](#page-1-0) > [Sécurité](#page-375-0) > [Configurer des certificats pour assurer la sécurité de l'appareil](#page-377-0) > Créer un certificat auto-signé

# **Créer un certificat auto-signé**

- 1. Démarrez votre navigateur Web.
- 2. Saisissez « https://adresse IP de l'appareil » dans la barre d'adresse de votre navigateur (où « adresse IP de l'appareil » correspond à l'adresse IP de l'appareil).

Par exemple :

https://192.168.1.2

Si vous utilisez un DNS (Domain Name System) ou que vous avez activé un nom NetBIOS, vous pouvez saisir un autre nom (par ex. « ImprimantePartagée ») au lieu de l'adresse IP.

Par exemple :

https://ImprimantePartagée

Si vous activez un nom NetBIOS, vous pouvez aussi utiliser le nom de nœud.

Par exemple :

https://brnxxxxxxxxxxxx

Le nom NetBIOS figure dans le rapport de configuration réseau.

3. Si nécessaire, saisissez le mot de passe dans le champ **Connexion**, puis cliquez sur **Connexion**.

Le mot de passe par défaut pour gérer les paramètres de cet appareil se trouve au dos de l'appareil et est indiqué par « **Pwd** ».

4. Accédez au menu de navigation, puis cliquez sur **Réseau** > **Sécurité** > **Certificat**.

Commencez à partir de  $\equiv$  si le menu de navigation ne s'affiche pas sur le côté gauche de l'écran.

5. Cliquez sur **Créer un certificat auto signé**.

- 6. Entrez un **Nom commun** et une **Date de validité**.
	- La longueur du **Nom commun** doit être inférieure à 64 octets. Entrez un identifiant tel qu'une adresse IP, un nom de nœud et un nom de domaine à utiliser lorsque vous accédez à cet appareil par l'entremise de la communication SSL/TLS. Le nom de nœud s'affiche par défaut.
	- Un avertissement s'affiche si vous utilisez le protocole IPPS ou HTTPS et que vous entrez dans l'URL un nom différent du **Nom commun** qui a été utilisé pour le certificat auto-signé.
- 7. Sélectionnez votre réglage dans la liste déroulante **Algorithme de clé publique**. Le réglage par défaut est **RSA (2048 bits)**.
- 8. Sélectionnez votre réglage dans la liste déroulante **Algorithme de chiffrement**. Le réglage par défaut est **SHA256**.
- 9. Cliquez sur **Envoyer**.

#### **Renseignements connexes**

• [Configurer des certificats pour assurer la sécurité de l'appareil](#page-377-0)

#### **Sujets connexes :**

<span id="page-381-0"></span> [Accueil](#page-1-0) > [Sécurité](#page-375-0) > [Configurer des certificats pour assurer la sécurité de l'appareil](#page-377-0) > Créer une demande de signature de certificat (CSR) et installer un certificat d'une autorité de certification (CA)

# **Créer une demande de signature de certificat (CSR) et installer un certificat d'une autorité de certification (CA)**

Si vous avez déjà un certificat d'une autorité de certification externe approuvée, vous pouvez enregistrer le certificat et la clé privée sur l'appareil et les gérer à l'aide des fonctions d'importation et d'exportation. Si vous ne disposez pas d'un certificat d'une autorité de certification externe approuvée, créez une demande de signature de certificat (CSR), envoyez-la à une autorité de certification pour la faire authentifier, puis installez le certificat retourné sur votre appareil.

- [Créer une demande de signature de certificat \(CSR\)](#page-382-0)
- [Installer un certificat sur votre appareil](#page-384-0)

<span id="page-382-0"></span> [Accueil](#page-1-0) > [Sécurité](#page-375-0) > [Configurer des certificats pour assurer la sécurité de l'appareil](#page-377-0) > [Créer une demande](#page-381-0) [de signature de certificat \(CSR\) et installer un certificat d'une autorité de certification \(CA\)](#page-381-0) > Créer une demande de signature de certificat (CSR)

# **Créer une demande de signature de certificat (CSR)**

Une demande de signature de certificat (CSR) est une requête envoyée à une autorité de certification (AC) afin d'authentifier les informations d'identification figurant dans le certificat.

Avant de créer la demande CSR, nous vous recommandons d'installer un certificat racine de l'autorité de certification sur votre ordinateur.

- 1. Démarrez votre navigateur Web.
- 2. Saisissez « https://adresse IP de l'appareil » dans la barre d'adresse de votre navigateur (où « adresse IP de l'appareil » correspond à l'adresse IP de l'appareil).

Par exemple :

https://192.168.1.2

Si vous utilisez un DNS (Domain Name System) ou que vous avez activé un nom NetBIOS, vous pouvez saisir un autre nom (par ex. « ImprimantePartagée ») au lieu de l'adresse IP.

Par exemple :

https://ImprimantePartagée

Si vous activez un nom NetBIOS, vous pouvez aussi utiliser le nom de nœud.

Par exemple :

https://brnxxxxxxxxxxxx

Le nom NetBIOS figure dans le rapport de configuration réseau.

3. Si nécessaire, saisissez le mot de passe dans le champ **Connexion**, puis cliquez sur **Connexion**.

Le mot de passe par défaut pour gérer les paramètres de cet appareil se trouve au dos de l'appareil et est indiqué par « **Pwd** ».

4. Accédez au menu de navigation, puis cliquez sur **Réseau** > **Sécurité** > **Certificat**.

Commencez à partir de  $\equiv$  si le menu de navigation ne s'affiche pas sur le côté gauche de l'écran.

- 5. Cliquez sur **Créer un CSR**.
- 6. Saisissez un **Nom commun** (requis) et ajoutez d'autres informations sur votre **Organisation** (facultatif).
	- Vous devez fournir les détails de votre entreprise pour que l'autorité de certification puisse confirmer et vérifier votre identité aux yeux du monde extérieur.
	- La longueur du **Nom commun** doit être inférieure à 64 octets. Entrez un identifiant tel qu'une adresse IP, un nom de nœud et un nom de domaine à utiliser lorsque vous accédez à cet appareil par l'entremise de la communication SSL/TLS. Le nom de nœud s'affiche par défaut. Le **Nom commun** est obligatoire.
	- Un avertissement s'affiche si vous saisissez dans l'URL un nom différent du Nom commun qui a été utilisé pour le certificat.
	- La longueur des champs **Organisation**, **Unité d'organisation**, **Ville/localité** et **Département** doit être inférieure à 64 octets.
	- Le champ **Pays** doit contenir un code de pays ISO 3166 à deux caractères.
	- Si vous configurez une extension de certificat X.509v3, sélectionnez la case à cocher **Configurer la partition étendue**, puis sélectionnez **Automatique (Enregistrer IPv4)** ou **Manuel**.
- 7. Sélectionnez votre réglage dans la liste déroulante **Algorithme de clé publique**. Le réglage par défaut est **RSA (2048 bits)**.
- 8. Sélectionnez votre réglage dans la liste déroulante **Algorithme de chiffrement**. Le réglage par défaut est **SHA256**.
- 9. Cliquez sur **Envoyer**.

La demande CSR s'affiche sur votre écran. Enregistrez la demande CSR dans un fichier ou copiez et collezla dans un formulaire CSR en ligne mis à votre disposition par une autorité de certification.

- 10. Cliquez sur **Enregistrer**.
	- Suivez la politique de votre autorité de certification concernant la méthode d'envoi d'une demande CSR.
	- Si vous utilisez l'autorité de certification racine d'entreprise de Windows Server 2008/2008 R2/2012/2012 R2/2016/2019, nous vous recommandons d'utiliser le serveur Web pour le modèle de certificat afin de créer le certificat client en toute sécurité. Si vous créez un certificat client pour un environnement IEEE 802.1x avec l'authentification EAP-TLS, nous vous recommandons d'utiliser Utilisateur pour le modèle de certificat.

### **Renseignements connexes**

• [Créer une demande de signature de certificat \(CSR\) et installer un certificat d'une autorité de certification](#page-381-0) [\(CA\)](#page-381-0)

#### **Sujets connexes :**

<span id="page-384-0"></span> [Accueil](#page-1-0) > [Sécurité](#page-375-0) > [Configurer des certificats pour assurer la sécurité de l'appareil](#page-377-0) > [Créer une demande](#page-381-0) [de signature de certificat \(CSR\) et installer un certificat d'une autorité de certification \(CA\)](#page-381-0) > Installer un certificat sur votre appareil

## **Installer un certificat sur votre appareil**

Lorsque vous recevez un certificat d'une autorité de certification, suivez les étapes ci-dessous pour l'installer sur le serveur d'impression :

Seul un certificat émis avec la demande CSR de votre appareil peut être installé sur l'appareil. Lorsque vous souhaitez créer une autre demande CSR, assurez-vous d'installer d'abord le certificat. Créez une autre demande CSR uniquement après avoir installé le certificat sur l'appareil. Sinon, la demande CSR créée avant l'installation ne sera pas valide.

- 1. Démarrez votre navigateur Web.
- 2. Saisissez « https://adresse IP de l'appareil » dans la barre d'adresse de votre navigateur (où « adresse IP de l'appareil » correspond à l'adresse IP de l'appareil).

Par exemple :

https://192.168.1.2

Si vous utilisez un DNS (Domain Name System) ou que vous avez activé un nom NetBIOS, vous pouvez saisir un autre nom (par ex. « ImprimantePartagée ») au lieu de l'adresse IP.

Par exemple :

https://ImprimantePartagée

Si vous activez un nom NetBIOS, vous pouvez aussi utiliser le nom de nœud.

Par exemple :

Ŝ

https://brnxxxxxxxxxxxx

Le nom NetBIOS figure dans le rapport de configuration réseau.

3. Si nécessaire, saisissez le mot de passe dans le champ **Connexion**, puis cliquez sur **Connexion**.

Le mot de passe par défaut pour gérer les paramètres de cet appareil se trouve au dos de l'appareil et est indiqué par « **Pwd** ».

4. Accédez au menu de navigation, puis cliquez sur **Réseau** > **Sécurité** > **Certificat**.

Commencez à partir de  $\equiv$  si le menu de navigation ne s'affiche pas sur le côté gauche de l'écran.

- 5. Cliquez sur **Installer le certificat**.
- 6. Accédez au fichier contenant le certificat émis par l'autorité de certification, puis cliquez sur **Envoyer**.

Le certificat est correctement créé et enregistré dans la mémoire de votre appareil.

Pour utiliser la communication SSL/TLS, le certificat racine de l'autorité de certification doit être installé sur votre ordinateur. Communiquez avec votre administrateur réseau.

### **Renseignements connexes**

• [Créer une demande de signature de certificat \(CSR\) et installer un certificat d'une autorité de certification](#page-381-0) [\(CA\)](#page-381-0)

#### **Sujets connexes :**

<span id="page-385-0"></span> [Accueil](#page-1-0) > [Sécurité](#page-375-0) > [Configurer des certificats pour assurer la sécurité de l'appareil](#page-377-0) > Importer et exporter le certificat et la clé privée

# **Importer et exporter le certificat et la clé privée**

Enregistrez le certificat et la clé privée sur votre appareil et gérez-les à l'aide des fonctions d'importation et d'exportation.

- [Importer un certificat et une clé privée](#page-386-0)
- [Exporter le certificat et la clé privée](#page-387-0)

<span id="page-386-0"></span> [Accueil](#page-1-0) > [Sécurité](#page-375-0) > [Configurer des certificats pour assurer la sécurité de l'appareil](#page-377-0) > [Importer et exporter le](#page-385-0) [certificat et la clé privée](#page-385-0) > Importer un certificat et une clé privée

## **Importer un certificat et une clé privée**

- 1. Démarrez votre navigateur Web.
- 2. Saisissez « https://adresse IP de l'appareil » dans la barre d'adresse de votre navigateur (où « adresse IP de l'appareil » correspond à l'adresse IP de l'appareil).

Par exemple :

https://192.168.1.2

Si vous utilisez un DNS (Domain Name System) ou que vous avez activé un nom NetBIOS, vous pouvez saisir un autre nom (par ex. « ImprimantePartagée ») au lieu de l'adresse IP.

Par exemple :

https://ImprimantePartagée

Si vous activez un nom NetBIOS, vous pouvez aussi utiliser le nom de nœud.

Par exemple :

Ø

ß

https://brnxxxxxxxxxxxx

Le nom NetBIOS figure dans le rapport de configuration réseau.

3. Si nécessaire, saisissez le mot de passe dans le champ **Connexion**, puis cliquez sur **Connexion**.

Le mot de passe par défaut pour gérer les paramètres de cet appareil se trouve au dos de l'appareil et est indiqué par « **Pwd** ».

4. Accédez au menu de navigation, puis cliquez sur **Réseau** > **Sécurité** > **Certificat**.

Commencez à partir de  $\equiv$  si le menu de navigation ne s'affiche pas sur le côté gauche de l'écran.

5. Cliquez sur **Importer le certificat et la clé privée**.

- 6. Accédez au fichier que vous souhaitez importer.
- 7. Saisissez le mot de passe si le fichier est crypté, puis cliquez sur **Envoyer**.

Le certificat et la clé privée sont importés sur votre appareil.

#### **Renseignements connexes**

• [Importer et exporter le certificat et la clé privée](#page-385-0)

#### **Sujets connexes :**

<span id="page-387-0"></span> [Accueil](#page-1-0) > [Sécurité](#page-375-0) > [Configurer des certificats pour assurer la sécurité de l'appareil](#page-377-0) > [Importer et exporter le](#page-385-0) [certificat et la clé privée](#page-385-0) > Exporter le certificat et la clé privée

## **Exporter le certificat et la clé privée**

- 1. Démarrez votre navigateur Web.
- 2. Saisissez « https://adresse IP de l'appareil » dans la barre d'adresse de votre navigateur (où « adresse IP de l'appareil » correspond à l'adresse IP de l'appareil).

Par exemple :

https://192.168.1.2

Si vous utilisez un DNS (Domain Name System) ou que vous avez activé un nom NetBIOS, vous pouvez saisir un autre nom (par ex. « ImprimantePartagée ») au lieu de l'adresse IP.

Par exemple :

https://ImprimantePartagée

Si vous activez un nom NetBIOS, vous pouvez aussi utiliser le nom de nœud.

Par exemple :

https://brnxxxxxxxxxxxx

Le nom NetBIOS figure dans le rapport de configuration réseau.

3. Si nécessaire, saisissez le mot de passe dans le champ **Connexion**, puis cliquez sur **Connexion**.

Le mot de passe par défaut pour gérer les paramètres de cet appareil se trouve au dos de l'appareil et est indiqué par « **Pwd** ».

4. Accédez au menu de navigation, puis cliquez sur **Réseau** > **Sécurité** > **Certificat**.

Commencez à partir de  $\equiv$  si le menu de navigation ne s'affiche pas sur le côté gauche de l'écran.

#### 5. Cliquez sur **Exporter** affiché avec **Liste des certificats**.

- 6. Entrez un mot de passe si vous souhaitez crypter le fichier. Si le mot de passe est laissé vide, la sortie ne sera pas cryptée.
- 7. Entrez le mot de passe de nouveau pour confirmer, puis cliquez sur **Envoyer**.
- 8. Cliquez sur **Enregistrer**.

Le certificat et la clé privée sont exportés vers votre ordinateur.

Vous pouvez également importer le certificat sur votre ordinateur.

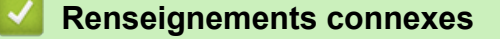

• [Importer et exporter le certificat et la clé privée](#page-385-0)

#### **Sujets connexes :**

<span id="page-388-0"></span> [Accueil](#page-1-0) > [Sécurité](#page-375-0) > [Configurer des certificats pour assurer la sécurité de l'appareil](#page-377-0) > Importer et exporter un certificat d'autorité de certification

# **Importer et exporter un certificat d'autorité de certification**

Vous pouvez importer, exporter ou enregistrer des certificats d'autorité de certification sur votre appareil Brother.

- [Importer un certificat d'autorité de certification](#page-389-0)
- [Exporter un certificat d'autorité de certification](#page-390-0)

<span id="page-389-0"></span> [Accueil](#page-1-0) > [Sécurité](#page-375-0) > [Configurer des certificats pour assurer la sécurité de l'appareil](#page-377-0) > [Importer et exporter](#page-388-0) [un certificat d'autorité de certification](#page-388-0) > Importer un certificat d'autorité de certification

## **Importer un certificat d'autorité de certification**

- 1. Démarrez votre navigateur Web.
- 2. Saisissez « https://adresse IP de l'appareil » dans la barre d'adresse de votre navigateur (où « adresse IP de l'appareil » correspond à l'adresse IP de l'appareil).

Par exemple :

https://192.168.1.2

Si vous utilisez un DNS (Domain Name System) ou que vous avez activé un nom NetBIOS, vous pouvez saisir un autre nom (par ex. « ImprimantePartagée ») au lieu de l'adresse IP.

Par exemple :

https://ImprimantePartagée

Si vous activez un nom NetBIOS, vous pouvez aussi utiliser le nom de nœud.

Par exemple :

D

B

https://brnxxxxxxxxxxxx

Le nom NetBIOS figure dans le rapport de configuration réseau.

3. Si nécessaire, saisissez le mot de passe dans le champ **Connexion**, puis cliquez sur **Connexion**.

Le mot de passe par défaut pour gérer les paramètres de cet appareil se trouve au dos de l'appareil et est indiqué par « **Pwd** ».

4. Accédez au menu de navigation, puis cliquez sur **Réseau** > **Sécurité** > **Certificat AC**.

Commencez à partir de  $\equiv$  si le menu de navigation ne s'affiche pas sur le côté gauche de l'écran.

- 5. Cliquez sur **Importer un certificat AC**.
- 6. Accédez au fichier que vous souhaitez importer.
- 7. Cliquez sur **Envoyer**.

### **Renseignements connexes**

• [Importer et exporter un certificat d'autorité de certification](#page-388-0)

#### **Sujets connexes :**

<span id="page-390-0"></span> [Accueil](#page-1-0) > [Sécurité](#page-375-0) > [Configurer des certificats pour assurer la sécurité de l'appareil](#page-377-0) > [Importer et exporter](#page-388-0) [un certificat d'autorité de certification](#page-388-0) > Exporter un certificat d'autorité de certification

## **Exporter un certificat d'autorité de certification**

- 1. Démarrez votre navigateur Web.
- 2. Saisissez « https://adresse IP de l'appareil » dans la barre d'adresse de votre navigateur (où « adresse IP de l'appareil » correspond à l'adresse IP de l'appareil).

Par exemple :

https://192.168.1.2

Si vous utilisez un DNS (Domain Name System) ou que vous avez activé un nom NetBIOS, vous pouvez saisir un autre nom (par ex. « ImprimantePartagée ») au lieu de l'adresse IP.

Par exemple :

https://ImprimantePartagée

Si vous activez un nom NetBIOS, vous pouvez aussi utiliser le nom de nœud.

Par exemple :

https://brnxxxxxxxxxxxx

Le nom NetBIOS figure dans le rapport de configuration réseau.

3. Si nécessaire, saisissez le mot de passe dans le champ **Connexion**, puis cliquez sur **Connexion**.

Le mot de passe par défaut pour gérer les paramètres de cet appareil se trouve au dos de l'appareil et est indiqué par « **Pwd** ».

4. Accédez au menu de navigation, puis cliquez sur **Réseau** > **Sécurité** > **Certificat AC**.

Commencez à partir de  $\equiv$  si le menu de navigation ne s'affiche pas sur le côté gauche de l'écran.

5. Sélectionnez le certificat que vous souhaitez exporter et cliquez sur **Exporter**.

6. Cliquez sur **Envoyer**.

Ø

7. Cliquez sur ▼ près de **Enregistrer**, puis spécifiez l'emplacement où vous souhaitez enregistrer le fichier.

### **Renseignements connexes**

• [Importer et exporter un certificat d'autorité de certification](#page-388-0)

#### **Sujets connexes :**

<span id="page-391-0"></span> [Accueil](#page-1-0) > [Sécurité](#page-375-0) > [Configurer des certificats pour assurer la sécurité de l'appareil](#page-377-0) > Gérer plusieurs certificats

# **Gérer plusieurs certificats**

La fonction de certificats multiples vous permet d'utiliser la Gestion à partir du Web pour gérer chaque certificat installé sur votre appareil. Dans la Gestion à partir du Web, accédez à l'écran **Certificat** ou **Certificat AC** pour afficher le contenu du certificat, supprimer ou exporter vos certificats.

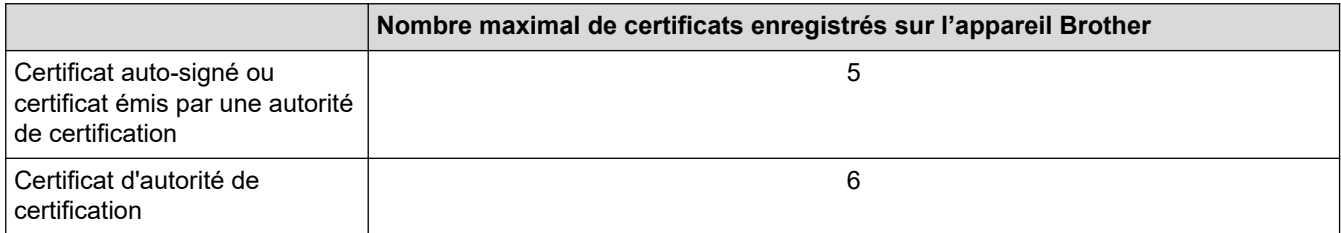

Nous vous recommandons d'enregistrer un nombre de certificats inférieur au nombre maximal autorisé de façon à réserver un emplacement vide en cas d'expiration d'un certificat. Lorsqu'un certificat expire, importez un nouveau certificat dans l'emplacement réservé, puis supprimez le certificat qui a expiré. Cela vous évitera une erreur de configuration.

- Si vous utilisez HTTPS/IPPS ou IEEE 802.1x, vous devez sélectionner le certificat que vous utilisez.
- Si vous utilisez SSL pour les communications SMTP/POP3/IMAP4 (uniquement disponible pour certains modèles), vous n'avez pas à choisir le certificat. Le certificat nécessaire sera choisi automatiquement.

### **Renseignements connexes**

• [Configurer des certificats pour assurer la sécurité de l'appareil](#page-377-0)

<span id="page-392-0"></span> [Accueil](#page-1-0) > [Sécurité](#page-375-0) > Utiliser SSL/TLS

# **Utiliser SSL/TLS**

- [Présentation de SSL/TLS](#page-393-0)
- [Gérer votre appareil réseau en toute sécurité à l'aide de SSL/TLS](#page-396-0)
- [Imprimer des documents en toute sécurité à l'aide de SSL/TLS](#page-401-0)
- [Envoyer ou recevoir un courriel en toute sécurité en utilisant SSL/TLS](#page-447-0)

<span id="page-393-0"></span> [Accueil](#page-1-0) > [Sécurité](#page-375-0) > [Utiliser SSL/TLS](#page-392-0) > Présentation de SSL/TLS

# **Présentation de SSL/TLS**

La méthode SSL (Secure Socket Layer) ou TLS (Transport Layer Security) est une méthode efficace de protection des données envoyées sur un réseau local ou étendu (LAN ou WAN). Cette méthode fonctionne en cryptant les données (par exemple un travail d'impression) envoyées sur un réseau de manière à ce qu'une personne tentant de les capturer ne puisse pas les lire.

SSL/TLS peut être configuré sur des réseaux câblés ou sans fil et fonctionnera avec d'autres formes de sécurité telles que des clés WPA et des pare-feu.

### **Renseignements connexes**

- [Utiliser SSL/TLS](#page-392-0)
	- [Bref historique du protocole SSL/TLS](#page-394-0)
	- [Avantages que présente l'utilisation de SSL/TLS](#page-395-0)

<span id="page-394-0"></span> [Accueil](#page-1-0) > [Sécurité](#page-375-0) > [Utiliser SSL/TLS](#page-392-0) > [Présentation de SSL/TLS](#page-393-0) > Bref historique du protocole SSL/TLS

# **Bref historique du protocole SSL/TLS**

SSL/TLS a été créé initialement pour sécuriser les informations du trafic Internet, en particulier les données envoyées entre navigateurs Internet et serveurs. Par exemple, lorsque vous utilisez Internet Explorer pour des opérations bancaires en ligne et que vous voyez s'afficher une adresse https:// et une petite icône de verrou dans le navigateur Internet, vous êtes en train d'utiliser SSL. SSL a été par la suite développé de manière à être compatible avec d'autres applications, telles que Telnet, les imprimantes et les logiciels FTP avec l'objectif de devenir une solution universelle pour la sécurité en ligne. Les intentions du concept d'origine sont toujours utilisées aujourd'hui par de nombreux revendeurs et banques en ligne pour sécuriser les données sensibles, telles que les numéros de carte de crédit, les enregistrements de clients, etc.

SSL/TLS fait appel à des niveaux de chiffrement extrêmement élevés et est utilisé en toute confiance par les banques à travers le monde.

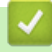

#### **Renseignements connexes**

• [Présentation de SSL/TLS](#page-393-0)

<span id="page-395-0"></span> [Accueil](#page-1-0) > [Sécurité](#page-375-0) > [Utiliser SSL/TLS](#page-392-0) > [Présentation de SSL/TLS](#page-393-0) > Avantages que présente l'utilisation de SSL/TLS

# **Avantages que présente l'utilisation de SSL/TLS**

L'un des principaux avantages de l'utilisation de SSL/TLS est de garantir une impression sécurisée sur un réseau IP en empêchant les utilisateurs non autorisés de lire les données envoyées à l'appareil. L'argument de vente clé de SSL est qu'il peut être utilisé pour imprimer des données confidentielles en toute sécurité. Par exemple, il se peut que le département des ressources humaines d'une grande entreprise imprime régulièrement les bulletins de salaires. En l'absence de chiffrement, les données contenues dans ces bulletins de salaires peuvent être lues par les autres utilisateurs du réseau. Par contre, avec SSL/TLS, quiconque tentant d'acquérir ces données ne verra qu'une page brouillée de code, et non le bulletin de salaire réel.

### **Renseignements connexes**

• [Présentation de SSL/TLS](#page-393-0)
<span id="page-396-0"></span> [Accueil](#page-1-0) > [Sécurité](#page-375-0) > [Utiliser SSL/TLS](#page-392-0) > Gérer votre appareil réseau en toute sécurité à l'aide de SSL/TLS

## **Gérer votre appareil réseau en toute sécurité à l'aide de SSL/TLS**

- [Configurer un certificat pour SSL/TLS et les protocoles disponibles](#page-397-0)
- [Accéder à la Gestion à partir du Web à l'aide de SSL/TLS](#page-398-0)
- [Installer le certificat auto-signé pour les utilisateurs Windows avec droits d'administrateur](#page-399-0)
- [Configurer des certificats pour assurer la sécurité de l'appareil](#page-377-0)

<span id="page-397-0"></span> [Accueil](#page-1-0) > [Sécurité](#page-375-0) > [Utiliser SSL/TLS](#page-392-0) > [Gérer votre appareil réseau en toute sécurité à l'aide de SSL/](#page-396-0) [TLS](#page-396-0) > Configurer un certificat pour SSL/TLS et les protocoles disponibles

## **Configurer un certificat pour SSL/TLS et les protocoles disponibles**

Configurez un certificat sur votre appareil à l'aide de la Gestion à partir du Web avant d'utiliser la communication SSL/TLS.

- 1. Démarrez votre navigateur Web.
- 2. Saisissez « https://adresse IP de l'appareil » dans la barre d'adresse de votre navigateur (où « adresse IP de l'appareil » correspond à l'adresse IP de l'appareil).

Par exemple :

https://192.168.1.2

Si vous utilisez un DNS (Domain Name System) ou que vous avez activé un nom NetBIOS, vous pouvez saisir un autre nom (par ex. « ImprimantePartagée ») au lieu de l'adresse IP.

Par exemple :

https://ImprimantePartagée

Si vous activez un nom NetBIOS, vous pouvez aussi utiliser le nom de nœud.

Par exemple :

https://brnxxxxxxxxxxxx

Le nom NetBIOS figure dans le rapport de configuration réseau.

3. Si nécessaire, saisissez le mot de passe dans le champ **Connexion**, puis cliquez sur **Connexion**.

Le mot de passe par défaut pour gérer les paramètres de cet appareil se trouve au dos de l'appareil et est indiqué par « **Pwd** ».

4. Accédez au menu de navigation, puis cliquez sur **Réseau** > **Réseau** > **Protocole**.

Commencez à partir de  $\equiv$  si le menu de navigation ne s'affiche pas sur le côté gauche de l'écran.

- 5. Cliquez sur **Paramètres du serveur HTTP**.
- 6. Sélectionnez le certificat que vous souhaitez configurer à partir de la liste déroulante **Sélectionnez le certificat**.
- 7. Cliquez sur **Envoyer**.
- 8. Cliquez sur **Oui** pour redémarrer votre serveur d'impression.

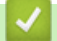

Ø

I

#### **Renseignements connexes**

• [Gérer votre appareil réseau en toute sécurité à l'aide de SSL/TLS](#page-396-0)

#### **Sujets connexes :**

- [Imprimer des documents en toute sécurité à l'aide de SSL/TLS](#page-401-0)
- [Accéder à la Gestion à partir du Web](#page-647-0)

<span id="page-398-0"></span> [Accueil](#page-1-0) > [Sécurité](#page-375-0) > [Utiliser SSL/TLS](#page-392-0) > [Gérer votre appareil réseau en toute sécurité à l'aide de SSL/](#page-396-0) [TLS](#page-396-0) > Accéder à la Gestion à partir du Web à l'aide de SSL/TLS

# **Accéder à la Gestion à partir du Web à l'aide de SSL/TLS**

Pour gérer votre appareil réseau en toute sécurité, vous devez utiliser des utilitaires de gestion avec des protocoles de sécurité.

- Pour utiliser le protocole HTTPS, HTTPS doit être activé sur votre appareil. Le protocole HTTPS est activé par défaut.
	- Vous pouvez modifier les paramètres du protocole HTTPS à l'aide de l'écran de Gestion à partir du Web.
- 1. Démarrez votre navigateur Web.
- 2. Saisissez « https://adresse IP de l'appareil » dans la barre d'adresse de votre navigateur (où « adresse IP de l'appareil » correspond à l'adresse IP de l'appareil).

Par exemple :

k

https://192.168.1.2

3. Si nécessaire, saisissez le mot de passe dans le champ **Connexion**, puis cliquez sur **Connexion**.

Le mot de passe par défaut pour gérer les paramètres de cet appareil se trouve au dos de l'appareil et est indiqué par « **Pwd** ».

4. Vous pouvez maintenant accéder à l'appareil à l'aide du protocole HTTPS.

### **Renseignements connexes**

• [Gérer votre appareil réseau en toute sécurité à l'aide de SSL/TLS](#page-396-0)

#### **Sujets connexes :**

• [Accéder à la Gestion à partir du Web](#page-647-0)

<span id="page-399-0"></span> [Accueil](#page-1-0) > [Sécurité](#page-375-0) > [Utiliser SSL/TLS](#page-392-0) > [Gérer votre appareil réseau en toute sécurité à l'aide de SSL/](#page-396-0) [TLS](#page-396-0) > Installer le certificat auto-signé pour les utilisateurs Windows avec droits d'administrateur

## **Installer le certificat auto-signé pour les utilisateurs Windows avec droits d'administrateur**

Les étapes suivantes s'appliquent à Microsoft Internet Explorer. Si vous utilisez un autre navigateur Web, consultez la documentation de votre navigateur Web afin d'obtenir de l'aide pour l'installation des certificats.

- 1. Effectuez l'une des opérations suivantes :
	- Windows 10, Windows Server 2016 et Windows Server 2019

Cliquez sur > **Accessoires Windows**.

• Windows 8.1

Cliquez avec le bouton droit de la souris sur l'icône (**Internet Explorer**) dans la barre des tâches.

• Windows Server 2012 et Windows Server 2012 R2

Cliquez sur **(e)** (Internet Explorer), puis cliquez avec le bouton droit de la souris sur l'icône (**Internet Explorer**) s'affichant dans la barre des tâches.

• Windows 7 et Windows Server 2008

Cliquez sur **(Démarrer)** > **Tous les programmes**.

2. Cliquez avec le bouton droit de la souris sur **Internet Explorer**, puis cliquez sur **Exécuter en tant qu'administrateur**.

Si l'option **Plus** s'affiche, cliquez sur **Plus**.

Si l'écran **Contrôle de compte d'utilisateur** s'affiche, cliquez sur **Oui**.

- 3. Tapez « https://adresse IP de l'appareil » dans la barre d'adresse de votre navigateur pour accéder à votre appareil (où « adresse IP de l'appareil » est l'adresse IP de l'appareil ou le nom de nœud que vous avez attribué au certificat).
- 4. Cliquez sur **Plus d'informations**.
- 5. Cliquez sur **Accéder à la page Web (Non recommandé)**.
- 6. Cliquez sur **Erreur de certificat**, puis cliquez sur **Afficher le certificat**.

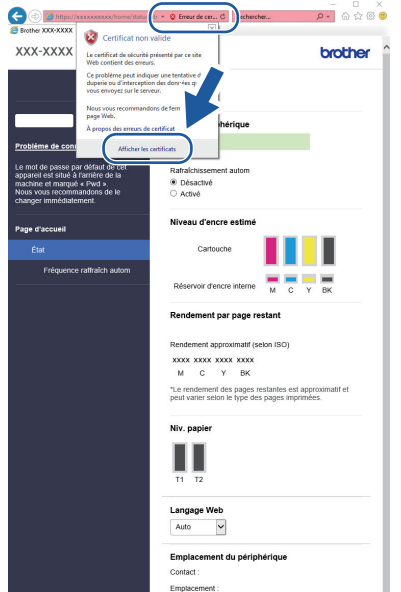

- 7. Cliquez sur **Installer le certificat...**.
- 8. Lorsque l'écran **Assistant Importation de certificat** s'affiche, cliquez sur **Suivant**.
- 9. Sélectionnez **Placer tous les certificats dans le magasin suivant**, puis cliquez sur **Parcourir...**.
- 10. Sélectionnez **Autorités de certification racines de confiance**, puis cliquez sur **OK**.
- 11. Cliquez sur **Suivant**.
- 12. Cliquez sur **Terminer**.
- 13. Cliquez sur **Oui**, si l'empreinte digitale (empreinte du pouce) est correcte.
- 14. Cliquez sur **OK**.

# **Renseignements connexes**

• [Gérer votre appareil réseau en toute sécurité à l'aide de SSL/TLS](#page-396-0)

<span id="page-401-0"></span> [Accueil](#page-1-0) > [Sécurité](#page-375-0) > [Utiliser SSL/TLS](#page-392-0) > Imprimer des documents en toute sécurité à l'aide de SSL/TLS

## **Imprimer des documents en toute sécurité à l'aide de SSL/TLS**

- [Imprimer des documents à l'aide de SSL/TLS](#page-402-0)
- [Configurer un certificat pour SSL/TLS et les protocoles disponibles](#page-397-0)
- [Configurer des certificats pour assurer la sécurité de l'appareil](#page-377-0)

<span id="page-402-0"></span> [Accueil](#page-1-0) > [Sécurité](#page-375-0) > [Utiliser SSL/TLS](#page-392-0) > [Imprimer des documents en toute sécurité à l'aide de SSL/](#page-401-0) [TLS](#page-401-0) > Imprimer des documents à l'aide de SSL/TLS

## **Imprimer des documents à l'aide de SSL/TLS**

Pour imprimer des documents en toute sécurité avec le protocole IPP, utilisez le protocole IPPS.

- 1. Démarrez votre navigateur Web.
- 2. Saisissez « https://adresse IP de l'appareil » dans la barre d'adresse de votre navigateur (où « adresse IP de l'appareil » correspond à l'adresse IP de l'appareil).

Par exemple :

https://192.168.1.2

Si vous utilisez un DNS (Domain Name System) ou que vous avez activé un nom NetBIOS, vous pouvez saisir un autre nom (par ex. « ImprimantePartagée ») au lieu de l'adresse IP.

Par exemple :

https://ImprimantePartagée

Si vous activez un nom NetBIOS, vous pouvez aussi utiliser le nom de nœud.

Par exemple :

Ø

https://brnxxxxxxxxxxxx

Le nom NetBIOS figure dans le rapport de configuration réseau.

3. Si nécessaire, saisissez le mot de passe dans le champ **Connexion**, puis cliquez sur **Connexion**.

Le mot de passe par défaut pour gérer les paramètres de cet appareil se trouve au dos de l'appareil et est indiqué par « **Pwd** ».

4. Accédez au menu de navigation, puis cliquez sur **Réseau** > **Réseau** > **Protocole**.

Commencez à partir de  $\equiv$  si le menu de navigation ne s'affiche pas sur le côté gauche de l'écran.

5. Assurez-vous que la case à cocher **IPP** est sélectionnée.

Si la case à cocher **IPP** n'est pas sélectionnée, sélectionnez la case à cocher **IPP**, puis cliquez sur **Envoyer**.

Redémarrez votre appareil pour activer la configuration.

Après le redémarrage de l'appareil, revenez à la page Web de l'appareil, saisissez le mot de passe, accédez au menu de navigation, puis cliquez sur **Réseau** > **Réseau** > **Protocole**.

- 6. Cliquez sur **Paramètres du serveur HTTP**.
- 7. Sélectionnez la case à cocher **HTTPS (Port 443)** dans **IPP**, puis cliquez sur **Envoyer**.
- 8. Redémarrez votre appareil pour activer la configuration.

La communication à l'aide du protocole IPPS ne peut pas empêcher l'accès non autorisé au serveur d'impression.

### **Renseignements connexes**

• [Imprimer des documents en toute sécurité à l'aide de SSL/TLS](#page-401-0)

#### **Sujets connexes :**

• [Accéder à la Gestion à partir du Web](#page-647-0)

<span id="page-403-0"></span> [Accueil](#page-1-0) > [Sécurité](#page-375-0) > Utiliser SNMPv3

# **Utiliser SNMPv3**

• [Gérer votre appareil réseau en toute sécurité à l'aide de SNMPv3](#page-404-0)

<span id="page-404-0"></span> [Accueil](#page-1-0) > [Sécurité](#page-375-0) > [Utiliser SNMPv3](#page-403-0) > Gérer votre appareil réseau en toute sécurité à l'aide de SNMPv3

## **Gérer votre appareil réseau en toute sécurité à l'aide de SNMPv3**

Le protocole SNMPv3 (Simple Network Management Protocol version 3) assure l'authentification utilisateur et le cryptage des données afin de gérer les périphériques réseau en toute sécurité. Pour gérer votre appareil réseau en toute sécurité, nous vous recommandons d'utiliser le protocole SNMPv3 lorsque vous utilisez BRAdmin Professional 4.

- 1. Démarrez votre navigateur Web.
- 2. Saisissez « https://adresse IP de l'appareil » dans la barre d'adresse de votre navigateur (où « adresse IP de l'appareil » correspond à l'adresse IP de l'appareil).

Par exemple :

k

https://192.168.1.2

3. Si nécessaire, saisissez le mot de passe dans le champ **Connexion**, puis cliquez sur **Connexion**.

Le mot de passe par défaut pour gérer les paramètres de cet appareil se trouve au dos de l'appareil et est indiqué par « **Pwd** ».

4. Accédez au menu de navigation, puis cliquez sur **Réseau** > **Réseau** > **Protocole**.

Commencez à partir de  $\equiv$  si le menu de navigation ne s'affiche pas sur le côté gauche de l'écran.

- 5. Assurez-vous que le paramètre **SNMP** est activé, puis cliquez sur **Paramètres avancés**.
- 6. Configurez les paramètres SNMP. Il existe trois options pour **Mode de fonctionnement SNMP**.

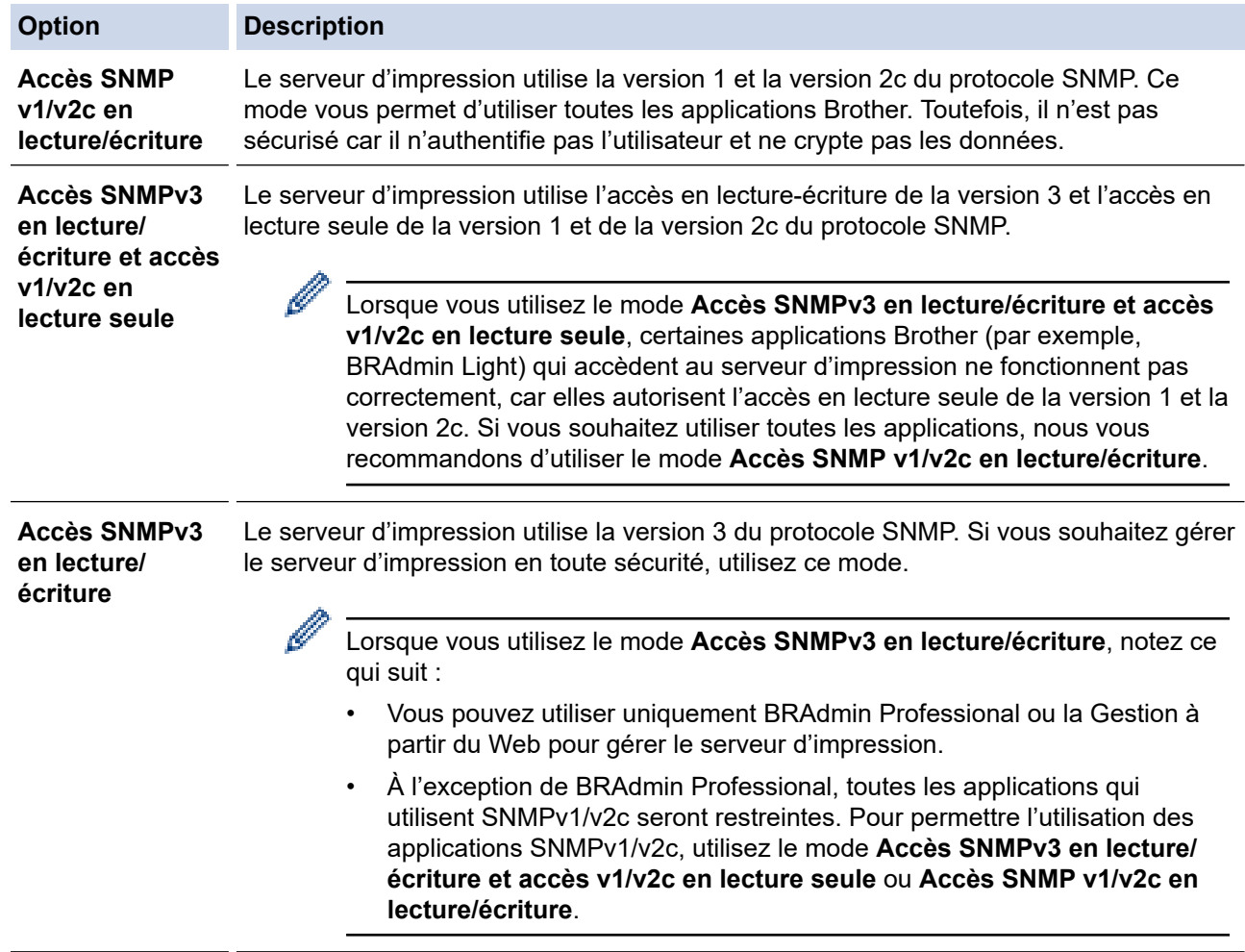

#### 7. Cliquez sur **Envoyer**.

# **Renseignements connexes**

• [Utiliser SNMPv3](#page-403-0)

∣√

- **Sujets connexes :**
- [Accéder à la Gestion à partir du Web](#page-647-0)

<span id="page-406-0"></span> [Accueil](#page-1-0) > [Sécurité](#page-375-0) > Utiliser IPsec

## **Utiliser IPsec**

- [Présentation d'IPsec](#page-407-0)
- [Configurer IPsec à l'aide de la Gestion à partir du Web](#page-408-0)
- [Configurer un modèle d'adresse IPsec à l'aide de la Gestion à partir du Web](#page-410-0)
- [Configurer un modèle IPsec à l'aide de la Gestion à partir du Web](#page-412-0)

<span id="page-407-0"></span> [Accueil](#page-1-0) > [Sécurité](#page-375-0) > [Utiliser IPsec](#page-406-0) > Présentation d'IPsec

# **Présentation d'IPsec**

IPsec (Internet Protocol Security) est un protocole de sécurité qui se sert d'une fonction facultative de protocole Internet pour empêcher la manipulation et assurer la confidentialité des données transmises par paquets IP. IPsec crypte les données transportées sur le réseau, telles que les données d'impression envoyées à partir d'un ordinateur vers une imprimante. Comme les données sont cryptées au niveau de la couche réseau, les applications qui emploient un protocole de niveau supérieur font appel à IPsec même si l'utilisateur n'en est pas conscient.

IPsec prend en charge les fonctions suivantes :

• Transmissions IPsec

Selon les conditions de configuration IPsec, l'ordinateur connecté au réseau envoie des données au périphérique spécifié et en reçoit des données à l'aide du protocole IPsec. Lorsque les appareils commencent à communiquer en utilisant IPsec, des clés sont d'abord échangées à l'aide de IKE (Internet Key Exchange), puis les données cryptées sont transmises à l'aide de ces clés.

De plus, IPsec utilise deux modes de fonctionnement : le mode Transport et le mode Tunnel. Le mode Transport sert principalement pour les communications entre les appareils, tandis que le mode Tunnel est utilisé dans des environnements tels qu'un réseau privé virtuel (VPN).

Pour les transmissions IPsec, les conditions suivantes doivent être remplies :

- Un ordinateur capable de communiquer à l'aide du protocole IPsec est connecté au réseau.
- Votre appareil est configuré pour la communication IPsec.
- L'ordinateur connecté à votre appareil est configuré pour les connexions IPsec.
- Paramètres IPsec

Les paramètres qui sont nécessaires pour les connexions utilisant IPsec. Vous pouvez utiliser la Gestion à partir du Web pour configurer ces paramètres.

Pour configurer les paramètres IPsec, vous devez utiliser le navigateur d'un ordinateur connecté au réseau.

### **Renseignements connexes**

• [Utiliser IPsec](#page-406-0)

<span id="page-408-0"></span> [Accueil](#page-1-0) > [Sécurité](#page-375-0) > [Utiliser IPsec](#page-406-0) > Configurer IPsec à l'aide de la Gestion à partir du Web

## **Configurer IPsec à l'aide de la Gestion à partir du Web**

Les conditions de connexion IPsec comprennent deux types de **Modèle** : **Adresse** et **IPsec**. Vous pouvez configurer un maximum de 10 conditions de connexion.

- 1. Démarrez votre navigateur Web.
- 2. Saisissez « https://adresse IP de l'appareil » dans la barre d'adresse de votre navigateur (où « adresse IP de l'appareil » correspond à l'adresse IP de l'appareil).

Par exemple :

Ø

https://192.168.1.2

3. Si nécessaire, saisissez le mot de passe dans le champ **Connexion**, puis cliquez sur **Connexion**.

Le mot de passe par défaut pour gérer les paramètres de cet appareil se trouve au dos de l'appareil et est indiqué par « **Pwd** ».

4. Accédez au menu de navigation, puis cliquez sur **Réseau** > **Sécurité** > **IPsec**.

Commencez à partir de  $\equiv$  si le menu de navigation ne s'affiche pas sur le côté gauche de l'écran.

5. Configurez les paramètres.

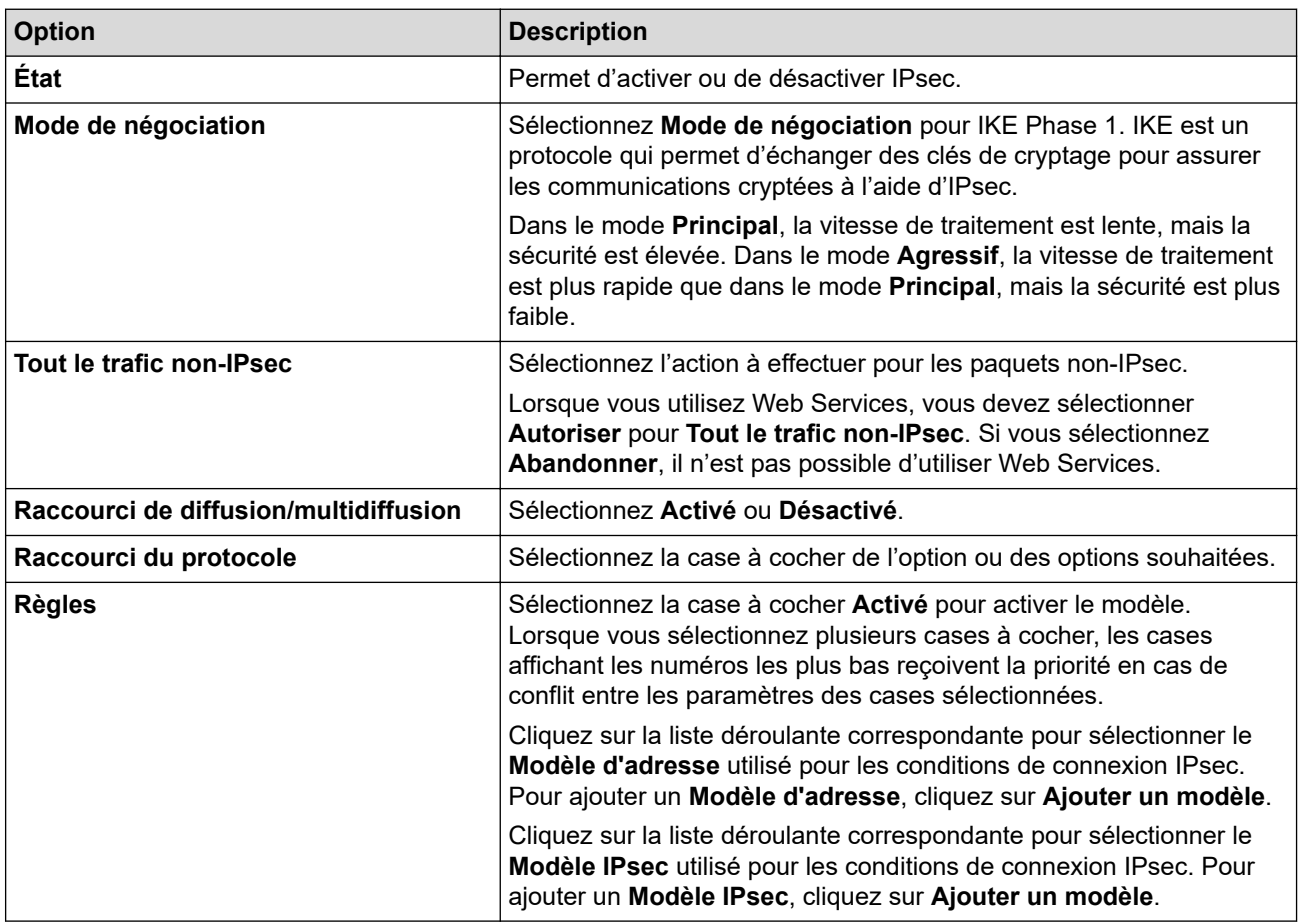

#### 6. Cliquez sur **Envoyer**.

Si l'appareil doit être redémarré pour enregistrer les nouveaux paramètres, l'écran de confirmation de redémarrage s'affichera.

Si le modèle activé dans le tableau **Règles** contient un élément vide, un message d'erreur s'affiche. Confirmez vos choix, puis cliquez de nouveau sur **Envoyer**.

### **Renseignements connexes**

• [Utiliser IPsec](#page-406-0)

## **Sujets connexes :**

- [Accéder à la Gestion à partir du Web](#page-647-0)
- [Configurer des certificats pour assurer la sécurité de l'appareil](#page-377-0)

<span id="page-410-0"></span> [Accueil](#page-1-0) > [Sécurité](#page-375-0) > [Utiliser IPsec](#page-406-0) > Configurer un modèle d'adresse IPsec à l'aide de la Gestion à partir du Web

# **Configurer un modèle d'adresse IPsec à l'aide de la Gestion à partir du Web**

- 1. Démarrez votre navigateur Web.
- 2. Saisissez « https://adresse IP de l'appareil » dans la barre d'adresse de votre navigateur (où « adresse IP de l'appareil » correspond à l'adresse IP de l'appareil).

Par exemple :

B

https://192.168.1.2

3. Si nécessaire, saisissez le mot de passe dans le champ **Connexion**, puis cliquez sur **Connexion**.

Le mot de passe par défaut pour gérer les paramètres de cet appareil se trouve au dos de l'appareil et est indiqué par « **Pwd** ».

4. Accédez au menu de navigation, puis cliquez sur **Réseau** > **Sécurité** > **Modèle d'adresse IPsec**.

Commencez à partir de  $\equiv$  si le menu de navigation ne s'affiche pas sur le côté gauche de l'écran.

- 5. Cliquez sur le bouton **Supprimer** pour supprimer un **Modèle d'adresse**. Lorsqu'un **Modèle d'adresse** est en cours d'utilisation, vous ne pouvez pas le supprimer.
- 6. Cliquez sur le **Modèle d'adresse** que vous souhaitez créer. Le **Modèle d'adresse IPsec** apparaît.
- 7. Configurez les paramètres.

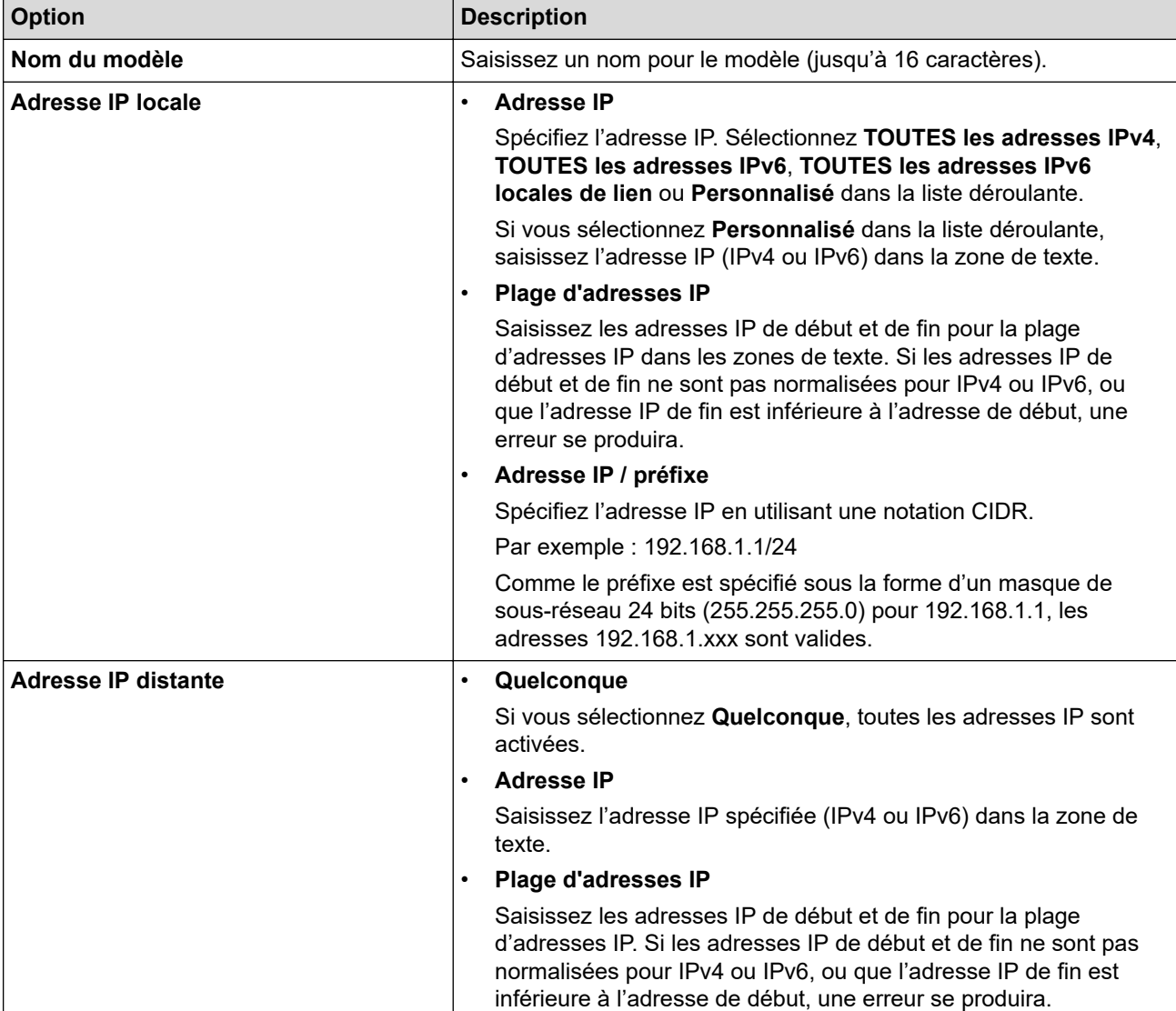

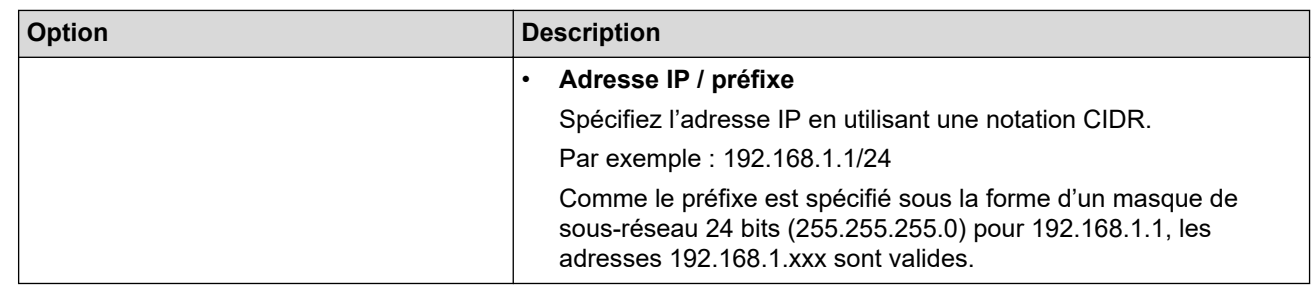

## 8. Cliquez sur **Envoyer**.

Lorsque vous modifiez les paramètres du modèle actuellement utilisé, redémarrez votre appareil pour activer la configuration.

# **Renseignements connexes**

• [Utiliser IPsec](#page-406-0)

### **Sujets connexes :**

• [Accéder à la Gestion à partir du Web](#page-647-0)

<span id="page-412-0"></span> [Accueil](#page-1-0) > [Sécurité](#page-375-0) > [Utiliser IPsec](#page-406-0) > Configurer un modèle IPsec à l'aide de la Gestion à partir du Web

## **Configurer un modèle IPsec à l'aide de la Gestion à partir du Web**

- 1. Démarrez votre navigateur Web.
- 2. Saisissez « https://adresse IP de l'appareil » dans la barre d'adresse de votre navigateur (où « adresse IP de l'appareil » correspond à l'adresse IP de l'appareil).

Par exemple :

Ø

Ø

https://192.168.1.2

3. Si nécessaire, saisissez le mot de passe dans le champ **Connexion**, puis cliquez sur **Connexion**.

Le mot de passe par défaut pour gérer les paramètres de cet appareil se trouve au dos de l'appareil et est indiqué par « **Pwd** ».

4. Accédez au menu de navigation, puis cliquez sur **Réseau** > **Sécurité** > **Modèle IPsec**.

Commencez à partir de  $\equiv$  si le menu de navigation ne s'affiche pas sur le côté gauche de l'écran.

- 5. Cliquez sur le bouton **Supprimer** pour supprimer un **Modèle IPsec**. Lorsqu'un **Modèle IPsec** est en cours d'utilisation, vous ne pouvez pas le supprimer.
- 6. Cliquez sur le **Modèle IPsec** que vous souhaitez créer. L'écran **Modèle IPsec** s'affiche. Les champs de configuration varient selon vos sélections **Utiliser un modèle prédéfini** et **Internet Key Exchange (IKE)**.
- 7. Dans le champ **Nom du modèle**, saisissez un nom pour le modèle (jusqu'à 16 caractères).
- 8. Si vous avez sélectionné **Personnalisé** dans la liste déroulante **Utiliser un modèle prédéfini**, sélectionnez les options **Internet Key Exchange (IKE)**, puis modifiez les paramètres, si nécessaire.
- 9. Cliquez sur **Envoyer**.

### **Renseignements connexes**

- [Utiliser IPsec](#page-406-0)
	- [Paramètres IKEv1 pour un modèle IPsec](#page-413-0)
	- [Paramètres IKEv2 pour un modèle IPsec](#page-416-0)
	- [Paramètres manuels pour un modèle IPsec](#page-419-0)

### **Sujets connexes :**

• [Accéder à la Gestion à partir du Web](#page-647-0)

<span id="page-413-0"></span> [Accueil](#page-1-0) > [Sécurité](#page-375-0) > [Utiliser IPsec](#page-406-0) > [Configurer un modèle IPsec à l'aide de la Gestion à partir du](#page-412-0) [Web](#page-412-0) > Paramètres IKEv1 pour un modèle IPsec

# **Paramètres IKEv1 pour un modèle IPsec**

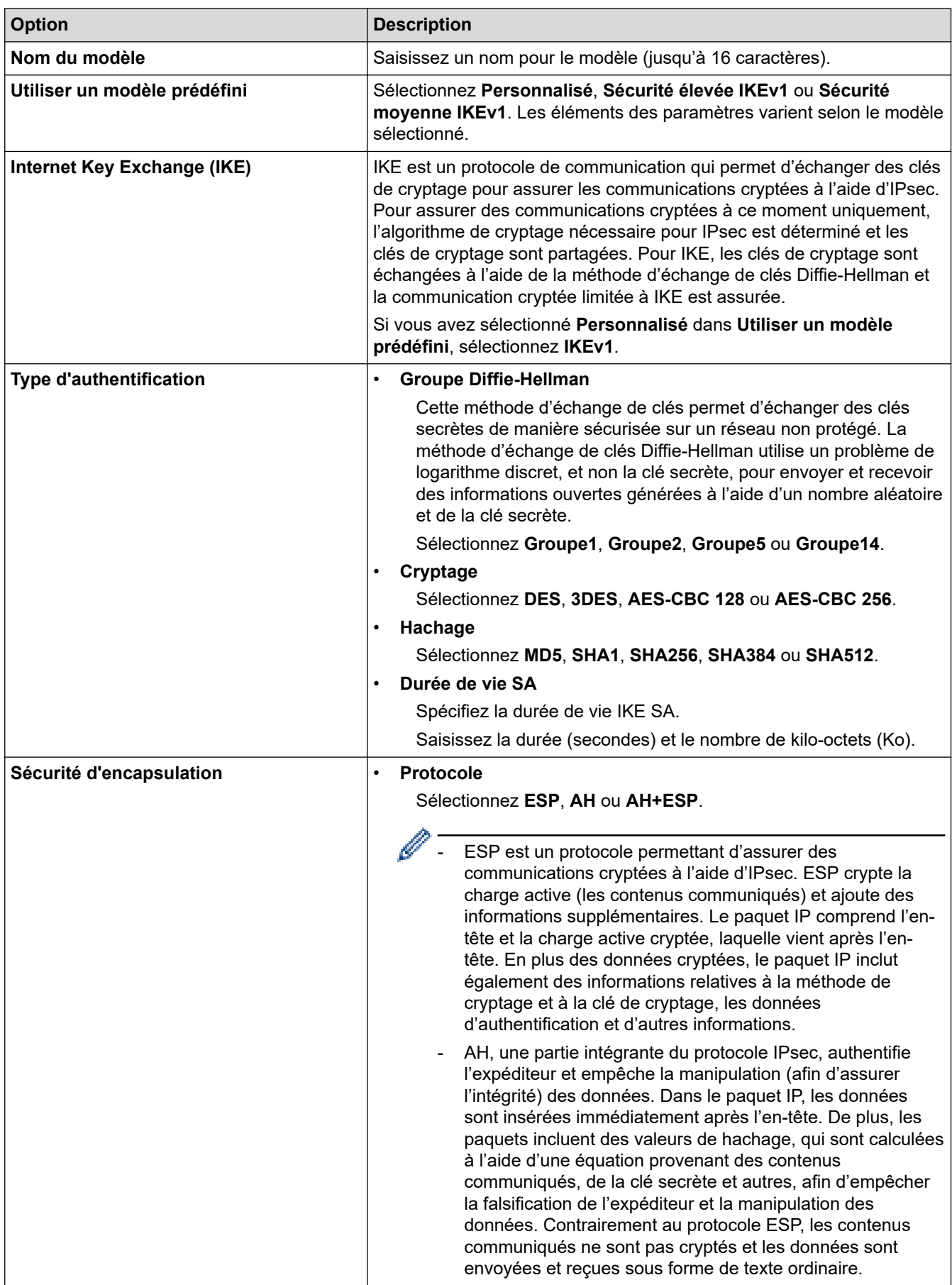

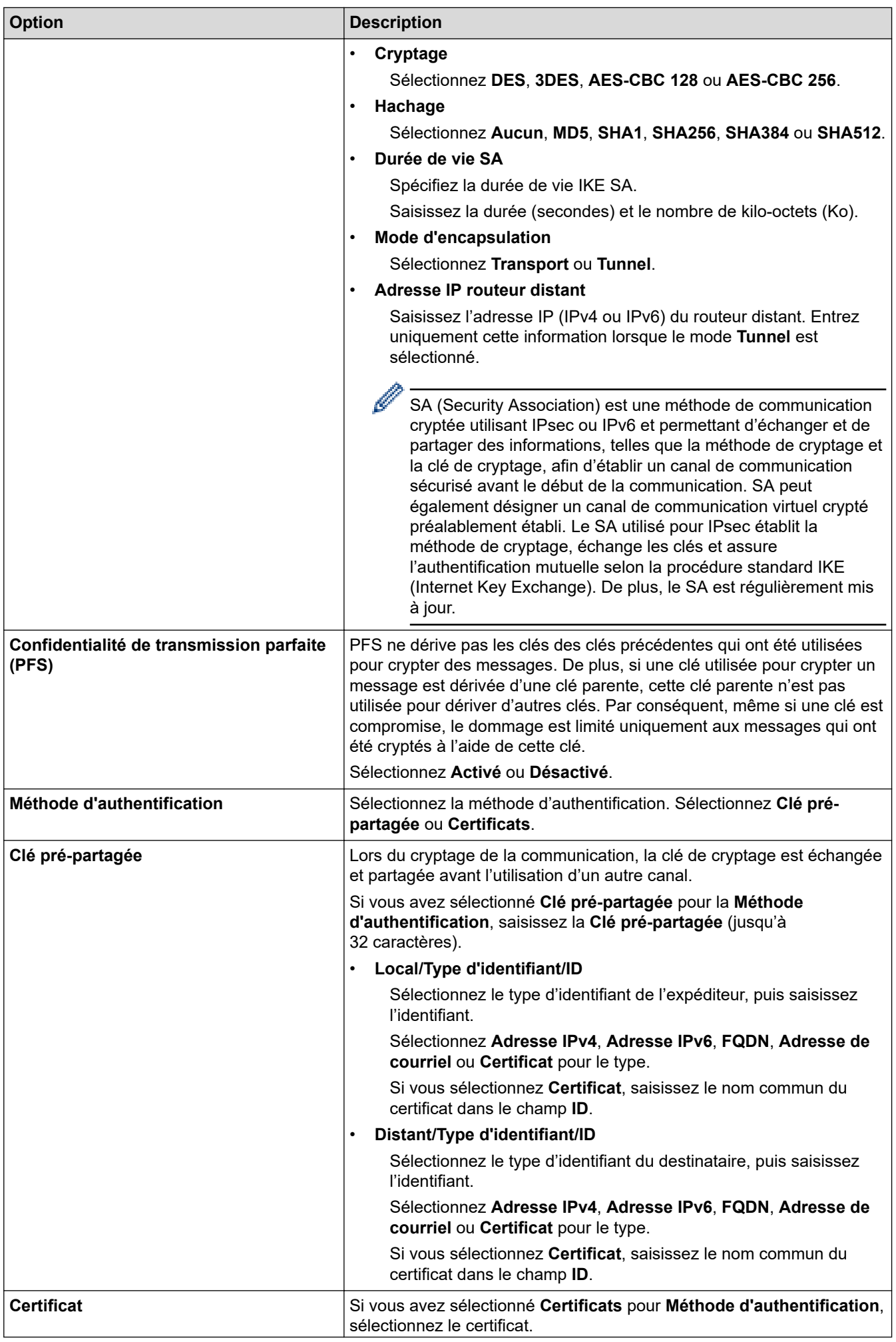

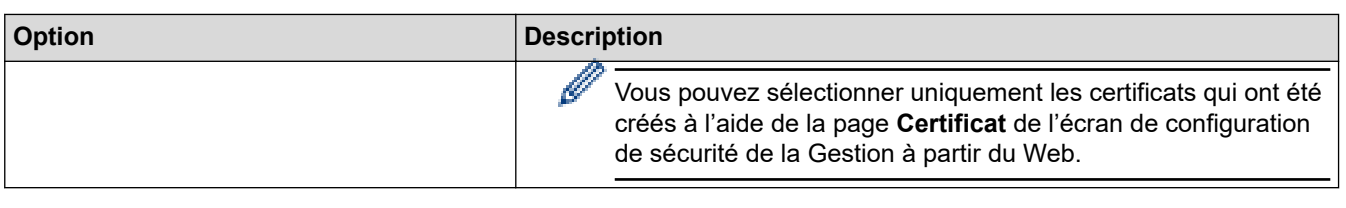

# **Renseignements connexes**

╿┙

• [Configurer un modèle IPsec à l'aide de la Gestion à partir du Web](#page-412-0)

<span id="page-416-0"></span> [Accueil](#page-1-0) > [Sécurité](#page-375-0) > [Utiliser IPsec](#page-406-0) > [Configurer un modèle IPsec à l'aide de la Gestion à partir du](#page-412-0) [Web](#page-412-0) > Paramètres IKEv2 pour un modèle IPsec

# **Paramètres IKEv2 pour un modèle IPsec**

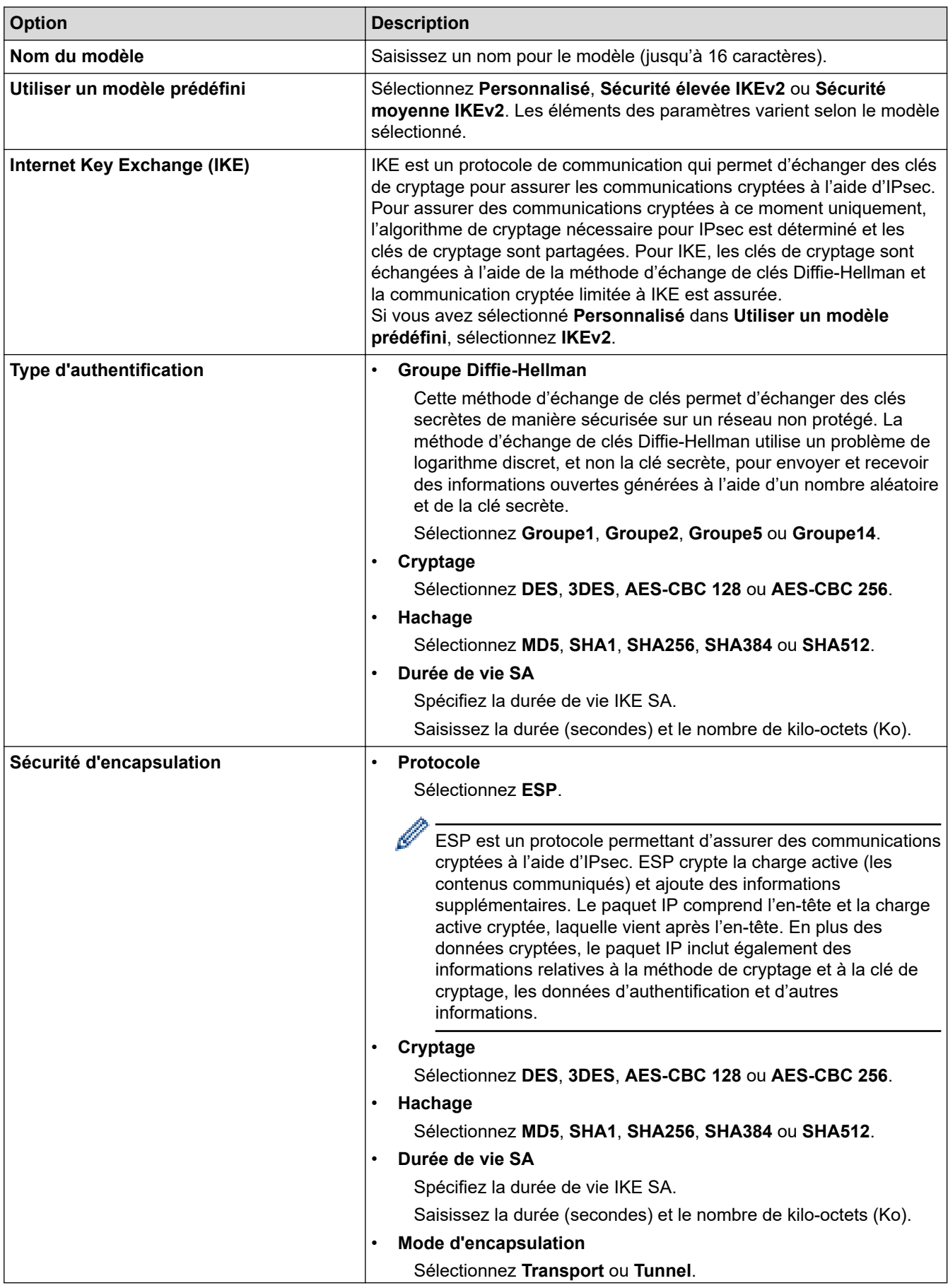

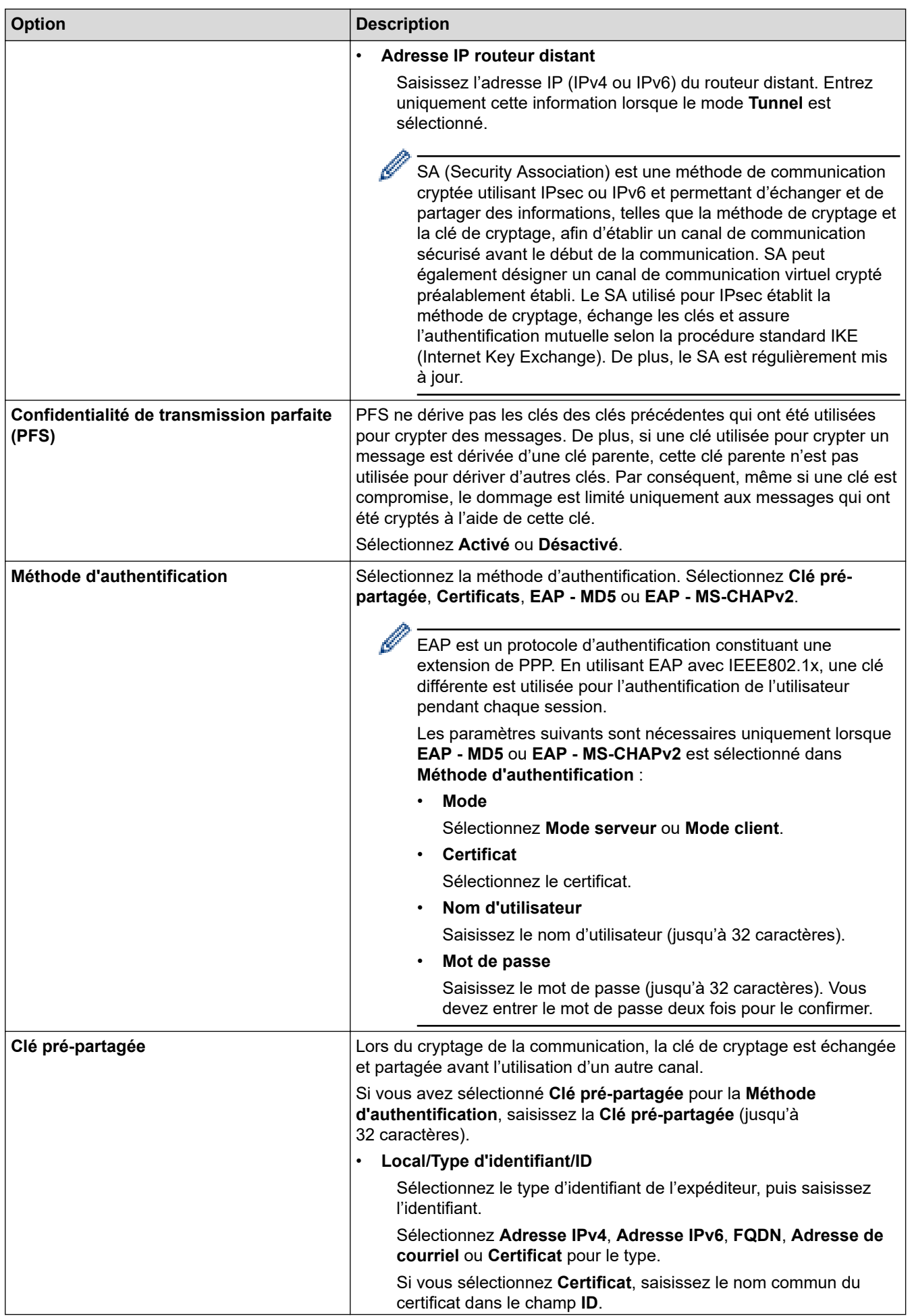

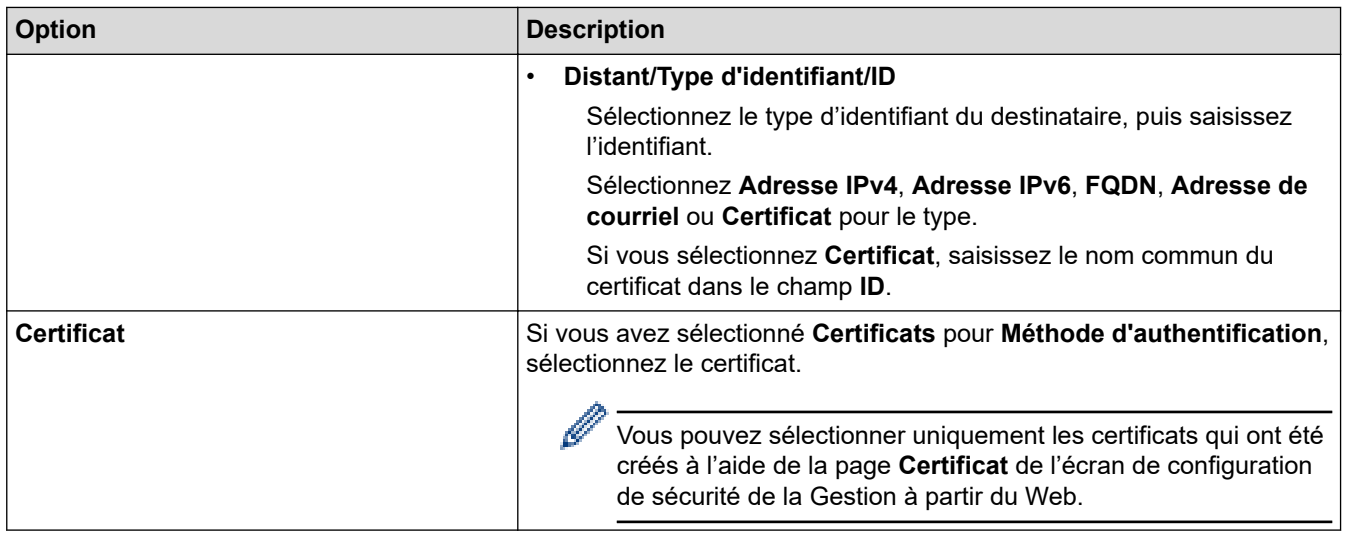

# **Renseignements connexes**

√

• [Configurer un modèle IPsec à l'aide de la Gestion à partir du Web](#page-412-0)

<span id="page-419-0"></span> [Accueil](#page-1-0) > [Sécurité](#page-375-0) > [Utiliser IPsec](#page-406-0) > [Configurer un modèle IPsec à l'aide de la Gestion à partir du](#page-412-0) [Web](#page-412-0) > Paramètres manuels pour un modèle IPsec

# **Paramètres manuels pour un modèle IPsec**

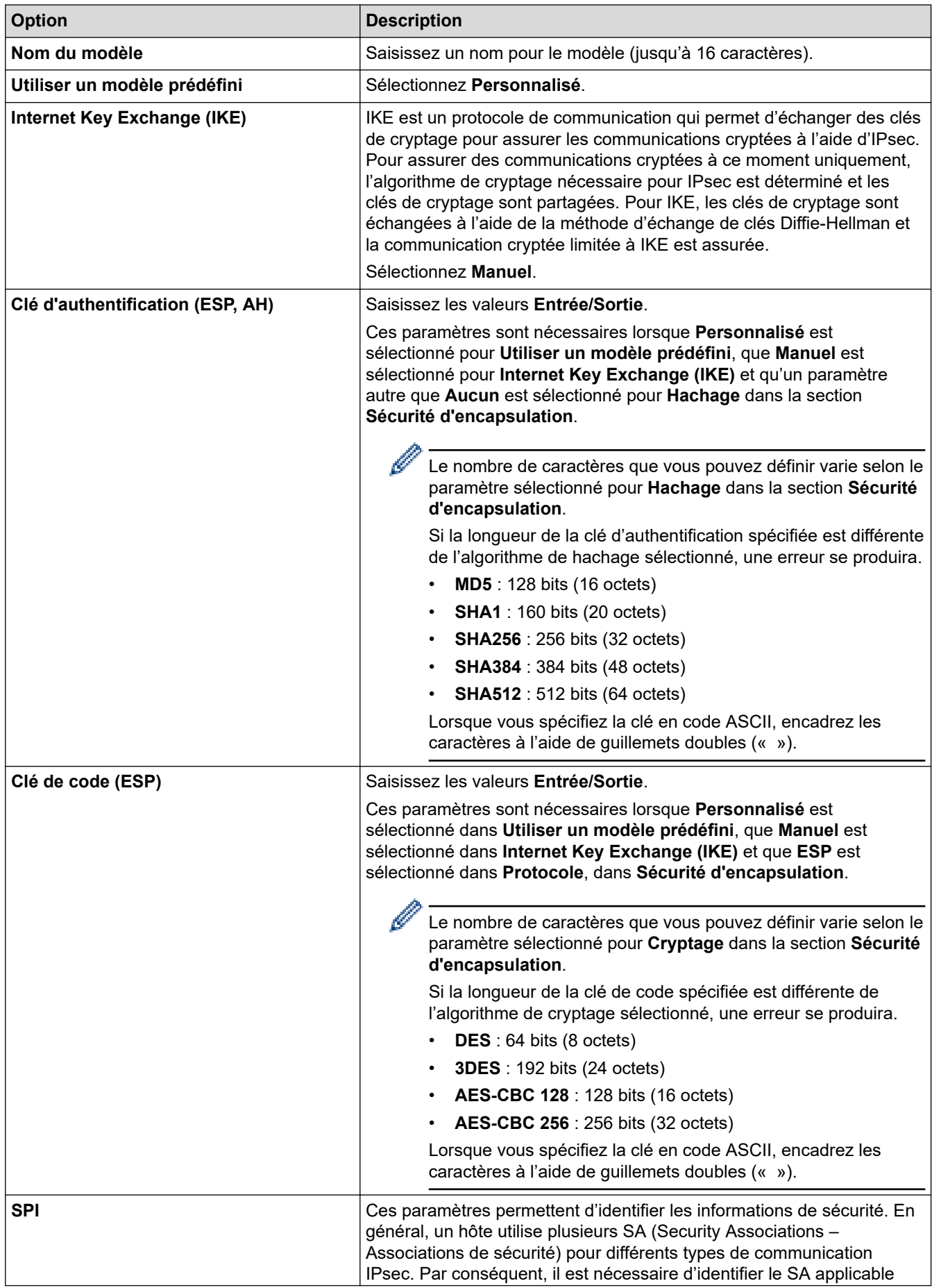

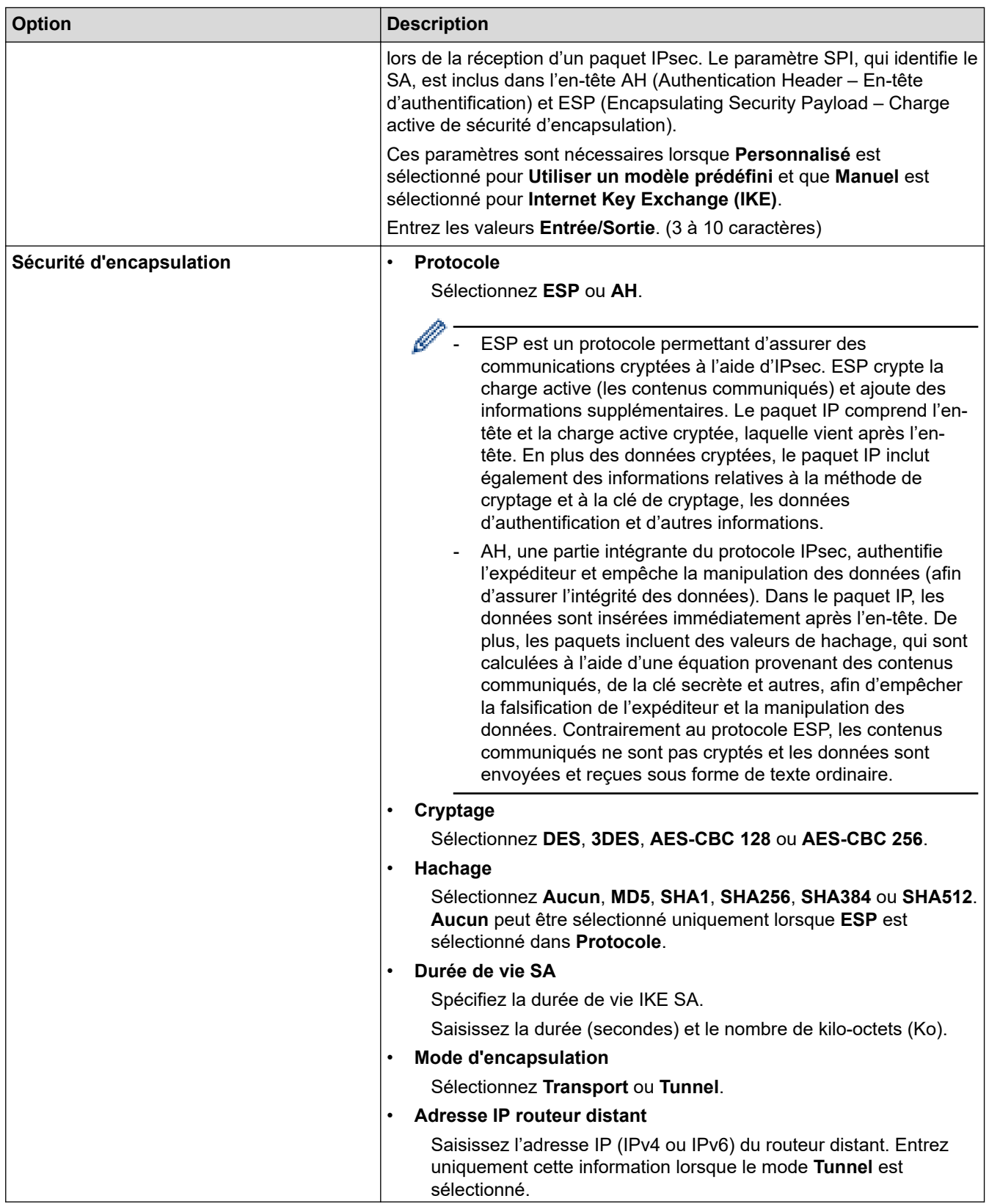

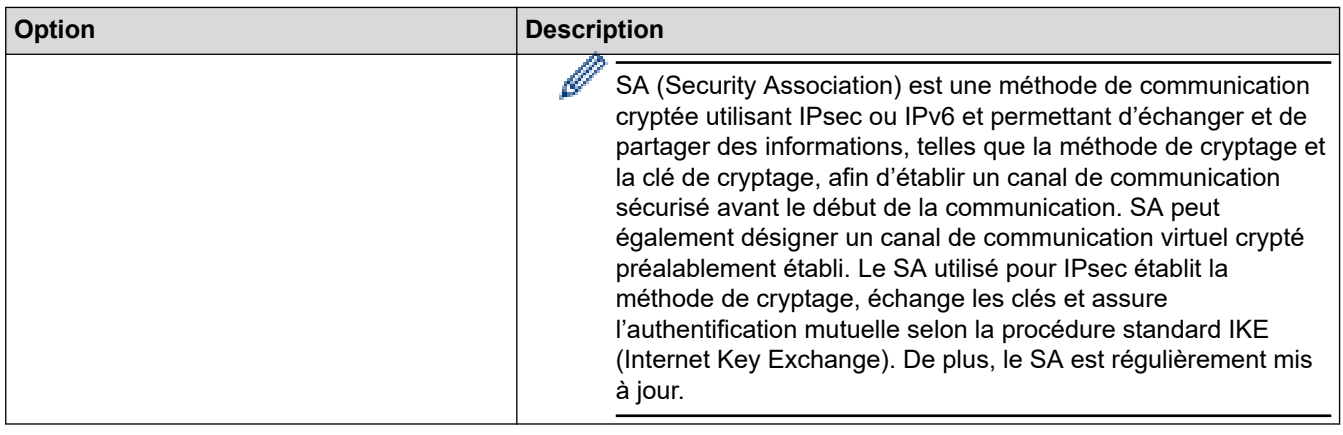

# **Renseignements connexes**

√

• [Configurer un modèle IPsec à l'aide de la Gestion à partir du Web](#page-412-0)

<span id="page-422-0"></span> [Accueil](#page-1-0) > [Sécurité](#page-375-0) > Utiliser l'authentification IEEE 802.1x pour un réseau câblé ou sans fil

## **Utiliser l'authentification IEEE 802.1x pour un réseau câblé ou sans fil**

- [Qu'est-ce que l'authentification IEEE 802.1x?](#page-423-0)
- [Configurer l'authentification IEEE 802.1x pour un réseau câblé ou sans fil à l'aide de la](#page-424-0) [Gestion à partir du Web \(navigateur Web\)](#page-424-0)
- [Méthodes d'authentification IEEE 802.1x](#page-426-0)

<span id="page-423-0"></span> [Accueil](#page-1-0) > [Sécurité](#page-375-0) > [Utiliser l'authentification IEEE 802.1x pour un réseau câblé ou sans fil](#page-422-0) > Qu'est-ce que l'authentification IEEE 802.1x?

# **Qu'est-ce que l'authentification IEEE 802.1x?**

IEEE 802.1x est une norme IEEE pour les réseaux câblés et sans fil qui limite l'accès des appareils réseau non autorisés. Votre appareil Brother (demandeur) envoie une demande d'authentification à un serveur RADIUS (le serveur d'authentification) par le biais de votre point d'accès ou concentrateur de ports. Une fois votre demande vérifiée par le serveur RADIUS, votre appareil peut accéder au réseau.

## **Renseignements connexes**

• [Utiliser l'authentification IEEE 802.1x pour un réseau câblé ou sans fil](#page-422-0)

<span id="page-424-0"></span> [Accueil](#page-1-0) > [Sécurité](#page-375-0) > [Utiliser l'authentification IEEE 802.1x pour un réseau câblé ou sans fil](#page-422-0) > Configurer l'authentification IEEE 802.1x pour un réseau câblé ou sans fil à l'aide de la Gestion à partir du Web (navigateur Web)

# **Configurer l'authentification IEEE 802.1x pour un réseau câblé ou sans fil à l'aide de la Gestion à partir du Web (navigateur Web)**

- Si vous configurez votre appareil en utilisant l'authentification EAP-TLS, vous devez installer le certificat client fourni par une autorité de certification avant de démarrer la configuration. Contactez votre administrateur de réseau à propos du certificat client. Si vous avez installé plusieurs certificats, nous vous recommandons de prendre note du nom du certificat que vous souhaitez utiliser.
- Avant de vérifier le certificat du serveur, vous devez importer le certificat d'autorité de certification émis par l'autorité de certification qui a signé le certificat du serveur. Contactez votre administrateur de réseau ou votre fournisseur d'accès Internet (FAI) pour vérifier s'il est nécessaire d'importer un certificat d'autorité de certification.

Vous pouvez également configurer l'authentification IEEE 802.1x à l'aide de l'assistant de configuration sans fil à partir du panneau de commande (Réseau sans fil).

- 1. Démarrez votre navigateur Web.
- 2. Saisissez « https://adresse IP de l'appareil » dans la barre d'adresse de votre navigateur (où « adresse IP de l'appareil » correspond à l'adresse IP de l'appareil).

Par exemple :

https://192.168.1.2

Si vous utilisez un DNS (Domain Name System) ou que vous avez activé un nom NetBIOS, vous pouvez saisir un autre nom (par ex. « ImprimantePartagée ») au lieu de l'adresse IP.

Par exemple :

https://ImprimantePartagée

Si vous activez un nom NetBIOS, vous pouvez aussi utiliser le nom de nœud.

Par exemple :

https://brnxxxxxxxxxxxx

Le nom NetBIOS figure dans le rapport de configuration réseau.

3. Si nécessaire, saisissez le mot de passe dans le champ **Connexion**, puis cliquez sur **Connexion**.

Le mot de passe par défaut pour gérer les paramètres de cet appareil se trouve au dos de l'appareil et est indiqué par « **Pwd** ».

4. Accédez au menu de navigation, puis cliquez sur **Réseau**.

Commencez à partir de  $\equiv$  si le menu de navigation ne s'affiche pas sur le côté gauche de l'écran.

- 5. Effectuez l'une des opérations suivantes :
	- Pour le réseau câblé

Cliquez sur **Câblé** > **État 802.1x authentification**.

• Pour le réseau sans fil

Cliquez sur **Sans fil** > **Sans fil (Entreprise)**.

6. Configurez les paramètres d'authentification IEEE 802.1x.

- Pour activer l'authentification IEEE 802.1x pour des réseaux câblés, sélectionnez **Activé** pour **État 802.1x câblé** à la page **État 802.1x authentification**.
- Si vous utilisez l'authentification **EAP-TLS**, vous devez sélectionner le certificat client installé (affiché avec le nom de certificat) pour la vérification à partir de la liste déroulante **Certificat client**.
- Si vous sélectionnez l'authentification **EAP-FAST**, **PEAP**, **EAP-TTLS** ou **EAP-TLS**, sélectionnez la méthode de vérification à partir de la liste déroulante **Vérification du certificat de serveur**. Vérifiez le certificat du serveur en utilisant, après importation dans l'appareil, le certificat d'autorité de certification émis par l'autorité de certification qui a signé le certificat du serveur.

Sélectionnez l'une des méthodes de vérification suivantes à partir de la liste déroulante **Vérification du certificat de serveur** :

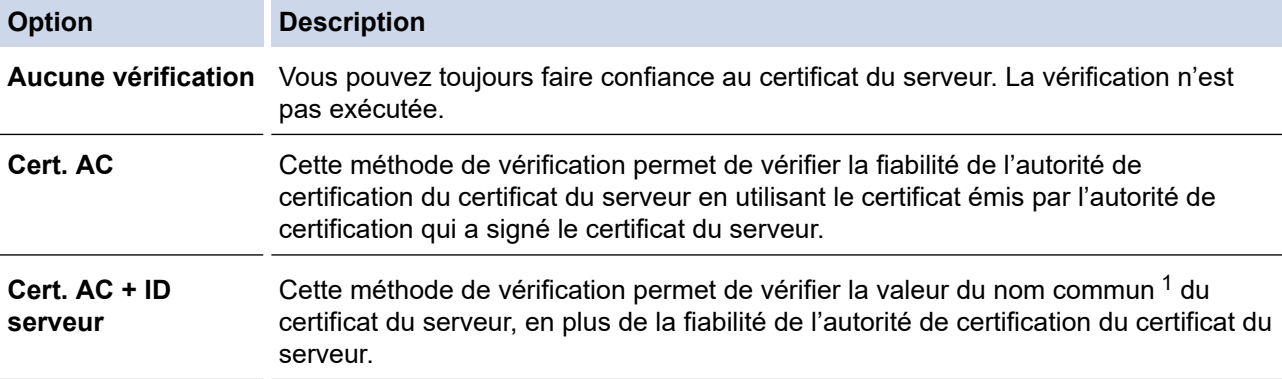

7. Lorsque vous terminez la configuration, cliquez sur **Envoyer**.

Pour des réseaux câblés : Après la configuration, connectez votre appareil au réseau pris en charge par IEEE 802.1x. Après quelques minutes, imprimez le rapport de configuration réseau pour vérifier l'état <**Wired IEEE 802.1x**>.

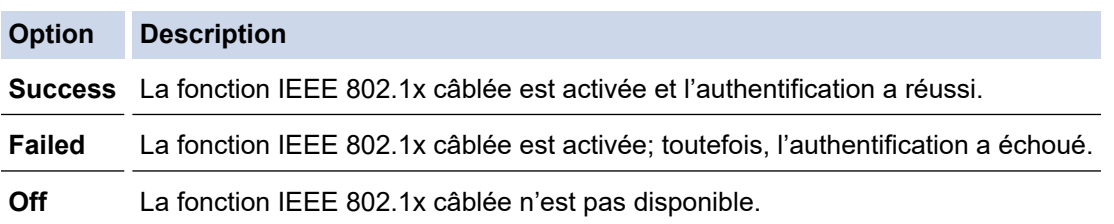

### **Renseignements connexes**

• [Utiliser l'authentification IEEE 802.1x pour un réseau câblé ou sans fil](#page-422-0)

#### **Sujets connexes :**

- [Imprimer le rapport de configuration réseau](#page-345-0)
- [Imprimer le rapport WLAN](#page-340-0)
- [Accéder à la Gestion à partir du Web](#page-647-0)
- [Configurer des certificats pour assurer la sécurité de l'appareil](#page-377-0)
- [Fonctionnalités des certificats de sécurité prises en charge](#page-378-0)

<sup>1</sup> La vérification du nom commun compare le nom commun du certificat de serveur à la chaîne de caractères configurée pour **ID serveur**. Avant d'utiliser cette méthode, contactez votre administrateur système à propos du nom commun du certificat du serveur, puis configurez la valeur **ID serveur**.

<span id="page-426-0"></span> [Accueil](#page-1-0) > [Sécurité](#page-375-0) > [Utiliser l'authentification IEEE 802.1x pour un réseau câblé ou sans fil](#page-422-0) > Méthodes d'authentification IEEE 802.1x

# **Méthodes d'authentification IEEE 802.1x**

### **EAP-FAST**

Le protocole EAP-FAST (Extensible Authentication Protocol-Flexible Authentication via Secured Tunneling) a été mis au point par Cisco Systems, Inc. et utilise un nom d'utilisateur et un mot de passe pour l'authentification, ainsi que des algorithmes à clé symétrique pour créer un processus d'authentification en tunnel.

L'appareil Brother prend en charge les méthodes d'authentification interne suivantes :

- EAP-FAST/NONE
- EAP-FAST/MS-CHAPv2
- EAP-FAST/GTC

### **EAP-MD5 (Réseau câblé)**

Le protocole EAP-MD5 (Extensible Authentication Protocol-Message Digest Algorithm 5) utilise un nom d'utilisateur et un mot de passe pour l'authentification Stimulation/Réponse.

### **PEAP**

Le protocole PEAP (Protected Extensible Authentication Protocol) est une version de la méthode EAP développée par Cisco Systems, Inc., Microsoft Corporation et RSA Security. PEAP crée un tunnel SSL (Secure Sockets Layer)/TLS (Transport Layer Security) crypté entre un client et un serveur d'authentification pour l'envoi d'un nom d'utilisateur et d'un mot de passe. PEAP assure une authentification mutuelle entre le serveur et le client.

L'appareil Brother prend en charge les authentifications internes suivantes :

- PEAP/MS-CHAPv2
- PEAP/GTC

### **EAP-TTLS**

Le protocole EAP-TTLS (Extensible Authentication Protocol-Tunneled Transport Layer Security) a été mis au point par Funk Software et Certicom. Le protocole EAP-TTLS crée un tunnel SSL crypté similaire à celui de PEAP entre un client et un serveur d'authentification pour envoyer un nom d'utilisateur et un mot de passe. Le protocole EAP-TTLS procure une authentification mutuelle entre le serveur et le client.

L'appareil Brother prend en charge les authentifications internes suivantes :

- EAP-TTLS/CHAP
- EAP-TTLS/MS-CHAP
- EAP-TTLS/MS-CHAPv2
- EAP-TTLS/PAP

### **EAP-TLS**

Le protocole EAP-TLS (Extensible Authentication Protocol-Transport Layer Security) nécessite une authentification par certificat numérique au niveau du client et du serveur d'authentification.

### **Renseignements connexes**

• [Utiliser l'authentification IEEE 802.1x pour un réseau câblé ou sans fil](#page-422-0)

<span id="page-427-0"></span> [Accueil](#page-1-0) > [Sécurité](#page-375-0) > Utiliser l'authentification Active Directory

## **Utiliser l'authentification Active Directory**

**Modèles associés** : MFC-J5855DW/MFC-J5955DW

- [Présentation de l'authentification Active Directory](#page-428-0)
- [Configurer l'authentification Active Directory à l'aide de la Gestion à partir du Web](#page-429-0)
- [Ouvrir une session pour modifier les paramètres de l'appareil à l'aide du panneau de](#page-431-0) [commande de l'appareil \(Authentification Active Directory\)](#page-431-0)

<span id="page-428-0"></span> [Accueil](#page-1-0) > [Sécurité](#page-375-0) > [Utiliser l'authentification Active Directory](#page-427-0) > Présentation de l'authentification Active **Directory** 

# **Présentation de l'authentification Active Directory**

**Modèles associés** : MFC-J5855DW/MFC-J5955DW

L'authentification Active Directory limite l'utilisation de votre appareil. Lorsque l'authentification Active Directory est activée, le panneau de commande de l'appareil est verrouillé. Vous ne pouvez pas modifier les paramètres de l'appareil avant d'avoir entré un nom d'utilisateur et un mot de passe.

L'authentification Active Directory propose les fonctions suivantes :

- Enregistrement des données de télécopie entrantes
- Obtention de l'adresse électronique à partir du serveur Active Directory en fonction de votre nom d'utilisateur lors de l'envoi de données numérisées à un serveur de messagerie. Pour utiliser cette fonction, sélectionnez l'option **Activé** du paramètre **Obtenir l'adresse courriel** et la méthode d'authentification **LDAP + kerberos**. Votre adresse électronique est définie en tant qu'expéditeur lorsque l'appareil envoie des données numérisées à un serveur de messagerie, ou en tant que destinataire si vous souhaitez envoyer des données numérisées à votre adresse électronique.

Lorsque l'authentification Active Directory est activée, votre appareil enregistre toutes les données de télécopie entrantes. Après l'ouverture d'une session, l'appareil imprime les données de télécopie enregistrées.

Vous pouvez modifier les paramètres d'authentification Active Directory en utilisant la Gestion à partir du Web.

### **Renseignements connexes**

• [Utiliser l'authentification Active Directory](#page-427-0)

<span id="page-429-0"></span> [Accueil](#page-1-0) > [Sécurité](#page-375-0) > [Utiliser l'authentification Active Directory](#page-427-0) > Configurer l'authentification Active Directory à l'aide de la Gestion à partir du Web

## **Configurer l'authentification Active Directory à l'aide de la Gestion à partir du Web**

**Modèles associés** : MFC-J5855DW/MFC-J5955DW

L'authentification Active Directory prend en charge l'authentification Kerberos et l'authentification NTLMv2. Vous devez configurer le protocole SNTP (serveur de temps du réseau) et la configuration du serveur DNS pour l'authentification.

- 1. Démarrez votre navigateur Web.
- 2. Saisissez « https://adresse IP de l'appareil » dans la barre d'adresse de votre navigateur (où « adresse IP de l'appareil » correspond à l'adresse IP de l'appareil).

Par exemple :

Ø

ß

https://192.168.1.2

3. Si nécessaire, saisissez le mot de passe dans le champ **Connexion**, puis cliquez sur **Connexion**.

Le mot de passe par défaut pour gérer les paramètres de cet appareil se trouve au dos de l'appareil et est indiqué par « **Pwd** ».

4. Accédez au menu de navigation, puis cliquez sur **Administrateur** > **Fonction de restriction d'utilisateur**.

Commencez à partir de  $\equiv$  si le menu de navigation ne s'affiche pas sur le côté gauche de l'écran.

- 5. Sélectionnez **Authentification Active Directory**.
- 6. Cliquez sur **Envoyer**.
- 7. Sélectionnez le menu **Authentification Active Directory**.
- 8. Configurez les paramètres suivants :

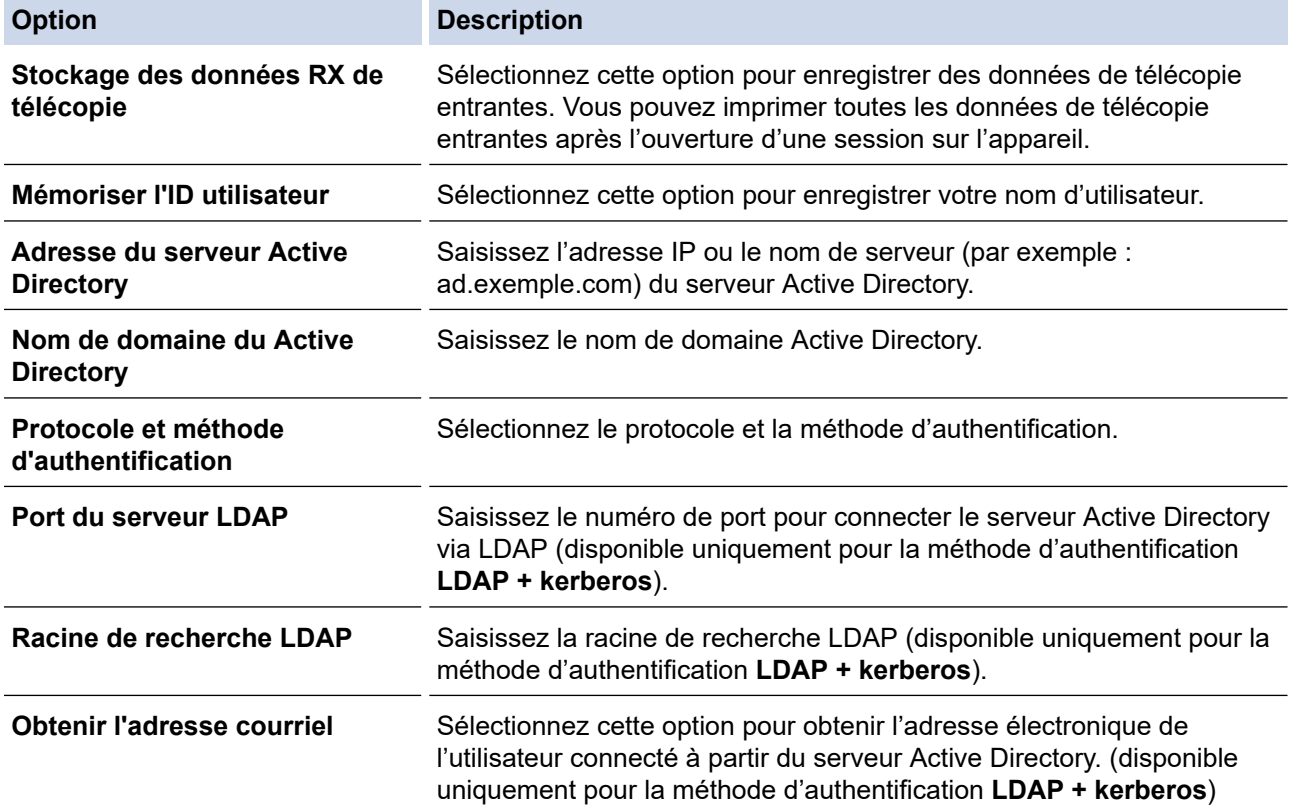

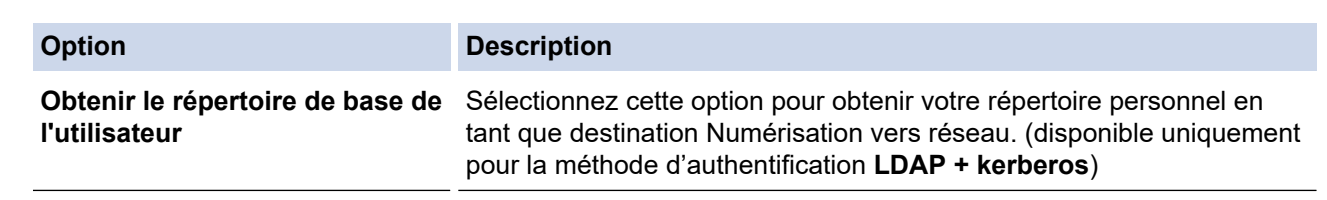

## 9. Cliquez sur **Envoyer**.

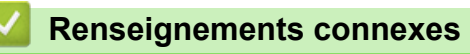

• [Utiliser l'authentification Active Directory](#page-427-0)

## **Sujets connexes :**

• [Accéder à la Gestion à partir du Web](#page-647-0)

<span id="page-431-0"></span> [Accueil](#page-1-0) > [Sécurité](#page-375-0) > [Utiliser l'authentification Active Directory](#page-427-0) > Ouvrir une session pour modifier les paramètres de l'appareil à l'aide du panneau de commande de l'appareil (Authentification Active Directory)

# **Ouvrir une session pour modifier les paramètres de l'appareil à l'aide du panneau de commande de l'appareil (Authentification Active Directory)**

**Modèles associés** : MFC-J5855DW/MFC-J5955DW

Lorsque l'authentification Active Directory est activée, le panneau de commande de l'appareil est verrouillé jusqu'à ce que vous entriez votre nom d'utilisateur et le mot de passe sur le panneau de commande de l'appareil.

- 1. Sur le panneau de commande de l'appareil, utilisez l'écran tactile pour entrer votre nom d'utilisateur et mot de passe.
- 2. Appuyez sur [OK].
- 3. Lorsque l'authentification est réussie, le panneau de commande de l'appareil est déverrouillé.

### **Renseignements connexes**

• [Utiliser l'authentification Active Directory](#page-427-0)
<span id="page-432-0"></span> [Accueil](#page-1-0) > [Sécurité](#page-375-0) > Utiliser l'authentification LDAP

## **Utiliser l'authentification LDAP**

**Modèles associés** : MFC-J5855DW/MFC-J5955DW

- [Présentation de l'authentification LDAP](#page-433-0)
- [Configurer l'authentification LDAP à l'aide de la Gestion à partir du Web](#page-434-0)
- [Ouvrir une session pour modifier les paramètres de l'appareil à l'aide du panneau de](#page-435-0) [commande de l'appareil \(Authentification LDAP\)](#page-435-0)

<span id="page-433-0"></span> [Accueil](#page-1-0) > [Sécurité](#page-375-0) > [Utiliser l'authentification LDAP](#page-432-0) > Présentation de l'authentification LDAP

## **Présentation de l'authentification LDAP**

#### **Modèles associés** : MFC-J5855DW/MFC-J5955DW

L'authentification LDAP limite l'utilisation de votre appareil. Lorsque l'authentification LDAP est activée, le panneau de commande de l'appareil est verrouillé. Vous ne pouvez pas modifier les paramètres de l'appareil avant d'avoir entré un nom d'utilisateur et un mot de passe.

L'authentification LDAP propose les fonctions suivantes :

- Enregistrement des données de télécopie entrantes
- Obtention de l'adresse électronique à partir du serveur LDAP en fonction de votre nom d'utilisateur lors de l'envoi de données numérisées à un serveur de messagerie. Pour utiliser cette fonction, sélectionnez l'option **Activé** du paramètre **Obtenir l'adresse courriel**. Votre adresse électronique est définie en tant qu'expéditeur lorsque l'appareil envoie des données numérisées à un serveur de messagerie, ou en tant que destinataire si vous souhaitez envoyer des données numérisées à votre adresse électronique.

Lorsque l'authentification LDAP est activée, votre appareil enregistre toutes les données de télécopie entrantes. Après l'ouverture d'une session, l'appareil imprime les données de télécopie enregistrées.

Vous pouvez modifier les paramètres d'authentification LDAP en utilisant la Gestion à partir du Web.

#### **Renseignements connexes**

• [Utiliser l'authentification LDAP](#page-432-0)

<span id="page-434-0"></span> [Accueil](#page-1-0) > [Sécurité](#page-375-0) > [Utiliser l'authentification LDAP](#page-432-0) > Configurer l'authentification LDAP à l'aide de la Gestion à partir du Web

## **Configurer l'authentification LDAP à l'aide de la Gestion à partir du Web**

**Modèles associés** : MFC-J5855DW/MFC-J5955DW

- 1. Démarrez votre navigateur Web.
- 2. Saisissez « https://adresse IP de l'appareil » dans la barre d'adresse de votre navigateur (où « adresse IP de l'appareil » correspond à l'adresse IP de l'appareil).

Par exemple :

Ø

Ø

https://192.168.1.2

3. Si nécessaire, saisissez le mot de passe dans le champ **Connexion**, puis cliquez sur **Connexion**.

Le mot de passe par défaut pour gérer les paramètres de cet appareil se trouve au dos de l'appareil et est indiqué par « **Pwd** ».

4. Accédez au menu de navigation, puis cliquez sur **Administrateur** > **Fonction de restriction d'utilisateur**.

Commencez à partir de  $\equiv$  si le menu de navigation ne s'affiche pas sur le côté gauche de l'écran.

- 5. Sélectionnez **Authentification LDAP**.
- 6. Cliquez sur **Envoyer**.
- 7. Cliquez sur le menu **Authentification LDAP**.
- 8. Configurez les paramètres suivants :

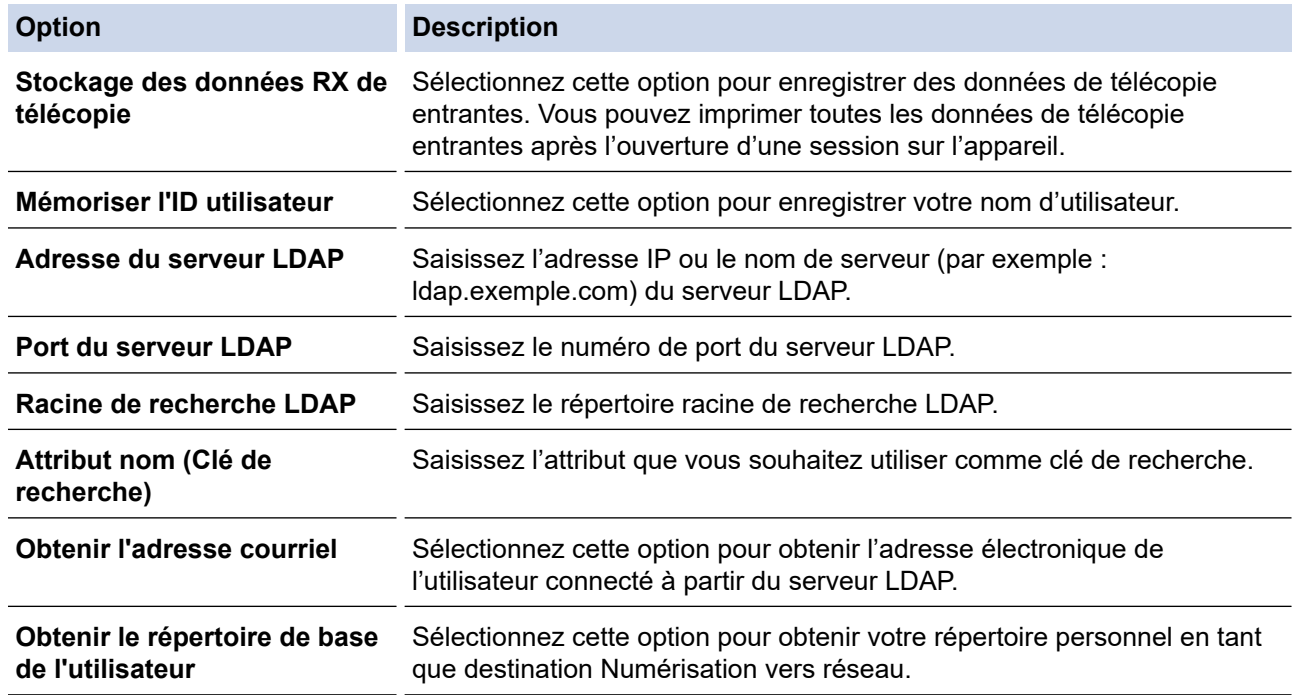

#### 9. Cliquez sur **Envoyer**.

#### **Renseignements connexes**

• [Utiliser l'authentification LDAP](#page-432-0)

#### **Sujets connexes :**

• [Accéder à la Gestion à partir du Web](#page-647-0)

<span id="page-435-0"></span> [Accueil](#page-1-0) > [Sécurité](#page-375-0) > [Utiliser l'authentification LDAP](#page-432-0) > Ouvrir une session pour modifier les paramètres de l'appareil à l'aide du panneau de commande de l'appareil (Authentification LDAP)

## **Ouvrir une session pour modifier les paramètres de l'appareil à l'aide du panneau de commande de l'appareil (Authentification LDAP)**

**Modèles associés** : MFC-J5855DW/MFC-J5955DW

Lorsque l'authentification LDAP est activée, le panneau de commande de l'appareil est verrouillé jusqu'à ce que vous entriez votre nom d'utilisateur et le mot de passe sur le panneau de commande de l'appareil.

- 1. Sur le panneau de commande de l'appareil, utilisez l'écran tactile pour entrer votre nom d'utilisateur et mot de passe.
- 2. Appuyez sur [OK].
- 3. Lorsque l'authentification est réussie, le panneau de commande de l'appareil est déverrouillé.

#### **Renseignements connexes**

• [Utiliser l'authentification LDAP](#page-432-0)

<span id="page-436-0"></span> [Accueil](#page-1-0) > [Sécurité](#page-375-0) > Utiliser la fonctionnalité Verrouillage sécuritaire des fonctions 3.0

### **Utiliser la fonctionnalité Verrouillage sécuritaire des fonctions 3.0**

La fonctionnalité Verrouillage sécuritaire des fonctions 3.0 renforce la sécurité en limitant les fonctions disponibles sur votre appareil.

- [Avant d'utiliser Secure Function Lock 3.0](#page-437-0)
- [Configurer le verrouillage sécuritaire des fonctions 3.0 à l'aide de la Gestion à partir du](#page-438-0) [Web](#page-438-0)
- [Numériser à l'aide du verrouillage sécuritaire des fonctions 3.0](#page-439-0)
- [Configurer le mode public pour le verrouillage sécuritaire des fonctions 3.0](#page-440-0)
- [Fonctionnalités supplémentaires du verrouillage sécuritaire des fonctions 3.0](#page-441-0)
- [Enregistrer une nouvelle carte à CI à l'aide du panneau de commande de l'appareil](#page-442-0)
- [Enregistrer un lecteur de carte IC externe](#page-443-0)

<span id="page-437-0"></span> [Accueil](#page-1-0) > [Sécurité](#page-375-0) > [Utiliser la fonctionnalité Verrouillage sécuritaire des fonctions 3.0](#page-436-0) > Avant d'utiliser Secure Function Lock 3.0

## **Avant d'utiliser Secure Function Lock 3.0**

Utilisez la fonctionnalité Verrouillage sécuritaire des fonctions pour configurer des mots de passe, fixer des limites de page spécifiques selon les utilisateurs et donner accès à l'ensemble ou à une partie des fonctions répertoriées ici.

Vous pouvez configurer et modifier les paramètres suivants de Verrouillage sécuritaire des fonctions 3.0 à l'aide de la Gestion à partir du Web :

• **Imprimer**

L'impression inclut les travaux d'impression envoyés via AirPrint, Brother iPrint&Scan et Brother Mobile Connect.

Si vous enregistrez les noms de connexion des utilisateurs à l'avance, les utilisateurs n'auront pas à entrer leurs mots de passe lorsqu'ils utilisent la fonction d'impression.

- **Copie**
- **Numériser**

La numérisation inclut les travaux de numérisation envoyés via Brother iPrint&Scan et Brother Mobile Connect.

- **Fax** (modèles pris en charge uniquement)
	- **Envoi**
	- **Réception**
- **Support**
	- **Imprimer de**
	- **Num. vers**
- **Connect. Web** (modèles pris en charge uniquement)
	- **Charger**
	- **Télécharger**
- **Applis** (modèles pris en charge uniquement)
- **Limites de page(\*)**
- **Impression couleur**
- **Compteurs de pages**
- **ID carte (ID NFC)** (modèles pris en charge uniquement)

#### **Renseignements connexes**

• [Utiliser la fonctionnalité Verrouillage sécuritaire des fonctions 3.0](#page-436-0)

<span id="page-438-0"></span> [Accueil](#page-1-0) > [Sécurité](#page-375-0) > [Utiliser la fonctionnalité Verrouillage sécuritaire des fonctions 3.0](#page-436-0) > Configurer le verrouillage sécuritaire des fonctions 3.0 à l'aide de la Gestion à partir du Web

### **Configurer le verrouillage sécuritaire des fonctions 3.0 à l'aide de la Gestion à partir du Web**

- 1. Démarrez votre navigateur Web.
- 2. Saisissez « https://adresse IP de l'appareil » dans la barre d'adresse de votre navigateur (où « adresse IP de l'appareil » correspond à l'adresse IP de l'appareil).

Par exemple :

https://192.168.1.2

3. Si nécessaire, saisissez le mot de passe dans le champ **Connexion**, puis cliquez sur **Connexion**.

Le mot de passe par défaut pour gérer les paramètres de cet appareil se trouve au dos de l'appareil et est indiqué par « **Pwd** ».

4. Accédez au menu de navigation, puis cliquez sur **Administrateur** > **Gestion des restrictions** ou **Fonction de restriction d'utilisateur**.

Commencez à partir de  $\equiv$  si le menu de navigation ne s'affiche pas sur le côté gauche de l'écran.

- 5. Sélectionnez **Verrouillage sécuritaire des fonctions**.
- 6. Cliquez sur **Envoyer**.

Ø

- 7. Cliquez sur le menu **Fonctions restreintes**.
- 8. Dans le champ **Liste d'utilisateurs/Fonctions restreintes**, entrez un nom de groupe ou un nom d'utilisateur.
- 9. Dans la colonne **Imprimer** et les autres colonnes, cochez une case pour autoriser la fonction indiquée, ou décochez une case pour l'interdire.
- 10. Pour configurer le nombre de pages maximum, cochez la case **Activé** dans la colonne **Limites de page**, puis entrez le nombre maximum dans le champ **Nb max de pages**.
- 11. Cliquez sur **Envoyer**.
- 12. Cliquez sur le menu **Liste d'utilisateurs**.
- 13. Dans le champ **Liste d'utilisateurs**, saisissez le nom d'utilisateur.
- 14. Saisissez un mot de passe dans le champ **Mot de passe**.

Le nombre de caractères à définir dépend du modèle utilisé.

- 15. Dans le champ **Adresse de courriel**, saisissez l'adresse de courriel de l'utilisateur (seulement disponible sur certains modèles).
- 16. Pour enregistrer l'identifiant de carte de l'utilisateur, saisissez le numéro de carte dans le champ **ID carte (ID NFC)** (seulement disponible sur certains modèles).
- 17. Sélectionnez **Liste d'utilisateurs/Fonctions restreintes** dans la liste déroulante pour chaque utilisateur.
- 18. Cliquez sur **Envoyer**.

Vous pouvez également modifier les paramètres de blocage par liste d'utilisateurs dans le menu **Verrouillage sécuritaire des fonctions**.

#### **Renseignements connexes**

• [Utiliser la fonctionnalité Verrouillage sécuritaire des fonctions 3.0](#page-436-0)

#### **Sujets connexes :**

• [Accéder à la Gestion à partir du Web](#page-647-0)

<span id="page-439-0"></span> [Accueil](#page-1-0) > [Sécurité](#page-375-0) > [Utiliser la fonctionnalité Verrouillage sécuritaire des fonctions 3.0](#page-436-0) > Numériser à l'aide du verrouillage sécuritaire des fonctions 3.0

## **Numériser à l'aide du verrouillage sécuritaire des fonctions 3.0**

### **Configuration des restrictions de numérisation (pour les administrateurs)**

Verrouillage sécuritaire des fonctions 3.0 permet à un administrateur de limiter l'accès à la fonction de numérisation à certains utilisateurs. Lorsque la fonction de numérisation est désactivée pour le paramètre d'utilisateurs publics, seuls les utilisateurs dont la case **Numériser** est cochée pourront effectuer des numérisations.

### **Utilisation de la fonction de numérisation (pour les utilisateurs restreints)**

• Pour numériser à l'aide du panneau de commande de l'appareil :

Les utilisateurs restreints doivent entrer leur mot de passe sur le panneau de commande de l'appareil pour accéder au mode de numérisation.

• Pour numériser à partir d'un ordinateur :

Les utilisateurs restreints doivent entrer leur mot de passe sur le panneau de commande de l'appareil pour pouvoir effectuer une numérisation à partir de leur ordinateur. Si le mot de passe n'est pas entré sur le panneau de commande de l'appareil, un message d'erreur s'affiche sur l'ordinateur de l'utilisateur.

Si l'appareil prend en charge l'authentification par carte à CI, les utilisateurs disposant d'un accès restreint pourront également accéder au mode Numériser en approchant leurs cartes à CI enregistrées du symbole NFC sur le panneau de commande de l'appareil.

### **Renseignements connexes**

• [Utiliser la fonctionnalité Verrouillage sécuritaire des fonctions 3.0](#page-436-0)

<span id="page-440-0"></span> [Accueil](#page-1-0) > [Sécurité](#page-375-0) > [Utiliser la fonctionnalité Verrouillage sécuritaire des fonctions 3.0](#page-436-0) > Configurer le mode public pour le verrouillage sécuritaire des fonctions 3.0

### **Configurer le mode public pour le verrouillage sécuritaire des fonctions 3.0**

Utilisez l'écran de verrouillage sécuritaire des fonctions pour configurer le mode public qui limite les fonctions disponibles pour les utilisateurs publics. Les utilisateurs publics ne seront pas obligés d'entrer un mot de passe pour accéder aux fonctions rendues accessibles par les paramètres du mode public.

Le mode public inclut les travaux d'impression envoyés via Brother iPrint&Scan et Brother Mobile Connect.

- 1. Démarrez votre navigateur Web.
- 2. Saisissez « https://adresse IP de l'appareil » dans la barre d'adresse de votre navigateur (où « adresse IP de l'appareil » correspond à l'adresse IP de l'appareil).

Par exemple :

Ø

Ø

https://192.168.1.2

3. Si nécessaire, saisissez le mot de passe dans le champ **Connexion**, puis cliquez sur **Connexion**.

Le mot de passe par défaut pour gérer les paramètres de cet appareil se trouve au dos de l'appareil et est indiqué par « **Pwd** ».

4. Accédez au menu de navigation, puis cliquez sur **Administrateur** > **Gestion des restrictions** ou **Fonction de restriction d'utilisateur**.

Commencez à partir de  $\equiv$  si le menu de navigation ne s'affiche pas sur le côté gauche de l'écran.

- 5. Sélectionnez **Verrouillage sécuritaire des fonctions**.
- 6. Cliquez sur **Envoyer**.
- 7. Cliquez sur le menu **Fonctions restreintes**.
- 8. Sur la ligne **Mode public**, cochez une case pour autoriser la fonction indiquée, ou décochez une case pour l'interdire.
- 9. Cliquez sur **Envoyer**.

#### **Renseignements connexes**

• [Utiliser la fonctionnalité Verrouillage sécuritaire des fonctions 3.0](#page-436-0)

#### **Sujets connexes :**

• [Accéder à la Gestion à partir du Web](#page-647-0)

<span id="page-441-0"></span> [Accueil](#page-1-0) > [Sécurité](#page-375-0) > [Utiliser la fonctionnalité Verrouillage sécuritaire des fonctions 3.0](#page-436-0) > Fonctionnalités supplémentaires du verrouillage sécuritaire des fonctions 3.0

### **Fonctionnalités supplémentaires du verrouillage sécuritaire des fonctions 3.0**

Configurez les fonctions suivantes dans l'écran de verrouillage sécuritaire des fonctions :

#### **Réinitialiser tous les compteurs**

Cliquez sur **Réinitialiser tous les compteurs**, dans la colonne **Compteurs de pages**, pour remettre à zéro le compteur de pages.

#### **Exporter vers un fichier CSV**

Cliquez sur **Exporter vers un fichier CSV** pour exporter le compteur de pages actuel et de dernière page en incluant les informations **Liste d'utilisateurs/Fonctions restreintes** en tant que fichier CSV.

#### **ID carte (ID NFC) (modèles pris en charge uniquement)**

Cliquez sur le menu **Liste d'utilisateurs** puis saisissez un identifiant de carte d'utilisateur dans le champ **ID carte (ID NFC)**. Vous pouvez utiliser votre carte à CI pour l'authentification.

#### **Enregistrement dernier compteur**

Cliquez sur **Enregistrement dernier compteur** si vous souhaitez que l'appareil mémorise le nombre de pages après la remise à zéro du compteur.

#### **Initialisation auto du compteur**

Cliquez sur **Initialisation auto du compteur** pour configurer l'intervalle souhaité entre les remises à zéro du compteur de pages. Choisissez un intervalle quotidien, hebdomadaire ou mensuel.

#### **Renseignements connexes**

• [Utiliser la fonctionnalité Verrouillage sécuritaire des fonctions 3.0](#page-436-0)

<span id="page-442-0"></span> [Accueil](#page-1-0) > [Sécurité](#page-375-0) > [Utiliser la fonctionnalité Verrouillage sécuritaire des fonctions 3.0](#page-436-0) > Enregistrer une nouvelle carte à CI à l'aide du panneau de commande de l'appareil

## **Enregistrer une nouvelle carte à CI à l'aide du panneau de commande de l'appareil**

**Modèles associés** : MFC-J5955DW

- 1. Touchez le symbole NFC (Near-Field Communication) sur le panneau de commande de l'appareil avec une carte à circuit intégré (carte à CI) enregistrée.
- 2. Appuyez sur  $\alpha$  xxxx qui s'affiche en haut à gauche de l'écran.
- 3. Appuyez sur [Enregistrer carte].
- 4. Touchez le symbole NFC avec une nouvelle carte à CI.

Le numéro de la nouvelle carte à CI est ainsi enregistré sur l'appareil.

5. Appuyez sur [OK].

#### **Renseignements connexes**

• [Utiliser la fonctionnalité Verrouillage sécuritaire des fonctions 3.0](#page-436-0)

<span id="page-443-0"></span> [Accueil](#page-1-0) > [Sécurité](#page-375-0) > [Utiliser la fonctionnalité Verrouillage sécuritaire des fonctions 3.0](#page-436-0) > Enregistrer un lecteur de carte IC externe

### **Enregistrer un lecteur de carte IC externe**

Lorsque vous connectez un lecteur de carte à CI (circuit intégré) externe, utilisez la Gestion à partir du Web pour enregistrer le lecteur de carte. Votre appareil prend en charge les lecteurs de carte IC externes prenant en charge le pilote de classe HID.

- 1. Démarrez votre navigateur Web.
- 2. Saisissez « https://adresse IP de l'appareil » dans la barre d'adresse de votre navigateur (où « adresse IP de l'appareil » correspond à l'adresse IP de l'appareil).

Par exemple :

Ø

https://192.168.1.2

3. Si nécessaire, saisissez le mot de passe dans le champ **Connexion**, puis cliquez sur **Connexion**.

Le mot de passe par défaut pour gérer les paramètres de cet appareil se trouve au dos de l'appareil et est indiqué par « **Pwd** ».

4. Accédez au menu de navigation, puis cliquez sur **Administrateur** > **Lecteur de carte externe**.

Commencez à partir de  $\equiv$  si le menu de navigation ne s'affiche pas sur le côté gauche de l'écran.

- 5. Saisissez les informations requises, puis cliquez sur **Envoyer**.
- 6. Redémarrez votre appareil Brother pour activer la configuration.
- 7. Connectez le lecteur de carte à votre appareil.

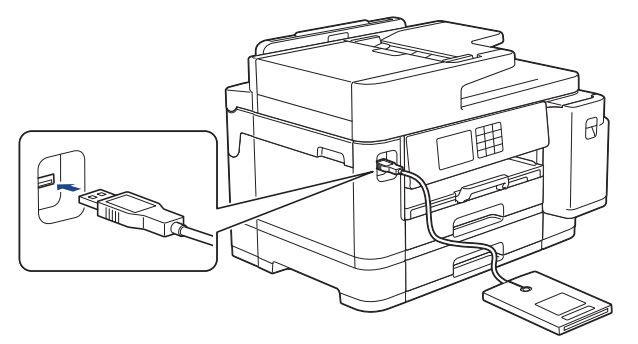

8. Pour utiliser l'authentification par carte, touchez le lecteur de carte avec la carte.

#### **Renseignements connexes**

• [Utiliser la fonctionnalité Verrouillage sécuritaire des fonctions 3.0](#page-436-0)

#### **Sujets connexes :**

• [Accéder à la Gestion à partir du Web](#page-647-0)

<span id="page-444-0"></span> [Accueil](#page-1-0) > [Sécurité](#page-375-0) > Envoyer ou recevoir un courriel en toute sécurité

### **Envoyer ou recevoir un courriel en toute sécurité**

- [Configurer l'envoi ou la réception de courriels à l'aide de la gestion à partir du Web](#page-445-0)
- [Envoyer un courriel en utilisant l'authentification utilisateur](#page-446-0)
- [Envoyer ou recevoir un courriel en toute sécurité en utilisant SSL/TLS](#page-447-0)

<span id="page-445-0"></span> [Accueil](#page-1-0) > [Sécurité](#page-375-0) > [Envoyer ou recevoir un courriel en toute sécurité](#page-444-0) > Configurer l'envoi ou la réception de courriels à l'aide de la gestion à partir du Web

### **Configurer l'envoi ou la réception de courriels à l'aide de la gestion à partir du Web**

Il est conseillé d'utiliser la Gestion à partir du Web pour configurer l'envoi sécurisé de courriel en utilisant l'authentification utilisateur, ou l'envoi et la réception de courriel à l'aide de SSL/TLS.

- 1. Démarrez votre navigateur Web.
- 2. Saisissez « https://adresse IP de l'appareil » dans la barre d'adresse de votre navigateur (où « adresse IP de l'appareil » correspond à l'adresse IP de l'appareil).
	- Par exemple : https://192.168.1.2
- 3. Si nécessaire, saisissez le mot de passe dans le champ **Connexion**, puis cliquez sur **Connexion**.

Le mot de passe par défaut pour gérer les paramètres de cet appareil se trouve au dos de l'appareil et est indiqué par « **Pwd** ».

4. Accédez au menu de navigation, puis cliquez sur **Réseau** > **Réseau** > **Protocole**.

Commencez à partir de  $\equiv$  si le menu de navigation ne s'affiche pas sur le côté gauche de l'écran.

- 5. Dans le champ **Client POP3/IMAP4/SMTP**, cliquez sur **Paramètres avancés** et vérifiez que le statut de **Client POP3/IMAP4/SMTP** est **Activé**.
- 6. Configurez les paramètres **Client POP3/IMAP4/SMTP**.
	- Vérifiez si les paramètres de courriel sont corrects après la configuration en envoyant un courriel de test.
	- Si vous ne connaissez pas les paramètres du serveur POP3/IMAP4/SMTP, contactez votre administrateur réseau ou votre fournisseur d'accès Internet (FAI).
- 7. Lorsque vous avez terminé, cliquez sur **Envoyer**.

La boîte de dialogue **Tester la configuration de réception/d'envoi de courriel** s'affiche.

8. Suivez les instructions de la boîte de dialogue pour tester les paramètres actuels.

#### **Renseignements connexes**

• [Envoyer ou recevoir un courriel en toute sécurité](#page-444-0)

#### **Sujets connexes :**

- [Accéder à la Gestion à partir du Web](#page-647-0)
- [Envoyer ou recevoir un courriel en toute sécurité en utilisant SSL/TLS](#page-447-0)

<span id="page-446-0"></span> [Accueil](#page-1-0) > [Sécurité](#page-375-0) > [Envoyer ou recevoir un courriel en toute sécurité](#page-444-0) > Envoyer un courriel en utilisant l'authentification utilisateur

### **Envoyer un courriel en utilisant l'authentification utilisateur**

Votre appareil prend en charge la méthode SMTP-AUTH pour l'envoi de courriel par l'intermédiaire d'un serveur de messagerie exigeant une authentification de l'utilisateur. Cette méthode empêche que des utilisateurs non autorisés n'accèdent au serveur de messagerie.

Vous pouvez utiliser les méthodes SMTP-AUTH pour la notification de courriel, les rapports de courriel et l'envoi d'I-Fax.

Il est conseillé d'utiliser la Gestion à partir du Web pour configurer l'authentification SMTP.

#### **Paramètres du serveur de messagerie**

Ø

Ø

Vous devez configurer la méthode d'authentification SMTP de votre appareil de manière à ce qu'elle corresponde à la méthode utilisée par votre serveur de messagerie. Pour plus de détails sur les paramètres de votre serveur de messagerie, contactez votre administrateur réseau ou votre fournisseur d'accès Internet (FAI).

Pour activer l'authentification du serveur SMTP : dans l'écran **Client POP3/IMAP4/SMTP** de la Gestion à partir du Web, sous **Méthode d'authentification du serveur**, vous devez sélectionner **SMTP-AUTH**.

#### **Renseignements connexes**

• [Envoyer ou recevoir un courriel en toute sécurité](#page-444-0)

<span id="page-447-0"></span> [Accueil](#page-1-0) > [Sécurité](#page-375-0) > [Envoyer ou recevoir un courriel en toute sécurité](#page-444-0) > Envoyer ou recevoir un courriel en toute sécurité en utilisant SSL/TLS

### **Envoyer ou recevoir un courriel en toute sécurité en utilisant SSL/TLS**

Votre appareil Brother prend en charge les méthodes de communication SSL/TLS. Pour utiliser un serveur de messagerie utilisant la communication SSL/TLS, vous devez configurer les paramètres suivants.

Il est conseillé d'utiliser la Gestion à partir du Web pour configurer SSL/TLS.

#### **Vérifier le certificat du serveur**

Sous **SSL/TLS**, si vous choisissez **SSL** ou **TLS**, la case à cocher **Vérifier le certificat de serveur** est automatiquement sélectionnée.

- Avant de vérifier le certificat du serveur, vous devez importer le certificat d'autorité de certification émis par l'autorité de certification qui a signé le certificat du serveur. Contactez votre administrateur réseau ou votre fournisseur d'accès Internet (FAI) pour vérifier s'il est nécessaire d'importer un certificat d'autorité de certification.
- Si vous n'avez pas besoin de vérifier le certificat de serveur, décochez la case **Vérifier le certificat de serveur**.

#### **Numéro de port**

Si vous sélectionnez **SSL** ou **TLS**, la valeur **Port** sera modifiée en fonction du protocole utilisé. Pour modifier manuellement le numéro de port, saisissez le numéro de port après avoir sélectionné les paramètres de **SSL/ TLS**.

Vous devez configurer la méthode de communication de votre appareil pour qu'elle corresponde à la méthode utilisée par votre serveur de messagerie. Pour plus de détails sur les paramètres du serveur de messagerie, contactez votre administrateur de réseau ou votre FAI.

Dans la plupart des cas, les services Webmail sécurisés nécessitent les paramètres suivants :

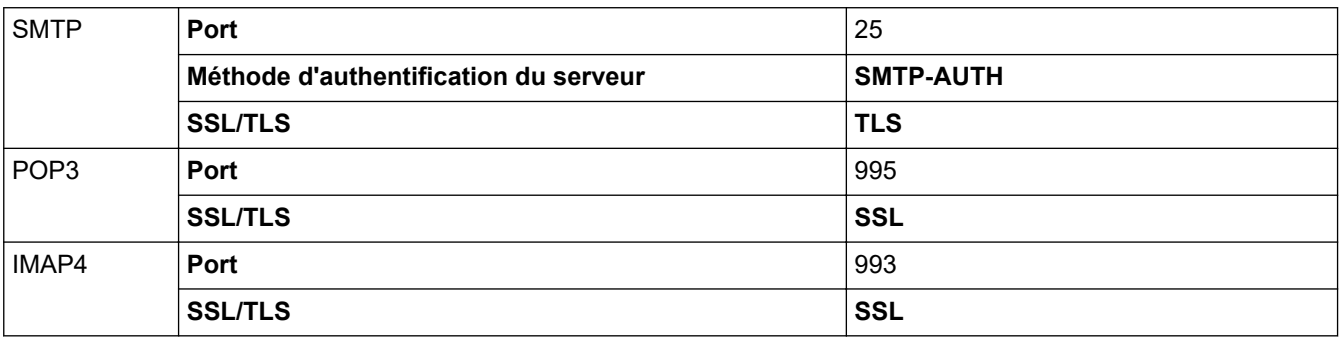

#### **Renseignements connexes**

• [Envoyer ou recevoir un courriel en toute sécurité](#page-444-0)

#### **Sujets connexes :**

- [Configurer des certificats pour assurer la sécurité de l'appareil](#page-377-0)
- [Configurer l'envoi ou la réception de courriels à l'aide de la gestion à partir du Web](#page-445-0)

<span id="page-448-0"></span> [Accueil](#page-1-0) > Administrateur

# **Administrateur**

- [Fonctions réseau](#page-449-0)
- [Fonctions de sécurité](#page-450-0)
- [Outils de gestion Brother](#page-454-0)

<span id="page-449-0"></span> [Accueil](#page-1-0) > [Administrateur](#page-448-0) > Fonctions réseau

### **Fonctions réseau**

- [Modification des paramètres de l'appareil en utilisant l'application de gestion sur le Web](#page-644-0)
- [Imprimer le rapport de configuration réseau](#page-345-0)
- [Synchroniser l'heure avec le serveur SNTP à l'aide de la Gestion à partir du Web](#page-370-0)

<span id="page-450-0"></span> [Accueil](#page-1-0) > [Administrateur](#page-448-0) > Fonctions de sécurité

### **Fonctions de sécurité**

Votre appareil emploie quelques-uns des protocoles de sécurité réseau et de cryptage les plus récents. Ces fonctions réseau peuvent être intégrées au plan de sécurité global de votre réseau de façon à contribuer à la protection de vos données et à empêcher tout accès non autorisé à l'appareil.

- [Sécurité du réseau](#page-451-0)
- [Authentification de l'utilisateur](#page-453-0)

<span id="page-451-0"></span> [Accueil](#page-1-0) > [Administrateur](#page-448-0) > [Fonctions de sécurité](#page-450-0) > Sécurité du réseau

# **Sécurité du réseau**

- [Désactiver les protocoles inutiles](#page-452-0)
- [Configurer des certificats pour assurer la sécurité de l'appareil](#page-377-0)
- [Utiliser SSL/TLS](#page-392-0)
- [Utiliser SNMPv3](#page-403-0)
- [Utiliser IPsec](#page-406-0)
- [Utiliser l'authentification IEEE 802.1x pour un réseau câblé ou sans fil](#page-422-0)

<span id="page-452-0"></span> [Accueil](#page-1-0) > [Administrateur](#page-448-0) > [Fonctions de sécurité](#page-450-0) > [Sécurité du réseau](#page-451-0) > Désactiver les protocoles inutiles

### **Désactiver les protocoles inutiles**

- 1. Démarrez votre navigateur Web.
- 2. Saisissez « https://adresse IP de l'appareil » dans la barre d'adresse de votre navigateur (où « adresse IP de l'appareil » correspond à l'adresse IP de l'appareil).

Par exemple :

Ø

Ø

https://192.168.1.2

3. Si nécessaire, saisissez le mot de passe dans le champ **Connexion**, puis cliquez sur **Connexion**.

Le mot de passe par défaut pour gérer les paramètres de cet appareil se trouve au dos de l'appareil et est indiqué par « **Pwd** ».

4. Accédez au menu de navigation, puis cliquez sur **Réseau** > **Réseau** > **Protocole**.

Commencez à partir de  $\equiv$  si le menu de navigation ne s'affiche pas sur le côté gauche de l'écran.

- 5. Décochez toutes les cases de protocole inutiles pour les désactiver.
- 6. Cliquez sur **Envoyer**.
- 7. Redémarrez votre appareil Brother pour activer la configuration.

#### **Renseignements connexes**

- [Sécurité du réseau](#page-451-0)
- **Sujets connexes :**
- [Accéder à la Gestion à partir du Web](#page-647-0)

<span id="page-453-0"></span> [Accueil](#page-1-0) > [Administrateur](#page-448-0) > [Fonctions de sécurité](#page-450-0) > Authentification de l'utilisateur

### **Authentification de l'utilisateur**

- [Utiliser l'authentification Active Directory](#page-427-0)
- [Utiliser l'authentification LDAP](#page-432-0)
- [Utiliser la fonctionnalité Verrouillage sécuritaire des fonctions 3.0](#page-436-0)

<span id="page-454-0"></span> [Accueil](#page-1-0) > [Administrateur](#page-448-0) > Outils de gestion Brother

### **Outils de gestion Brother**

Utilisez l'un des outils de gestion Brother pour configurer les paramètres réseau de votre appareil Brother.

Accédez à la page **Téléchargements** de votre modèle à l'adresse [support.brother.com](https://support.brother.com/g/b/midlink.aspx) pour télécharger les outils.

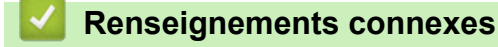

• [Administrateur](#page-448-0)

<span id="page-455-0"></span>▲ [Accueil](#page-1-0) > Mobile/Web Connect

### **Mobile/Web Connect**

- [Brother Web Connect](#page-456-0)
- [AirPrint](#page-479-0)
- Mopria™ [Print Service et Mopria](#page-487-0)™ Scan
- [Brother Mobile Connect](#page-488-0)

<span id="page-456-0"></span> [Accueil](#page-1-0) > [Mobile/Web Connect](#page-455-0) > Brother Web Connect

### **Brother Web Connect**

- [Présentation de Brother Web Connect](#page-457-0)
- [Services en ligne utilisés avec Brother Web Connect](#page-460-0)
- [Configurer Brother Web Connect](#page-462-0)
- [Numériser et envoyer des documents à l'aide de Brother Web Connect](#page-470-0)
- [Envoyer un document à partir d'un périphérique de mémoire externe à l'aide de Brother](#page-471-0) [Web Connect](#page-471-0)
- [Télécharger et imprimer des documents à l'aide de Brother Web Connect](#page-472-0)
- [Télécharger et enregistrer un document à partir d'un appareil de mémoire externe à](#page-475-0) [l'aide de Brother Web Connect](#page-475-0)
- [Transmettre des télécopies vers le nuage ou un courriel](#page-476-0)

<span id="page-457-0"></span> [Accueil](#page-1-0) > [Mobile/Web Connect](#page-455-0) > [Brother Web Connect](#page-456-0) > Présentation de Brother Web Connect

### **Présentation de Brother Web Connect**

Certains sites Web fournissent des services qui permettent aux utilisateurs de charger et d'afficher des images et des fichiers sur le site Web. Votre appareil Brother peut numériser des images et les charger sur ces services, et également télécharger et imprimer des images qui sont déjà chargées sur ces services.

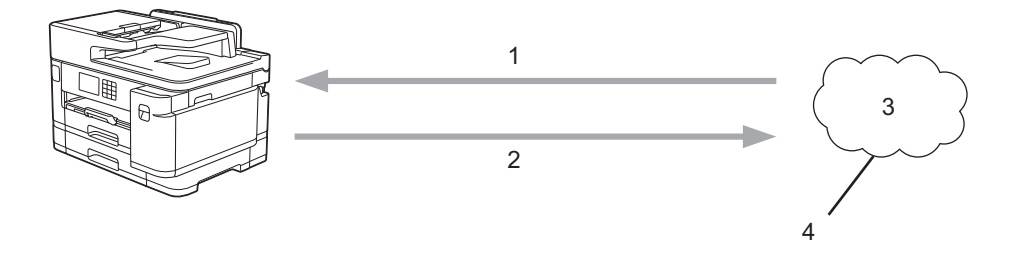

- 1. Impression
- 2. Numérisation
- 3. Photos, images, documents et autres fichiers
- 4. Service Web

Pour utiliser Brother Web Connect, votre appareil Brother doit être connecté à un réseau capable d'accéder à Internet par l'intermédiaire d'une connexion câblée ou sans fil.

Si votre réseau utilise un serveur proxy, l'appareil doit également être configuré de façon à utiliser un serveur proxy. En cas de doute au sujet de votre configuration réseau, consultez votre administrateur réseau.

Un serveur proxy est un ordinateur qui fait office d'intermédiaire entre les ordinateurs sans connexion Internet directe et Internet.

Appuyez sur (Web) ou (Applications) sur l'écran tactile pour utiliser Brother Web Connect.

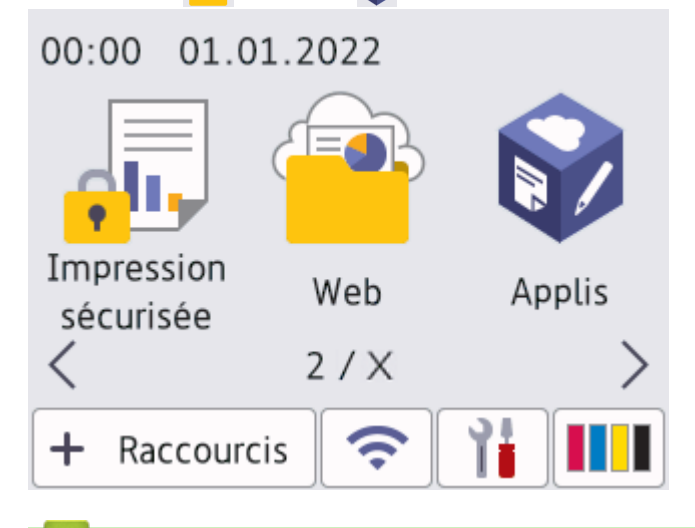

#### **Renseignements connexes**

- [Brother Web Connect](#page-456-0)
	- [Configurer les paramètres de serveur proxy à l'aide du panneau de commande de l'appareil](#page-458-0)
	- [Configurer les paramètres de serveur proxy à l'aide de Gestion à partir du Web](#page-459-0)

<span id="page-458-0"></span> [Accueil](#page-1-0) > [Mobile/Web Connect](#page-455-0) > [Brother Web Connect](#page-456-0) > [Présentation de Brother Web](#page-457-0) [Connect](#page-457-0) > Configurer les paramètres de serveur proxy à l'aide du panneau de commande de l'appareil

## **Configurer les paramètres de serveur proxy à l'aide du panneau de commande de l'appareil**

Si votre réseau fait appel à un serveur proxy, les informations suivantes doivent être configurées sur l'appareil :

- Adresse du serveur proxy
- Numéro de port
- Nom d'utilisateur
- Mot de passe
- 1. Appuyez sur | Paramètres] > [Ts réglages] > [Réseau] > [Param connexion Web] > [Param Proxy] > [Connexion proxy].
- 2. Appuyez sur [Activ].
- 3. Appuyez sur l'option à configurer, puis entrez les informations sur le serveur proxy. Appuyez sur [OK].
- 4. Appuyez sur $\Box$

#### **Renseignements connexes**

• [Présentation de Brother Web Connect](#page-457-0)

<span id="page-459-0"></span> [Accueil](#page-1-0) > [Mobile/Web Connect](#page-455-0) > [Brother Web Connect](#page-456-0) > [Présentation de Brother Web](#page-457-0) [Connect](#page-457-0) > Configurer les paramètres de serveur proxy à l'aide de Gestion à partir du Web

### **Configurer les paramètres de serveur proxy à l'aide de Gestion à partir du Web**

Si votre réseau fait appel à un serveur proxy, les informations de serveur proxy suivantes doivent être configurées à l'aide de l' application de gestion sur le Web :

- Adresse du serveur proxy
- Numéro de port
- Nom d'utilisateur
- Mot de passe

Ø

Nous vous recommandons Microsoft Internet Explorer 11/Microsoft Edge pour Windows, Safari 13 pour Mac, Google Chrome™ pour Android (4.x ou supérieur) et Google Chrome™/Safari pour iOS (10.x ou supérieur). Assurez-vous que JavaScript et les cookies sont toujours activés dans le navigateur utilisé.

- 1. Démarrez votre navigateur Web.
- 2. Saisissez « https://adresse IP de l'appareil » dans la barre d'adresse de votre navigateur (où « adresse IP de l'appareil » correspond à l'adresse IP de l'appareil).

Par exemple :

https://192.168.1.2

3. Si nécessaire, saisissez le mot de passe dans le champ **Connexion**, puis cliquez sur **Connexion**.

Le mot de passe par défaut pour gérer les paramètres de cet appareil se trouve au dos de l'appareil et est indiqué par « **Pwd** ».

4. Accédez au menu de navigation, puis cliquez sur **Réseau** > **Réseau** > **Protocole**.

Commencez à partir de  $\equiv$  si le menu de navigation ne s'affiche pas sur le côté gauche de l'écran.

- 5. Vérifiez que la case **Proxy** est cochée, puis cliquez sur **Envoyer**.
- 6. Dans le champ **Proxy**, cliquez sur **Paramètres avancés**.
- 7. Entrez les informations de serveur proxy.
- 8. Cliquez sur **Envoyer**.

#### **Renseignements connexes**

- [Présentation de Brother Web Connect](#page-457-0)
- **Sujets connexes :**
- [Accéder à la Gestion à partir du Web](#page-647-0)

<span id="page-460-0"></span> [Accueil](#page-1-0) > [Mobile/Web Connect](#page-455-0) > [Brother Web Connect](#page-456-0) > Services en ligne utilisés avec Brother Web **Connect** 

### **Services en ligne utilisés avec Brother Web Connect**

Utilisez Brother Web Connect pour accéder aux services en ligne à partir de votre appareil Brother. Certains de ces services Web proposent des versions professionnelles.

Pour utiliser Brother Web Connect, vous devez disposer d'un compte auprès du service en ligne que vous souhaitez utiliser. Si vous ne possédez pas encore de compte, utilisez un ordinateur pour accéder au site Web du service et en créer un.

Il n'est pas nécessaire de créer un compte pour utiliser Brother Creative Center. (Brother CentreCréatif est uniquement disponible sur certains modèles.)

#### **Google Drive™**

Un service de stockage de documents, d'édition, de partage et de synchronisation de fichiers en ligne.

URL : [drive.google.com](http://drive.google.com)

#### **Evernote®**

Un service de stockage et de gestion de fichiers en ligne.

URL : [www.evernote.com](http://www.evernote.com)

#### **Dropbox**

Un service de stockage, de partage et de synchronisation de fichiers en ligne.

URL : [www.dropbox.com](http://www.dropbox.com)

#### **OneDrive**

Un service de stockage, de partage et de gestion de fichiers en ligne.

URL :<https://onedrive.live.com>

#### **Box**

Un service d'édition et de partage de documents en ligne.

URL : [www.box.com](http://www.box.com)

#### **OneNote**

Un service d'édition et de partage de documents en ligne.

URL : [www.onenote.com](http://www.onenote.com)

#### **Brother Creative Center**

Un site Web offrant divers modèles, tels que des cartes de vœux, des brochures et des calendriers, que vous pouvez imprimer sur votre appareil Brother. (Disponible seulement dans certains pays et sur certains modèles)

[https://www.creativecenter.brother/](https://www.creativecenter.brother?utm_source=support.brother.com&utm_medium=referral)

Pour plus d'information sur ces différents services, consultez leur site Web.

Le tableau suivant indique quels types de fichiers peuvent être utilisés avec chaque fonctionnalité de Brother Web Connect :

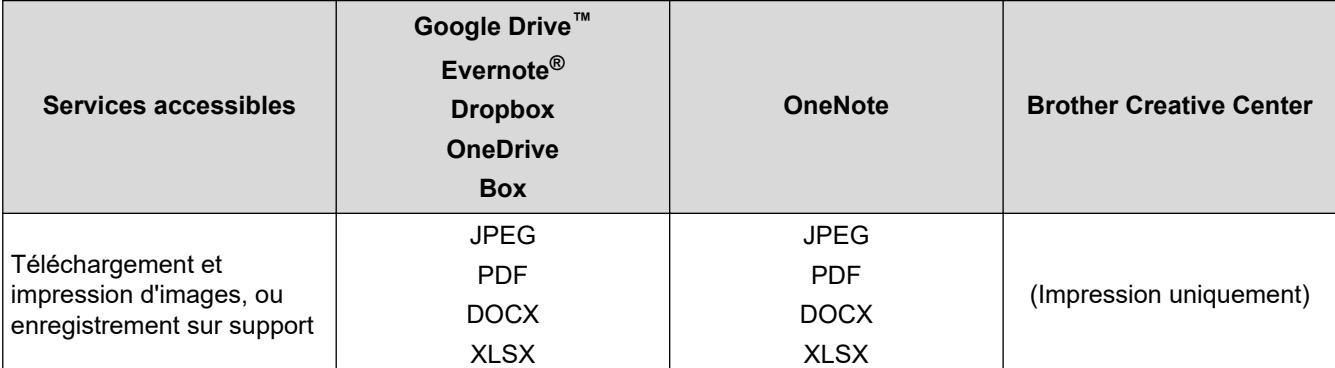

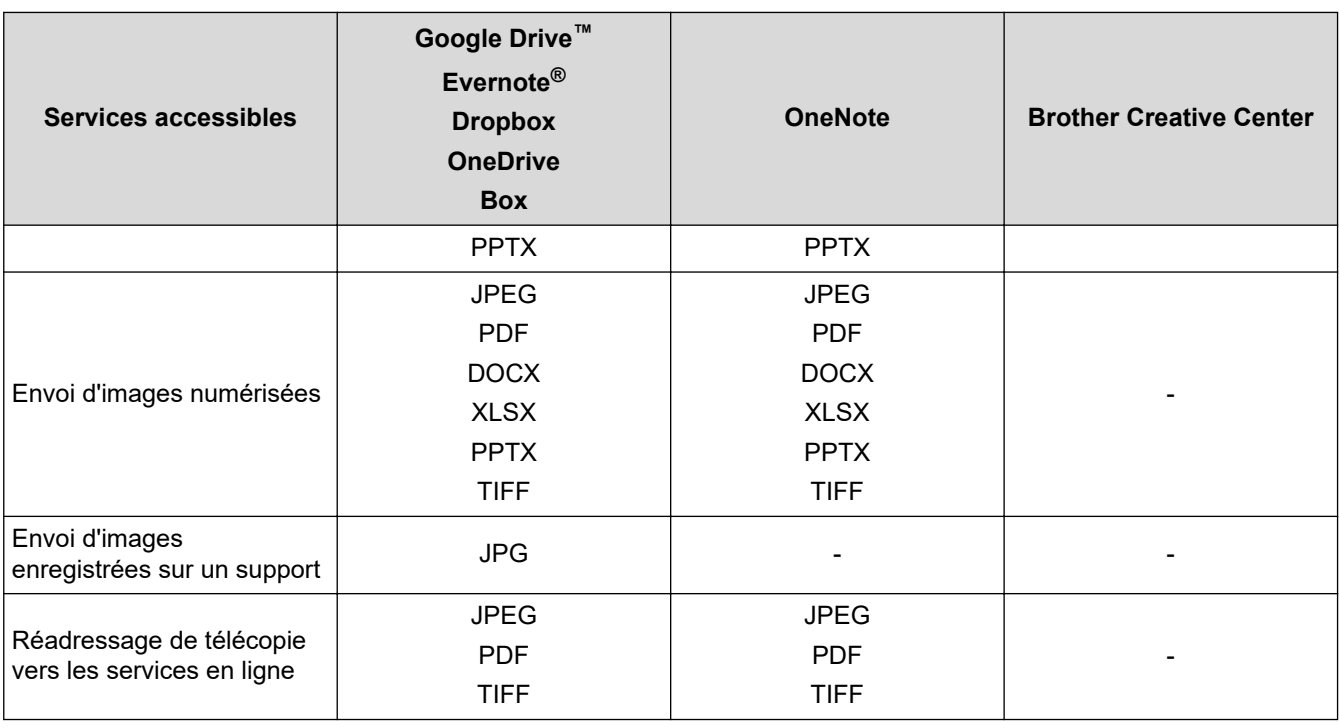

- Tous les services ne sont pas offerts dans tous les pays.
- Pour Hong Kong, Taïwan et la Corée :

Brother Web Connect prend uniquement en charge les noms de fichier en anglais. Les fichiers nommés dans une langue locale ne seront pas téléchargés.

### **Renseignements connexes**

• [Brother Web Connect](#page-456-0)

Ø

<span id="page-462-0"></span> [Accueil](#page-1-0) > [Mobile/Web Connect](#page-455-0) > [Brother Web Connect](#page-456-0) > Configurer Brother Web Connect

### **Configurer Brother Web Connect**

- [Procédure de configuration de Brother Web Connect](#page-463-0)
- [Créer un compte pour chaque service en ligne avant d'utiliser Brother Web Connect](#page-465-0)
- [Faire une demande d'accès à Brother Web Connect](#page-466-0)
- [Enregistrer un compte sur votre appareil Brother pour Brother Web Connect](#page-467-0)
- [Configurer Brother Web Connect pour Brother CentreCréatif](#page-469-0)

<span id="page-463-0"></span> [Accueil](#page-1-0) > [Mobile/Web Connect](#page-455-0) > [Brother Web Connect](#page-456-0) > [Configurer Brother Web Connect](#page-462-0) > Procédure de configuration de Brother Web Connect

### **Procédure de configuration de Brother Web Connect**

Utilisez la procédure suivante pour configurer les paramètres de Brother Web Connect (lors de l'utilisation de CentreCréatif Brother, cette procédure n'est pas nécessaire) :

#### **Étape 1 : Créez un compte auprès du service que vous souhaitez utiliser.**

Accédez au site Web du service à l'aide d'un ordinateur et créez-y un compte. (Si vous disposez déjà d'un compte, il n'est pas nécessaire d'en créer un nouveau.)

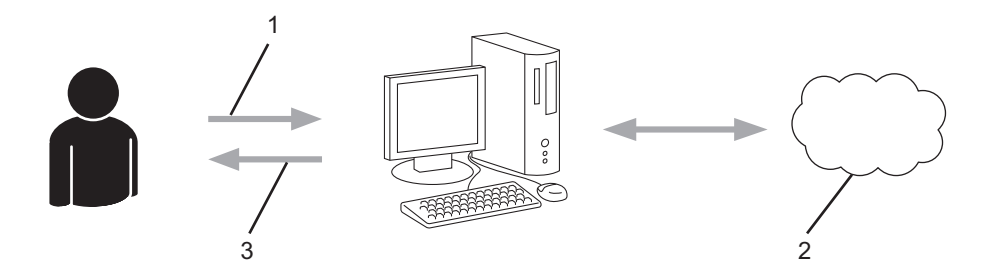

- 1. Enregistrement de l'utilisateur
- 2. Service Web
- 3. Obtention d'un compte

#### **Étape 2 : Demandez un accès à Brother Web Connect.**

Accédez à Brother Web Connect à l'aide d'un ordinateur et obtenez un ID provisoire.

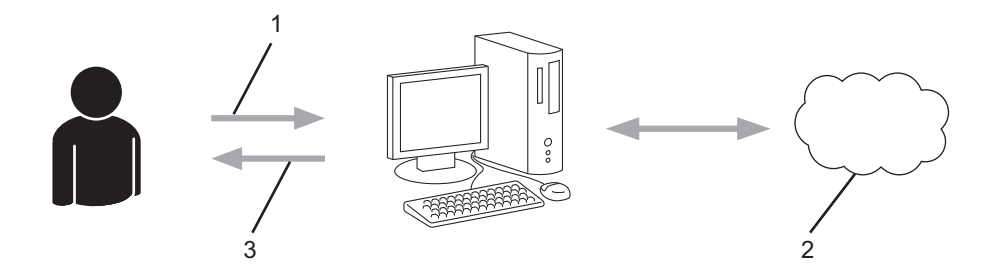

- 1. Saisie des informations du compte
- 2. Page de l'application Brother Web Connect
- 3. Obtention d'un ID provisoire

#### **Étape 3 : Enregistrez les informations de compte sur votre appareil afin de pouvoir accéder au service que vous souhaitez utiliser.**

Entrez l'ID provisoire pour activer le service sur votre appareil. Indiquez le nom du compte tel qu'il doit être affiché sur l'appareil, et entrez un code NIP si vous voulez en utiliser un.

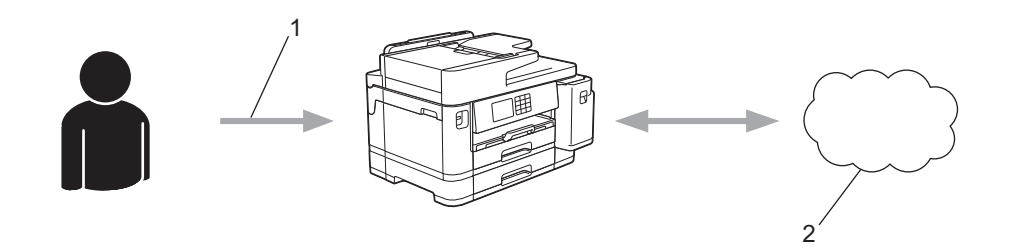

- 1. Saisie de l'ID provisoire
- 2. Service Web

Votre appareil Brother peut à présent utiliser le service.

# **Renseignements connexes**

• [Configurer Brother Web Connect](#page-462-0)

<span id="page-465-0"></span> [Accueil](#page-1-0) > [Mobile/Web Connect](#page-455-0) > [Brother Web Connect](#page-456-0) > [Configurer Brother Web Connect](#page-462-0) > Créer un compte pour chaque service en ligne avant d'utiliser Brother Web Connect

### **Créer un compte pour chaque service en ligne avant d'utiliser Brother Web Connect**

Pour utiliser Brother Web Connect afin d'accéder à un service en ligne, vous devez posséder un compte sur ce service. Si vous ne possédez pas encore de compte, utilisez un ordinateur pour accéder au site Web du service et en créer un. Après l'avoir créé, connectez-vous et utilisez ce compte une première fois avec un ordinateur avant d'employer la fonctionnalité Brother Web Connect. Sinon, vous risquez de ne pas pouvoir accéder à ce service à l'aide de Brother Web Connect.

Si vous disposez déjà d'un compte, il n'est pas nécessaire d'en créer un autre.

Après avoir créé un compte sur le service en ligne que vous souhaitez utiliser, faites une demande d'accès à Brother Web Connect.

 **Renseignements connexes**

• [Configurer Brother Web Connect](#page-462-0)

<span id="page-466-0"></span> [Accueil](#page-1-0) > [Mobile/Web Connect](#page-455-0) > [Brother Web Connect](#page-456-0) > [Configurer Brother Web Connect](#page-462-0) > Faire une demande d'accès à Brother Web Connect

### **Faire une demande d'accès à Brother Web Connect**

Pour utiliser Brother Web Connect afin d'accéder à des services en ligne, vous devez d'abord demander une autorisation d'accès à Brother Web Connect en utilisant un ordinateur sur lequel le logiciel Brother est installé.

1. Accédez au site Web de l'application Brother Web Connect :

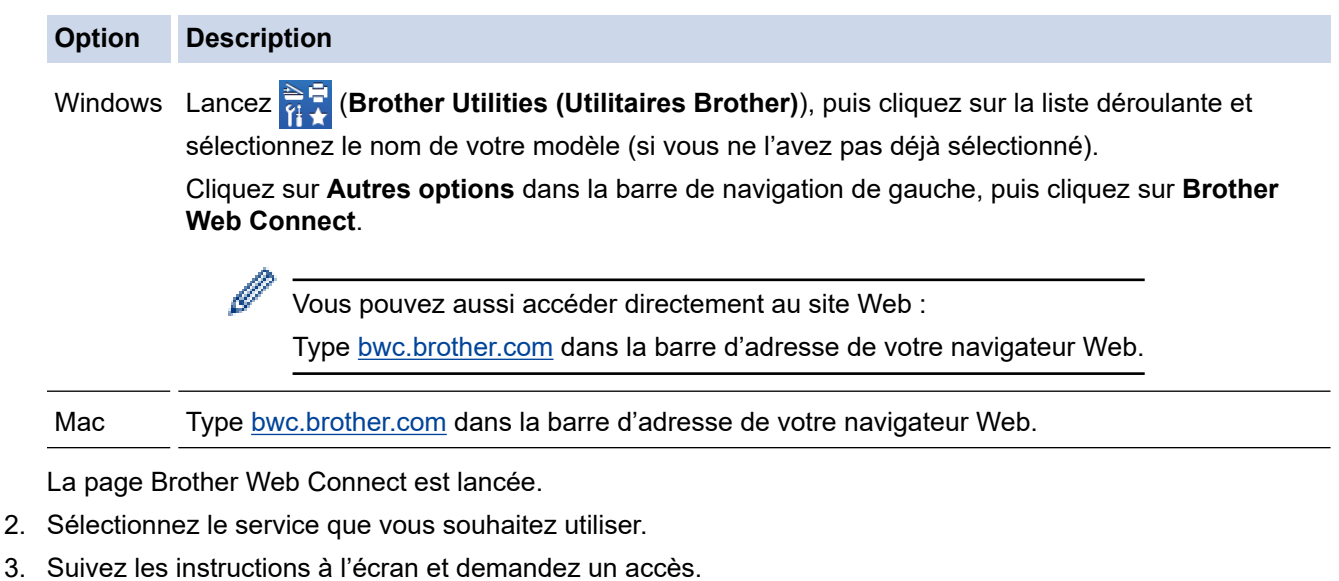

Au terme de l'opération, votre ID provisoire s'affiche.

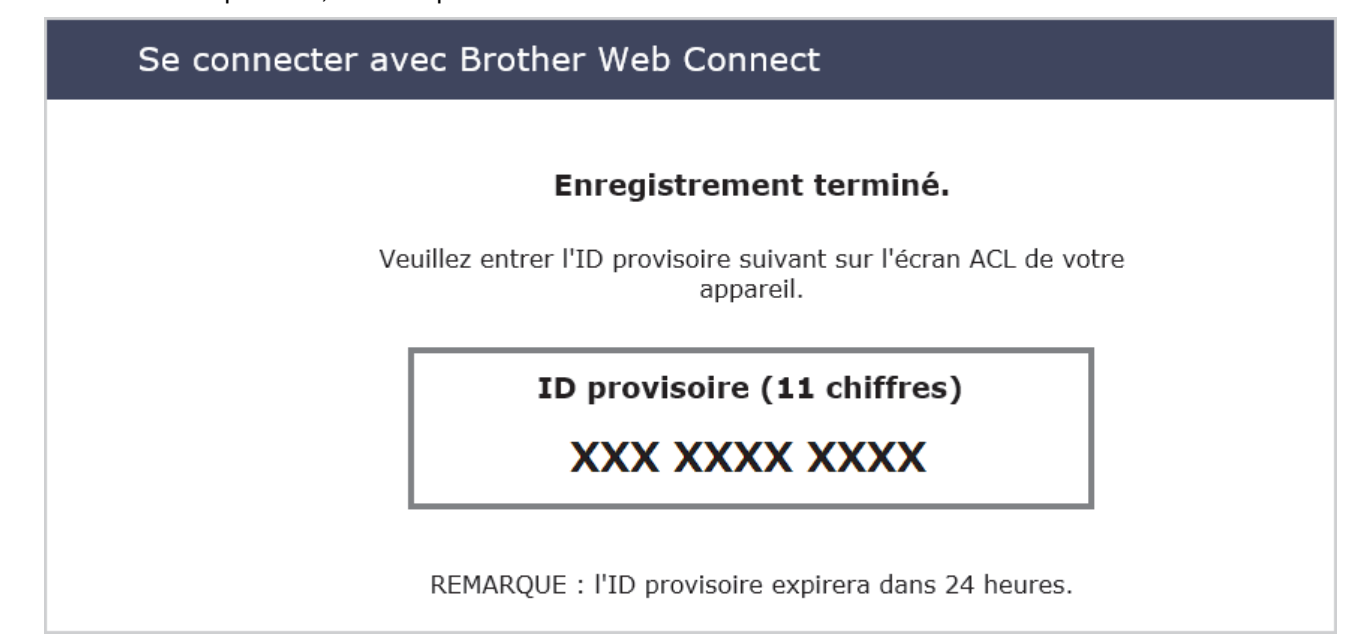

- 4. Prenez note de votre ID provisoire, car vous en aurez besoin pour enregistrer des comptes sur l'appareil. L'ID provisoire n'est valide que pendant 24 heures.
- 5. Fermez le navigateur Web.

Maintenant que vous disposez d'un ID d'accès à Brother Web Connect, vous devez enregistrer cet ID sur votre appareil, puis utiliser votre appareil pour accéder au service Web que vous souhaitez utiliser.

#### **Renseignements connexes**

• [Configurer Brother Web Connect](#page-462-0)

<span id="page-467-0"></span> [Accueil](#page-1-0) > [Mobile/Web Connect](#page-455-0) > [Brother Web Connect](#page-456-0) > [Configurer Brother Web Connect](#page-462-0) > Enregistrer un compte sur votre appareil Brother pour Brother Web Connect

### **Enregistrer un compte sur votre appareil Brother pour Brother Web Connect**

Vous devez entrer les informations de votre compte Brother Web Connect et configurer votre appareil de façon à ce qu'il puisse utiliser Brother Web Connect pour accéder au service souhaité.

- Vous devez faire une demande d'accès à Brother Web Connect pour enregistrer un compte sur votre appareil.
- Avant d'enregistrer un compte, assurez-vous que la date et l'heure ont été réglées correctement sur le panneau de commande de l'appareil.
- 1. Appuyez sur  $\triangleleft$  ou  $\triangleright$  pour afficher [Web].

Appuyez sur [Web].

- Si des informations relatives à la connexion Internet s'affichent sur l'écran ACL de l'appareil, lisez les informations et appuyez sur [OK].
- Il peut arriver que des mises à jour ou des annonces relatives aux fonctionnalités Brother Web Connect s'affichent sur l'écran ACL. Prenez connaissance de ces informations, puis appuyez sur [OK].
- 2. Appuyez sur  $\blacktriangle$  ou sur  $\blacktriangledown$  pour afficher le service auquel vous souhaitez vous inscrire. Appuyez sur le nom du service.
- 3. Si des informations relatives à Brother Web Connect s'affichent, appuyez sur [OK].
- 4. Appuyez sur [Enregis./Supprimer] > [Enregistrer un compte].
- 5. L'appareil vous invite à entrer l'ID provisoire que vous avez reçu lorsque vous avez demandé un accès à Brother Web Connect.

Appuyez sur [OK].

6. Entrez l'ID provisoire sur l'écran ACL, puis appuyez sur [OK].

Un message d'erreur s'affiche sur l'écran ACL si les informations entrées ne correspondent pas à l'ID provisoire que vous avez reçu lors de votre demande d'accès ou si l'ID provisoire a expiré. Entrez correctement l'ID provisoire ou effectuez une nouvelle demande d'accès pour recevoir un nouvel ID provisoire.

- 7. L'appareil vous invite à entrer le nom du compte que vous voulez afficher sur l'écran ACL. Appuyez sur [OK].
- 8. Entrez le nom sur l'écran ACL, puis appuyez sur  $[OK]$ .
- 9. Effectuez l'une des opérations suivantes :
	- Pour définir un code NIP pour le compte, appuyez sur  $\lceil \text{Out} \rceil$ . (Un code NIP interdit tout accès non autorisé au compte.) Entrez un code à quatre chiffres, puis appuyez sur [OK].
	- Si vous ne voulez pas définir de code NIP, appuyez sur [Non].

Lorsque les informations sur le compte que vous venez d'entrer s'affichent, vérifiez si elles sont correctes,

- 10. Appuyez sur [Oui] pour enregistrer les informations entrées.
- 11. Appuyez sur [OK].

L'enregistrement du compte est terminé et votre appareil peut maintenant accéder au service.

12. Appuyez sur  $\sum$
# **Renseignements connexes**

• [Configurer Brother Web Connect](#page-462-0)

 [Accueil](#page-1-0) > [Mobile/Web Connect](#page-455-0) > [Brother Web Connect](#page-456-0) > [Configurer Brother Web Connect](#page-462-0) > Configurer Brother Web Connect pour Brother CentreCréatif

# **Configurer Brother Web Connect pour Brother CentreCréatif**

Brother Web Connect est configuré pour utiliser automatiquement Brother CentreCréatif. Aucune configuration n'est nécessaire pour créer les calendriers, cartes de visite, affiches et cartes de vœux disponibles sur le site [https://www.creativecenter.brother/.](https://www.creativecenter.brother?utm_source=support.brother.com&utm_medium=referral)

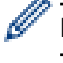

Brother CentreCréatif n'est pas disponible dans tous les pays.

### **Renseignements connexes**

• [Configurer Brother Web Connect](#page-462-0)

 [Accueil](#page-1-0) > [Mobile/Web Connect](#page-455-0) > [Brother Web Connect](#page-456-0) > Numériser et envoyer des documents à l'aide de Brother Web Connect

### **Numériser et envoyer des documents à l'aide de Brother Web Connect**

Envoyez vos photos et documents numérisés directement à un service Web sans passer par un ordinateur.

- Lorsque vous numérisez et envoyez des fichiers JPEG ou PDF avec possibilité de recherche, la numérisation en noir et blanc n'est pas disponible.
- Lorsque vous numérisez et envoyez des fichiers Microsoft Office, la numérisation en noir et blanc et en niveaux de gris n'est pas disponible.
- Lorsque vous numérisez et envoyez des fichiers JPEG, chaque page est envoyée sous la forme d'un fichier distinct.
- Les documents envoyés sont enregistrés dans un album appelé **From\_BrotherDevice**.

Pour plus d'information sur les limitations, notamment en ce qui concerne la taille des documents ou le nombre de documents pouvant être envoyés, consultez le site Web du service concerné.

Si vous disposez de droits d'utilisateur limités pour Web Connect par la fonction Verrouillage sécuritaire des fonctions (disponible pour certains modèles), vous ne pouvez pas envoyer les données numérisées.

- 1. Chargez votre document.
- 2. Appuyez sur  $\triangleleft$  ou  $\triangleright$  pour afficher [Web].

Appuyez sur [Web].

- Vous pouvez également appuyer sur [Numéris.] > [vers Web].
	- Si des informations relatives à la connexion Internet s'affichent sur l'écran ACL de l'appareil, lisez les informations et appuyez sur [OK].
	- Il peut arriver que des mises à jour ou des annonces relatives aux fonctionnalités Brother Web Connect s'affichent sur l'écran ACL. Prenez connaissance de ces informations, puis appuyez sur [OK].
- 3. Appuyez sur ▲ ou ▼ pour afficher le service qui héberge le compte vers lequel vous souhaitez effectuer l'envoi.

Appuyez sur le nom du service.

- 4. Appuyez sur  $\blacktriangle$  ou sur  $\blacktriangledown$  pour afficher le nom de votre compte, puis appuyez dessus.
- 5. Si l'écran de saisie du code NIP s'affiche, entrez les quatre chiffres du code NIP, puis appuyez sur [OK].
- 6. Appuyez sur  $\triangle$  ou  $\nabla$  pour afficher [Téléch(amont): scan].

Appuyez sur [Téléch(amont):scan].

Si vous avez appuyé sur [Numéris.] > [vers Web], cette option ne s'affiche pas.

7. Suivez les instructions à l'écran pour terminer cette opération.

### **Renseignements connexes**

• [Brother Web Connect](#page-456-0)

 [Accueil](#page-1-0) > [Mobile/Web Connect](#page-455-0) > [Brother Web Connect](#page-456-0) > Envoyer un document à partir d'un périphérique de mémoire externe à l'aide de Brother Web Connect

# **Envoyer un document à partir d'un périphérique de mémoire externe à l'aide de Brother Web Connect**

Les documents enregistrés sur un support (tel qu'une clé USB) connecté à l'appareil peuvent être envoyés directement à un service Web.

Les documents envoyés sont enregistrés dans un album appelé **From\_BrotherDevice**.

Pour plus d'information sur les limitations, notamment en ce qui concerne la taille des documents ou le nombre de documents pouvant être envoyés, consultez le site Web du service concerné.

Si vous disposez de droits d'utilisateur limités pour Web Connect par la fonction Verrouillage sécuritaire des fonctions (disponible pour certains modèles), vous ne pouvez pas envoyer les documents enregistrés sur les supports.

### **IMPORTANT**

Ne retirez PAS la clé USB pendant que le message est affiché sur l'écran ACL. Sinon, la clé USB ou les données enregistrées sur la clé USB pourraient être endommagées.

#### (Pour Hong Kong, Taïwan et la Corée)

Brother Web Connect prend uniquement en charge les noms de fichier en anglais. Les fichiers nommés dans la langue locale ne seront pas envoyés.

1. Insérez une clé USB dans l'appareil.

L'écran ACL change automatiquement.

- 2. Appuyez sur  $\triangle$  ou  $\nabla$  pour afficher l'option  $[Web]$ , puis appuyez sur celle-ci.
	- Si des informations relatives à la connexion Internet s'affichent sur l'écran ACL de l'appareil, lisez les informations et appuyez sur [OK].
	- Il peut arriver que des mises à jour ou des annonces relatives aux fonctionnalités Brother Web Connect s'affichent sur l'écran ACL. Prenez connaissance de ces informations, puis appuyez sur [OK].
- 3. Appuyez sur ▲ ou ▼ pour afficher le service qui héberge le compte vers lequel vous souhaitez effectuer l'envoi.

Appuyez sur le nom du service.

- 4. Appuyez sur  $\blacktriangle$  ou sur  $\blacktriangledown$  pour afficher le nom de votre compte, puis appuyez dessus.
- 5. Si l'écran de saisie du code NIP s'affiche, entrez les quatre chiffres du code NIP, puis appuyez sur [OK].
- 6. Appuyez sur  $\triangle$  ou  $\nabla$  pour afficher [Téléch(amont): supp].

Appuyez sur [Téléch(amont):supp].

7. Suivez les instructions à l'écran pour terminer cette opération.

#### **Renseignements connexes**

• [Brother Web Connect](#page-456-0)

<span id="page-472-0"></span> [Accueil](#page-1-0) > [Mobile/Web Connect](#page-455-0) > [Brother Web Connect](#page-456-0) > Télécharger et imprimer des documents à l'aide de Brother Web Connect

# **Télécharger et imprimer des documents à l'aide de Brother Web Connect**

Les documents qui ont été envoyés sur votre compte peuvent être téléchargés directement sur votre appareil, puis imprimés. Les documents que d'autres utilisateurs ont chargés sur leurs propres comptes à des fins de partage peuvent aussi être téléchargés sur votre appareil et imprimés, pour autant que vous disposiez des autorisations appropriées.

Pour télécharger les documents d'autres utilisateurs, vous devez disposer d'autorisations d'accès aux albums ou aux documents en question.

Si les droits d'utilisateur dont vous disposez sont limités pour Web Connect par la fonctionnalité Verrouillage sécuritaire des fonctions (disponible sur certains modèles), vous ne pouvez pas télécharger les données.

La limitation du nombre de pages de la fonctionnalité Verrouillage sécuritaire des fonctions s'applique aux travaux d'impression avec Web Connect.

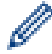

Pour Hong Kong, Taïwan et la Corée :

Brother Web Connect prend uniquement en charge les noms de fichier en anglais. Les fichiers nommés dans une langue locale ne seront pas téléchargés.

### **Renseignements connexes**

- [Brother Web Connect](#page-456-0)
	- [Téléchargement et impression à l'aide de services Web](#page-473-0)
	- [Téléchargement et impression de modèles CentreCréatif Brother](#page-474-0)

<span id="page-473-0"></span> [Accueil](#page-1-0) > [Mobile/Web Connect](#page-455-0) > [Brother Web Connect](#page-456-0) > [Télécharger et imprimer des documents à l'aide](#page-472-0) [de Brother Web Connect](#page-472-0) > Téléchargement et impression à l'aide de services Web

# **Téléchargement et impression à l'aide de services Web**

Pour des informations sur les modèles du CentreCréatif Brother<sup>>></sup> Renseignements connexes

1. Appuyez sur  $\triangleleft$  ou  $\triangleright$  pour afficher [Web].

Appuyez sur [Web].

- Si des informations relatives à la connexion Internet s'affichent sur l'écran ACL de l'appareil, lisez les informations et appuyez sur [OK].
	- Il peut arriver que des mises à jour ou des annonces relatives aux fonctionnalités Brother Web Connect s'affichent sur l'écran ACL. Prenez connaissance de ces informations, puis appuyez sur [OK].
- 2. Appuyez sur ▲ ou sur ▼ pour afficher le service qui héberge le document que vous voulez télécharger et imprimer.

Appuyez sur le nom du service.

- 3. Appuyez sur ▲ ou sur ▼ pour afficher le nom de votre compte, puis appuyez dessus. Si l'écran de saisie du code NIP s'affiche, entrez les quatre chiffres du code NIP, puis appuyez sur  $[OK]$ .
- 4. Appuyez sur  $\triangle$  ou  $\nabla$  pour afficher [Téléch : imprimer].
	- Appuyez sur [Téléch : imprimer].
- 5. Appuyez sur  $\triangle$  ou  $\nabla$  pour afficher l'album souhaité, puis appuyez dessus.
	- L'album est une collection de documents. Le nom qui lui est donné peut cependant varier en fonction du service que vous utilisez. Si vous utilisez Evernote<sup>®</sup>, vous devez sélectionner le carnet de notes, puis sélectionner la note.
	- Certains services n'exigent pas que les documents soient enregistrés dans des albums. Pour les documents qui ne sont pas enregistrés dans des albums, sélectionnez [Aff fic. non triés] pour choisir des documents.
- 6. Appuyez sur le nom du fichier à imprimer. Confirmez le document à l'écran ACL, puis appuyez sur [OK]. Sélectionnez d'autres documents à imprimer (vous pouvez sélectionner jusqu'à 10 documents).
- 7. Une fois l'opération terminée, appuyez sur  $[OK]$ .
- 8. Suivez les instructions à l'écran pour terminer cette opération.

### **Renseignements connexes**

• [Télécharger et imprimer des documents à l'aide de Brother Web Connect](#page-472-0)

#### **Sujets connexes :**

Ø

• [Téléchargement et impression de modèles CentreCréatif Brother](#page-474-0)

<span id="page-474-0"></span> [Accueil](#page-1-0) > [Mobile/Web Connect](#page-455-0) > [Brother Web Connect](#page-456-0) > [Télécharger et imprimer des documents à l'aide](#page-472-0) [de Brother Web Connect](#page-472-0) > Téléchargement et impression de modèles CentreCréatif Brother

# **Téléchargement et impression de modèles CentreCréatif Brother**

CentreCréatif Brother n'est pas disponible dans tous les pays.

1. Appuyez sur  $\triangleleft$  ou sur  $\triangleright$  pour afficher [Applis].

Appuyez sur [Applis].

- Si des informations relatives à la connexion Internet apparaissent à l'écran ACL de l'appareil, lisez-les puis appuyez sur [OK].
	- Il peut arriver que des mises à jour ou des annonces relatives aux fonctionnalités Brother Web Connect s'affichent sur l'écran ACL. Prenez connaissance de ces informations, puis appuyez sur [OK].
- 2. Appuyez sur  $\triangle$  ou  $\nabla$  pour afficher [Impr des modèles <CentreCréatif>].

Appuyez sur [Impr des modèles <CentreCréatif>].

- 3. Appuyez sur  $\blacktriangle$  ou  $\nabla$  pour afficher la catégorie désirée, puis appuyez dessus.
- 4. Sélectionnez le fichier désiré. Entrez le nombre de copies à imprimer, puis appuyez sur [OK]. Répétez cette étape jusqu'à ce que vous ayez sélectionné tous les fichiers à imprimer.
- 5. Une fois l'opération terminée, appuyez sur [OK].

Si des informations relatives aux paramètres d'impression recommandés s'affichent sur l'écran ACL de l'appareil, lisez les informations et appuyez sur [OK].

6. Suivez les instructions à l'écran pour terminer cette opération.

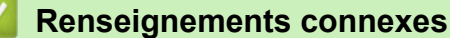

• [Télécharger et imprimer des documents à l'aide de Brother Web Connect](#page-472-0)

#### **Sujets connexes :**

Î

• [Téléchargement et impression à l'aide de services Web](#page-473-0)

 [Accueil](#page-1-0) > [Mobile/Web Connect](#page-455-0) > [Brother Web Connect](#page-456-0) > Télécharger et enregistrer un document à partir d'un appareil de mémoire externe à l'aide de Brother Web Connect

# **Télécharger et enregistrer un document à partir d'un appareil de mémoire externe à l'aide de Brother Web Connect**

Les fichiers JPEG, PDF et Microsoft Office peuvent être téléchargés depuis un service et être enregistrés directement sur un support connecté à l'appareil. Les documents que d'autres utilisateurs ont chargés sur leurs propres comptes à des fins de partage peuvent aussi être téléchargés sur votre appareil, pour autant que vous disposiez des autorisations appropriées.

- Assurez-vous qu'il reste suffisamment d'espace disponible sur la clé USB.
- Pour télécharger les documents d'autres utilisateurs, vous devez disposer d'autorisations d'accès aux albums ou aux documents en question.
- Les fichiers téléchargés sont renommés sur la base de la date actuelle. Par exemple, la première image enregistrée le 1er juillet sera nommée 07010001.jpg. Notez que les paramètres régionaux influent également sur le format de date du nom de fichier.
- Les images sont enregistrées dans le dossier « BROTHER », qui se trouve à la racine du support.

### **IMPORTANT**

Ne retirez PAS la clé USB pendant que le message est affiché sur l'écran ACL. Sinon, la clé USB ou les données enregistrées sur la clé USB pourraient être endommagées.

1. Insérez une clé USB dans l'appareil.

L'écran ACL change automatiquement.

- 2. Appuyez sur  $\triangle$  ou  $\nabla$  pour afficher l'option  $[Web]$ , puis appuyez sur celle-ci.
	- Si des informations relatives à la connexion Internet s'affichent sur l'écran ACL de l'appareil, lisez les informations et appuyez sur [OK].
	- Il peut arriver que des mises à jour ou des annonces relatives aux fonctionnalités Brother Web Connect s'affichent sur l'écran ACL. Prenez connaissance de ces informations, puis appuyez sur [OK].
- 3. Appuyez sur ▲ ou sur ▼ pour afficher le service qui héberge le document que vous voulez télécharger. Appuyez sur le nom du service.
- 4. Appuyez sur ▲ ou sur ▼ pour afficher le nom de votre compte, puis appuyez dessus. Si l'écran de saisie du code NIP s'affiche, entrez les quatre chiffres du code NIP, puis appuyez sur [OK].
- 5. Appuyez sur  $\triangle$  ou  $\nabla$  pour afficher [Téléch : support].

```
Appuyez sur [Téléch : support].
```
- 6. Suivez les instructions à l'écran pour terminer cette opération.
	- L'album est une collection de documents. Le nom qui lui est donné peut cependant varier en fonction du service que vous utilisez. Si vous utilisez Evernote<sup>®</sup>, vous devez sélectionner le carnet de notes, puis sélectionner la note.
	- Certains services n'exigent pas que les documents soient enregistrés dans des albums. Pour les documents qui ne sont pas enregistrés dans des albums, sélectionnez [Aff fic. non triés] pour choisir des documents.

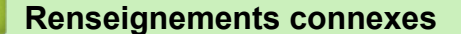

• [Brother Web Connect](#page-456-0)

<span id="page-476-0"></span> [Accueil](#page-1-0) > [Mobile/Web Connect](#page-455-0) > [Brother Web Connect](#page-456-0) > Transmettre des télécopies vers le nuage ou un courriel

# **Transmettre des télécopies vers le nuage ou un courriel**

• Utilisez la fonction de transmission de télécopie vers le nuage pour transférer automatiquement vos télécopies entrantes vers vos comptes avec les services en ligne disponibles.

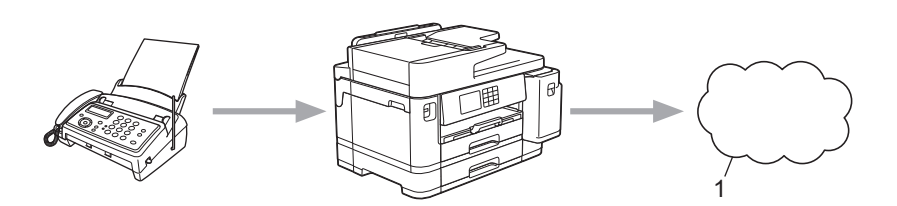

- 1. Service Web
- Utilisez la fonction de transmission de télécopie vers un courriel pour transférer automatiquement vos télécopies entrantes à une boîte de réception sous forme de pièces jointes de courriel.

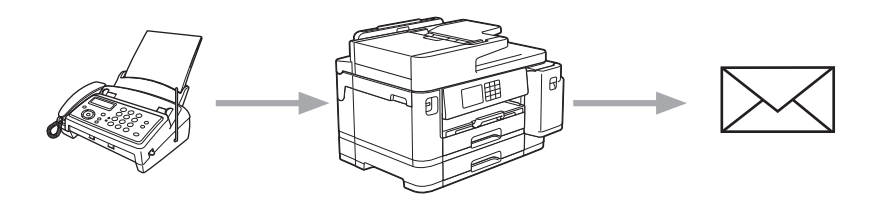

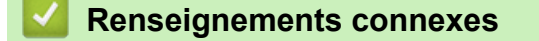

- [Brother Web Connect](#page-456-0)
	- [Activer la transmission des télécopies vers le nuage ou un courriel](#page-477-0)
	- [Désactiver la transmission des télécopies vers le nuage ou un courriel](#page-478-0)

<span id="page-477-0"></span> [Accueil](#page-1-0) > [Mobile/Web Connect](#page-455-0) > [Brother Web Connect](#page-456-0) > [Transmettre des télécopies vers le nuage ou un](#page-476-0) [courriel](#page-476-0) > Activer la transmission des télécopies vers le nuage ou un courriel

### **Activer la transmission des télécopies vers le nuage ou un courriel**

Activez la transmission des télécopies pour transmettre automatiquement les télécopies entrantes à un service en ligne ou à une boîte de réception sous forme de pièces jointes de courriel.

- Cette fonction est disponible uniquement pour les télécopies en noir et blanc.
- Si vous activez cette fonctionnalité, vous ne pourrez pas utiliser les fonctions suivantes :
	- Réception dans la mémoire([Réaddr. téléc], [Mémoriser fax])
	- [Récept PC FAX]
- 1. Appuyez sur  $\triangleleft$  ou sur  $\triangleright$  pour afficher [Applis].

Appuyez sur [Applis].

• Si des informations relatives à la connexion Internet apparaissent à l'écran ACL de l'appareil, lisez-les puis appuyez sur [OK].

- Il peut arriver que des mises à jour ou des annonces relatives aux fonctionnalités Brother Web Connect s'affichent sur l'écran ACL. Prenez connaissance de ces informations, puis appuyez sur  $[OK]$ .
- 2. Appuyez sur  $\triangle$  ou  $\nabla$  pour afficher [TransFax à Nuag/Cour].

Appuyez sur [TransFax à Nuag/Cour].

Si des informations relatives à [TransFax à Nuaq/Cour] s'affichent, lisez-les, puis appuyez sur [OK].

- 3. Appuyez sur [Activé].
- 4. Appuyez sur [Transférer vers nuage] ou [Transf vers Courriel].
	- Si vous avez sélectionné [Transférer vers nuage], choisissez le service en ligne qui doit recevoir les télécopies, puis spécifiez le nom de votre compte.
	- Si vous avez sélectionné [Transf vers Courriel], sélectionnez l'adresse de courriel qui doit recevoir les télécopies sous forme de pièces jointes de courriel.
- 5. Suivez les instructions à l'écran pour terminer cette opération.

#### **Renseignements connexes**

• [Transmettre des télécopies vers le nuage ou un courriel](#page-476-0)

#### **Sujets connexes :**

• [Options de réception en mémoire](#page-239-0)

<span id="page-478-0"></span> [Accueil](#page-1-0) > [Mobile/Web Connect](#page-455-0) > [Brother Web Connect](#page-456-0) > [Transmettre des télécopies vers le nuage ou un](#page-476-0) [courriel](#page-476-0) > Désactiver la transmission des télécopies vers le nuage ou un courriel

### **Désactiver la transmission des télécopies vers le nuage ou un courriel**

Désactivez la transmission des télécopies lorsque vous souhaitez empêcher les télécopies entrantes d'être transmises à un service en ligne ou à une boîte de réception en tant que pièces jointes de courriel.

S'il reste des télécopies reçues dans la mémoire de votre appareil, vous ne pouvez pas désactiver la transmission des télécopies.

1. Appuyez sur  $\triangleleft$  ou sur  $\triangleright$  pour afficher [Applis].

```
Appuyez sur [Applis].
```
- Si des informations relatives à la connexion Internet apparaissent à l'écran ACL de l'appareil, lisez-les puis appuyez sur [OK].
	- Il peut arriver que des mises à jour ou des annonces relatives aux fonctionnalités Brother Web Connect s'affichent sur l'écran ACL. Prenez connaissance de ces informations, puis appuyez sur [OK].
- 2. Appuyez sur  $\triangle$  ou  $\nabla$  pour afficher [TransFax à Nuag/Cour].

Appuyez sur [TransFax à Nuag/Cour].

Si des informations relatives à [TransFax à Nuag/Cour] s'affichent, lisez-les, puis appuyez sur [OK].

- 3. Appuyez sur [Désactivé].
- 4. Appuyez sur [OK].

 **Renseignements connexes**

• [Transmettre des télécopies vers le nuage ou un courriel](#page-476-0)

<span id="page-479-0"></span> [Accueil](#page-1-0) > [Mobile/Web Connect](#page-455-0) > AirPrint

# **AirPrint**

- [Présentation d'AirPrint](#page-480-0)
- [Avant d'utiliser AirPrint \(macOS\)](#page-481-0)
- [Imprimer à l'aide d'AirPrint](#page-482-0)
- [Numériser à l'aide d'AirPrint \(macOS\)](#page-485-0)
- [Envoyer une télécopie à l'aide d'AirPrint \(macOS\)](#page-486-0)

# <span id="page-480-0"></span>**Présentation d'AirPrint**

AirPrint est une solution d'impression pour les systèmes d'exploitation Apple qui vous permet d'imprimer sans fil des photos, des courriels, des pages Web et des documents à partir de votre iPad, iPhone, iPod touch et ordinateur Mac sans que vous ayez besoin d'installer un pilote.

AirPrint permet également d'envoyer des télécopies directement depuis votre ordinateur Mac sans les imprimer et de numériser des documents vers votre ordinateur Mac.

Pour plus d'information, visitez le site Web d'Apple.

L'utilisation du badge « Works with Apple » signifie que l'accessoire a été conçu pour fonctionner spécifiquement avec la technologie identifiée dans le badge et a été certifié par le développeur pour satisfaire aux normes de performance d'Apple.

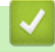

### **Renseignements connexes**

• [AirPrint](#page-479-0)

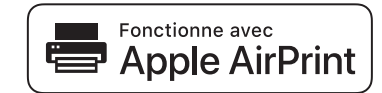

<span id="page-481-0"></span> [Accueil](#page-1-0) > [Mobile/Web Connect](#page-455-0) > [AirPrint](#page-479-0) > Avant d'utiliser AirPrint (macOS)

# **Avant d'utiliser AirPrint (macOS)**

Avant d'imprimer à l'aide de macOS, ajoutez votre appareil à la liste des imprimantes sur votre ordinateur Mac.

- 1. Sélectionnez **Préférences Système...** dans le menu Pomme.
- 2. Cliquez sur **Imprimantes et scanners**.
- 3. Cliquez sur l'icône + sous le volet Imprimantes à gauche. L'écran **Ajouter** s'affiche.
- 4. Sélectionnez votre appareil, puis sélectionnez **AirPrint** dans le menu contextuel **Utiliser**.
- 5. Cliquez sur **Ajouter**.

### **Renseignements connexes**

• [AirPrint](#page-479-0)

<span id="page-482-0"></span> [Accueil](#page-1-0) > [Mobile/Web Connect](#page-455-0) > [AirPrint](#page-479-0) > Imprimer à l'aide d'AirPrint

# **Imprimer à l'aide d'AirPrint**

- [Imprimer à partir d'iPad, d'iPhone ou d'iPod touch](#page-483-0)
- [Imprimer à l'aide d'AirPrint \(macOS\)](#page-484-0)

<span id="page-483-0"></span> [Accueil](#page-1-0) > [Mobile/Web Connect](#page-455-0) > [AirPrint](#page-479-0) > [Imprimer à l'aide d'AirPrint](#page-482-0) > Imprimer à partir d'iPad, d'iPhone ou d'iPod touch

# **Imprimer à partir d'iPad, d'iPhone ou d'iPod touch**

La procédure d'impression peut varier d'une application à l'autre. Dans l'exemple ci-dessous, nous utilisons Safari.

1. Vérifiez que votre appareil est allumé.

Assurez-vous que vous avez chargé le papier approprié dans le bac à papier et que vous avez changé les paramètres du papier pour le bac à papier sur votre appareil.

2. Utilisez Safari pour ouvrir la page à imprimer.

3. Touchez  $\Box$  ou  $\Box$ 

- 4. Touchez **Imprimer**.
- 5. Vérifiez que votre appareil est sélectionné.
- 6. Si un autre appareil est sélectionné (ou si aucune imprimante n'est sélectionnée), touchez **Imprimante**. La liste des appareils disponibles s'affiche.
- 7. Touchez le nom de votre appareil dans la liste.
- 8. Sélectionnez les options souhaitées, comme le nombre de pages à imprimer et l'impression recto-verso (si votre appareil la prend en charge).
- 9. Touchez **Imprimer**.

### **Renseignements connexes**

• [Imprimer à l'aide d'AirPrint](#page-482-0)

<span id="page-484-0"></span> [Accueil](#page-1-0) > [Mobile/Web Connect](#page-455-0) > [AirPrint](#page-479-0) > [Imprimer à l'aide d'AirPrint](#page-482-0) > Imprimer à l'aide d'AirPrint (macOS)

# **Imprimer à l'aide d'AirPrint (macOS)**

La procédure d'impression peut varier d'une application à l'autre. Dans l'exemple ci-dessous, nous utilisons Safari. Avant d'imprimer, assurez-vous que votre appareil figure dans la liste des imprimantes sur votre ordinateur Mac.

1. Vérifiez que votre appareil est allumé.

Assurez-vous que vous avez chargé le papier approprié dans le bac à papier et que vous avez changé les paramètres du papier pour le bac à papier sur votre appareil.

- 2. Sur votre ordinateur Mac, utilisez Safari pour ouvrir la page à imprimer.
- 3. Cliquez sur le menu **Fichier**, puis sélectionnez **Imprimer**.
- 4. Vérifiez que votre appareil est sélectionné. Si un autre appareil est sélectionné (ou si aucune imprimante n'est sélectionnée), cliquez sur le menu contextuel **Imprimante** et sélectionnez votre appareil.
- 5. Sélectionnez les options souhaitées, comme le nombre de pages à imprimer et l'impression recto-verso (si votre appareil la prend en charge).
- 6. Cliquez sur **Imprimer**.

### **Renseignements connexes**

• [Imprimer à l'aide d'AirPrint](#page-482-0)

#### **Sujets connexes :**

• [Avant d'utiliser AirPrint \(macOS\)](#page-481-0)

<span id="page-485-0"></span> [Accueil](#page-1-0) > [Mobile/Web Connect](#page-455-0) > [AirPrint](#page-479-0) > Numériser à l'aide d'AirPrint (macOS)

# **Numériser à l'aide d'AirPrint (macOS)**

Avant de numériser, assurez-vous que votre appareil figure dans la liste des scanners sur votre ordinateur Mac.

- 1. Chargez votre document.
- 2. Sélectionnez **Préférences Système...** dans le menu Pomme.
- 3. Cliquez sur **Imprimantes et scanners**.
- 4. Sélectionnez votre appareil dans la liste des scanners.
- 5. Cliquez sur l'onglet **Numériser**, puis cliquez sur le bouton **Ouvrir le scanner...**.

L'écran Scanner s'affiche.

- 6. Si vous placez le document dans l'ADF (chargeur automatique de documents), cochez la case **Utiliser le bac auto**, puis sélectionnez le format de votre document dans le menu contextuel du paramètre de taille de numérisation.
- 7. Sélectionnez le dossier de destination ou l'application de destination dans le menu contextuel de configuration de la destination.
- 8. Cliquez sur **Afficher les détails** pour modifier les paramètres de numérisation, si nécessaire.

Vous pouvez recadrer l'image manuellement en déplaçant le pointeur de la souris sur la partie que vous souhaitez numériser lorsque vous effectuez la numérisation à partir de la vitre du scanner.

9. Cliquez sur **Numériser**.

### **Renseignements connexes**

• [AirPrint](#page-479-0)

### **Sujets connexes :**

• [Avant d'utiliser AirPrint \(macOS\)](#page-481-0)

<span id="page-486-0"></span> [Accueil](#page-1-0) > [Mobile/Web Connect](#page-455-0) > [AirPrint](#page-479-0) > Envoyer une télécopie à l'aide d'AirPrint (macOS)

# **Envoyer une télécopie à l'aide d'AirPrint (macOS)**

Assurez-vous que votre appareil figure dans la liste des imprimantes sur votre ordinateur Mac. Dans l'exemple ci-dessous, nous utilisons Apple TextEdit.

- AirPrint prend uniquement en charge les documents de télécopie en noir et blanc.
- Votre appareil prend en charge la fonction Verrouillage sécuritaire des fonctions. L'envoi de télécopies via AirPrint n'est pas disponible en cas de limitation de l'envoi de télécopies pour chaque utilisateur.
- 1. Vérifiez que votre appareil est allumé.
- 2. Sur votre ordinateur Mac, ouvrez le fichier à envoyer en tant que télécopie.
- 3. Cliquez sur le menu **Fichier**, puis sélectionnez **Imprimer**.
- 4. Cliquez sur le menu contextuel **Imprimante**, puis sélectionnez **Brother XXX-XXXX Fax** (où XXX-XXXX est le nom de votre modèle).
- 5. Tapez les informations du destinataire de la télécopie.
- 6. Cliquez sur **Faxer**.

#### **Renseignements connexes**

• [AirPrint](#page-479-0)

k

- **Sujets connexes :**
- [Avant d'utiliser AirPrint \(macOS\)](#page-481-0)

 [Accueil](#page-1-0) > [Mobile/Web Connect](#page-455-0) > Mopria™ Print Service et Mopria™ Scan

# **Mopria™ Print Service et Mopria™ Scan**

Mopria™ Print Service est une fonctionnalité d'impression et Mopria™ Scan est une fonctionnalité de numérisation pour appareils mobiles Android™, toutes deux développées par la Mopria Alliance™. Ce service vous permet de vous connecter au même réseau que votre appareil pour imprimer et numériser sans configuration supplémentaire.

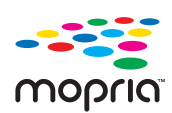

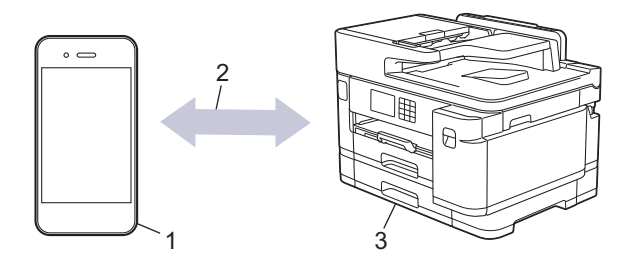

- 1. Appareils mobiles Android™
- 2. Connexion Wi-Fi®
- 3. Votre appareil

Vous devez télécharger Mopria™ Print Service ou Mopria™ Scan depuis Google Play™ pour ensuite l'installer sur votre appareil Android™. Avant d'utiliser ce service, vous devez l'activer.

### **Renseignements connexes**

• [Mobile/Web Connect](#page-455-0)

 [Accueil](#page-1-0) > [Mobile/Web Connect](#page-455-0) > Brother Mobile Connect

# **Brother Mobile Connect**

Utilisez Brother Mobile Connect pour imprimer et numériser à partir de votre appareil mobile.

Pour les appareils Android<sup>™</sup>

Brother Mobile Connect vous permet d'utiliser les fonctions de votre appareil Brother directement à partir de votre appareil Android™.

Téléchargez et installez Brother Mobile Connect à partir de Google Play™.

• Pour tous les appareils prenant en charge iOS ou iPadOS, y compris les iPhone, iPad et iPod touch Brother Mobile Connect vous permet d'utiliser les fonctions de votre appareil Brother directement à partir de votre appareil iOS ou iPadOS.

Téléchargez et installez Brother Mobile Connect depuis l'App Store.

 **Renseignements connexes**

• [Mobile/Web Connect](#page-455-0)

#### <span id="page-489-0"></span> [Accueil](#page-1-0) > Dépannage

### **Dépannage**

Si vous pensez que votre appareil présente un problème, vérifiez d'abord chacun des points ci-dessous, puis essayez d'identifier le problème et suivez nos conseils de dépannage.

Vous pouvez corriger vous-même la plupart des problèmes. Pour toute aide supplémentaire, rendez-vous sur [support.brother.com](https://support.brother.com/g/b/midlink.aspx) pour consulter la FAQ et les conseils de dépannage les plus récents :

- 1. Visitez notre site Web [support.brother.com.](https://support.brother.com/g/b/midlink.aspx)
- 2. Cliquez sur **FAQ et Diagnostic** et recherchez le nom de votre modèle.

Vérifiez tout d'abord les points suivants :

- Le cordon d'alimentation de l'appareil est correctement branché et l'appareil est sous tension.
- Tous les éléments de protection de l'appareil ont été retirés.
- Les cartouches d'encre sont installées correctement.
- Le couvercle du scanner et le couvercle d'élimination des bourrages papier sont bien fermés.
- Le papier a été chargé correctement dans le bac à papier.
- Les câbles d'interface sont correctement raccordés à l'appareil et à l'ordinateur, ou la connexion sans fil est configurée à la fois sur l'appareil et sur votre ordinateur.
- (Pour les modèles réseau) Le point d'accès (sans fil), le routeur ou le concentrateur est allumé et son indicateur de liaison clignote.
- L'écran ACL de l'appareil affiche des messages.

Si vous ne parvenez pas à résoudre le problème en effectuant les vérifications, identifiez le problème, puis  $\blacktriangleright\blacktriangleright$ *Renseignements connexes*

#### **Renseignements connexes**

- [Messages d'erreur et d'entretien](#page-490-0)
- [Bourrages de document](#page-505-0)
- [Bourrage d'imprimante ou bourrage papier](#page-510-0)
- [Si vous rencontrez des difficultés avec votre appareil](#page-522-0)
- [Consulter les informations sur l'appareil](#page-549-0)
- [Réinitialiser votre appareil](#page-550-0)

#### **Sujets connexes :**

- [Manipulation du papier et problèmes d'impression](#page-523-0)
- [Problèmes de téléphone et de télécopieur](#page-530-0)
- [Autres problèmes](#page-537-0)
- [Problèmes réseau](#page-539-0)
- [Problèmes liés à AirPrint](#page-548-0)

<span id="page-490-0"></span> [Accueil](#page-1-0) > [Dépannage](#page-489-0) > Messages d'erreur et d'entretien

### **Messages d'erreur et d'entretien**

k

Comme avec tout appareil de bureau sophistiqué, des erreurs peuvent survenir et il peut être nécessaire de remplacer des fournitures. Lorsque cela se produit, votre appareil identifie l'erreur ou l'entretien régulier nécessaire et affiche le message approprié. Le tableau explique les messages d'erreur et d'entretien les plus fréquents.

Vous pouvez corriger la plupart de ces erreurs et effectuer l'entretien périodique vous-même. Si vous souhaitez obtenir davantage de conseils, accédez à la page **FAQ et Diagnostic** de votre modèle à l'adresse [support.brother.com](https://support.brother.com/g/b/midlink.aspx).

Les références à des *Renseignements connexes* se trouvent au bas de cette page.

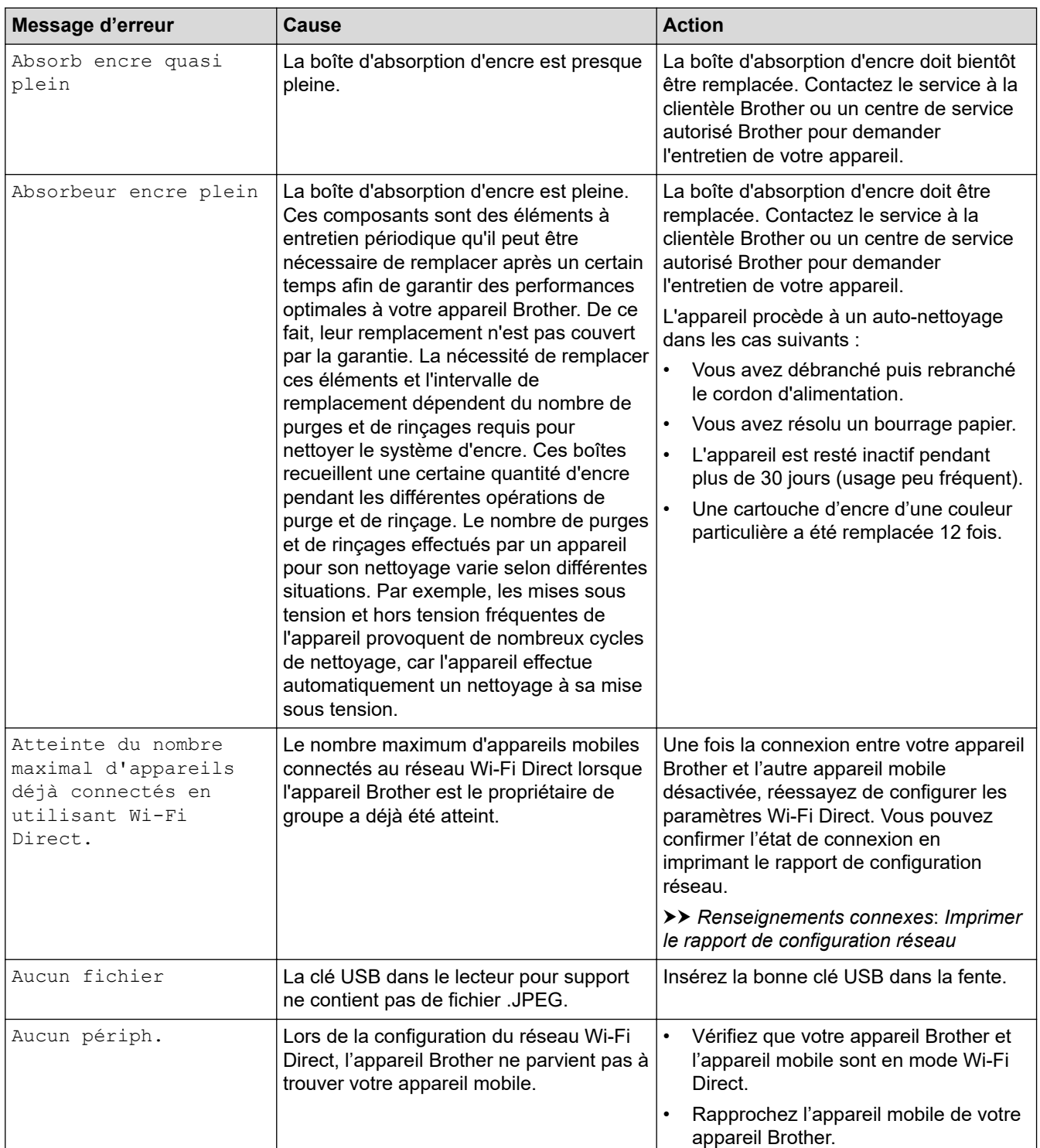

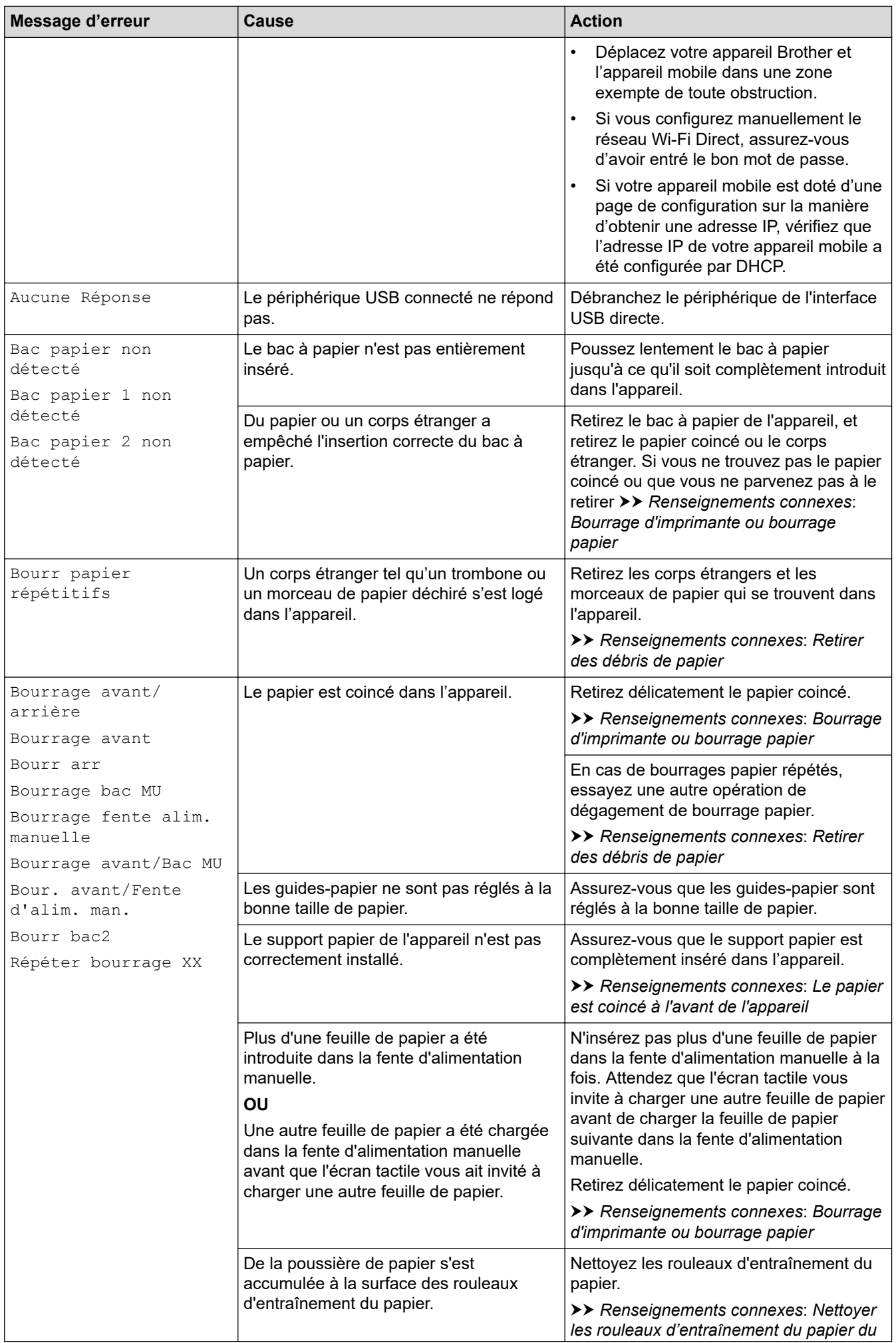

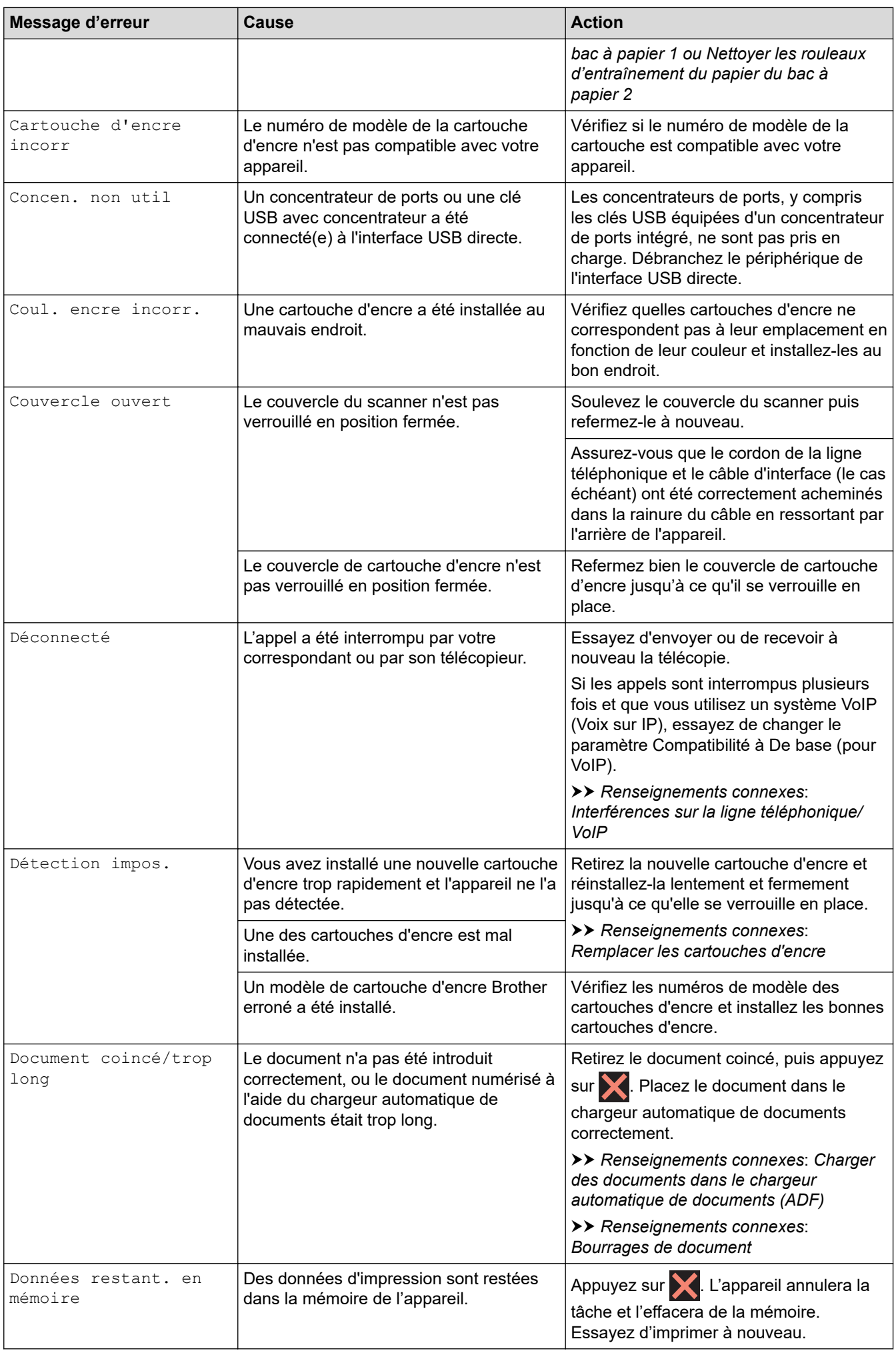

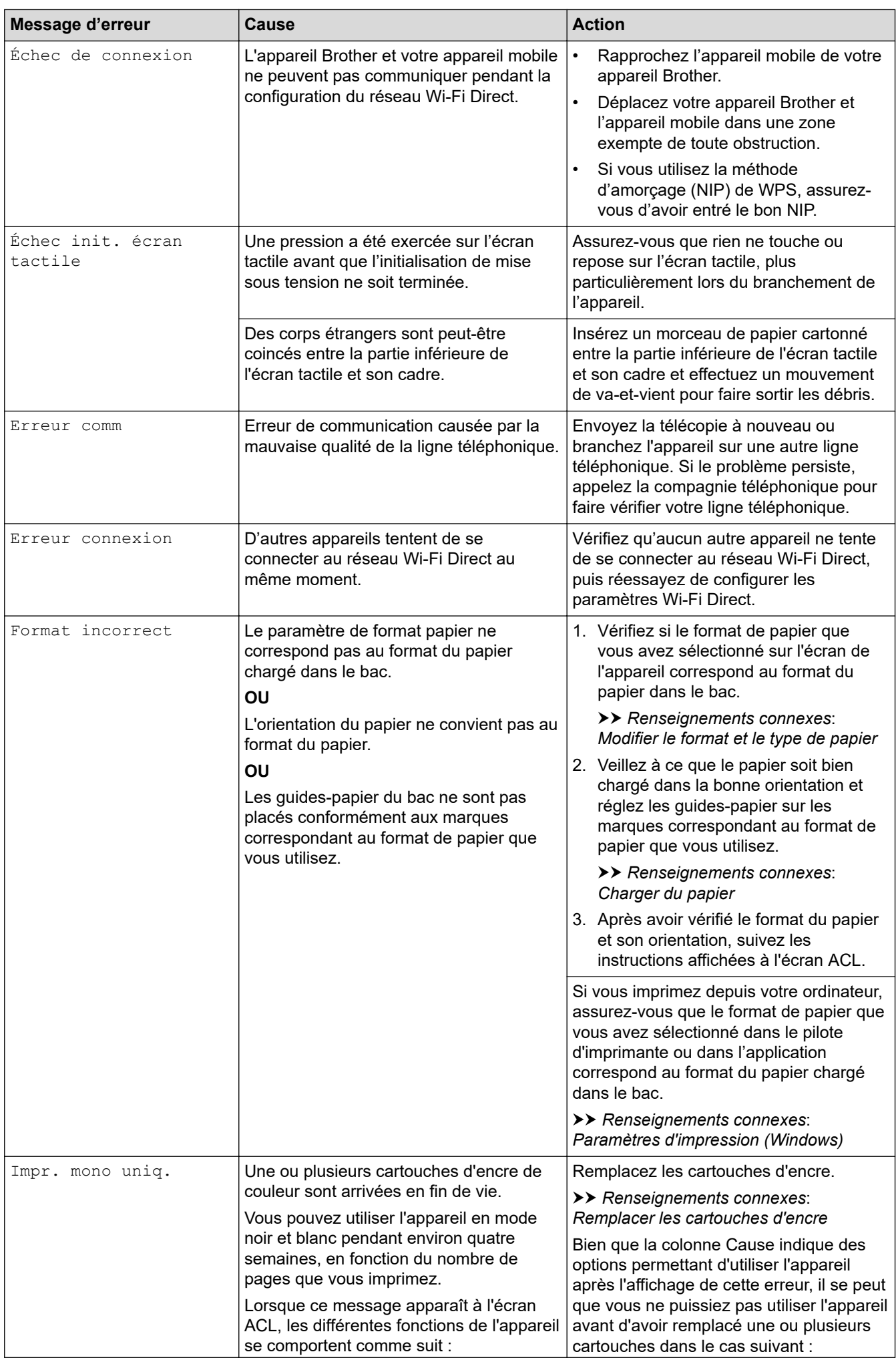

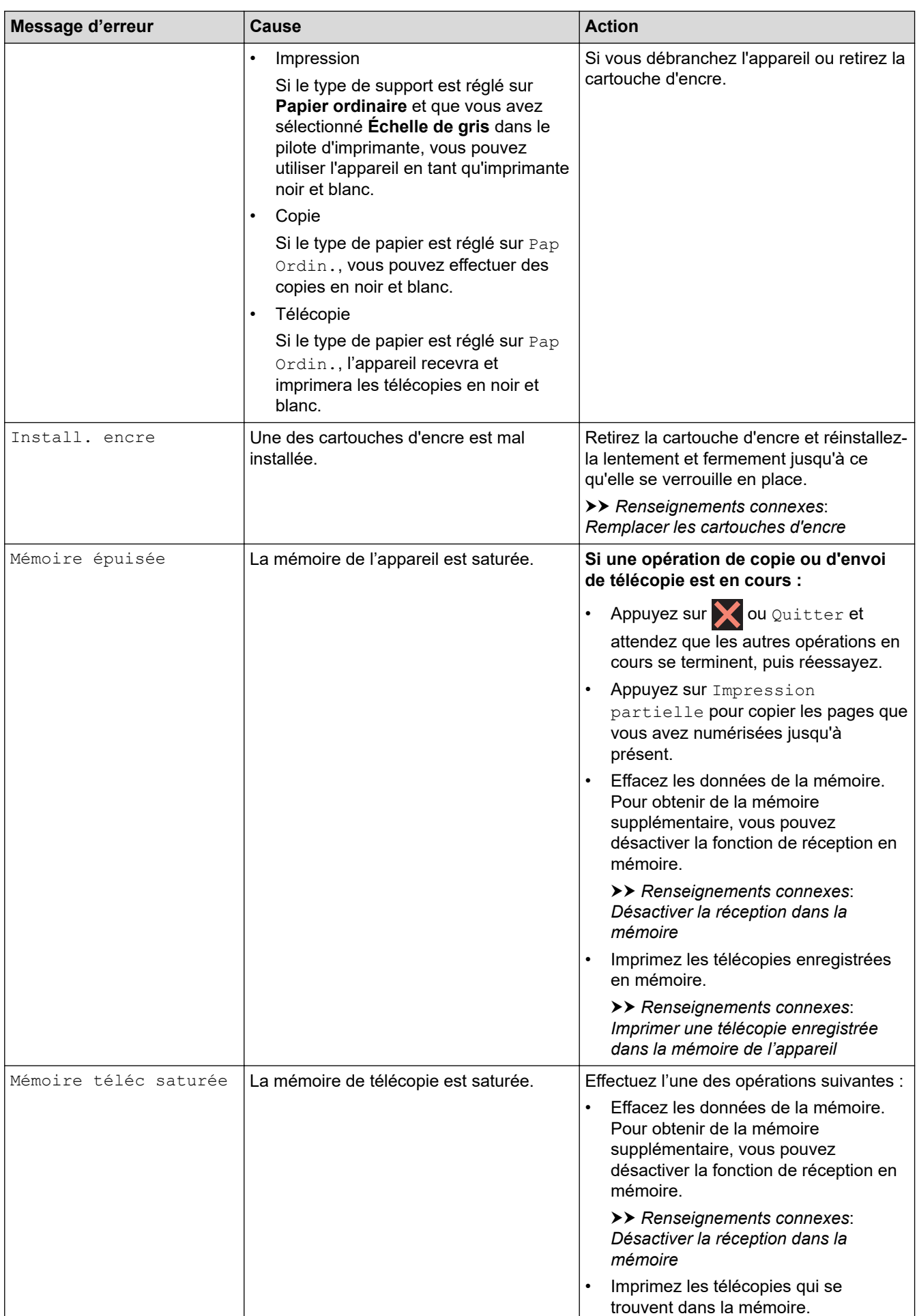

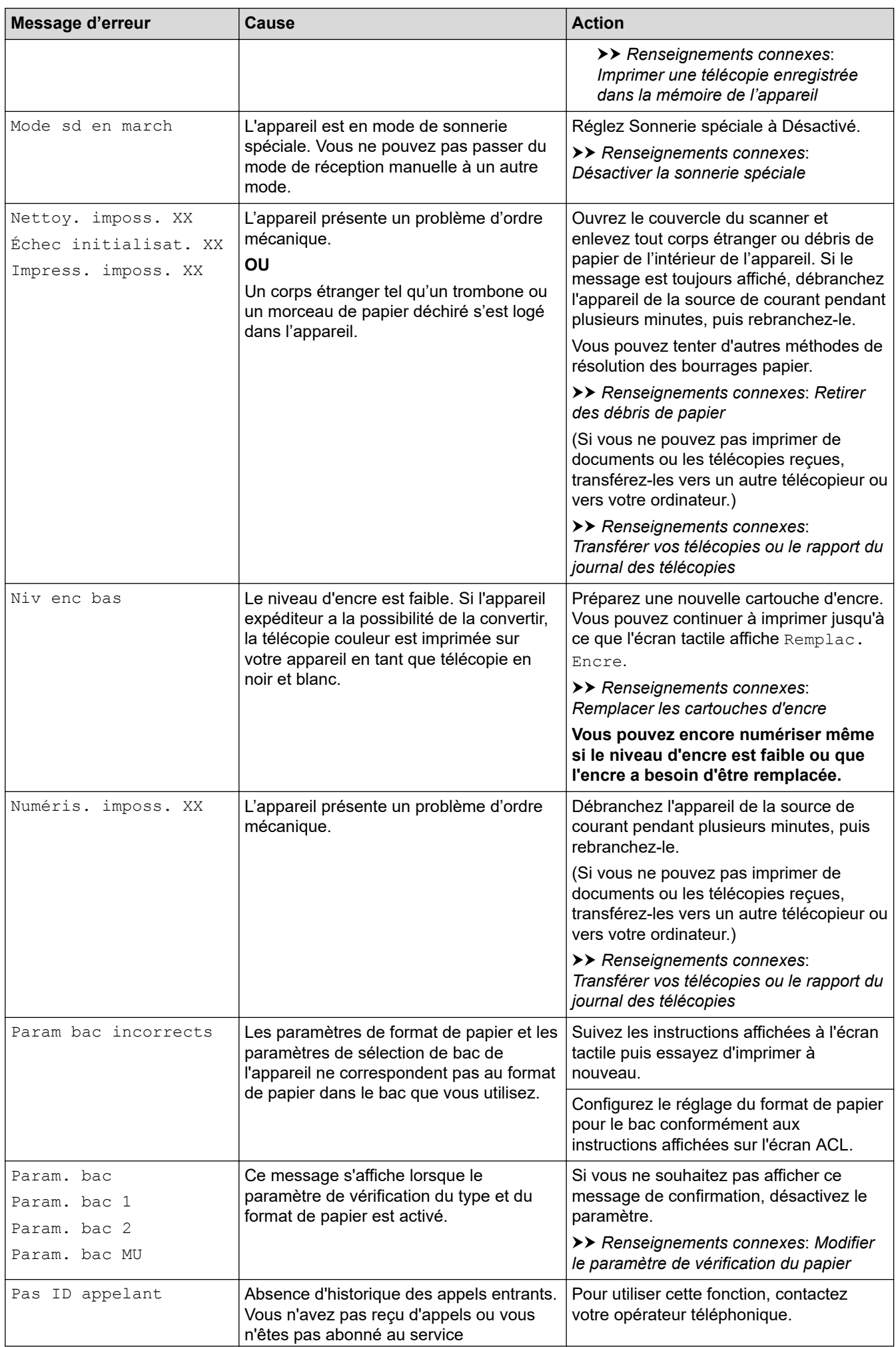

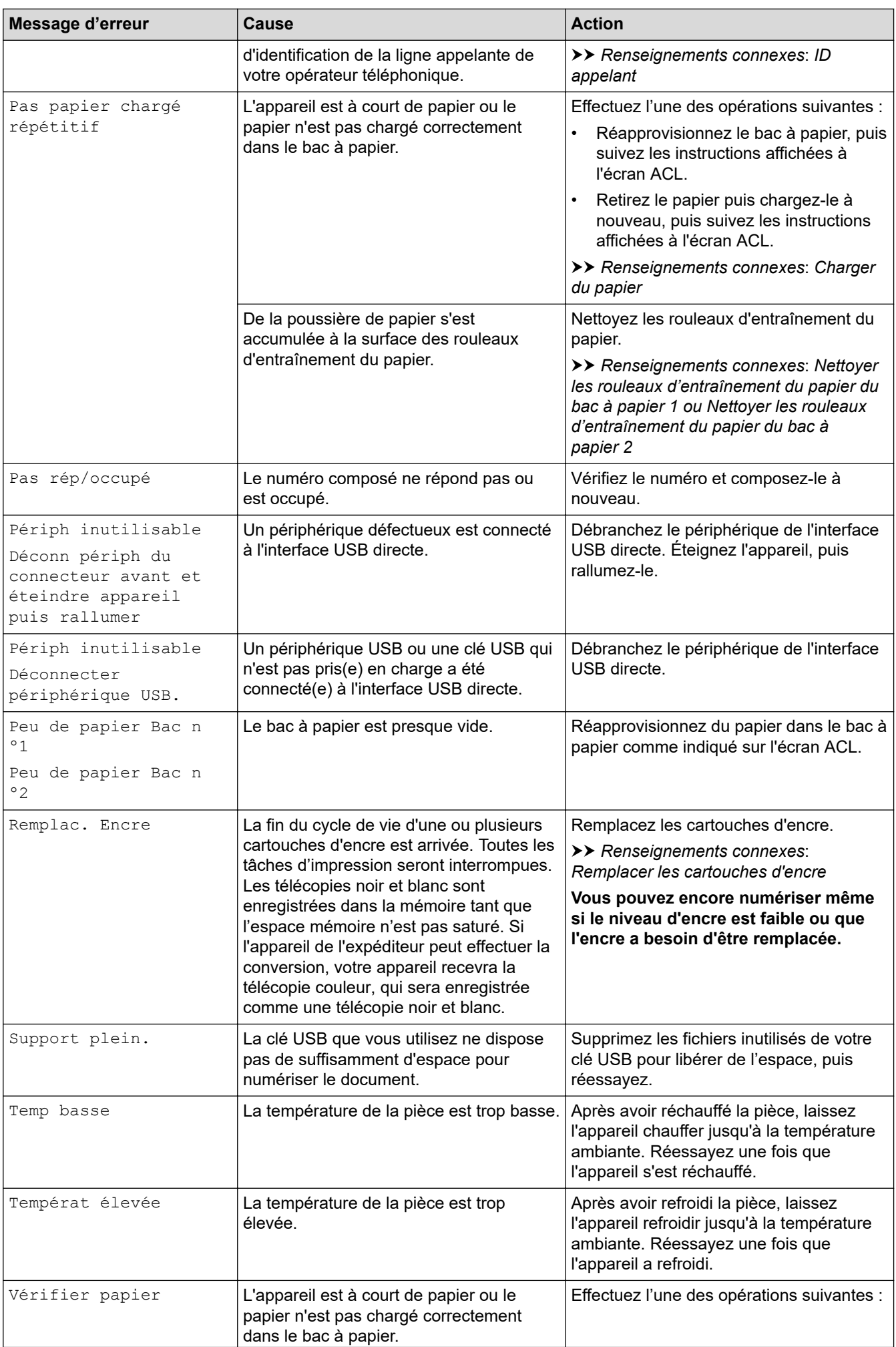

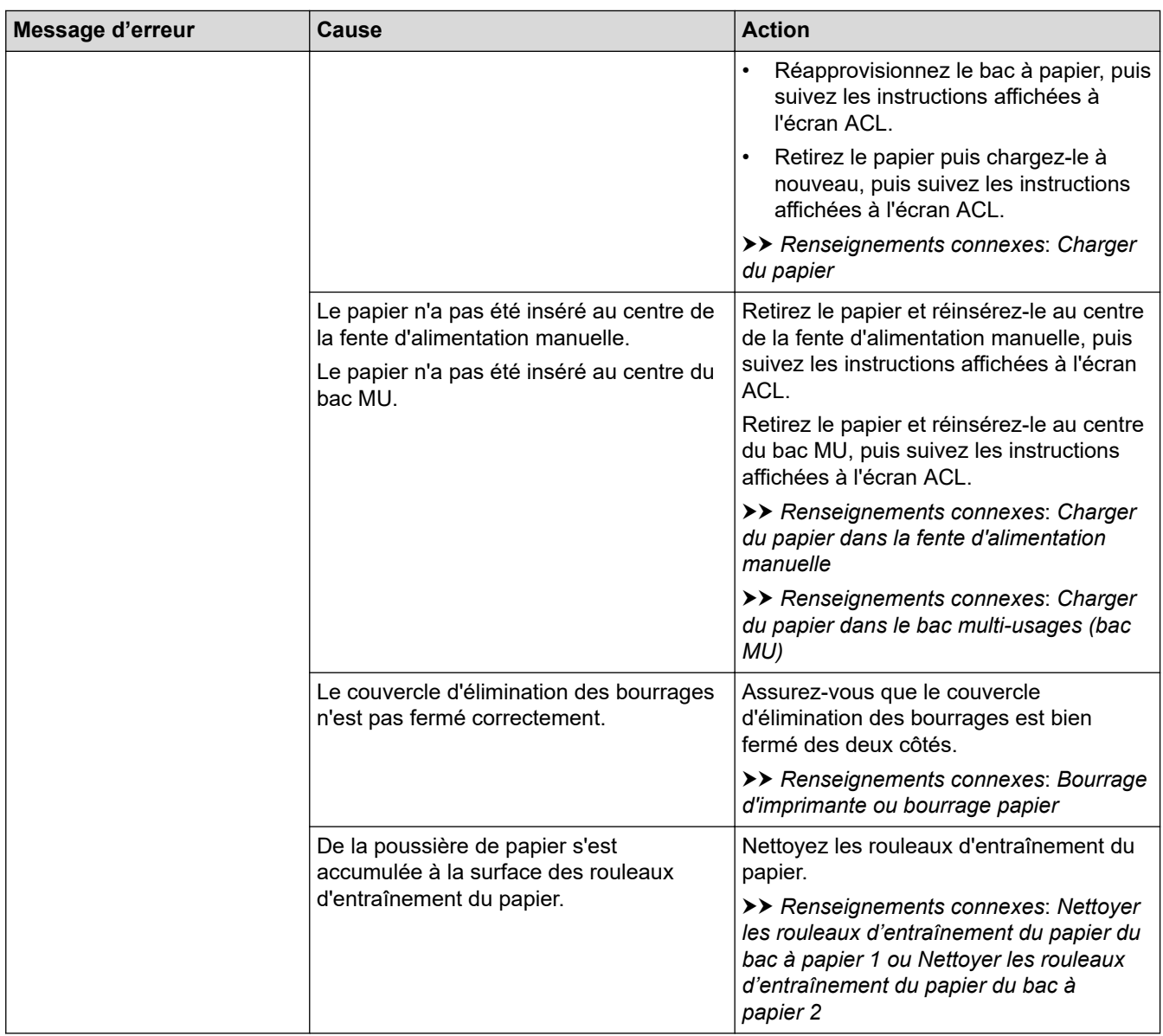

### **Renseignements connexes**

- [Dépannage](#page-489-0)
	- [Transférer vos télécopies ou le rapport du journal des télécopies](#page-499-0)
	- [Messages d'erreur lors de l'utilisation de la fonction Brother Web Connect](#page-503-0)

#### **Sujets connexes :**

- [Description de l'écran tactile ACL](#page-20-0)
- [Imprimer le rapport de configuration réseau](#page-345-0)
- [Remplacer les cartouches d'encre](#page-553-0)
- [Interférences sur la ligne téléphonique/VoIP](#page-536-0)
- [Charger des documents dans le chargeur automatique de documents \(ADF\)](#page-81-0)
- [Bourrages de document](#page-505-0)
- [Désactiver la sonnerie spéciale](#page-276-0)
- [ID appelant](#page-277-0)
- [Charger du papier](#page-34-0)
- [Charger du papier dans la fente d'alimentation manuelle](#page-62-0)
- [Bourrage d'imprimante ou bourrage papier](#page-510-0)
- [Retirer des débris de papier](#page-521-0)
- [Nettoyer les rouleaux d'entraînement du papier du bac à papier 1](#page-570-0)
- [Nettoyer les rouleaux d'entraînement du papier du bac à papier 2](#page-572-0)
- [Désactiver la réception dans la mémoire](#page-244-0)
- [Imprimer une télécopie enregistrée dans la mémoire de l'appareil](#page-245-0)
- [Paramètres d'impression \(Windows\)](#page-105-0)
- [Manipulation du papier et problèmes d'impression](#page-523-0)
- [Modifier le paramètre de vérification du papier](#page-68-0)
- [Charger du papier dans le bac multi-usages \(bac MU\)](#page-54-0)
- [Le papier est coincé à l'avant de l'appareil](#page-511-0)
- [Modifier le format et le type de papier](#page-67-0)

### <span id="page-499-0"></span> [Accueil](#page-1-0) > [Dépannage](#page-489-0) > [Messages d'erreur et d'entretien](#page-490-0) > Transférer vos télécopies ou le rapport du journal des télécopies

# **Transférer vos télécopies ou le rapport du journal des télécopies**

#### Si l'écran ACL affiche :

- [Nettoy. imposs. XX]
- [Échec initialisat. XX]
- [Impress. imposs. XX]
- [Numéris. imposs. XX]

Nous vous recommandons de transférer vos télécopies vers un autre télécopieur ou sur votre ordinateur.

**▶▶ Renseignements connexes: Transférer des télécopies vers un autre télécopieur** 

**EXECTS Renseignements connexes: Transférer des télécopies sur votre ordinateur** 

Vous pouvez aussi transférer le rapport du journal des télécopies pour vérifier si des télécopies doivent être transférées.

**Euments connexes: Transférer le rapport du journal des télécopies vers un autre télécopieur >>** 

### **Renseignements connexes**

- [Messages d'erreur et d'entretien](#page-490-0)
	- [Transférer des télécopies vers un autre télécopieur](#page-500-0)
	- [Transférer des télécopies sur votre ordinateur](#page-501-0)
	- [Transférer le rapport du journal des télécopies vers un autre télécopieur](#page-502-0)

#### **Sujets connexes :**

- [Utilisez la fonction Réception PC-Fax pour transférer les télécopies reçues vers votre ordinateur](#page-242-0) [\(Windows uniquement\)](#page-242-0)
- [Réinitialiser les paramètres réseau à leur valeur par défaut](#page-374-0)
- [Réinitialiser votre appareil](#page-550-0)
- [Description des fonctions de réinitialisation](#page-551-0)
- [Le papier est coincé à l'avant de l'appareil](#page-511-0)
- [Le papier est coincé à l'arrière de l'appareil](#page-516-0)

<span id="page-500-0"></span> [Accueil](#page-1-0) > [Dépannage](#page-489-0) > [Messages d'erreur et d'entretien](#page-490-0) > [Transférer vos télécopies ou le rapport du](#page-499-0) [journal des télécopies](#page-499-0) > Transférer des télécopies vers un autre télécopieur

### **Transférer des télécopies vers un autre télécopieur**

Si vous n'avez pas configuré votre identification de poste, vous ne pouvez pas accéder au mode de transfert des télécopies.

- 1. Appuyez sur **X** pour mettre fin à l'erreur temporairement.
- 2. Appuyez sur | | | [Paramètres] > [Ts réglages] > [Service] > [Transf données] > [Transf télécop].
- 3. Effectuez l'une des opérations suivantes :
	- Si l'écran tactile indique [Aucune donnée], c'est qu'il n'y a plus aucune télécopie dans la mémoire de l'appareil.

Appuyez sur [Fermer], puis appuyez sur

- Saisissez le numéro du télécopieur auquel transférer les télécopies.
- 4. Appuyez sur [Démarr. télécopie].

### **Renseignements connexes**

• [Transférer vos télécopies ou le rapport du journal des télécopies](#page-499-0)

#### **Sujets connexes :**

• [Régler votre identifiant de poste](#page-603-0)

<span id="page-501-0"></span> [Accueil](#page-1-0) > [Dépannage](#page-489-0) > [Messages d'erreur et d'entretien](#page-490-0) > [Transférer vos télécopies ou le rapport du](#page-499-0) [journal des télécopies](#page-499-0) > Transférer des télécopies sur votre ordinateur

### **Transférer des télécopies sur votre ordinateur**

Vous pouvez transférer les télécopies de la mémoire de l'appareil sur votre ordinateur.

- 1. Appuyez sur vour mettre fin à l'erreur temporairement.
- 2. Vérifiez que vous avez installé les logiciels et les pilotes Brother sur votre ordinateur, puis activez la fonction **Réception PC-FAX** sur l'ordinateur.
- 3. Lancez (**Brother Utilities (Utilitaires Brother)**), puis cliquez sur la liste déroulante et sélectionnez le nom de votre modèle (si vous ne l'avez pas déjà sélectionné).
- 4. Cliquez sur **PC-FAX** dans la barre de navigation de gauche, puis cliquez sur **Recevoir**.
- 5. Prenez connaissance des instructions sur votre ordinateur.

Les télécopies dans la mémoire de l'appareil seront envoyées automatiquement à votre ordinateur.

#### **Si les télécopies dans la mémoire de l'appareil ne sont pas envoyées à votre ordinateur :**

Assurez-vous d'avoir configuré [Récept PC FAX] sur l'appareil.

Si des télécopies se trouvent dans la mémoire de l'appareil au moment où vous configurez le mode Réception PC-Fax, l'écran tactile vous invite à transférer les télécopies vers l'ordinateur.

Si la fonction d'aperçu de télécopie est désactivée, il vous sera demandé si vous souhaitez imprimer des copies de sauvegarde.

Appuyez sur [Oui] pour transférer toutes les télécopies de la mémoire vers votre ordinateur.

### **Renseignements connexes**

• [Transférer vos télécopies ou le rapport du journal des télécopies](#page-499-0)

#### **Sujets connexes :**

• [Utilisez la fonction Réception PC-Fax pour transférer les télécopies reçues vers votre ordinateur](#page-242-0) [\(Windows uniquement\)](#page-242-0)

<span id="page-502-0"></span> [Accueil](#page-1-0) > [Dépannage](#page-489-0) > [Messages d'erreur et d'entretien](#page-490-0) > [Transférer vos télécopies ou le rapport du](#page-499-0) [journal des télécopies](#page-499-0) > Transférer le rapport du journal des télécopies vers un autre télécopieur

## **Transférer le rapport du journal des télécopies vers un autre télécopieur**

Si vous n'avez pas configuré votre identifiant de poste, vous ne pouvez pas accéder au mode de transfert des télécopies.

- 1. Appuyez sur **X** pour mettre fin à l'erreur temporairement.
- 2. Appuyez sur | | | [Paramètres] > [Ts réglages] > [Service] > [Transf données] > [Reporter le transfert].
- 3. Saisissez le numéro du télécopieur auquel transférer le rapport du journal des télécopies.
- 4. Appuyez sur [Démarr. télécopie].

### **Renseignements connexes**

• [Transférer vos télécopies ou le rapport du journal des télécopies](#page-499-0)

#### **Sujets connexes :**

• [Régler votre identifiant de poste](#page-603-0)

<span id="page-503-0"></span> [Accueil](#page-1-0) > [Dépannage](#page-489-0) > [Messages d'erreur et d'entretien](#page-490-0) > Messages d'erreur lors de l'utilisation de la fonction Brother Web Connect

# **Messages d'erreur lors de l'utilisation de la fonction Brother Web Connect**

Votre appareil Brother affiche un message d'erreur lorsqu'une erreur se produit. Les messages d'erreur les plus fréquents sont présentés dans le tableau.

Vous serez en mesure de corriger vous-même la plupart de ces erreurs. Si vous souhaitez obtenir davantage de conseils, accédez à la page **FAQ et Diagnostic** de votre modèle à l'adresse [support.brother.com.](https://support.brother.com/g/b/midlink.aspx)

### **Erreur de connexion**

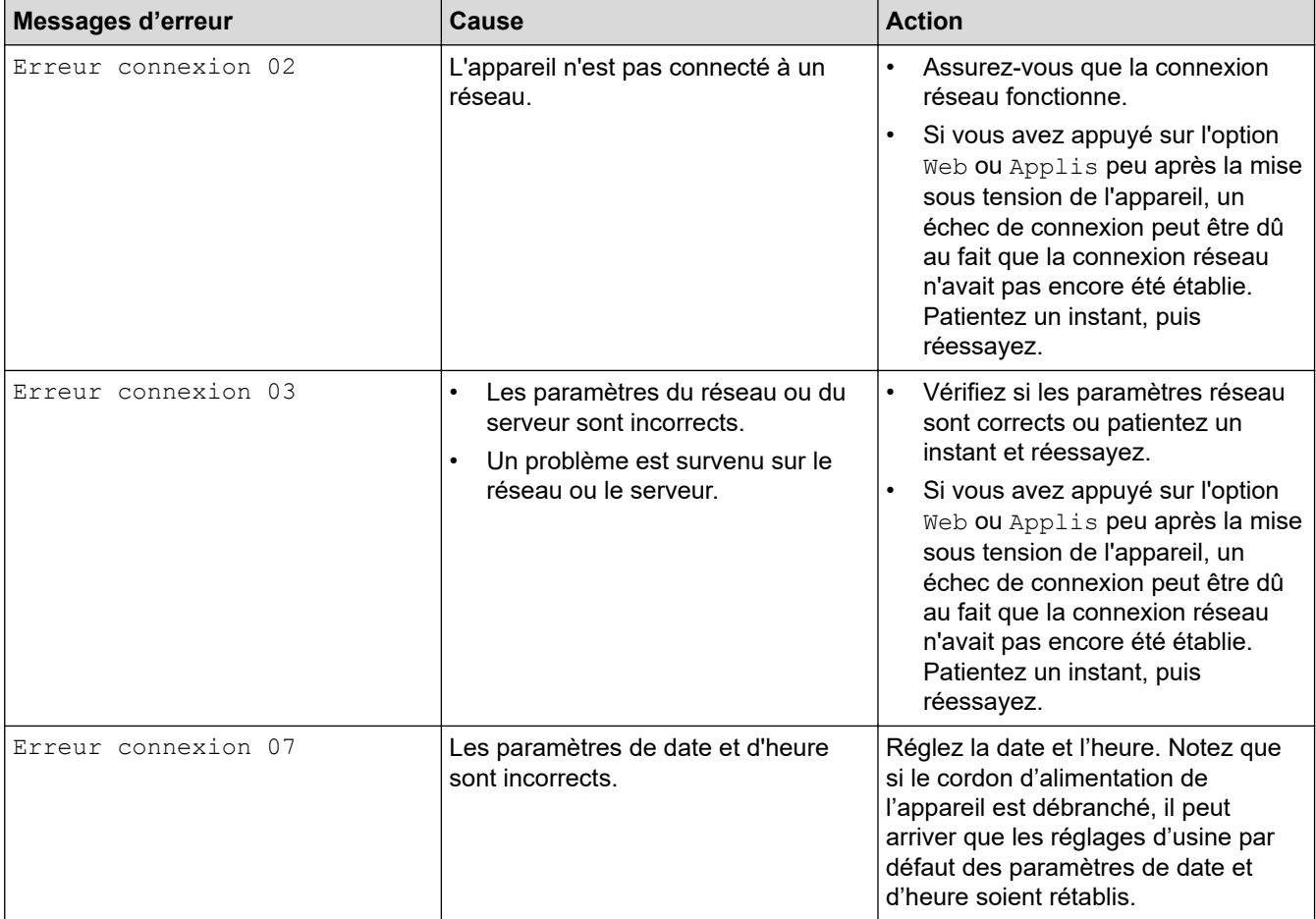
### **Erreur d'authentification**

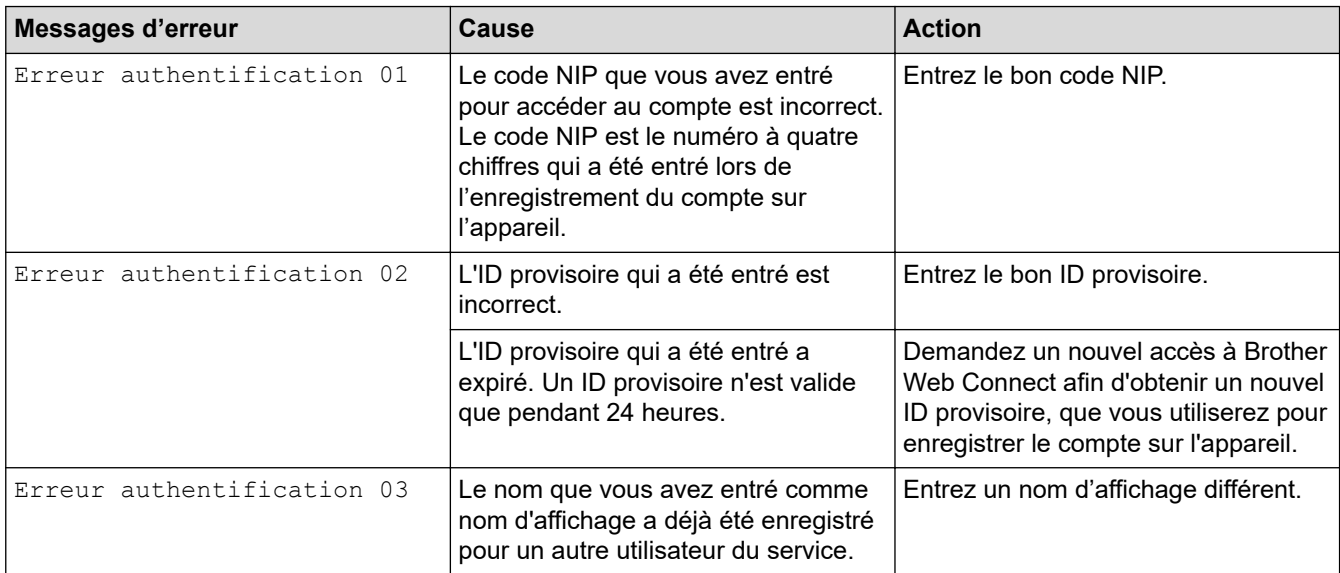

### **Erreur de serveur**

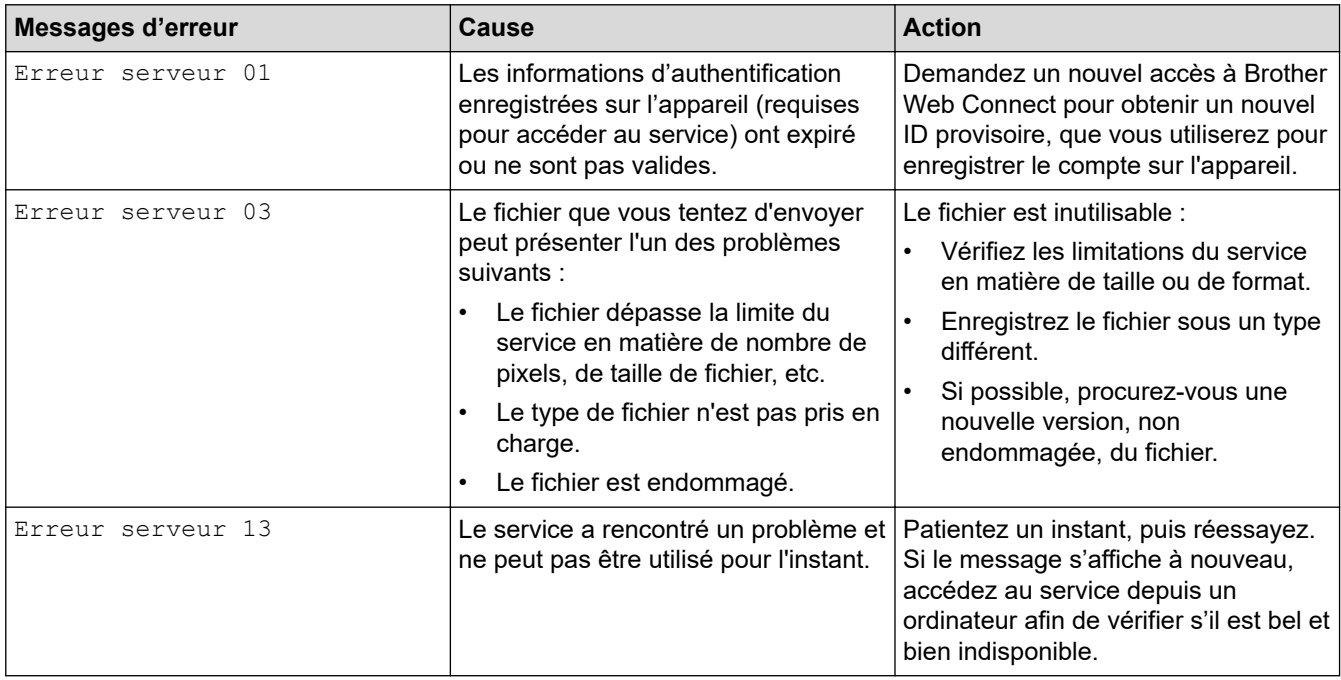

### **Erreur de raccourci**

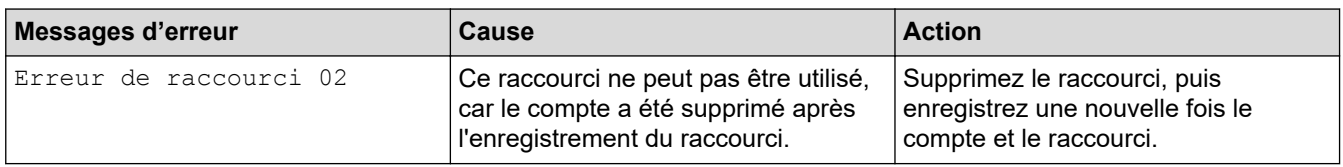

# **Renseignements connexes**

• [Messages d'erreur et d'entretien](#page-490-0)

<span id="page-505-0"></span> [Accueil](#page-1-0) > [Dépannage](#page-489-0) > Bourrages de document

- [Le document est coincé dans la partie supérieure du chargeur automatique de](#page-506-0) [documents](#page-506-0)
- [Le document est coincé en bas du chargeur automatique de documents](#page-507-0)
- [Le document est coincé à l'intérieur du chargeur automatique de documents](#page-508-0)
- [Retirer les petits morceaux de papier coincés dans le chargeur automatique de](#page-509-0) [documents](#page-509-0)
- [Messages d'erreur et d'entretien](#page-490-0)

<span id="page-506-0"></span> [Accueil](#page-1-0) > [Dépannage](#page-489-0) > [Bourrages de document](#page-505-0) > Le document est coincé dans la partie supérieure du chargeur automatique de documents

# **Le document est coincé dans la partie supérieure du chargeur automatique de documents**

- 1. Retirez du chargeur tout papier qui n'est pas coincé.
- 2. Ouvrez le capot du chargeur.
- 3. Retirez le document coincé en le tirant vers le haut.

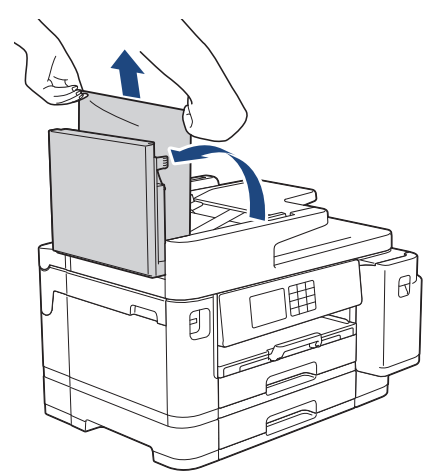

- 4. Refermez le capot.
- 5. Appuyez sur

### **IMPORTANT**

Pour éviter de nouveaux bourrages de documents, fermez correctement le capot du chargeur automatique de documents en poussant dessus au centre.

#### **Renseignements connexes**

<span id="page-507-0"></span> [Accueil](#page-1-0) > [Dépannage](#page-489-0) > [Bourrages de document](#page-505-0) > Le document est coincé en bas du chargeur automatique de documents

# **Le document est coincé en bas du chargeur automatique de documents**

- 1. Retirez du chargeur tout papier qui n'est pas coincé.
- 2. Soulevez le support de document du chargeur automatique de documents et retirez le papier coincé.

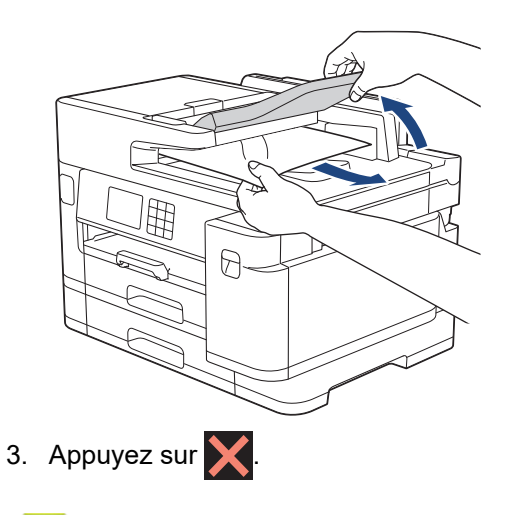

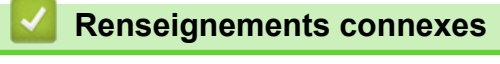

<span id="page-508-0"></span> [Accueil](#page-1-0) > [Dépannage](#page-489-0) > [Bourrages de document](#page-505-0) > Le document est coincé à l'intérieur du chargeur automatique de documents

# **Le document est coincé à l'intérieur du chargeur automatique de documents**

- 1. Retirez du chargeur tout papier qui n'est pas coincé.
- 2. Levez le capot.
- 3. Tirez le document coincé vers la droite pour le dégager.

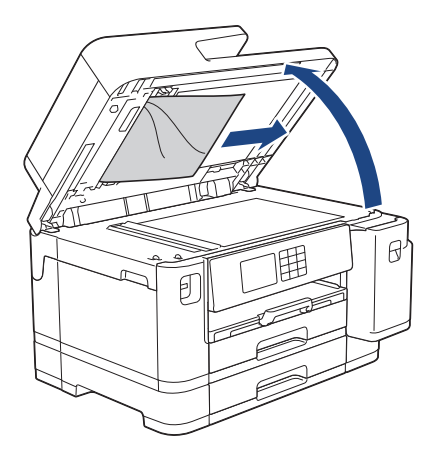

- 4. Refermez le capot.
- 5. Appuyez sur  $\mathbf{\times}$

### **Renseignements connexes**

<span id="page-509-0"></span> [Accueil](#page-1-0) > [Dépannage](#page-489-0) > [Bourrages de document](#page-505-0) > Retirer les petits morceaux de papier coincés dans le chargeur automatique de documents

# **Retirer les petits morceaux de papier coincés dans le chargeur automatique de documents**

- 1. Levez le capot.
- 2. Insérez un morceau de papier rigide, par exemple du carton, dans le chargeur automatique de documents afin d'en faire sortir les petits débris de papier.

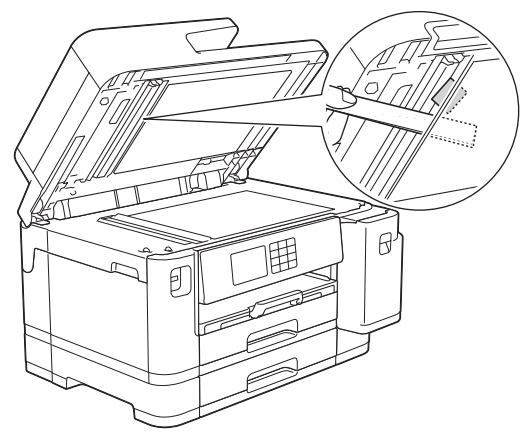

- 3. Refermez le capot.
- 4. Appuyez sur  $\mathbf{\times}$

### **Renseignements connexes**

<span id="page-510-0"></span> [Accueil](#page-1-0) > [Dépannage](#page-489-0) > Bourrage d'imprimante ou bourrage papier

## **Bourrage d'imprimante ou bourrage papier**

Localisez le papier coincé et retirez-le.

- [Le papier est coincé à l'avant de l'appareil](#page-511-0)
- [Le papier est coincé à l'arrière de l'appareil](#page-516-0)
- [Retirer des débris de papier](#page-521-0)
- [Messages d'erreur et d'entretien](#page-490-0)
- [Manipulation du papier et problèmes d'impression](#page-523-0)

<span id="page-511-0"></span> [Accueil](#page-1-0) > [Dépannage](#page-489-0) > [Bourrage d'imprimante ou bourrage papier](#page-510-0) > Le papier est coincé à l'avant de l'appareil

## **Le papier est coincé à l'avant de l'appareil**

Si l'écran ACL affiche les messages de bourrage papier suivants, procédez comme suit :

- [Bourrage avant/arrière], [Répéter bourrage avant/arrière]
- [Bourrage avant], [Répéter bourrage avant]
- [Bourrage avant/Bac MU], [Répéter bourrage avant/BAC MU]
- [Bour. avant/Fente d'alim. man.], [Répéter bour. avant/Alim. Man.]
- 1. Débranchez l'appareil de la prise d'alimentation c.a.
- 2. Si du papier est chargé dans le bac MU, retirez le papier. (MFC-J5855DW/MFC-J5955DW)
- 3. Retirez le bac 1 (1) complètement de l'appareil comme indiqué par la flèche.

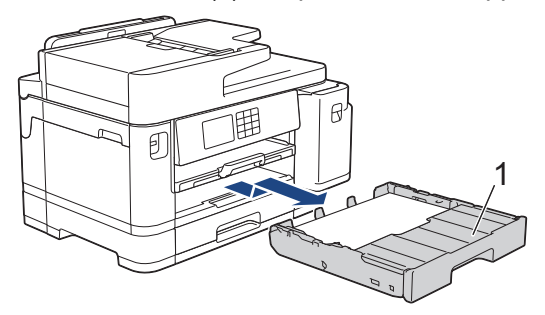

Si votre écran ACL affiche des messages répétés de bourrage papier, par exemple [Répéter bourrage avant/arrière], soulevez le support papier (1), puis retirez-le entièrement de l'appareil de façon inclinée comme indiqué par la flèche.

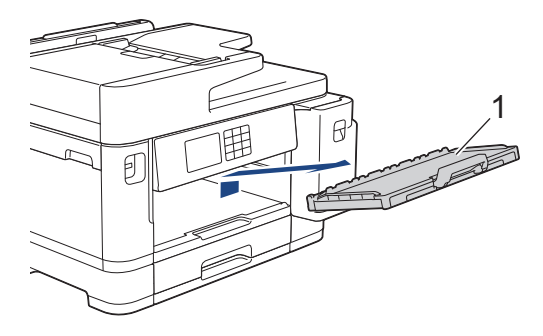

Une fois que vous avez terminé, passez à l'étape suivante.

4. Retirez lentement le papier coincé (1).

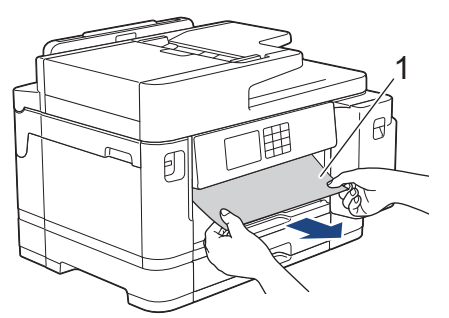

Si votre écran ACL affiche des messages répétés de bourrage papier, par exemple [Répéter bourrage avant/arrière], procédez comme suit :

a. Soulevez le volet et retirez le papier coincé.

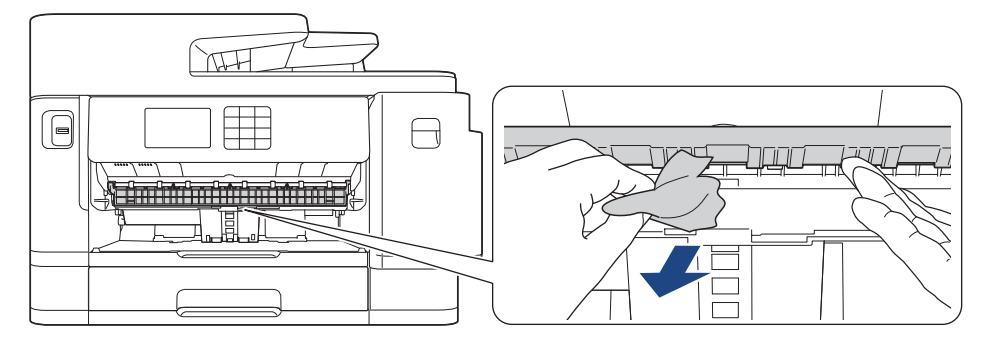

b. Vérifiez soigneusement qu'il ne reste aucun morceau de papier à l'intérieur de l'appareil (1).

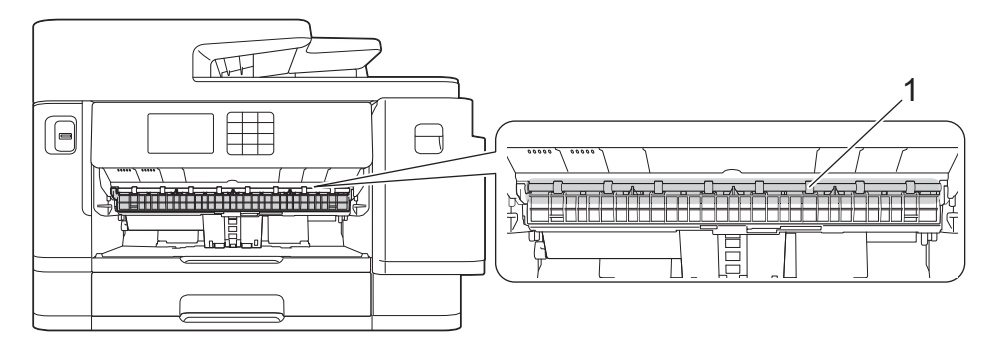

Une fois que vous avez terminé, passez à l'étape suivante.

5. À l'aide des deux mains, utilisez les prises des deux côtés de l'appareil pour soulever le couvercle du scanner (1) et le mettre en position ouverte.

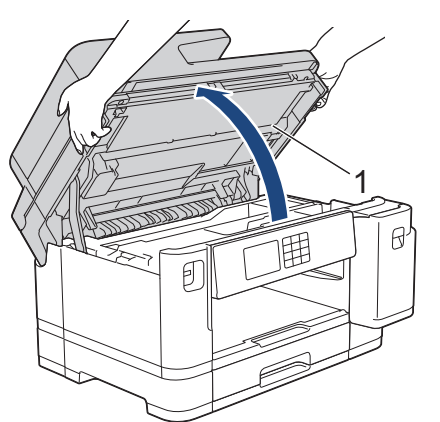

6. Retirez lentement le papier coincé (1) de l'appareil.

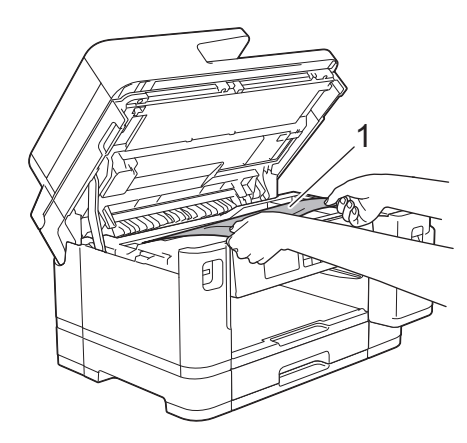

Si l'écran ACL affiche des messages répétés de bourrage papier, par exemple [Répéter bourrage avant/arrière], déplacez la tête d'impression puis retirez tout papier encore présent dans cette zone. Assurez-vous que des morceaux de papier ne sont pas coincés dans les coins de l'appareil (1) et (2).

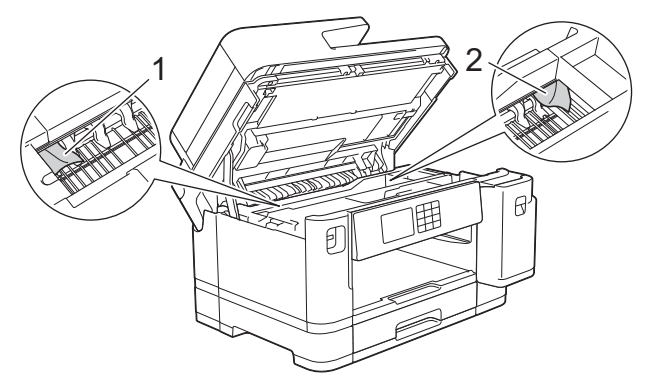

Une fois que vous avez terminé, passez à l'étape suivante.

### **IMPORTANT**

• Si la tête d'impression se trouve dans le coin droit comme montré sur l'illustration, vous ne pouvez pas déplacer la tête d'impression. Fermez le couvercle du scanner, puis rebranchez le cordon d'alimentation. Ouvrez à nouveau le capot du scanner, puis maintenez se enfoncé jusqu'à ce que la tête d'impression se déplace vers le centre. Débranchez ensuite l'appareil de la source d'alimentation, puis retirez le papier.

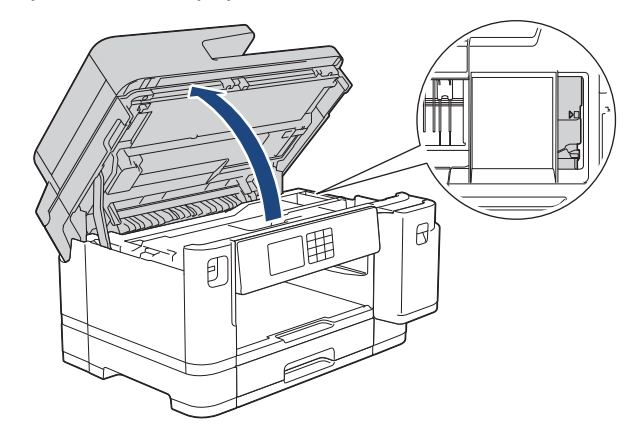

- Si le papier s'est bloqué sous la tête d'impression, débranchez l'appareil de la source d'alimentation, puis déplacez la tête d'impression et retirez le papier.
- Si de l'encre venait à éclabousser votre peau ou vos vêtements, lavez-les immédiatement avec du savon ou du détergent.
- 7. Fermez délicatement le couvercle du scanner par les prises de chaque côté.

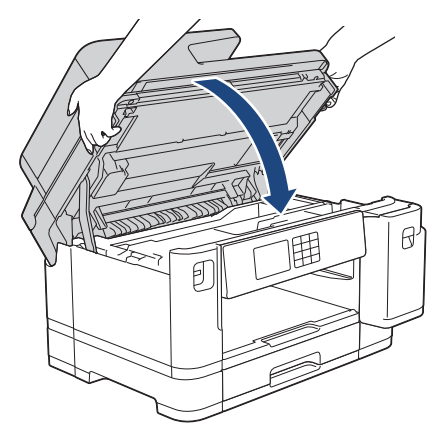

8. Sivotre écran ACL affiche [Bourrage avant/arrière] ou [Répéter bourrage avant/arrière], procédez comme suit :

a. Ouvrez le couvercle d'élimination des bourrages (1) à l'arrière de l'appareil.

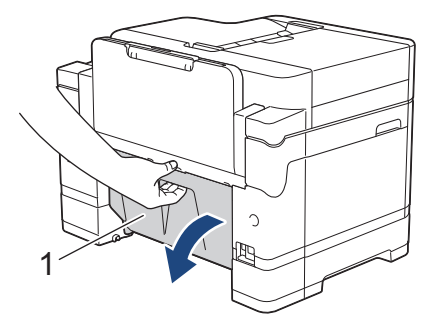

b. Vérifiez soigneusement qu'il ne reste pas de papier coincé à l'intérieur et le cas échéant, retirez-le lentement de l'appareil.

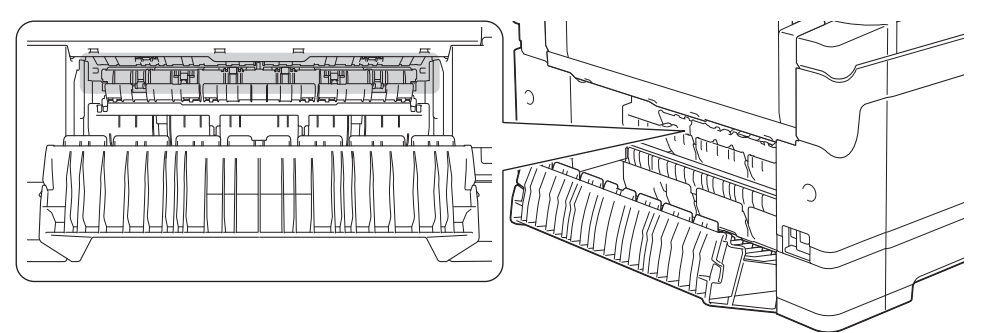

c. Refermez le couvercle d'élimination des bourrages. Vérifiez que le couvercle est complètement fermé.

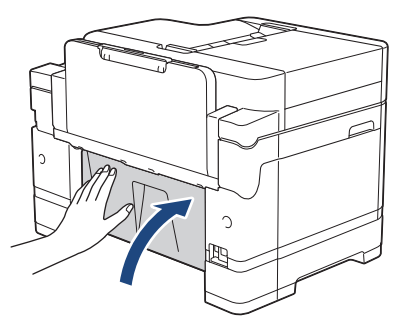

9. Si votre écran ACL affiche [Bourrage avant/Bac MU] ou [Répéter bourrage avant/BAC MU], vérifiez bien si il y a du papier coincé dans le bac MU. Poussez le levier de déblocage (1) vers l'arrière de l'appareil, puis tirez lentement le papier coincé du bac MU.

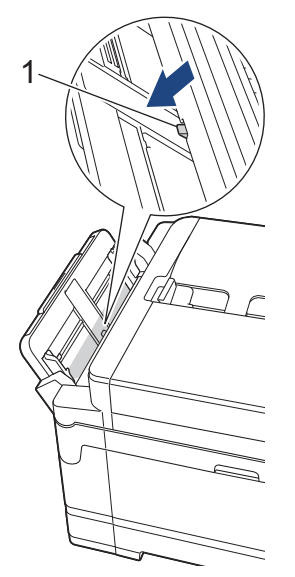

10. Si votre écran ACL affiche [Bour. avant/Fente d'alim. man.] ou [Répéter bour. avant/Alim. Man.], vérifiez bien s'il y a du papier coincé dans la fente d'alimentation manuelle et retirez-le lentement de l'appareil.

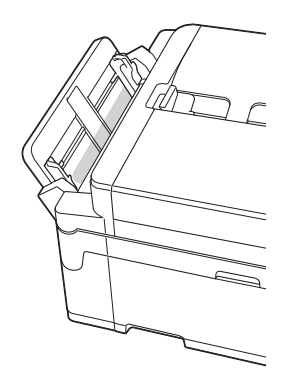

11. Si votre écran ACL affiche des messages répétés de bourrage papier, par exemple [Répéter bourrage avant/arrière], et que vous avez retiré le support papier, replacez-le fermement dans l'appareil. Assurez-vous d'ajuster le support papier dans les rainures.

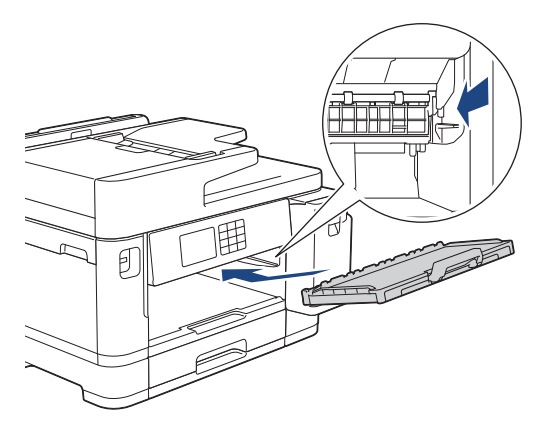

12. Poussez lentement le bac 1 jusqu'au fond dans l'appareil.

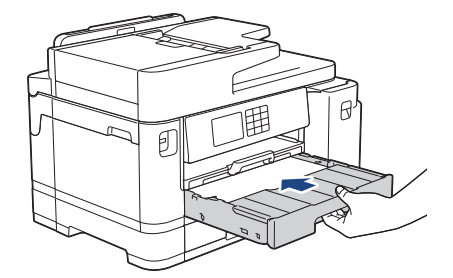

13. Rebranchez le cordon d'alimentation.

Des bourrages papier qui se répètent peuvent être dus à un petit morceau de papier qui serait coincé dans l'appareil.

**Example 7 Renseignements connexes: Retirer des débris de papier** 

### **Renseignements connexes**

• [Bourrage d'imprimante ou bourrage papier](#page-510-0)

#### **Sujets connexes :**

- [Transférer vos télécopies ou le rapport du journal des télécopies](#page-499-0)
- [Messages d'erreur et d'entretien](#page-490-0)
- [Retirer des débris de papier](#page-521-0)

<span id="page-516-0"></span> [Accueil](#page-1-0) > [Dépannage](#page-489-0) > [Bourrage d'imprimante ou bourrage papier](#page-510-0) > Le papier est coincé à l'arrière de l'appareil

# **Le papier est coincé à l'arrière de l'appareil**

Si l'écran ACL affiche les messages de bourrage papier suivants, procédez comme suit :

- [Bourr arr], [Répéter bourrage arrière]
- [Bourrage bac MU], [Répéter bourrage bac MU]
- [Bourrage fente alim. manuelle], [Répéter bour. fente d'alim. man.]
- [Bourr bac2], [Répéter Bourrage papier bac 2]
- 1. Débranchez l'appareil de la prise d'alimentation c.a.
- 2. Si du papier est chargé dans le bac MU, retirez le papier. (MFC-J5855DW/MFC-J5955DW)
- 3. Retirez le bac 1 (1) complètement de l'appareil comme indiqué par la flèche.

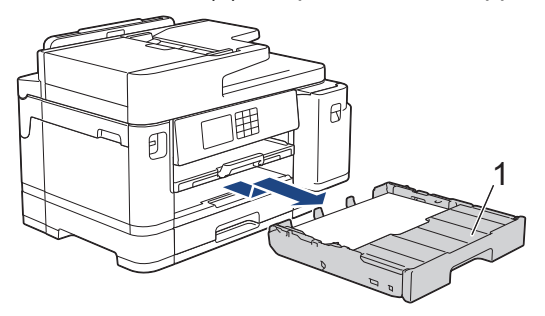

(MFC-J5955DW) Si votre écran ACL affiche [Bourr bac2] ou [Répéter Bourrage papier bac 2], retirez également le bac 2 (2) complètement de l'appareil comme montré par la flèche.

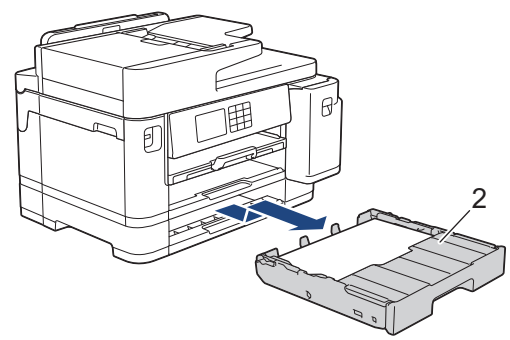

Une fois que vous avez terminé, passez à l'étape suivante.

- 4. Si votre écran ACL affiche [Bourr arr], [Répéter bourrage arrière], [Bourr bac2] ou [Répéter Bourrage papier bac 2], procédez comme suit :
	- a. Ouvrez le couvercle d'élimination des bourrages (1) à l'arrière de l'appareil.

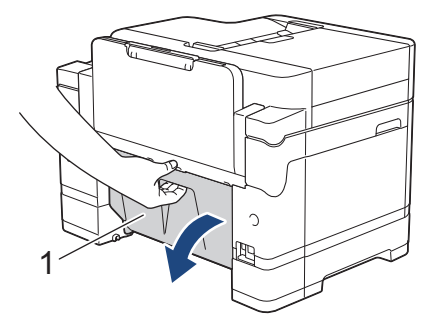

b. Retirez lentement le papier coincé.

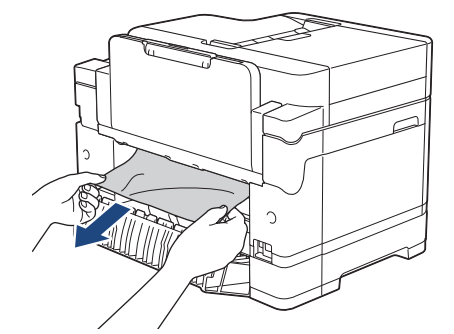

c. Refermez le couvercle d'élimination des bourrages. Vérifiez que le couvercle est complètement fermé.

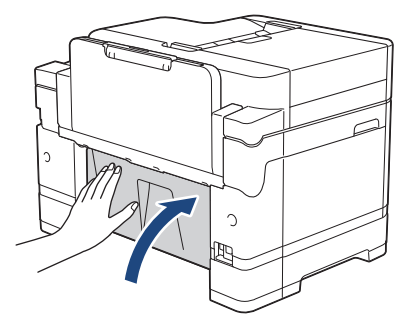

5. Si votre écran ACL affiche [Bourrage bac MU] ou [Répéter bourrage bac MU], poussez le levier de déblocage (1) vers l'arrière de l'appareil, puis tirez lentement le papier coincé du bac MU.

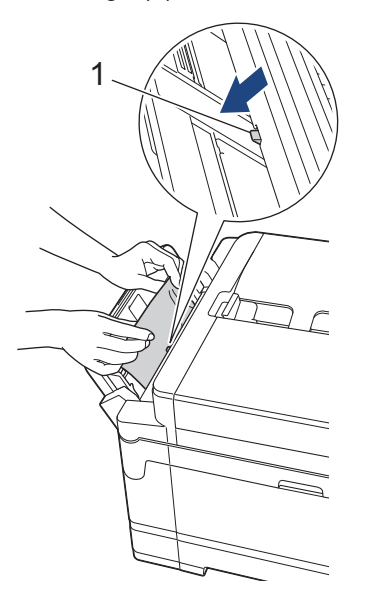

6. Si votre écran ACL affiche [Bourrage fente alim. manuelle] ou [Répéter bour. fente d'alim. man.], tirez lentement le papier coincé de la fente d'alimentation manuelle.

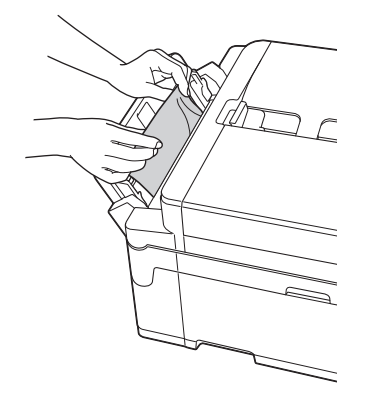

7. À l'aide des deux mains, utilisez les prises des deux côtés de l'appareil pour soulever le couvercle du scanner (1) et le mettre en position ouverte.

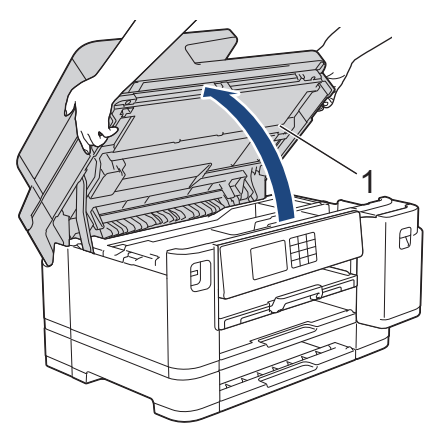

8. Retirez lentement le papier coincé (1) de l'appareil.

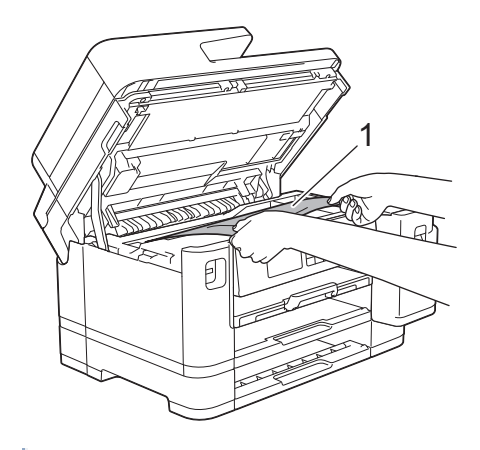

Si l'écran ACL affiche des messages répétés de bourrage papier, par exemple [Répéter bourrage arrière], déplacez la tête d'impression puis retirez tout papier encore présent dans cette zone. Assurezvous que des morceaux de papier ne sont pas coincés dans les coins de l'appareil (1) et (2).

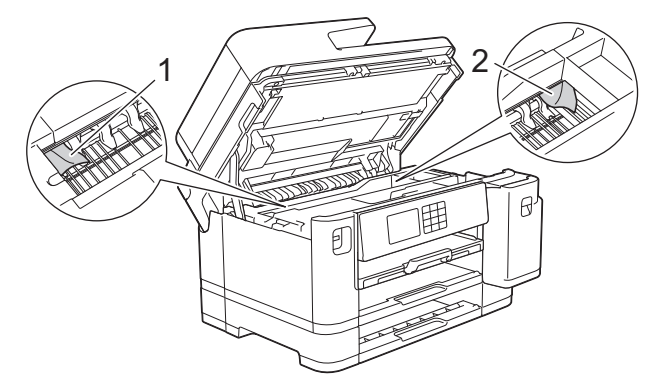

Une fois que vous avez terminé, passez à l'étape suivante.

### **IMPORTANT**

• Si la tête d'impression se trouve dans le coin droit comme montré sur l'illustration, vous ne pouvez pas déplacer la tête d'impression. Fermez le couvercle du scanner, puis rebranchez le cordon d'alimentation. Ouvrez à nouveau le capot du scanner, puis maintenez se enfoncé jusqu'à ce que la

tête d'impression se déplace vers le centre. Débranchez ensuite l'appareil de la source d'alimentation, puis retirez le papier.

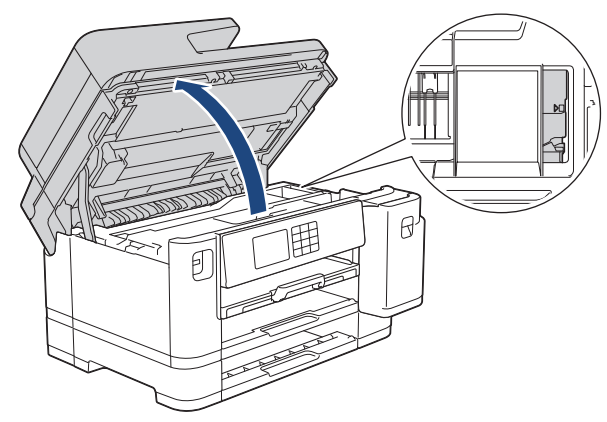

- Si le papier s'est bloqué sous la tête d'impression, débranchez l'appareil de la source d'alimentation, puis déplacez la tête d'impression et retirez le papier.
- Si de l'encre venait à éclabousser votre peau ou vos vêtements, lavez-les immédiatement avec du savon ou du détergent.
- 9. Fermez délicatement le couvercle du scanner par les prises de chaque côté.

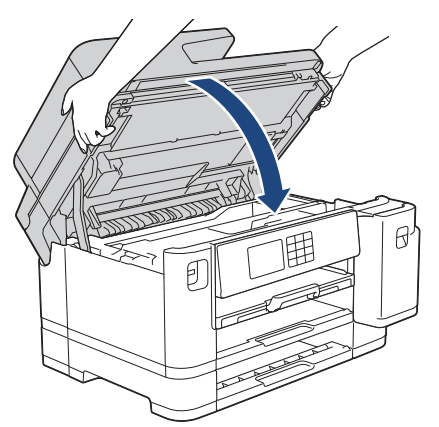

10. Poussez lentement le bac à papier jusqu'à ce qu'il soit complètement introduit dans l'appareil.

• MFC-J5340DW/MFC-J5855DW

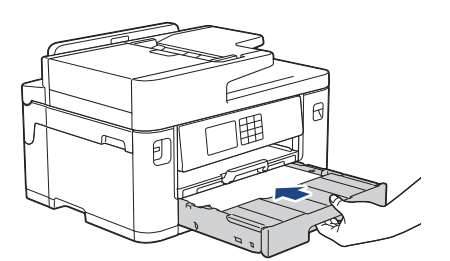

• MFC-J5955DW

D

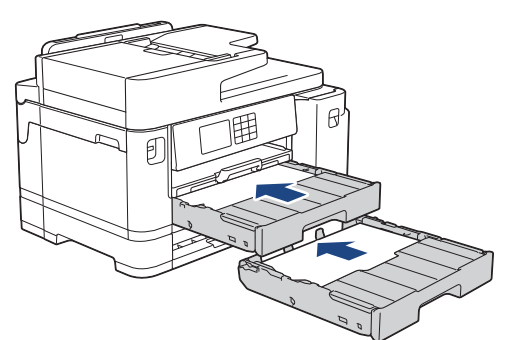

11. Rebranchez le cordon d'alimentation.

Des bourrages papier qui se répètent peuvent être dus à un petit morceau de papier qui serait coincé dans l'appareil.

**Example 7 Renseignements connexes: Retirer des débris de papier** 

## **Renseignements connexes**

• [Bourrage d'imprimante ou bourrage papier](#page-510-0)

### **Sujets connexes :**

- [Transférer vos télécopies ou le rapport du journal des télécopies](#page-499-0)
- [Retirer des débris de papier](#page-521-0)

<span id="page-521-0"></span> [Accueil](#page-1-0) > [Dépannage](#page-489-0) > [Bourrage d'imprimante ou bourrage papier](#page-510-0) > Retirer des débris de papier

## **Retirer des débris de papier**

1. En cas de bourrages papier répétés (3 fois ou plus), l'écran ACL affiche un message vous demandant si vous souhaitez retirer les morceaux.

Appuyez sur [Oui] pour revenir à l'écran de démarrage.

- 2. Appuyez sur  $\| \cdot \|$  [Paramètres] > [Maintenance] > [Retirer retailles papier].
- 3. (MFC-J5340DW) Suivez les instructions affichées sur l'écran ACL pour localiser et retirer le papier coincé.

k Pendant cette procédure, vous devez charger la Feuille d'entretien (fournie avec votre appareil) en orientation Paysage dans la fente d'alimentation manuelle. (Si vous n'êtes pas en possession de la Feuille d'entretien, utilisez une feuille de papier Lettre épaisse ou A4, par exemple du papier glacé.)

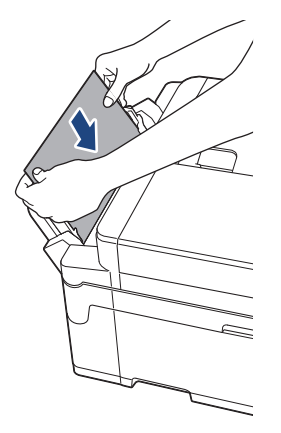

4. (MFC-J5855DW/MFC-J5955DW) Suivez les instructions affichées sur l'écran ACL pour localiser et retirer le papier coincé.

Pendant la procédure, vous devez insérer la Feuille d'entretien (fournie avec l'appareil) dans l'appareil en orientation Paysage par l'ouverture comme montré, jusqu'à ce que vous sentiez que le papier est saisi. (Si vous n'êtes pas en possession de la Feuille d'entretien, utilisez une feuille de papier Lettre épaisse ou A4, par exemple du papier glacé.)

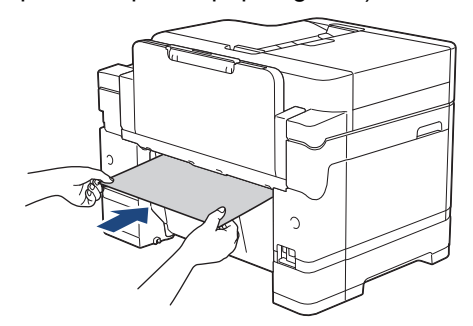

#### **Renseignements connexes**

- [Bourrage d'imprimante ou bourrage papier](#page-510-0)
- **Sujets connexes :**
- [Messages d'erreur et d'entretien](#page-490-0)
- [Manipulation du papier et problèmes d'impression](#page-523-0)
- [Le papier est coincé à l'avant de l'appareil](#page-511-0)
- [Le papier est coincé à l'arrière de l'appareil](#page-516-0)

<span id="page-522-0"></span> [Accueil](#page-1-0) > [Dépannage](#page-489-0) > Si vous rencontrez des difficultés avec votre appareil

# **Si vous rencontrez des difficultés avec votre appareil**

Ø

Pour obtenir une assistance technique, vous devez appeler le service à la clientèle du pays où vous avez acheté l'appareil. Tous les appels doivent être effectués depuis ce pays.

Si vous pensez que votre appareil a un problème, consultez les rubriques suivantes. Vous pouvez corriger la plupart des problèmes vous-même.

Si vous avez besoin d'aide supplémentaire, accédez à la page **FAQ et Diagnostic** de votre modèle à l'adresse [support.brother.com](https://support.brother.com/g/b/midlink.aspx).

- [Manipulation du papier et problèmes d'impression](#page-523-0)
- [Problèmes de téléphone et de télécopieur](#page-530-0)
- [Autres problèmes](#page-537-0)
- [Problèmes réseau](#page-539-0)
- [Problèmes liés à AirPrint](#page-548-0)

<span id="page-523-0"></span> [Accueil](#page-1-0) > [Dépannage](#page-489-0) > [Si vous rencontrez des difficultés avec votre appareil](#page-522-0) > Manipulation du papier et problèmes d'impression

# **Manipulation du papier et problèmes d'impression**

Si, après avoir consulté ce tableau, vous avez toujours besoin d'aide, consultez les plus récents conseils **FAQ et Diagnostic** à l'adresse [support.brother.com](https://support.brother.com/g/b/midlink.aspx).

>> Problèmes d'impression

- [>> Problèmes de qualité d'impression](#page-525-0)
- [>> Problèmes de manipulation du papier](#page-527-0)
- [>> Impression de télécopies reçues](#page-528-0)

### **Problèmes d'impression**

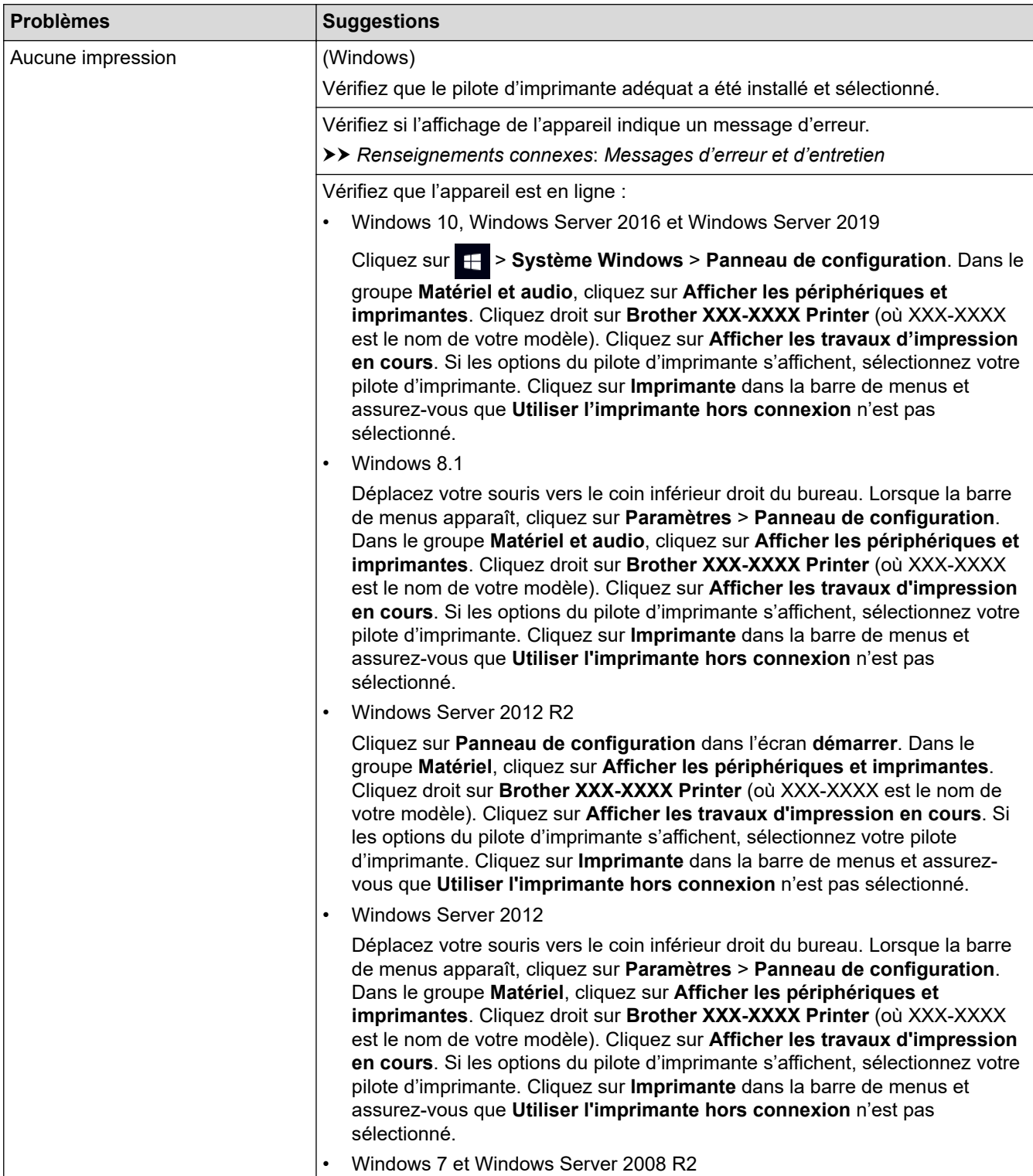

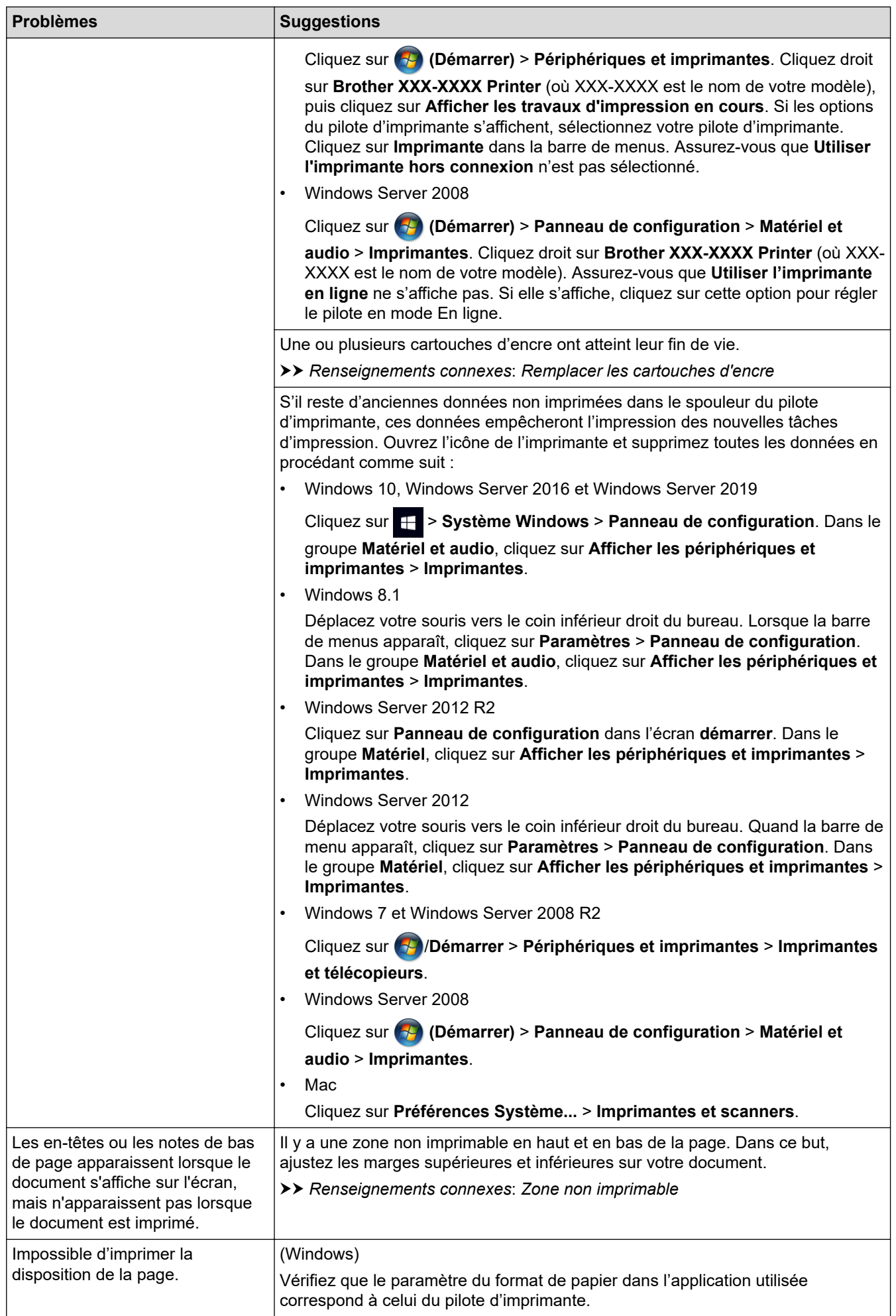

<span id="page-525-0"></span>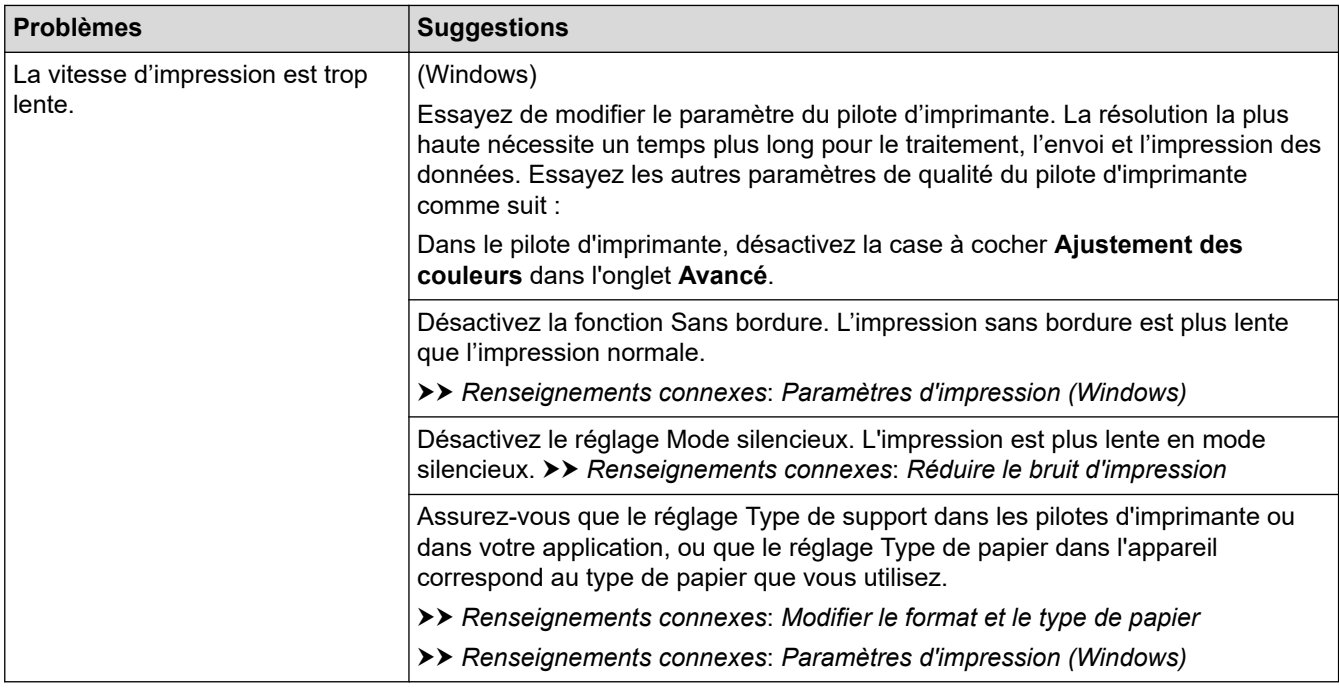

# **Problèmes de qualité d'impression**

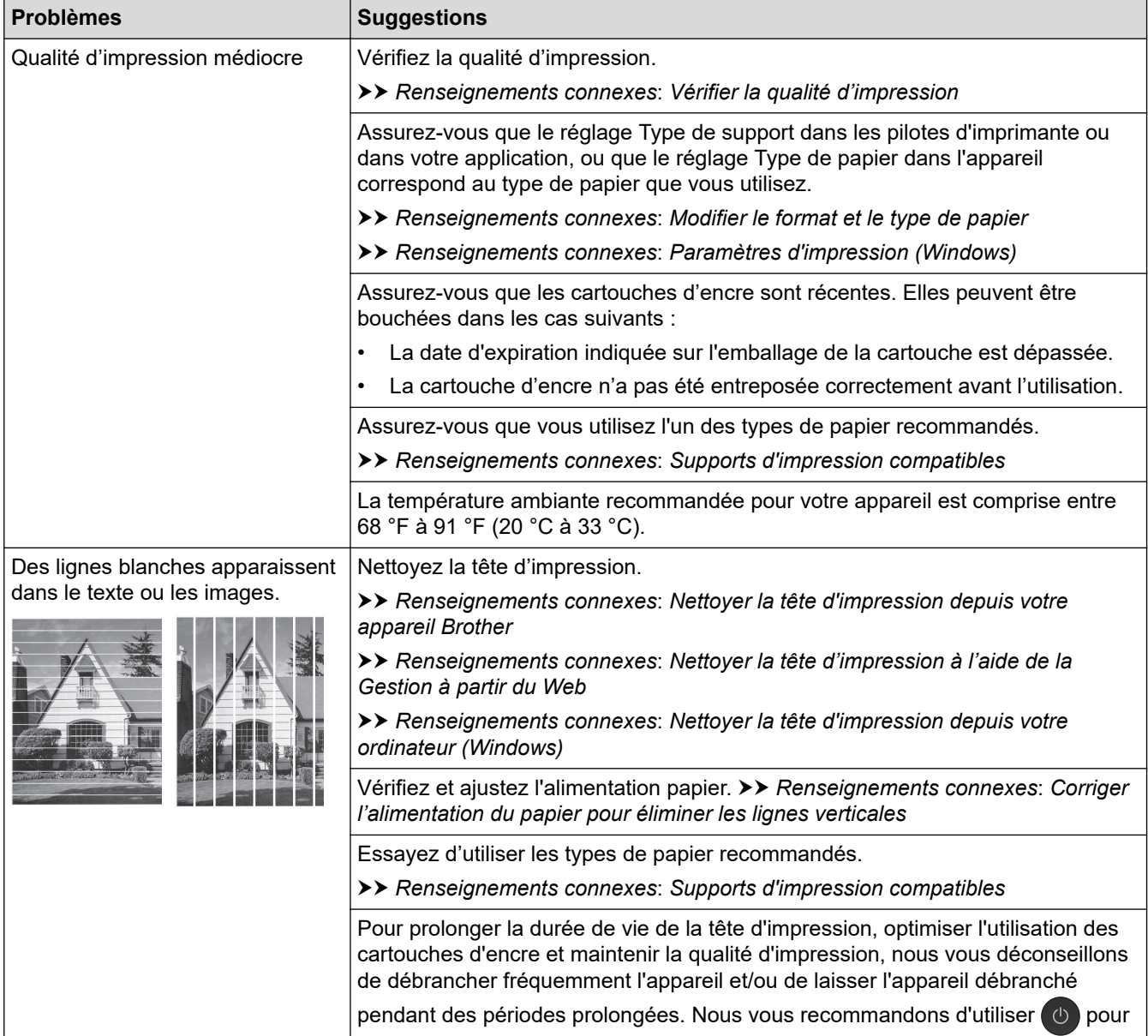

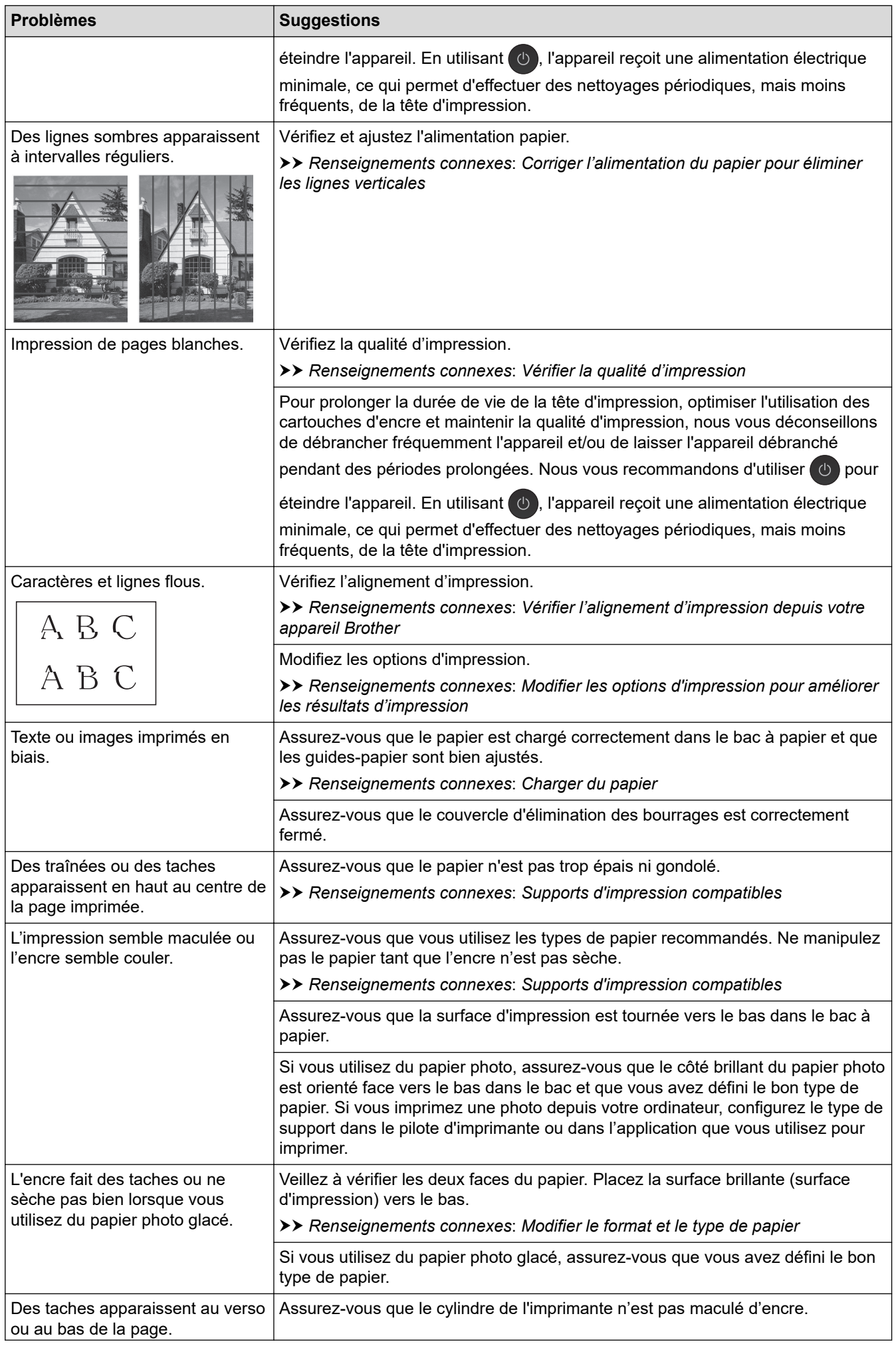

<span id="page-527-0"></span>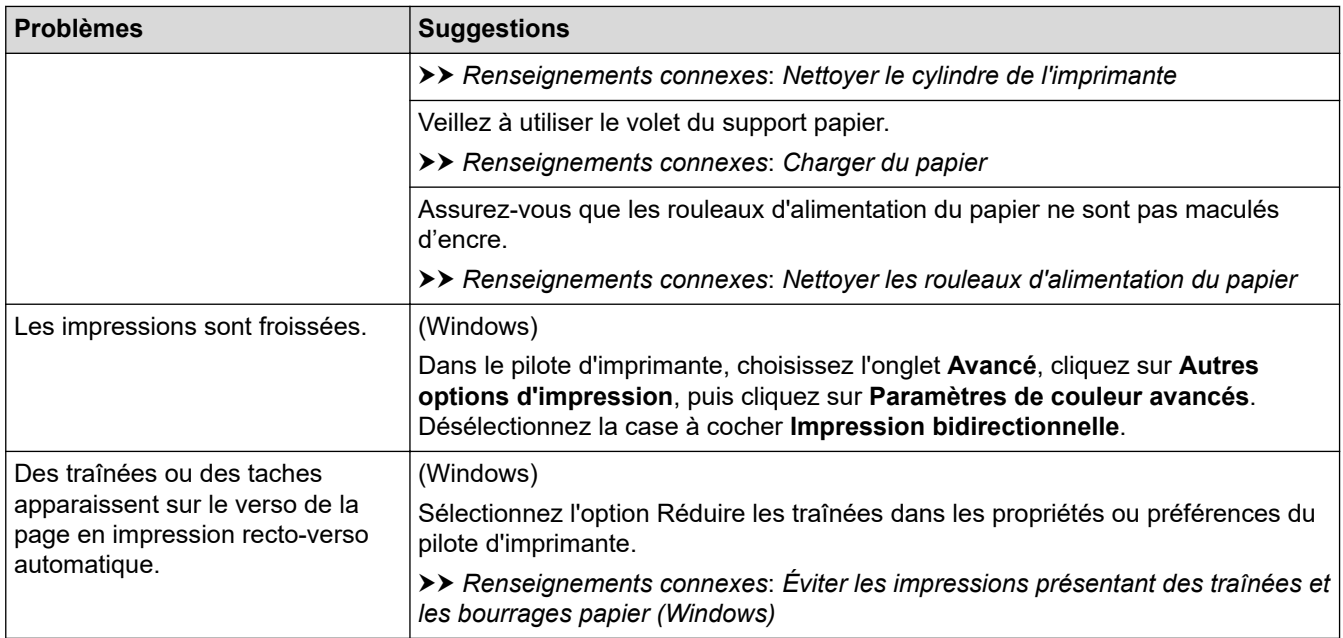

# **Problèmes de manipulation du papier**

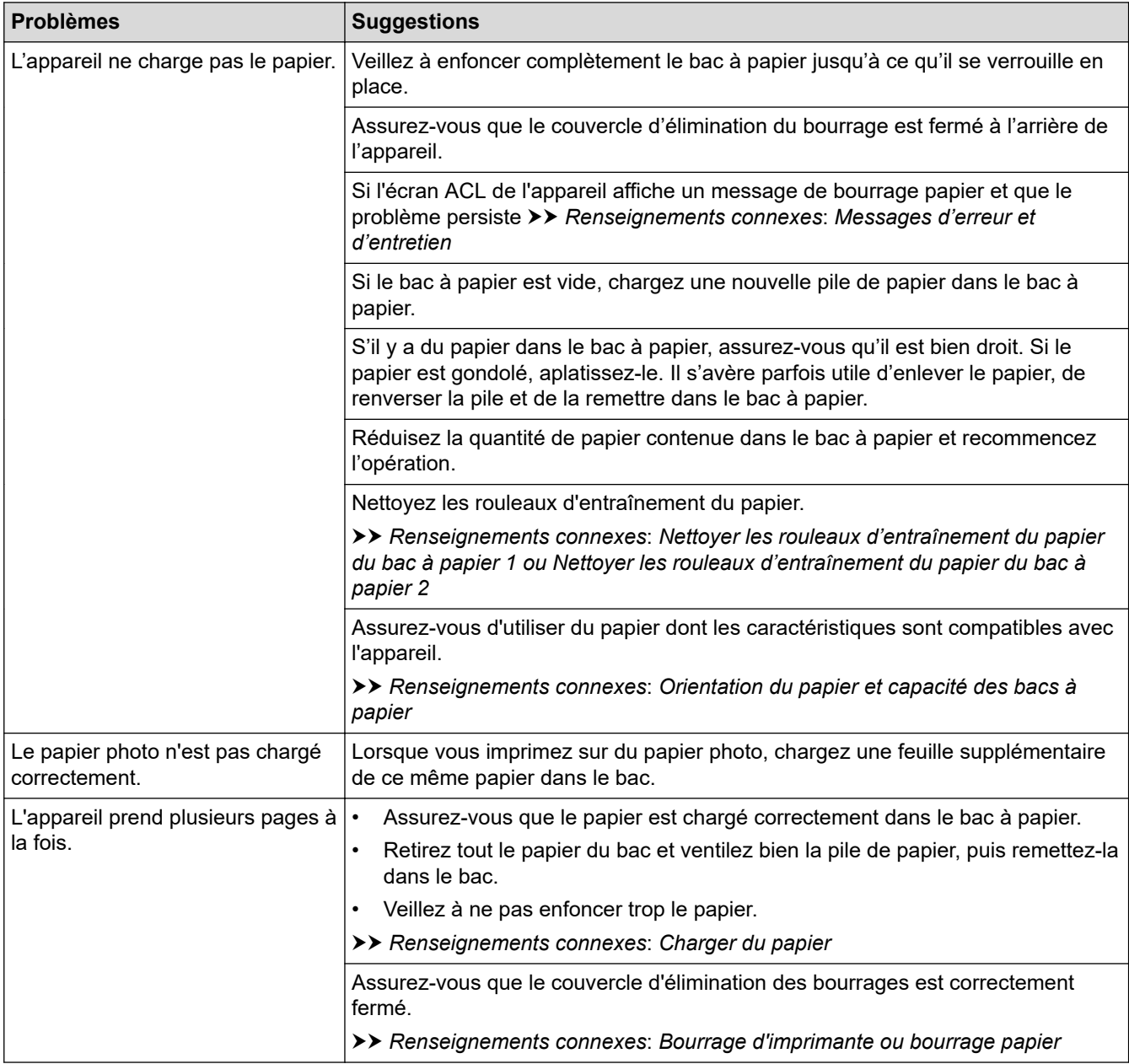

<span id="page-528-0"></span>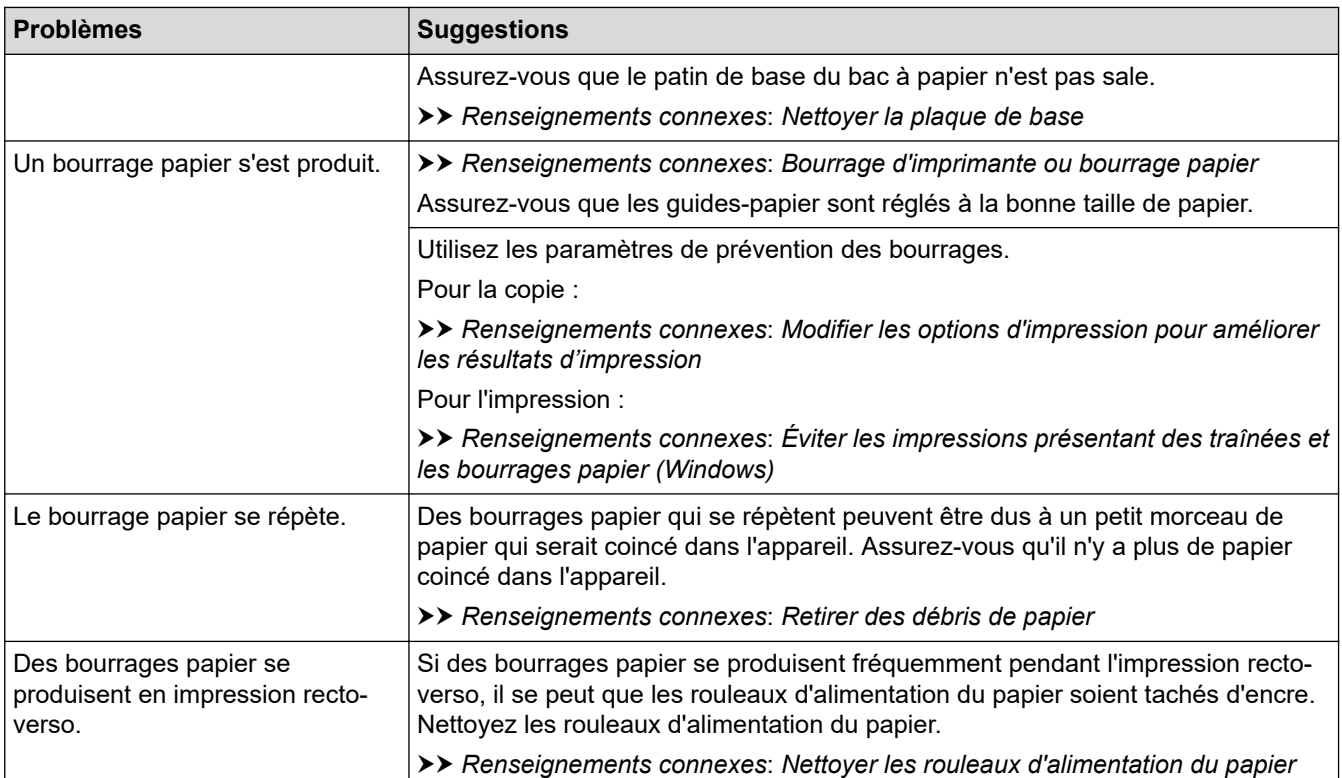

# **Impression de télécopies reçues**

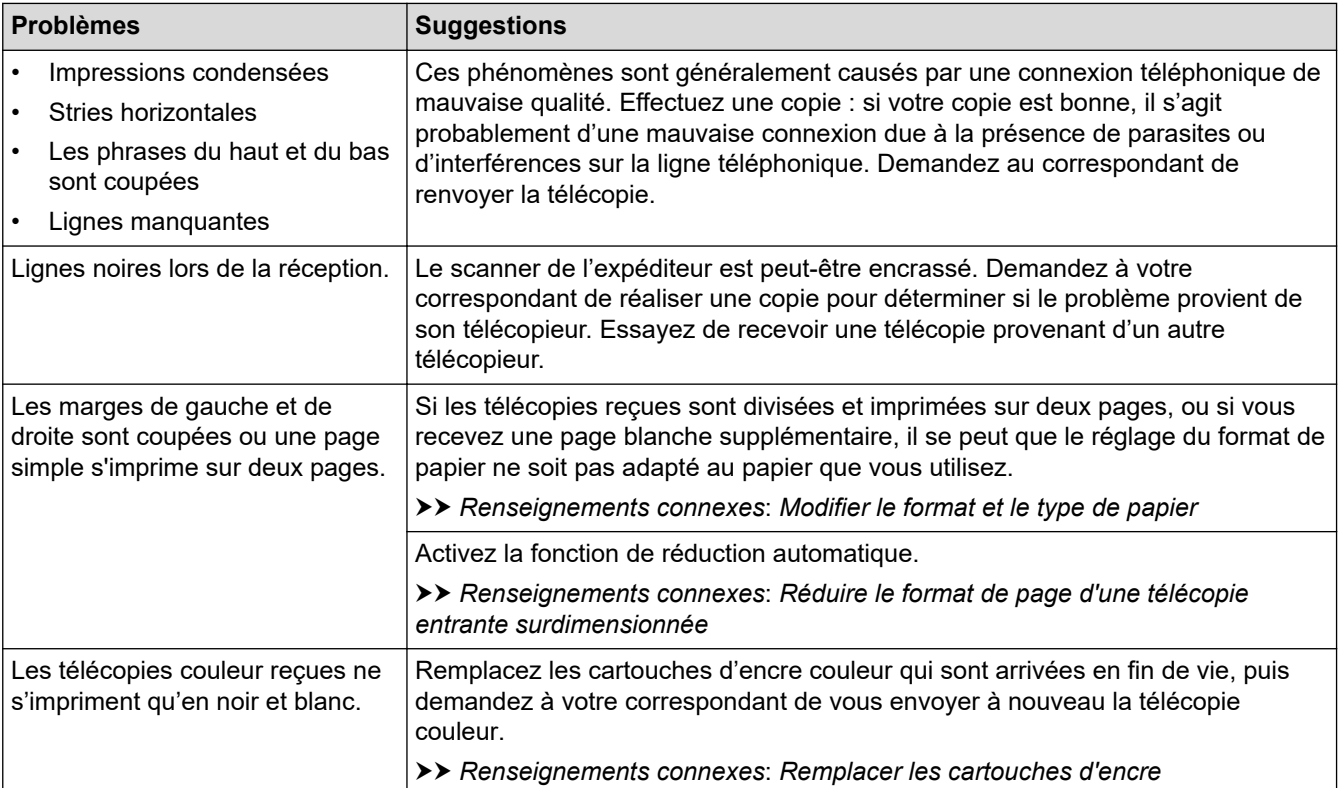

## **Renseignements connexes**

• [Si vous rencontrez des difficultés avec votre appareil](#page-522-0)

### **Sujets connexes :**

- [Dépannage](#page-489-0)
- [Messages d'erreur et d'entretien](#page-490-0)
- [Remplacer les cartouches d'encre](#page-553-0)
- [Vérifier la qualité d'impression](#page-574-0)
- [Supports d'impression compatibles](#page-72-0)
- [Nettoyer la tête d'impression depuis votre appareil Brother](#page-557-0)
- [Nettoyer la tête d'impression à l'aide de la Gestion à partir du Web](#page-558-0)
- [Nettoyer la tête d'impression depuis votre ordinateur \(Windows\)](#page-559-0)
- [Vérifier l'alignement d'impression depuis votre appareil Brother](#page-576-0)
- [Charger du papier](#page-34-0)
- [Nettoyer le cylindre de l'imprimante](#page-566-0)
- [Nettoyer les rouleaux d'alimentation du papier](#page-567-0)
- [Nettoyer les rouleaux d'entraînement du papier du bac à papier 1](#page-570-0)
- [Nettoyer les rouleaux d'entraînement du papier du bac à papier 2](#page-572-0)
- [Bourrage d'imprimante ou bourrage papier](#page-510-0)
- [Réduire le format de page d'une télécopie entrante surdimensionnée](#page-236-0)
- [Paramètres d'impression \(Windows\)](#page-105-0)
- [Éviter les impressions présentant des traînées et les bourrages papier \(Windows\)](#page-100-0)
- [Nettoyer la plaque de base](#page-569-0)
- [Modifier les options d'impression pour améliorer les résultats d'impression](#page-587-0)
- [Réduire le bruit d'impression](#page-607-0)
- [Retirer des débris de papier](#page-521-0)
- [Corriger l'alimentation du papier pour éliminer les lignes verticales](#page-586-0)
- [Zone non imprimable](#page-65-0)
- [Modifier le format et le type de papier](#page-67-0)
- [Orientation du papier et capacité des bacs à papier](#page-78-0)

<span id="page-530-0"></span> [Accueil](#page-1-0) > [Dépannage](#page-489-0) > [Si vous rencontrez des difficultés avec votre appareil](#page-522-0) > Problèmes de téléphone et de télécopieur

# **Problèmes de téléphone et de télécopieur**

- >> Ligne téléphonique ou branchements
- >> Traitement des appels entrants
- [>> Réception de télécopies](#page-531-0)
- [>> Envoi de télécopies](#page-533-0)

## **Ligne téléphonique ou branchements**

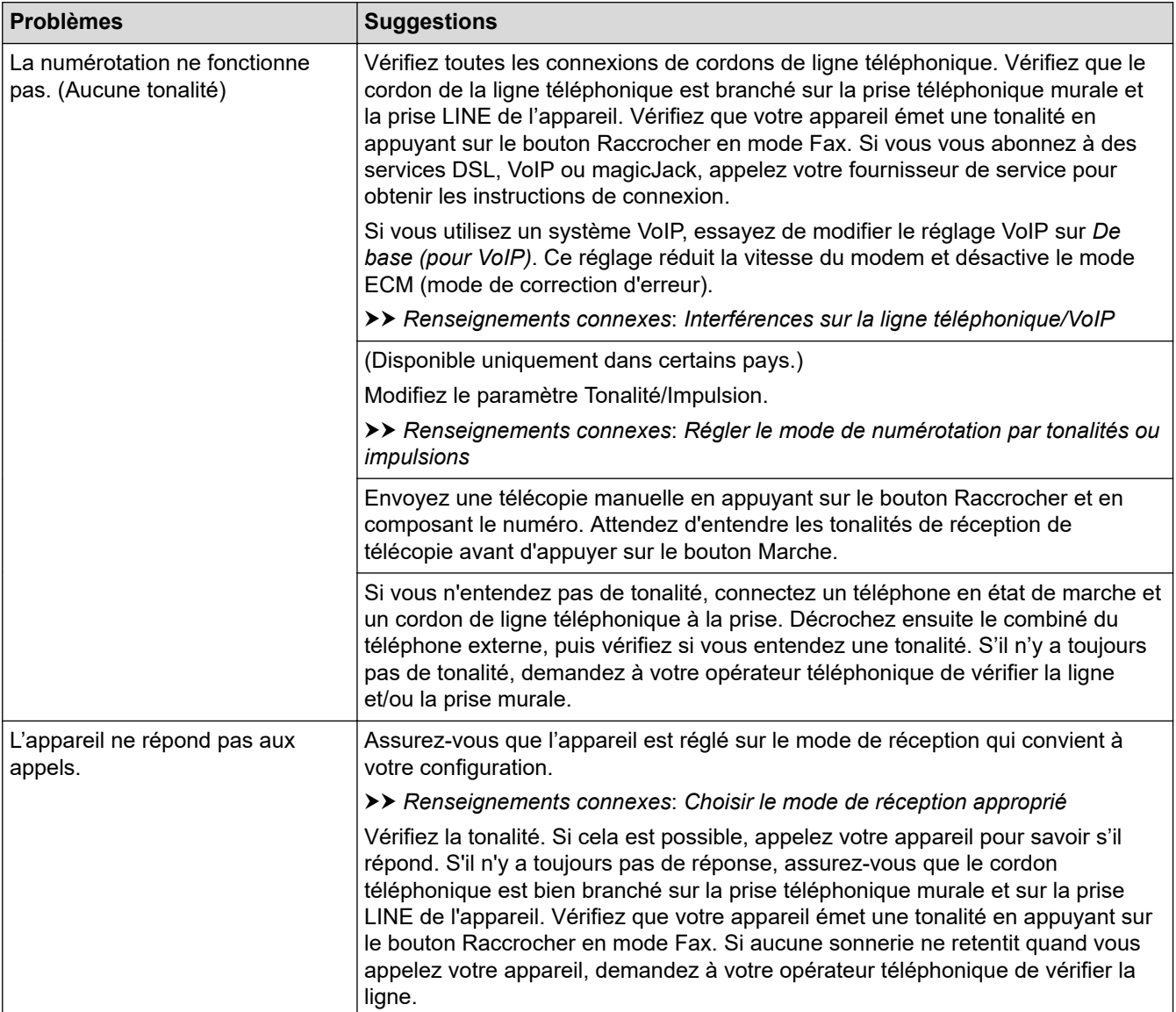

## **Traitement des appels entrants**

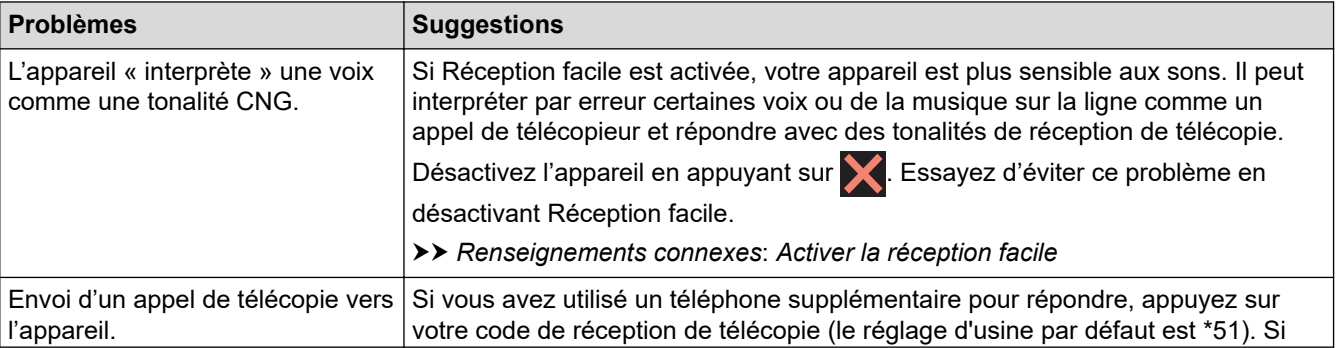

<span id="page-531-0"></span>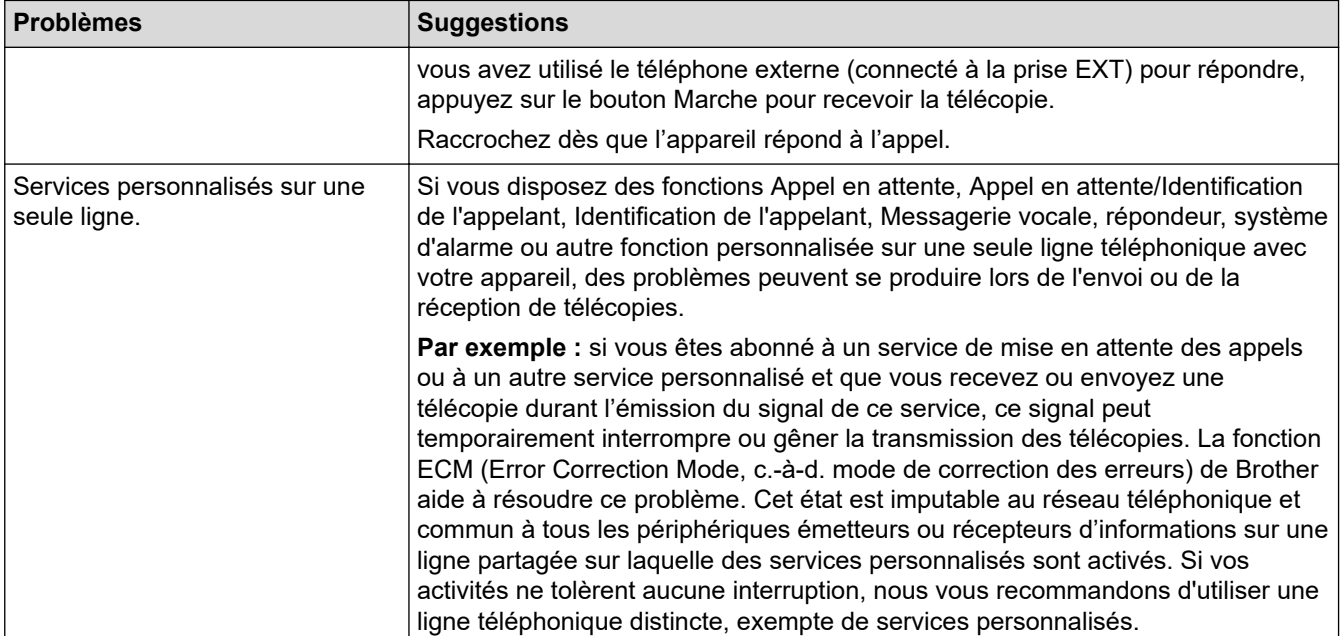

# **Réception de télécopies**

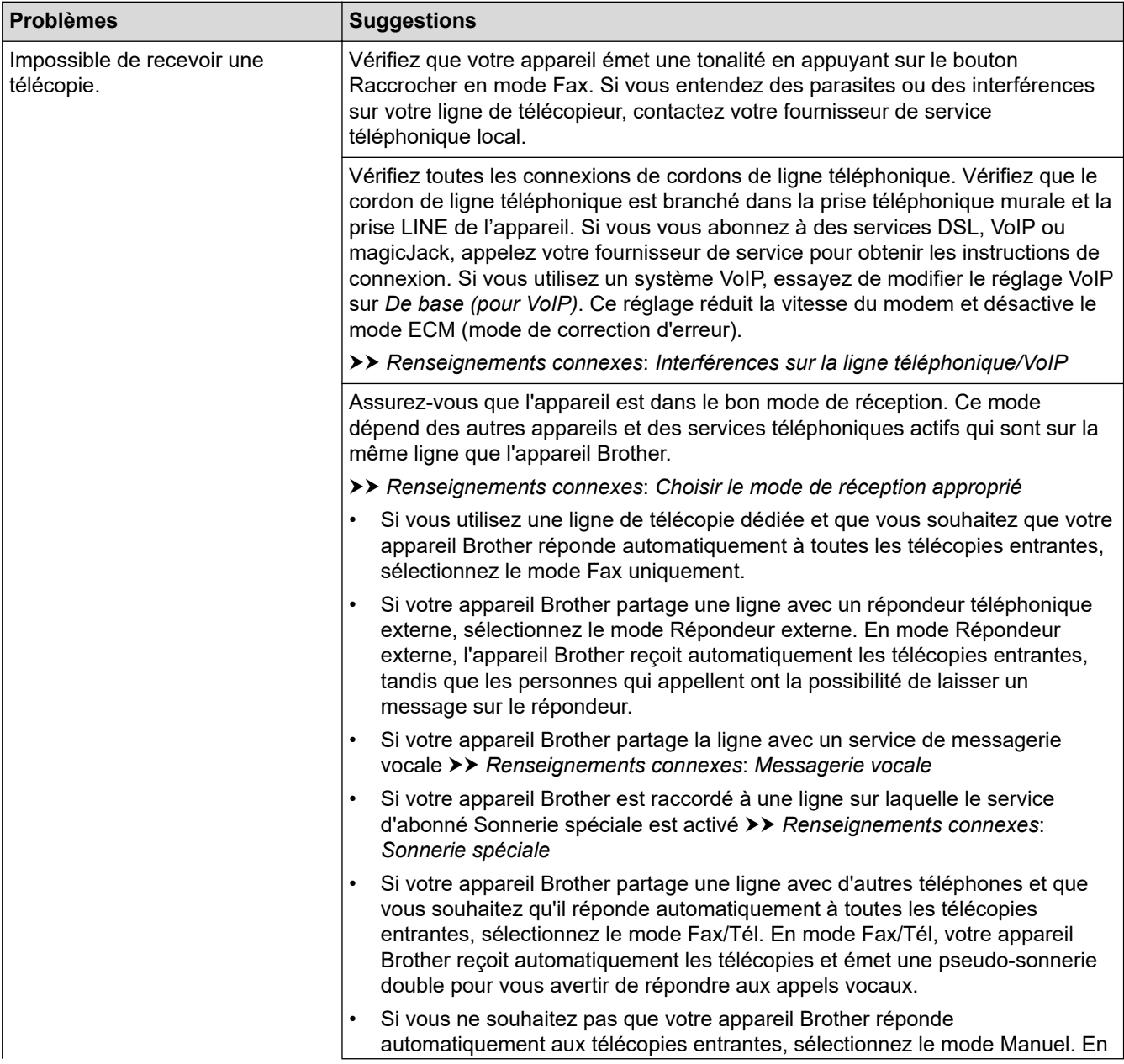

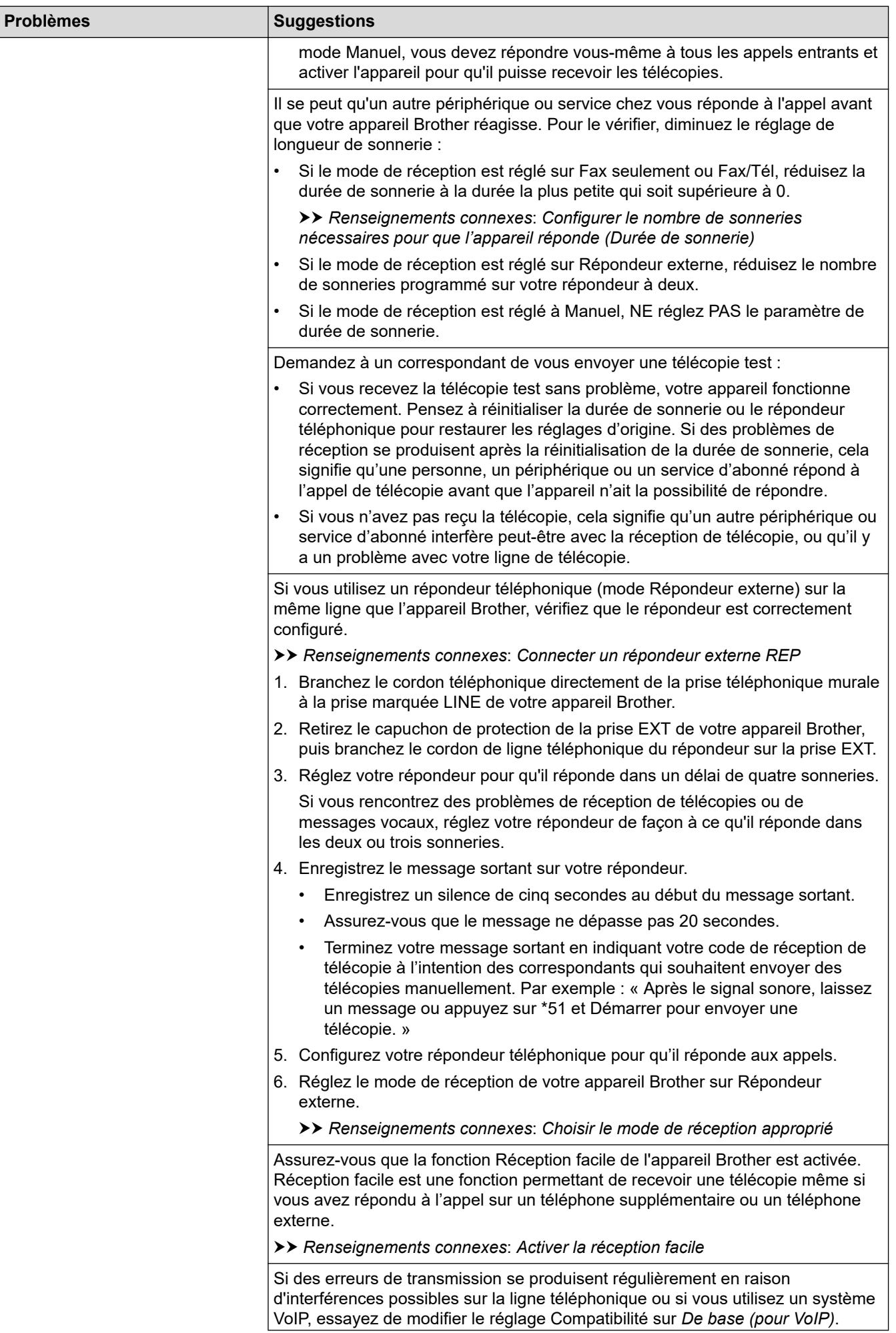

<span id="page-533-0"></span>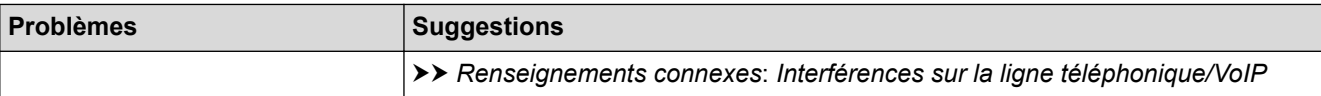

# **Envoi de télécopies**

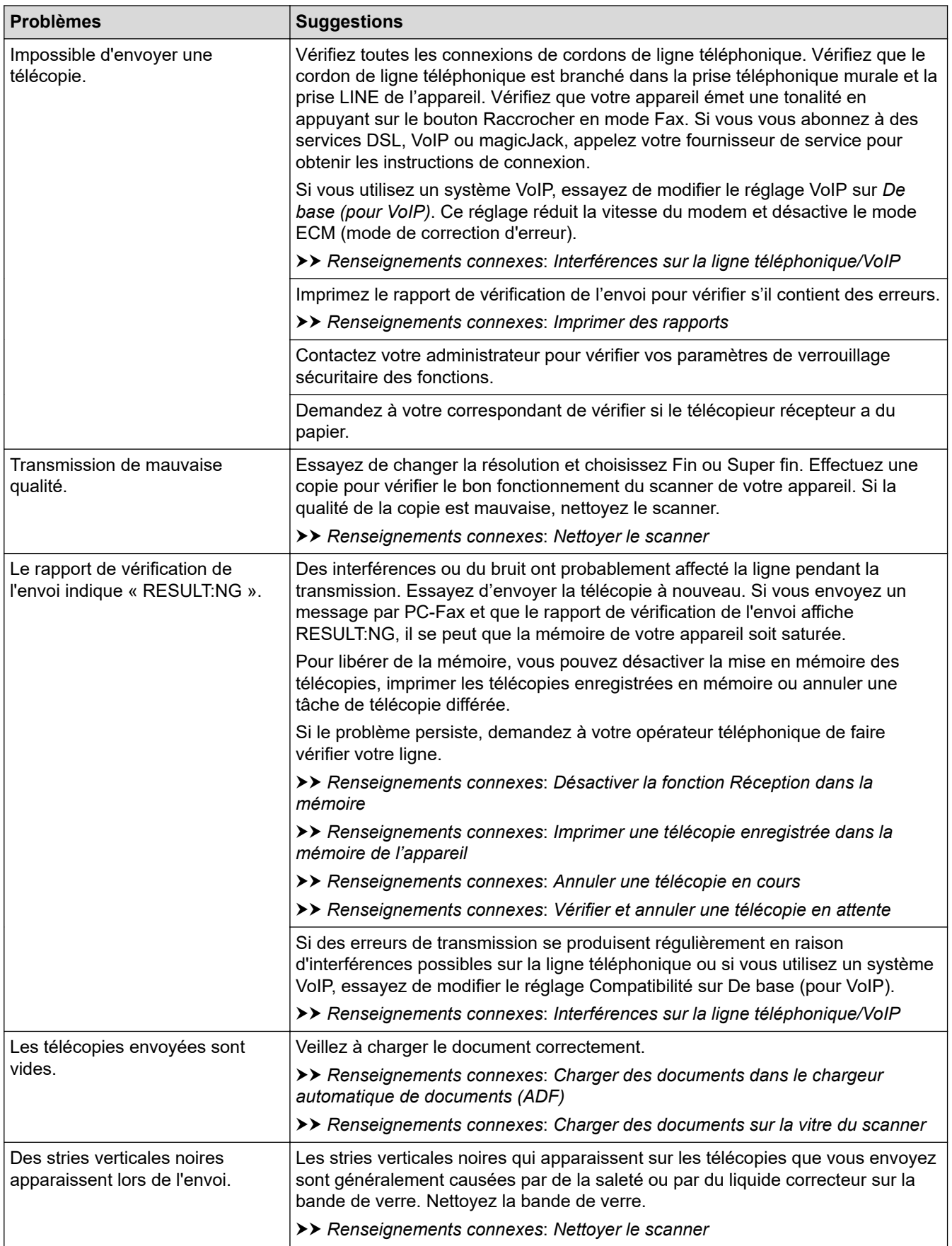

### **Renseignements connexes**

- [Si vous rencontrez des difficultés avec votre appareil](#page-522-0)
	- [Configurer la détection de tonalité](#page-535-0)
	- [Interférences sur la ligne téléphonique/VoIP](#page-536-0)

#### **Sujets connexes :**

- [Dépannage](#page-489-0)
- [Régler le mode de numérotation par tonalités ou impulsions](#page-604-0)
- [Choisir le mode de réception approprié](#page-227-0)
- [Activer la réception facile](#page-231-0)
- [Messagerie vocale](#page-272-0)
- [Sonnerie spéciale](#page-273-0)
- [Configurer le nombre de sonneries nécessaires pour que l'appareil réponde \(Durée de sonnerie\)](#page-229-0)
- [Connecter un répondeur externe REP](#page-281-0)
- [Imprimer des rapports](#page-617-0)
- [Nettoyer le scanner](#page-561-0)
- [Désactiver la réception dans la mémoire](#page-244-0)
- [Imprimer une télécopie enregistrée dans la mémoire de l'appareil](#page-245-0)
- [Annuler une télécopie en cours](#page-220-0)
- [Vérifier et annuler une télécopie en attente](#page-221-0)
- [Charger des documents dans le chargeur automatique de documents \(ADF\)](#page-81-0)
- [Charger des documents sur la vitre du scanner](#page-83-0)

<span id="page-535-0"></span> [Accueil](#page-1-0) > [Dépannage](#page-489-0) > [Si vous rencontrez des difficultés avec votre appareil](#page-522-0) > [Problèmes de téléphone et](#page-530-0) [de télécopieur](#page-530-0) > Configurer la détection de tonalité

# **Configurer la détection de tonalité**

Régler la tonalité sur [Détection] raccourcit la pause de détection de tonalité.

- 1. Appuyez sur  $\|\cdot\|$  [Paramètres] > [Ts réglages] > [Réglage init.] > [Tonalité].
- 2. Appuyez sur [Détection] ou [Non détecté].
- 3. Appuyez sur  $\Box$

## **Renseignements connexes**

• [Problèmes de téléphone et de télécopieur](#page-530-0)

<span id="page-536-0"></span> [Accueil](#page-1-0) > [Dépannage](#page-489-0) > [Si vous rencontrez des difficultés avec votre appareil](#page-522-0) > [Problèmes de téléphone et](#page-530-0) [de télécopieur](#page-530-0) > Interférences sur la ligne téléphonique/VoIP

# **Interférences sur la ligne téléphonique/VoIP**

Si vous rencontrez des problèmes d'envoi ou de réception de télécopie en raison d'interférences possibles sur la ligne téléphonique ou si vous utilisez un système VoIP, nous vous recommandons de modifier la vitesse du modem afin de réduire au maximum les erreurs lors des opérations de télécopie.

- 1. Appuyez sur | | | | [Paramètres] > [Ts réglages] > [Réglage init.] > [Compatibilité].
- 2. Appuyez sur l'option souhaitée.
	- [De base (VoIP)] réduit la vitesse du modem à 9 600 bits/s et désactive la réception de télécopies couleur et le mode de correction d'erreurs (ECM), sauf pour l'envoi de télécopies couleur. À moins que les interférences ne constituent un problème récurrent lié à votre ligne téléphonique, vous pouvez ne recourir à ce réglage que lorsque c'est nécessaire.

Pour améliorer la compatibilité avec la plupart des services VoIP, Brother recommande de changer le réglage de compatibilité pour choisir [De base(VoIP)].

- [Normal] définit la vitesse du modem sur 14 400 bps.
- [Haute] définit la vitesse du modem sur 33 600 bps. (MFC-J5855DW/MFC-J5955DW)

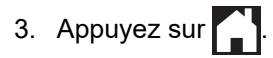

VoIP (Voix sur IP) est un type de système téléphonique qui utilise une connexion Internet au lieu d'une ligne téléphonique traditionnelle.

### **Renseignements connexes**

• [Problèmes de téléphone et de télécopieur](#page-530-0)

#### **Sujets connexes :**

- [Voice Over Internet Protocol \(VoIP/interférence sur la ligne téléphonique\)](#page-279-0)
- [Messages d'erreur et d'entretien](#page-490-0)

<span id="page-537-0"></span> [Accueil](#page-1-0) > [Dépannage](#page-489-0) > [Si vous rencontrez des difficultés avec votre appareil](#page-522-0) > Autres problèmes

# **Autres problèmes**

- >> Problèmes de copie
- >> Difficultés de numérisation
- [>> Problèmes d'impression directe des photos](#page-538-0)
- [>> Difficultés posées par le logiciel](#page-538-0)

## **Problèmes de copie**

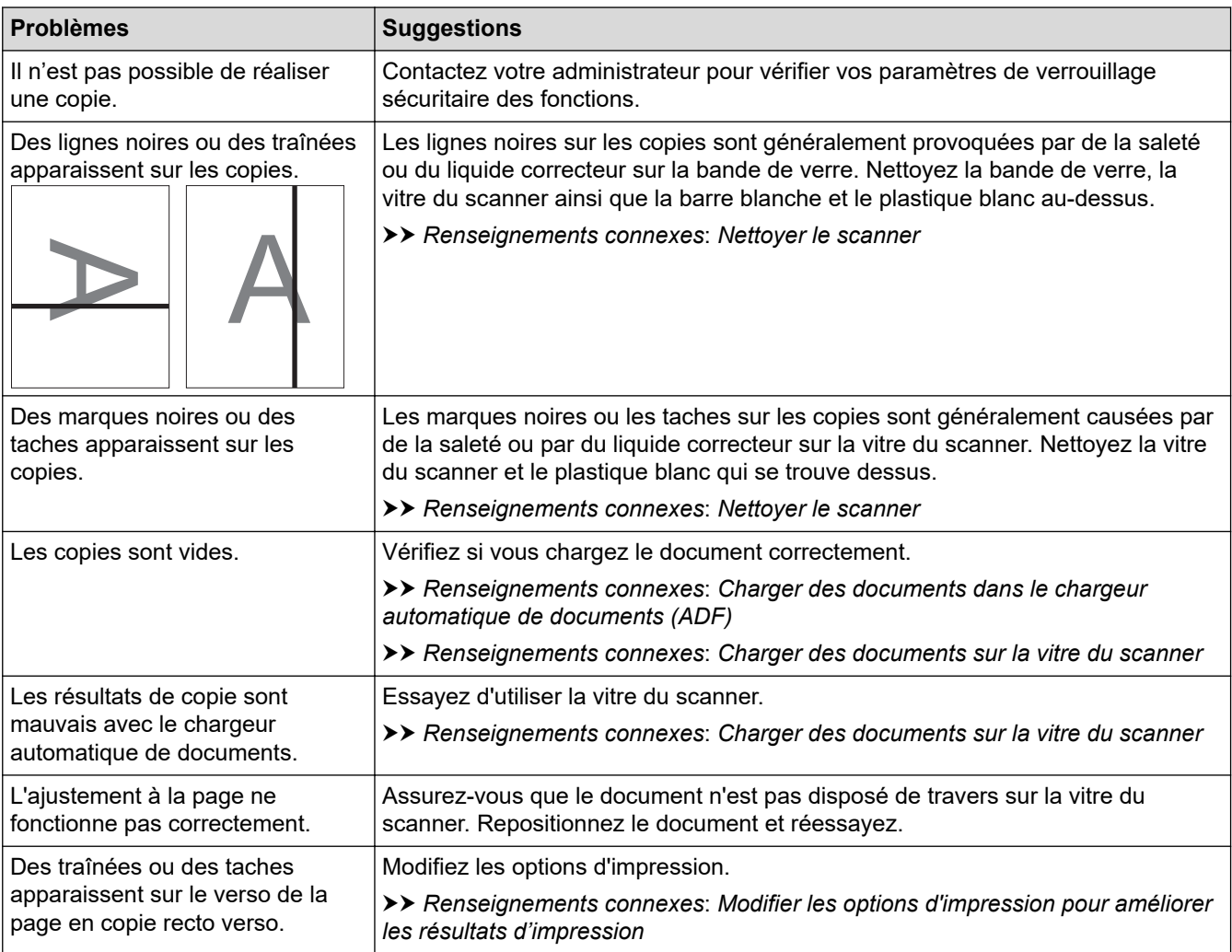

### **Difficultés de numérisation**

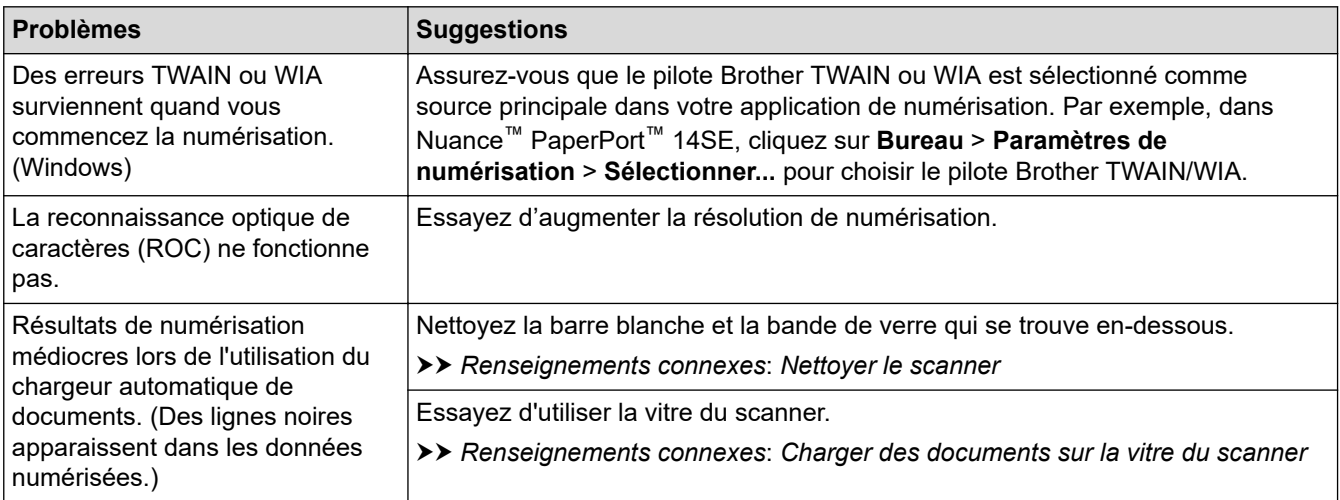

## <span id="page-538-0"></span>**Problèmes d'impression directe des photos**

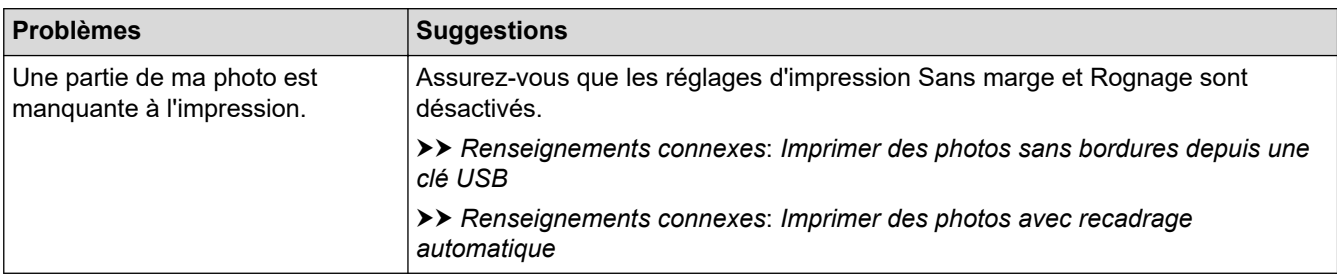

### **Difficultés posées par le logiciel**

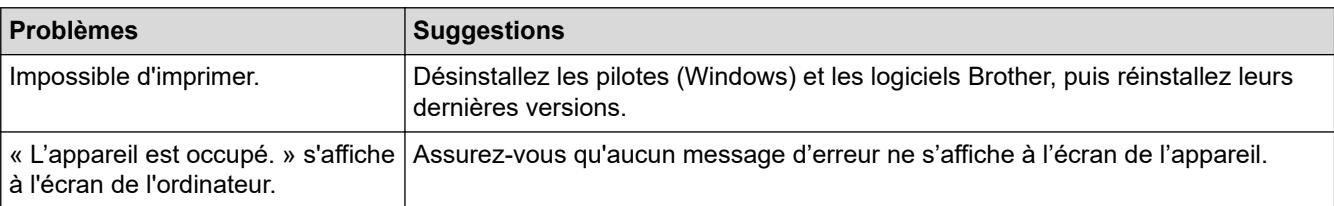

# **Renseignements connexes**

• [Si vous rencontrez des difficultés avec votre appareil](#page-522-0)

#### **Sujets connexes :**

- [Dépannage](#page-489-0)
- [Nettoyer le scanner](#page-561-0)
- [Charger des documents dans le chargeur automatique de documents \(ADF\)](#page-81-0)
- [Charger des documents sur la vitre du scanner](#page-83-0)
- [Imprimer des photos sans bordures depuis une clé USB](#page-127-0)
- [Imprimer des photos avec recadrage automatique](#page-126-0)
- [Modifier les options d'impression pour améliorer les résultats d'impression](#page-587-0)

<span id="page-539-0"></span> [Accueil](#page-1-0) > [Dépannage](#page-489-0) > [Si vous rencontrez des difficultés avec votre appareil](#page-522-0) > Problèmes réseau

## **Problèmes réseau**

- [Utiliser l'outil de réparation de connexion réseau \(Windows\)](#page-540-0)
- [Vérifier les paramètres réseau de votre appareil](#page-541-0)
- [Si vous rencontrez des difficultés avec le réseau de votre appareil](#page-542-0)
- [Dépannage](#page-489-0)
<span id="page-540-0"></span> [Accueil](#page-1-0) > [Dépannage](#page-489-0) > [Si vous rencontrez des difficultés avec votre appareil](#page-522-0) > [Problèmes réseau](#page-539-0) > Utiliser l'outil de réparation de connexion réseau (Windows)

# **Utiliser l'outil de réparation de connexion réseau (Windows)**

Utilisez l'outil de réparation de connexion réseau pour corriger les paramètres réseau de l'appareil Brother. Il lui attribuera l'adresse IP et le masque de sous-réseau appropriés.

Assurez-vous que votre appareil est allumé et connecté au même réseau que votre ordinateur.

- 1. Lancez (**Brother Utilities (Utilitaires Brother)**), puis cliquez sur la liste déroulante et sélectionnez le nom de votre modèle (si vous ne l'avez pas déjà sélectionné).
- 2. Cliquez sur **Outils** dans la barre de navigation de gauche, puis cliquez sur **Outil de réparation de la connexion réseau**.
- 3. Suivez les instructions affichées à l'écran.
- 4. Prenez connaissance du diagnostic en imprimant le rapport de configuration réseau.

L'outil de réparation de connexion réseau démarre automatiquement si vous sélectionnez l'option **Activer l'outil de réparation de la connexion** dans Status Monitor. Cliquez avec le bouton droit de la souris sur l'écran Status Monitor, puis cliquez sur **Autres paramètres** > **Activer l'outil de réparation de la connexion**. Cette méthode n'est pas recommandée si votre administrateur réseau a configuré l'adresse IP à Statique, car elle modifiera automatiquement l'adresse IP.

Si une adresse IP et un masque de sous-réseau adéquats ne sont toujours pas attribués après l'utilisation de l'outil de réparation de connexion réseau, demandez ces informations à votre administrateur réseau.

#### **Renseignements connexes**

• [Problèmes réseau](#page-539-0)

- [Imprimer le rapport de configuration réseau](#page-345-0)
- [Si vous rencontrez des difficultés avec le réseau de votre appareil](#page-542-0)

 [Accueil](#page-1-0) > [Dépannage](#page-489-0) > [Si vous rencontrez des difficultés avec votre appareil](#page-522-0) > [Problèmes réseau](#page-539-0) > Vérifier les paramètres réseau de votre appareil

# **Vérifier les paramètres réseau de votre appareil**

- [Imprimer le rapport de configuration réseau](#page-345-0)
- [Modification des paramètres de l'appareil en utilisant l'application de gestion sur le Web](#page-644-0)

<span id="page-542-0"></span> [Accueil](#page-1-0) > [Dépannage](#page-489-0) > [Si vous rencontrez des difficultés avec votre appareil](#page-522-0) > [Problèmes réseau](#page-539-0) > Si vous rencontrez des difficultés avec le réseau de votre appareil

Ø

## **Si vous rencontrez des difficultés avec le réseau de votre appareil**

Pour obtenir une assistance technique, vous devez appeler le service à la clientèle du pays où vous avez acheté l'appareil. Tous les appels doivent être effectués depuis ce pays.

Si vous pensez que votre appareil a un problème, consultez les rubriques suivantes. Vous pouvez corriger la plupart des problèmes vous-même.

Si vous avez besoin d'aide supplémentaire, accédez à la page **FAQ et Diagnostic** de votre modèle à l'adresse [support.brother.com](https://support.brother.com/g/b/midlink.aspx).

>> Je ne parviens pas à terminer la configuration du réseau sans fil

[>> Mon appareil Brother ne peut pas imprimer, numériser ou recevoir un PC-FAX sur le réseau](#page-543-0)

[>> Je veux vérifier le bon fonctionnement de mes périphériques réseau](#page-545-0)

#### **Je ne parviens pas à terminer la configuration du réseau sans fil**

Mettez votre routeur sans fil hors tension puis à nouveau sous tension. Essayez ensuite de configurer à nouveau les paramètres sans fil. Si vous ne parvenez pas à résoudre le problème, suivez les instructions ci-dessous : Étudiez le problème à l'aide du rapport WLAN.

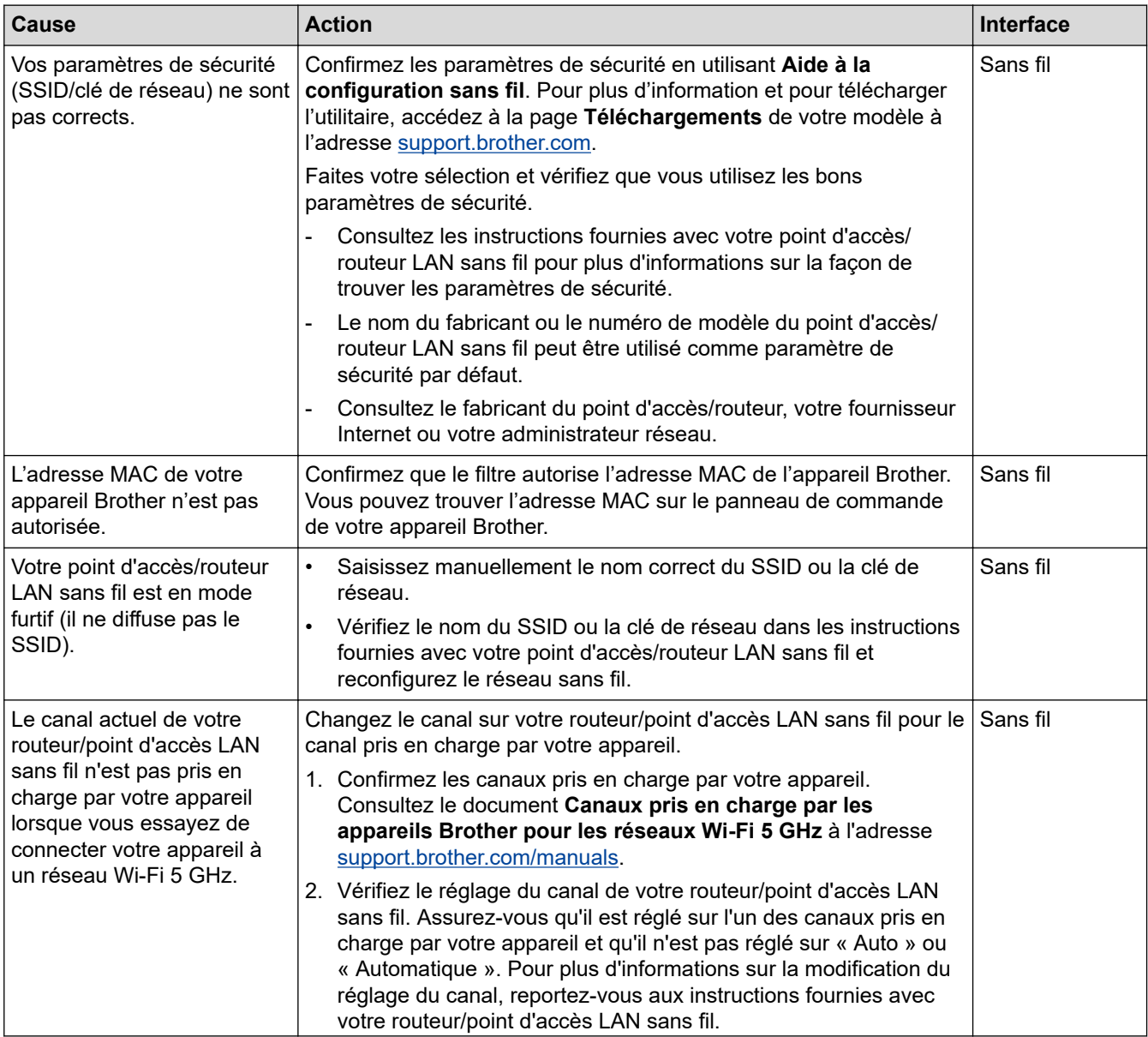

<span id="page-543-0"></span>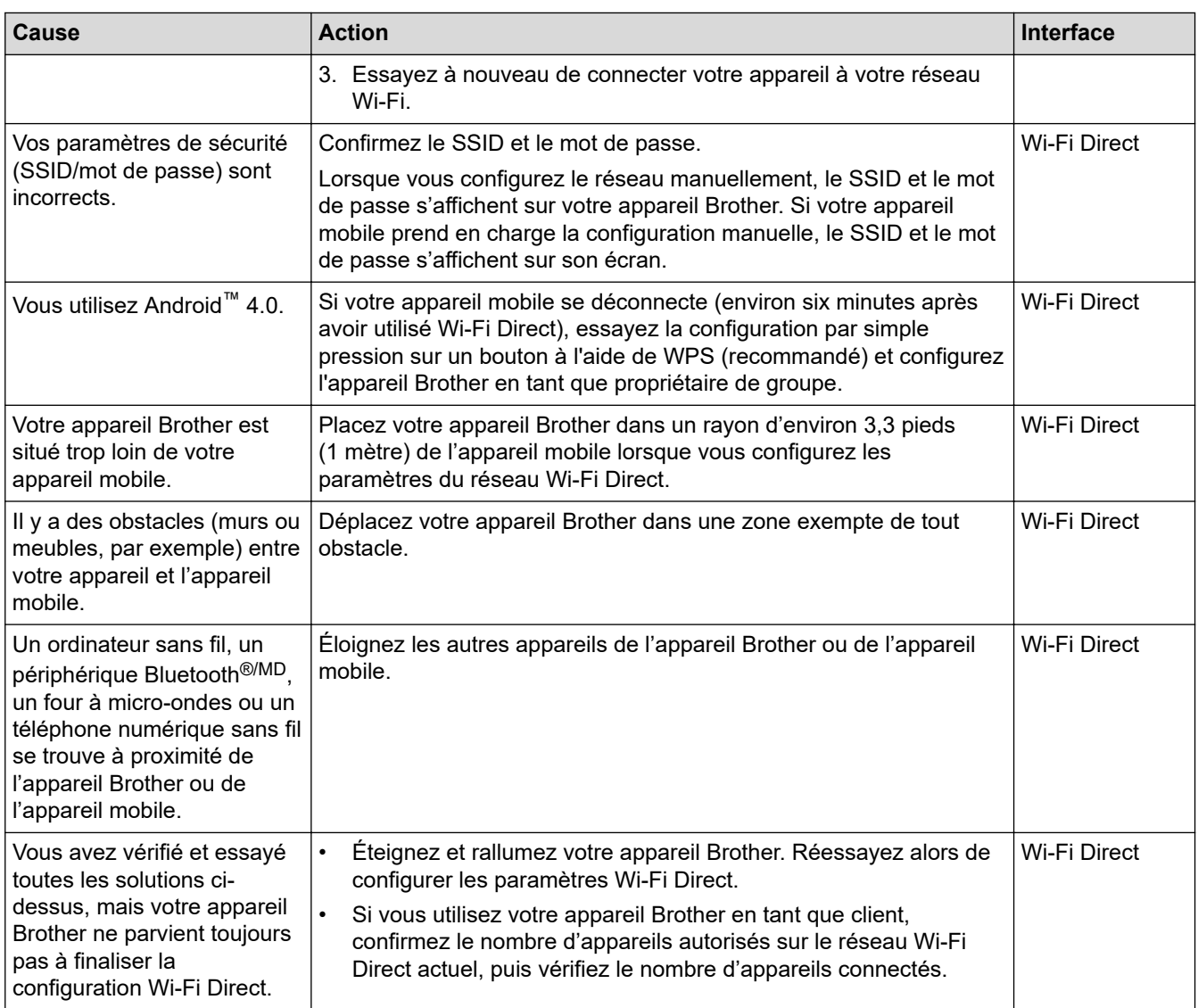

#### **Pour Windows**

Si votre connexion sans fil a été interrompue et que vous avez effectué toutes les vérifications ci-dessus, il est conseillé d'utiliser l'outil de réparation de connexion réseau.

### **Mon appareil Brother ne peut pas imprimer, numériser ou recevoir un PC-FAX sur le réseau**

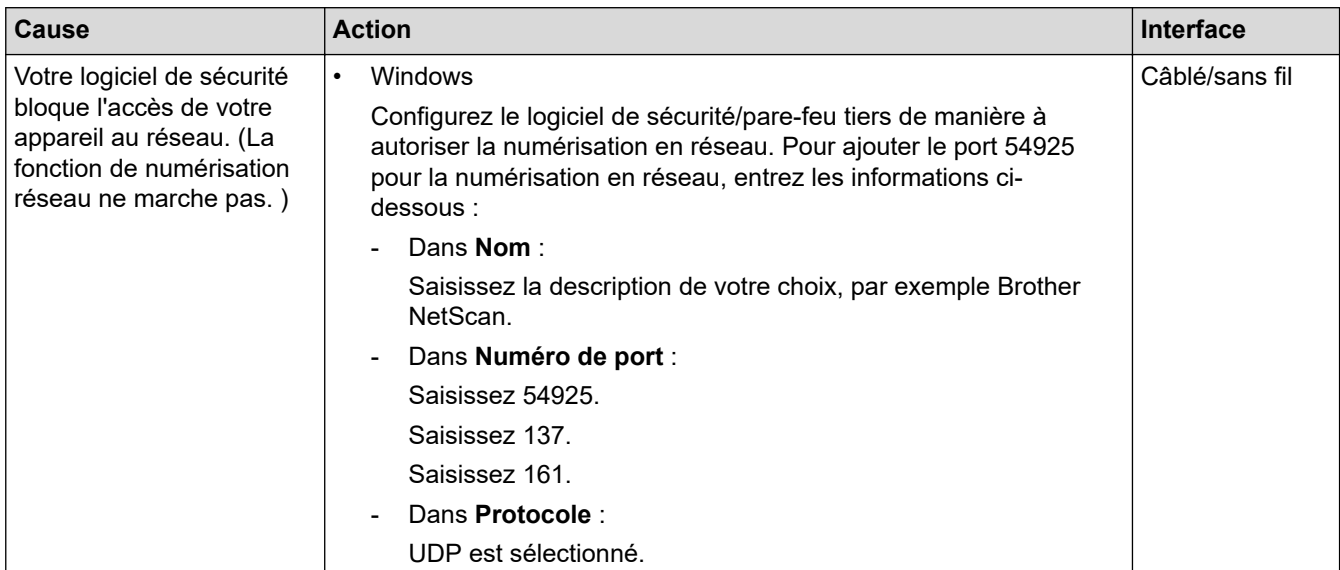

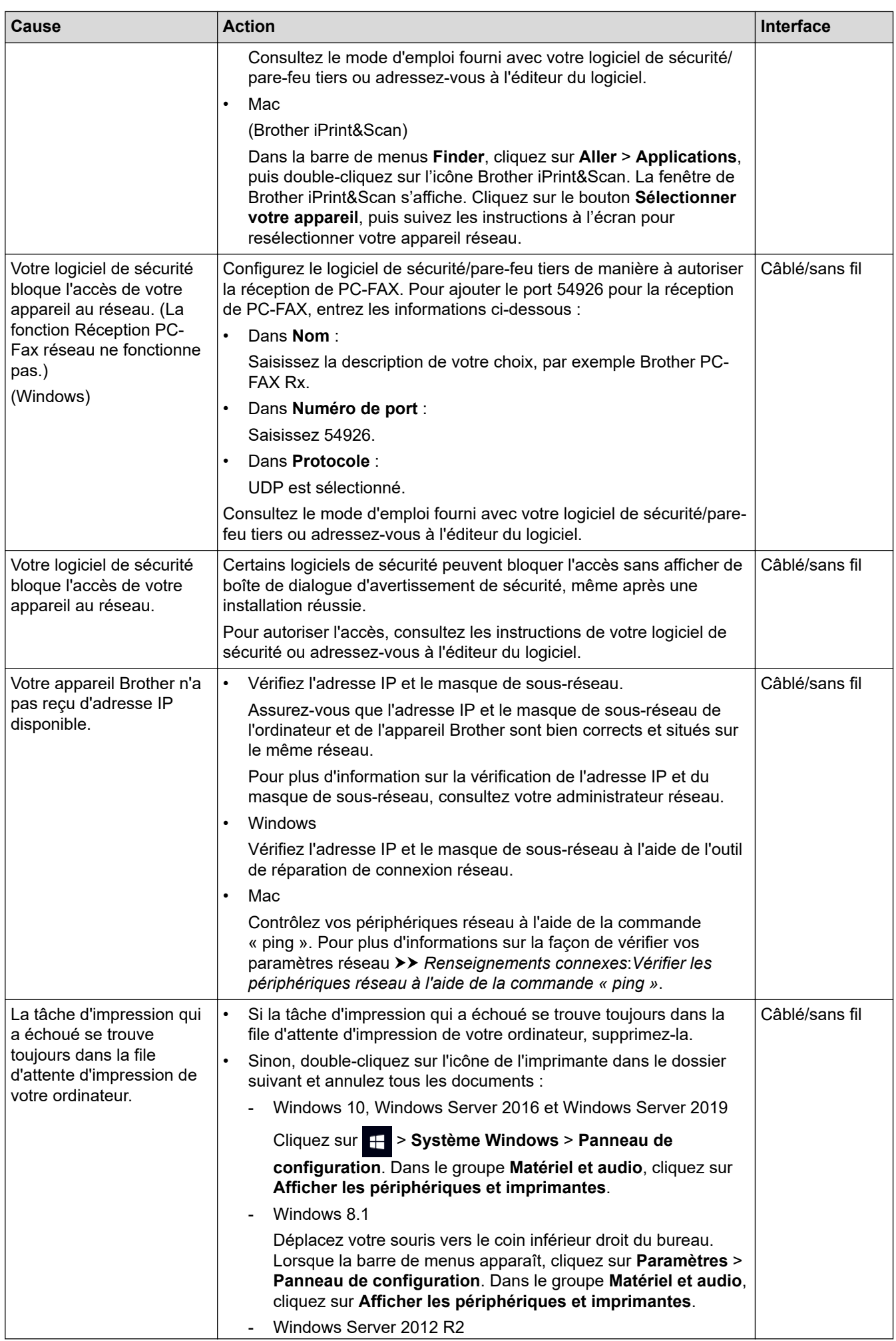

<span id="page-545-0"></span>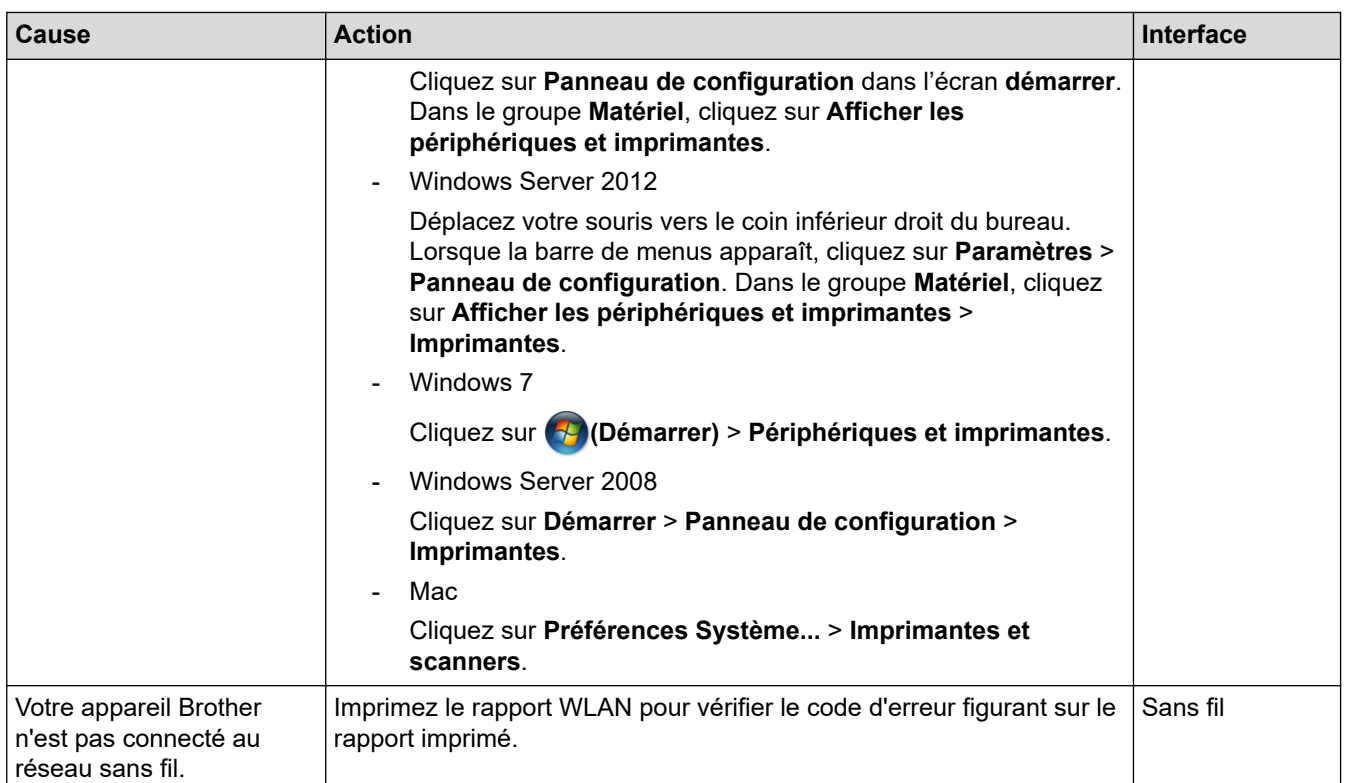

Si vous avez vérifié et essayé toutes les solutions ci-dessus, mais que votre appareil Brother n'imprime et ne numérise toujours pas, désinstallez les pilotes (Windows) et les logiciels Brother et réinstallez leurs dernières versions.

# **Je veux vérifier le bon fonctionnement de mes périphériques réseau**

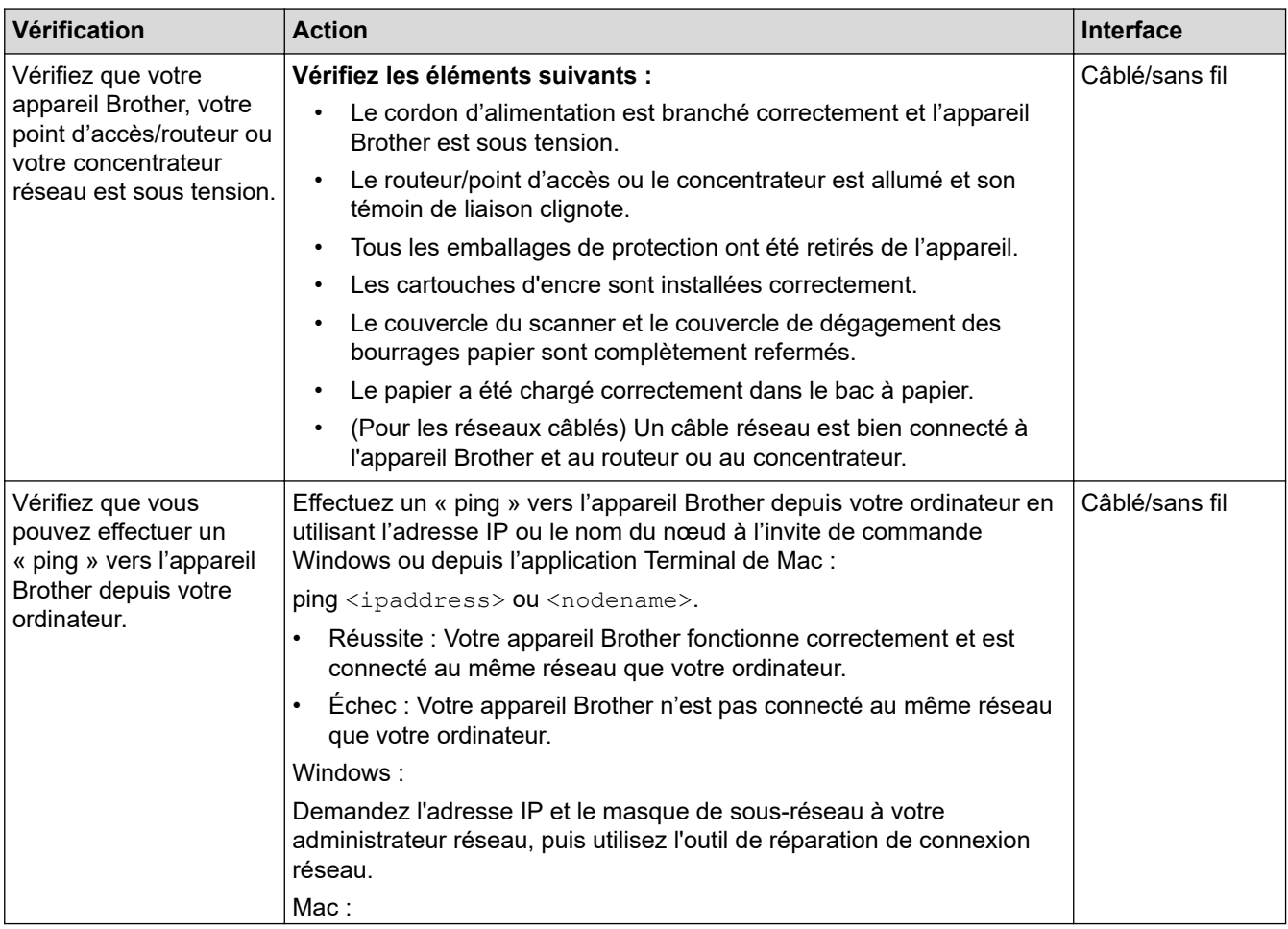

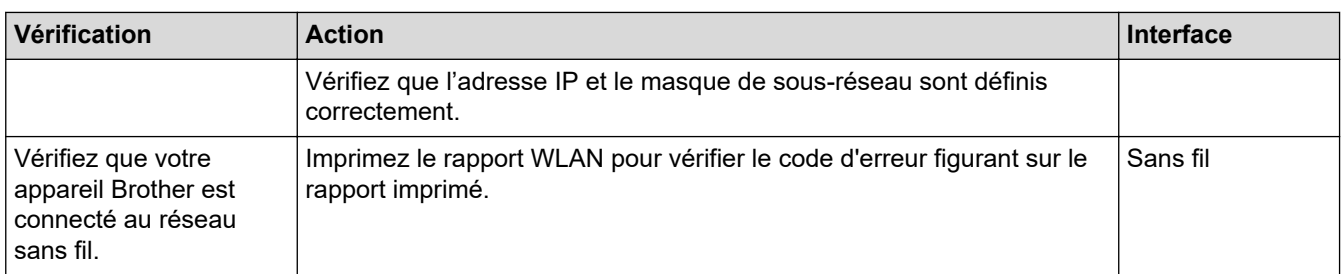

Si vous avez vérifié et essayé toutes les solutions ci-dessus, mais que vous avez toujours des problèmes, consultez les instructions fournies avec votre routeur/point d'accès sans fil pour trouver les informations relatives au SSID (nom du réseau) et à la clé de réseau (mot de passe) et définissez-les correctement.

#### **Renseignements connexes**

- [Problèmes réseau](#page-539-0)
	- [Vérifier les périphériques réseau à l'aide de la commande « ping »](#page-547-0)

- [Configurer votre appareil pour un réseau sans fil lorsque le SSID n'est pas diffusé](#page-330-0)
- [Utiliser Wi-Fi Direct](#page-335-0)®
- [Imprimer le rapport WLAN](#page-340-0)
- [Codes d'erreur du rapport WLAN](#page-341-0)
- [Imprimer le rapport de configuration réseau](#page-345-0)
- [Utiliser l'outil de réparation de connexion réseau \(Windows\)](#page-540-0)

<span id="page-547-0"></span> [Accueil](#page-1-0) > [Dépannage](#page-489-0) > [Si vous rencontrez des difficultés avec votre appareil](#page-522-0) > [Problèmes réseau](#page-539-0) > [Si vous](#page-542-0) [rencontrez des difficultés avec le réseau de votre appareil](#page-542-0) > Vérifier les périphériques réseau à l'aide de la commande « ping »

# **Vérifier les périphériques réseau à l'aide de la commande « ping »**

Vérifiez les adresses IP de votre ordinateur et de votre appareil Brother, puis vérifiez si le réseau fonctionne correctement.

>> Configurer l'adresse IP sur votre ordinateur (Windows)

>> Configurer l'adresse IP sur votre ordinateur (Macintosh)

>> Configurer l'adresse IP sur votre appareil Brother

#### **Configurer l'adresse IP sur votre ordinateur (Windows)**

- 1. Effectuez l'une des opérations suivantes :
	- Windows 10

Cliquez sur > **Système Windows** > **Invite de commandes**.

- Windows 8.1 Déplacez votre souris vers le coin inférieur droit du bureau. Lorsque la barre de menus apparaît, cliquez sur **Rechercher** > **Invite de commandes**.
- Windows 7

Cliquez sur **(Démarrer)** > **Tous les programmes** > **Accessoires** > **Invite de commandes**.

- 2. Saisissez « ipconfig » puis appuyez sur la touche Entrée sur votre clavier.
- 3. Vérifiez les valeurs de l'adresse IPv4 et du masque de sous-réseau.
- 4. Saisissez « exit » puis appuyez sur la touche Entrée sur votre clavier.

#### **Configurer l'adresse IP sur votre ordinateur (Macintosh)**

- 1. Sélectionnez **Préférences Système...** dans le menu Apple.
- 2. Cliquez sur **Réseau** > **Avancé** > **TCP/IP**.
- 3. Vérifiez les valeurs de l'adresse IPv4 et du masque de sous-réseau.

#### **Configurer l'adresse IP sur votre appareil Brother**

Imprimez le rapport de configuration réseau et vérifiez les valeurs de l'adresse IP et du masque de sous-réseau.

Vérifiez les adresses IP de votre ordinateur et de votre appareil Brother. Vérifiez que les parties de l'adresse réseau sont identiques. Par exemple, si le masque de sous-réseau est « 255.255.255.0 », il est normal que les parties de l'adresse de l'hôte seulement soient différentes.

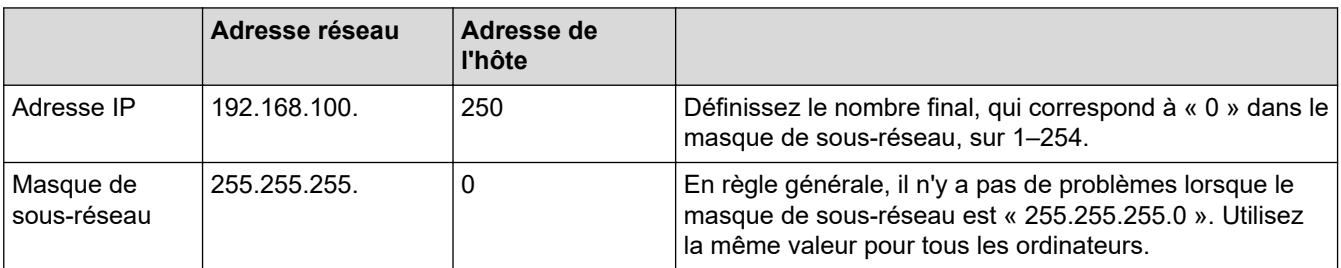

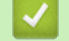

 **Renseignements connexes**

• [Si vous rencontrez des difficultés avec le réseau de votre appareil](#page-542-0)

 [Accueil](#page-1-0) > [Dépannage](#page-489-0) > [Si vous rencontrez des difficultés avec votre appareil](#page-522-0) > Problèmes liés à AirPrint

# **Problèmes liés à AirPrint**

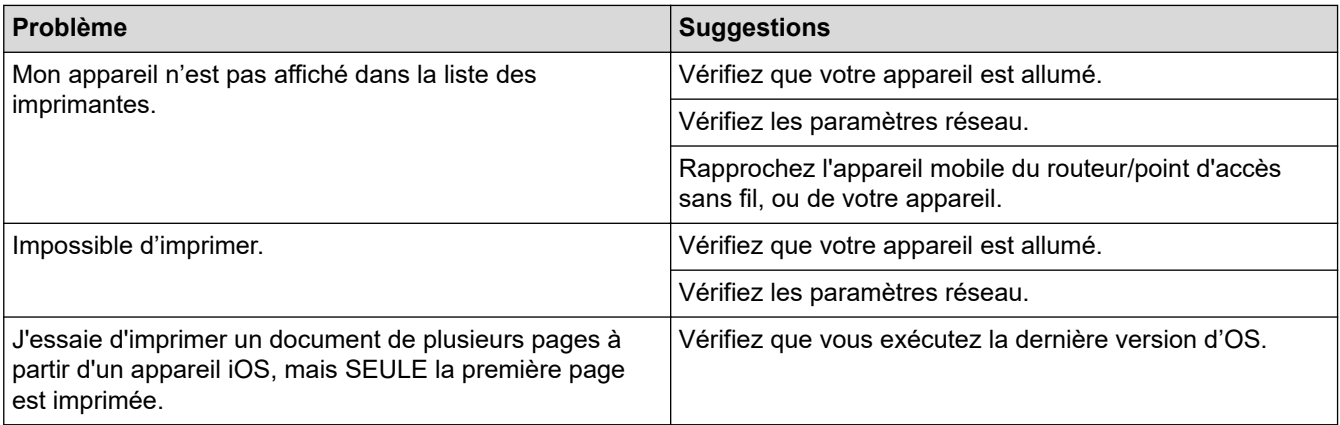

### ✓

### **Renseignements connexes**

• [Si vous rencontrez des difficultés avec votre appareil](#page-522-0)

#### **Sujets connexes :**

• [Dépannage](#page-489-0)

 [Accueil](#page-1-0) > [Dépannage](#page-489-0) > Consulter les informations sur l'appareil

### **Consulter les informations sur l'appareil**

Suivez ces instructions pour vérifier le numéro de série de l'appareil, la version du micrologiciel et s'il existe une mise à jour pour le micrologiciel.

- 1. Appuyez sur | Paramètres] > [Ts réglages] > [Info. machine].
- 2. Appuyez sur l'une des options suivantes :

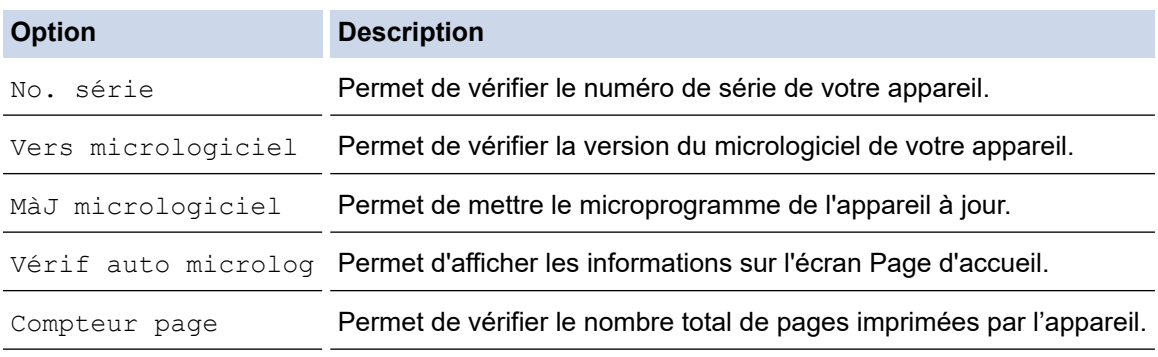

3. Appuyez sur  $\Box$ 

#### **Renseignements connexes**

• [Dépannage](#page-489-0)

<span id="page-550-0"></span> [Accueil](#page-1-0) > [Dépannage](#page-489-0) > Réinitialiser votre appareil

### **Réinitialiser votre appareil**

- 1. Appuyez sur | | | | [Paramètres] > [Ts réglages] > [Réglage init.] > [Réinitialiser].
- 2. Appuyez sur l'option de réinitialisation que vous souhaitez utiliser.
- 3. Appuyez sur [OK] pendant deux secondes pour redémarrer l'appareil.
- 4. Attendez que l'appareil redémarre et que le voyant DEL d'alimentation s'allume avant de déconnecter l'appareil de la source d'alimentation.

### **Renseignements connexes**

- [Dépannage](#page-489-0)
	- [Description des fonctions de réinitialisation](#page-551-0)

#### **Sujets connexes :**

• [Transférer vos télécopies ou le rapport du journal des télécopies](#page-499-0)

<span id="page-551-0"></span> [Accueil](#page-1-0) > [Dépannage](#page-489-0) > [Réinitialiser votre appareil](#page-550-0) > Description des fonctions de réinitialisation

# **Description des fonctions de réinitialisation**

Les fonctions de réinitialisation suivantes sont disponibles :

1. [Réinit. appareil]

Vous pouvez réinitialiser tous les réglages de l'appareil que vous avez modifiés.

Le carnet d'adresses, les rapports de télécopie et l'historique des appels sont conservés.

2. [Réseau]

Réinitialisez le serveur d'impression pour rétablir les réglages d'usine par défaut (y compris le mot de passe et les informations d'adresse IP).

3. [Carnet adresses et télécopie]

Cette fonction réinitialise les réglages suivants :

- Carnet d'adresses et Configuration des groupes
- Tâches de télécopie programmées en mémoire Télécopie différée et Envoi par lot en différé
- Identification de poste
	- Nom et Numéro
- Options de réception en mémoire Réadressage de télécopie
- Rapport

Rapport de vérification de l'envoi, Carnet d'adresses et Journal des télécopies

- Historique
	- Historique des identifications de la ligne appelante et Appel sortant
	- Télécopies en mémoire
- 4. [Tous param]

Utilisez la fonction de réinitialisation pour rétablir tous les réglages d'origine de l'appareil tels que définis en usine.

Nous vous recommandons vivement d'effectuer cette opération lorsque vous mettez l'appareil au rebut.

Débranchez le câble d'interface avant de sélectionner [Réseau] ou [Tous param].

#### **Renseignements connexes**

- [Réinitialiser votre appareil](#page-550-0)
- **Sujets connexes :**
- [Transférer vos télécopies ou le rapport du journal des télécopies](#page-499-0)

<span id="page-552-0"></span> [Accueil](#page-1-0) > Entretien périodique

# **Entretien périodique**

- [Remplacer les cartouches d'encre](#page-553-0)
- [Nettoyer votre appareil Brother](#page-556-0)
- [Vérifier votre appareil Brother](#page-573-0)
- [Corriger l'alimentation du papier pour éliminer les lignes verticales](#page-586-0)
- [Modifier les options d'impression pour améliorer les résultats d'impression](#page-587-0)
- [Emballer et expédier votre appareil](#page-588-0)

<span id="page-553-0"></span> [Accueil](#page-1-0) > [Entretien périodique](#page-552-0) > Remplacer les cartouches d'encre

### **Remplacer les cartouches d'encre**

Votre appareil Brother est équipé d'un compteur de points d'encre. Le compteur de points d'encre contrôle automatiquement le niveau d'encre dans chacune des quatre cartouches d'encre. Dès qu'il détecte qu'il n'y a plus d'encre dans une cartouche, l'appareil affiche un message.

L'écran ACL affiche la cartouche d'encre qui doit être remplacée. Prenez soin de suivre les instructions affichées à l'écran ACL pour remplacer les cartouches d'encre dans le bon ordre.

Bien que l'appareil vous informe qu'une cartouche d'encre doit être remplacée, il y reste toujours une petite quantité d'encre. (MFC-J5340DW) Cette faible quantité d'encre restante est nécessaire pour empêcher que l'air ne dessèche ou n'endommage la tête d'impression.

# **ATTENTION**

Si de l'encre entre en contact avec votre œil, rincez-le immédiatement à l'eau. En l'absence d'intervention, vous risquez une rougeur ou une légère inflammation de l'œil. En cas d'anomalie, adressez-vous à votre médecin.

### **IMPORTANT**

Nous recommandons d'utiliser des consommables Brother authentiques afin de garantir une qualité et des performances d'impression stables. Les consommables non authentiques ne généreront pas nécessairement tous des problèmes de qualité, mais il est possible que certains aient un effet négatif sur la qualité d'impression ou entraînent un dysfonctionnement de l'appareil. Brother peut vous facturer la réparation de votre appareil s'il s'avère que des consommables non authentiques sont à l'origine du dommage, même si l'appareil est toujours couvert par la garantie.

1. Ouvrez le couvercle de cartouche d'encre (1).

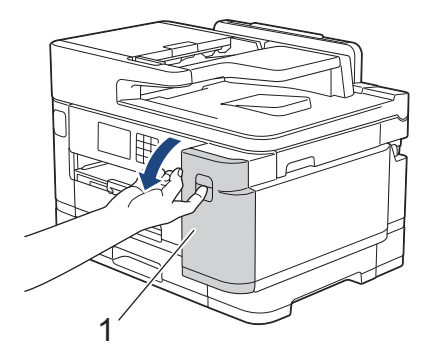

2. Appuyez sur le levier de déverrouillage afin de libérer la cartouche de couleur indiquée à l'écran ACL, puis retirez la cartouche d'encre de l'appareil, comme illustré.

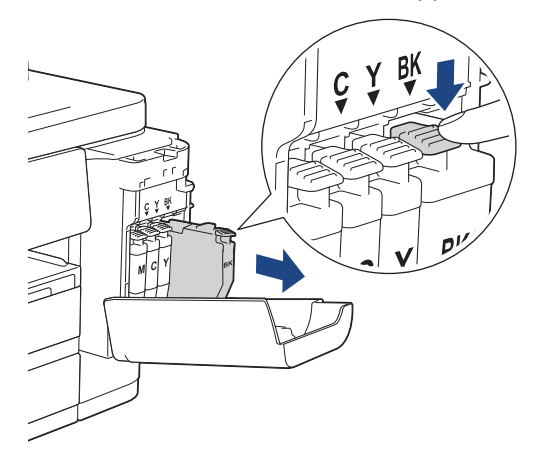

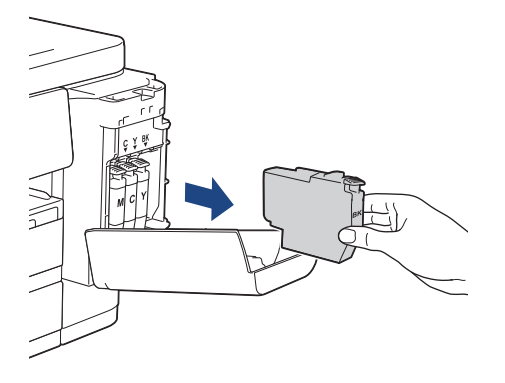

3. Ouvrez l'emballage de la nouvelle cartouche d'encre dont la couleur correspond à celle indiquée à l'écran ACL, puis retirez la cartouche d'encre.

### **IMPORTANT**

• Ne touchez PAS la cartouche d'encre dans la zone indiquée (1). Ceci peut empêcher l'appareil de détecter la cartouche.

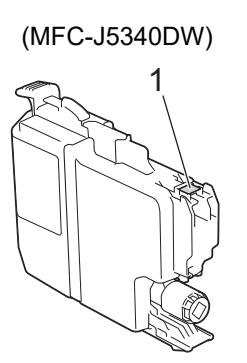

(MFC-J5855DW/MFC-J5955DW)

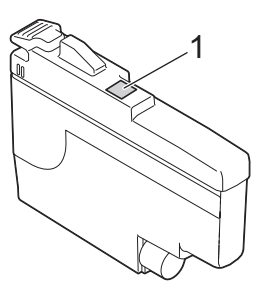

• Secouez rapidement la cartouche d'encre **noire** horizontalement 15 fois comme indiqué avant de l'insérer dans l'appareil.

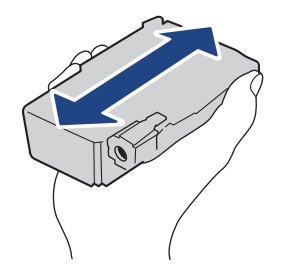

4. Insérez la cartouche d'encre dans le sens indiqué par la flèche sur l'étiquette. Chaque couleur possède un emplacement spécifique dans l'appareil.

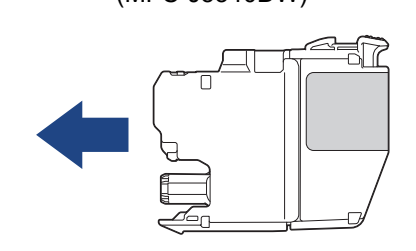

(MFC-J5340DW) (MFC-J5855DW/MFC-J5955DW)

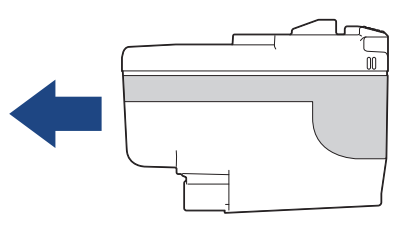

5. Appuyez avec soin à l'endroit marqué « PUSH » jusqu'à ce que la cartouche d'encre se verrouille en place, puis fermez le couvercle de cartouche d'encre.

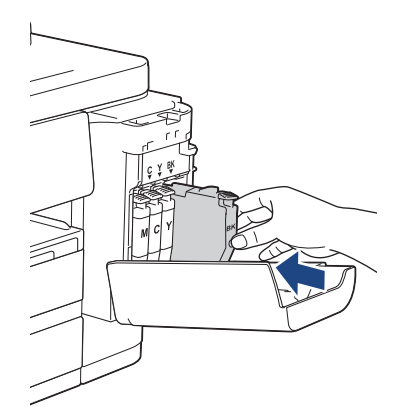

L'appareil réinitialise le compteur de points d'encre.

Si l'appareil ne détecte pas la cartouche d'encre après son installation, vérifiez si la cartouche est installée correctement. Retirez la cartouche d'encre et réinstallez-la lentement jusqu'à ce qu'elle se verrouille en place.

### **IMPORTANT**

- Ne secouez PAS les cartouches d'encre une fois qu'elles ont été installées dans l'appareil. Si de l'encre venait à tacher votre peau ou vos vêtements, lavez-les aussitôt avec du savon ou du détergent.
- Ne retirez PAS les cartouches d'encre si vous n'avez pas besoin de les remplacer, sinon l'appareil ne pourra plus détecter la quantité d'encre restante.
- Ne touchez PAS les fentes d'insertion de cartouche d'encre. De l'encre risquerait de tacher votre peau.
- Si vous mélangez les couleurs en installant une cartouche d'encre au mauvais endroit, l'écran ACL affiche [Coul. encre incorr.].

Vérifiez quelles cartouches d'encre ne correspondent pas à leur emplacement en fonction de leur couleur et installez-les au bon endroit.

- Les cartouches d'encre non ouvertes doivent être utilisées avant la date d'expiration figurant sur la boîte.
- Ne démontez et ne modifiez PAS la cartouche d'encre; de l'encre risquerait de s'en échapper.

#### **Renseignements connexes**

• [Entretien périodique](#page-552-0)

- [Messages d'erreur et d'entretien](#page-490-0)
- [Manipulation du papier et problèmes d'impression](#page-523-0)
- [Emballer et expédier votre appareil](#page-588-0)

<span id="page-556-0"></span> [Accueil](#page-1-0) > [Entretien périodique](#page-552-0) > Nettoyer votre appareil Brother

### **Nettoyer votre appareil Brother**

- [Nettoyer la tête d'impression depuis votre appareil Brother](#page-557-0)
- [Nettoyer la tête d'impression à l'aide de la Gestion à partir du Web](#page-558-0)
- [Nettoyer la tête d'impression depuis votre ordinateur \(Windows\)](#page-559-0)
- [Détecter et améliorer automatiquement l'état des buses de la tête d'impression](#page-560-0)
- [Nettoyer le scanner](#page-561-0)
- [Nettoyer l'écran ACL de l'appareil](#page-563-0)
- [Nettoyer l'extérieur de l'appareil](#page-564-0)
- [Nettoyer le cylindre de l'imprimante](#page-566-0)
- [Nettoyer les rouleaux d'alimentation du papier](#page-567-0)
- [Nettoyer la plaque de base](#page-569-0)
- [Nettoyer les rouleaux d'entraînement du papier du bac à papier 1](#page-570-0)
- [Nettoyer les rouleaux d'entraînement du papier du bac à papier 2](#page-572-0)

<span id="page-557-0"></span> [Accueil](#page-1-0) > [Entretien périodique](#page-552-0) > [Nettoyer votre appareil Brother](#page-556-0) > Nettoyer la tête d'impression depuis votre appareil Brother

### **Nettoyer la tête d'impression depuis votre appareil Brother**

Pour assurer une qualité d'impression satisfaisante, l'appareil nettoie automatiquement la tête d'impression lorsque c'est nécessaire. En cas de problème de qualité d'impression, démarrez le processus de nettoyage manuellement.

- Nettoyez la tête d'impression si une ligne horizontale ou un espace blanc apparaît dans le texte ou les graphiques des documents imprimés.
- Le nettoyage de la tête d'impression consomme une certaine quantité d'encre.
- Des nettoyages trop fréquents épuisent l'encre inutilement.

#### **IMPORTANT**

Ne touchez PAS la tête d'impression. sous peine de causer des dommages irrémédiables et d'annuler la garantie de la tête d'impression.

- 1. Appuyez sur  $\left| \cdot \right|$  [Encre] > [Nettoyage tête impr].
- 2. Appuyez sur [Marche].

L'appareil nettoie la tête d'impression.

### **REMARQUE**

Si vous ne constatez aucune amélioration de l'impression après plusieurs opérations de nettoyage de la tête d'impression, essayez de recourir à la méthode Nettoyage spécial. La méthode Nettoyage spécial est la plus efficace pour nettoyer la tête d'impression, mais c'est aussi celle qui consomme le plus d'encre.

- 1. Appuyez sur | | | [Encre] > [Nettoyage tête impr].
- 2. Appuyez sur  $\blacktriangleright$  pendant cinq secondes.

L'appareil lance le nettoyage.

• La méthode Nettoyage spécial nécessite une grande quantité d'encre pour nettoyer la tête d'impression.

- Ne recourez au nettoyage spécial que si vous avez déjà nettoyé plusieurs fois la tête d'impression sans amélioration de la qualité d'impression.
- Vous pouvez également nettoyer la tête d'impression à partir de votre ordinateur.

#### **Renseignements connexes**

• [Nettoyer votre appareil Brother](#page-556-0)

- [Manipulation du papier et problèmes d'impression](#page-523-0)
- [Nettoyer la tête d'impression depuis votre ordinateur \(Windows\)](#page-559-0)
- [Nettoyer la tête d'impression à l'aide de la Gestion à partir du Web](#page-558-0)

<span id="page-558-0"></span> [Accueil](#page-1-0) > [Entretien périodique](#page-552-0) > [Nettoyer votre appareil Brother](#page-556-0) > Nettoyer la tête d'impression à l'aide de la Gestion à partir du Web

# **Nettoyer la tête d'impression à l'aide de la Gestion à partir du Web**

Pour assurer une qualité d'impression satisfaisante, l'appareil nettoie automatiquement la tête d'impression lorsque c'est nécessaire. En cas de problème de qualité d'impression, démarrez le processus de nettoyage manuellement.

- 1. Démarrez votre navigateur Web.
- 2. Saisissez « https://adresse IP de l'appareil » dans la barre d'adresse de votre navigateur (où « adresse IP de l'appareil » correspond à l'adresse IP de l'appareil).

Par exemple :

https://192.168.1.2

3. Si nécessaire, saisissez le mot de passe dans le champ **Connexion**, puis cliquez sur **Connexion**.

Le mot de passe par défaut pour gérer les paramètres de cet appareil se trouve au dos de l'appareil et est indiqué par « **Pwd** ».

4. Accédez au menu de navigation, puis cliquez sur **Général** > **Nettoyage tête impr**.

Commencez à partir de  $\equiv$  si le menu de navigation ne s'affiche pas sur le côté gauche de l'écran.

- 5. Si vous avez des problèmes de qualité d'impression, essayez de nettoyer la tête d'impression plusieurs fois. Si la qualité d'impression ne s'améliore pas, utilisez l'option **Spécial**. L'option **Spécial** est la plus efficace pour nettoyer la tête d'impression, mais c'est aussi celle qui consomme le plus d'encre.
- 6. Cliquez sur **Marche**.

L'option **Spécial** nécessite une grande quantité d'encre pour nettoyer la tête d'impression.

7. Cliquez sur **Oui**.

L'appareil lance le nettoyage.

(Windows) Vous pouvez également nettoyer la tête d'impression à l'aide du pilote d'imprimante.

#### **Renseignements connexes**

• [Nettoyer votre appareil Brother](#page-556-0)

- [Manipulation du papier et problèmes d'impression](#page-523-0)
- [Accéder à la Gestion à partir du Web](#page-647-0)
- [Nettoyer la tête d'impression depuis votre appareil Brother](#page-557-0)
- [Nettoyer la tête d'impression depuis votre ordinateur \(Windows\)](#page-559-0)

<span id="page-559-0"></span> [Accueil](#page-1-0) > [Entretien périodique](#page-552-0) > [Nettoyer votre appareil Brother](#page-556-0) > Nettoyer la tête d'impression depuis votre ordinateur (Windows)

### **Nettoyer la tête d'impression depuis votre ordinateur (Windows)**

Pour assurer une qualité d'impression satisfaisante, l'appareil nettoie automatiquement la tête d'impression lorsque c'est nécessaire. En cas de problème de qualité d'impression, démarrez le processus de nettoyage manuellement.

- 1. Effectuez l'une des opérations suivantes :
	- Pour Windows 10, Windows Server 2016 et Windows Server 2019

Cliquez sur > **Système Windows** > **Panneau de configuration**. Dans le groupe **Matériel et audio**, cliquez sur **Afficher les périphériques et imprimantes**.

• Pour Windows 8.1

Déplacez votre souris vers le coin inférieur droit du bureau. Lorsque la barre de menus s'affiche, cliquez sur **Paramètres**, puis cliquez sur **Panneau de configuration**. Dans le groupe **Matériel et audio**, cliquez sur **Afficher les périphériques et imprimantes**.

• Pour Windows Server 2012 R2

Cliquez sur **Panneau de configuration** dans l'écran **démarrer**. Dans le groupe **Matériel**, cliquez sur **Afficher les périphériques et imprimantes**.

• Pour Windows Server 2012

Déplacez votre souris dans le coin inférieur droit du bureau. Lorsque la barre de menus s'affiche, cliquez sur **Paramètres**, puis cliquez sur **Panneau de configuration**. Dans le groupe **Matériel**, cliquez sur **Afficher les périphériques et imprimantes**.

• Pour Windows 7 et Windows Server 2008 R2

Cliquez sur **(Démarrer)** > **Périphériques et imprimantes**.

• Pour Windows Server 2008

Cliquez sur **(Démarrer)** > **Panneau de configuration** > **Matériel et audio** > **Imprimantes**.

2. Cliquez droit sur l'icône **Brother XXX-XXXX Printer** (où XXX-XXXX est le nom de votre modèle), puis sélectionnez **Options d'impression**. Si les options du pilote d'imprimante s'affichent, sélectionnez votre pilote d'imprimante.

La boîte de dialogue du pilote d'imprimante s'affiche.

- 3. Cliquez sur l'onglet **Entretien**.
- 4. Sélectionnez l'une des options suivantes :

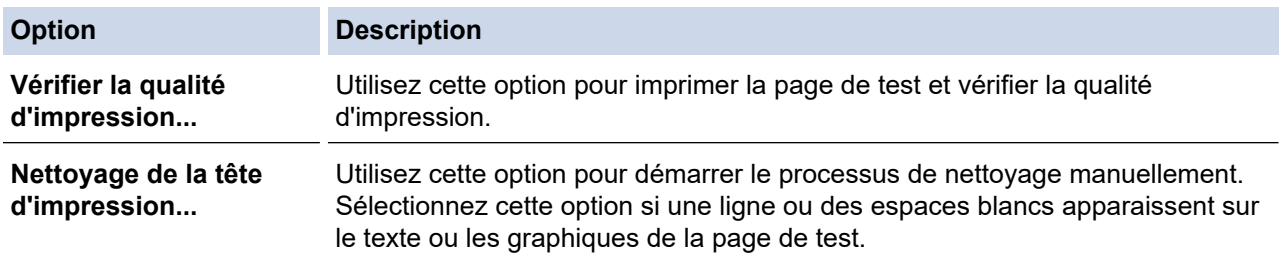

5. Cliquez sur **Démarrer**.

#### **Renseignements connexes**

• [Nettoyer votre appareil Brother](#page-556-0)

- [Manipulation du papier et problèmes d'impression](#page-523-0)
- [Nettoyer la tête d'impression depuis votre appareil Brother](#page-557-0)
- [Nettoyer la tête d'impression à l'aide de la Gestion à partir du Web](#page-558-0)

<span id="page-560-0"></span> [Accueil](#page-1-0) > [Entretien périodique](#page-552-0) > [Nettoyer votre appareil Brother](#page-556-0) > Détecter et améliorer automatiquement l'état des buses de la tête d'impression

# **Détecter et améliorer automatiquement l'état des buses de la tête d'impression**

Si des couleurs et des textes décolorés ou striés apparaissent sur vos tirages ou s'il manque du texte, il se peut que certaines buses de la tête d'impression soient encrassées. Lorsque ce paramètre est [Activ], l'appareil détecte automatiquement l'état des buses de la tête d'impression et nettoie la tête d'impression, le cas échéant.

- Le réglage par défaut est [Activ].
- Le nettoyage de la tête d'impression consomme une certaine quantité d'encre.
- 1. Appuyez sur | | | | [Encre] > [Autovérif qualité impr].
- 2. Appuyez sur [Activ] ou [Désac].
- 3. Appuyez sur

#### **Renseignements connexes**

• [Nettoyer votre appareil Brother](#page-556-0)

<span id="page-561-0"></span> [Accueil](#page-1-0) > [Entretien périodique](#page-552-0) > [Nettoyer votre appareil Brother](#page-556-0) > Nettoyer le scanner

## **Nettoyer le scanner**

- 1. Débranchez l'appareil de la prise d'alimentation c.a.
- 2. Levez le capot (1). Nettoyez la vitre du scanner (2) et le plastique blanc (3) avec un chiffon humide doux et non pelucheux.

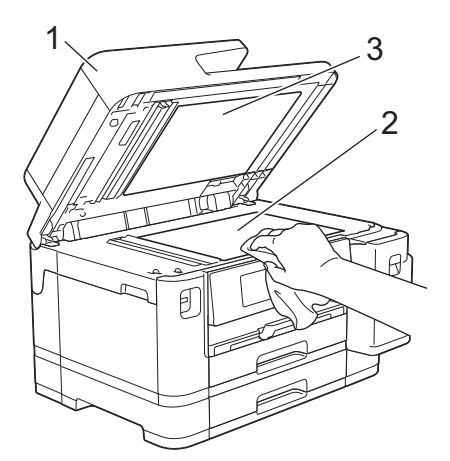

3. Dans le chargeur automatique de documents, nettoyez la barre blanche (1) et la bande de verre (2) avec un chiffon humide non pelucheux.

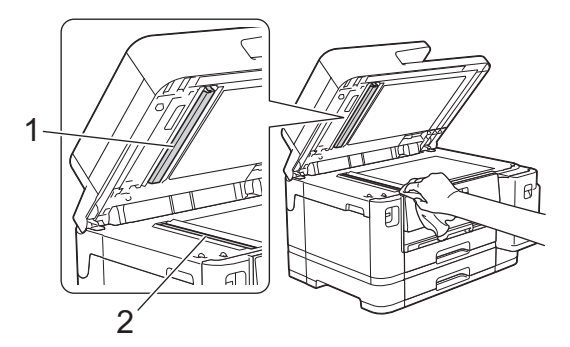

4. (MFC-J5955DW) Ouvrez le capot du scanner (1), puis nettoyez la barre blanche (2) et la bande de verre (3) avec un chiffon humide doux et non pelucheux.

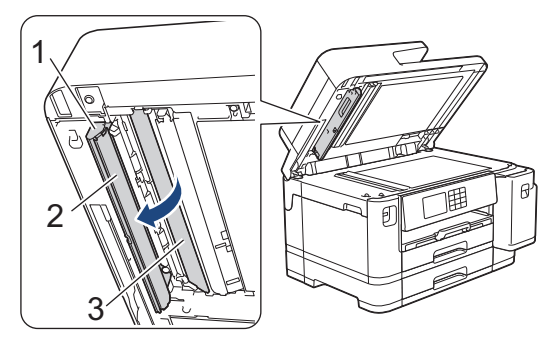

Si vous y détectez des saletés ou des particules, nettoyez à nouveau la vitre. Vous devrez peut-être répéter le processus de nettoyage à trois ou quatre reprises. Pour faire un test, effectuez une copie après chaque tentative de nettoyage.

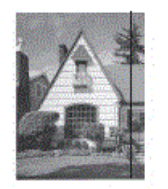

Ø

En cas de présence de saleté ou de liquide correcteur sur la bande de verre, l'échantillon numérisé présente une ligne verticale.

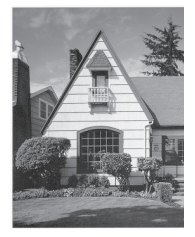

La ligne verticale n'apparaît plus après le nettoyage de la bande de verre.

#### **Renseignements connexes**

• [Nettoyer votre appareil Brother](#page-556-0)

- [Problèmes de téléphone et de télécopieur](#page-530-0)
- [Autres problèmes](#page-537-0)

<span id="page-563-0"></span> [Accueil](#page-1-0) > [Entretien périodique](#page-552-0) > [Nettoyer votre appareil Brother](#page-556-0) > Nettoyer l'écran ACL de l'appareil

## **Nettoyer l'écran ACL de l'appareil**

### **IMPORTANT**

N'utilisez PAS de produit de nettoyage liquide (ni de produit contenant de l'éthanol).

- 1. Maintenez la touche enfoncée ( $\circledcirc$ ) pour éteindre l'appareil. L'écran ACL affiche [Fermer] pendant quelques secondes avant que l'appareil s'éteigne.
- 2. Nettoyez l'écran ACL à l'aide d'un chiffon sec, doux et non pelucheux.

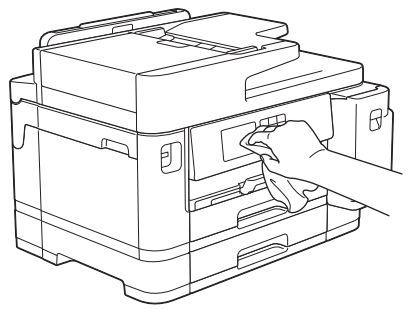

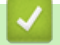

 **Renseignements connexes**

• [Nettoyer votre appareil Brother](#page-556-0)

<span id="page-564-0"></span> [Accueil](#page-1-0) > [Entretien périodique](#page-552-0) > [Nettoyer votre appareil Brother](#page-556-0) > Nettoyer l'extérieur de l'appareil

# **Nettoyer l'extérieur de l'appareil**

### **IMPORTANT**

- Ne nettoyez pas avec un liquide volatil comme du diluant ou du benzène sous peine d'endommager la surface extérieure de l'appareil.
- N'utilisez PAS de produits de nettoyage contenant de l'ammoniac.
- N'utilisez PAS d'alcool isopropylique pour nettoyer le panneau de commande. Le panneau pourrait se fissurer.
- 1. Si le volet du support papier est ouvert, fermez-le puis fermez le support papier.
- 2. Retirez les bacs à papier (1) complètement de l'appareil comme indiqué par la flèche.
	- Bac 1

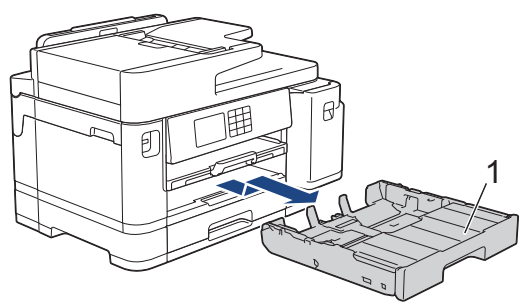

• Bac 2 (MFC-J5955DW)

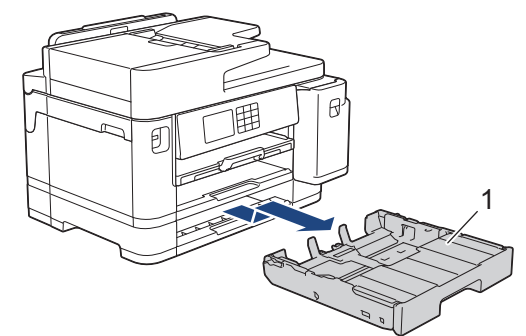

3. Soulevez le support papier (1), et tirez dessus à la perpendiculaire pour le sortir complètement de l'appareil comme indiqué par la flèche.

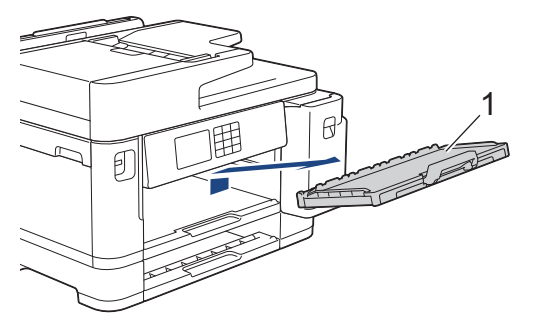

4. Essuyez l'extérieur de l'appareil à l'aide d'un chiffon non pelucheux et sec pour enlever la poussière.

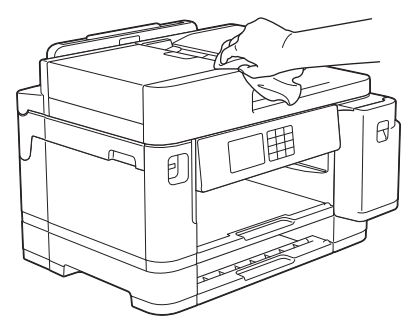

5. Retirez le couvercle du bac supérieur et retirez tout élément coincé à l'intérieur du bac à papier.

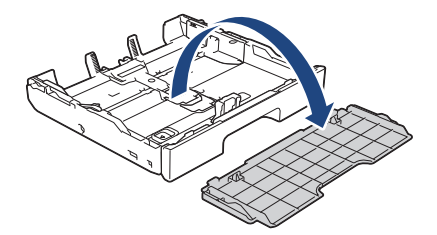

6. Essuyez l'intérieur et l'extérieur du bac à papier à l'aide d'un chiffon non pelucheux et sec pour enlever la poussière.

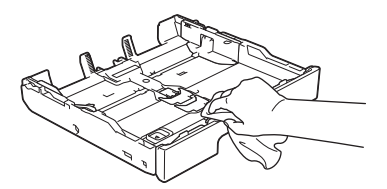

7. Essuyez l'extérieur du support papier avec un chiffon sec et non pelucheux pour enlever la poussière.

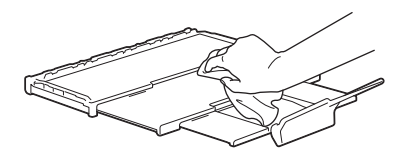

8. Replacez le support papier fermement dans l'appareil. Assurez-vous d'ajuster le support papier dans les rainures.

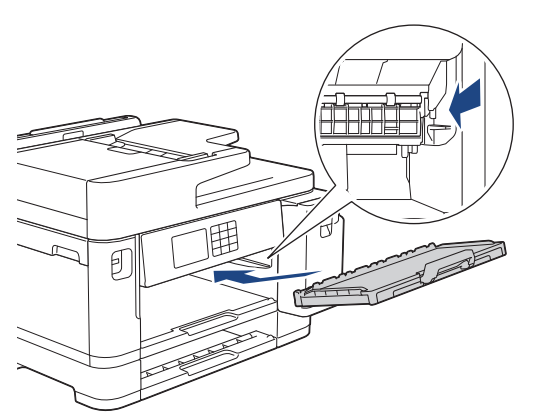

9. Remettez en place le couvercle du bac supérieur et poussez lentement le bac à papier à fond dans l'appareil.

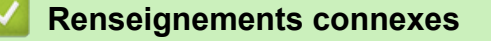

• [Nettoyer votre appareil Brother](#page-556-0)

<span id="page-566-0"></span> [Accueil](#page-1-0) > [Entretien périodique](#page-552-0) > [Nettoyer votre appareil Brother](#page-556-0) > Nettoyer le cylindre de l'imprimante

# **Nettoyer le cylindre de l'imprimante**

# **AVERTISSEMENT**

Veillez à débrancher l'appareil de la prise d'alimentation c.a. avant de nettoyer le cylindre de l'imprimante pour éviter tout risque d'électrocution.

- 1. À l'aide des deux mains, utilisez les prises des deux côtés de l'appareil pour soulever le couvercle du scanner et le mettre en position ouverte.
- 2. Nettoyez le cylindre (1) de l'appareil et ses abords en essuyant les traces d'encre à l'aide d'un chiffon sec, doux et non pelucheux.

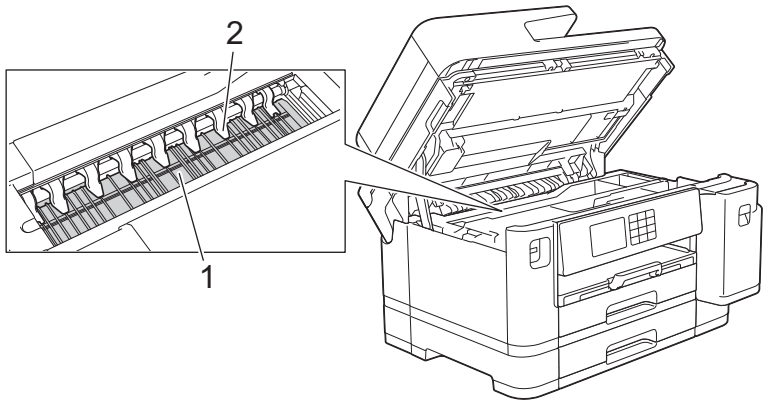

### **IMPORTANT**

NE pliez PAS et n'exercez PAS une pression excessive sur les neuf pattes (2). Vous risqueriez de les endommager.

3. Fermez délicatement le couvercle du scanner par les prises de chaque côté.

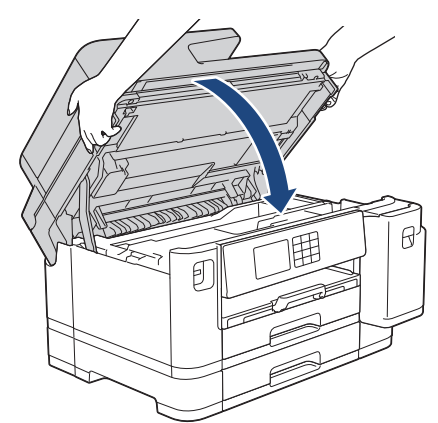

4. Rebranchez le cordon d'alimentation.

#### **Renseignements connexes**

• [Nettoyer votre appareil Brother](#page-556-0)

#### **Sujets connexes :**

• [Manipulation du papier et problèmes d'impression](#page-523-0)

<span id="page-567-0"></span> [Accueil](#page-1-0) > [Entretien périodique](#page-552-0) > [Nettoyer votre appareil Brother](#page-556-0) > Nettoyer les rouleaux d'alimentation du papier

# **Nettoyer les rouleaux d'alimentation du papier**

Si les rouleaux d'alimentation du papier sont maculés d'encre ou si de la poussière de papier s'est accumulée, des problèmes d'alimentation du papier peuvent se produire.

- 1. Débranchez l'appareil de la prise d'alimentation c.a.
- 2. Si le volet du support papier est ouvert, fermez-le puis fermez le support papier.
- 3. Retirez le bac à papier (1) complètement de l'appareil comme indiqué par la flèche.

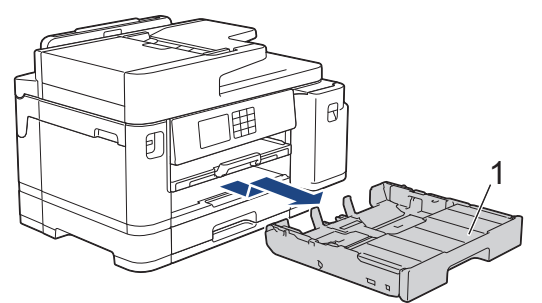

4. Soulevez le support papier (1), et tirez dessus à la perpendiculaire pour le sortir complètement de l'appareil comme indiqué par la flèche.

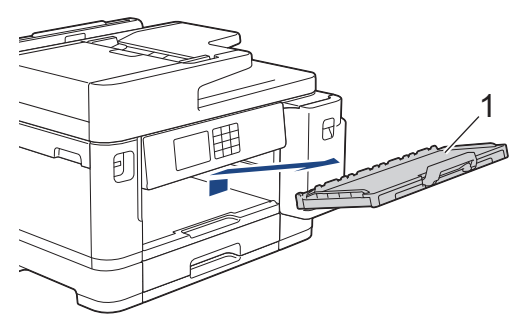

5. Nettoyez l'avant des rouleaux d'alimentation du papier (1) avec un chiffon doux non pelucheux humecté d'eau, en effectuant un mouvement de va-et-vient d'un côté à l'autre. À l'issue du nettoyage, essuyez les rouleaux avec un chiffon doux, non pelucheux et sec pour éliminer l'humidité.

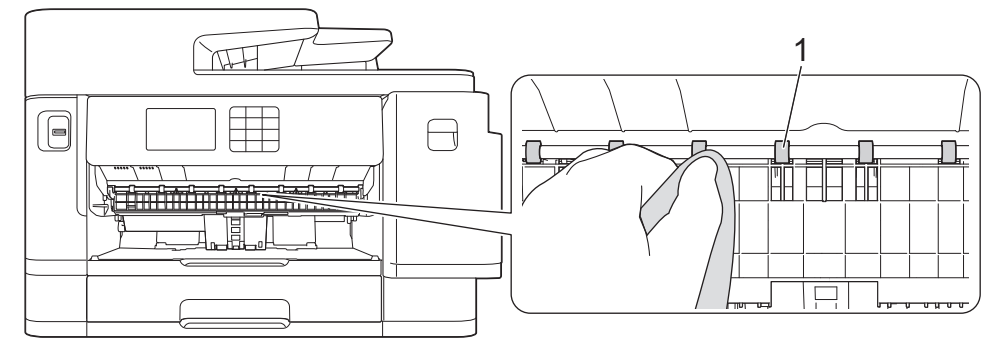

6. Soulevez le rabat (2), puis nettoyez la face arrière des rouleaux d'alimentation du papier (1) avec un chiffon doux non pelucheux humidifié avec de l'eau. À l'issue du nettoyage, essuyez les rouleaux avec un chiffon doux, non pelucheux et sec pour éliminer l'humidité.

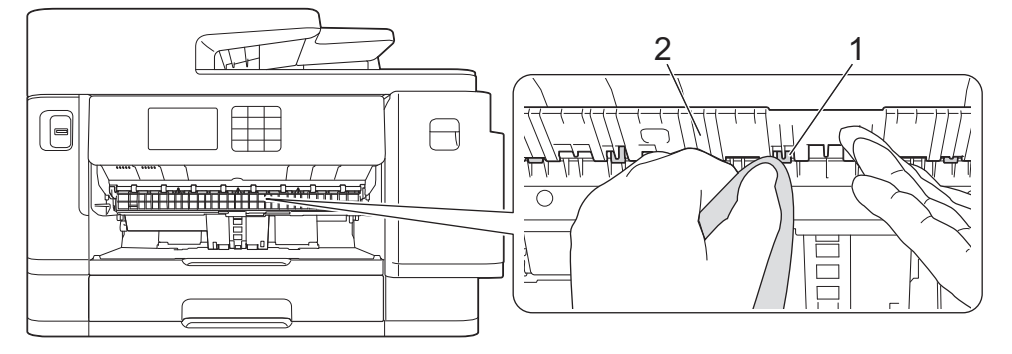

7. Replacez le support papier fermement dans l'appareil. Assurez-vous d'ajuster le support papier dans les rainures.

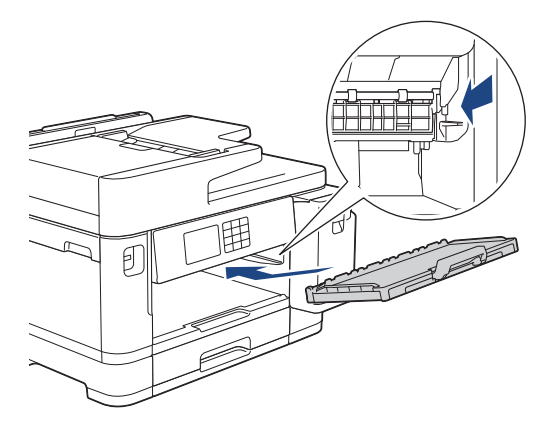

- 8. Poussez lentement le bac à papier jusqu'à ce qu'il soit complètement introduit dans l'appareil.
- 9. Rebranchez le cordon d'alimentation.

Attendez que les rouleaux soient secs avant d'utiliser l'appareil. Le non-respect de cette consigne risque de provoquer des problèmes d'alimentation du papier.

### **Renseignements connexes**

• [Nettoyer votre appareil Brother](#page-556-0)

#### **Sujets connexes :**

Ø

• [Manipulation du papier et problèmes d'impression](#page-523-0)

<span id="page-569-0"></span> [Accueil](#page-1-0) > [Entretien périodique](#page-552-0) > [Nettoyer votre appareil Brother](#page-556-0) > Nettoyer la plaque de base

# **Nettoyer la plaque de base**

Nettoyer périodiquement la plaque de base pourrait éviter à l'appareil de charger plusieurs feuilles de papier lorsque le bac contient seulement quelques feuilles.

- 1. Si le volet du support papier est ouvert, fermez-le puis fermez le support papier.
- 2. Retirez les bacs à papier (1) complètement de l'appareil comme indiqué par la flèche.
	- Bac 1

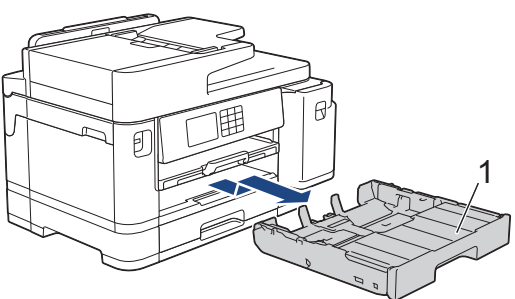

• Bac 2 (MFC-J5955DW)

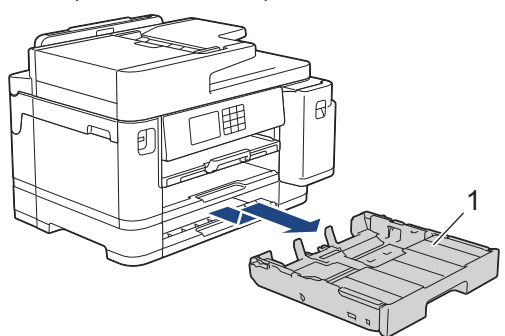

3. Nettoyez le patin de base (1) à l'aide d'un chiffon doux non pelucheux humecté d'eau.

À l'issue du nettoyage, essuyez le patin avec un chiffon sec, doux et non pelucheux pour éliminer toute humidité.

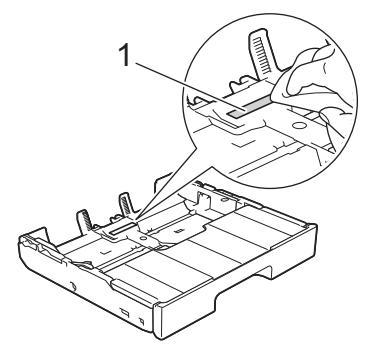

4. Poussez lentement le bac à papier jusqu'à ce qu'il soit complètement introduit dans l'appareil.

#### **Renseignements connexes**

• [Nettoyer votre appareil Brother](#page-556-0)

#### **Sujets connexes :**

• [Manipulation du papier et problèmes d'impression](#page-523-0)

<span id="page-570-0"></span> [Accueil](#page-1-0) > [Entretien périodique](#page-552-0) > [Nettoyer votre appareil Brother](#page-556-0) > Nettoyer les rouleaux d'entraînement du papier du bac à papier 1

# **Nettoyer les rouleaux d'entraînement du papier du bac à papier 1**

Le nettoyage régulier des rouleaux d'entraînement du papier peut éviter les bourrages papier en garantissant une alimentation correcte du papier.

- 1. Débranchez l'appareil de la prise d'alimentation c.a.
- 2. Si le volet du support papier est ouvert, fermez-le puis fermez le support papier.
- 3. Retirez le bac à papier (1) complètement de l'appareil comme indiqué par la flèche.

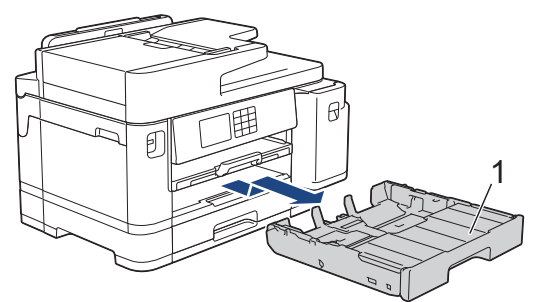

4. Soulevez le support papier (1), et tirez dessus à la perpendiculaire pour le sortir complètement de l'appareil comme indiqué par la flèche.

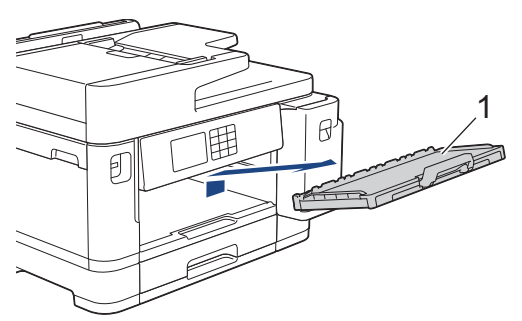

5. Nettoyez les rouleaux d'entraînement du papier (1) à l'aide d'un chiffon doux non pelucheux humecté d'eau. Faites tourner lentement les rouleaux afin de nettoyer toute la surface. À l'issue du nettoyage, essuyez les rouleaux avec un chiffon doux, non pelucheux et sec pour éliminer l'humidité.

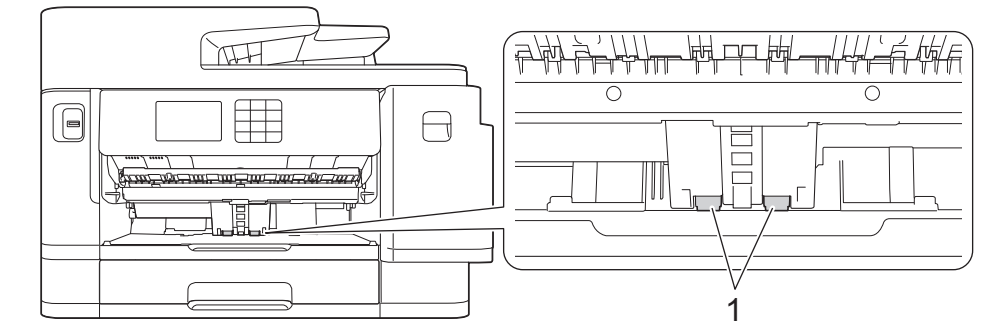

6. Replacez le support papier fermement dans l'appareil. Assurez-vous d'ajuster le support papier dans les rainures.

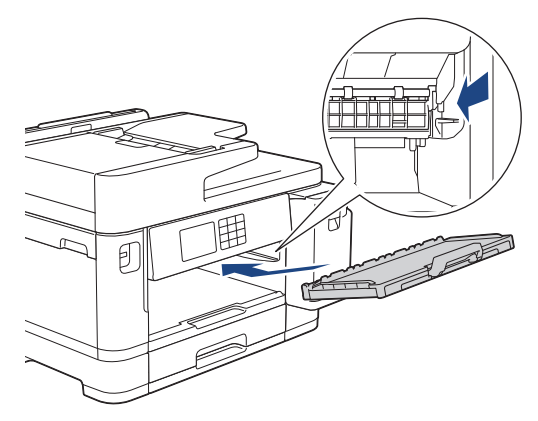

- 7. Poussez lentement le bac à papier jusqu'à ce qu'il soit complètement introduit dans l'appareil.
- 8. Rebranchez le cordon d'alimentation.

### **Renseignements connexes**

• [Nettoyer votre appareil Brother](#page-556-0)

- [Messages d'erreur et d'entretien](#page-490-0)
- [Manipulation du papier et problèmes d'impression](#page-523-0)

<span id="page-572-0"></span> [Accueil](#page-1-0) > [Entretien périodique](#page-552-0) > [Nettoyer votre appareil Brother](#page-556-0) > Nettoyer les rouleaux d'entraînement du papier du bac à papier 2

# **Nettoyer les rouleaux d'entraînement du papier du bac à papier 2**

#### **Modèles associés** : MFC-J5955DW

- 1. Débranchez l'appareil de la prise d'alimentation c.a.
- 2. Si le volet du support papier est ouvert, fermez-le puis fermez le support papier.
- 3. Retirez le bac 2 (1) complètement de l'appareil comme indiqué par la flèche.

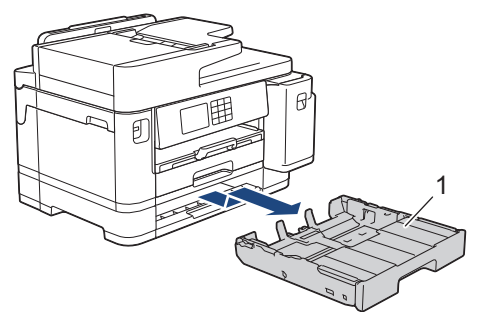

4. Nettoyez les rouleaux d'entraînement du papier pour le bac 2 (1) à l'aide d'un chiffon doux non pelucheux humecté d'eau. Faites tourner lentement les rouleaux afin de nettoyer toute la surface. À l'issue du nettoyage, essuyez les rouleaux avec un chiffon doux, non pelucheux et sec pour éliminer l'humidité.

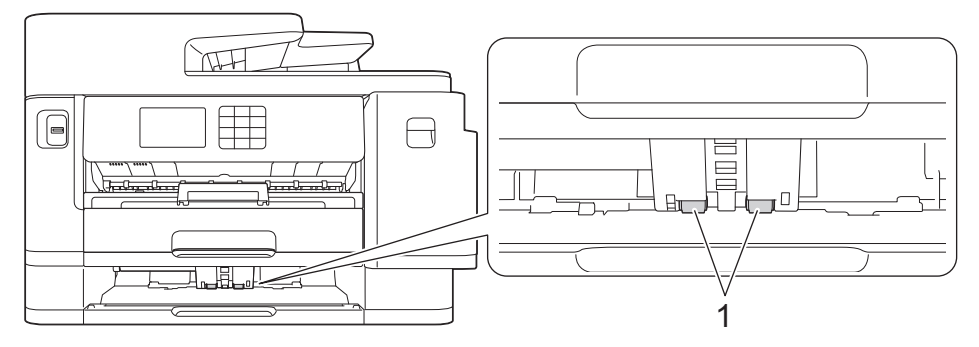

- 5. Poussez lentement le bac 2 jusqu'au fond de l'appareil.
- 6. Rebranchez le cordon d'alimentation.

#### **Renseignements connexes**

• [Nettoyer votre appareil Brother](#page-556-0)

- [Messages d'erreur et d'entretien](#page-490-0)
- [Manipulation du papier et problèmes d'impression](#page-523-0)

<span id="page-573-0"></span> [Accueil](#page-1-0) > [Entretien périodique](#page-552-0) > Vérifier votre appareil Brother

# **Vérifier votre appareil Brother**

- [Vérifier la qualité d'impression](#page-574-0)
- [Vérifier l'alignement d'impression depuis votre appareil Brother](#page-576-0)
- [Vérifier le volume d'encre \(Jauge de page\)](#page-577-0)
- [Surveiller l'état de l'appareil depuis votre ordinateur \(Windows\)](#page-579-0)
- [Vérifier l'état de l'appareil à l'aide de Brother iPrint&Scan \(Windows/Mac\)](#page-584-0)

<span id="page-574-0"></span> [Accueil](#page-1-0) > [Entretien périodique](#page-552-0) > [Vérifier votre appareil Brother](#page-573-0) > Vérifier la qualité d'impression

# **Vérifier la qualité d'impression**

Si des couleurs et des textes décolorés ou striés apparaissent sur vos tirages ou s'il manque du texte, il se peut que certaines buses de la tête d'impression soient encrassées. Imprimez la feuille de contrôle et examinez le motif de contrôle des buses.

- 1. Appuyez sur  $\|\cdot\|$  [Encre] > [Amél qualité impression] > [Vérifier qualité impr].
- 2. Appuyez sur [Marche].

L'appareil imprime la feuille de contrôle.

- 3. Vérifiez la qualité des quatre blocs de couleur sur la feuille.
- 4. Lorsqu'un message sur l'écran ACL vous invite à vérifier la qualité d'impression, effectuez l'une des opérations suivantes :
	- Si toutes les lignes sont nettes et visibles, appuyez sur [Non] puis appuyez sur pour terminer la vérification de la qualité d'impression.
	- S'il manque des lignes (voir **Qualité médiocre**, comme ci-dessous), appuyez sur [Oui].

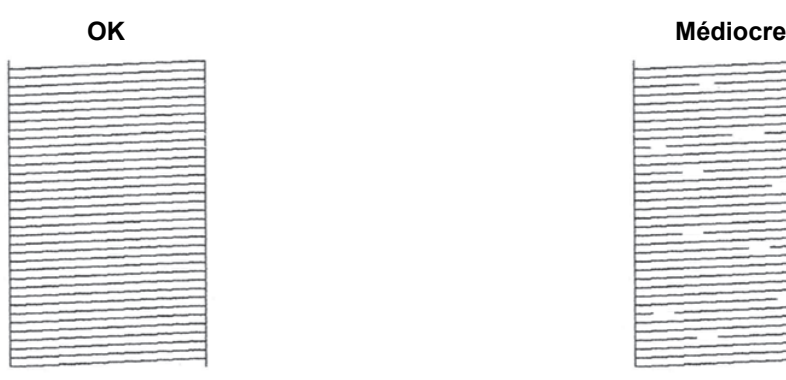

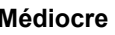

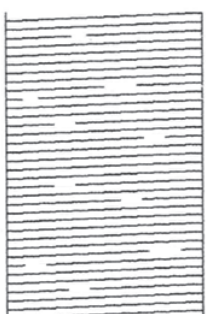

- 5. Lorsque le message sur l'écran ACL vous invite à vérifier la qualité d'impression de chaque couleur, appuyez sur le numéro du modèle (1-4) correspondant le plus au résultat de l'impression.
- 6. Effectuez l'une des opérations suivantes :
	- S'il est nécessaire de nettoyer la tête d'impression, appuyez sur [Marche] pour démarrer la procédure de nettoyage.
	- Si le nettoyage de la tête d'impression n'est pas nécessaire, l'écran de menu s'affiche à nouveau sur l'écran tactile. Appuyez sur .
- 7. Une fois la procédure de nettoyage terminée, l'écran ACL vous invite à imprimer à nouveau la feuille de contrôle. Appuyez sur [Oui], puis appuyez sur [Marche].

L'appareil imprime une nouvelle fois la feuille de contrôle. Vérifiez à nouveau la qualité des quatre blocs de couleur sur la feuille.

Si vous ne constatez aucune amélioration de l'impression après plusieurs opérations de nettoyage de la tête d'impression, essayez de recourir à la méthode Nettoyage spécial. >> Renseignements connexes

### **IMPORTANT**

Ne touchez PAS la tête d'impression. sous peine de causer des dommages irrémédiables et d'annuler la garantie de la tête d'impression.

Lorsqu'une buse de la tête d'impression est encrassée, l'échantillon imprimé se présente comme cidessous :

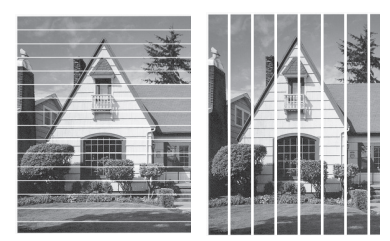

Après le nettoyage de la buse de la tête d'impression, les lignes disparaissent :

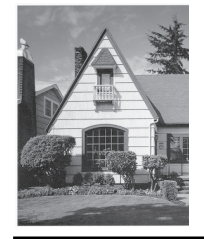

Ø

#### **Renseignements connexes**

• [Vérifier votre appareil Brother](#page-573-0)

- [Manipulation du papier et problèmes d'impression](#page-523-0)
- [Nettoyer la tête d'impression depuis votre appareil Brother](#page-557-0)
- [Vérifier l'alignement d'impression depuis votre appareil Brother](#page-576-0)
- [Corriger l'alimentation du papier pour éliminer les lignes verticales](#page-586-0)
[Accueil](#page-1-0) > [Entretien périodique](#page-552-0) > [Vérifier votre appareil Brother](#page-573-0) > Vérifier l'alignement d'impression depuis votre appareil Brother

## **Vérifier l'alignement d'impression depuis votre appareil Brother**

Si le texte imprimé devient flou ou si les images sont décolorées après le transport de l'appareil, ajustez l'alignement d'impression.

Avant de régler l'alignement d'impression, contrôlez la qualité d'impression en appuyant sur **[Encre]** > [Amél qualité impression] > [Vérifier qualité impr].

- 1. Appuyez sur  $\|\cdot\|$  [Encre] > [Amél qualité impression] > [Alignement].
- 2. Appuyez sur [Suivant].
- 3. Appuyez sur [Oui] après l'affichage d'un message de confirmation indiquant l'exécution d'un contrôle de la qualité d'impression sur l'écran ACL.
- 4. Appuyez sur [Auto] ou [Manuel].
	- Si vous sélectionnez le mode  $[Aut \circ]$ , l'alignement de l'impression est automatiquement réglé par numérisation de la feuille de contrôle.
	- Si vous sélectionnez le mode [Manuel], vous devez entrer manuellement les informations imprimées sur la feuille de contrôle.
- 5. Sélectionnez le format de papier sur lequel imprimer la feuille de contrôle.

Sivous avez sélectionné le mode [Manuel], sélectionnez [Alignement de base] ou [Alignement avancé] à l'étape suivante.

6. Chargez du papier du format spécifié dans le bac, puis appuyez sur [Marche].

L'appareil imprime la feuille de contrôle.

7. Suivez les instructions affichées à l'écran ACL.

Si l'impression n'est pas correctement alignée, le texte apparaît flou ou déformé comme ceci.

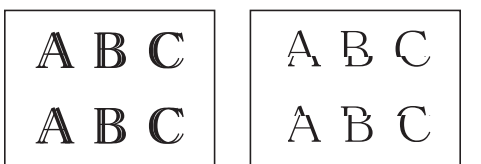

Une fois l'alignement rectifié, le texte se présente comme suit.

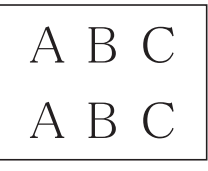

### **Renseignements connexes**

• [Vérifier votre appareil Brother](#page-573-0)

**Sujets connexes :**

• [Manipulation du papier et problèmes d'impression](#page-523-0)

<span id="page-577-0"></span> [Accueil](#page-1-0) > [Entretien périodique](#page-552-0) > [Vérifier votre appareil Brother](#page-573-0) > Vérifier le volume d'encre (Jauge de page)

## **Vérifier le volume d'encre (Jauge de page)**

Une icône de volume d'encre s'affiche sur l'écran ACL de l'appareil, mais vous pouvez aussi afficher un graphique plus grand indiquant le niveau approximatif d'encre restant dans chaque cartouche.

>> MFC-J5340DW

>> MFC-J5855DW/MFC-J5955DW

### **MFC-J5340DW**

1. Appuyez sur  $\left| \cdot \right|$  [Encre] > [Volume encre].

L'écran tactile affiche le volume d'encre et la jauge de page <sup>1</sup>.

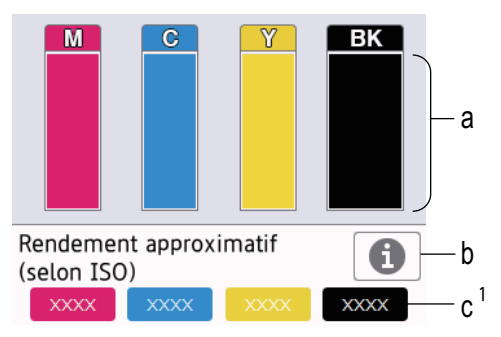

- a. Affiche le niveau de cartouche d'encre.
- b. Appuyez sur cette touche pour modifier les paramètres d'affichage du rendement approximatif de la page.
- c. La jauge de page <sup>1</sup> indique le nombre approximatif de pages restantes pouvant être imprimées avec les cartouches.
- Lorsque la cartouche d'encre arrive en fin de vie ou qu'elle présente un problème, l'une des icônes suivantes s'affiche :

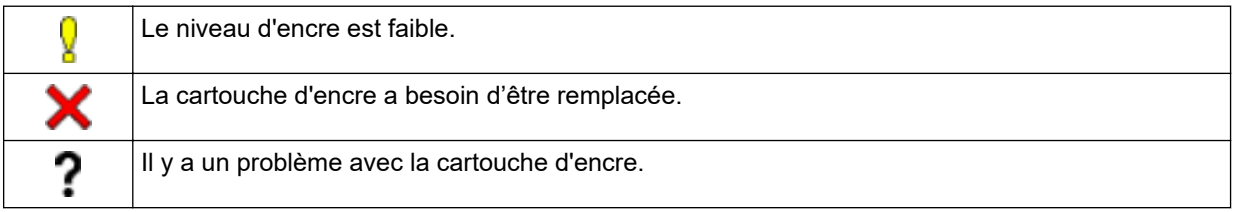

Pour vérifier ou imprimer les numéros de modèle de cartouche d'encre, appuyez sur <>>
(Retour) pour repasser à l'écran du menu [Encre].

Appuyez sur [Modèle cart encre] et suivez les instructions qui s'affichent sur l'écran tactile.

### 2. Appuyez sur  $\Box$

- Vous pouvez également vérifier le volume d'encre à partir de votre ordinateur.
- Pour obtenir des informations détaillées sur les méthodes de mesure utilisées pour les rendements approximatifs, visitez le site [support.brother.com/yield](https://support.brother.com/yield).

### **MFC-J5855DW/MFC-J5955DW**

1. Appuyez sur  $\left| \rule{0pt}{10pt} \right|$  [Encre] > [Volume encre].

L'écran tactile affiche le volume d'encre et la jauge de page <sup>2</sup>.

La jauge de page est indicative seulement. Elle n'affiche pas le nombre réel de pages restantes. Pour des informations sur le rendement réel des cartouches d'encre, visitez [support.brother.com/yield.](https://support.brother.com/yield)

<sup>2</sup> La jauge de page est indicative seulement. Elle n'affiche pas le nombre réel de pages restantes. Pour des informations sur le rendement réel des cartouches d'encre, visitez [support.brother.com/yield.](https://support.brother.com/yield)

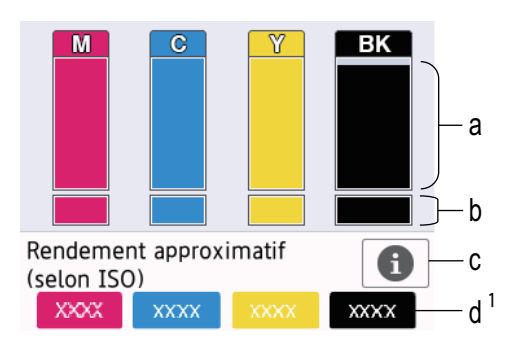

- a. Affiche le niveau de cartouche d'encre.
- b. Affiche le niveau d'encre restant dans le réservoir d'encre interne.
- c. Appuyez sur cette touche pour modifier les paramètres d'affichage du rendement approximatif de la page.
- d. La jauge de page [2](#page-577-0) indique le nombre approximatif de pages restantes pouvant être imprimées avec les cartouches.
- Lorsque la cartouche d'encre arrive en fin de vie ou qu'elle présente un problème, l'une des icônes suivantes s'affiche :

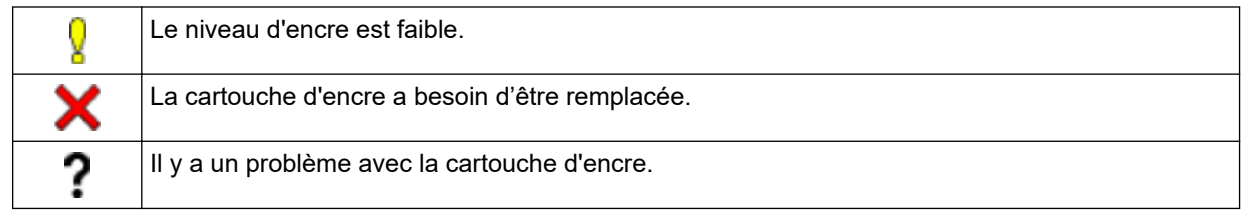

• Pour vérifier ou imprimer les numéros de modèle de cartouche d'encre, appuyez sur <>>
(Retour) pour repasser à l'écran du menu [Encre].

Appuyez sur [Modèle cart encre] et suivez les instructions qui s'affichent sur l'écran tactile.

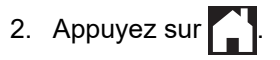

- Vous pouvez également vérifier le volume d'encre à partir de votre ordinateur.
- Pour obtenir des informations détaillées sur les méthodes de mesure utilisées pour les rendements approximatifs, visitez le site [support.brother.com/yield](https://support.brother.com/yield).

### **Renseignements connexes**

• [Vérifier votre appareil Brother](#page-573-0)

#### **Sujets connexes :**

- [Description de l'écran tactile ACL](#page-20-0)
- [Description de l'écran de réglages](#page-23-0)
- [Imprimer un document \(Windows\)](#page-88-0)
- [Surveiller l'état de l'appareil depuis votre ordinateur \(Windows\)](#page-579-0)
- [Vérifier l'état de l'appareil à l'aide de Brother iPrint&Scan \(Windows/Mac\)](#page-584-0)

<span id="page-579-0"></span> [Accueil](#page-1-0) > [Entretien périodique](#page-552-0) > [Vérifier votre appareil Brother](#page-573-0) > Surveiller l'état de l'appareil depuis votre ordinateur (Windows)

## **Surveiller l'état de l'appareil depuis votre ordinateur (Windows)**

L'utilitaire Status Monitor est un outil logiciel configurable qui permet de surveiller l'état d'un ou de plusieurs appareils et d'être prévenu immédiatement en cas d'erreurs.

Effectuez l'une des opérations suivantes :

- Double-cliquez sur l'icône **dans la barre des tâches.**
- Lancez **(Brother Utilities (Utilitaires Brother)**), puis cliquez sur la liste déroulante et sélectionnez le nom de votre modèle (si vous ne l'avez pas déjà sélectionné). Cliquez sur **Outils** dans la barre de navigation de gauche, puis cliquez sur **Status Monitor**.

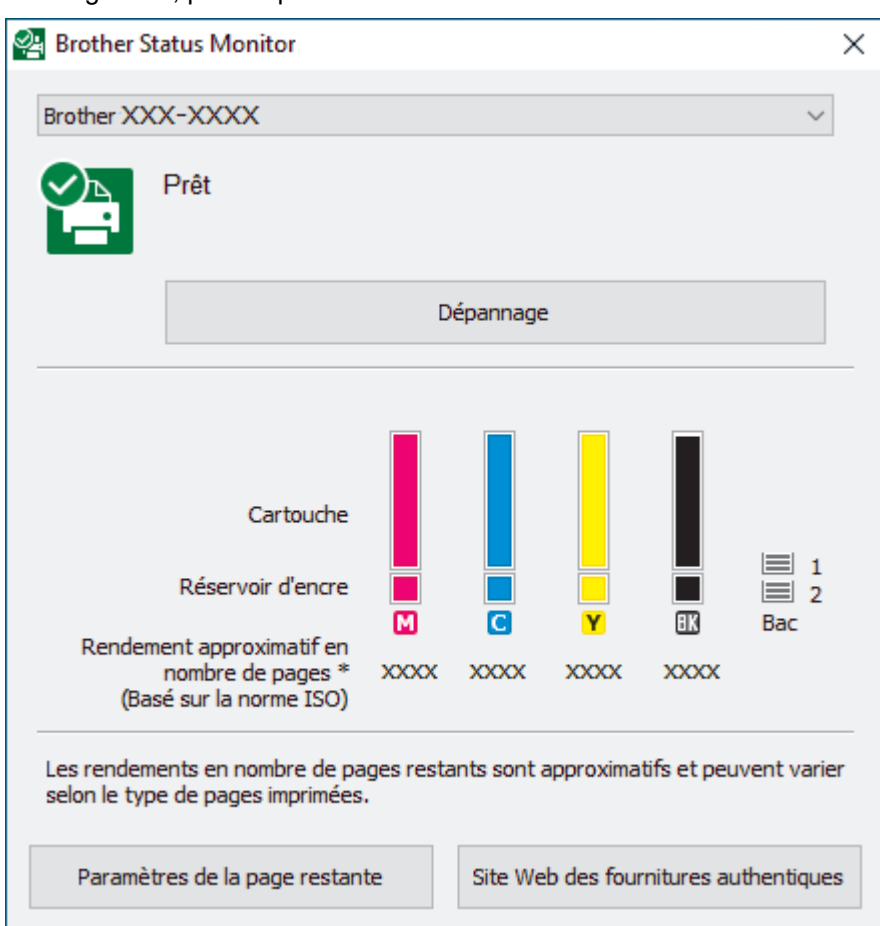

L'écran réel peut différer de celui qui est illustré ci-dessus.

#### **Dépannage**

Cliquez sur le bouton **Dépannage** pour accéder au site Web de dépannage.

#### **Paramètres de la page restante**

Appuyez sur la touche **Paramètres de la page restante** pour modifier les paramètres d'affichage du rendement approximatif de la page.

#### **Site Web des fournitures authentiques**

Cliquez sur le bouton **Site Web des fournitures authentiques** pour plus d'informations sur les consommables authentiques Brother.

#### **Icônes d'erreur**

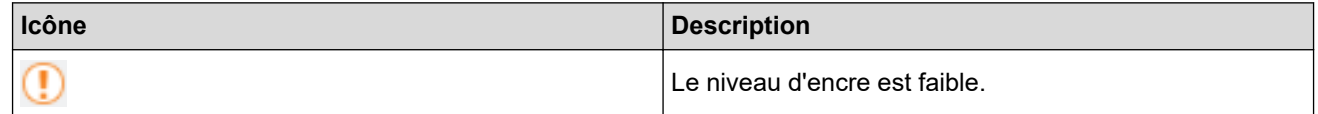

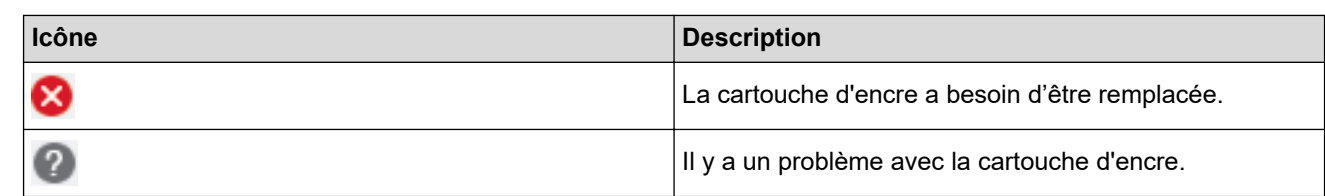

Ø Vous pouvez également vérifier la quantité d'encre à l'aide de la Gestion à partir du Web.

### **Renseignements connexes**

- [Vérifier votre appareil Brother](#page-573-0)
	- [Description et signification des indicateurs du Status Monitor \(Windows\)](#page-581-0)
	- [Désactiver la fonction d'affichage du Status Monitor \(Windows\)](#page-582-0)
	- [Désactiver le Status Monitor \(Windows\)](#page-583-0)

### **Sujets connexes :**

- [Annuler une tâche d'impression \(Windows\)](#page-89-0)
- [Vérifier le volume d'encre \(Jauge de page\)](#page-577-0)

<span id="page-581-0"></span> [Accueil](#page-1-0) > [Entretien périodique](#page-552-0) > [Vérifier votre appareil Brother](#page-573-0) > [Surveiller l'état de l'appareil depuis votre](#page-579-0) [ordinateur \(Windows\)](#page-579-0) > Description et signification des indicateurs du Status Monitor (Windows)

# **Description et signification des indicateurs du Status Monitor (Windows)**

Au démarrage de votre ordinateur, l'icône **Brother Status Monitor** apparaît dans la barre des tâches.

• Une icône verte indique l'état d'attente normal.

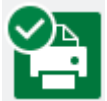

• Une icône jaune indique un avertissement.

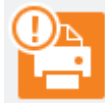

• Une icône rouge indique qu'une erreur s'est produite.

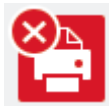

• L'icône grise indique que l'appareil est désactivé.

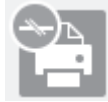

### **Renseignements connexes**

• [Surveiller l'état de l'appareil depuis votre ordinateur \(Windows\)](#page-579-0)

<span id="page-582-0"></span> [Accueil](#page-1-0) > [Entretien périodique](#page-552-0) > [Vérifier votre appareil Brother](#page-573-0) > [Surveiller l'état de l'appareil depuis votre](#page-579-0) [ordinateur \(Windows\)](#page-579-0) > Désactiver la fonction d'affichage du Status Monitor (Windows)

## **Désactiver la fonction d'affichage du Status Monitor (Windows)**

La fonction d'affichage du Status Monitor vous informe qu'il y a un problème avec un périphérique surveillé par votre ordinateur. Le réglage par défaut est **Uniquement lors de l'impression à partir de cet ordinateur**. Pour la désactiver, suivez les étapes suivantes :

1. Cliquez avec le bouton droit de la souris sur l'icône ou la fenêtre (**Brother Status Monitor**), sélectionnez

l'option **Paramètres Status Monitor**, puis cliquez sur **Options**.

La fenêtre **Options** s'affiche.

- 2. Cliquez sur l'onglet **Afficher Status Monitor**, puis sélectionnez **Désactivé** pour **Options d'affichage du moniteur d'état**.
- 3. Cliquez sur **OK**.

b

Même si la fonction d'affichage du Status Monitor est désactivée, vous pouvez vérifier l'état de l'appareil à tout moment en affichant le Status Monitor.

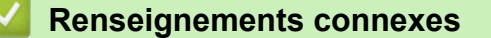

• [Surveiller l'état de l'appareil depuis votre ordinateur \(Windows\)](#page-579-0)

<span id="page-583-0"></span> [Accueil](#page-1-0) > [Entretien périodique](#page-552-0) > [Vérifier votre appareil Brother](#page-573-0) > [Surveiller l'état de l'appareil depuis votre](#page-579-0) [ordinateur \(Windows\)](#page-579-0) > Désactiver le Status Monitor (Windows)

## **Désactiver le Status Monitor (Windows)**

- 1. Cliquez avec le bouton droit de la souris sur l'icône ou la fenêtre (**Brother Status Monitor**), puis sélectionnez **Sortie**.
- 2. Cliquez sur **OK**.

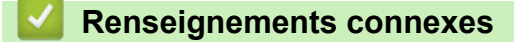

• [Surveiller l'état de l'appareil depuis votre ordinateur \(Windows\)](#page-579-0)

<span id="page-584-0"></span> [Accueil](#page-1-0) > [Entretien périodique](#page-552-0) > [Vérifier votre appareil Brother](#page-573-0) > Vérifier l'état de l'appareil à l'aide de Brother iPrint&Scan (Windows/Mac)

# **Vérifier l'état de l'appareil à l'aide de Brother iPrint&Scan (Windows/ Mac)**

Brother iPrint&Scan vous permet de vérifier l'état de votre appareil Brother.

- 1. Lancez Brother iPrint&Scan.
	- Windows

Lancer (**Brother iPrint&Scan**).

• Mac

Dans la barre de menus **Finder**, cliquez sur **Aller** > **Applications**, puis double-cliquez sur l'icône iPrint&Scan.

L'écran de Brother iPrint&Scan s'affiche.

2. Si votre machine Brother n'est pas sélectionnée, cliquez sur le bouton **Sélectionner votre appareil**, puis sélectionnez le nom de votre modèle dans la liste. Cliquer **OK**.

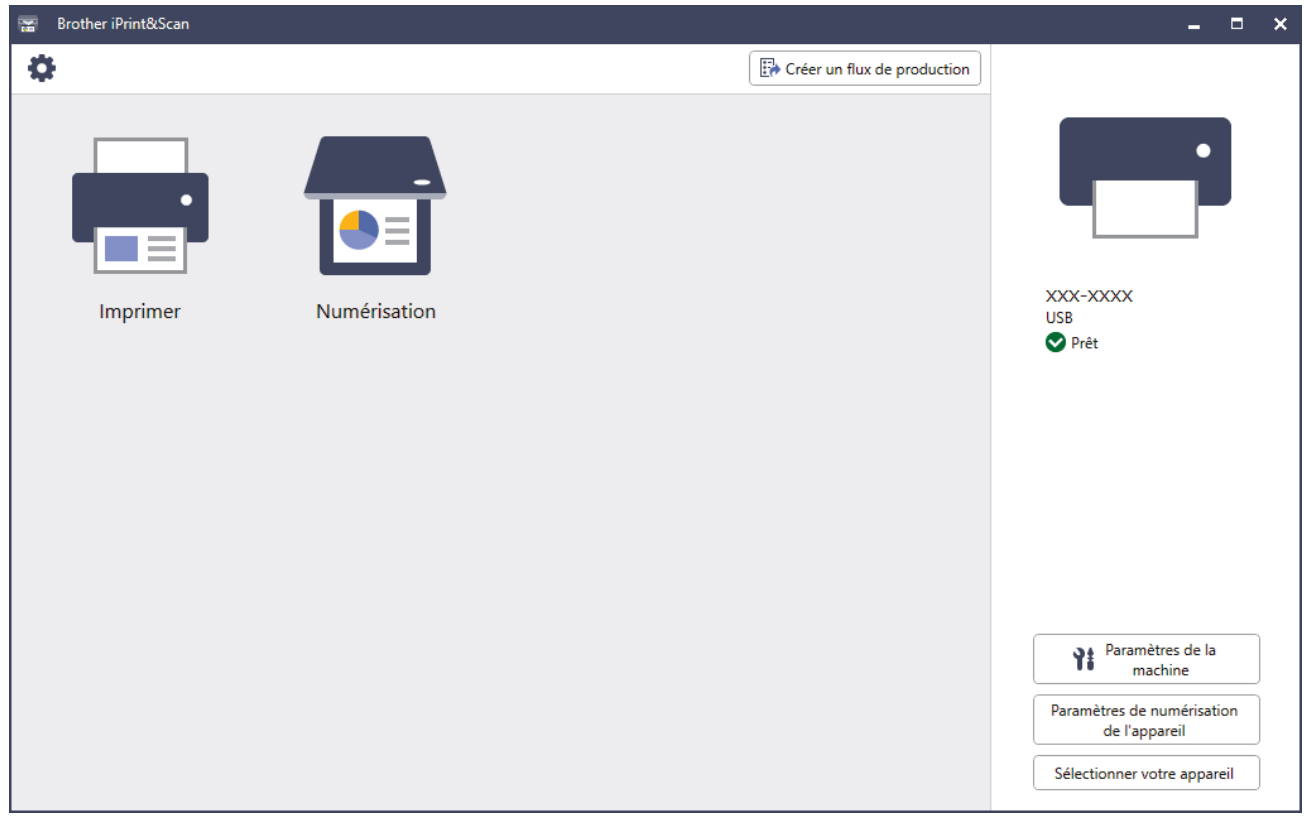

#### **Icônes d'état**

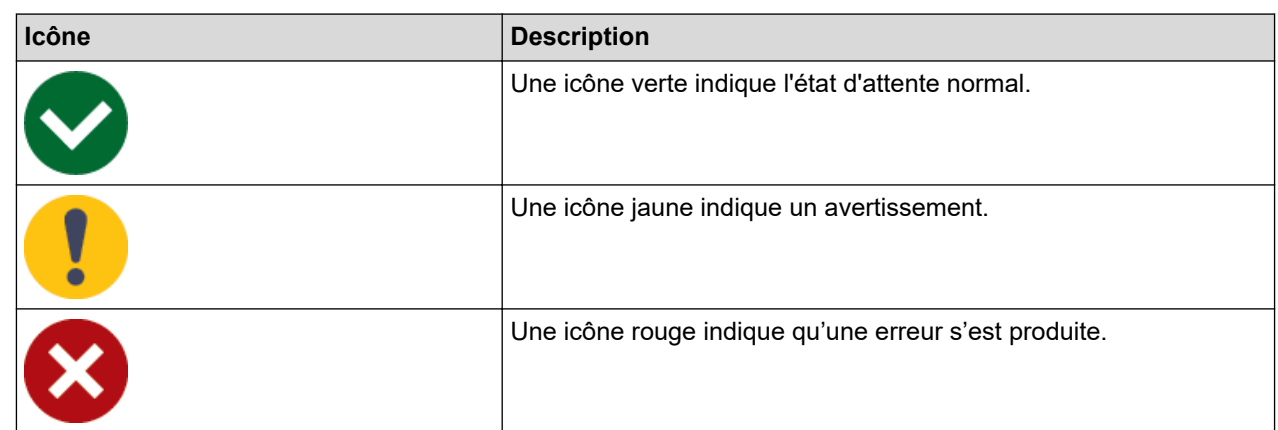

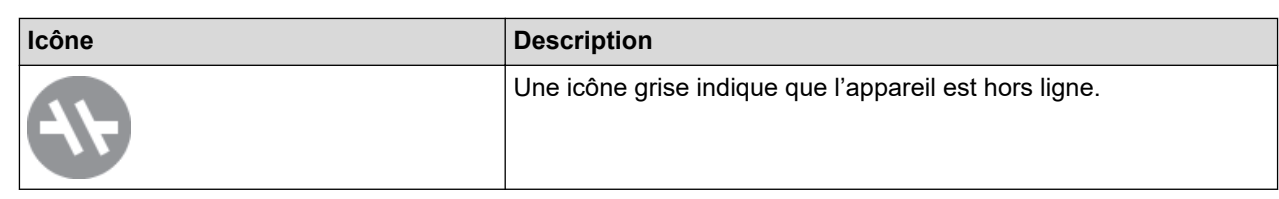

#### **Icônes d'erreur**

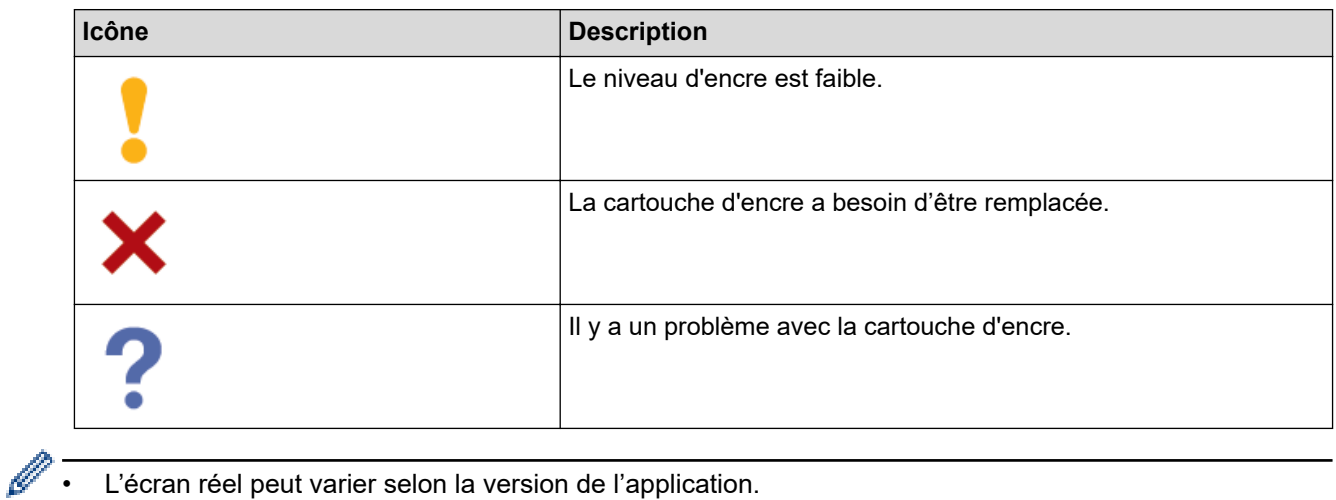

- L'écran réel peut varier selon la version de l'application.
- La quantité d'encre restante est une estimation uniquement et peut différer de la quantité réelle d'encre restante.
- Vous pouvez également vérifier la quantité d'encre restante en utilisant la Gestion à partir du Web.

### **Renseignements connexes**

• [Vérifier votre appareil Brother](#page-573-0)

 [Accueil](#page-1-0) > [Entretien périodique](#page-552-0) > Corriger l'alimentation du papier pour éliminer les lignes verticales

### **Corriger l'alimentation du papier pour éliminer les lignes verticales**

Réglez l'alimentation du papier afin de réduire les lignes verticales.

Avant de régler l'avance du papier, effectuez un contrôle de la qualité d'impression en appuyant sur **le f** [Encre] > [Amél qualité impression] > [Vérifier qualité impr].

- 1. Appuyez sur **[Example 2015** | [Encre] > [Amél qualité impression] > [Aliment bon papier].
- 2. Appuyez sur [Suivant].
- 3. Appuyez sur [Oui] après l'affichage d'un message de confirmation indiquant l'exécution d'un contrôle de la qualité d'impression sur l'écran ACL.
- 4. Appuyez sur [Auto] ou [Manuel].
	- Si vous sélectionnez le mode [Auto], l'avance du papier est automatiquement réglée par numérisation de la feuille de contrôle.
	- Si vous sélectionnez le mode [Manuel], vous devez entrer manuellement les informations imprimées sur la feuille de contrôle.
- 5. Sélectionnez le format de papier sur lequel imprimer la feuille de contrôle.
- 6. Chargez du papier du format spécifié dans le bac, puis appuyez sur [Marche].

L'appareil imprime la feuille de contrôle.

7. Suivez les instructions affichées à l'écran ACL.

### **Renseignements connexes**

• [Entretien périodique](#page-552-0)

#### **Sujets connexes :**

• [Manipulation du papier et problèmes d'impression](#page-523-0)

 [Accueil](#page-1-0) > [Entretien périodique](#page-552-0) > Modifier les options d'impression pour améliorer les résultats d'impression

# **Modifier les options d'impression pour améliorer les résultats d'impression**

Si vos tirages ne présentent pas les résultats attendus, modifiez les paramètres d'impression sur l'appareil Brother pour améliorer la qualité de l'impression. Avec ces réglages, l'impression peut être plus lente.

- Ces instructions vous permettent d'améliorer vos résultats d'impression lorsque vous utilisez votre appareil pour copier ou imprimer à partir de supports ou d'un appareil mobile.
	- Si vous constatez une mauvaise qualité d'impression lors de l'impression depuis votre ordinateur, modifiez les paramètres dans le pilote d'imprimante ou dans l'application utilisée pour imprimer.
- 1. Appuyez sur || || [Encre] > [Options d'impression].
- 2. Appuyez sur l'une des options suivantes :

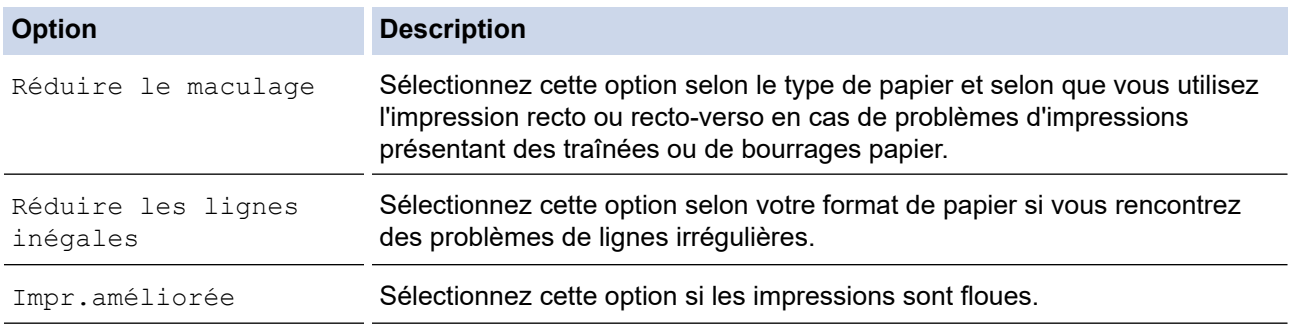

- 3. Suivez les menus affichés à l'écran ACL.
- 4. Appuyez sur $\sum$

D

### **Renseignements connexes**

• [Entretien périodique](#page-552-0)

#### **Sujets connexes :**

- [Manipulation du papier et problèmes d'impression](#page-523-0)
- [Autres problèmes](#page-537-0)
- [Éviter les impressions présentant des traînées et les bourrages papier \(Windows\)](#page-100-0)
- [Paramètres d'impression \(Windows\)](#page-105-0)
- [Copier sur les deux côtés du papier \(copie recto verso\)](#page-197-0)

 [Accueil](#page-1-0) > [Entretien périodique](#page-552-0) > Emballer et expédier votre appareil

### **Emballer et expédier votre appareil**

- Pour transporter l'appareil, utilisez son emballage d'origine. Veillez à ne pas basculer ou renverser le produit. Tout appareil mal emballé risque d'invalider la garantie en ce qui concerne les dommages occasionnés lors du transport.
- L'appareil doit être assuré adéquatement auprès du transporteur.

### **IMPORTANT**

Il est important que la tête d'impression de l'appareil puisse retrouver sa position initiale après une tâche d'impression. Écoutez attentivement l'appareil avant de le débrancher pour vérifier que tous les bruits mécaniques se sont arrêtés. Si vous ne laissez pas l'appareil terminer ce processus de retour à la position initiale, il peut se produire des problèmes d'impression et la tête d'impression risque même d'être endommagée.

- 1. Débranchez l'appareil de la prise d'alimentation c.a.
- 2. À l'aide des deux mains, utilisez les prises des deux côtés de l'appareil pour soulever le couvercle du scanner et le mettre en position ouverte. Débranchez ensuite l'appareil de la prise téléphonique murale, puis retirez le cordon téléphonique de l'appareil.
- 3. Débranchez le câble d'interface de l'appareil, le cas échéant.
- 4. (MFC-J5340DW) Retirez l'élément de protection orange de son emplacement de rangement à l'intérieur de l'appareil.

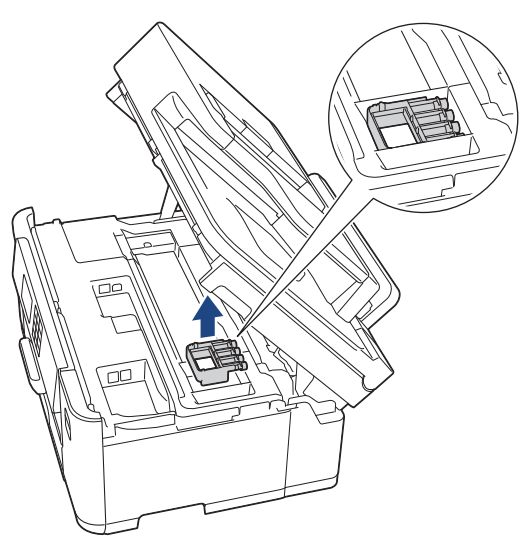

5. Fermez délicatement le couvercle du scanner par les prises de chaque côté.

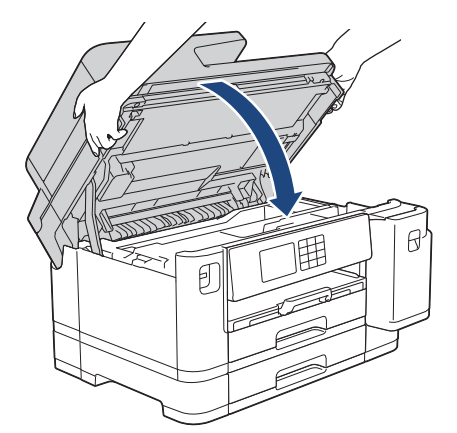

6. Ouvrez le couvercle de cartouche d'encre.

7. Poussez les leviers de déverrouillage des cartouches d'encre, puis retirez les cartouches.

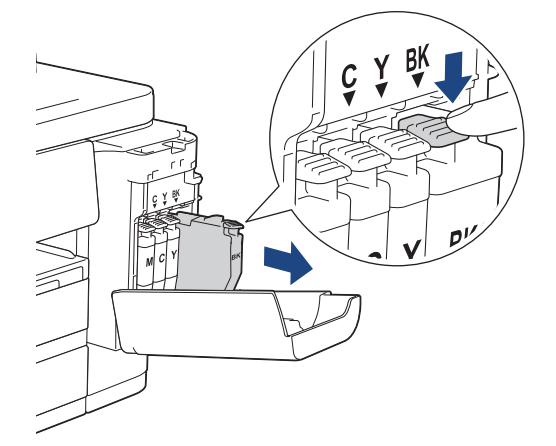

8. (MFC-J5340DW) Installez la pièce de protection orange.

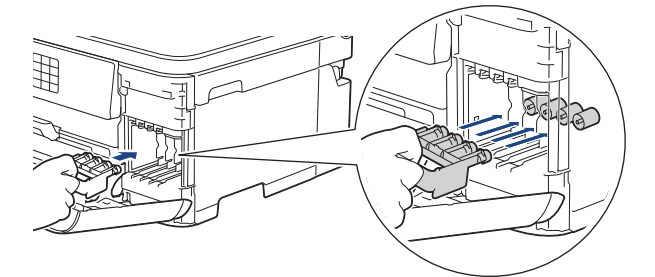

### **IMPORTANT**

• Assurez-vous que la languette de plastique sur le côté gauche de l'élément de protection orange (1) s'enclenche bien en place (2).

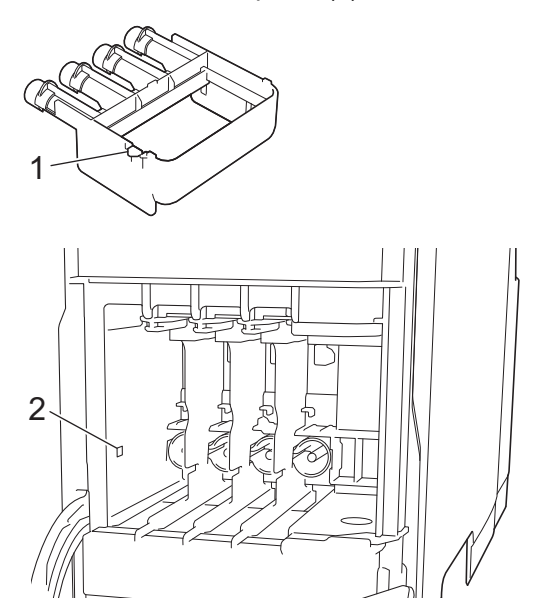

- Si vous ne trouvez pas l'élément de protection orange, expédiez l'appareil sans cet élément. Ne laissez PAS les cartouches d'encre dans l'appareil pendant l'expédition.
- 9. Fermez le couvercle de cartouche d'encre.

10. Emballez l'appareil dans le sac en plastique.

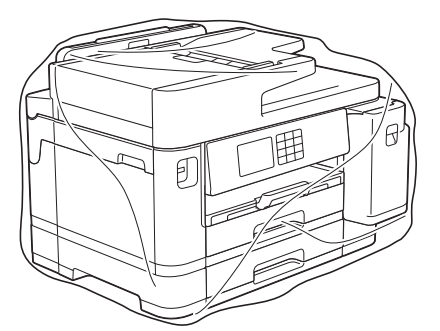

11. Emballez l'appareil dans la boîte d'origine en employant les matériaux d'emballage d'origine, comme illustré ci-dessous. (Le matériau d'emballage d'origine peut varier selon votre pays.)

N'emballez pas la cartouche d'encre usagée dans le carton.

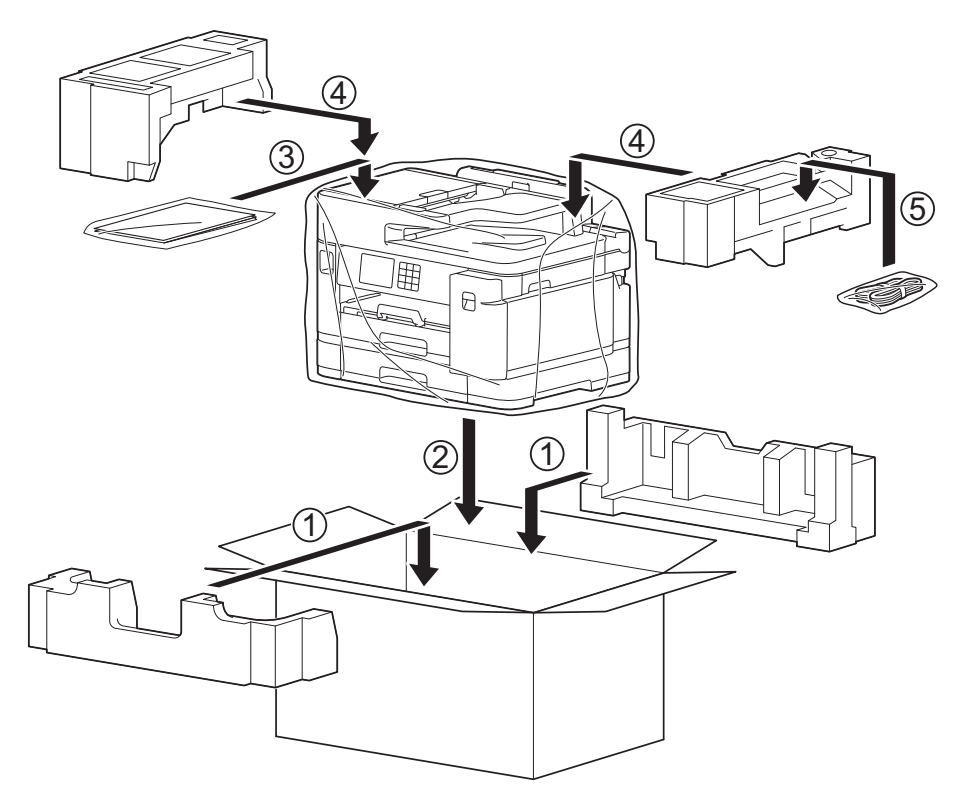

Si vous retournez votre appareil dans le cadre du service d'échange offert par Brother, emballez seulement l'appareil. Conservez toutes les pièces amovibles, ainsi que la documentation imprimée, pour pouvoir les utiliser avec votre appareil de rechange.

12. Fermez la boîte à l'aide de ruban adhésif.

### **Renseignements connexes**

• [Entretien périodique](#page-552-0)

Ø

- **Sujets connexes :**
- [Remplacer les cartouches d'encre](#page-553-0)

<span id="page-591-0"></span> [Accueil](#page-1-0) > Réglages de l'appareil

## **Réglages de l'appareil**

Personnalisez les réglages et fonctionnalités de l'appareil pour maximiser son efficacité.

- [Modification des paramètres de l'appareil depuis le panneau de commande](#page-592-0)
- [Modification des paramètres de l'appareil en utilisant l'application de gestion sur le Web](#page-644-0)

<span id="page-592-0"></span> [Accueil](#page-1-0) > [Réglages de l'appareil](#page-591-0) > Modification des paramètres de l'appareil depuis le panneau de commande

# **Modification des paramètres de l'appareil depuis le panneau de commande**

- [En cas de panne de courant \(mémoire permanente\)](#page-593-0)
- [Paramètres généraux](#page-594-0)
- [Enregistrer vos réglages favoris en tant que raccourci](#page-610-0)
- [Imprimer des rapports](#page-617-0)
- [Tableaux des réglages et des fonctions](#page-620-0)

<span id="page-593-0"></span> [Accueil](#page-1-0) > [Réglages de l'appareil](#page-591-0) > [Modification des paramètres de l'appareil depuis le panneau de](#page-592-0) [commande](#page-592-0) > En cas de panne de courant (mémoire permanente)

### **En cas de panne de courant (mémoire permanente)**

- Vos paramètres de menu sont mémorisés de manière permanente et ne seront pas perdus.
- Les paramétrages temporaires (par exemple Contraste et mode Outre-mer) sont perdus.
- La date et l'heure ainsi que les tâches de télécopie programmées (par exemple : télécopie différée) sont conservées pendant environ 24 heures.
- Les autres tâches de télécopie dans la mémoire de l'appareil ne seront pas perdues.

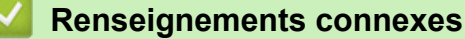

• [Modification des paramètres de l'appareil depuis le panneau de commande](#page-592-0)

<span id="page-594-0"></span> [Accueil](#page-1-0) > [Réglages de l'appareil](#page-591-0) > [Modification des paramètres de l'appareil depuis le panneau de](#page-592-0) [commande](#page-592-0) > Paramètres généraux

- [Régler le volume de l'appareil](#page-595-0)
- [Passer automatiquement à l'heure d'été](#page-596-0)
- [Activer le compte à rebours pour le mode Veille](#page-597-0)
- [Activer la fonction d'extinction automatique de l'appareil](#page-598-0)
- [Régler la date et l'heure](#page-599-0)
- [Régler le fuseau horaire](#page-600-0)
- [Régler la luminosité du rétroéclairage de l'écran ACL](#page-601-0)
- [Modifier la durée pendant laquelle le rétroéclairage de l'écran ACL demeure allumé](#page-602-0)
- [Régler votre identifiant de poste](#page-603-0)
- [Régler le mode de numérotation par tonalités ou impulsions](#page-604-0)
- [Régler un indicatif à composer avant chaque numéro de télécopieur](#page-605-0)
- [Empêcher la numérotation d'un numéro incorrect \(Limitation de numérotation\)](#page-606-0)
- [Réduire le bruit d'impression](#page-607-0)
- [Changer la langue affichée à l'écran ACL](#page-608-0)
- [Modifier le réglage du clavier](#page-609-0)

<span id="page-595-0"></span> [Accueil](#page-1-0) > [Réglages de l'appareil](#page-591-0) > [Modification des paramètres de l'appareil depuis le panneau de](#page-592-0) [commande](#page-592-0) > [Paramètres généraux](#page-594-0) > Régler le volume de l'appareil

# **Régler le volume de l'appareil**

- 1. Appuyez sur  $\| \cdot \|$  [Paramètres] > [Ts réglages] > [Prog. Général] > [Volume].
- 2. Appuyez sur l'une des options suivantes :

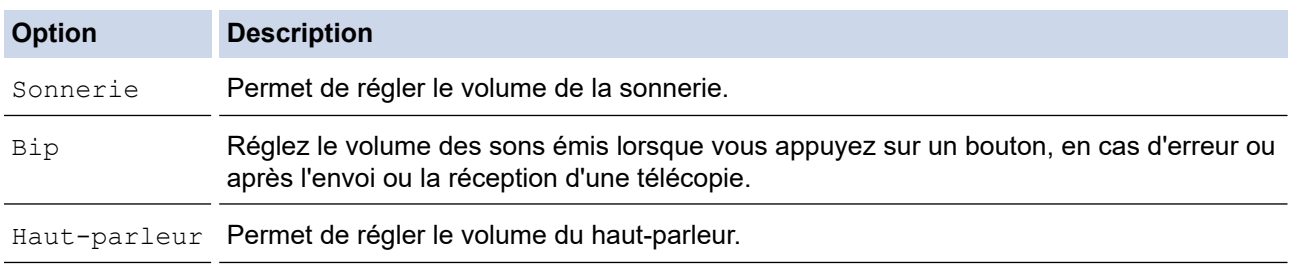

- 3. Appuyez sur  $\blacktriangle$  ou sur  $\blacktriangledown$  pour afficher l'option [Désac], [Bas], [Moyen] ou [Haut], puis appuyez sur l'option souhaitée.
- 4. Appuyez sur

### **Renseignements connexes**

<span id="page-596-0"></span> [Accueil](#page-1-0) > [Réglages de l'appareil](#page-591-0) > [Modification des paramètres de l'appareil depuis le panneau de](#page-592-0) [commande](#page-592-0) > [Paramètres généraux](#page-594-0) > Passer automatiquement à l'heure d'été

### **Passer automatiquement à l'heure d'été**

Vous pouvez régler l'appareil pour qu'il passe automatiquement à l'heure d'été.

Il avancera lui-même d'une heure au printemps et reculera d'une heure à l'automne. Assurez-vous que la date et l'heure actuelles ont été réglées dans le paramètre [Date et heure].

Cette fonction est seulement disponible aux États-Unis et au Canada.

- 1. Appuyez sur | | | [Paramètres]. 2. Appuyez sur  $\binom{1}{2}$  [Date et heure] > [H avancée auto]. 3. Appuyez sur [Activ] ou [Désac].
- 4. Appuyez sur

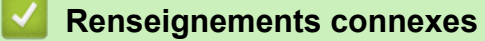

<span id="page-597-0"></span> [Accueil](#page-1-0) > [Réglages de l'appareil](#page-591-0) > [Modification des paramètres de l'appareil depuis le panneau de](#page-592-0) [commande](#page-592-0) > [Paramètres généraux](#page-594-0) > Activer le compte à rebours pour le mode Veille

## **Activer le compte à rebours pour le mode Veille**

Le réglage du mode Veille (ou mode d'économie d'énergie) peut réduire la consommation électrique. Lorsque l'appareil est en mode de veille il fonctionne comme s'il était éteint. L'appareil est réactivé et démarre l'impression lorsqu'il reçoit une tâche d'impression ou une télécopie. Utilisez ces instructions pour définir un délai (compte à rebours) avant le passage de l'appareil en mode de veille.

- La minuterie redémarre lorsque l'appareil exécute une opération quelconque, par exemple s'il reçoit une télécopie ou une tâche d'impression.
- Le réglage d'usine est de trois minutes.
- 1. Appuyez sur [Paramètres] > [Ts réglages] > [Prog. Général] > [Durée de veille].
- 2. Entrez le nombre de minutes (1-60) à régler à l'écran tactile, puis appuyez sur [OK].
- 3. Appuyez sur

Lorsque l'appareil passe en mode Veille, le rétroéclairage de l'écran ACL s'éteint.

#### **Renseignements connexes**

- [Paramètres généraux](#page-594-0)
- **Sujets connexes :**
- [Activer la fonction d'extinction automatique de l'appareil](#page-598-0)

<span id="page-598-0"></span> [Accueil](#page-1-0) > [Réglages de l'appareil](#page-591-0) > [Modification des paramètres de l'appareil depuis le panneau de](#page-592-0) [commande](#page-592-0) > [Paramètres généraux](#page-594-0) > Activer la fonction d'extinction automatique de l'appareil

## **Activer la fonction d'extinction automatique de l'appareil**

La fonction Mise hors tension automatique permet de réduire la consommation d'énergie. Réglez la durée pendant laquelle l'appareil doit être en mode Veille avant de s'éteindre automatiquement. Lorsque cette fonction est réglée sur [Désac], vous devez éteindre l'appareil manuellement.

Pour démarrer l'appareil après qu'il a été mis hors tension par la fonction Arrêt auto, appuyez sur  $\phi$ 

L'appareil ne s'éteint pas automatiquement dans les cas suivants :

- L'appareil est connecté à une ligne téléphonique.
- L'appareil est connecté à un réseau câblé.
- L'appareil est connecté à un réseau sans fil.
- [WLAN(Wi-Fi)] est sélectionné dans le réglage [I/F Réseau].
- Les tâches de télécopie sécurisées sont mémorisées sur l'appareil. (MFC-J5955DW)
- 

1. Appuyez sur  $\|\cdot\|$  [Paramètres] > [Ts réglages] > [Prog. Général] > [Arrêt auto].

- 2. Appuyez sur A ou sur  $\nabla$  pour afficher l'option [Désac], [1heure], [2heures], [4heures] ou [8heures], puis appuyez sur l'option souhaitée.
- 3. Appuyez sur

#### **Renseignements connexes**

• [Paramètres généraux](#page-594-0)

#### **Sujets connexes :**

- [Définir l'intervalle du journal des photocopies](#page-292-0)
- [Activer le compte à rebours pour le mode Veille](#page-597-0)

<span id="page-599-0"></span> [Accueil](#page-1-0) > [Réglages de l'appareil](#page-591-0) > [Modification des paramètres de l'appareil depuis le panneau de](#page-592-0) [commande](#page-592-0) > [Paramètres généraux](#page-594-0) > Régler la date et l'heure

## **Régler la date et l'heure**

L'écran ACL affiche la date et l'heure. Si elles sont incorrectes, entrez-les à nouveau. Vous pouvez ajouter la date et l'heure à chaque télécopie envoyée en définissant votre identifiant de poste.

- 1. Appuyez sur | | [Paramètres].
- 2. Appuyez sur  $\bigcirc$  [Date et heure].
- 3. Appuyez sur [Date].
- 4. Entrez les deux derniers chiffres de l'année à l'écran tactile, puis appuyez sur [OK].
- 5. Entrez les deux chiffres du mois à l'écran tactile, puis appuyez sur [OK].
- 6. Entrez les deux chiffres du jour à l'écran tactile, puis appuyez sur [OK].
- 7. Appuyez sur [Type d'horloge].
- 8. Appuyez sur [horloge 12 h] ou [horloge 24 h].
- 9. Appuyez sur [Heure].

#### 10. Pour entrer l'heure, effectuez l'une des opérations suivantes :

Si vous avez sélectionné [horloge 12 h], entrez l'heure (au format 12 heures) à l'aide de l'écran tactile, puis appuyez sur [AM] ou [PM].

Appuyez sur [OK].

Si vous avez sélectionné [horloge 24 h], entrez l'heure (au format 24 heures) à l'aide de l'écran tactile.

Appuyez sur [OK].

(Par exemple, entrez 19:45 au lieu de 7:45 PM.)

11. Appuyez sur $\sum$ 

#### **Renseignements connexes**

• [Paramètres généraux](#page-594-0)

#### **Sujets connexes :**

• [Régler votre identifiant de poste](#page-603-0)

<span id="page-600-0"></span> [Accueil](#page-1-0) > [Réglages de l'appareil](#page-591-0) > [Modification des paramètres de l'appareil depuis le panneau de](#page-592-0) [commande](#page-592-0) > [Paramètres généraux](#page-594-0) > Régler le fuseau horaire

# **Régler le fuseau horaire**

Réglez le fuseau horaire de votre emplacement sur l'appareil.

Par exemple, le fuseau horaire pour l'heure normale de l'est des États-Unis et du Canada est UTC-05:00. L'heure du Pacifique aux États-Unis et au Canada est UTC-08:00.

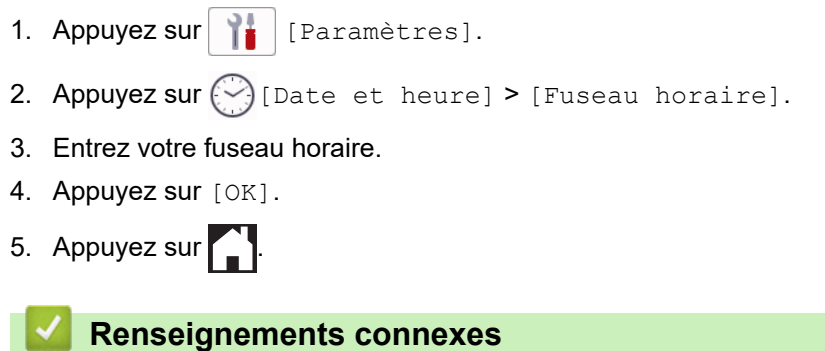

<span id="page-601-0"></span> [Accueil](#page-1-0) > [Réglages de l'appareil](#page-591-0) > [Modification des paramètres de l'appareil depuis le panneau de](#page-592-0) [commande](#page-592-0) > [Paramètres généraux](#page-594-0) > Régler la luminosité du rétroéclairage de l'écran ACL

## **Régler la luminosité du rétroéclairage de l'écran ACL**

Si vous avez de la difficulté à lire l'écran ACL, modifier le réglage de la luminosité pourrait vous aider.

- 1. Appuyez sur | | | | [Paramètres] > [Ts réglages] > [Prog. Général] > [Paramètres ACL] > [Pann. lumineux].
- 2. Appuyez sur l'option [Pâle], [Moyen] ou [Foncé].
- 3. Appuyez sur

### **Renseignements connexes**

<span id="page-602-0"></span> [Accueil](#page-1-0) > [Réglages de l'appareil](#page-591-0) > [Modification des paramètres de l'appareil depuis le panneau de](#page-592-0) [commande](#page-592-0) > [Paramètres généraux](#page-594-0) > Modifier la durée pendant laquelle le rétroéclairage de l'écran ACL demeure allumé

# **Modifier la durée pendant laquelle le rétroéclairage de l'écran ACL demeure allumé**

Réglez la durée pendant laquelle le rétroéclairage ACL reste allumé.

- 1. Appuyez sur | | | | [Paramètres] > [Ts réglages] > [Prog. Général] > [Paramètres ACL] > [Min. veilleuse].
- 2. Appuyez sur  $\triangle$  ou  $\nabla$  pour afficher l'option [10 sec], [30 sec], [1Min], [2Min], [3Min] ou [5Min] puis appuyez sur l'option souhaitée.
- 3. Appuyez sur  $\mathbb{Z}^1$

 **Renseignements connexes**

<span id="page-603-0"></span> [Accueil](#page-1-0) > [Réglages de l'appareil](#page-591-0) > [Modification des paramètres de l'appareil depuis le panneau de](#page-592-0) [commande](#page-592-0) > [Paramètres généraux](#page-594-0) > Régler votre identifiant de poste

### **Régler votre identifiant de poste**

Réglez l'identifiant de poste de l'appareil si vous souhaitez faire figurer la date et l'heure sur chaque télécopie que vous envoyez.

## **REMARQUE**

(États-Unis uniquement)

Le Telephone Consumer Protection Act de 1991 déclare illégale l'utilisation d'un ordinateur ou d'un appareil électronique pour envoyer un message à partir d'un téléphone télécopieur, à moins que les messages ne contiennent clairement, dans une marge en haut ou en bas de chaque page transmise, ou sur la première page de la transmission, la date et l'heure d'envoi ainsi qu'une identification de l'entreprise ou autre entité ou individu à l'origine du message, et également le numéro de téléphone des appareils expéditeurs ou bien de l'entreprise, autre entité ou individu. Pour programmer ces informations sur votre télécopieur, reportez-vous à *Régler la date et l'heure* et *Régler votre identification de poste*.

```
1. Appuyez sur | | [Paramètres] > [Ts réglages] > [Réglage init.] > [Id station].
```
- 2. Appuyez sur [Fax].
- 3. Entrez le numéro de télécopieur (jusqu'à 20 chiffres) à l'écran tactile, puis appuyez sur [OK].
- 4. Appuyez sur [Nom].
- 5. Entrez votre nom (20 caractères max.) sur l'écran tactile, puis appuyez sur [OK].

Appuyez sur  $\mathsf{A}_1 \otimes \mathsf{pour}$  basculer entre les lettres, les chiffres et les symboles spéciaux. (Les caractères disponibles peuvent varier selon votre pays.)

- Si vous avez commis une erreur de frappe et que vous souhaitez la corriger, appuyez sur ◀ ou sur ▶ pour amener le curseur sur le caractère. Appuyez sur  $\langle \times \rangle$ , puis entrez le bon caractère.
- Pour entrer un espace, appuyez sur [Espace].
- 6. Appuyez sur  $\left| \right|$

### **Renseignements connexes**

• [Paramètres généraux](#page-594-0)

#### **Sujets connexes :**

- [Transférer des télécopies vers un autre télécopieur](#page-500-0)
- [Transférer le rapport du journal des télécopies vers un autre télécopieur](#page-502-0)
- [Entrer du texte sur votre appareil Brother](#page-27-0)
- [Régler la date et l'heure](#page-599-0)

<span id="page-604-0"></span> [Accueil](#page-1-0) > [Réglages de l'appareil](#page-591-0) > [Modification des paramètres de l'appareil depuis le panneau de](#page-592-0) [commande](#page-592-0) > [Paramètres généraux](#page-594-0) > Régler le mode de numérotation par tonalités ou impulsions

## **Régler le mode de numérotation par tonalités ou impulsions**

Votre appareil est configuré pour un service de numérotation par tonalité. Si vous utilisez un service de numérotation par impulsions (cadran), vous devez modifier le mode de numérotation.

Cette fonction n'est pas disponible dans certains pays.

- 1. Appuyez sur | | | | [Paramètres] > [Ts réglages] > [Réglage init.] > [Tonal./Impuls.].
- 2. Appuyez sur [Tonal.] ou [Impuls.].
- 3. Appuyez sur

### **Renseignements connexes**

• [Paramètres généraux](#page-594-0)

#### **Sujets connexes :**

• [Problèmes de téléphone et de télécopieur](#page-530-0)

<span id="page-605-0"></span> [Accueil](#page-1-0) > [Réglages de l'appareil](#page-591-0) > [Modification des paramètres de l'appareil depuis le panneau de](#page-592-0) [commande](#page-592-0) > [Paramètres généraux](#page-594-0) > Régler un indicatif à composer avant chaque numéro de télécopieur

### **Régler un indicatif à composer avant chaque numéro de télécopieur**

Le réglage de préfixe de numérotation compose automatiquement un numéro prédéfini avant le numéro de télécopieur dont vous lancez la numérotation. Par exemple : si votre système téléphonique exige qu'un « 9 » soit composé pour appeler un numéro extérieur, vous pouvez utiliser ce réglage pour que l'appareil compose le 9 automatiquement pour chaque télécopie que vous envoyez.

- Utilisez les chiffres et les symboles 0 à 9, # et \*. (Vous ne pouvez pas utiliser ! avec d'autres chiffres ou symboles.)
	- Si votre système téléphonique requiert un rappel de type pause minutée (signal crochet commutateur), appuyez sur ! à l'écran ACL.
	- Si le mode de numérotation à impulsions est activé, # et \* ne sont pas disponibles.
- 1. Appuyez sur  $\|\cdot\|$  [Paramètres] > [Ts réglages] > [Réglage init.] > [Préfixe comp.].
- 2. Appuyez sur [Activ] ou [Désac].
	- Vous pouvez désactiver le numéro de l'indicatif en appuyant sur [Désac].
	- Le numéro de l'indicatif demeure inactif jusqu'à ce que vous appuyiez sur [Activ].
- 3. Appuyez sur [Préfixe comp.].
- 4. Entrez le numéro de l'indicatif (jusqu'à 5 chiffres) à l'aide de l'écran tactile, puis appuyez sur [OK].

Pour modifier le numéro de préfixe, appuyez sur  $\triangleleft$  ou  $\triangleright$  pour déplacer le curseur de façon à mettre en surbrillance le chiffre à supprimer, puis appuyez sur le bouton de retour arrière  $\langle \times \rangle$ . Appuyez ensuite sur le bon chiffre.

Répétez l'opération jusqu'à ce que le numéro de l'indicatif soit correct, puis appuyez sur  $\lceil OK \rceil$ .

5. Appuyez sur

B

#### **Renseignements connexes**

<span id="page-606-0"></span> [Accueil](#page-1-0) > [Réglages de l'appareil](#page-591-0) > [Modification des paramètres de l'appareil depuis le panneau de](#page-592-0) [commande](#page-592-0) > [Paramètres généraux](#page-594-0) > Empêcher la numérotation d'un numéro incorrect (Limitation de numérotation)

# **Empêcher la numérotation d'un numéro incorrect (Limitation de numérotation)**

Cette fonction sert à empêcher l'envoi d'une télécopie ou l'appel d'un numéro par erreur. Vous pouvez configurer l'appareil de manière à limiter la numérotation lorsque vous utilisez le pavé numérique, le carnet d'adresses, les raccourcis et la recherche LDAP.

- 1. Appuyez sur  $\|P\|$  [Paramètres] > [Ts réglages] > [Fax] > [Restr compos].
- 2. Appuyez sur l'une des options suivantes :
	- [Pavé num.]
	- [Carnet d'adr.]

Si vous combinez des numéros du carnet d'adresses lors de la numérotation, l'adresse sera reconnue comme une entrée du pavé numérique et ne sera pas limitée.

- [Raccourcis]
- [Serveur LDAP]
- 3. Appuyez sur l'une des options suivantes :

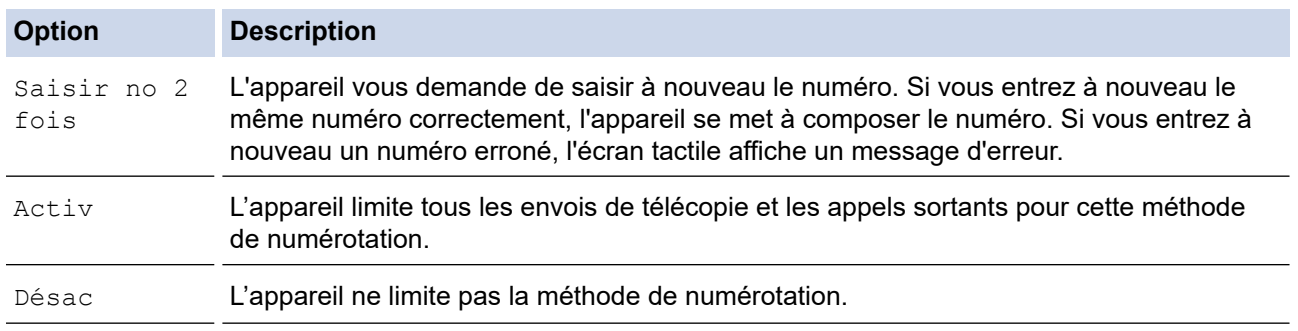

- Le réglage [Saisir no 2 fois] ne fonctionnera pas si vous utilisez un téléphone externe ou si vous appuyez sur [Crochet] avant de saisir le numéro. Il ne vous sera pas demandé de saisir à nouveau le numéro.
- Si vous avez sélectionné [Activ] ou [Saisir no 2 fois], vous ne pouvez pas utiliser la fonction de télédiffusion.

4. Appuyez sur

### **Renseignements connexes**

<span id="page-607-0"></span> [Accueil](#page-1-0) > [Réglages de l'appareil](#page-591-0) > [Modification des paramètres de l'appareil depuis le panneau de](#page-592-0) [commande](#page-592-0) > [Paramètres généraux](#page-594-0) > Réduire le bruit d'impression

## **Réduire le bruit d'impression**

Le réglage du mode silencieux permet de réduire le bruit d'impression. Lorsqu'il est activé, la vitesse d'impression diminue.

Le réglage par défaut est [Désac].

Ø Lorsque le réglage Mode silencieux est activé, Mais s'affiche sur l'écran Accueil.

1. Appuyez sur [Paramètres] > [Ts réglages] > [Prog. Général] > [Mode silence].

- 2. Appuyez sur [Activ] ou [Désac].
- 3. Appuyez sur

### **Renseignements connexes**

• [Paramètres généraux](#page-594-0)

#### **Sujets connexes :**

- [Description de l'écran tactile ACL](#page-20-0)
- [Manipulation du papier et problèmes d'impression](#page-523-0)

<span id="page-608-0"></span> [Accueil](#page-1-0) > [Réglages de l'appareil](#page-591-0) > [Modification des paramètres de l'appareil depuis le panneau de](#page-592-0) [commande](#page-592-0) > [Paramètres généraux](#page-594-0) > Changer la langue affichée à l'écran ACL

## **Changer la langue affichée à l'écran ACL**

Modifiez la langue de l'écran ACL, si nécessaire.

Cette fonction n'est pas disponible dans certains pays.

- 1. Appuyez sur  $\|\cdot\|$  [Paramètres] > [Ts réglages] > [Réglage init.] > [Langue locale].
- 2. Appuyez sur votre langue.
- 3. Appuyez sur  $\Box$

#### **Renseignements connexes**

<span id="page-609-0"></span> [Accueil](#page-1-0) > [Réglages de l'appareil](#page-591-0) > [Modification des paramètres de l'appareil depuis le panneau de](#page-592-0) [commande](#page-592-0) > [Paramètres généraux](#page-594-0) > Modifier le réglage du clavier

### **Modifier le réglage du clavier**

Vous pouvez choisir le type de clavier de l'écran ACL.

- 1. Appuyez sur | | | | [Paramètres] > [Ts réglages] > [Prog. Général] > [Paramètres clavier].
- 2. Appuyez sur [QWERTY] ou [ABC].
- 3. Appuyez sur  $\bigcap$

## **Renseignements connexes**

<span id="page-610-0"></span> [Accueil](#page-1-0) > [Réglages de l'appareil](#page-591-0) > [Modification des paramètres de l'appareil depuis le panneau de](#page-592-0) [commande](#page-592-0) > Enregistrer vos réglages favoris en tant que raccourci

# **Enregistrer vos réglages favoris en tant que raccourci**

- [Ajouter des raccourcis](#page-611-0)
- [Modifier ou supprimer des raccourcis](#page-612-0)
- [Attribuer un raccourci à une carte à CI](#page-613-0)

<span id="page-611-0"></span> [Accueil](#page-1-0) > [Réglages de l'appareil](#page-591-0) > [Modification des paramètres de l'appareil depuis le panneau de](#page-592-0) [commande](#page-592-0) > [Enregistrer vos réglages favoris en tant que raccourci](#page-610-0) > Ajouter des raccourcis

### **Ajouter des raccourcis**

Vous pouvez ajouter les réglages de télécopie, de copie, de numérisation, de connexion Web et d'applications que vous utilisez le plus fréquemment en les enregistrant comme raccourcis. Vous pourrez ensuite appuyer sur le raccourci pour appliquer ces réglages, plutôt qu'en les entrant de nouveau manuellement.

Selon le modèle, certains menus de raccourcis ne sont pas disponibles.

Ces instructions expliquent comment ajouter un raccourci de copie. Les procédures d'ajout d'un raccourci de télécopie, de numérisation, de connexion Web ou d'applications sont très similaires.

- 1. Si l'écran d'accueil apparaît, appuyez sur  $\biguparrow$  [Raccourcis].
- 2. Appuyez sur un onglet de [1] à [3].
- 3. Appuyez sur  $+$  là où vous n'avez pas ajouté de raccourci.
- 4. Appuyez sur  $\triangle$  ou sur  $\nabla$  pour afficher  $[Copler]$ .
- 5. Appuyez sur [Copier].
- 6. Appuyez sur [Options].
- 7. Appuyez sur  $\triangle$  ou  $\nabla$  pour afficher les réglages disponibles, puis appuyez sur le réglage à modifier.
- 8. Appuyez sur  $\blacktriangle$  ou sur  $\blacktriangledown$  pour afficher les options disponibles pour le réglage, puis appuyez sur l'option souhaitée.

Répétez les étapes précédentes et ces étapes jusqu'à ce que vous ayez sélectionné tous les réglages pour ce raccourci. Lorsque vous terminez, appuyez sur [OK].

- 9. Appuyez sur [OK].
- 10. Vérifiez et confirmez la liste des réglages que vous avez sélectionnés, puis appuyez sur [OK].
- 11. Entrez un nom pour le raccourci à l'aide de l'écran ACL, puis appuyez sur [OK].

Lorsque vous ajoutez les raccourcis de télécopie ou de numérisation, il vous est demandé si vous souhaitez les transformer en raccourci une pression. Suivez les instructions affichées à l'écran ACL.

#### **Renseignements connexes**

• [Enregistrer vos réglages favoris en tant que raccourci](#page-610-0)
[Accueil](#page-1-0) > [Réglages de l'appareil](#page-591-0) > [Modification des paramètres de l'appareil depuis le panneau de](#page-592-0) [commande](#page-592-0) > [Enregistrer vos réglages favoris en tant que raccourci](#page-610-0) > Modifier ou supprimer des raccourcis

### **Modifier ou supprimer des raccourcis**

Vous pouvez modifier les paramètres d'un raccourci.

Vous ne pouvez pas modifier un raccourci de connexion Web ou un raccourci vers les applications. Si vous devez modifier un raccourci, supprimez-le, puis ajoutez un nouveau raccourci.

- 1. Si l'écran d'accueil apparaît, appuyez sur  $\bigstar$  [Raccourcis].
- 2. Appuyez sur un onglet de [1] à [3] pour afficher le raccourci que vous souhaitez modifier.
- 3. Appuyez longuement sur le raccourci à modifier.
- 4. Appuyez sur [Modifier].

Pour supprimer le raccourci, appuyez sur [Suppr]. Pour modifier le nom du raccourci, appuyez sur [Renommer] et suivez les menus de l'écran ACL.

- 5. Appuyez sur **[Options]**.
- 6. Appuyez sur  $\triangle$  ou  $\nabla$  pour afficher les réglages disponibles, puis appuyez sur le réglage à modifier.
- 7. Modifiez les paramètres du raccourci que vous avez sélectionné. Appuyez sur [OK].
- 8. Lorsque vous avez fini de modifier les paramètres, appuyez sur [OK].
- 9. Appuyez sur [OK] pour confirmer.

Lorsque vous modifiez les raccourcis de télécopie ou de numérisation, il vous est demandé si vous souhaitez les transformer en raccourci une pression. Suivez les instructions affichées à l'écran ACL.

#### **Renseignements connexes**

- [Enregistrer vos réglages favoris en tant que raccourci](#page-610-0)
- **Sujets connexes :**
- [Entrer du texte sur votre appareil Brother](#page-27-0)

<span id="page-613-0"></span> [Accueil](#page-1-0) > [Réglages de l'appareil](#page-591-0) > [Modification des paramètres de l'appareil depuis le panneau de](#page-592-0) [commande](#page-592-0) > [Enregistrer vos réglages favoris en tant que raccourci](#page-610-0) > Attribuer un raccourci à une carte à CI

### **Attribuer un raccourci à une carte à CI**

- [Attribuer un raccourci à une carte à CI par NFC](#page-614-0)
- [Attribuer un raccourci à une carte à CI avec le lecteur de carte à CI](#page-615-0)

<span id="page-614-0"></span> [Accueil](#page-1-0) > [Réglages de l'appareil](#page-591-0) > [Modification des paramètres de l'appareil depuis le panneau de](#page-592-0) [commande](#page-592-0) > [Enregistrer vos réglages favoris en tant que raccourci](#page-610-0) > [Attribuer un raccourci à une carte à](#page-613-0) [CI](#page-613-0) > Attribuer un raccourci à une carte à CI par NFC

## **Attribuer un raccourci à une carte à CI par NFC**

#### **Modèles associés** : MFC-J5955DW

Vous pouvez attribuer un raccourci à votre carte à CI. Lorsque vous touchez le symbole NFC de l'appareil avec votre carte à CI, votre raccourci personnel s'affiche automatiquement à l'écran tactile.

- Ø • Vous ne pouvez pas utiliser la même carte à CI pour différents raccourcis.
	- Pour utiliser la carte à CI pour un autre raccourci, annulez d'abord l'enregistrement de la carte, puis enregistrez-la pour le nouveau raccourci.
- 1. Si l'écran d'accueil apparaît, appuyez sur  $\biguparrow$  [Raccourcis].
- 2. Appuyez sur l'onglet qui contient le raccourci que vous souhaitez attribuer à votre carte à CI.
- 3. Exercez une pression prolongée sur le raccourci jusqu'à ce que les options s'affichent.
- 4. Appuyez sur  $\triangle$  ou  $\nabla$  pour afficher l'option [Enregistrer Carte/NFC], puis appuyez sur celle-ci.
- 5. Touchez le symbole NFC avec la carte à CI.
- 6. Appuyez sur [Enregistrer].

Le raccourci est attribué à la carte à CI.

#### **Renseignements connexes**

• [Attribuer un raccourci à une carte à CI](#page-613-0)

<span id="page-615-0"></span> [Accueil](#page-1-0) > [Réglages de l'appareil](#page-591-0) > [Modification des paramètres de l'appareil depuis le panneau de](#page-592-0) [commande](#page-592-0) > [Enregistrer vos réglages favoris en tant que raccourci](#page-610-0) > [Attribuer un raccourci à une carte à](#page-613-0) [CI](#page-613-0) > Attribuer un raccourci à une carte à CI avec le lecteur de carte à CI

### **Attribuer un raccourci à une carte à CI avec le lecteur de carte à CI**

Vous pouvez attribuer un raccourci à votre carte à CI. Lorsque vous touchez le lecteur de carte à CI avec votre carte à CI, le lecteur à CI étant connecté à votre appareil, votre raccourci personnel apparaît automatiquement à l'écran tactile.

- Vous ne pouvez pas utiliser la même carte à CI pour différents raccourcis.
- Pour utiliser la carte à CI pour un autre raccourci, annulez d'abord l'enregistrement de la carte, puis enregistrez-la pour le nouveau raccourci.

Avant d'attribuer un raccourci à une carte à CI, enregistrez un lecteur de carte à CI externe. Utilisez l'application de gestion sur le Web pour enregistrer le lecteur de carte. Votre appareil prend en charge les lecteurs de carte à CI compatibles avec les pilotes de classe HID.

- 1. Démarrez votre navigateur Web.
- 2. Saisissez « https://adresse IP de l'appareil » dans la barre d'adresse de votre navigateur (où « adresse IP de l'appareil » correspond à l'adresse IP de l'appareil).

Par exemple :

B

https://192.168.1.2

3. Si nécessaire, saisissez le mot de passe dans le champ **Connexion**, puis cliquez sur **Connexion**.

Le mot de passe par défaut pour gérer les paramètres de cet appareil se trouve au dos de l'appareil et est indiqué par « **Pwd** ».

4. Accédez au menu de navigation, puis cliquez sur **Administrateur** > **Lecteur de carte externe**.

Commencez à partir de  $\equiv$  si le menu de navigation ne s'affiche pas sur le côté gauche de l'écran.

- 5. Saisissez les informations requises, puis cliquez sur **Envoyer**.
- 6. Redémarrez votre appareil Brother pour activer la configuration.
- 7. Connectez le lecteur de carte à votre appareil.

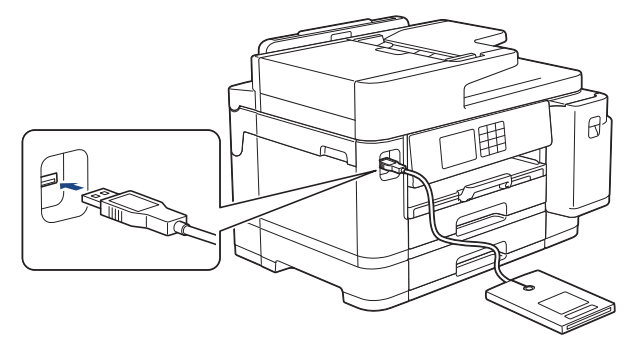

- 8. Si l'écran d'accueil apparaît, appuyez sur  $\frac{1}{\sqrt{R}}$  [Raccourcis] sur l'écran ACL.
- 9. Appuyez sur un onglet de [1] à [3] pour sélectionner l'écran de raccourci qui contient le raccourci que vous souhaitez attribuer à votre carte à CI.
- 10. Exercez une pression prolongée sur le raccourci jusqu'à ce que les options s'affichent.
- 11. Appuyez sur A ou  $\nabla$  pour afficher l'option [Enregistrer Carte/NFC], puis appuyez sur celle-ci.
- 12. Touchez le lecteur de carte à CI connecté à votre appareil avec la carte à CI.
- 13. Appuyez sur [Enregistrer].

Le raccourci est attribué à la carte à CI.

## **Renseignements connexes**

• [Attribuer un raccourci à une carte à CI](#page-613-0)

#### **Sujets connexes :**

• [Accéder à la Gestion à partir du Web](#page-647-0)

<span id="page-617-0"></span> [Accueil](#page-1-0) > [Réglages de l'appareil](#page-591-0) > [Modification des paramètres de l'appareil depuis le panneau de](#page-592-0) [commande](#page-592-0) > Imprimer des rapports

## **Imprimer des rapports**

- [Rapports](#page-618-0)
- [Imprimer un rapport](#page-619-0)
- [Rapports des télécopies](#page-290-0)
- [Problèmes de téléphone et de télécopieur](#page-530-0)

<span id="page-618-0"></span> [Accueil](#page-1-0) > [Réglages de l'appareil](#page-591-0) > [Modification des paramètres de l'appareil depuis le panneau de](#page-592-0) [commande](#page-592-0) > [Imprimer des rapports](#page-617-0) > Rapports

### **Rapports**

Les rapports suivants sont disponibles :

#### **Rapport de vérification de l'envoi**

Le rapport de vérification de l'envoi imprime le détail de la dernière télécopie envoyée depuis votre appareil.

#### **Carnet d'adresses**

Le rapport Carnet d'adr. imprime la liste des noms et des numéros enregistrés dans la mémoire du carnet d'adresses.

#### **Journal des télécopies**

Le rapport Journal fax imprime une liste d'informations concernant les 200 dernières télécopies reçues et envoyées. (TX signifie Transmission (envoi), RX signifie Réception.)

#### **Réglages de l'utilisateur**

Le rapport Réglages de l'utilisateur imprime la liste de vos réglages actuels.

#### **Configuration réseau (modèles réseau)**

Le rapport Configuration réseau imprime la liste de vos paramètres réseau actuels.

#### **Rapport WLAN (modèles sans fil)**

Le rapport WLAN imprime le diagnostic de connectivité du réseau local sans fil.

#### **Historique des identifications de la ligne appelante**

Le rapport Hist Ident app. imprime la liste des informations d'identification de l'appelant disponibles pour les 30 derniers appels de télécopie ou appels téléphoniques reçus.

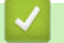

#### **Renseignements connexes**

• [Imprimer des rapports](#page-617-0)

<span id="page-619-0"></span> [Accueil](#page-1-0) > [Réglages de l'appareil](#page-591-0) > [Modification des paramètres de l'appareil depuis le panneau de](#page-592-0) [commande](#page-592-0) > [Imprimer des rapports](#page-617-0) > Imprimer un rapport

#### **Imprimer un rapport**

- 1. Appuyez sur [Paramètres] > [Ts réglages] > [Imp. Rapports].
- 2. Appuyez sur ▲ ou ▼ pour afficher les options de rapport, puis appuyez sur l'option souhaitée.
- 3. Appuyez sur [Oui].
- 4. Appuyez sur  $\left| \cdot \right|$ .

#### **Renseignements connexes**

- [Imprimer des rapports](#page-617-0)
- **Sujets connexes :**
- [ID appelant](#page-277-0)

<span id="page-620-0"></span> [Accueil](#page-1-0) > [Réglages de l'appareil](#page-591-0) > [Modification des paramètres de l'appareil depuis le panneau de](#page-592-0) [commande](#page-592-0) > Tableaux des réglages et des fonctions

## **Tableaux des réglages et des fonctions**

- [Tableaux des paramètres \(modèles à écran tactile 2,7 po / 3,5 po\)](#page-621-0)
- [Tableaux des fonctions \(modèles à écran tactile de 2,7 po / 3,5 po\)](#page-632-0)

<span id="page-621-0"></span> [Accueil](#page-1-0) > [Réglages de l'appareil](#page-591-0) > [Modification des paramètres de l'appareil depuis le panneau de](#page-592-0) [commande](#page-592-0) > [Tableaux des réglages et des fonctions](#page-620-0) > Tableaux des paramètres (modèles à écran tactile 2,7 po / 3,5 po)

## **Tableaux des paramètres (modèles à écran tactile 2,7 po / 3,5 po)**

Ces tableaux vous aideront à comprendre les sélections et les options du menu de votre appareil.

```
>> [Paramètres]
>> [Prog. Général]
>> [Param raccourci]
>> [Fax]
>> [Imp.]
>> [Réseau]
>> [Imp. Rapports]
>> [Info. machine]
>> [Réglage init.]
```
**[Paramètres]**

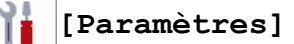

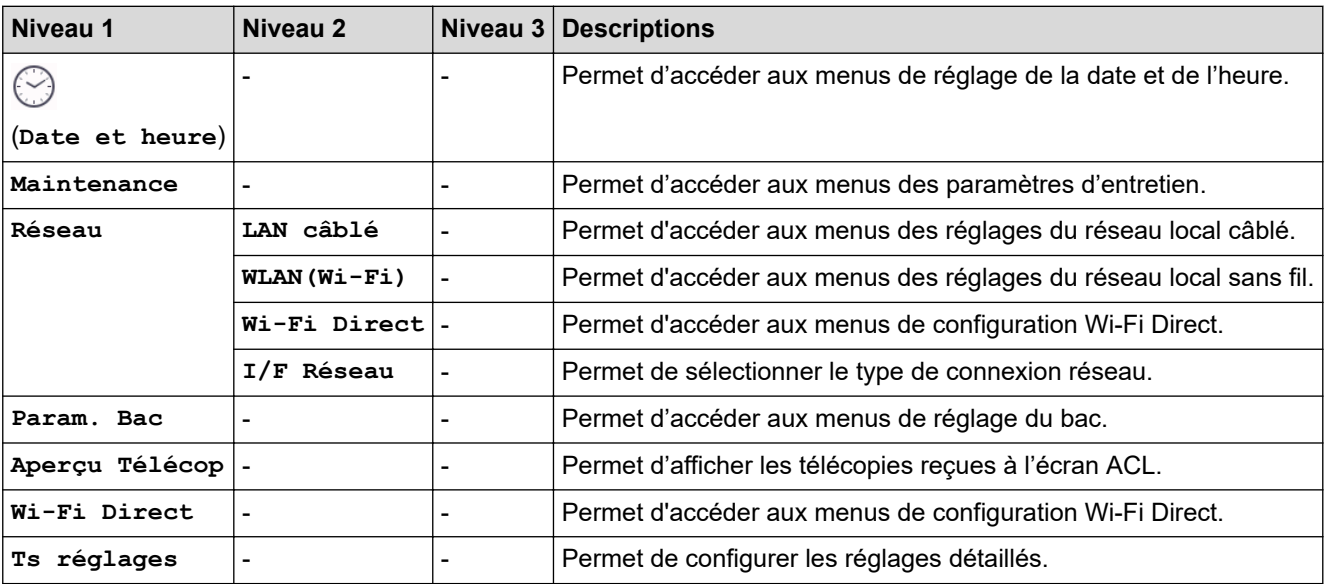

**[Prog. Général]**

#### Yŧ. **[Ts réglages] > [Prog. Général]**

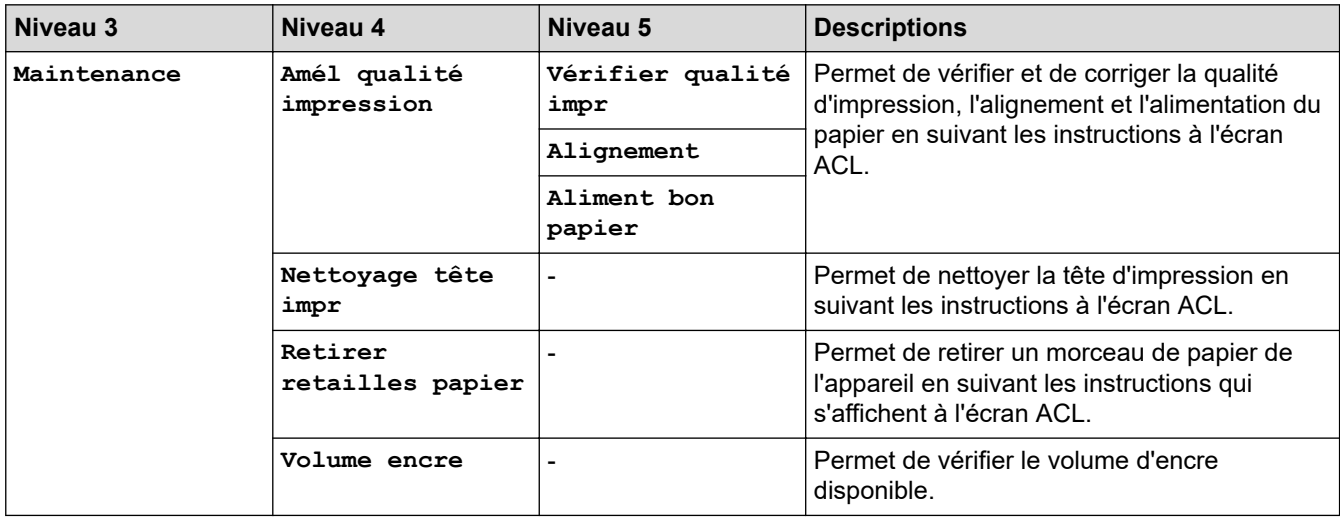

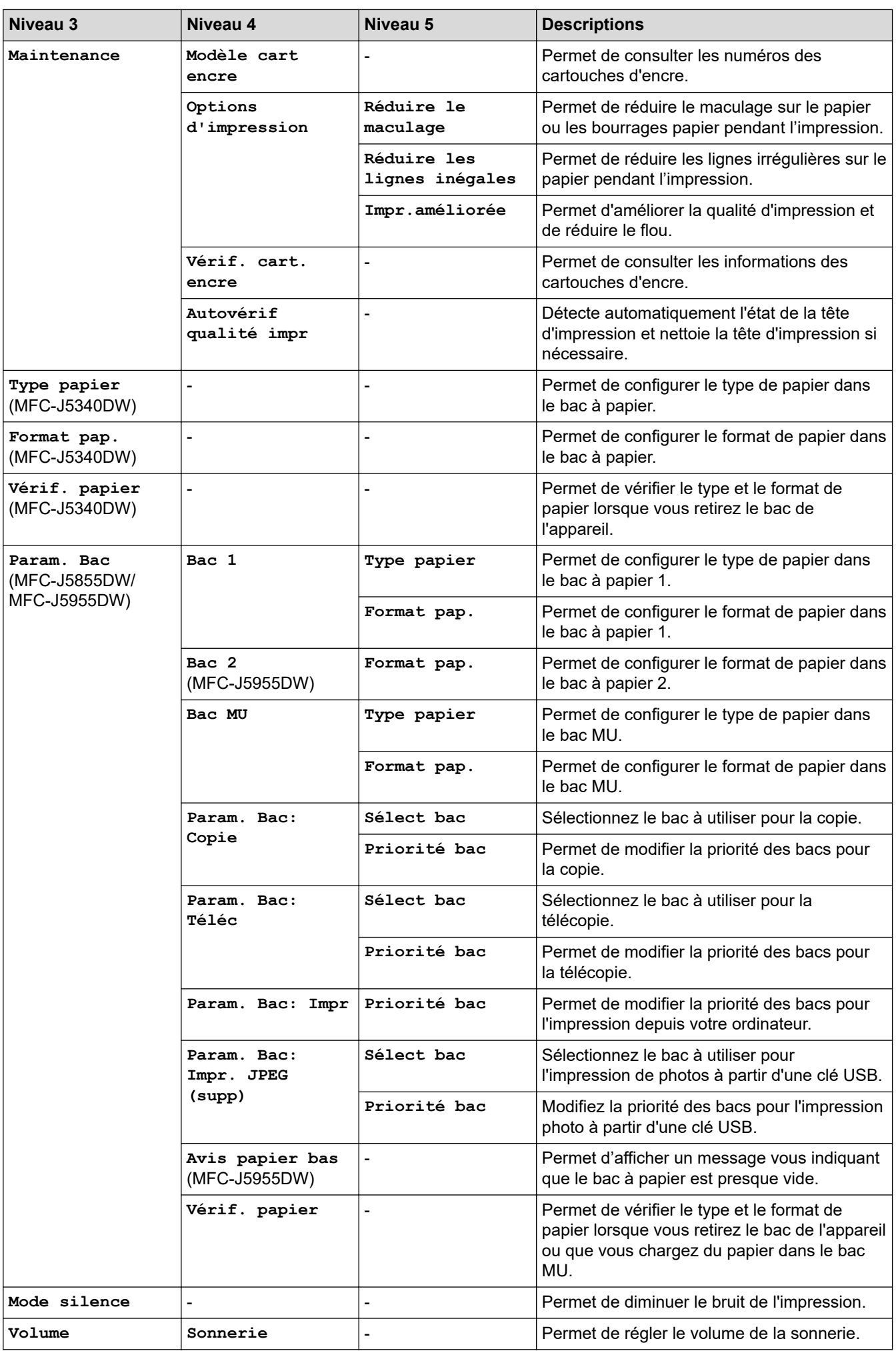

<span id="page-623-0"></span>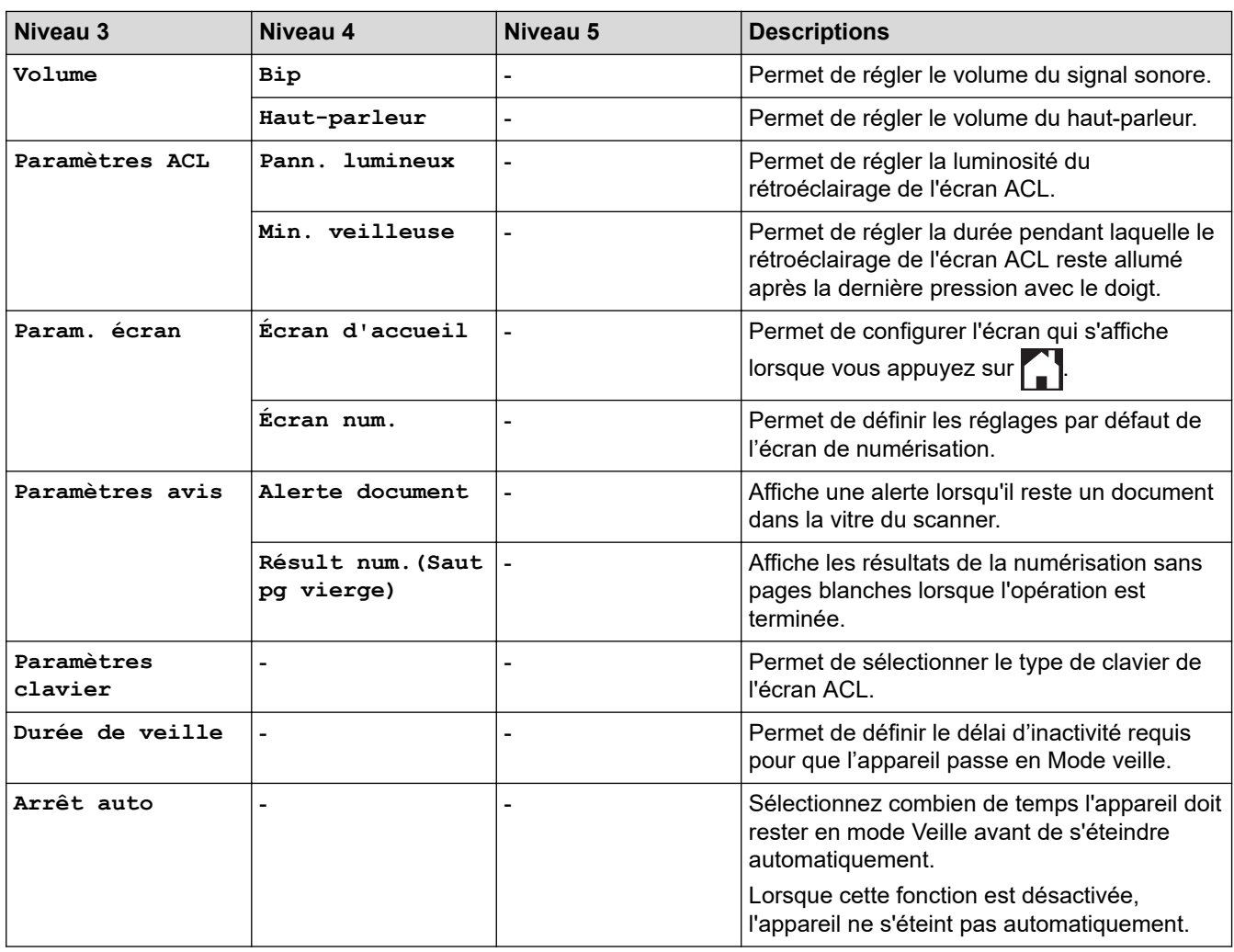

#### **[Param raccourci]**

# **[Ts réglages] > [Param raccourci]**

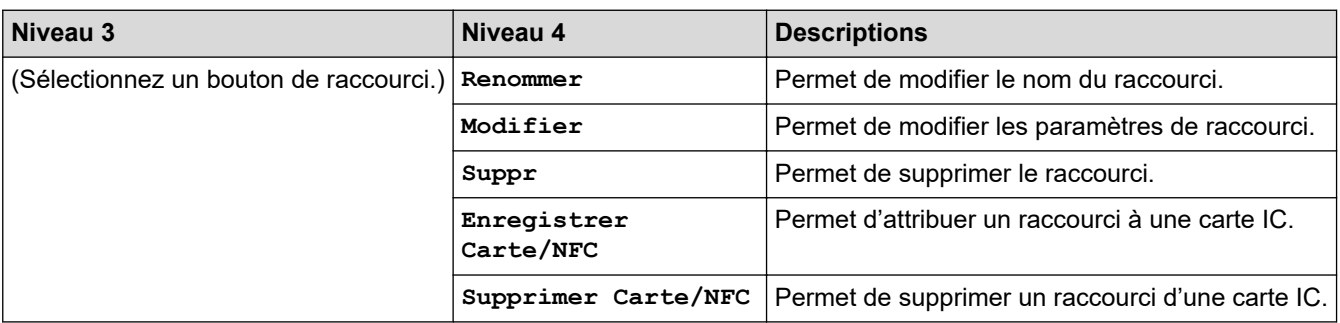

#### **[Fax]**

# **[Ts réglages] > [Fax]**

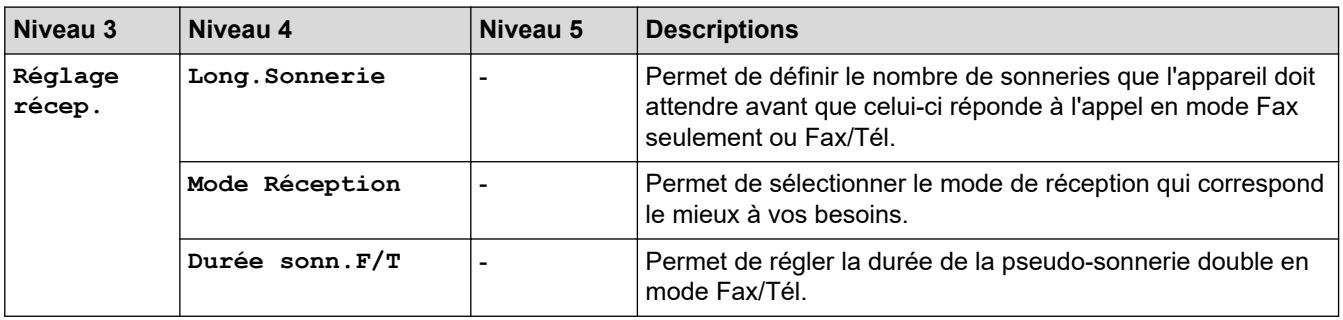

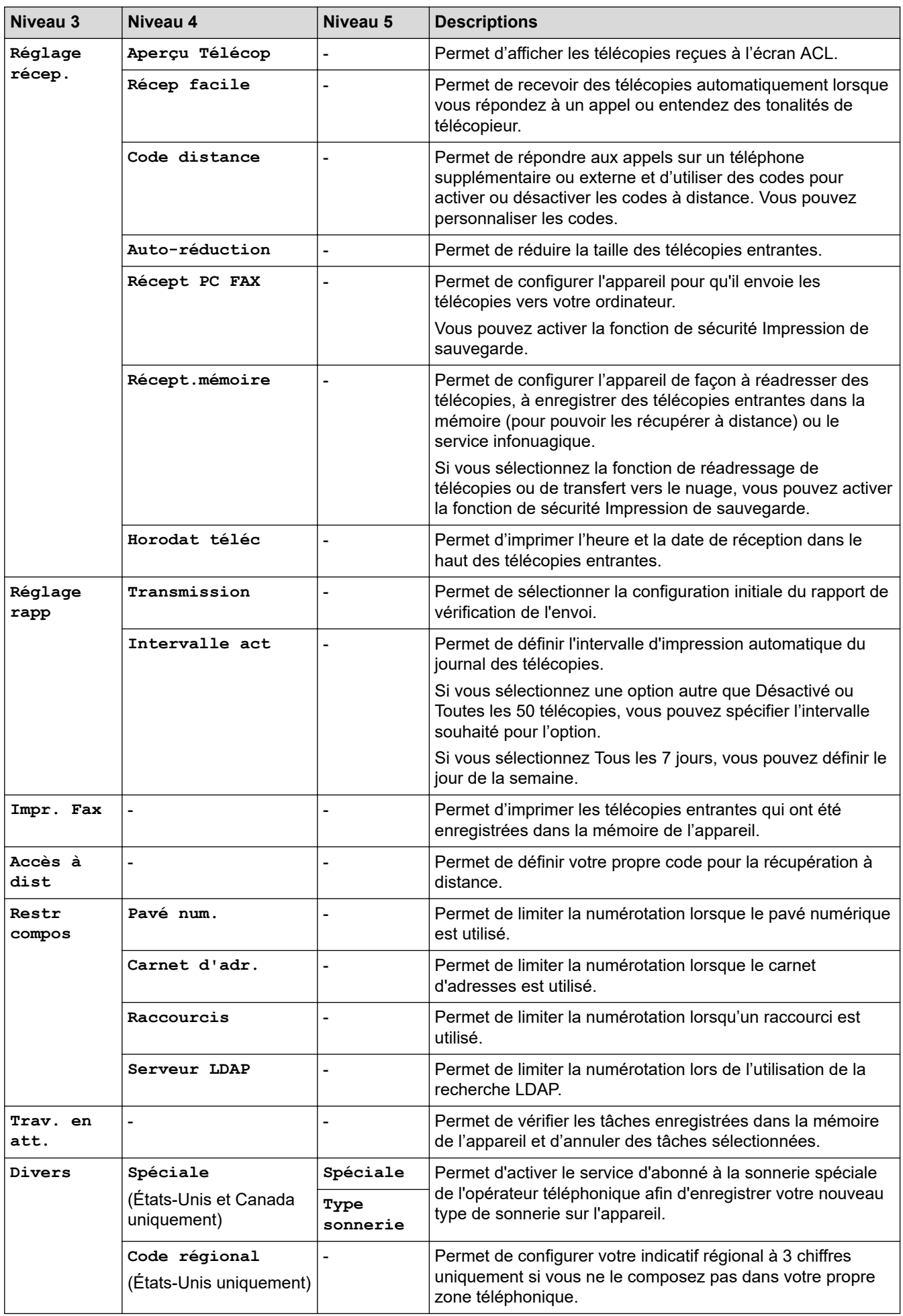

### <span id="page-625-0"></span>**[Imp.]**

# **[Ts réglages] > [Imp.]**

### (MFC-J5955DW)

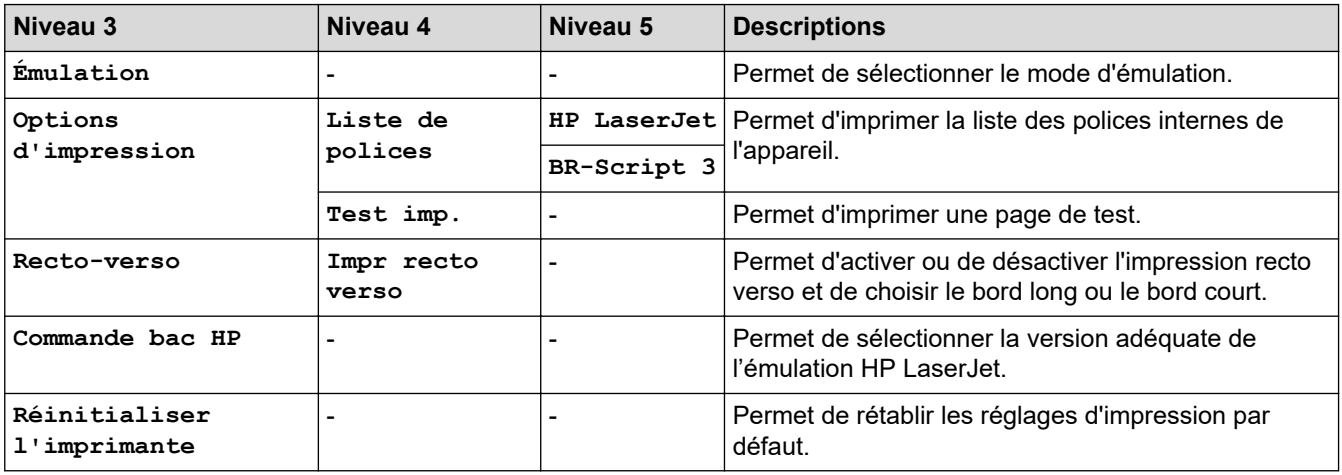

#### **[Réseau]**

# **[Ts réglages] > [Réseau]**

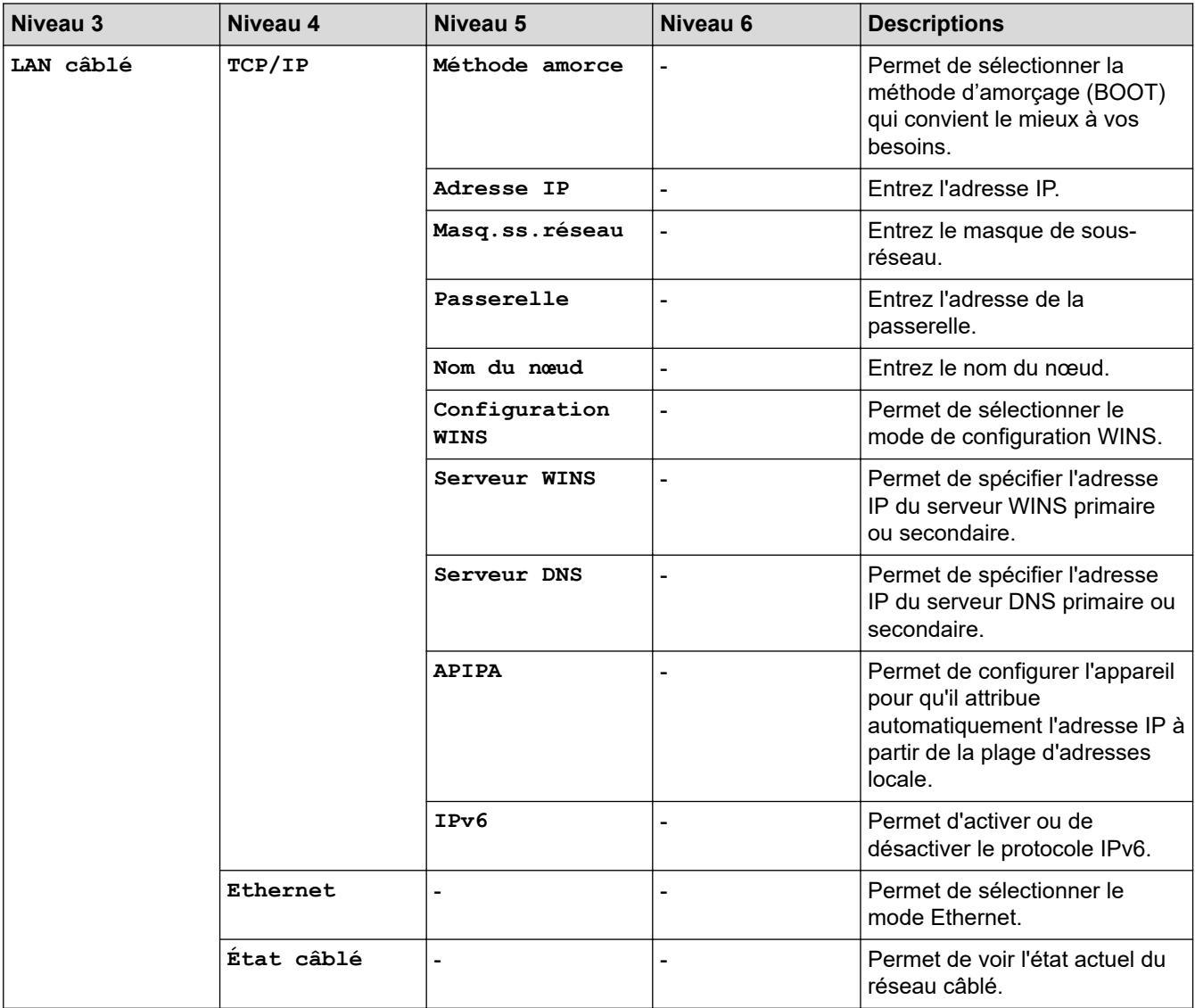

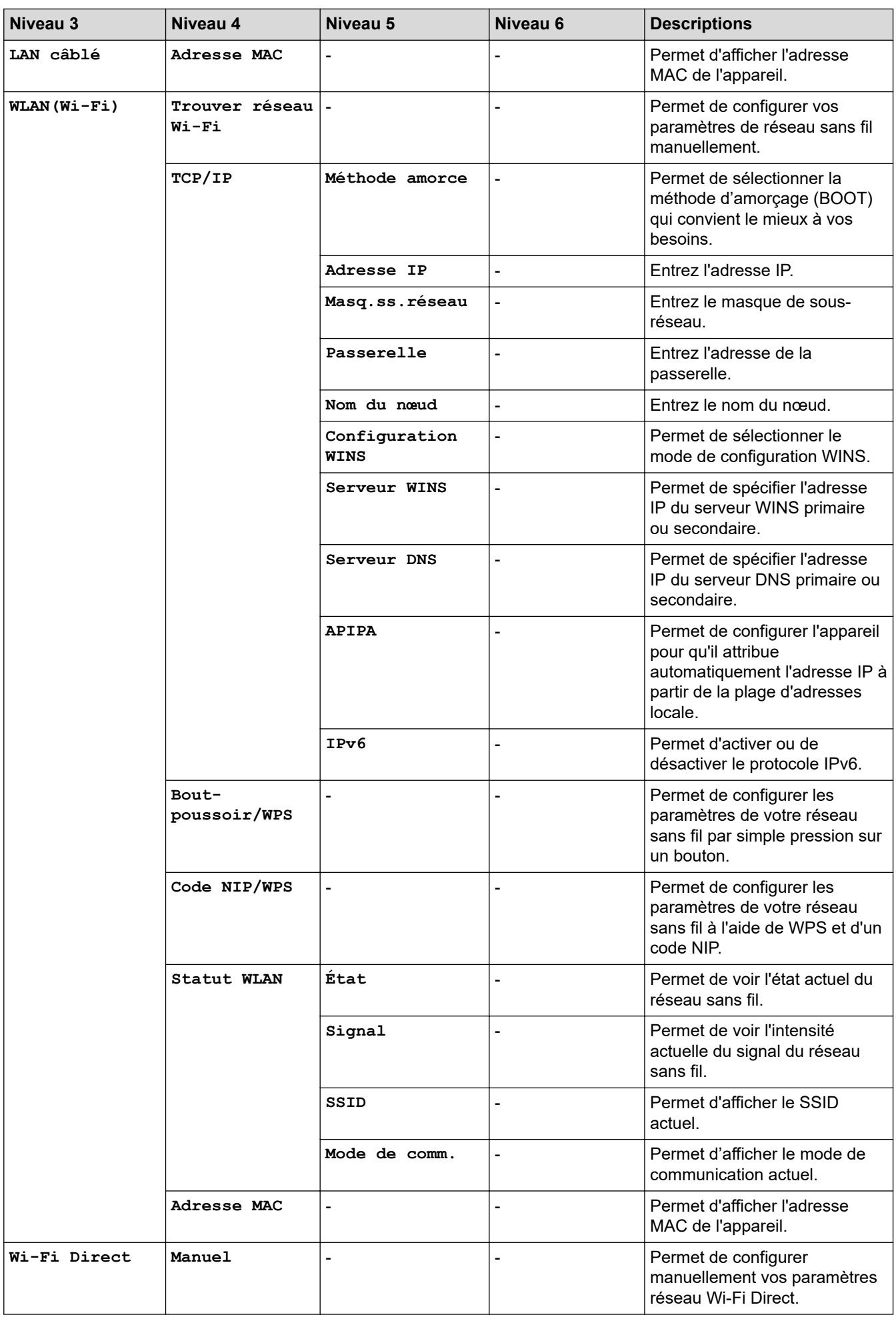

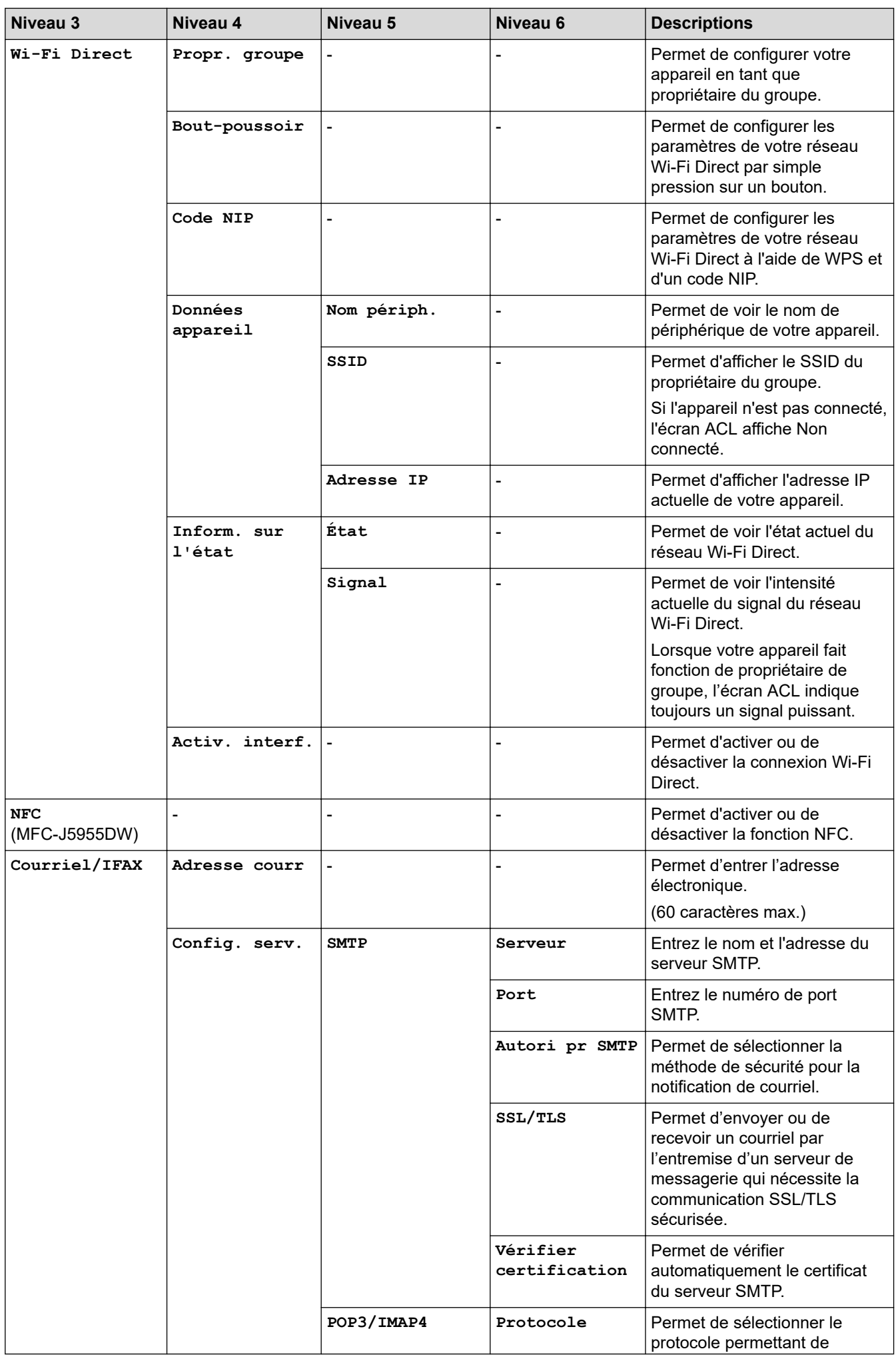

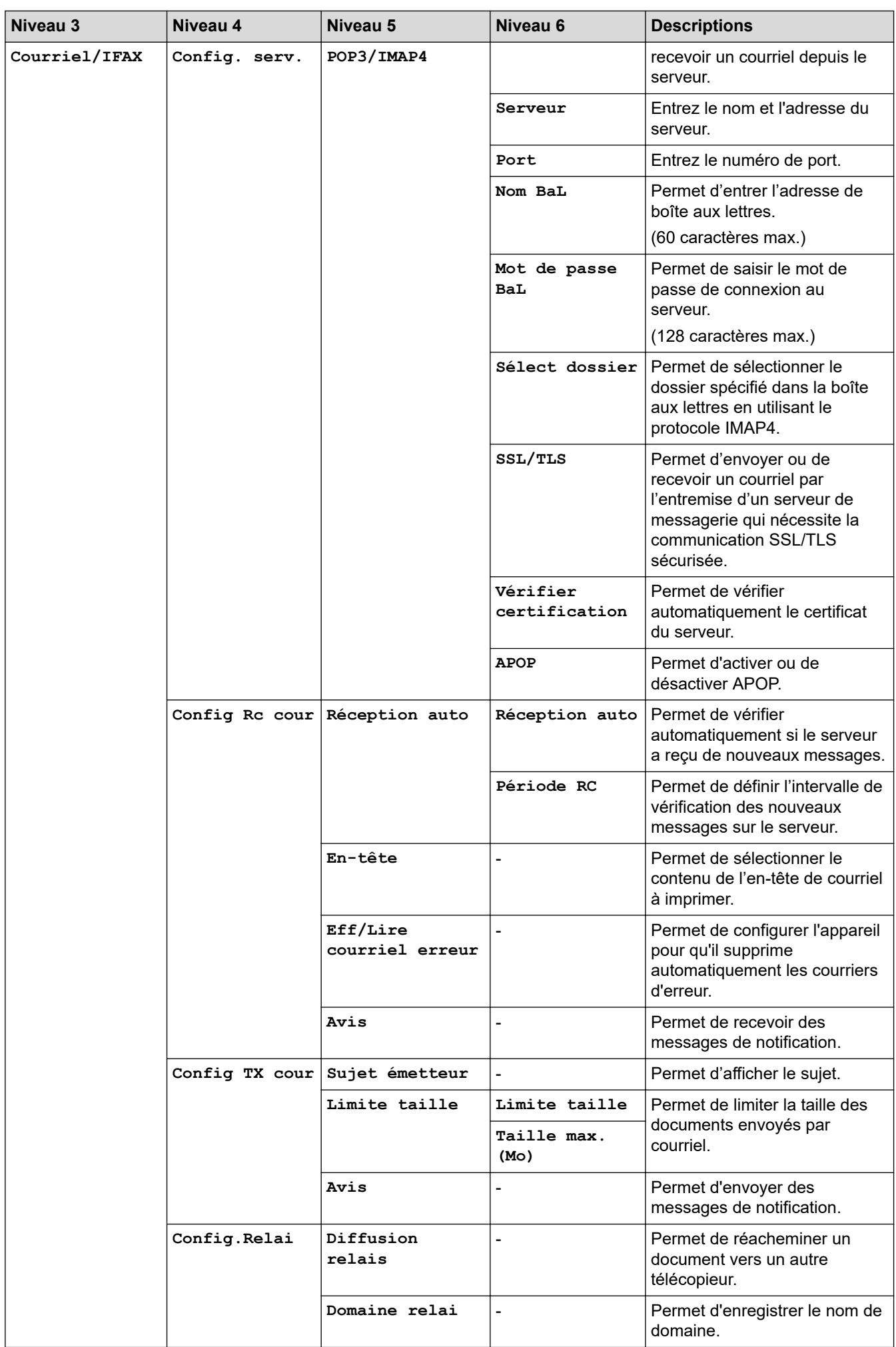

<span id="page-629-0"></span>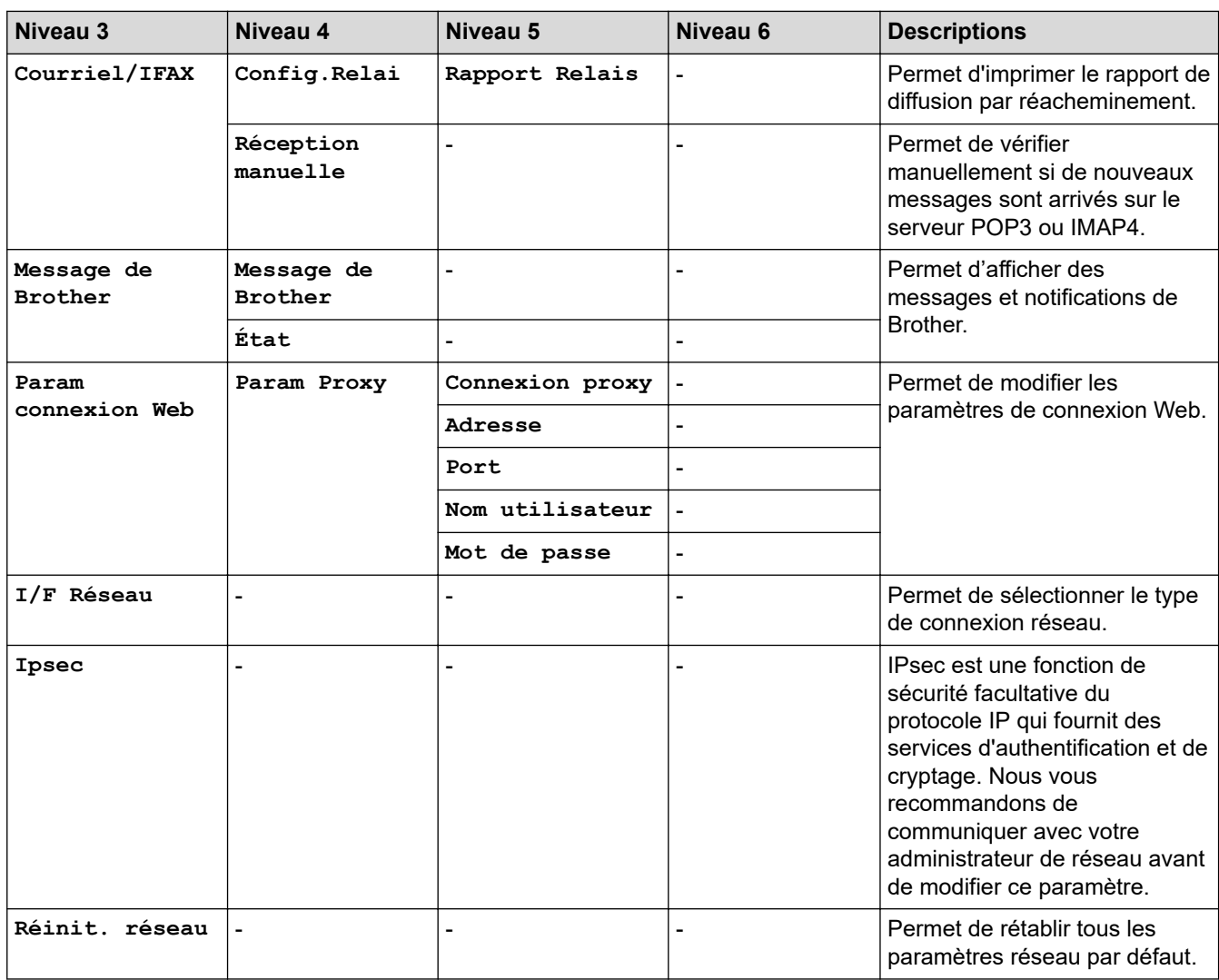

## **[Imp. Rapports]**

# **[Ts réglages] > [Imp. Rapports]**

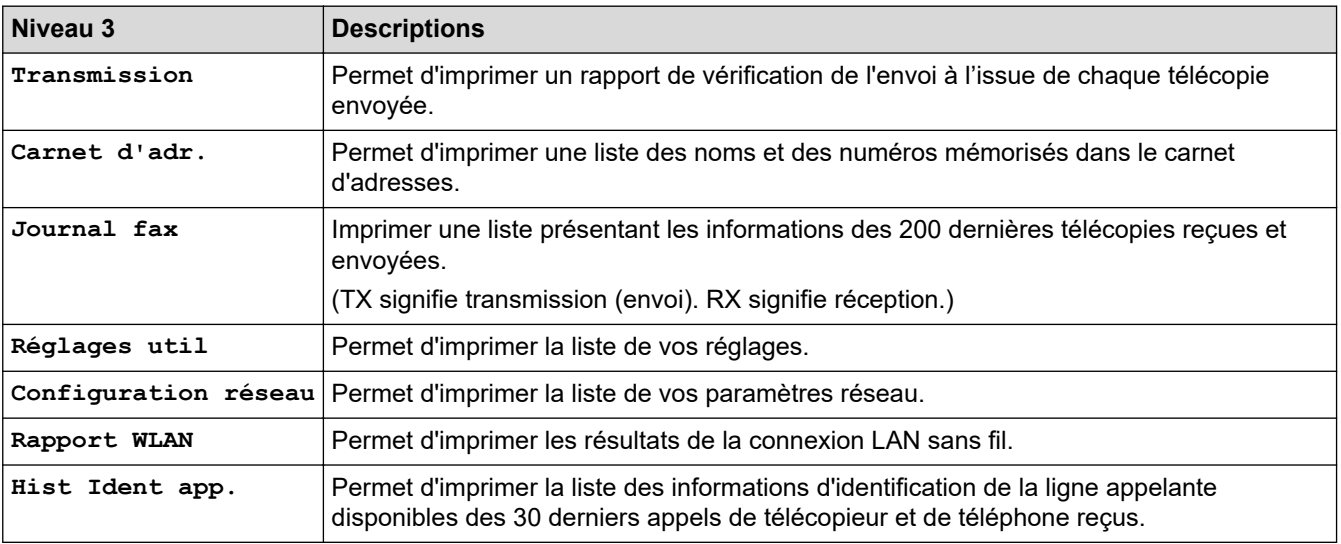

#### <span id="page-630-0"></span>**[Info. machine]**

# **[Ts réglages] > [Info. machine]**

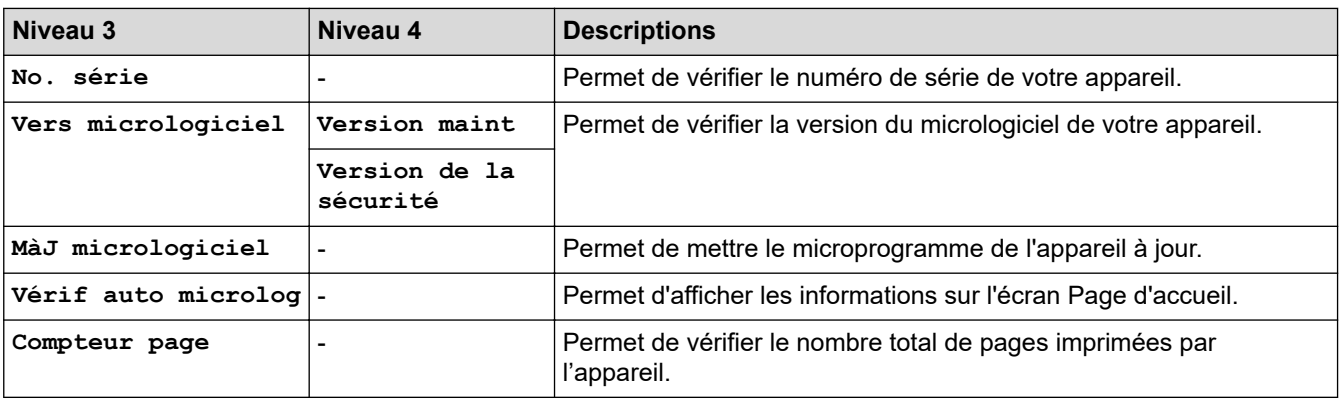

#### **[Réglage init.]**

# **[Ts réglages] > [Réglage init.]**

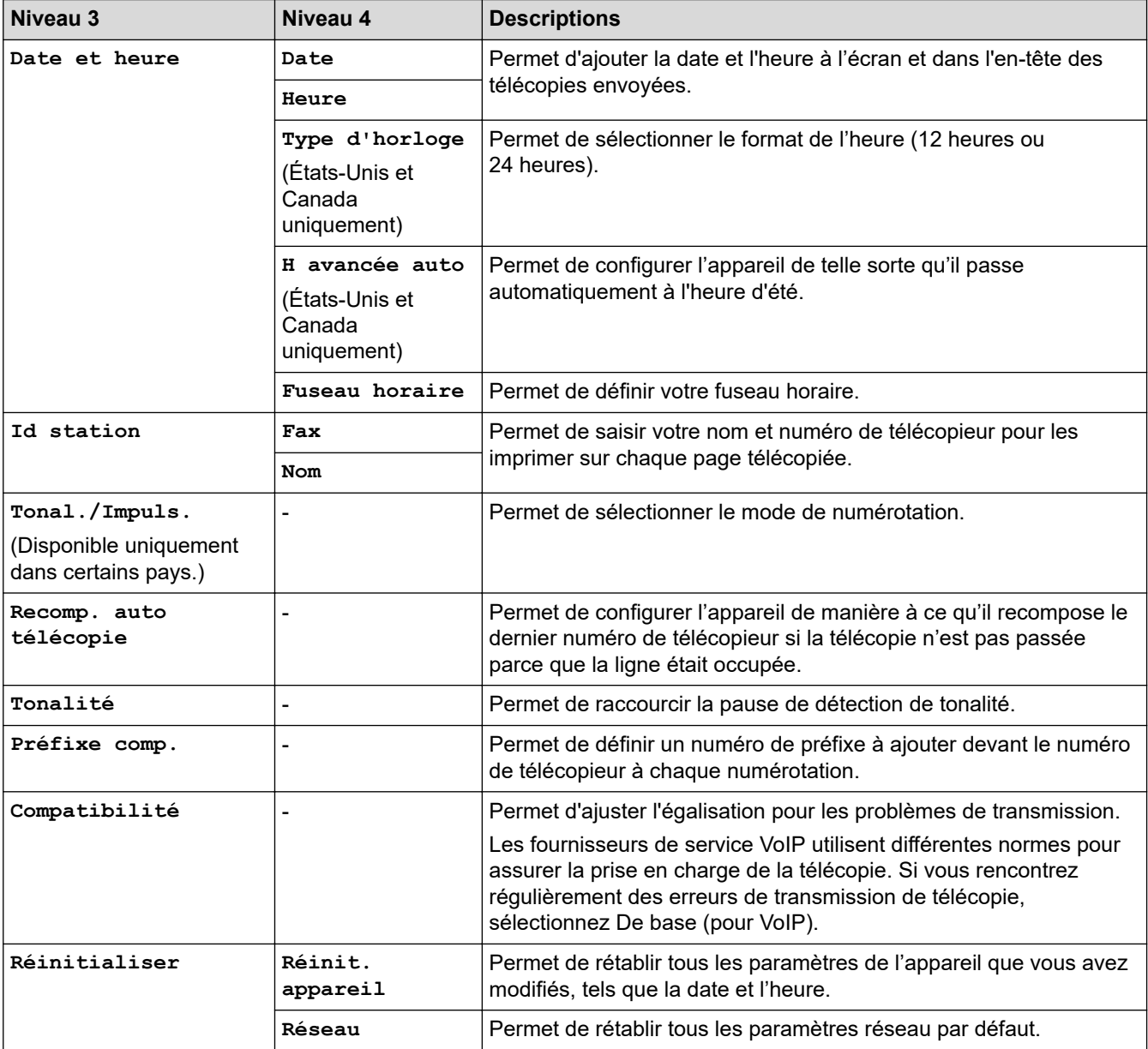

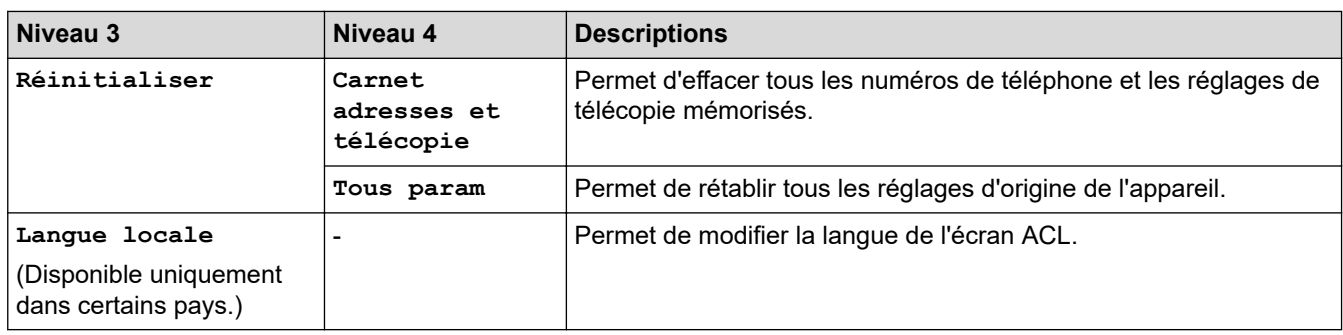

## **Renseignements connexes**

∣√

• [Tableaux des réglages et des fonctions](#page-620-0)

<span id="page-632-0"></span> [Accueil](#page-1-0) > [Réglages de l'appareil](#page-591-0) > [Modification des paramètres de l'appareil depuis le panneau de](#page-592-0) [commande](#page-592-0) > [Tableaux des réglages et des fonctions](#page-620-0) > Tableaux des fonctions (modèles à écran tactile de 2,7 po / 3,5 po)

## **Tableaux des fonctions (modèles à écran tactile de 2,7 po / 3,5 po)**

Ces tableaux vous aideront à comprendre les sélections de fonction et les options temporaires de votre appareil.

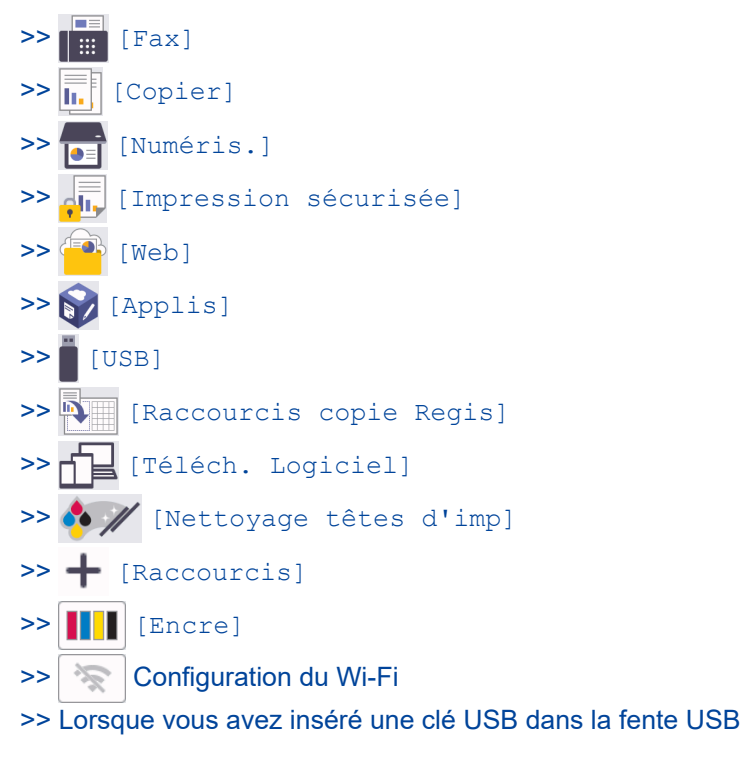

**[Fax]** ║:

#### **(Lorsque [Aperçu Télécop] est [Désac])**

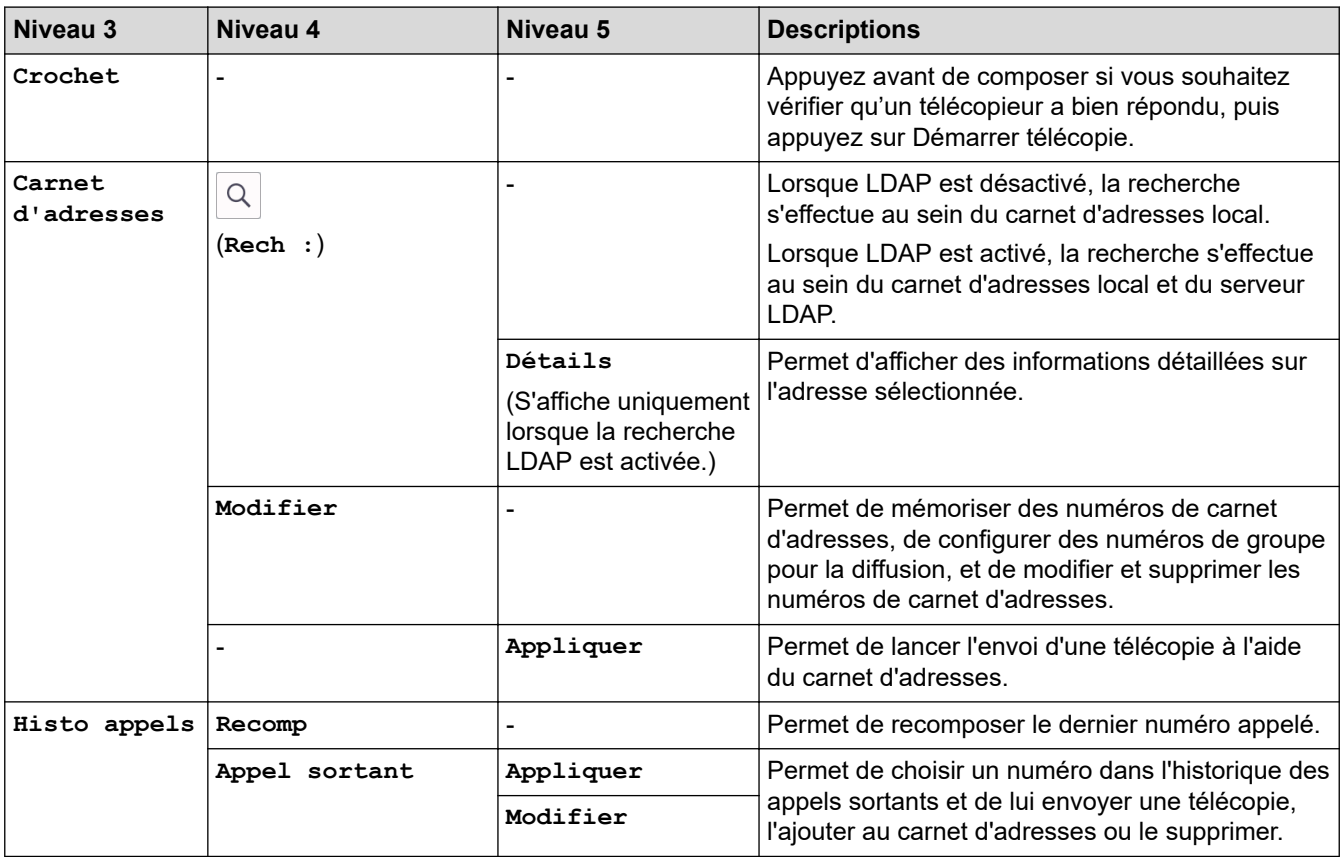

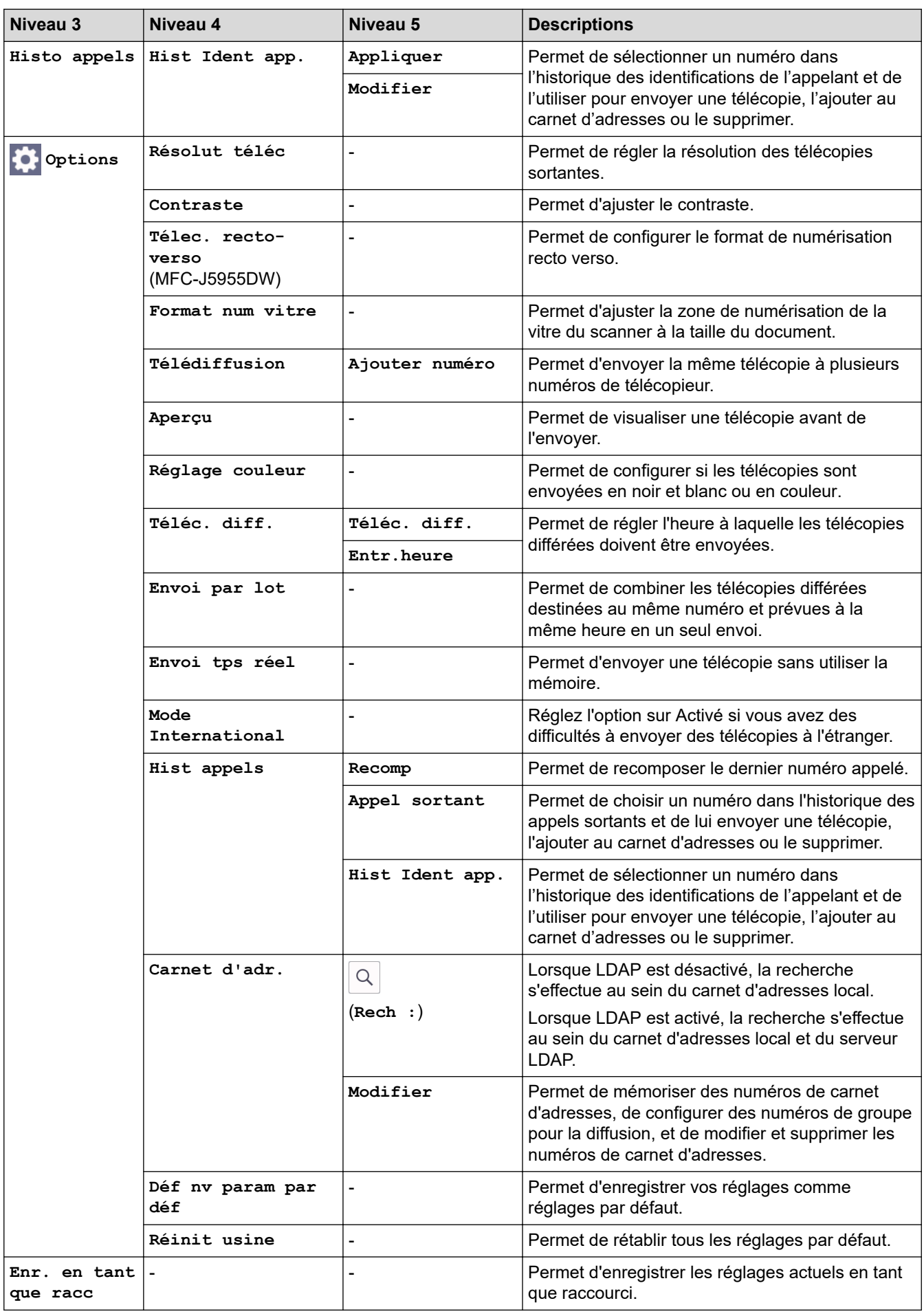

### **(Lorsque [Aperçu Télécop] est [Activ])**

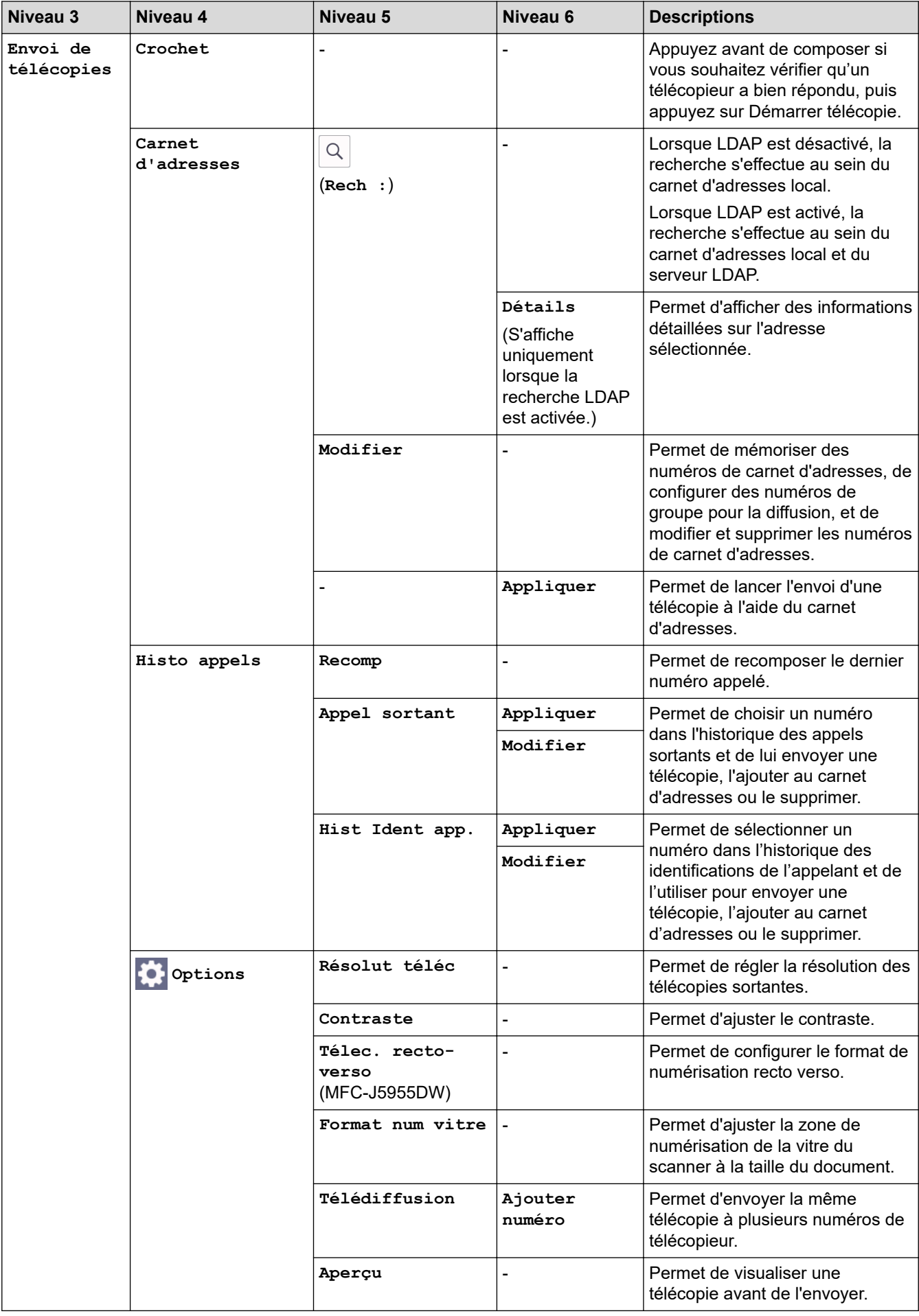

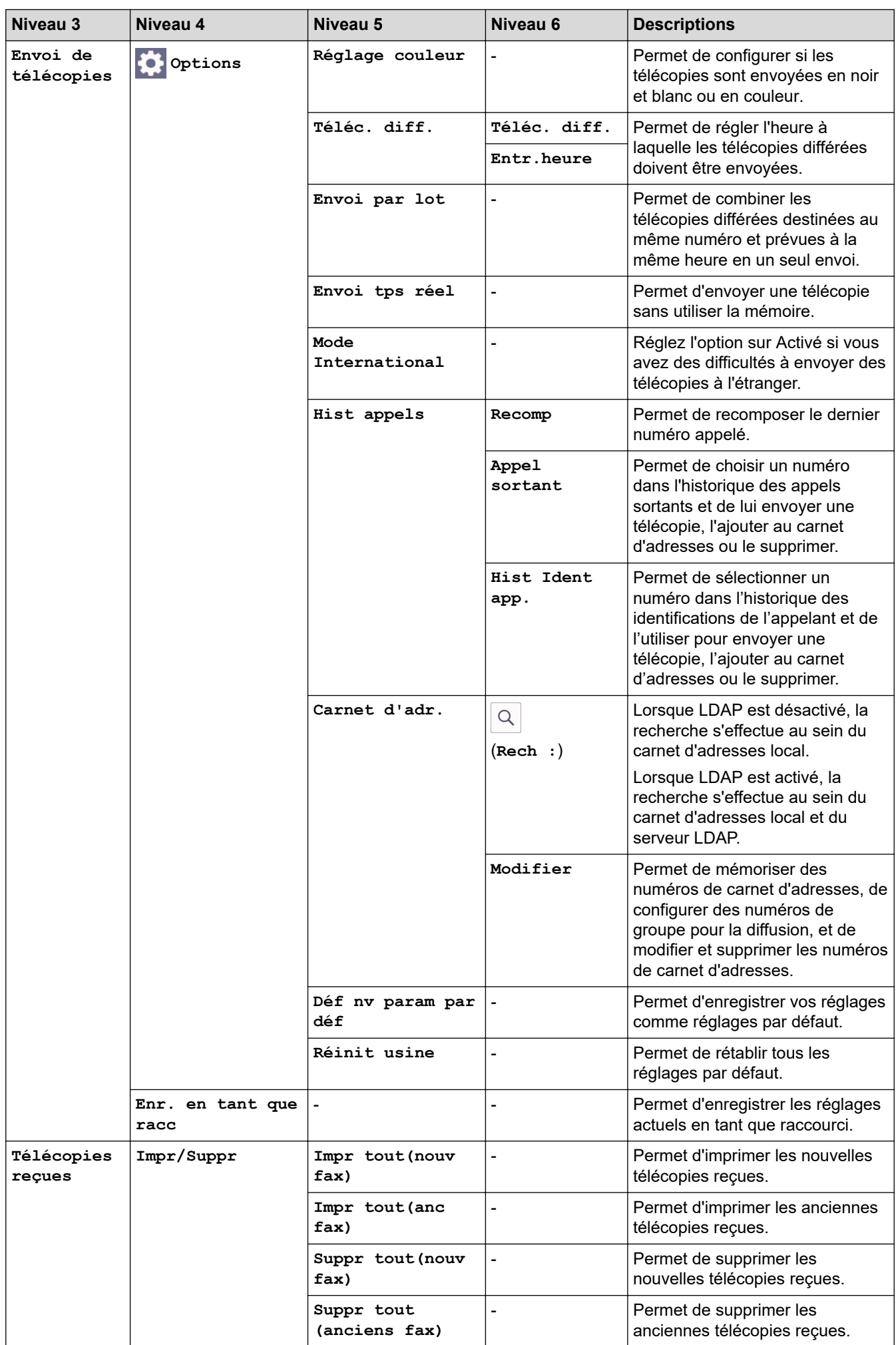

<span id="page-636-0"></span>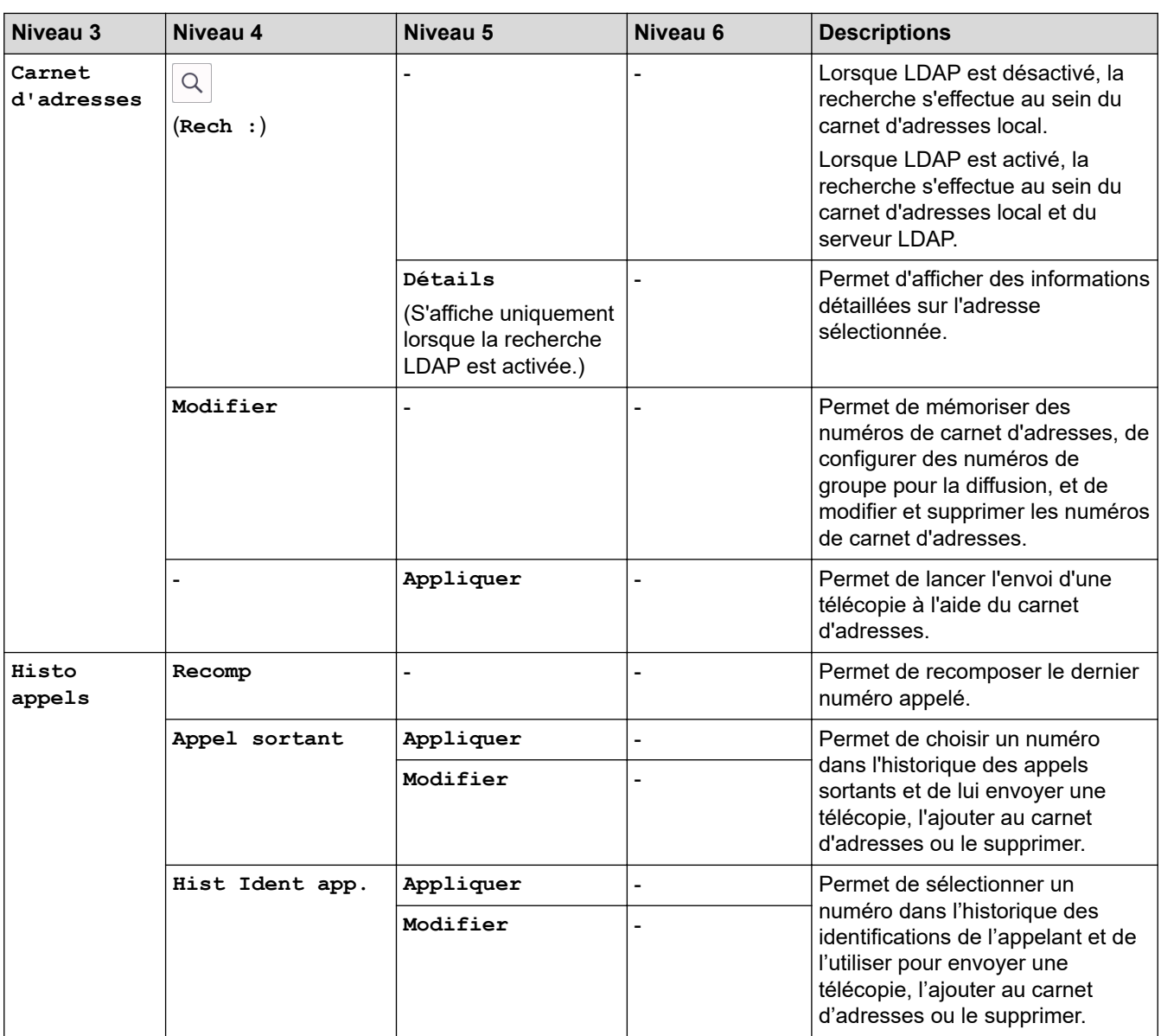

# **[Copier]**

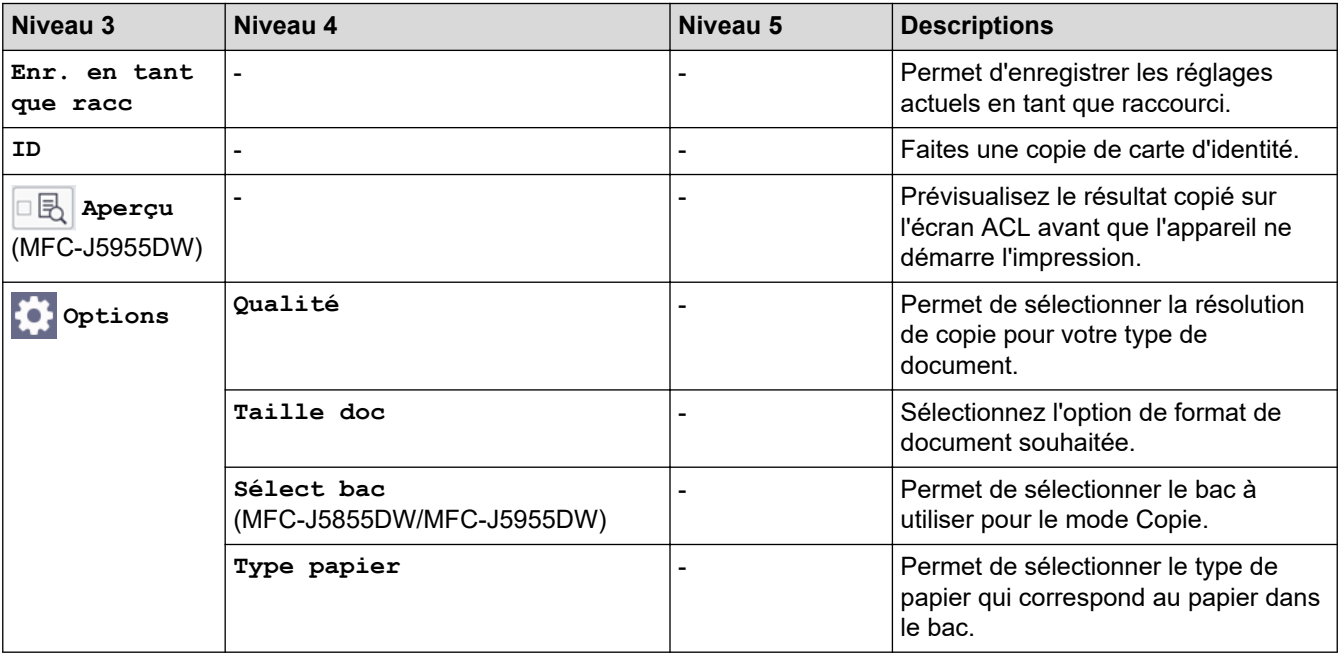

<span id="page-637-0"></span>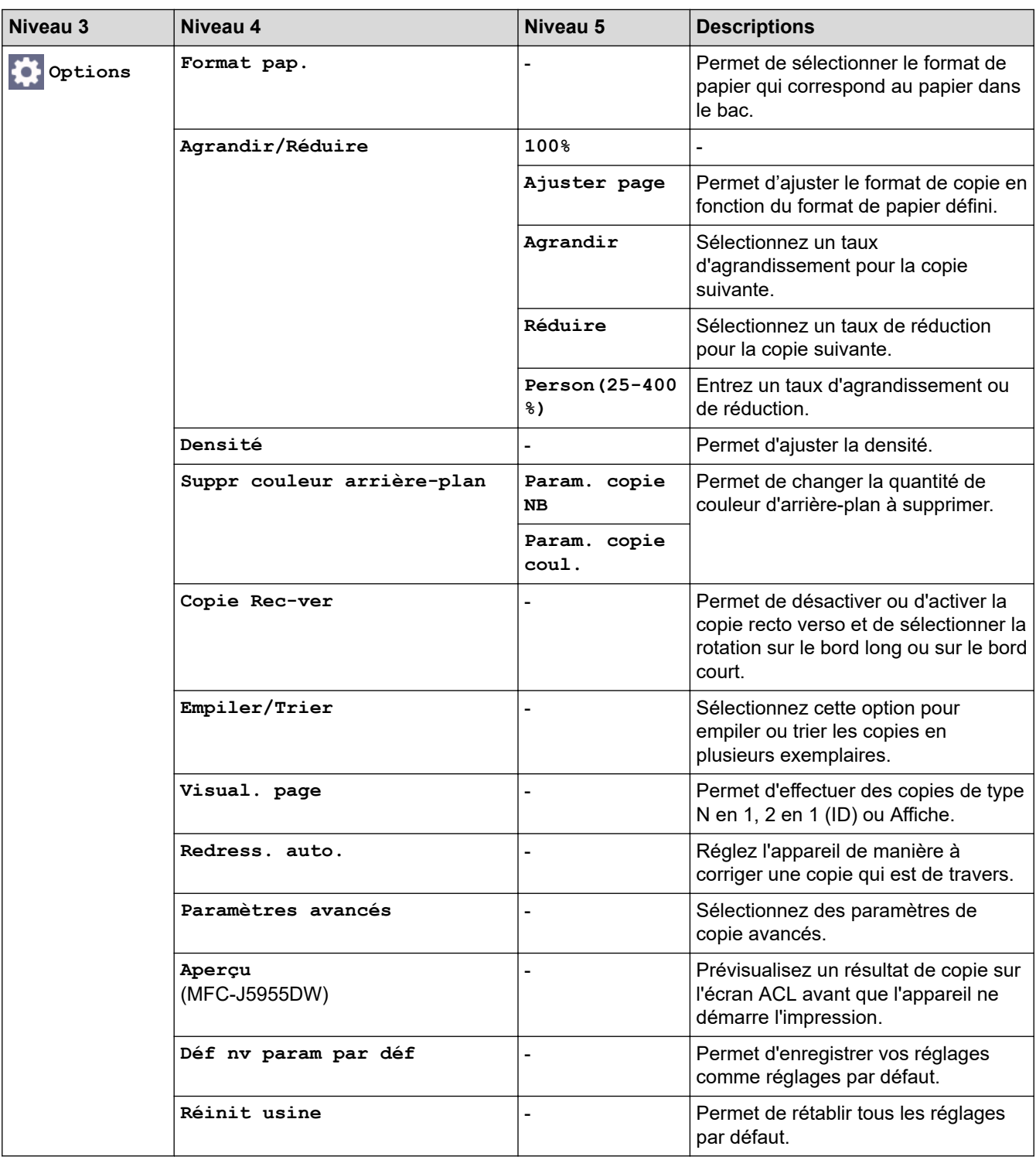

h i

# **[Numéris.]**

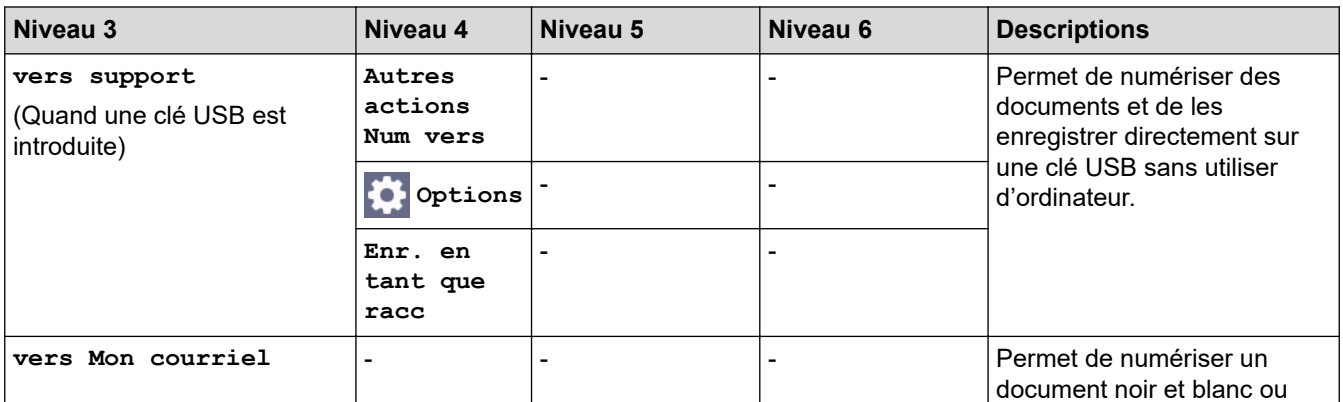

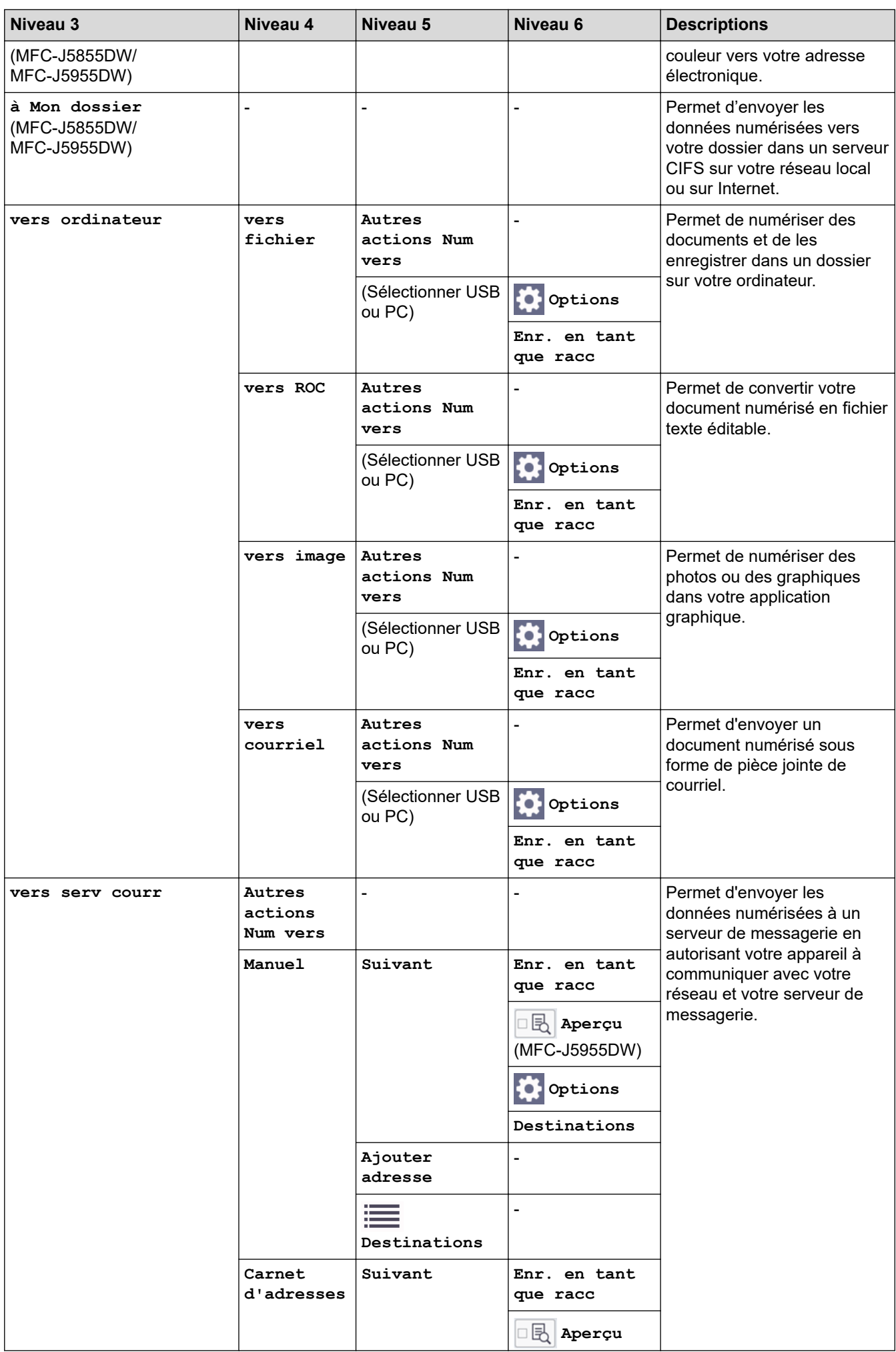

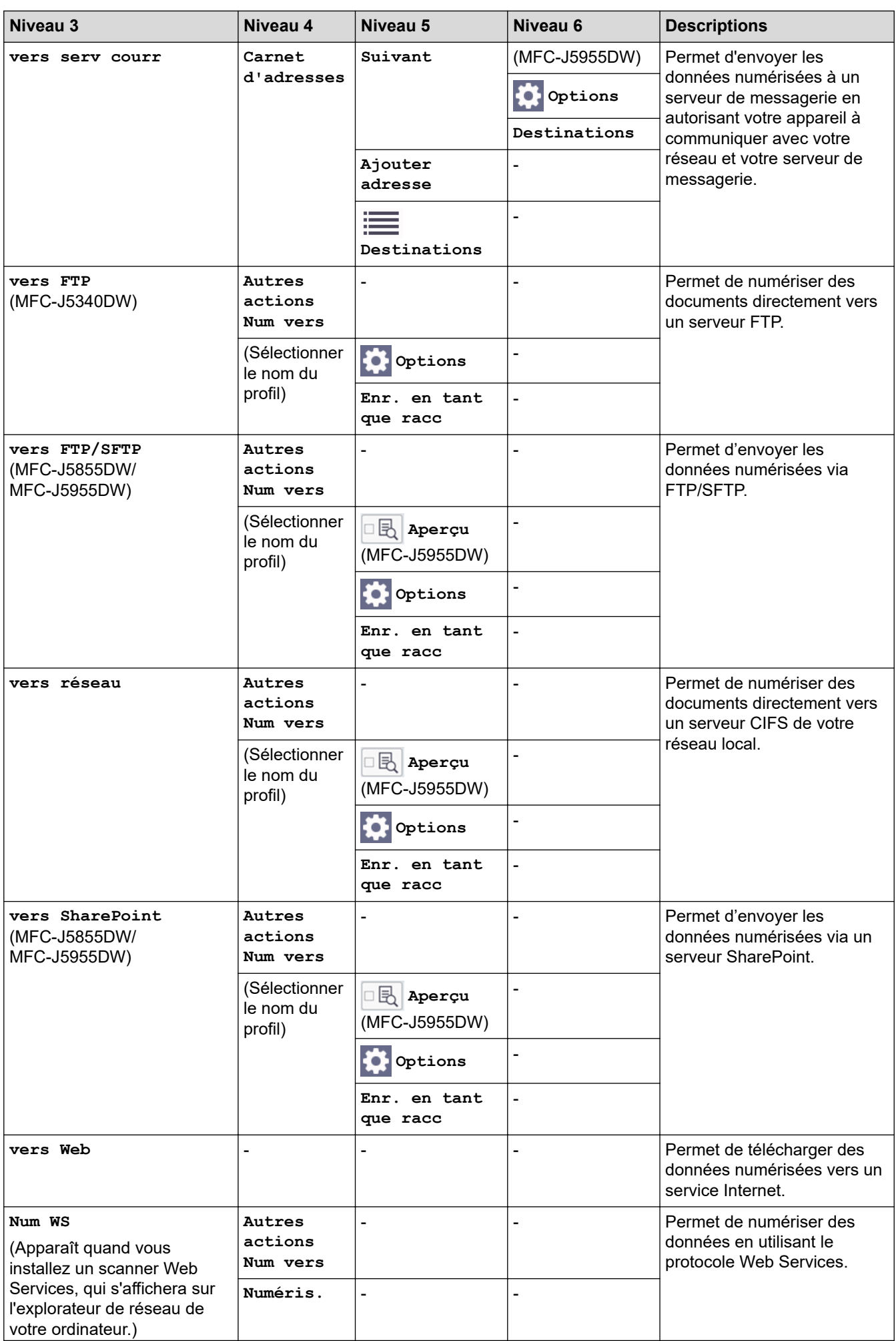

<span id="page-640-0"></span>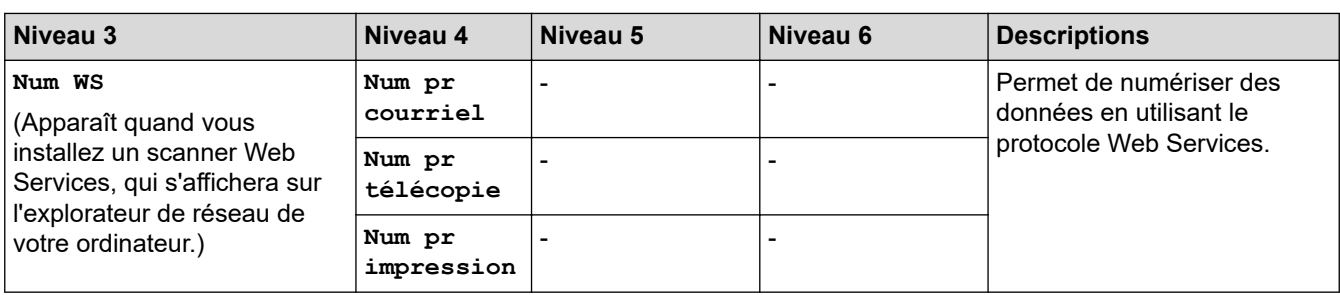

# **[Impression sécurisée]**

## (MFC-J5955DW)

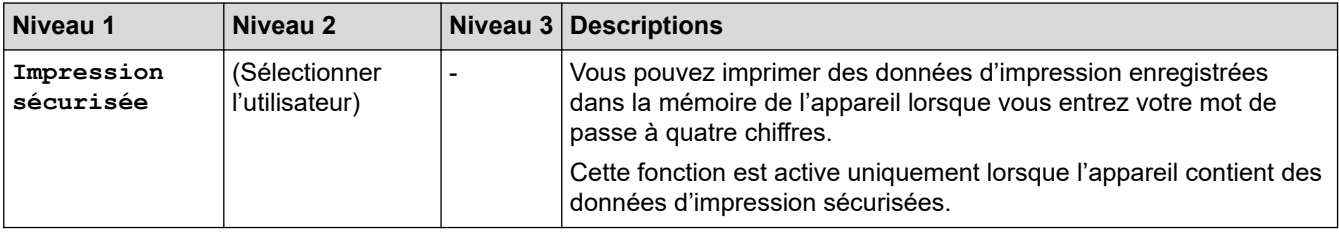

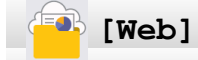

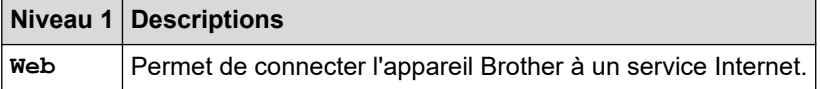

# **[Applis]**

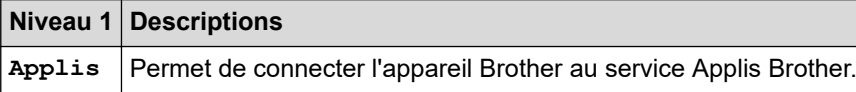

# **[USB]**

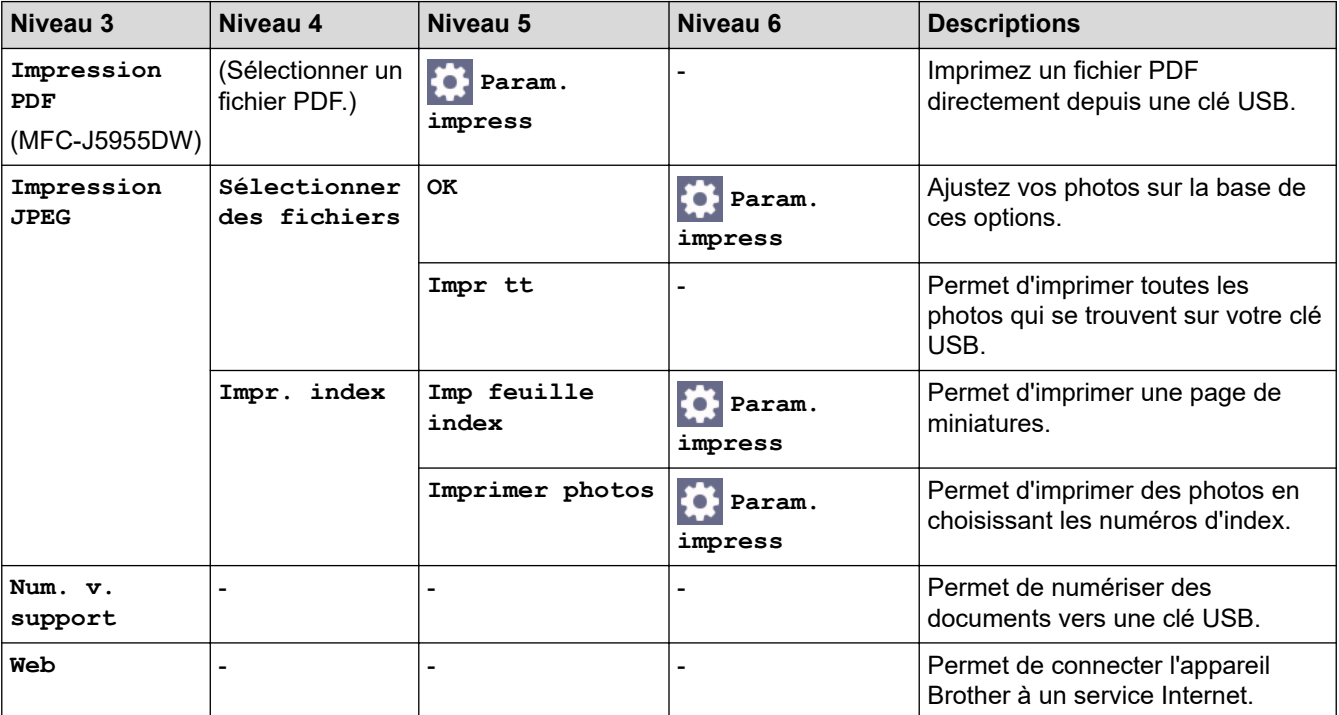

## <span id="page-641-0"></span>**[Raccourcis copie Regis]**

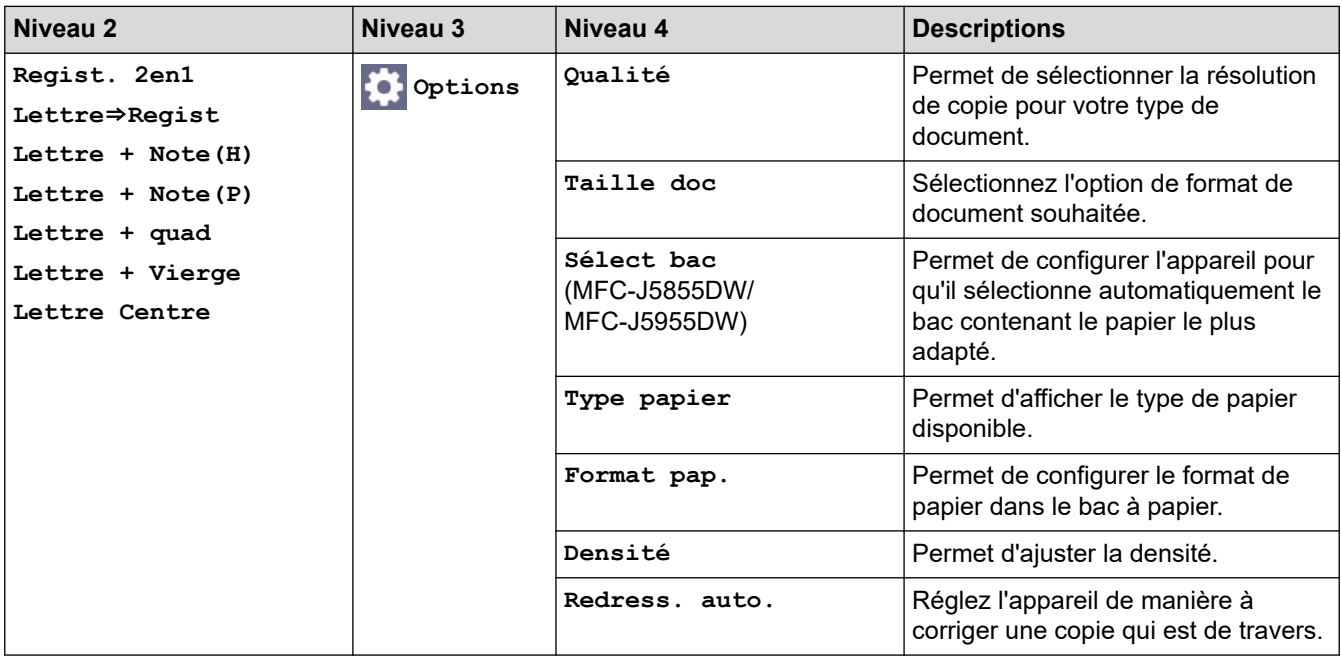

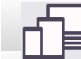

**[Téléch. Logiciel]**

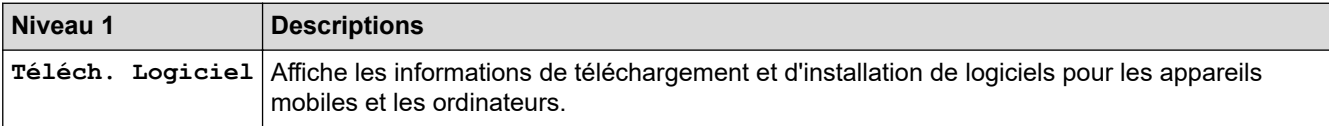

# **[Nettoyage têtes d'imp]**

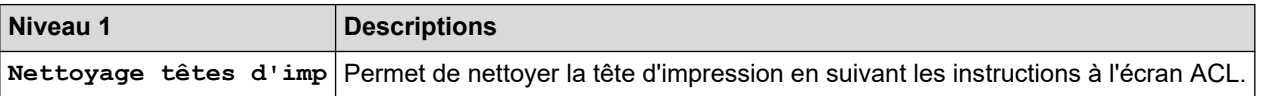

## **[Raccourcis]**

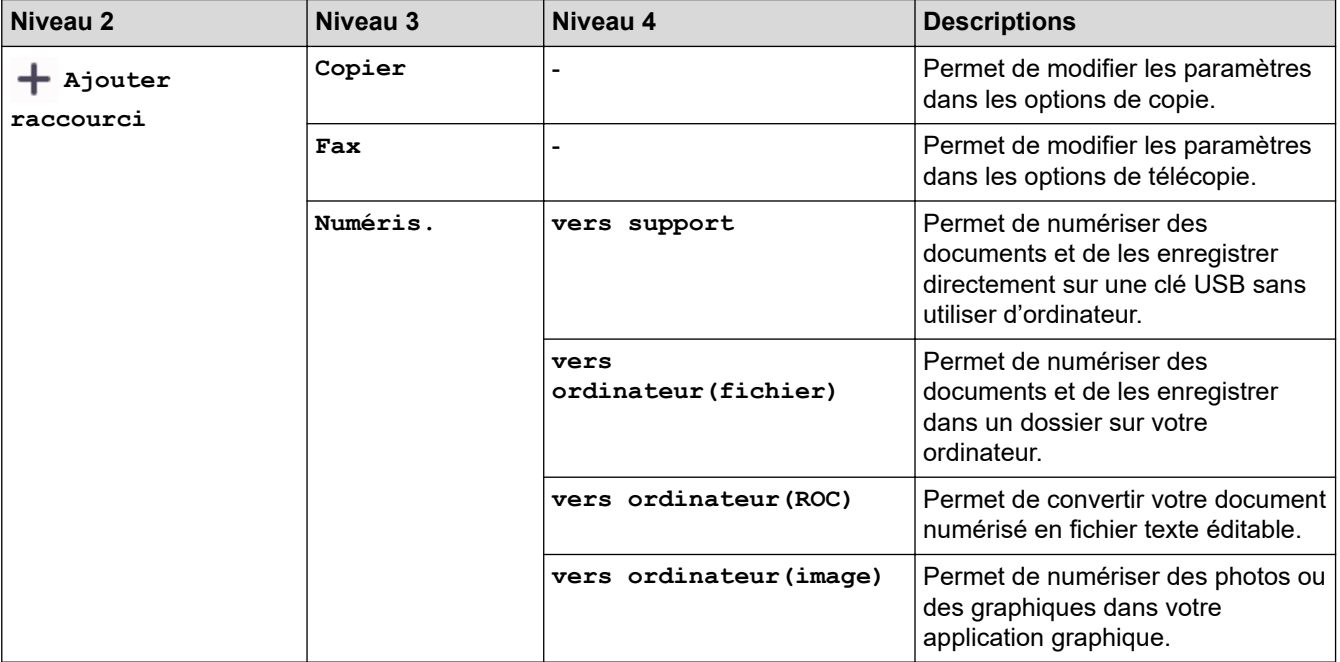

<span id="page-642-0"></span>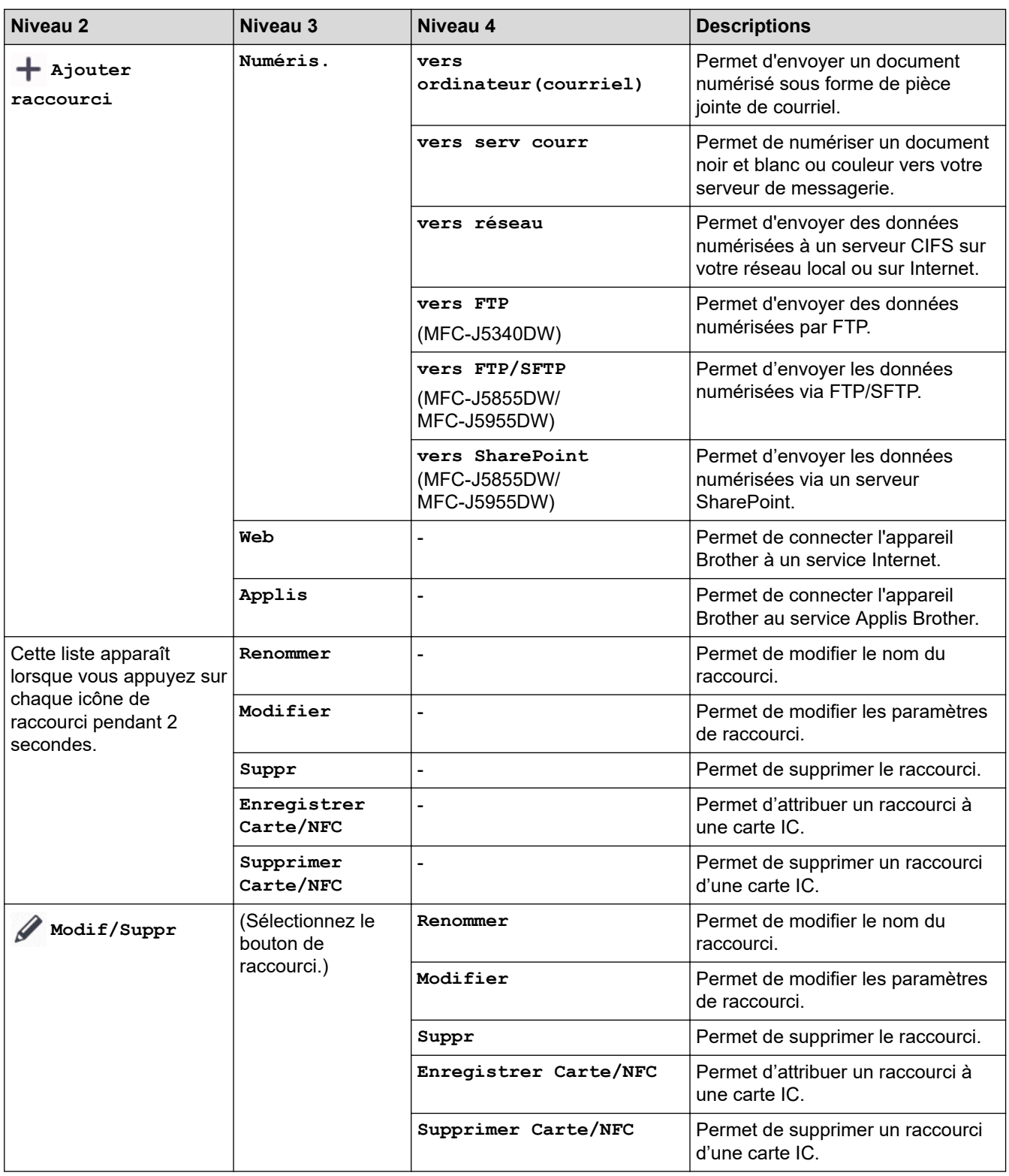

# **[Encre]**

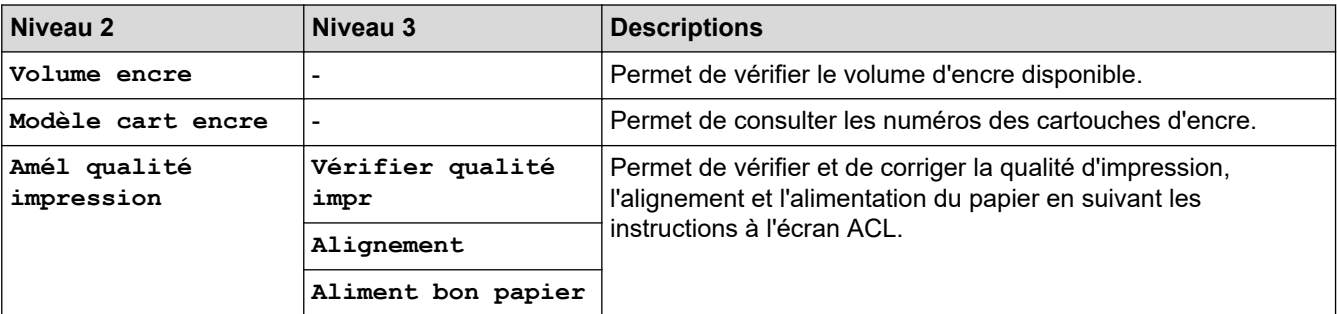

<span id="page-643-0"></span>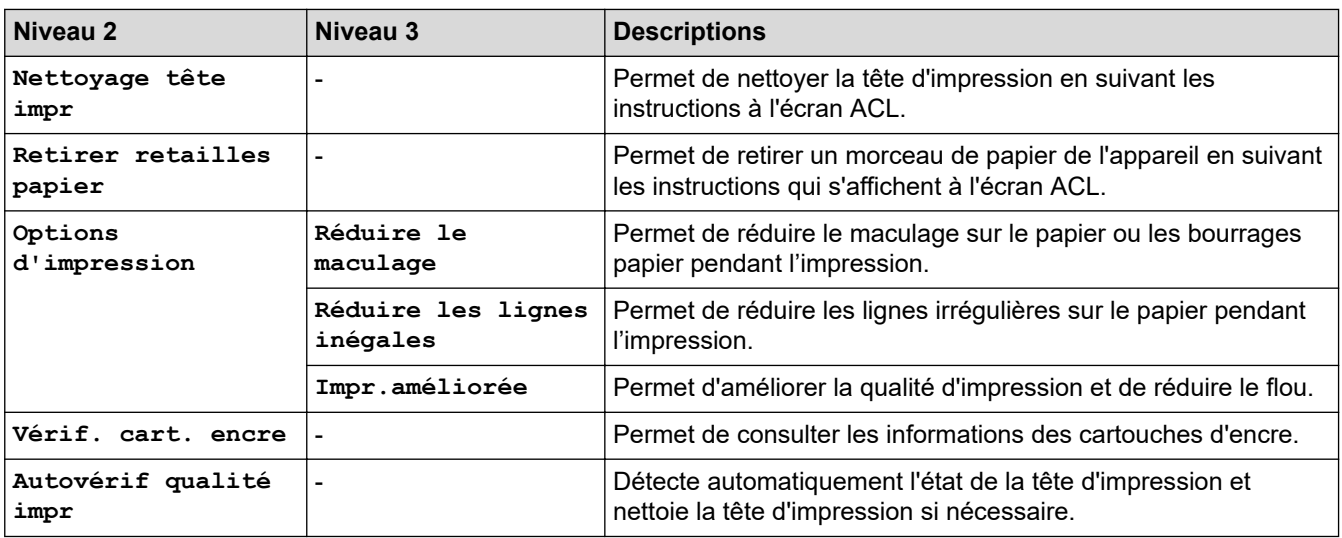

## **Configuration du Wi-Fi**

济

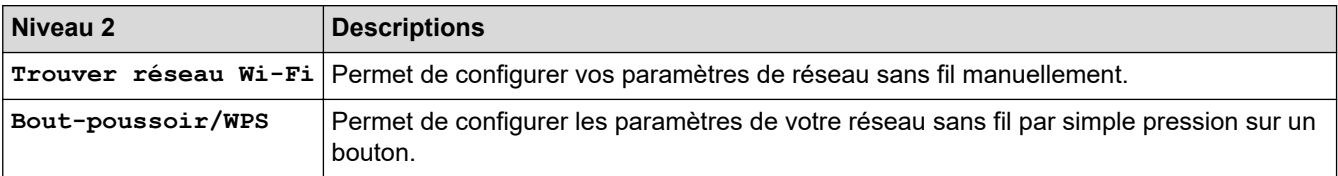

## **Lorsque vous avez inséré une clé USB dans la fente USB**

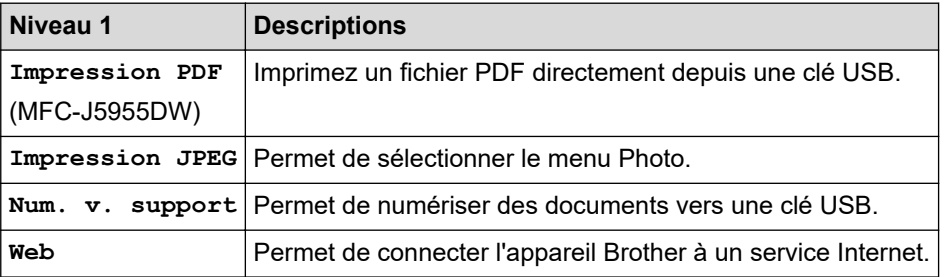

## **Renseignements connexes**

• [Tableaux des réglages et des fonctions](#page-620-0)

<span id="page-644-0"></span> [Accueil](#page-1-0) > [Réglages de l'appareil](#page-591-0) > Modification des paramètres de l'appareil en utilisant l'application de gestion sur le Web

## **Modification des paramètres de l'appareil en utilisant l'application de gestion sur le Web**

La Gestion à partir du Web est un utilitaire qui emploie un navigateur Web standard pour gérer votre appareil à l'aide du protocole HTTP (Hyper Text Transfer Protocol) ou HTTPS (Hyper Text Transfer Protocol over Secure Socket Layer).

- [Qu'est-ce que la Gestion à partir du Web ?](#page-645-0)
- [Accéder à la Gestion à partir du Web](#page-647-0)
- [Définir ou changer un mot de passe de connexion pour l'application de gestion sur le](#page-650-0) [Web](#page-650-0)
- [Configurer le carnet d'adresses de votre appareil avec la Gestion à partir du Web](#page-651-0)

<span id="page-645-0"></span> [Accueil](#page-1-0) > [Réglages de l'appareil](#page-591-0) > [Modification des paramètres de l'appareil en utilisant l'application de](#page-644-0) [gestion sur le Web](#page-644-0) > Qu'est-ce que la Gestion à partir du Web ?

### **Qu'est-ce que la Gestion à partir du Web ?**

L'application de gestion à partir du Web est un utilitaire qui emploie un navigateur Web standard pour gérer votre appareil à l'aide du protocole HTTP (Hyper Text Transfer Protocol) ou HTTPS (Hyper Text Transfer Protocol over Secure Socket Layer).

- Ø • Nous vous recommandons Microsoft Internet Explorer 11/Microsoft Edge pour Windows, Safari 13 pour Mac, Google Chrome™ pour Android (4.x ou supérieur) et Google Chrome™/Safari pour iOS (10.x ou supérieur). Assurez-vous que JavaScript et les cookies sont toujours activés dans le navigateur utilisé.
	- Vous devez utiliser le protocole TCP/IP sur votre réseau et disposer d'une adresse IP valide programmée dans le serveur d'impression et dans votre ordinateur.

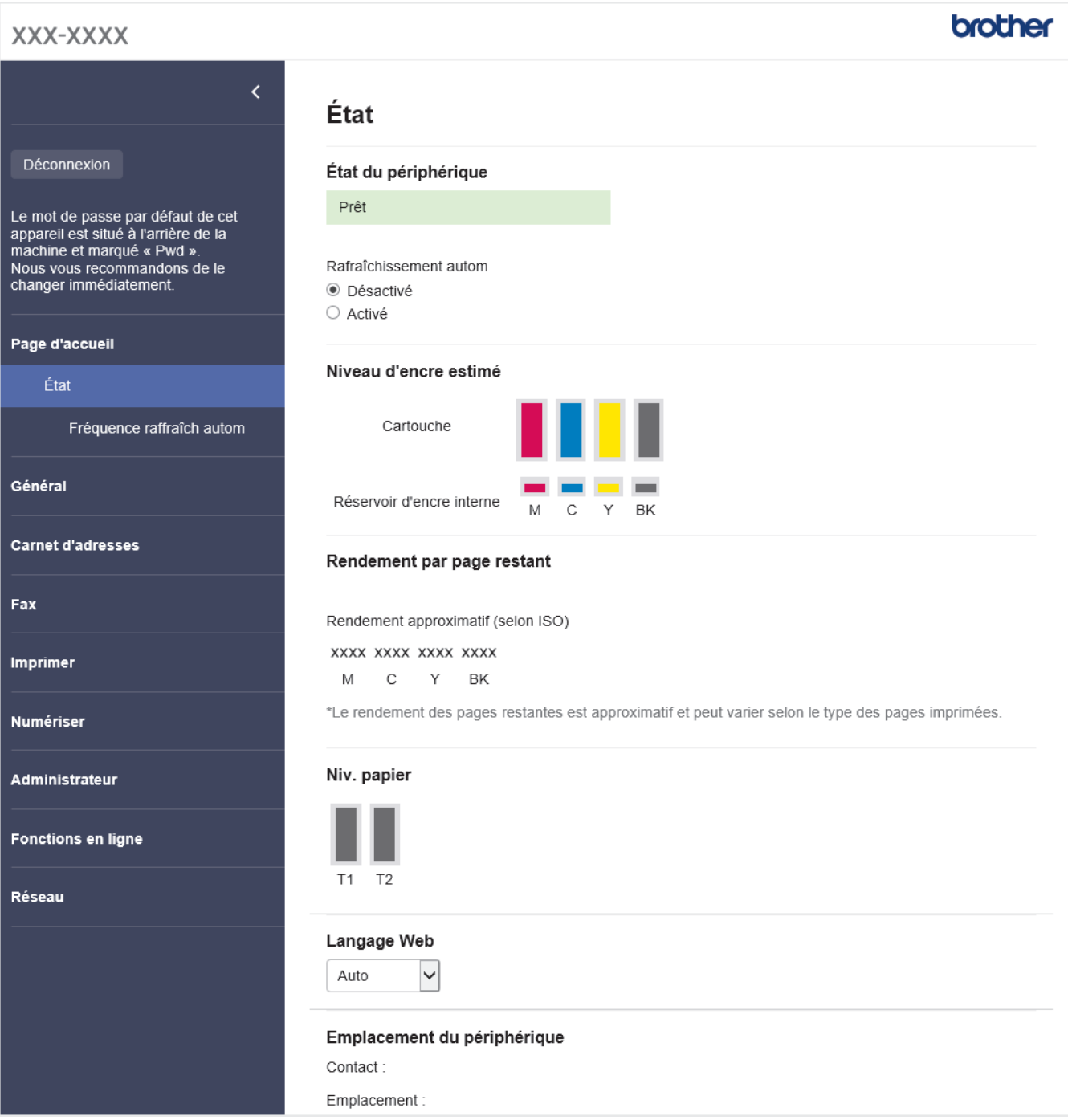

L'écran réel peut différer de celui qui est illustré ci-dessus.

## **Renseignements connexes**

• [Modification des paramètres de l'appareil en utilisant l'application de gestion sur le Web](#page-644-0)

<span id="page-647-0"></span> [Accueil](#page-1-0) > [Réglages de l'appareil](#page-591-0) > [Modification des paramètres de l'appareil en utilisant l'application de](#page-644-0) [gestion sur le Web](#page-644-0) > Accéder à la Gestion à partir du Web

## **Accéder à la Gestion à partir du Web**

- Nous vous recommandons Microsoft Internet Explorer 11/Microsoft Edge pour Windows, Safari 13 pour Mac, Google Chrome™ pour Android (4.x ou supérieur) et Google Chrome™/Safari pour iOS (10.x ou supérieur). Assurez-vous que JavaScript et les cookies sont toujours activés dans le navigateur utilisé.
- Le mot de passe par défaut pour gérer les paramètres de cet appareil se trouve au dos de l'appareil et est indiqué par « **Pwd** ». Nous vous conseillons de modifier immédiatement le mot de passe par défaut pour protéger votre appareil contre les accès non autorisés.Vous pouvez également trouver le mot de passe par défaut dans le rapport de configuration réseau.
- Si le mot de passe est saisi incorrectement plusieurs fois, vous ne pourrez pas vous connecter avant un certain délai. Les paramètres de blocage peuvent être modifiés dans la Gestion à partir du Web.
- Jusqu'à huit ordinateurs ou appareils mobiles peuvent être connectés simultanément à la Gestion à partir du Web. Si vous connectez un neuvième appareil, le premier sera déconnecté.
- Nous vous recommandons d'utiliser le protocole de sécurité HTTPS lorsque vous configurez les paramètres à l'aide de la Gestion à partir du Web. Si vous utilisez le protocole HTTP lors de la configuration des paramètres à l'aide de la Gestion à partir du Web, suivez les invites affichées à l'écran pour passer à une connexion HTTPS sécurisée.
- Lorsque vous utilisez HTTPS pour la configuration à l'aide de la Gestion à partir du Web, votre navigateur affiche une boîte de dialogue d'avertissement. Pour éviter d'afficher la boîte de dialogue d'avertissement, vous pouvez installer un certificat auto-signé pour utiliser la communication SSL/TLS. Pour des informations plus détaillées, >> Renseignements connexes
- >> Commencer à partir de votre navigateur Web
- [>> Commencer à partir de Brother iPrint&Scan \(Windows/Mac\)](#page-648-0)
- [>> Commencer à partir des utilitaires Brother \(Windows\)](#page-648-0)
- [>> Commencer à partir de Brother Mobile Connect](#page-648-0)

#### **Commencer à partir de votre navigateur Web**

- 1. Démarrez votre navigateur Web.
- 2. Saisissez « https://adresse IP de l'appareil » dans la barre d'adresse de votre navigateur (où « adresse IP de l'appareil » correspond à l'adresse IP de l'appareil).

Par exemple :

https://192.168.1.2

Si vous utilisez un DNS (Domain Name System) ou que vous avez activé un nom NetBIOS, vous pouvez saisir un autre nom (par ex. « ImprimantePartagée ») au lieu de l'adresse IP.

Par exemple :

https://ImprimantePartagée

Si vous activez un nom NetBIOS, vous pouvez aussi utiliser le nom de nœud.

Par exemple :

https://brnxxxxxxxxxxxx

Le nom NetBIOS figure dans le rapport de configuration réseau.

- 3. Si nécessaire, saisissez le mot de passe dans le champ **Connexion**, puis cliquez sur **Connexion**.
- 4. Si vous souhaitez épingler le menu de navigation sur le côté gauche de l'écran, cliquez sur  $\equiv$ , puis sur  $\star$ .

Vous pouvez maintenant modifier les paramètres de l'appareil.

Si vous modifiez les paramètres du protocole, vous devez redémarrer l'appareil après avoir cliqué sur **Envoyer** pour activer la configuration.

Après avoir configuré les paramètres, cliquez sur **Déconnexion**.
# **Commencer à partir de Brother iPrint&Scan (Windows/Mac)**

- 1. Lancez Brother iPrint&Scan.
	- **Windows**

Lancer (**Brother iPrint&Scan**).

• Mac

Dans la barre de menus **Finder**, cliquez sur **Aller** > **Applications**, puis double-cliquez sur l'icône iPrint&Scan.

L'écran de Brother iPrint&Scan s'affiche.

- 2. Si votre machine Brother n'est pas sélectionnée, cliquez sur le bouton **Sélectionner votre appareil**, puis sélectionnez le nom de votre modèle dans la liste. Cliquer **OK**.
- 3. Cliquez sur (**Paramètres de la machine**).
- 4. Cliquez sur **Tous les paramètres**.

Gestion à partir du Web s'affiche.

- 5. Si nécessaire, saisissez le mot de passe dans le champ **Connexion**, puis cliquez sur **Connexion**.
- 6. Si vous souhaitez épingler le menu de navigation sur le côté gauche de l'écran, cliquez sur  $\equiv$ , puis sur  $\star$ .

Vous pouvez maintenant modifier les paramètres de l'appareil.

Si vous modifiez les paramètres du protocole, vous devez redémarrer l'appareil après avoir cliqué sur **Envoyer** pour activer la configuration.

Après avoir configuré les paramètres, cliquez sur **Déconnexion**.

### **Commencer à partir des utilitaires Brother (Windows)**

- 1. Lancez (**Brother Utilities (Utilitaires Brother)**), puis cliquez sur la liste déroulante et sélectionnez le nom de votre modèle (si vous ne l'avez pas déjà sélectionné).
- 2. Cliquez sur **Outils** dans la barre de navigation de gauche, puis cliquez sur **Paramètres de la machine**. Gestion à partir du Web s'affiche.
- 3. Si nécessaire, saisissez le mot de passe dans le champ **Connexion**, puis cliquez sur **Connexion**.
- 4. Si vous souhaitez épingler le menu de navigation sur le côté gauche de l'écran, cliquez sur  $\equiv$ , puis sur  $\star$ .

Vous pouvez maintenant modifier les paramètres de l'appareil.

Si vous modifiez les paramètres du protocole, vous devez redémarrer l'appareil après avoir cliqué sur **Envoyer** pour activer la configuration.

Après avoir configuré les paramètres, cliquez sur **Déconnexion**.

## **Commencer à partir de Brother Mobile Connect**

Vous devez installer et configurer Brother Mobile Connect sur votre appareil mobile.

1. Lancez Brother Mobile Connect sur votre appareil mobile.

- 2. Appuyez sur le nom de votre modèle dans le haut de l'écran.
- 3. Touchez **Tous les paramètres de la machine**. Gestion à partir du Web s'affiche.

4. Si nécessaire, saisissez le mot de passe dans le champ **Connexion**, puis appuyez sur **Connexion**.

5. Si vous souhaitez épingler le menu de navigation sur le côté gauche de l'écran, appuyez sur  $\equiv$ , puis sur  $\star$ .

Vous pouvez maintenant modifier les paramètres de l'appareil.

Si vous modifiez les paramètres du protocole, vous devez redémarrer l'appareil après avoir appuyé sur **Envoyer** pour activer la configuration.

Après avoir configuré les paramètres, appuyez sur **Déconnexion**.

### **Renseignements connexes**

• [Modification des paramètres de l'appareil en utilisant l'application de gestion sur le Web](#page-644-0)

#### **Sujets connexes :**

- [Imprimer le rapport de configuration réseau](#page-345-0)
- [Créer un certificat auto-signé](#page-380-0)
- [Installer le certificat auto-signé pour les utilisateurs Windows avec droits d'administrateur](#page-399-0)

 [Accueil](#page-1-0) > [Réglages de l'appareil](#page-591-0) > [Modification des paramètres de l'appareil en utilisant l'application de](#page-644-0) [gestion sur le Web](#page-644-0) > Définir ou changer un mot de passe de connexion pour l'application de gestion sur le Web

# **Définir ou changer un mot de passe de connexion pour l'application de gestion sur le Web**

Le mot de passe par défaut pour gérer les paramètres de cet appareil se trouve au dos de l'appareil et est indiqué par « **Pwd** ». Nous vous conseillons de modifier immédiatement le mot de passe par défaut pour protéger votre appareil contre les accès non autorisés.

- 1. Démarrez votre navigateur Web.
- 2. Saisissez « https://adresse IP de l'appareil » dans la barre d'adresse de votre navigateur (où « adresse IP de l'appareil » correspond à l'adresse IP de l'appareil).

Par exemple : https://192.168.1.2

Si vous utilisez un DNS (Domain Name System) ou que vous avez activé un nom NetBIOS, vous pouvez saisir un autre nom (par ex. « ImprimantePartagée ») au lieu de l'adresse IP.

Par exemple :

https://ImprimantePartagée

Si vous activez un nom NetBIOS, vous pouvez aussi utiliser le nom de nœud.

Par exemple :

https://brnxxxxxxxxxxxx

Le nom NetBIOS figure dans le rapport de configuration réseau.

- 3. Effectuez l'une des opérations suivantes :
	- Si vous avez défini précédemment votre propre mot de passe, tapez-le puis cliquez sur **Connexion**.
	- Si vous n'avez pas défini précédemment votre propre mot de passe, saisissez le mot de passe de connexion par défaut, puis cliquez sur **Connexion**.
- 4. Accédez au menu de navigation, puis cliquez sur **Administrateur** > **Mot de passe de connexion**.

Commencez à partir de  $\equiv$  si le menu de navigation ne s'affiche pas sur le côté gauche de l'écran.

- 5. Si vous souhaitez modifier le mot de passe, saisissez votre mot de passe actuel dans le champ **Entrer l'ancien mot de passe**.
- 6. Conformément aux instructions **Mot de passe de connexion** à l'écran, tapez votre mot de passe dans le champ **Entrer nouveau mot de passe**.
- 7. Saisissez à nouveau le mot de passe dans le champ **Confirmer nouveau mot de passe**.
- 8. Cliquez sur **Envoyer**.

D

Vous pouvez également modifier les paramètres de blocage dans le menu **Mot de passe de connexion**.

### **Renseignements connexes**

• [Modification des paramètres de l'appareil en utilisant l'application de gestion sur le Web](#page-644-0)

#### **Sujets connexes :**

• [Accéder à la Gestion à partir du Web](#page-647-0)

 [Accueil](#page-1-0) > [Réglages de l'appareil](#page-591-0) > [Modification des paramètres de l'appareil en utilisant l'application de](#page-644-0) [gestion sur le Web](#page-644-0) > Configurer le carnet d'adresses de votre appareil avec la Gestion à partir du Web

# **Configurer le carnet d'adresses de votre appareil avec la Gestion à partir du Web**

- Nous vous recommandons d'utiliser le protocole de sécurité HTTPS lorsque vous configurez les paramètres à l'aide de la Gestion à partir du Web.
- Lorsque vous utilisez HTTPS pour la configuration à l'aide de la Gestion à partir du Web, votre navigateur affiche une boîte de dialogue d'avertissement.
- 1. Démarrez votre navigateur Web.
- 2. Saisissez « https://adresse IP de l'appareil » dans la barre d'adresse de votre navigateur (où « adresse IP de l'appareil » correspond à l'adresse IP de l'appareil).

Par exemple :

https://192.168.1.2

Si vous utilisez un DNS (Domain Name System) ou que vous avez activé un nom NetBIOS, vous pouvez saisir un autre nom (par ex. « ImprimantePartagée ») au lieu de l'adresse IP.

Par exemple :

https://ImprimantePartagée

Si vous activez un nom NetBIOS, vous pouvez aussi utiliser le nom de nœud.

Par exemple :

https://brnxxxxxxxxxxxx

Le nom NetBIOS figure dans le rapport de configuration réseau.

3. Si nécessaire, saisissez le mot de passe dans le champ **Connexion**, puis cliquez sur **Connexion**.

Le mot de passe par défaut pour gérer les paramètres de cet appareil se trouve au dos de l'appareil et est indiqué par « **Pwd** ».

4. Accédez au menu de navigation, puis cliquez sur **Carnet d'adresses** > **Adresse XX-XX**.

Commencez à partir de  $\equiv$  si le menu de navigation ne s'affiche pas sur le côté gauche de l'écran.

5. Ajoutez ou mettez à jour les informations du carnet d'adresses selon vos besoins.

6. Cliquez sur **Envoyer**.

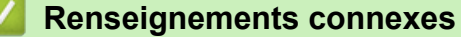

• [Modification des paramètres de l'appareil en utilisant l'application de gestion sur le Web](#page-644-0)

#### **Sujets connexes :**

• [Accéder à la Gestion à partir du Web](#page-647-0)

<span id="page-652-0"></span> [Accueil](#page-1-0) > Annexe

# **Annexe**

- [Spécifications](#page-653-0)
- [Spécifications des consommables](#page-662-0)
- [Aide et support client de Brother](#page-664-0)

#### <span id="page-653-0"></span> [Accueil](#page-1-0) > [Annexe](#page-652-0) > Spécifications

# **Spécifications**

- >> Spécifications générales
- [>> Caractéristiques des formats de document](#page-655-0)
- [>> Spécifications des supports d'impression](#page-656-0)
- [>> Caractéristiques techniques du télécopieur](#page-657-0)
- [>> Caractéristiques de la copie](#page-658-0)
- [>> Spécification de la clé USB](#page-658-0)
- [>> Caractéristiques techniques du scanner](#page-658-0)
- [>> Caractéristiques techniques de l'imprimante](#page-659-0)
- [>> Caractéristiques techniques de l'interface](#page-659-0)
- [>> Spécifications du réseau](#page-660-0)
- [>> Caractéristiques de la configuration requise pour l'ordinateur](#page-660-0)

# **Spécifications générales**

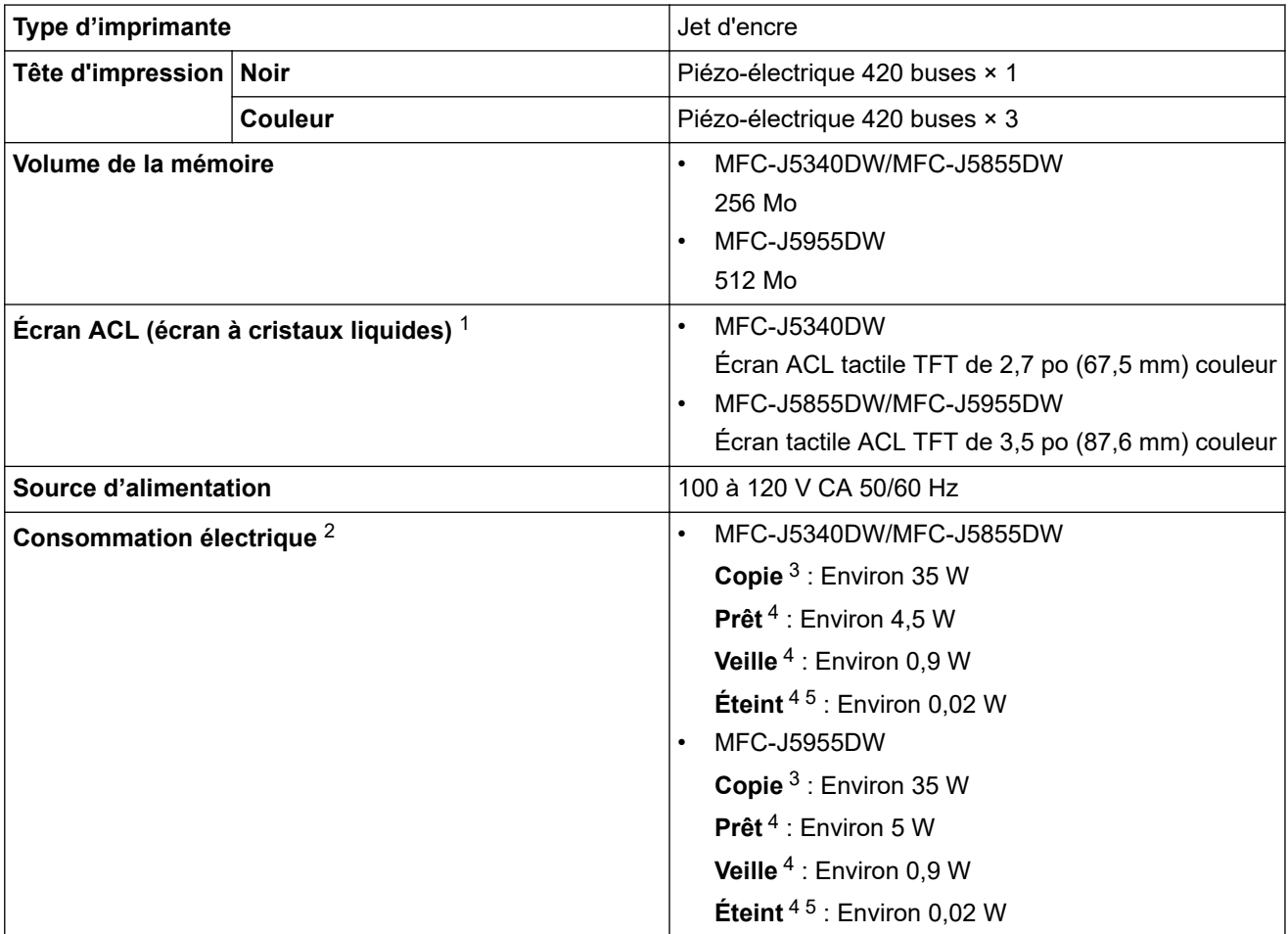

#### **Dimensions** • MFC-J5340DW

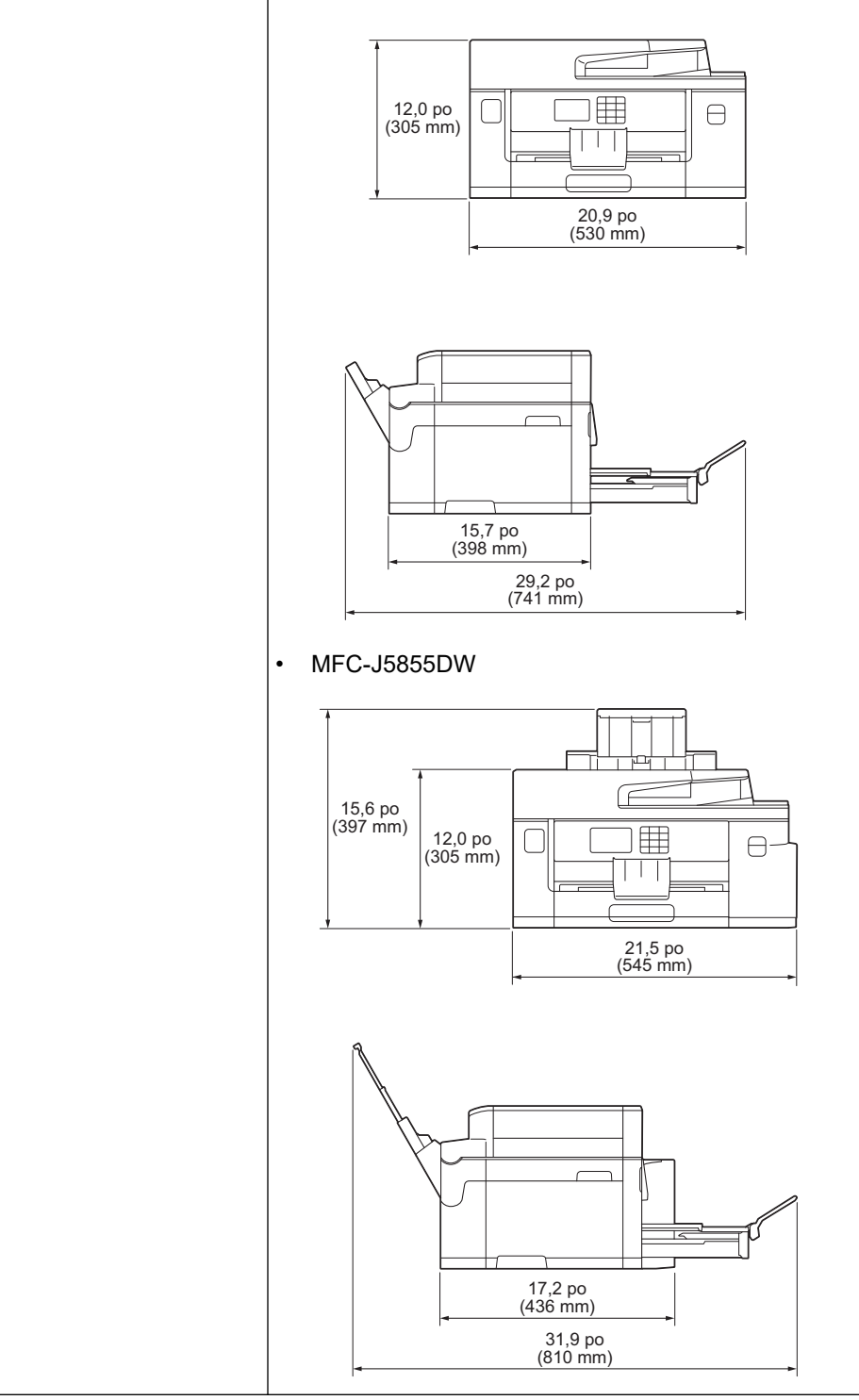

<span id="page-655-0"></span>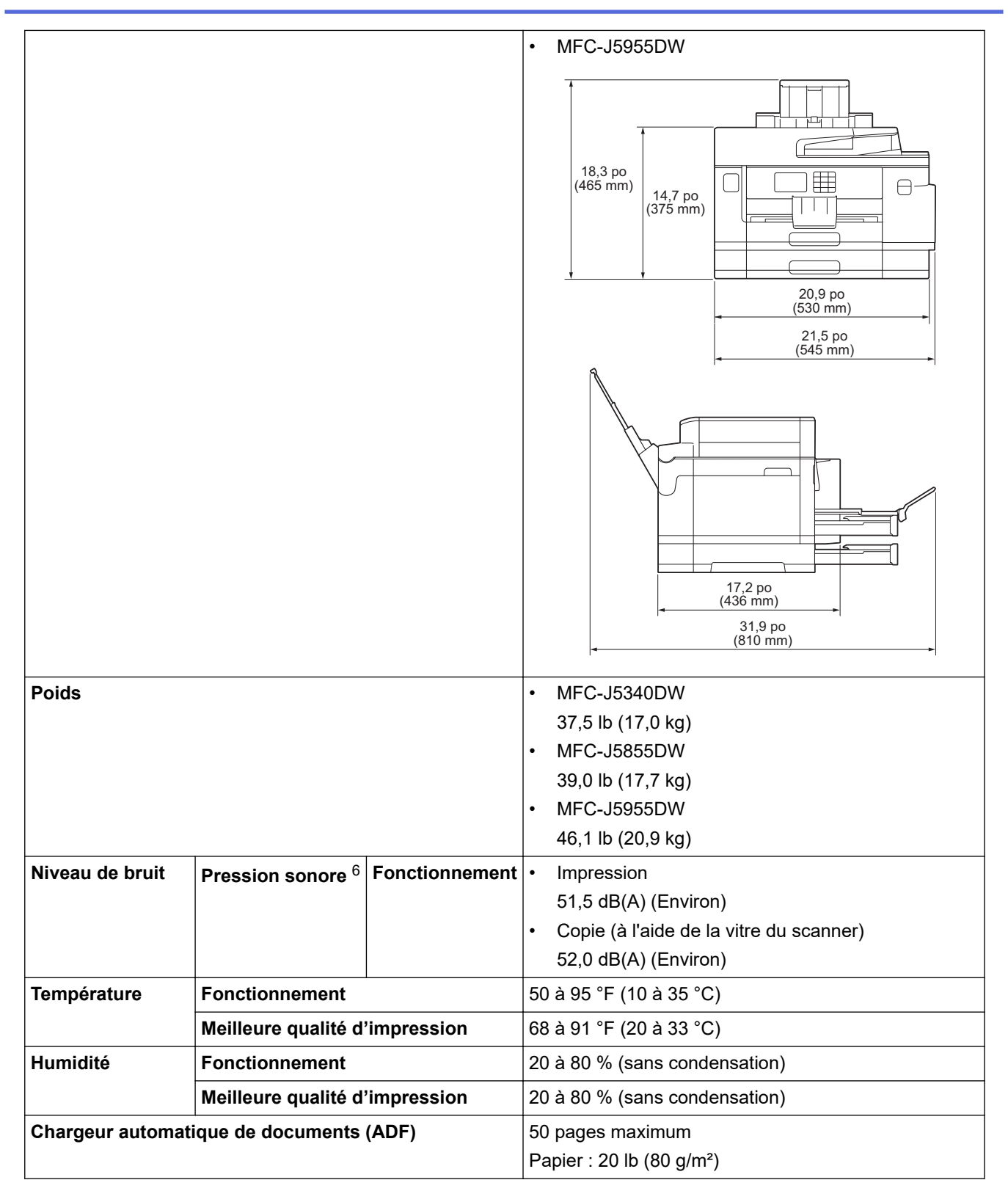

<sup>1</sup> Mesuré en diagonale.

- 3 En cas d'utilisation du chargeur automatique de documents, impression et numérisation recto, résolution : standard / document : motif imprimé ISO/IEC 24712.
- 4 Mesure effectuée selon la norme IEC 62301 2.0.
- 5 Même s'il est éteint, l'appareil s'allume automatiquement à intervalles réguliers pour procéder à l'entretien de la tête d'impression, puis s'éteint de lui-même.
- 6 Le bruit généré dépend des conditions d'impression.

## **Caractéristiques des formats de document**

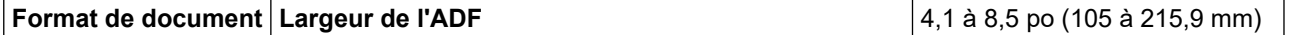

<sup>2</sup> Mesure effectuée lorsque l'appareil est connecté à l'interface USB. La consommation électrique varie légèrement selon l'environnement d'utilisation ou l'usure des pièces.

<span id="page-656-0"></span>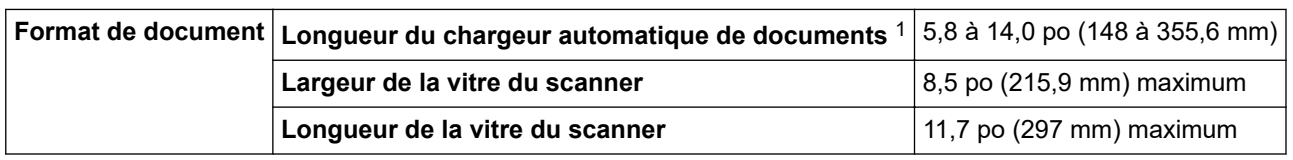

1 Jusqu'à 35,4 po (900 mm) si vous utilisez la fonction de papier long.

# **Spécifications des supports d'impression**

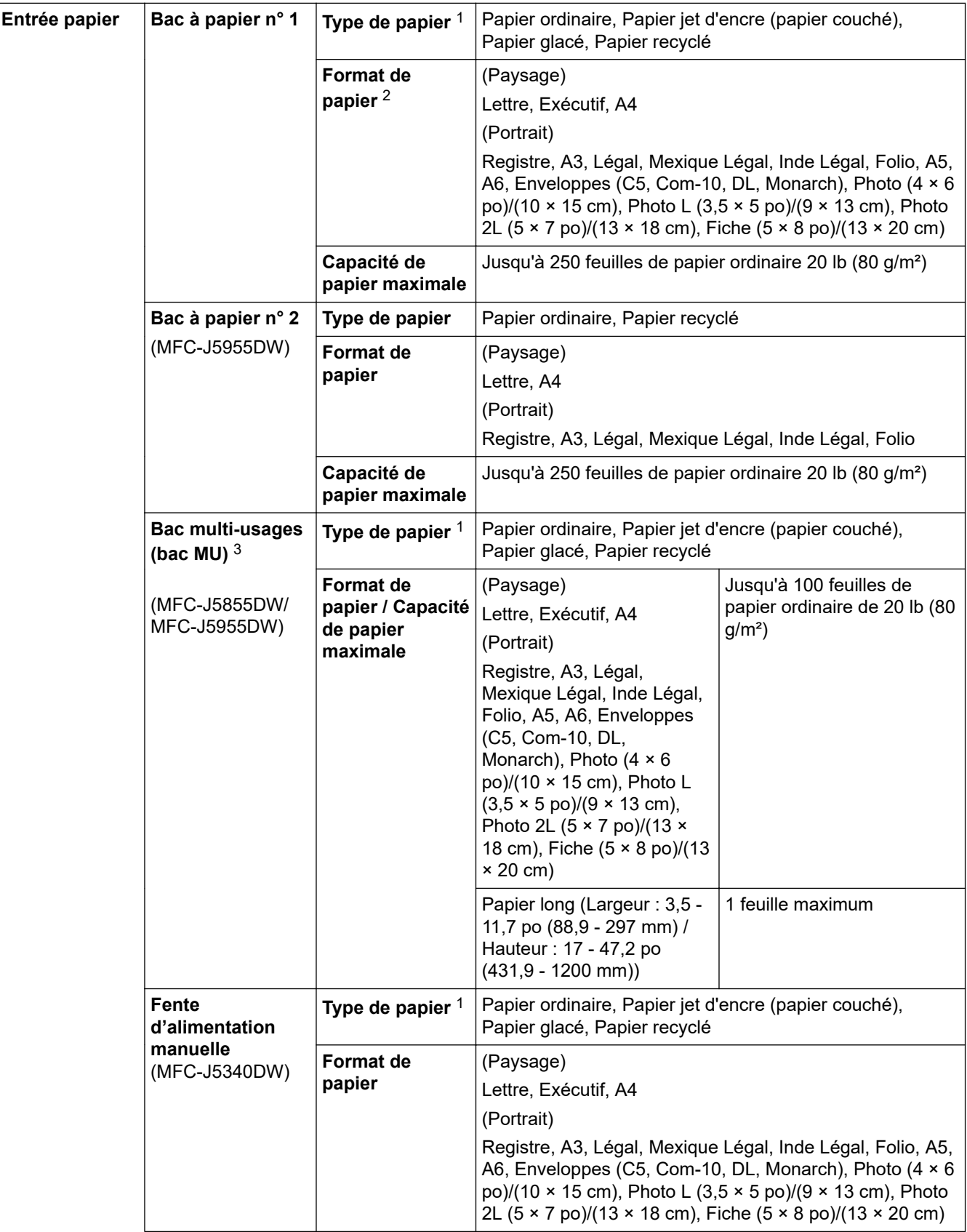

<span id="page-657-0"></span>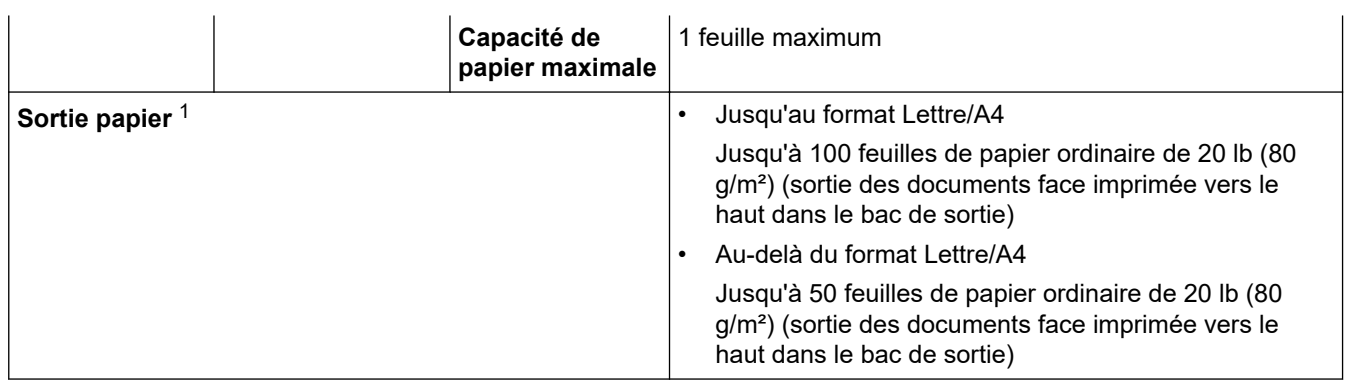

1 Pour du papier glacé, retirez immédiatement toutes les pages imprimées qui se trouveraient encore dans le bac de sortie afin d'éviter les problèmes de maculage.

2 Le papier glacé est disponible jusqu'aux formats Lettre ou A4.

3 Nous vous recommandons d'utiliser le bac MU pour le papier glacé.

# **Caractéristiques techniques du télécopieur**

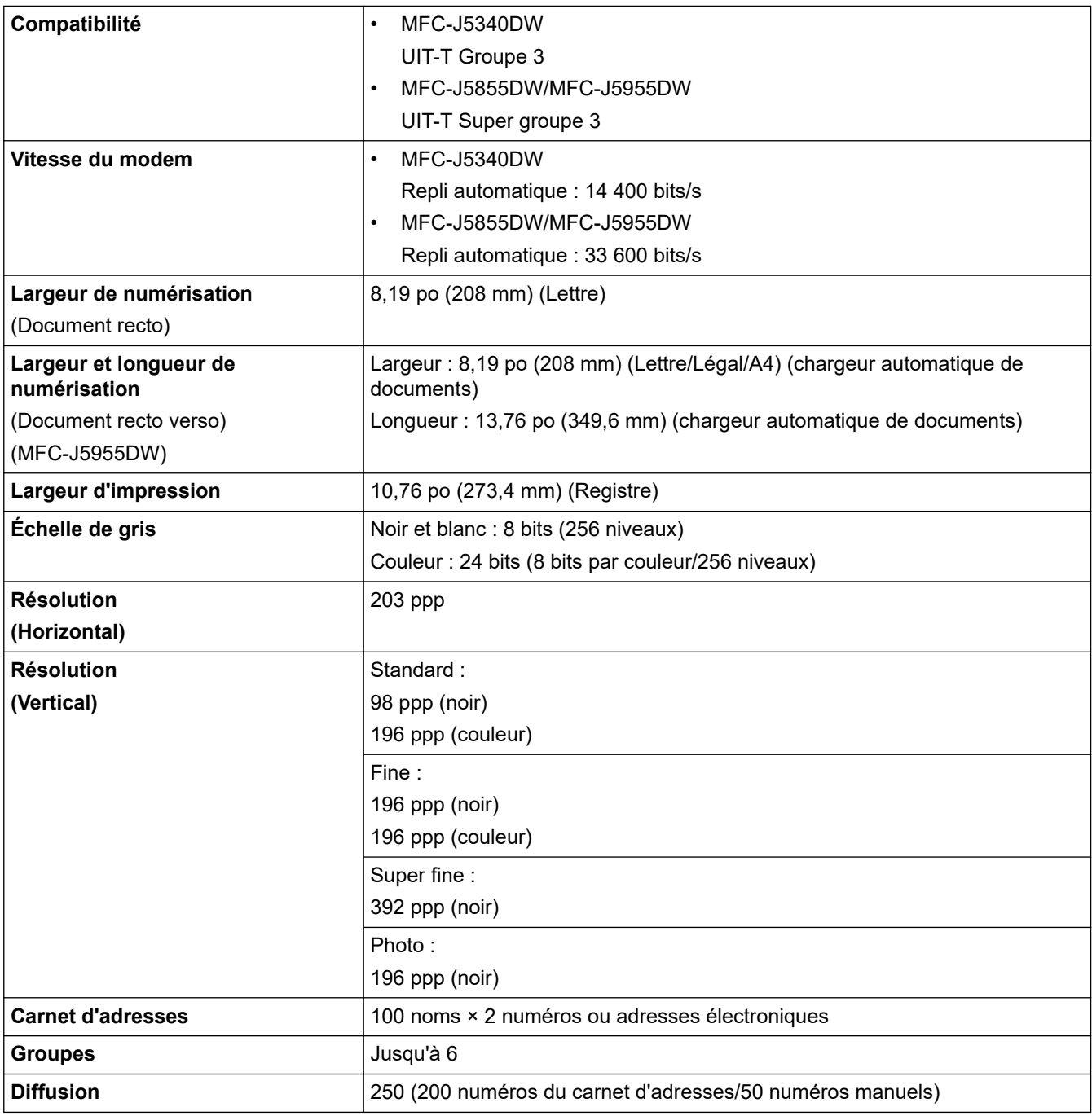

<span id="page-658-0"></span>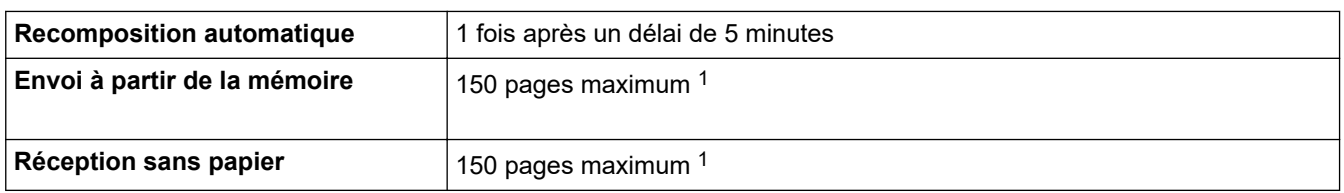

1 L'indication « pages » renvoie au « tableau d'essais UIT-T n° 1 » (lettre commerciale typique, résolution standard, code MMR).

# **Caractéristiques de la copie**

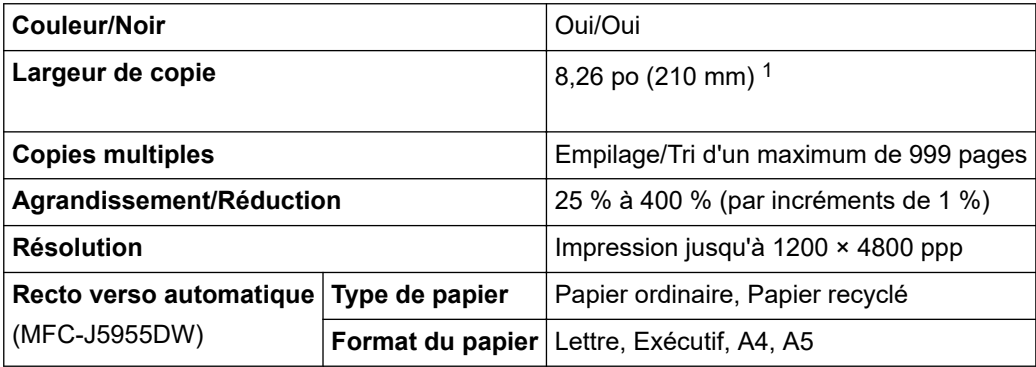

1 En cas de copie sur du papier de format Lettre.

# **Spécification de la clé USB**

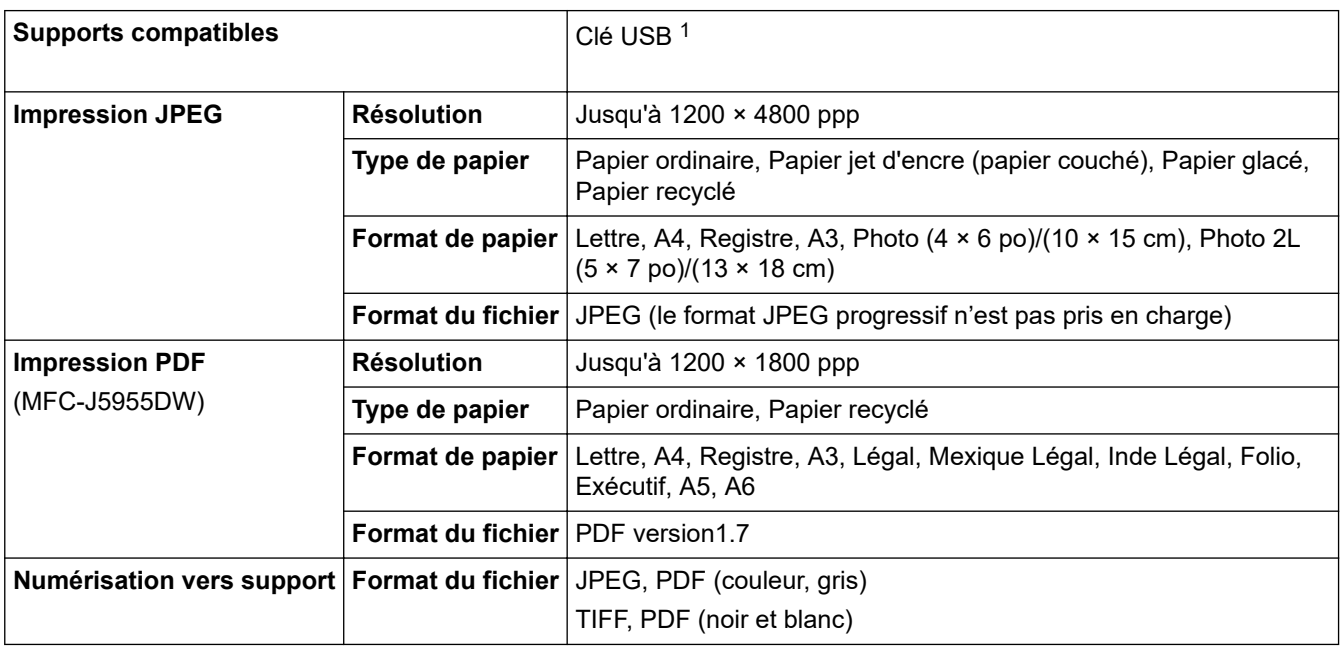

1 La clé USB n'est pas incluse. Norme de stockage de masse USB 2.0 Full Speed. Formats pris en charge : FAT12/FAT16/FAT32/exFAT

# **Caractéristiques techniques du scanner**

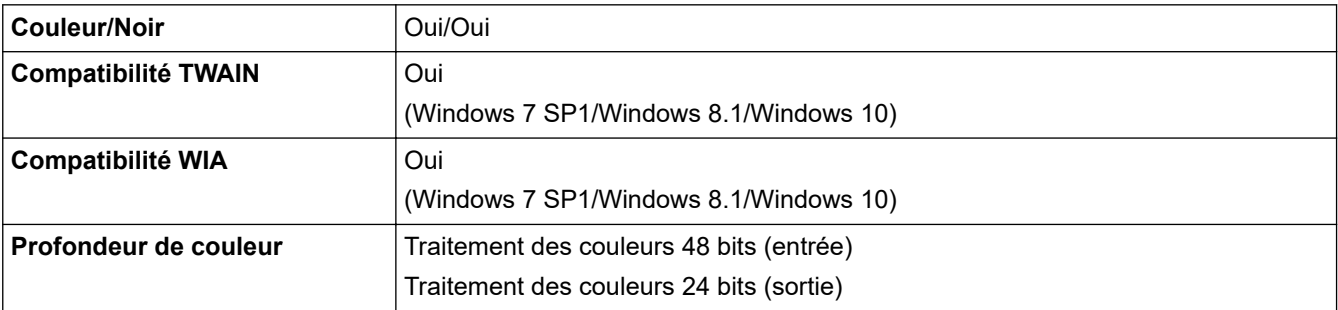

<span id="page-659-0"></span>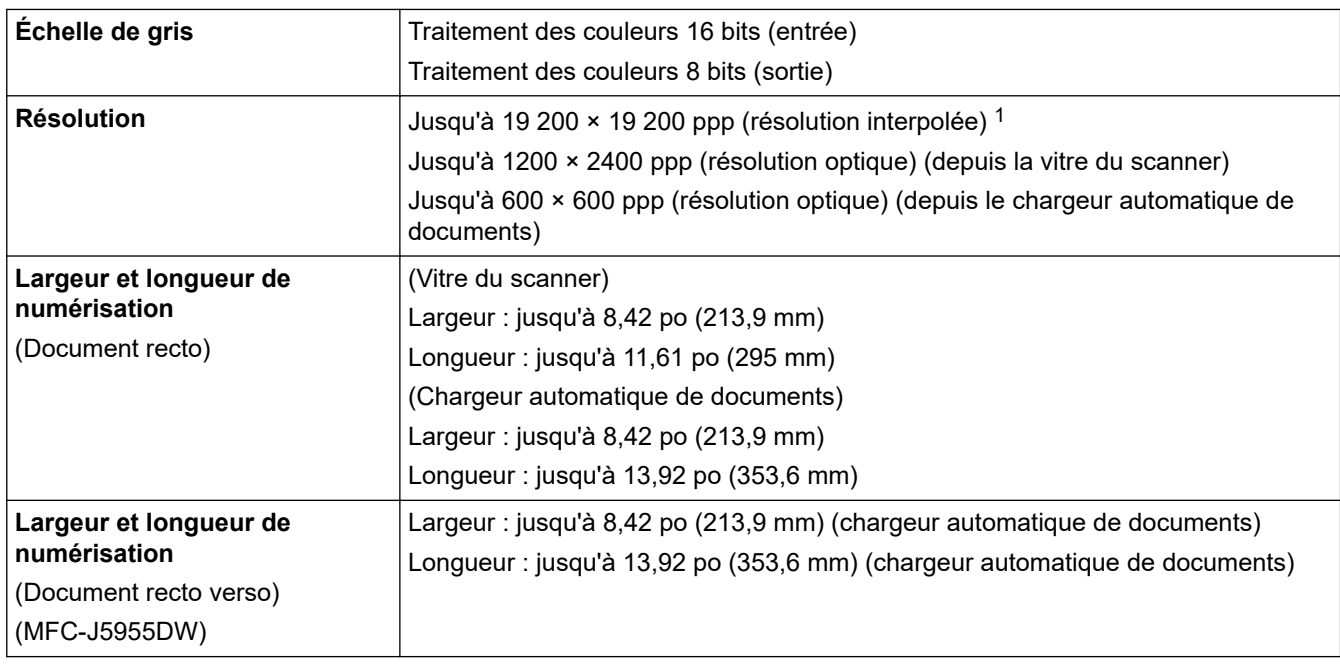

1 Numérisation de 1200 × 1200 ppp maximum avec le pilote WIA sous Windows 7 SP1, Windows 8.1 et Windows 10 (sélection possible d'une résolution jusqu'à 19200 × 19200 ppp avec l'utilitaire de numérisation).

# **Caractéristiques techniques de l'imprimante**

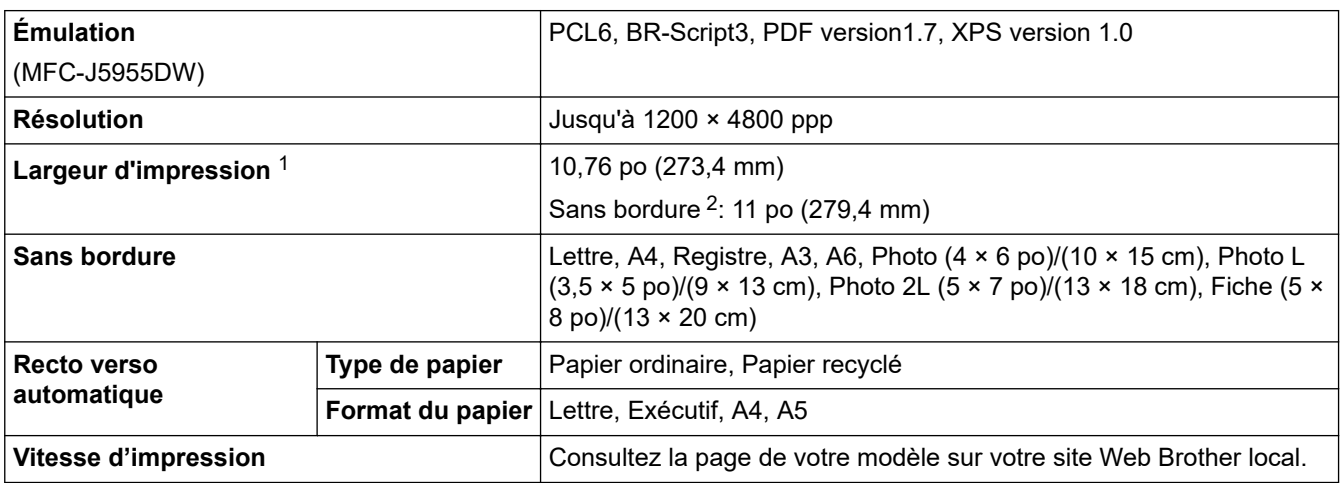

1 En cas d'impression sur du papier de format Registre.

2 Lorsque le réglage Sans bordure est activé.

## **Caractéristiques techniques de l'interface**

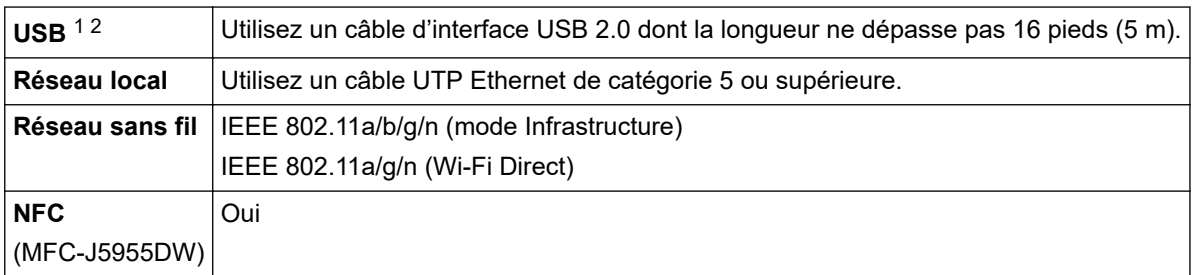

1 Votre appareil est équipé d'une interface haute vitesse USB 2.0. Il peut également être branché à un ordinateur doté d'une interface USB 1.1.

2 Les ports USB tiers ne sont pas pris en charge.

# <span id="page-660-0"></span>**Spécifications du réseau**

Vous pouvez raccorder votre appareil à un réseau pour utiliser les fonctionnalités d'impression réseau, de numérisation réseau, d'envoi PC-Fax et de réception PC-Fax (Windows seulement).

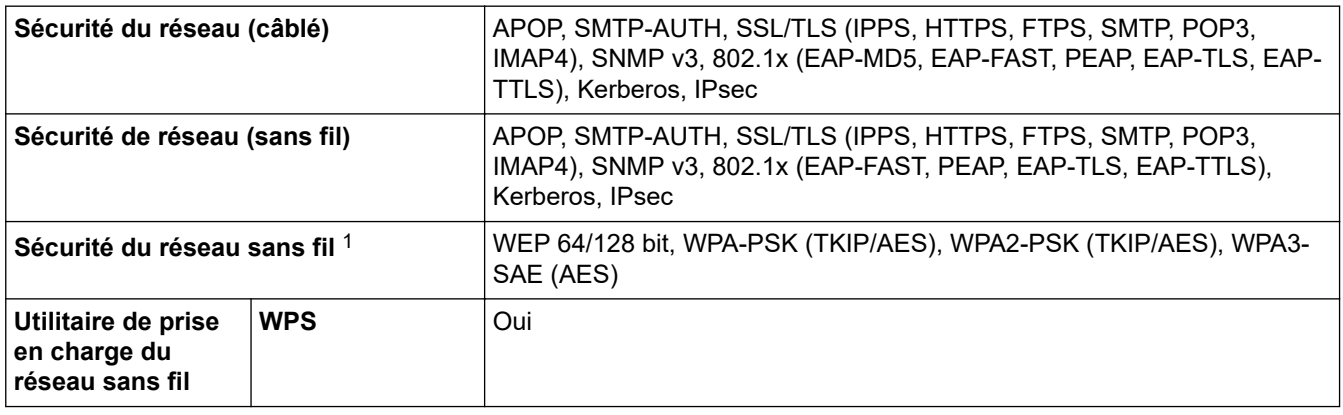

1 Wi-Fi Direct prend en charge WPA2-PSK (AES) uniquement.

# **Caractéristiques de la configuration requise pour l'ordinateur**

# **Systèmes d'exploitation et fonctions logicielles pris en charge**

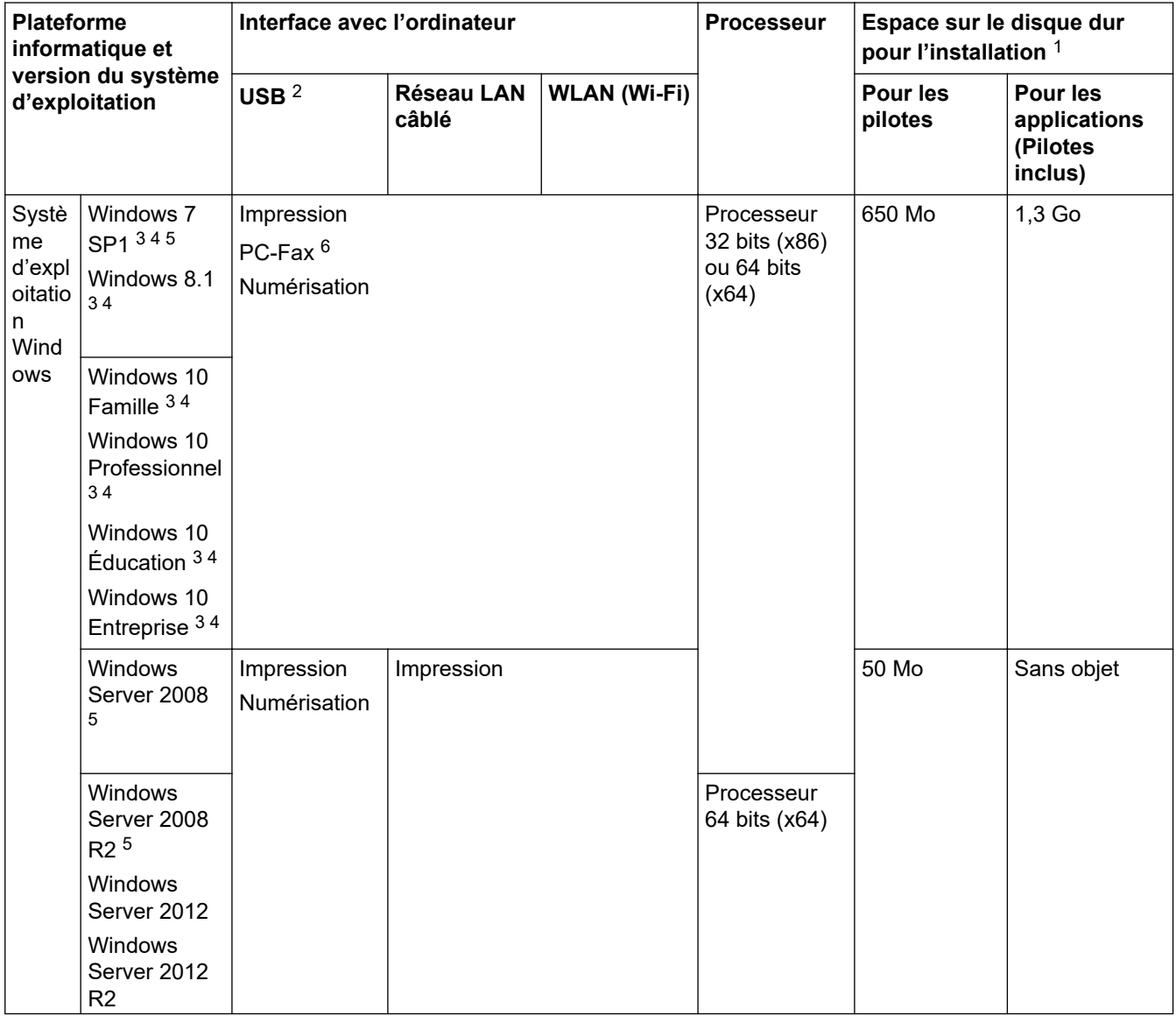

<span id="page-661-0"></span>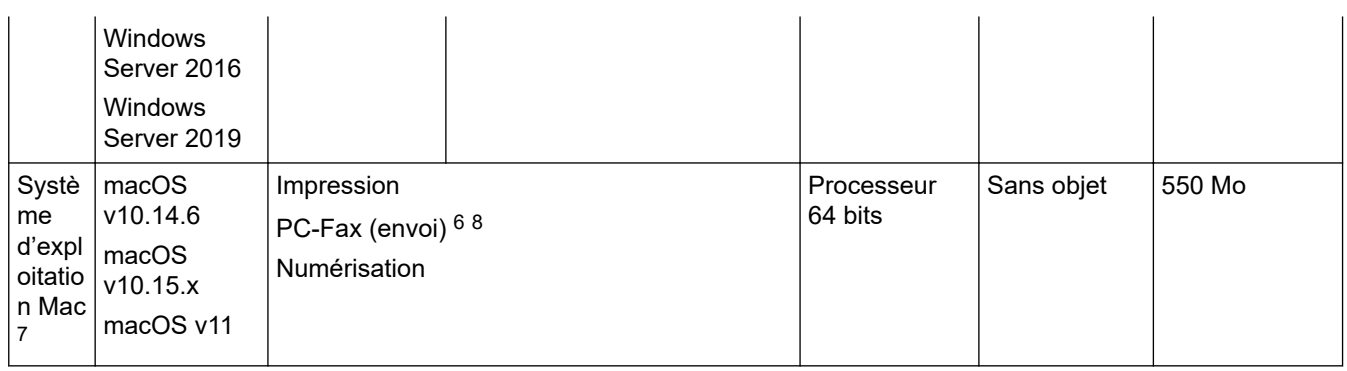

1 Une connexion Internet est nécessaire pour installer le logiciel si le disque d'installation Brother n'est pas fourni.

- 2 Les ports USB tiers ne sont pas pris en charge.
- 3 Pour WIA, résolution 1200 x 1200. L'utilitaire scanner de Brother permet d'améliorer la résolution jusqu'à 19200 x 19200 ppp.
- <sup>4</sup> Nuance™ PaperPort™ 14SE prend en charge Windows 7 SP1, Windows 8.1, Windows 10 Édition Familiale, Windows 10 Pro, Windows 10 Éducation et Windows 10 Entreprise.
- 5 Windows 7 SP1 / Windows Server 2008 / Windows Server 2008 R2 pris en charge par les mises à jour de sécurité étendues jusqu'au 10 janvier 2023.
- 6 PC-Fax prend en charge uniquement le noir et blanc.
- 7 Avis de non-responsabilité Mac OS Adapté à AirPrint : l'impression ou la numérisation via macOS nécessite l'utilisation d'AirPrint. Les pilotes Mac ne sont pas fournis pour cet appareil.
- 8 AirPrint uniquement.

Pour les dernières mises à jour de pilote, accédez à la page **Téléchargements** de votre modèle à l'adresse [support.brother.com](https://support.brother.com/g/b/midlink.aspx).

Toutes les marques de commerce et tous les noms de marques et de produits sont la propriété de leurs sociétés respectives.

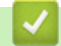

## **Renseignements connexes**

• [Annexe](#page-652-0)

<span id="page-662-0"></span> [Accueil](#page-1-0) > [Annexe](#page-652-0) > Spécifications des consommables

# **Spécifications des consommables**

#### >> MFC-J5340DW

>> MFC-J5855DW/MFC-J5955DW

# **MFC-J5340DW**

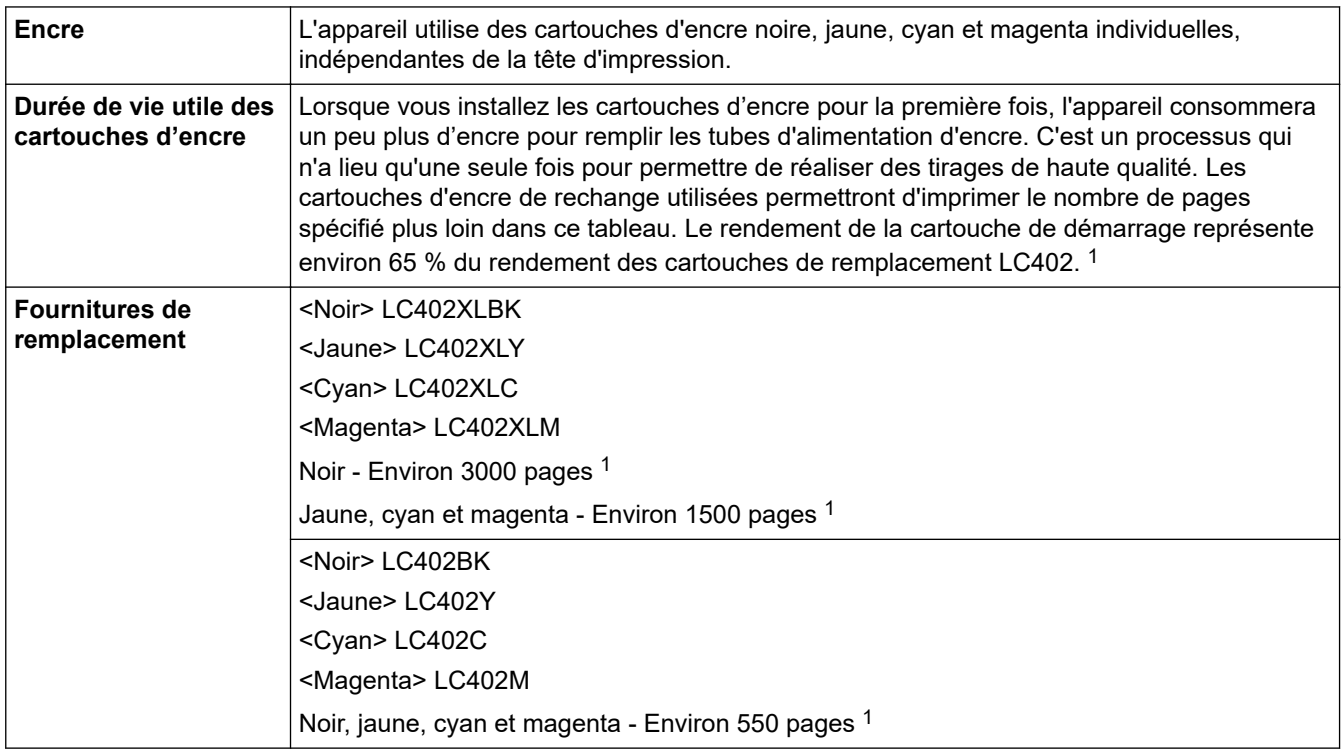

1 Toutes les cartouches de remplacement fournissent un rendement de page approximatif qui est indiqué conformément à la norme ISO/IEC 24711. Pour plus d'informations sur le rendement de page, reportez-vous au site [www.brother.com/pageyield](http://www.brother.com/pageyield).

# **MFC-J5855DW/MFC-J5955DW**

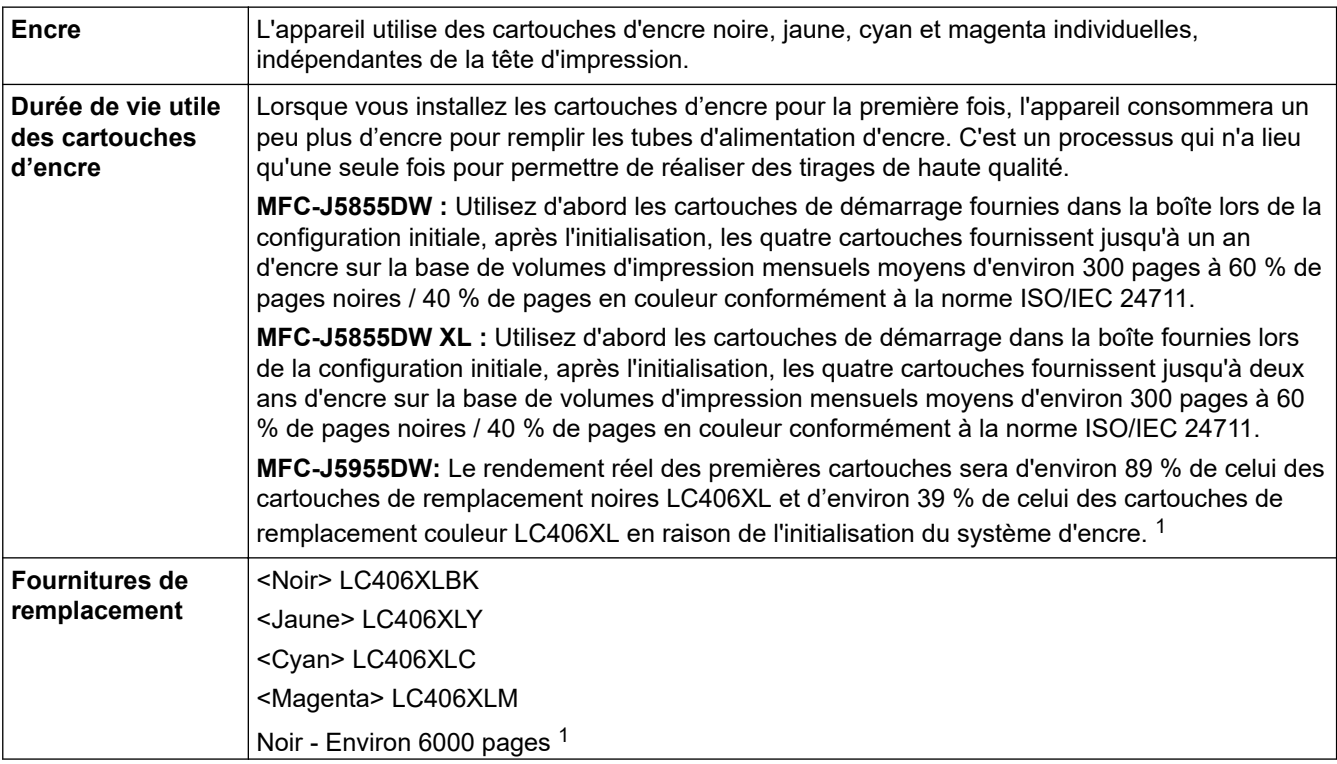

<span id="page-663-0"></span>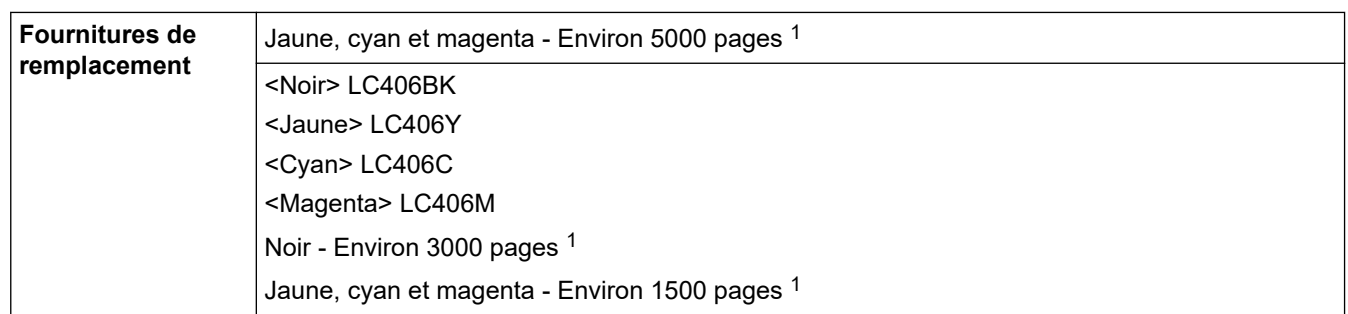

1 Toutes les cartouches de remplacement fournissent un rendement de page approximatif qui est indiqué conformément à la norme ISO/IEC 24711. Pour plus d'informations sur le rendement de page, reportez-vous au site [www.brother.com/pageyield](http://www.brother.com/pageyield).

# **Renseignements connexes**

• [Annexe](#page-652-0)

<span id="page-664-0"></span> [Accueil](#page-1-0) > [Annexe](#page-652-0) > Aide et support client de Brother

# **Aide et support client de Brother**

## **IMPORTANT**

Pour obtenir une aide technique, il est impératif d'appeler le numéro du pays où vous avez acheté votre appareil. Tous les appels doivent être effectués **depuis** ce pays.

- >> FAQ (Foire aux questions)
- >> Pour le service à la clientèle

>> Commande d'accessoires et de consommables

# **FAQ (Foire aux questions)**

Pour plus d'information sur votre appareil Brother, rendez-vous sur le site Web de soutien Brother à l'adresse [support.brother.com](https://support.brother.com/g/b/midlink.aspx). Pour une aide et des conseils supplémentaires, accédez à la page **FAQ et Diagnostic** de votre modèle; pour les derniers pilotes et logiciels, accédez à la page **Téléchargements** de votre modèle.

### **Pour le service à la clientèle**

#### **Aux États-Unis :**

[www.brother-usa.com/support](https://www.brother-usa.com/brother-support) (Libre-service/Courriel/Clavardage) 1-877-BROTHER (1-877-276-8437)

#### **Au Canada :**

[www.brother.ca/support](https://www.brother.ca/en/support-center)

(Vidéos libre-service, Courriel, Clavardage, aide via Facebook et Twitter)

## **Localisateur de centre de service (États-Unis uniquement)**

Pour connaître l'emplacement d'un centre de service autorisé de Brother, composez le 1-877-BROTHER (1-877-276-8437) ou visitez le site [www.brother-usa.com/support](https://www.brother-usa.com/brother-support).

### **Adresses des centres de service (Canada uniquement)**

Pour connaître l'emplacement d'un centre de service autorisé Brother, visitez le site [www.brother.ca/support.](https://www.brother.ca/en/support-center)

### **Commande d'accessoires et de consommables**

Nous recommandons d'utiliser des consommables Brother authentiques, qui sont disponibles auprès de la plupart des revendeurs Brother. Si vous ne trouvez pas les consommables recherchés, commandez-les directement de Brother si vous possédez un compte PayPal ou une carte de crédit Visa, MasterCard, Discover ou American Express. Vous pouvez visiter notre site Web pour consulter la gamme complète des accessoires et des fournitures de marque Brother en vente.

# **REMARQUE**

Au Canada, seules les cartes Visa et MasterCard sont acceptées.

### **Aux États-Unis :**

1-877-BROTHER (1-877-276-8437)

**[www.brother-usa.com/support](https://www.brother-usa.com/brother-support)**

# **[www.brother.ca](https://www.brother.ca)**

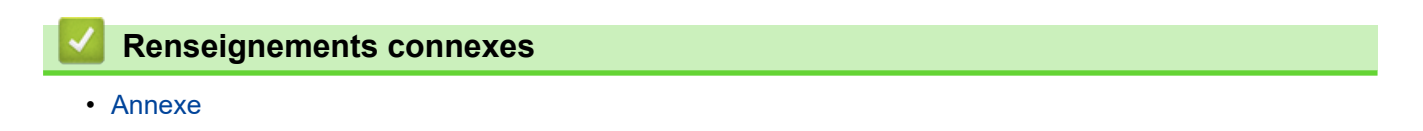

La Corporation Internationale Brother (Canada) Ltée 1 rue Hôtel de Ville, Dollard-des-Ormeaux, QC, Canada H9B 3H6

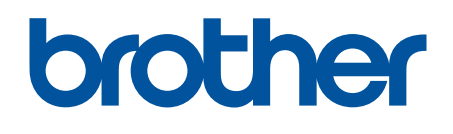

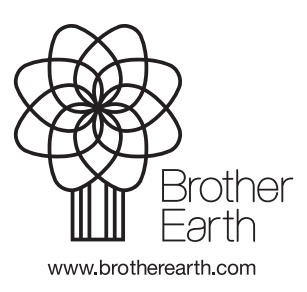

CAN-FRE Version B